# HPE Business Process Testing

ソフトウェアバージョン: 12.53

ユーザーズ・ガイド

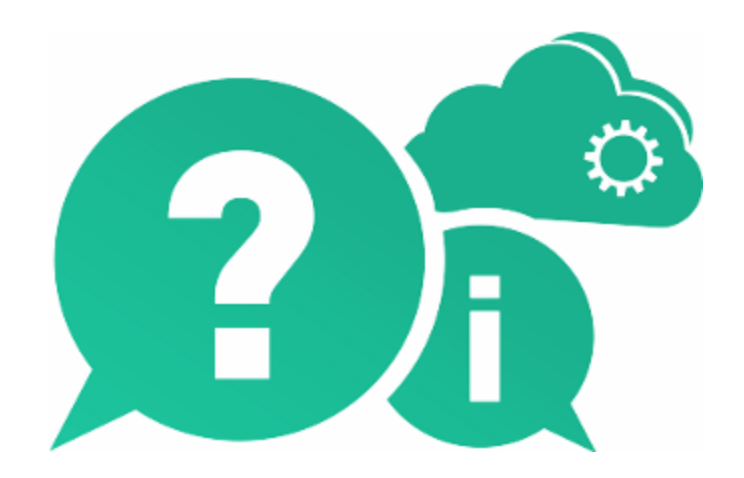

ドキュメントリリース日: 2016 年 5 月( 英語版) | ソフトウェアリリース日: 2016 年 5 月

ご注意

#### 保証

Hewlett Packard Enterprise Development LP製品、またはサービスの保証は、当該製品、およびサービスに付随 する明示的な保証文によってのみ規定されるものとします。ここでの記載で追加保証を意図するものは一切ありませ ん。ここに含まれる技術的、編集上の誤り、または欠如について、HPEはいかなる責任も負いません。

ここに記載する情報は、予告なしに変更されることがあります。

#### 権利の制限

機密性のあるコンピューターソフトウェアです。これらを所有、使用、または複製するには、HPEからの有効な使用許 諾が必要です。商用コンピューターソフトウェア、コンピューターソフトウェアに関する文書類、および商用アイテムの技 術データは、FAR12.211および12.212の規定に従い、ベンダーの標準商用ライセンスに基づいて米国政府に使用 許諾が付与されます。

#### 著作権について

© Copyright 2002 - 2016 Hewlett Packard Enterprise Development LP

#### 商標について

Adobe™は、Adobe Systems Incorporated (アドビシステムズ社) の登録商標です。

Microsoft®および Windows®は、Microsoft Corporation の米国登録商標です。

Unix®は、The Open Groupの登録商標です。

Oracle および Java はOracle およびその関連会社の登録商標です。

### ドキュメントの更新情報

このマニュアルの表紙には、以下の識別情報が記載されています。

- <sup>l</sup> ソフトウェアバージョンの番号は、ソフトウェアのバージョンを示します。
- <sup>l</sup> ドキュメントリリース日は、ドキュメントが更新されるたびに変更されます。
- <sup>l</sup> ソフトウェアリリース日は、このバージョンのソフトウェアのリリース期日を表します。

更新状況、およびご使用のドキュメントが最新版かどうかは、次のサイトで確認できます。 [https://softwaresupport.hpe.com](https://softwaresupport.hpe.com/)

このサイトを利用するには、HPE Passportへの登録とサインインが必要です。HPE Passport IDの登録は、次のWeb サイトから行なうことができます。[https://softwaresupport.hpe.com](https://softwaresupport.hpe.com/) にアクセスして [**Register**]をクリックしてください。

### サポート

HPEソフトウェアサポートオンラインWebサイトを参照してください。[https://softwaresupport.hpe.com](https://softwaresupport.hpe.com/)

HPEソフトウェアが提供する製品、サービス、サポートに関する詳細情報をご覧いただけます。

HPEソフトウェアオンラインではセルフソルブ機能を提供しています。お客様のビジネスを管理するのに必要な対話型 の技術サポートツールに、素早く効率的にアクセスできます。HPソフトウェアサポートのWebサイトでは、次のようなこと ができます。

ユーザーズ・ガイド

- 関心のあるナレッジドキュメントの検索
- <sup>l</sup> サポートケースの登録とエンハンスメント要求のトラッキング
- <sup>l</sup> ソフトウェアパッチのダウンロード
- サポート契約の管理
- HPEサポート窓口の検索
- 利用可能なサービスに関する情報の閲覧
- 他のソフトウェアカスタマーとの意見交換
- ソフトウェアトレーニングの検索と登録

一部のサポートを除き、サポートのご利用には、HPE Passportユーザーとしてご登録の上、サインインしていただく必 要があります。また、多くのサポートのご利用には、サポート契約が必要です。HPE Passport IDを登録するには、次 のWebサイトにアクセスしてください。[https://softwaresupport.hpe.com](https://softwaresupport.hpe.com/) にアクセスして、[**Register**] をクリックしてくださ い。

アクセスレベルに関する詳細は、以下のWebサイトにアクセスしてください。 <https://softwaresupport.hpe.com/web/softwaresupport/access-levels>

### **HPE**ソフトウェアソリューション、統合、およびベストプラクティス

**HPE Software Solutions Now** [\(https://softwaresupport.hpe.com/group/softwaresupport/search-result/-](https://softwaresupport.hpe.com/group/softwaresupport/search-result/-/facetsearch/document/KM01702710) [/facetsearch/document/KM01702710](https://softwaresupport.hpe.com/group/softwaresupport/search-result/-/facetsearch/document/KM01702710)) サイトでは、HPEソフトウェアカタログに掲載のプロダクト間の連携や統合方 法の閲覧、情報の交換、ビジネスニーズを満たすソリューションの検索を行うことができます。

**Cross Portfolio Best Practices Library** ([https://hpln.hpe.com/group/best-practices-hpsw\)](https://hpln.hpe.com/group/best-practices-hpsw) では、さまざまなベスト プラクティスドキュメントや資料を閲覧できます。

# 目次

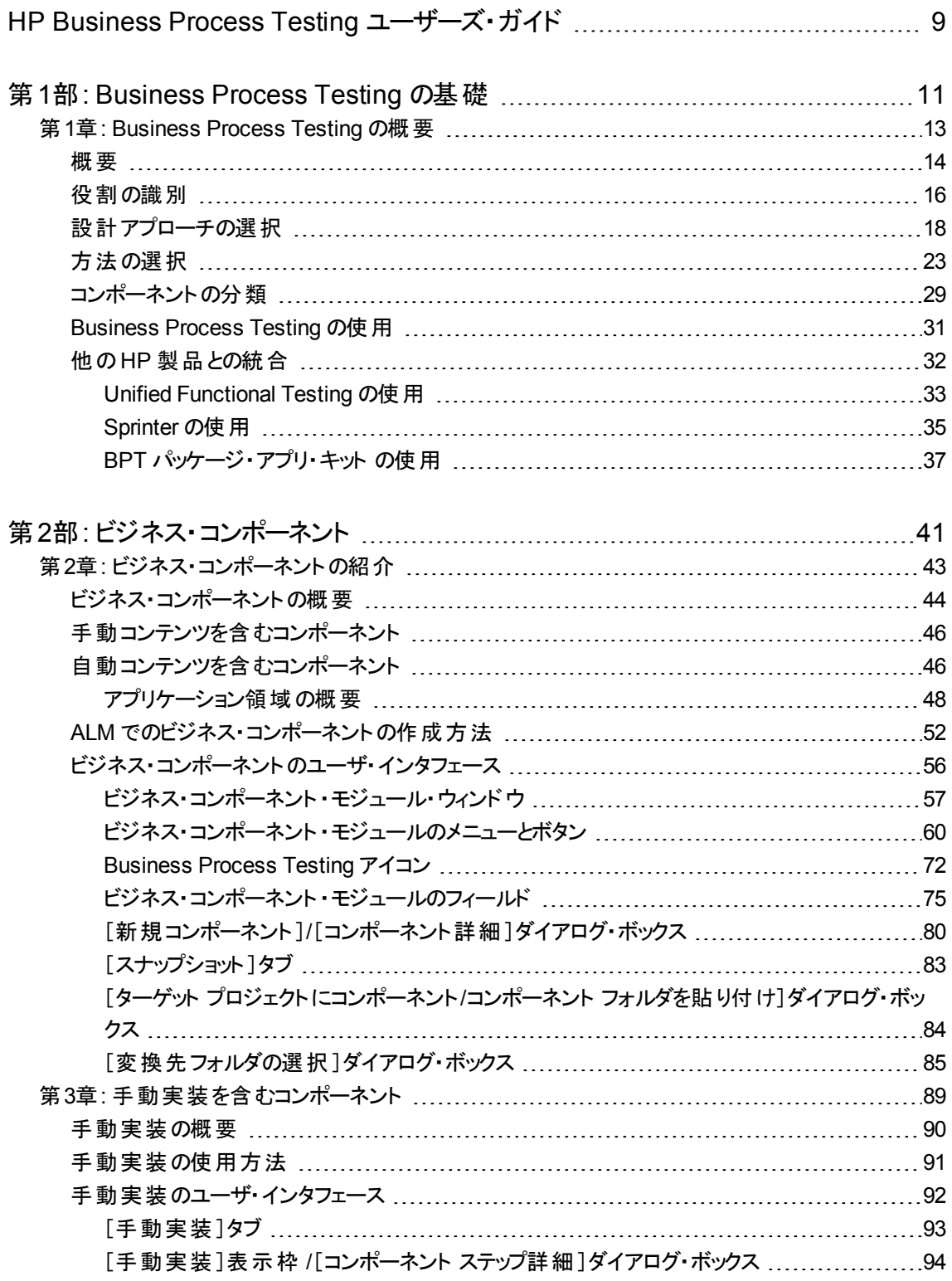

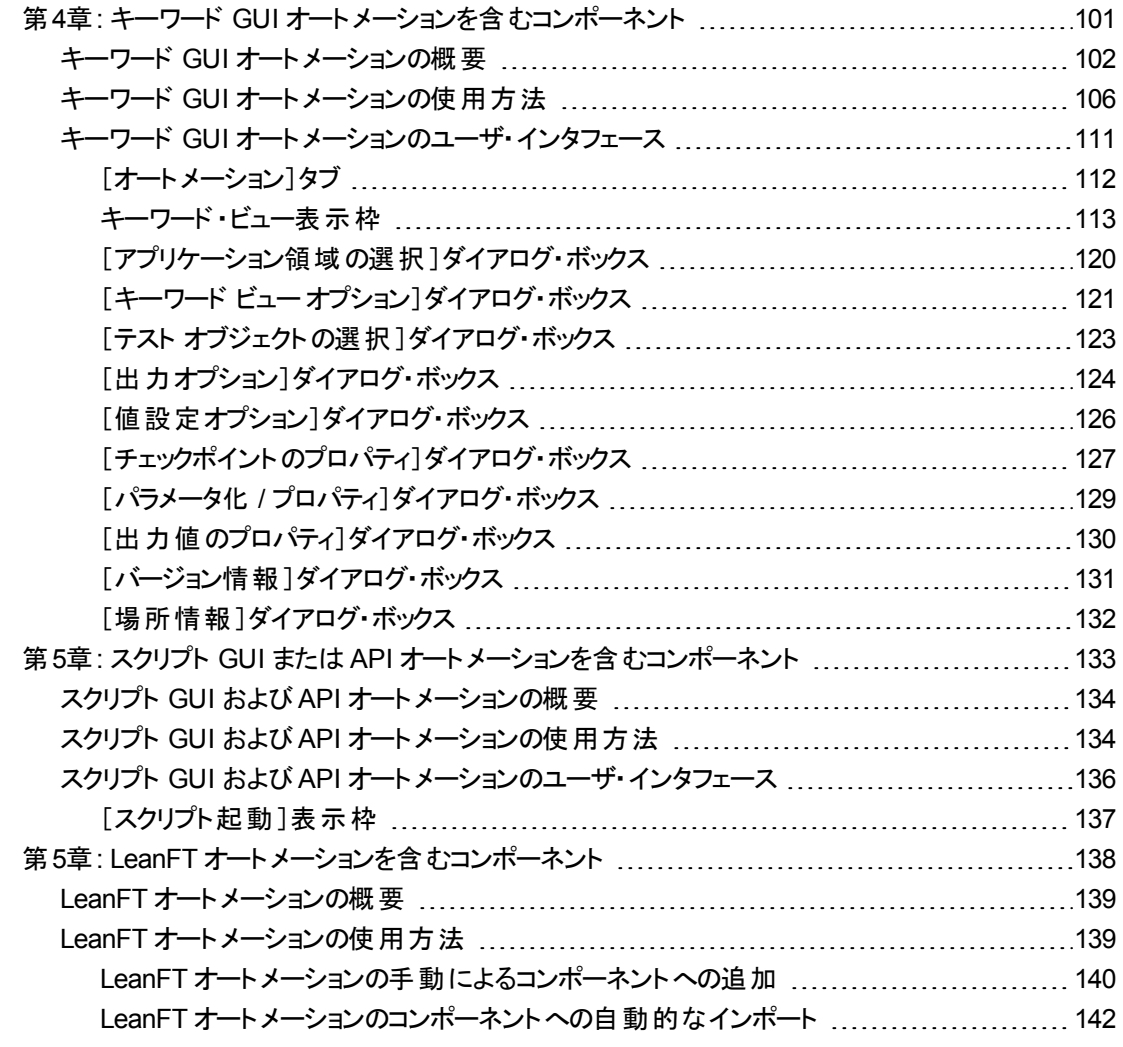

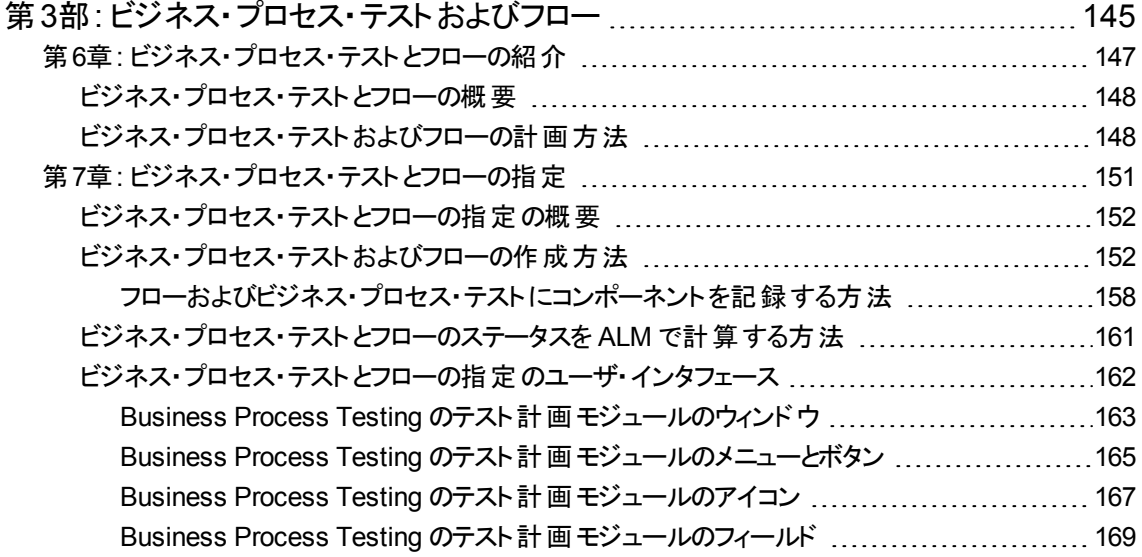

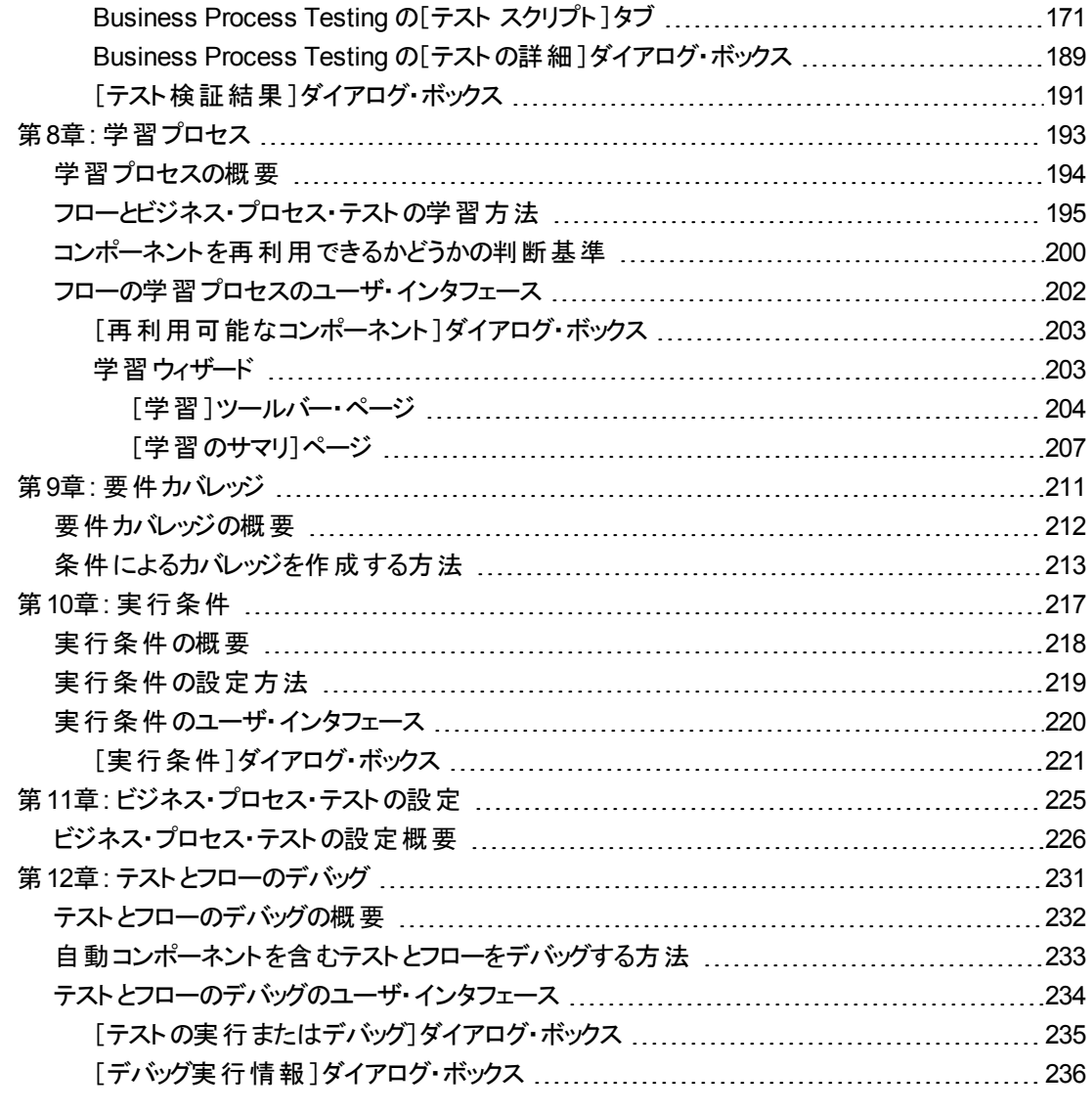

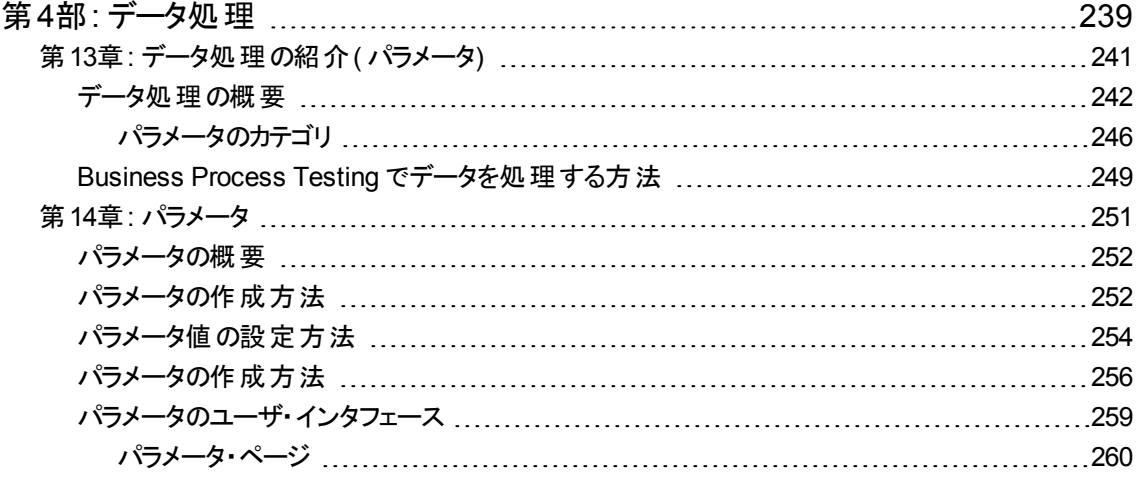

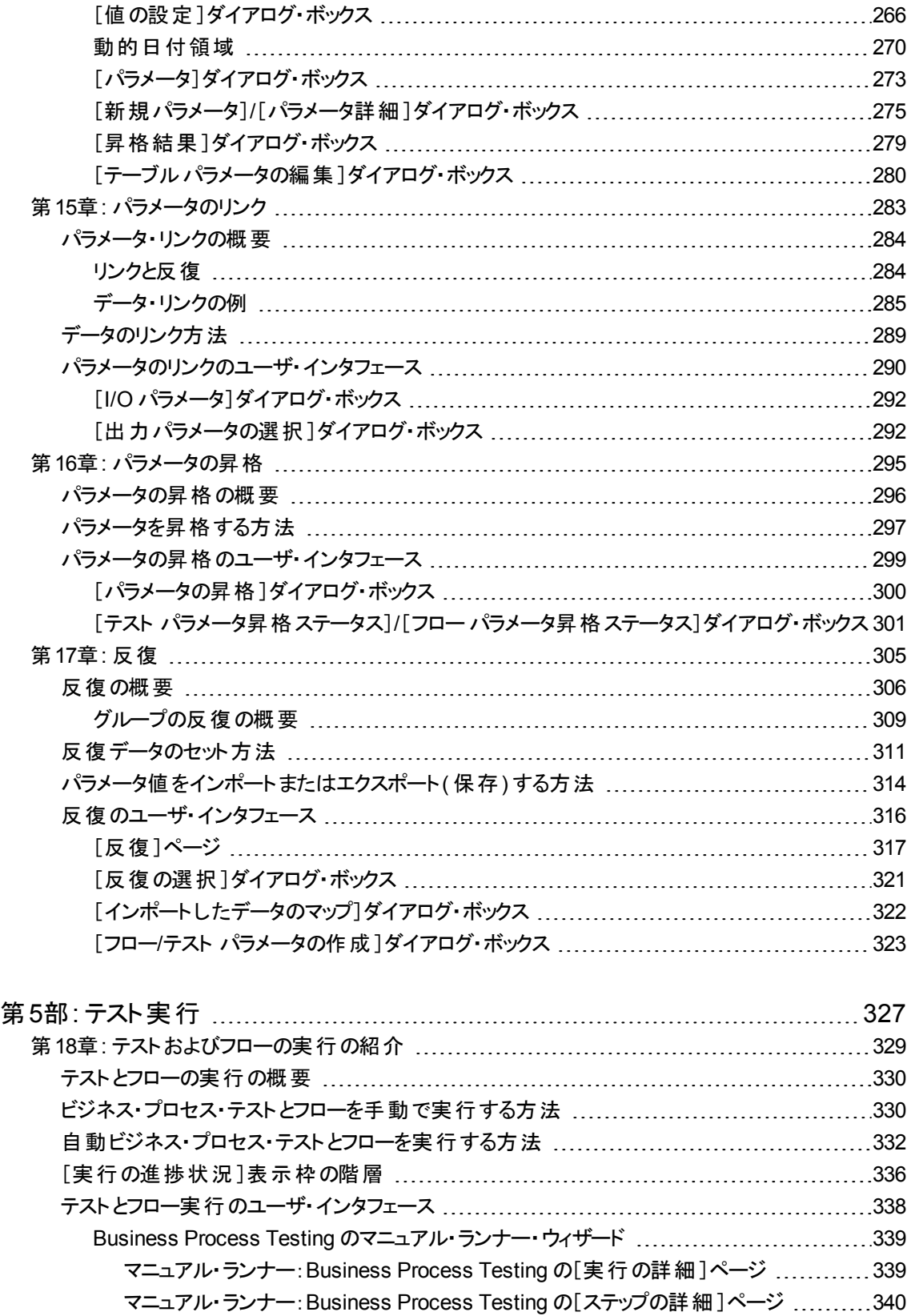

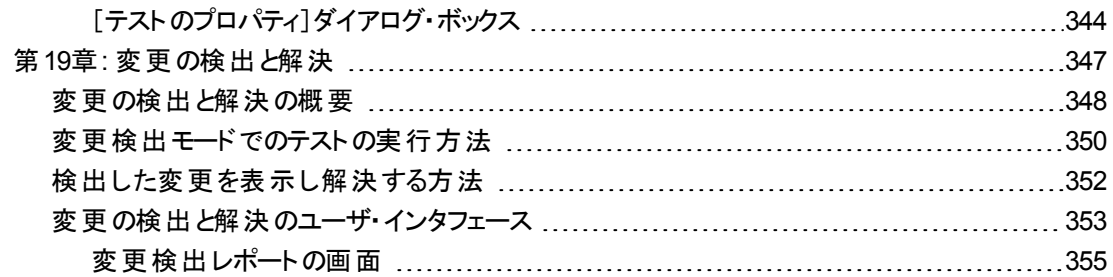

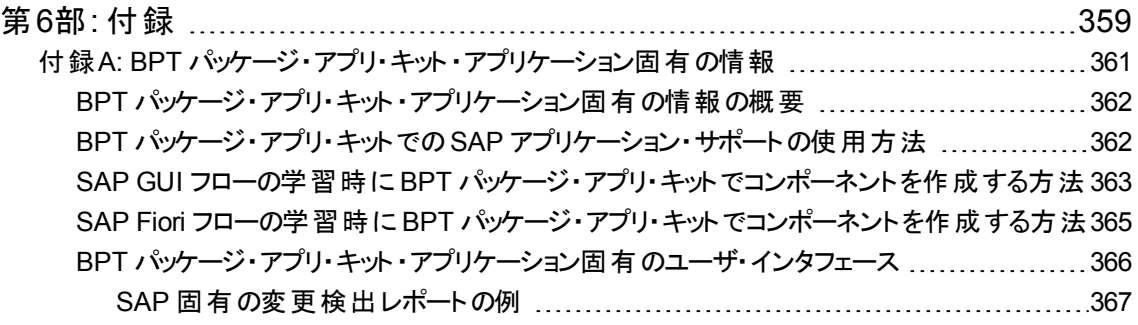

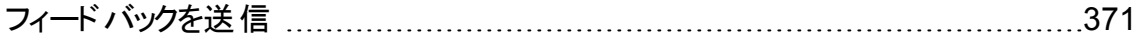

# <span id="page-8-0"></span>HP Business Process Testing ユーザー ズ・ガイド

HP Business Process Testing にようこそ。Business Process Testing は,HP Application Lifecycle Management( ALM) 内でコンポーネント ・ベースのテスト ・フレーム ワークとして機能します。テスト・フレームワークを使用すると,企業にとって多くの利点が あります。たとえば,手動テストと自動テストの両方の作成とメンテナンスを合理化した り,ビジネス・プロセス全体のテストを最大限に効率化したりできます。

Business Process Testing は柔軟性に富んでいるため,プログラミング経験や非技術 分野の知識,業務の専門知識などのレベルが異なるさまざまな担当者が使用できま す。このフレームワークは,エンタープライズのニーズに合わせてさまざまな実装が可能で す。

本書では,ALM アプリケーションを使用して HP Business Process Testing を操作す る方法について説明します。本ヘルプでは,いくつかの基本的な実装方法について説 明します。詳細については、次のBusiness Process Testing [公式サイトを](http://www8.hp.com/us/en/software-solutions/software.html?compURI=1174789)参照してくだ さい。

ユーザーズ・ガイド

# <span id="page-10-0"></span>第1部: Business Process Testing の基 礎

HP Business Process Testing にようこそ。Business Process Testing は,HP Application Lifecycle Management( ALM) 内でコンポーネント ・ベースのテスト ・フレーム ワークとして機能します。テスト・フレームワークを使用すると,企業にとって多くの利点が あります。たとえば,手動テストと自動テストの両方の作成とメンテナンスを合理化した り,ビジネス・プロセス全体のテストを最大限に効率化したりできます。

Business Process Testing は柔軟性に富んでいるため,プログラミング経験や非技術 分野の知識,業務の専門知識などのレベルが異なるさまざまな担当者が使用できま す。このフレームワークは、エンタープライズのニーズに合わせてさまざまな実装が可能で す。

『HP Business Process Testing ユーザーズ・ガイド』では、ALM アプリケーションを使用 して HP Business Process Testing を操作する方法について説明します。本ヘルプで は、いくつかの基本的な実装方法について説明します。詳細については、Business Process Testing の技術ホワイト・ペーパーを参照してください。 その資料は, Business Process Testing [公式サイトの](http://www8.hp.com/us/en/software-solutions/software.html?compURI=1174789)[**Resources**]にあります。

ユーザーズ・ガイド 第1部: Business Process Testing の基礎

# <span id="page-12-0"></span>第1章: Business Process Testing の概要

### 本章の内容

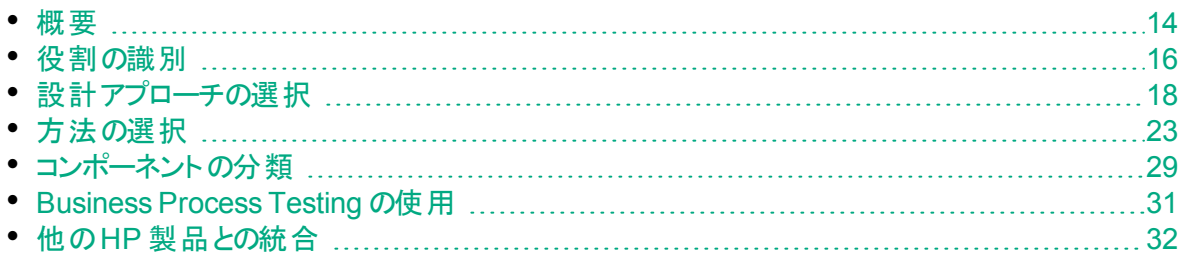

## <span id="page-13-0"></span>概要

本章では, Business Process Testing を紹介し, 基本的な実装方法に関する情報 を提供し, Business Process Testing で作業するためのワークフローについて説明しま す。

本章では, SAP 製品などのパッケージ・アプリケーションでコンポーネントの学習や変更 の検出を行うためのBPT パッケージ・アプリ・キットも紹介します。

#### 注**:**

- ユーザ・アクセス許可の設定の詳細については,『HP Application Lifecycle Management 管理者ガイド』を参照してください。
- <sup>l</sup> BPT パッケージ・アプリ・キット のインストールとセットアップの詳細,およびユー ザ・アクセス許可の設定の詳細については,『HP Application Lifecycle Management 管理者ガイド』を参照してください。
- **ALM のエディション: Business Process Testing は, ALM Editionおよび** Quality Center Enterprise Edition で利用できます。 HP Business Process Testing エディションとその機能の詳細については,『HP Application Lifecycle Management ユーザーズ・ガイド』を参照してください。使用している HP Business Process Testing のエディションを調 べるには, ALM サイト管理者に 問い合わせてください。

機能テスト・アクティビティを最も効率よく管理するには, テスト・フレームワークを使用し て一貫した方法で作業します。 Business Process Testing は,カスタマイズ可能なコ ンポーネント・ベースのテスト・フレームを提供して, 次の処理をサポートしています。

### 自動テストと手動テスト

- 各コンポーネントについて, 手動と自動の両方のステップを作成できます。必要であれ ば,それらのステップ間で同期を取ることもできます。
- 手動テスト から自動テスト に移行できます。
- <sup>l</sup> キーワード GUI 方法を使用して,コーディングを行わずにオートメーションを作成できま す。この方法では,わかりやすいテスト ・ドキュメントが自動的に生成されます。

#### コンポーネントの再利用とモジュール化

コンポーネントを再利用しモジュール化することで,テストの作成,メンテナンス,実行を 短時間で行い,コストを抑えることができます。

#### 単純なアプリケーションと複雑なアプリケーションの両方を対象としたテストの作成

テスト対象のアプリケーションは,単純な HTML ベースのWeb アプリケーションでも,

SAP, Oracle などのパッケージ・アプリケーション, バックエンド・サービス, データベースを 必要とする複雑なビジネス・プロセスでもかまいません。

#### さまざまな担当者間のコラボレーション

テスト ・フレームワークは柔軟性に優れており,手動テスト担当者,オートメーション・エン ジニア, 非技術分野の専門家などのさまざまな担当者のニーズを満たします。

Business Process Testing は,コンポーネントやテストの使用方法を説明するスクリーン ショットなども含め,ドキュメントの作成に役立ちます。これにより,役割とスキル・セットの 異なるさまざまな担当者が,互いの資産を容易に共有できるようになります。

#### Ń. 例**:**

- テストを必要 とするビジネス・プロセスを最も良く理解している非技術分野の専 門家が,プログラミングのバックグラウンドなしにビジネス・プロセス・テストを作成 できます。
- オートメーション・エンジニアは,オブジェクトの階層とアプリケーション固有の機 能を準備し,非技術分野の専門家がビジネス・プロセス・テストで使用する構 成ブロックとして, その階層と機能をパッケージにまとめることができます。

#### テスト ・パーツの管理

テストの管理面には、コンポーネント・ドキュメント,バージョン管理,レポート処理,履 歴があります。その他に,プロジェクト内のテスト,フロー,コンポーネントに関する情報が 含まれるドキュメントを生成できます。

#### 開発サイクルの初期段階でスクリプト不要の環境でテストを素早く簡単に設計

アプリケーションをテスト用に納品する前に,キーワードとコンポーネントを定義できるた め,ソフトウェア開発ライフサイクルの早い段階でテストを設計できます。

自 動 テスト の準 備 ができる前 に, アプリケーションを手 動 でテスト できます 。 これにより, ビ ジネス・プロセス・テストが迅速に実装できるようになります。

#### **HP** のテスト管理ツールおよびテスト ・ツール**( ALM**,**HP Sprinter**,**UFT**,**HP Service Test** など**)** との統合

オートメーション・エンジニアは,使い慣れた環境で自分のテスト ・ツールから Business Process Testing 機能に直接アクセスできます。

ALM ユーザは,使い慣れた環境でビジネス・プロセス・テストを作成できます。

## <span id="page-15-0"></span>役割の識別

Business Process Testing は, 経験レベルと目的が異なるさまざまな担当者が使用 できます。

Business Process Testing で作業する場合,役割には柔軟性があります。( ユーザが 正しい権限を持っているという条件で) ユーザ・タイプ別に実行可能な Business Process Testing タスクを制限する製品固有のルールはありません。

注**:** アクセス許可の割り当ての詳細については,『HP Application Lifecycle Management 管理者ガイド』を参照してください。

次の表に, Business Process Testing で作業するときに使用可能なさまざまな役割を 示します。

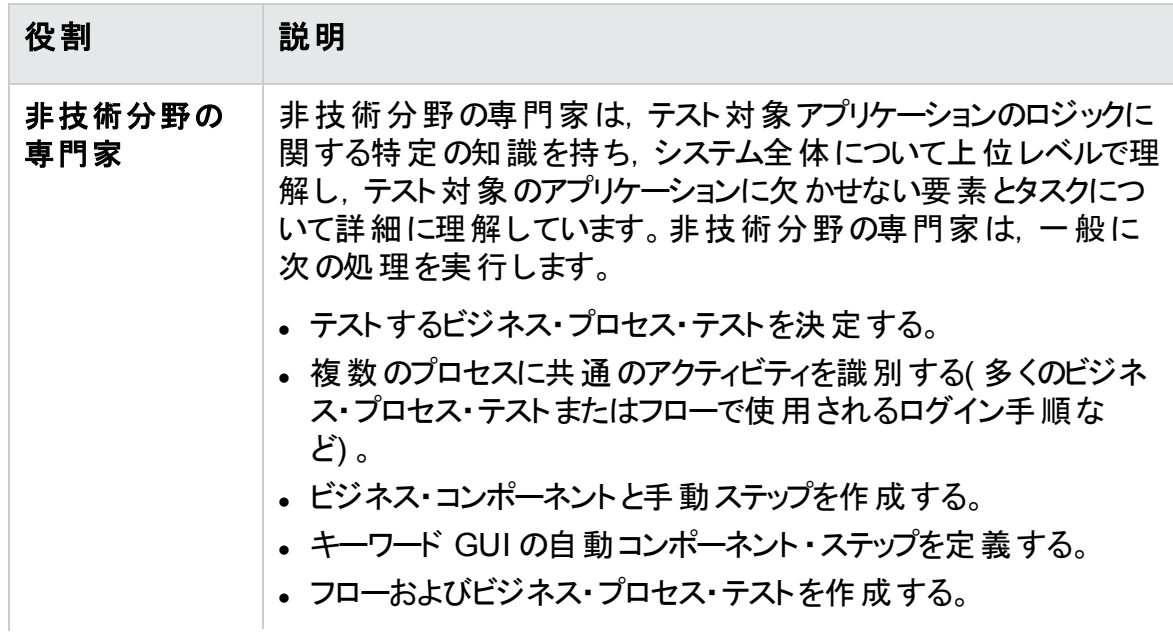

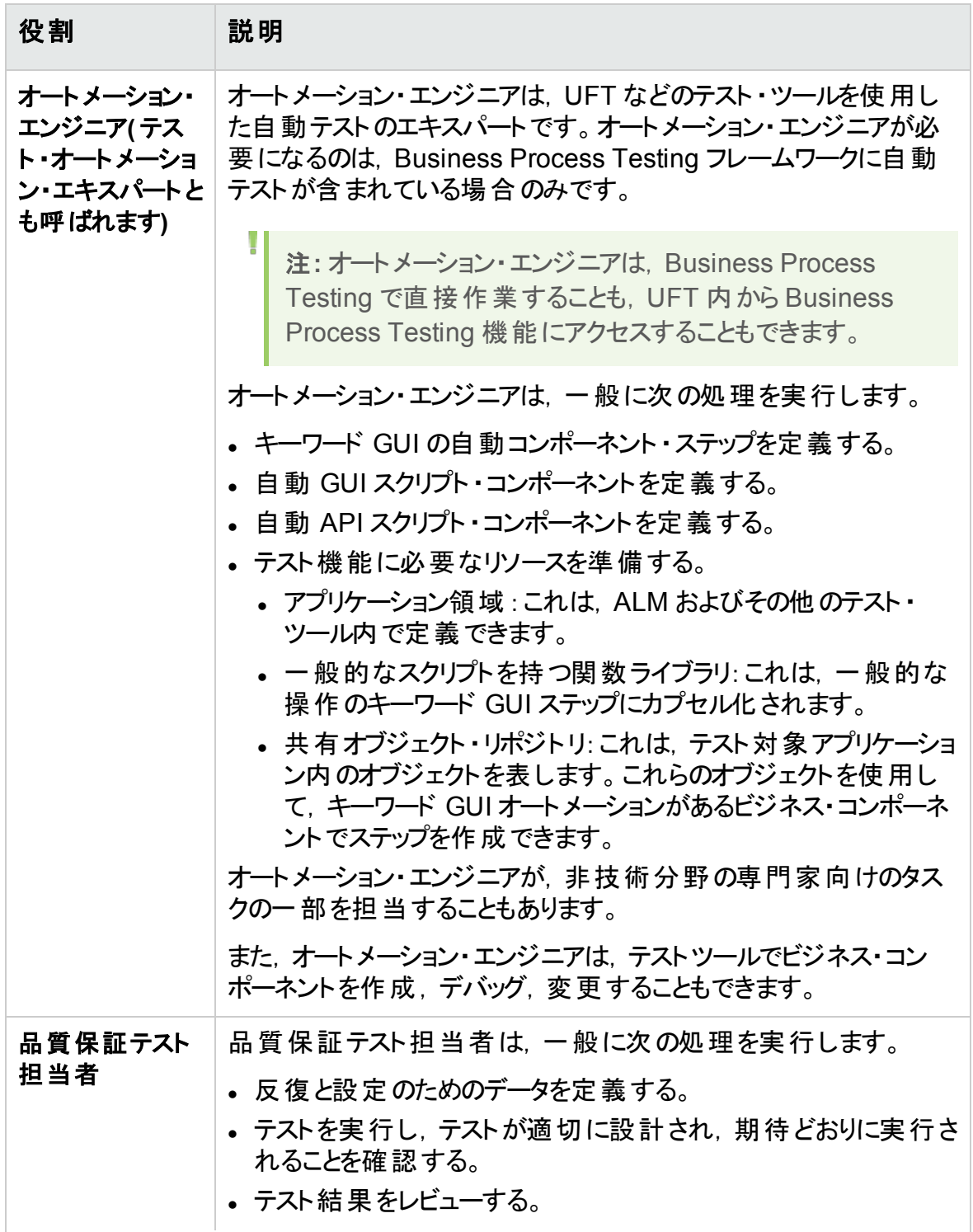

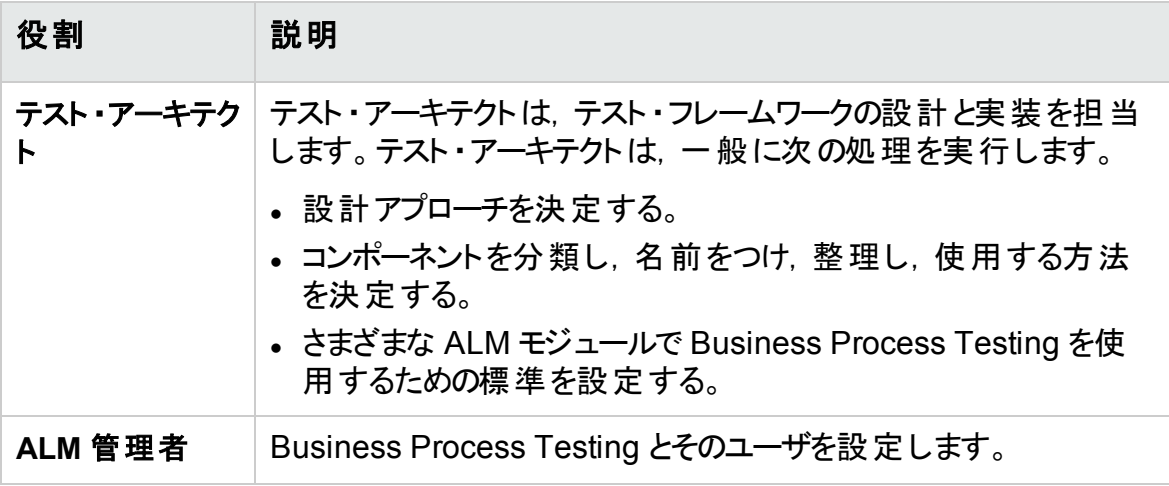

## <span id="page-17-0"></span>設計アプローチの選択

Business Process Testing テスト・フレームワークは, ビジネス・プロセスをテスト環境に 組み込むために,特定の1つのモデルを強制することはしません。組織内の実際のワー クフローは,プロジェクトごとに,またはアプリケーション開発ライフサイクルの段階ごとに異 なる可能性があります。

利用可能なアプローチは、次のとおりです。

- [「ボトムアップ・アプローチ」](#page-17-1)(18ページ)
- [「トップダウン・アプローチ」](#page-18-0)(19ページ)
- 「アジャイル開 発を中心とするアプローチ」(22ページ)

注**:** 本ガイドの章は,ボトムアップ・アプローチに従って構成されています。

#### <span id="page-17-1"></span>ボトムアップ・アプローチ

Ш

最初に下位レベルのコンポーネントを定義し,その定義済みコンポーネントに基づいてビ ジネス・プロセス・テストを定義する方法は,ボトムアップ・アプローチと呼ばれます。このア プローチは,特に次の場合に便利です。

- 回帰テストの場合
- 組織のビジネス・プロセスが明確に定義されている場合
- ユーザが Business Process Testing を初めて操作する場合

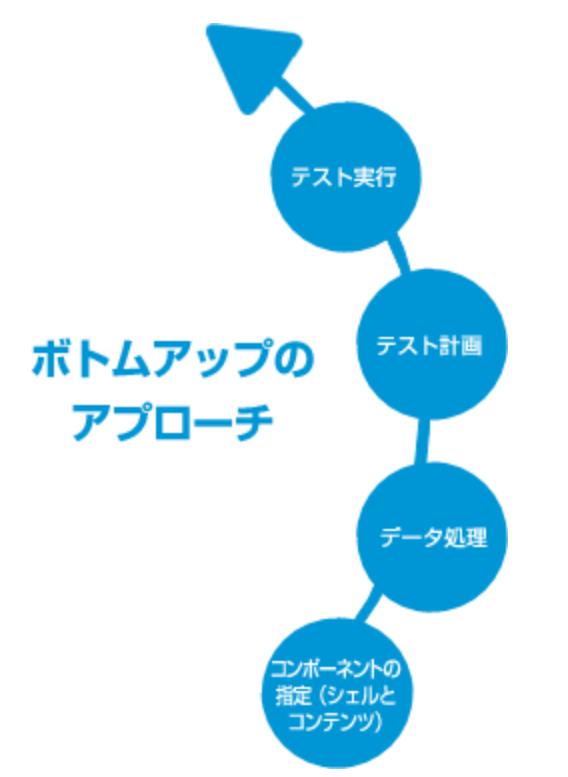

ボトムアップ・アプローチには,以下の段階がこの順序で含まれます。

各段階の詳細については,「[Business](#page-30-0) Process Testing の使用」(31ページ)を参照し てください。

BPT パッケージ・アプリ・キットを使用した一般的なワークフローの例については,「[BPT](#page-36-0) [パッケージ・アプリ・キット](#page-36-0) の使用」(37ページ)を参照してください。

#### <span id="page-18-0"></span>ト ップダウン・アプローチ

トップダウン・アプローチは,システム全体について上位レベルで理解している非技術分 野の専門家の観点に基づきます。

トップダウン・アプローチでは,次の階層に基づいて,回帰テスト用のビジネス・プロセス・ テスト・エンティティを作成することが推奨されます。

- <sup>l</sup> ビジネス・プロセス・テスト:この中にフローまたはビジネス・コンポーネントが含まれます。
- <sup>l</sup> フロー:この中にビジネス・コンポーネントが含まれます。
- <sup>l</sup> ビジネス・コンポーネント:この中に手動ステップやオートメーションが含まれます。

トップダウン・アプローチには,以下の段階がこの順序で含まれます。

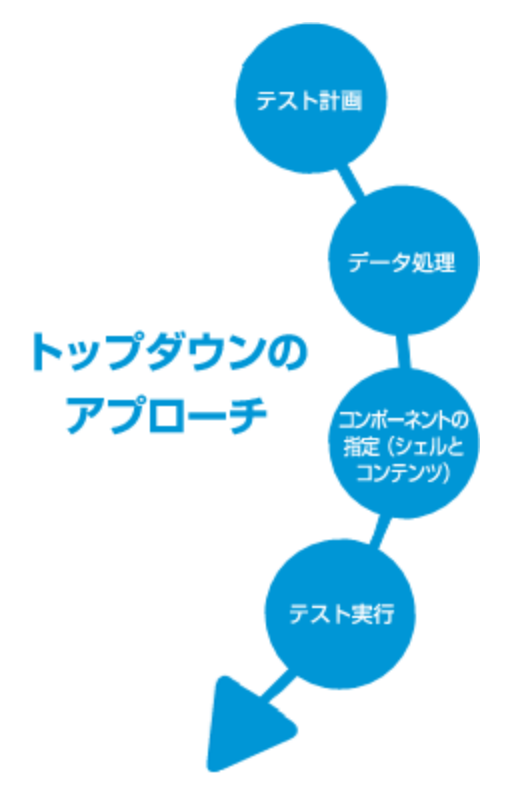

#### トップダウン・アプローチは,次の設計段階に基づきます。

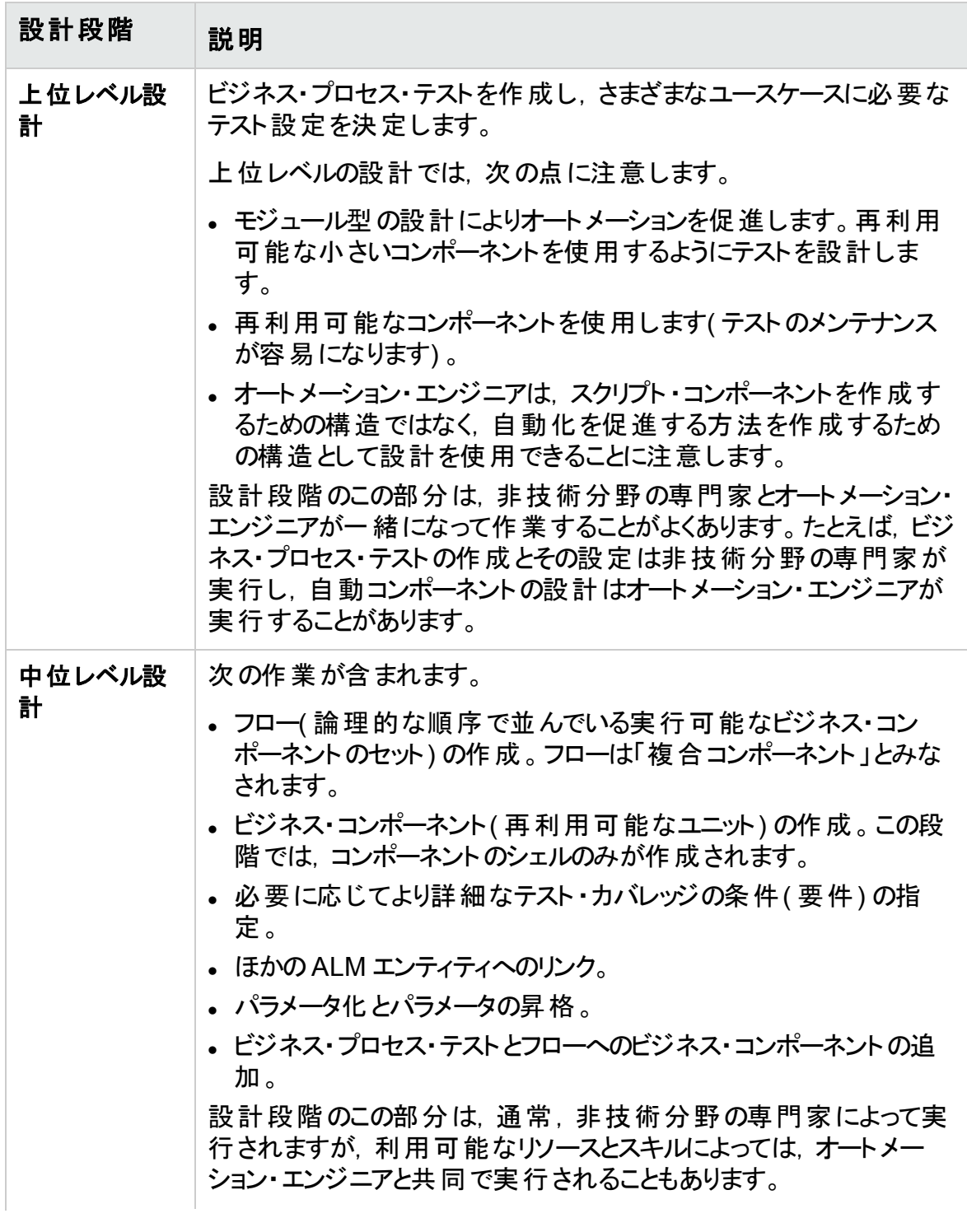

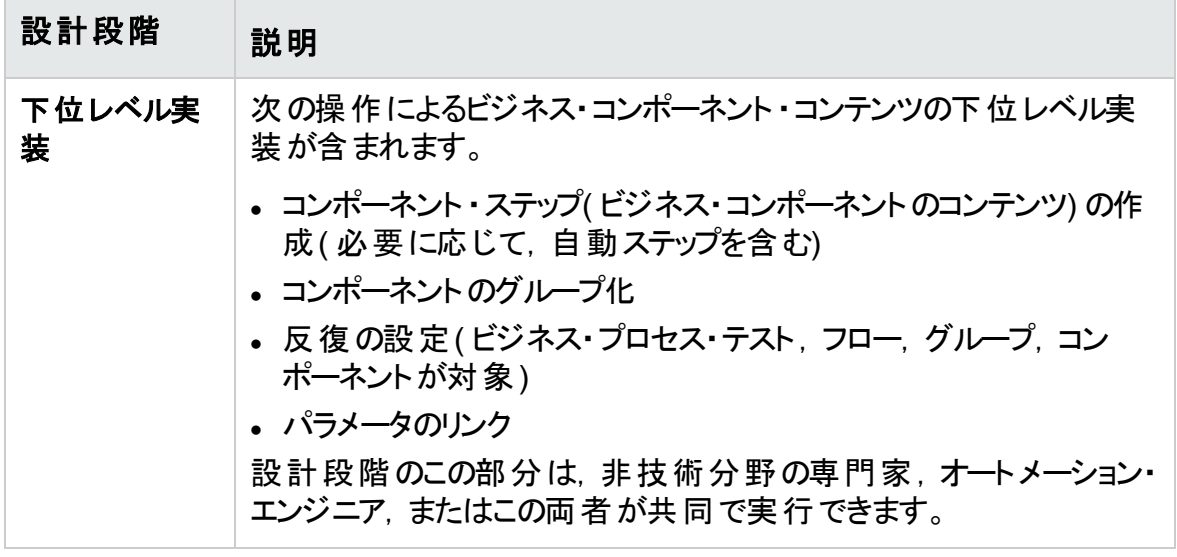

### <span id="page-21-0"></span>アジャイル開発を中心とするアプローチ

このアプローチは, テスト対象アプリケーションの機能を開発者がコード化するときに, Business Process Testing の使用に基づいてスプリント期間のテストを提供します。コ ンポーネントとテストは,開発と平行して作成され更新されます。

#### Ż. 例**:**

テスト対象のアプリケーションが Java で実装されている場合,コンポーネントは, ツールバーなど特定のグループのUI 要素を表現するクラス別にグループ化できま す。ボタンがツールバーに追加されるたびに, そのクラスを表現するコンポーネント が更新されます。

このアプローチでは、次が促進されます。

- オートメーション: スプリントは短いため, できるだけ自動化することが重要です。
- コンポーネントの再利用 川 ポーネントの再利用 は, 開発者が再利用のためにモ ジュール型の実装を行うのと同じ方法で設計できます。

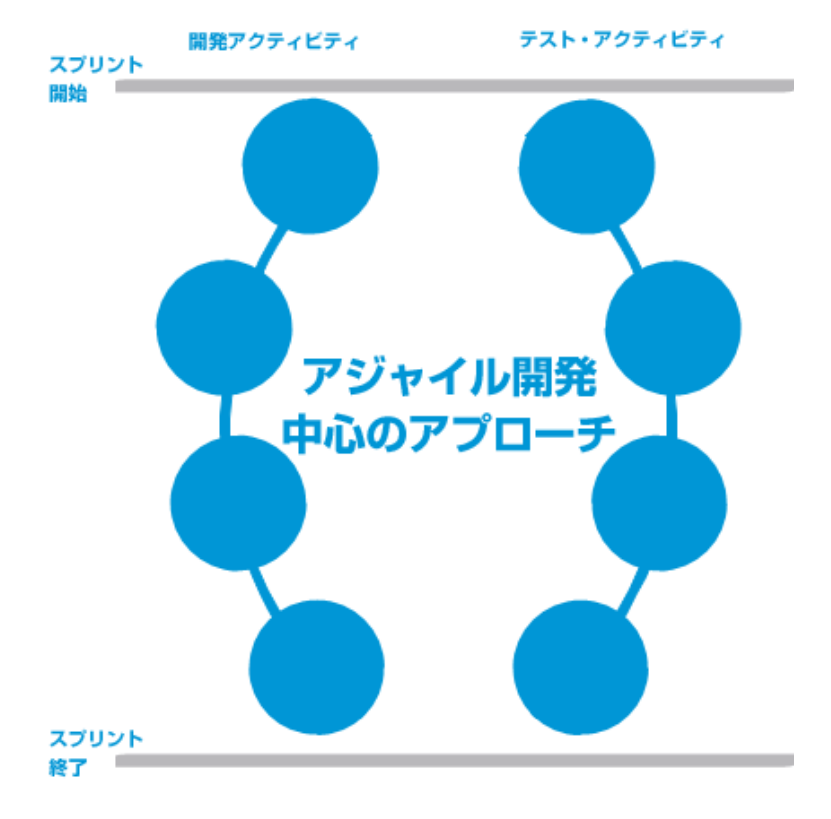

次に, アジャイル開発を中心とするアプローチを示します。

## <span id="page-22-0"></span>方法の選択

Business Process Testing は柔軟性が高く,ビジネス・プロセスをテスト環境に組み込 むために,特定の1 つのモデルを強制することはしません。組織内の実際のワークフロー は,プロジェクトごとに,またはアプリケーション開発ライフサイクルの段階ごとに異なる可 能性があります。

本ガイドの章は,ボトムアップ方法に従って構成されています。

#### ボトムアップの方法

最初に下位レベルのコンポーネントを定義し, その定義済みコンポーネントに基づいてビ ジネス・プロセス・テストを定義する方法は,ボトムアップ方法と呼ばれます。この方法 は,特に次の場合に便利です。

- 組織のビジネス・プロセスが明確に定義されている場合
- ユーザが Business Process Testing を初めて操 作 する場 合

ユーザーズ・ガイド 第1章: Business Process Testing の概要

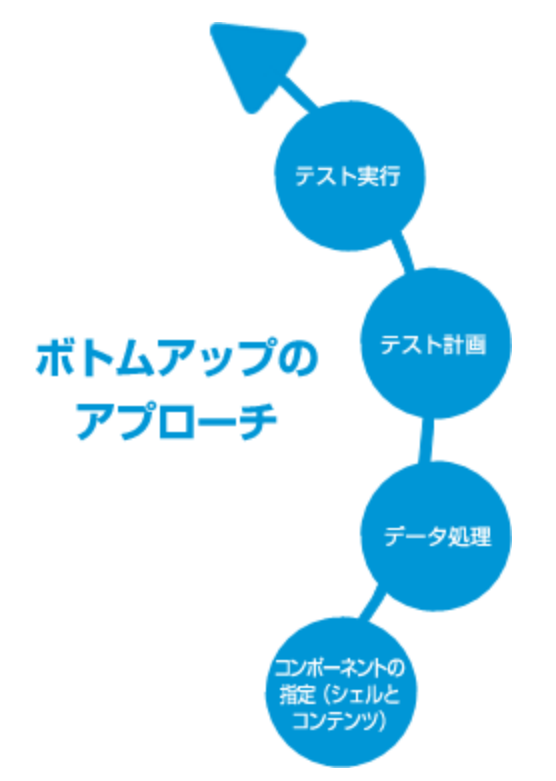

ボトムアップの方法には,以下の段階がこの順序で含まれます。

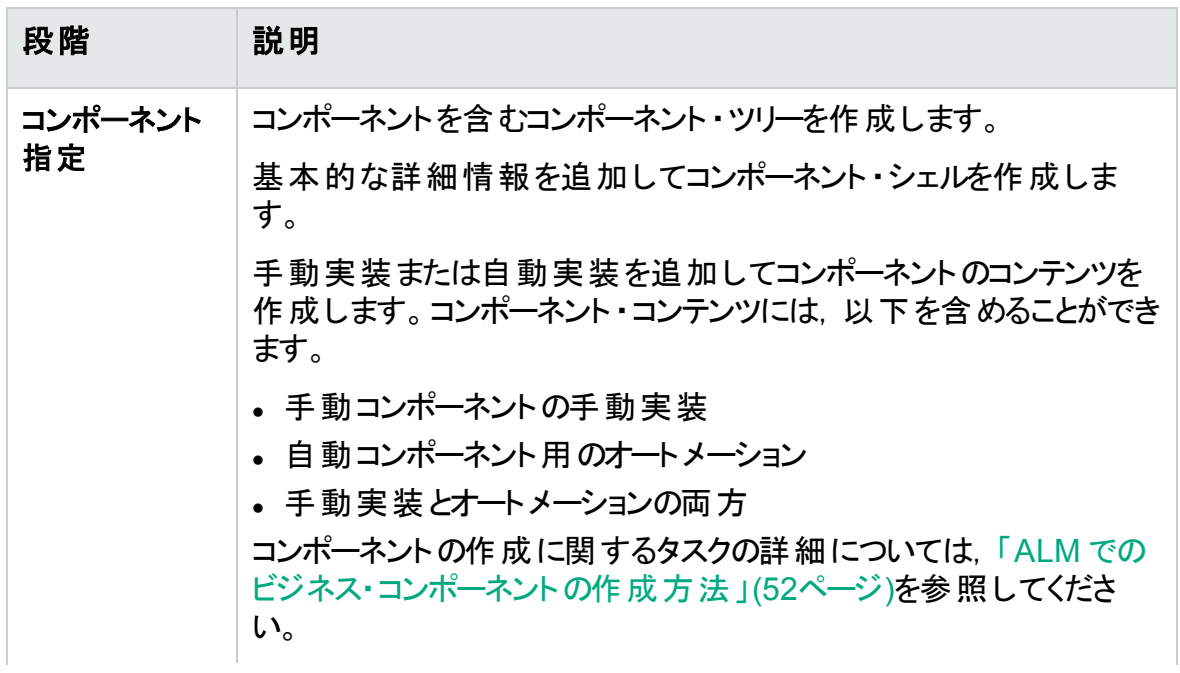

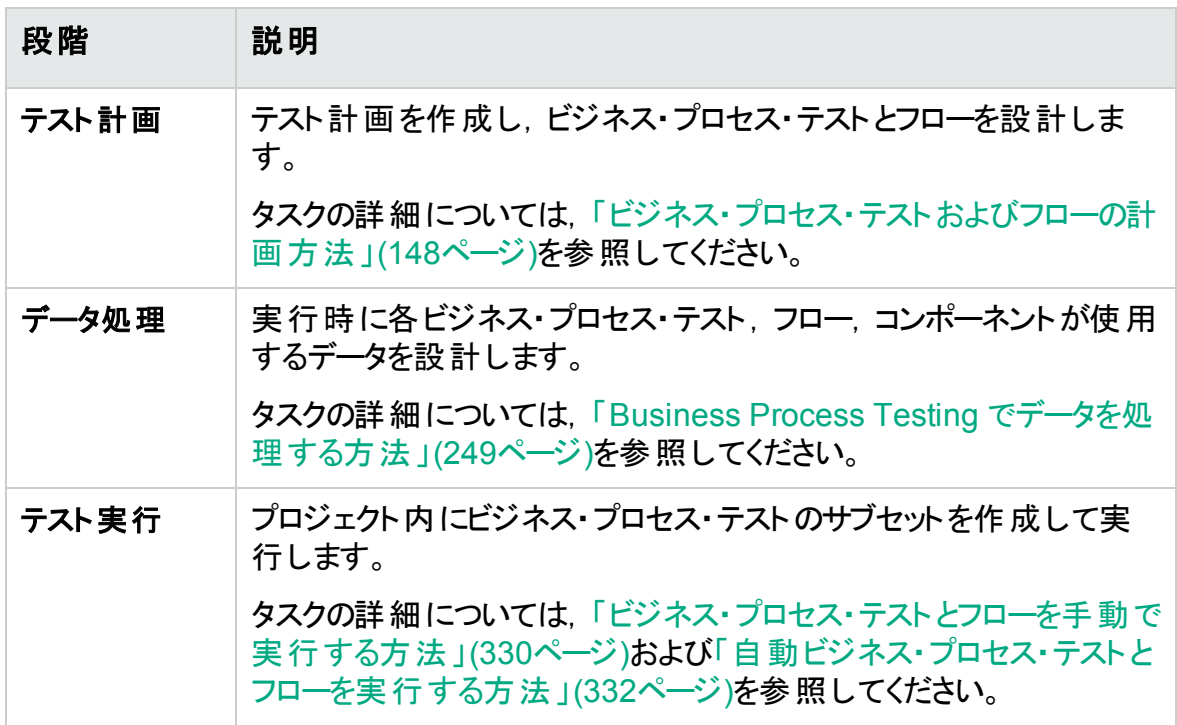

BPT パッケージ・アプリ・キットを使用した一般的なワークフローの例については,「[BPT](#page-36-0) [パッケージ・アプリ・キット](#page-36-0) の使用」(37ページ)を参照してください。

#### トップダウン方法

トップダウン方法は,システム全体について上位レベルで理解している非技術分野の専 門家の観点に基づきます。

トップダウン方法では,次の階層に基づくビジネス・プロセス・テスト・エンティティの作成が 推奨されます。

- <sup>l</sup> ビジネス・プロセス・テスト:この中にフローまたはビジネス・コンポーネントが含まれます。
- フロー:この中にビジネス・コンポーネントが含まれます。
- <sup>l</sup> ビジネス・コンポーネント( 手動または自動) :この中にステップが含まれます。

トップダウンの方法には,以下の段階がこの順序で含まれます。

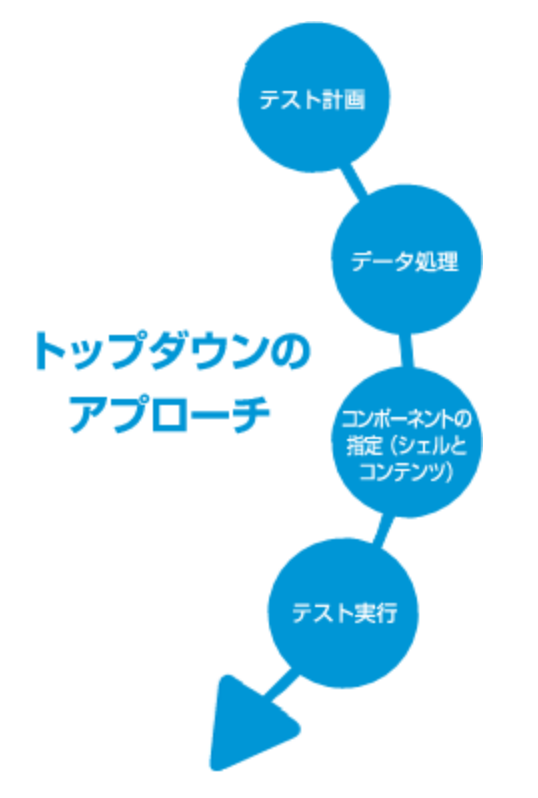

ユーザーズ・ガイド 第1章: Business Process Testing の概要

トップダウン方法は,次の設計段階に基づきます。

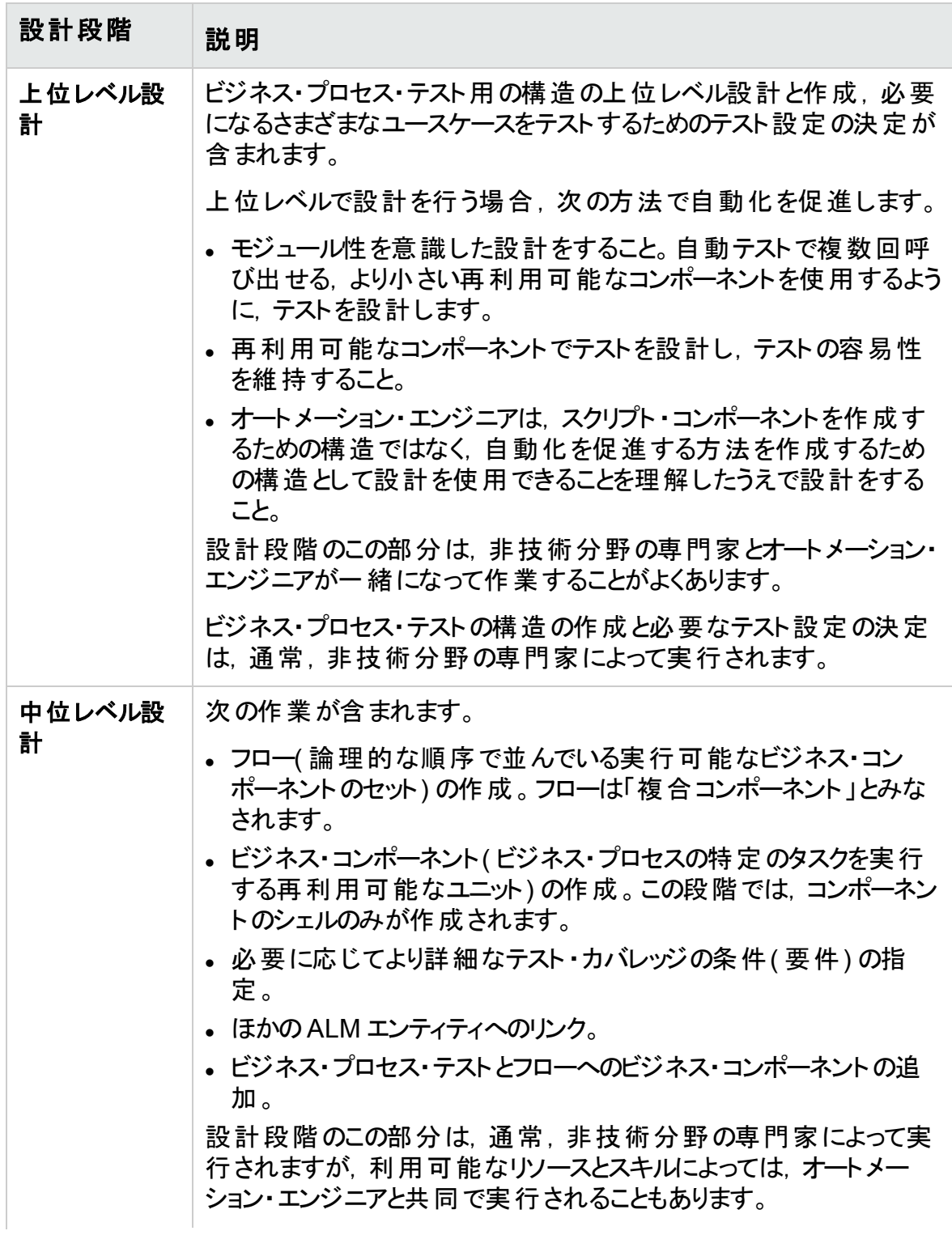

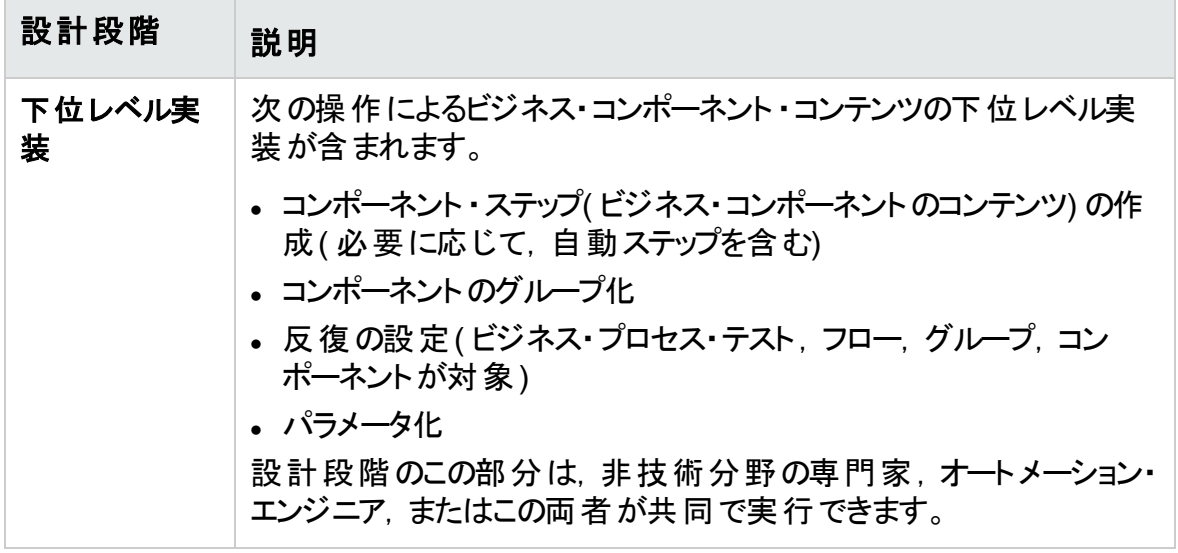

#### アジャイル方式

アジャイル方式は, テスト対象アプリケーションの機能を開発者がコード化するときに, Business Process Testing の使用に基づいてスプリント期間のテストを提供します。

トップダウン方法では、次の基準に従ってビジネス・プロセス・テスト・エンティティを作成す ることが推奨されます。

- <sup>l</sup> コンポーネントは,スプリント期間に開発される機能または UI 要素に対応して作成さ れます。たとえば,開発者が,メニュー,ナビゲーション表示枠,主データ領域のある 新しいウィンドウを設計し,作成する場合,そのUI 要素に対応する 3 つのコンポーネ ントを作成することになります。
- スプリントのビジネス・コンポーネントを含むテストとフローが保持されるので, スプリントの 終了時に,開発された機能を即座にテストできます。

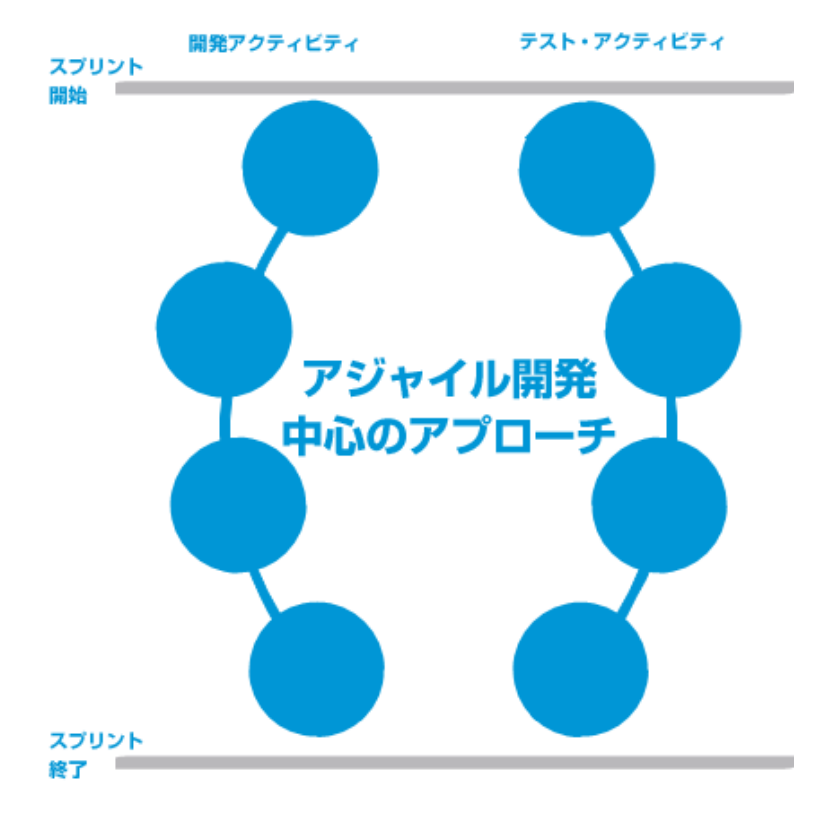

アジャイル方法には、次のスプリント別の段階が含まれます。

## <span id="page-28-0"></span>コンポーネントの分類

Business Process Testing はコンポーネント ・ベースのテスト ・フレームワークなので,テス ト対象システムの操作は主にコンポーネントを通じて行われます。このフレームワークはコ ンポーネントのデザインと再使用を容易にするように設計されているので,コンポーネント を分類するために使用する方法によって,フレームワークによるテスト機能の管理の成 功が大きく左右されます。

コンポーネントを分類するには次のような方法があります。

- [「論理コンポーネント」](#page-29-0)(30ページ)
- <sup>l</sup> [「アプリケーション・オブジェクト ・コンポーネント」](#page-29-1)(30ページ)
- [「汎用コンポーネント」](#page-29-2)(30ページ)

#### <span id="page-29-0"></span>論理コンポーネント

論 理コンポーネント は, 組 み合 わせによって何らかのアプリケーション・ロジックを実行する 1 つまたは複数のコントロールまたは API 呼び出しのセットによる画面の一部の使用を 表現します。このカテゴリは, テスト対象アプリケーション内の特定のコンテキストに基づい ています。

Ń. 例**:**

- <sup>l</sup> **Login** コンポーネントは,ログイン・プロセスを表します。このプロセスでは,ログイ ン・ウィンドウが表示され,ユーザ名とパスワードを入力して[ログイン]ボタンをク リックすることによりログインできます。
- <sup>l</sup> **Search** コンポーネントは,テスト対象アプリケーション内のエンティティの検索を 表します。検索する文字列を入力し,大文字小文字の区別と単語単位の オプションを指定して,[検索]ボタンをクリックします。

#### <span id="page-29-1"></span>アプリケーション・オブジェクト ・コンポーネント

アプリケーション・オブジェクト ・コンポーネントは,画面上のオブジェクトまたは 1 つのAPI の呼び出しを表します。

このカテゴリはテスト対象アプリケーション内のコンテキストとは通常は無関係で,さまざま な状況で使用できます。粒度のレベルは,再使用が最も容易になるように決定しま す。

ý. 例**:**

- **. Button コンポーネントはボタン・オブジェクトを表します。**
- <sup>l</sup> **Grid** コンポーネントは表示枠またはウィンドウ内のグリッド ・オブジェクトを表しま す。
- <sup>l</sup> **Pane** コンポーネントはウィンドウまたは画面内の表示枠を表します。
- **Interrogate コンポーネントは、テスト対象アプリケーションのバックエンド・データ** ベースに対する問い合わせを表します。

#### <span id="page-29-2"></span>汎用コンポーネント

汎用コンポーネントは,テスト対象アプリケーションのコンテキスト外のアクションを実行し ます。さまざまなアプリケーションのテストに再使用できます。

Ń. 例**:**

<sup>l</sup> **Launch** コンポーネントは,ブラウザの起動を表します。

<sup>注</sup>**:** フローは,複合コンポーネントまたは小規模なビジネス・コンポーネント ・テスト とみなすことができます。フローは,特定のタスクを実行する固定シーケンスのコン ポーネントのセットから構成されます。フローは他のコンポーネントと同様にテストに 含めることができますが,フローが実行された場合, Business Process Testing はフローに含まれるコンポーネントを実行します。

## <span id="page-30-0"></span>Business Process Testing の使用

ビジネス・プロセス・テストを設計,実装するためのこのロードマップは,ボトムアップ・アプ ローチを示しており、次の段階を含みます。

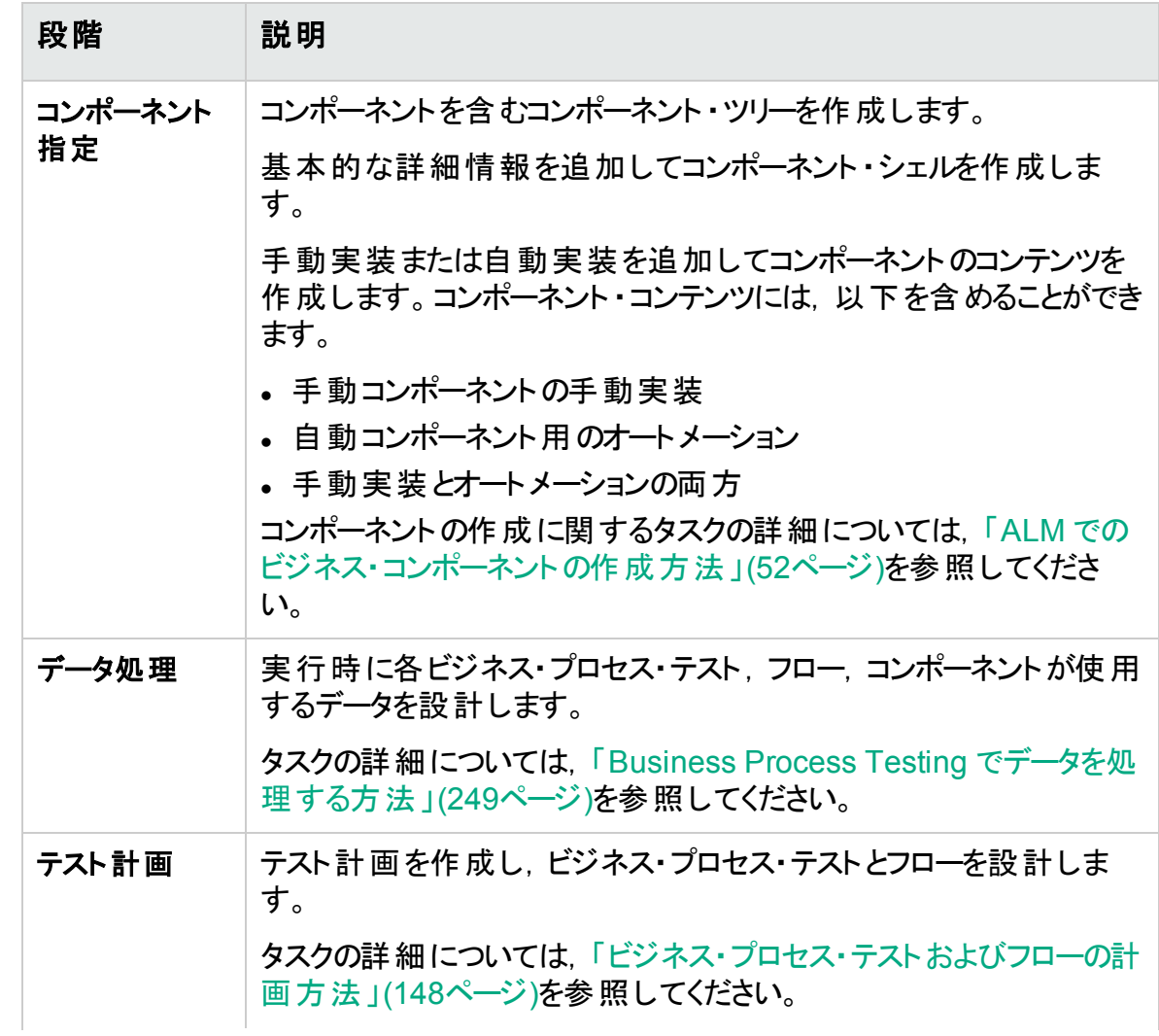

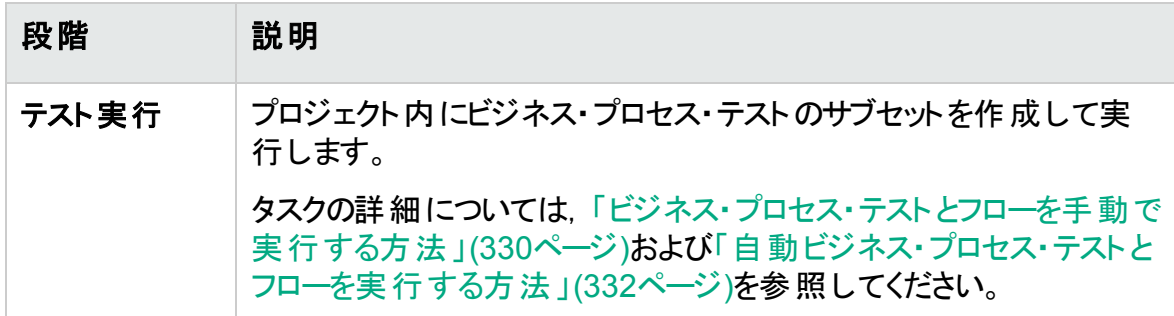

[BPT](#page-36-0) パッケージ・アプリ・キットを使用したー般的なワークフローの例については,「BPT [パッケージ・アプリ・キット](#page-36-0) の使用」(37ページ)を参照してください。

## <span id="page-31-0"></span>他のHP 製品との統合

Business Process Testing と他のHP 製品の統合

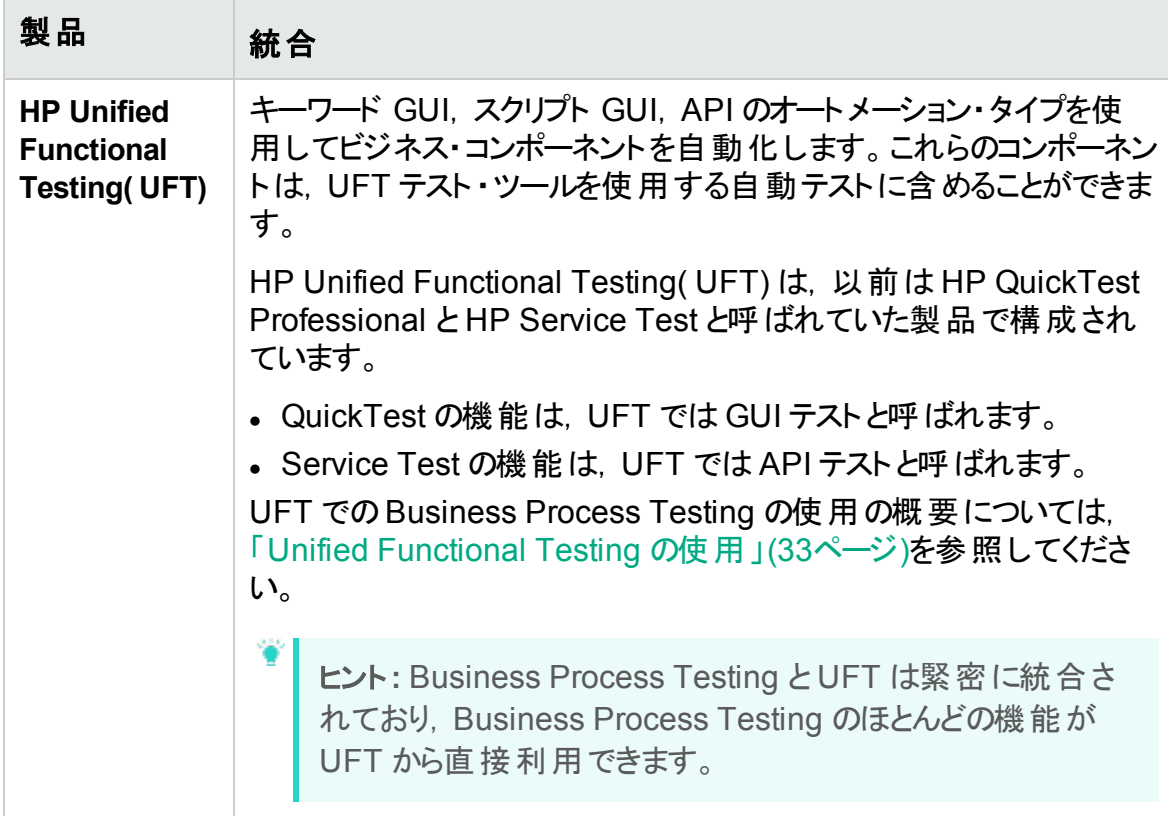

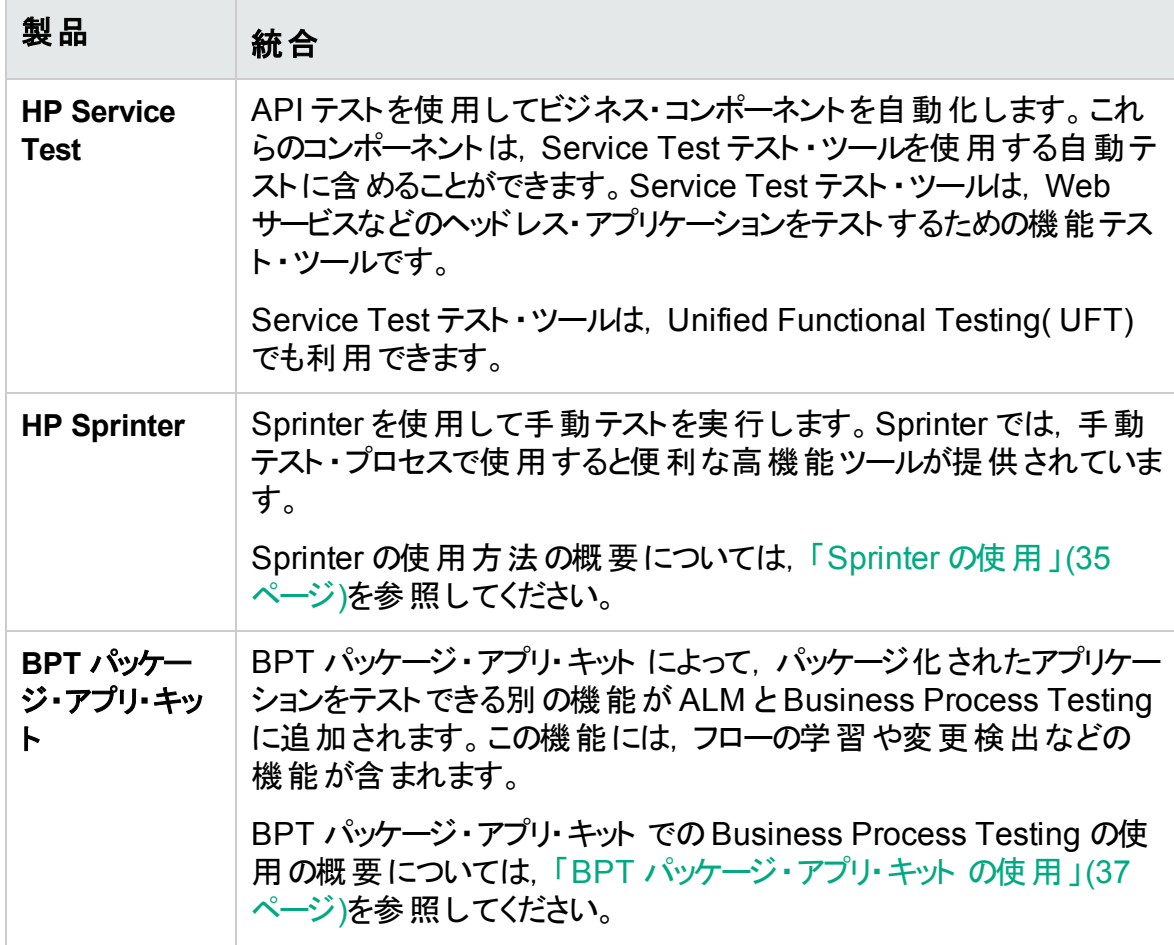

## <span id="page-32-0"></span>Unified Functional Testing の使用

UFT テスト ・ツールと Business Process Testing は,さまざまな方法で使用できます。

### 本項の内容

- **.** 「主に UFT [で作業するオートメーション・エンジニア」](#page-32-1)(33ページ)
- 「それぞれのツール( UFT と ALM) で作 業 するユーザ」(34ページ)

### <span id="page-32-1"></span>主に **UFT** で作業するオートメーション・エンジニア

この例では,オートメーション・エンジニアが,自分の最も熟知するツールである UFT か ら, Business Process Testing の機能に簡単にアクセスできることを示します。

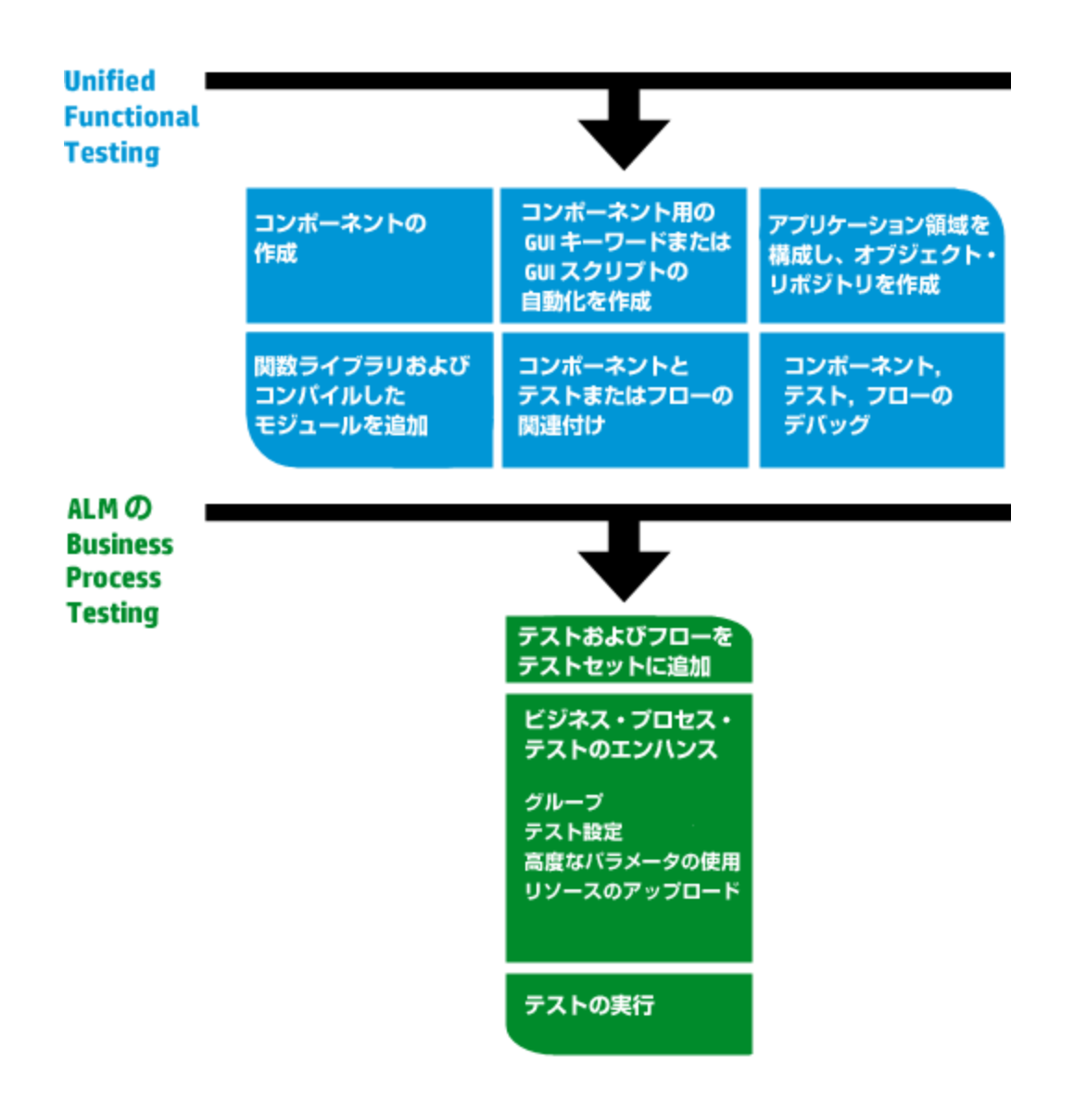

### <span id="page-33-0"></span>それぞれのツール**( UFT** と **ALM)** で作業するユーザ

この例では、主に UFT で作業するオートメーション・エンジニアと、Business Process Testing で作業する非技術分野の専門家のコラボレーションについて説明します。

Unified Functional Testing( UFT) を使用した一般的な Business Process Testing のワークフローの例は次のとおりです。この例では,コンポーネントとキーワード GUI ステッ プで作業する場合に使用可能な 1 つの方法を具体的に示します。

注**:** 組織内の実際のワークフローは,プロジェクトごとに,または製品開発ライフサ イクルの段階ごとに異なる可能性があります。

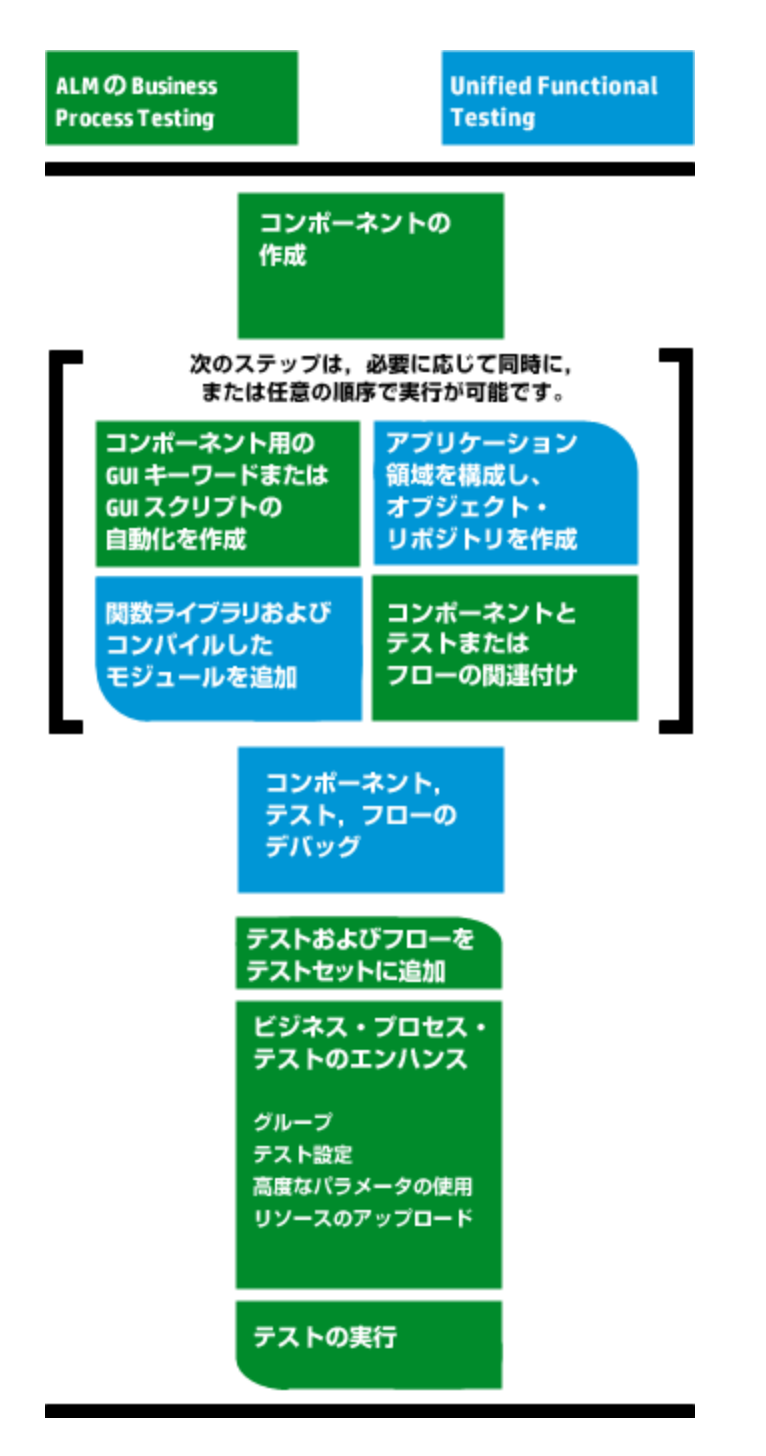

## <span id="page-34-0"></span>Sprinter の使用

HP Sprinter を使用して Business Process Testing から手動でテストを実行できます。

Sprinter のインストールおよび作業の詳細については,『HP Sprinter Readme』および 『HP Sprinter ユーザーズ・ガイド』を参照してください。HP Application Lifecycle

Management の[アドイン]ページから入手できます。

本項の内容:

- 「Sprinter [の一般的な利点」](#page-35-0)(36ページ)
- <sup>l</sup> 「Sprinter の利点( Business Process Testing [を使用する場合](#page-35-1)) 」(36ページ)
- <span id="page-35-0"></span>• 「Sprinter の制限事項( Business Process Testing [を使用する場合](#page-35-2)) 」(36ページ)

#### **Sprinter** の一般的な利点

Sprinter と Business Process Testing の2 つは ALM と完全に統合されるため,次の Sprinter 機能をすべて活用できます。

- 画面キャプチャを作成して注釈をつける
- テスト実行のムービーを撮影する
- テスト・アプリケーション上でマクロを記録して実行する
- アプリケーションのフィールドに自動的にデータを入力する
- 送信する不具合に, ステップまたはユーザ操作のリストを自動的に含める
- ユーザ操 作を複数 のマシンに異なる構 成で複 製する

これらの機能は,すべて手動ビジネス・プロセス・テストの流れを中断せずに使用できま す。

#### <span id="page-35-1"></span>**Sprinter** の利点**( Business Process Testing** を使用する場合**)**

Business Process Testing の手動テストを Sprinter で実行すると,さらに次の利点が あります。

- <sup>l</sup> ステップ情報の表示,ステップのナビゲート,ステップ情報の変更が可能です。
- <sup>l</sup> テスト階層が,コンポーネントと反復も含めて表示されます。
- ステップのパラメータを表示し, 編集できます。
- ビジネス・プロセス・テスト内で前のコンポーネントに戻ったり, 次のコンポーネントに進ん だりすることができます。
- <sup>l</sup> 手動コンポーネントを Sprinter で直接作成( オーサリング) できます。

注**:** Sprinter からの手動コンポーネントの作成をサポートする ALM と Sprinter のバージョンのリストについては,『ALM 新機能』を参照してください。

#### <span id="page-35-2"></span>**Sprinter** の制限事項**( Business Process Testing** を使用する場合**)**

• ほかの ALM テストと異なり, ビジネス・プロセス・テストのステップはエクスポート, 印刷, 電子メール送信することができません。
# BPT パッケージ・アプリ・キット の使用

**BPT パッケージ・アプリ・キット・ユーザ向け** 

BPT パッケージ・アプリ・キット によって, パッケージ化されたアプリケーションをテストできる 別の機能が ALM と Business Process Testing に追加されます。この機能には,フ ローやビジネス・プロセス・テストの学習や変更検出などの機能が含まれます。

本項の内容:

- [「前提条件」](#page-36-0)(37ページ)
- [「利点」](#page-36-1)(37ページ)
- <span id="page-36-0"></span>• [「ロードマップ](#page-37-0) 」(38ページ)

#### 前提条件

BPT パッケージ・アプリ・キットを使用するには、次の事項を考慮してください。

- <sup>l</sup> クライアント ・マシンに,Unified Functional Testing とそのSAP アドインおよび ALM プ ラグインがインストールされていることを確認します。
- <sup>l</sup> BPT パッケージ・アプリ・キットを ALM カスタマイズで有効にします。

BPT パッケージ・アプリ・キットの有効化の詳細については,『HP Application Lifecycle Management 管理者ガイド』を参照してください。

注**:** BPT パッケージ・アプリ・キットを使用するときは,ALM のインスタンスを 1 つの み開いて作業することをお勧めします。 ALM の複数のインスタンスを複数のブラ ウザやタブで開かないでください。

#### <span id="page-36-1"></span>利点

BPT パッケージ・アプリ・キットには次の利点があります。

- <sup>l</sup> BPT パッケージ・アプリ・キットは,アプリケーションで実行するアクションを学習し,コン ポーネントが含まれるフローまたはビジネス・プロセス・テストを,アプリケーション内の画 面とトランザクションに基づいて自動的に生成できます。新規コンポーネントを作成す る代わりに,学習したコンポーネントを再利用することも可能です。
- BPT パッケージ・アプリ・キットでは,変更検出モードを使用して,テストとフローをアプ リケーション上で実行できます。これにより,テストやフローが作成されて以降,アプリ ケーションにどのような変更があったか特定できます。

サポートされる BPT パッケージ・アプリ・キット ・アプリケーションの詳細については「[BPT](#page-361-0) [パッケージ・アプリ・キット ・アプリケーション固有の情報の概要」](#page-361-0)(362ページ)を参照してく ださい。

BPT パッケージ・アプリ・キットの有効化の詳細については,『HP Application Lifecycle Management 管理者ガイド』を参照してください。

<span id="page-37-0"></span>ロードマップ

BPT パッケージ・アプリ・キット によるロード マップには, 次 のような追加段階 があります。

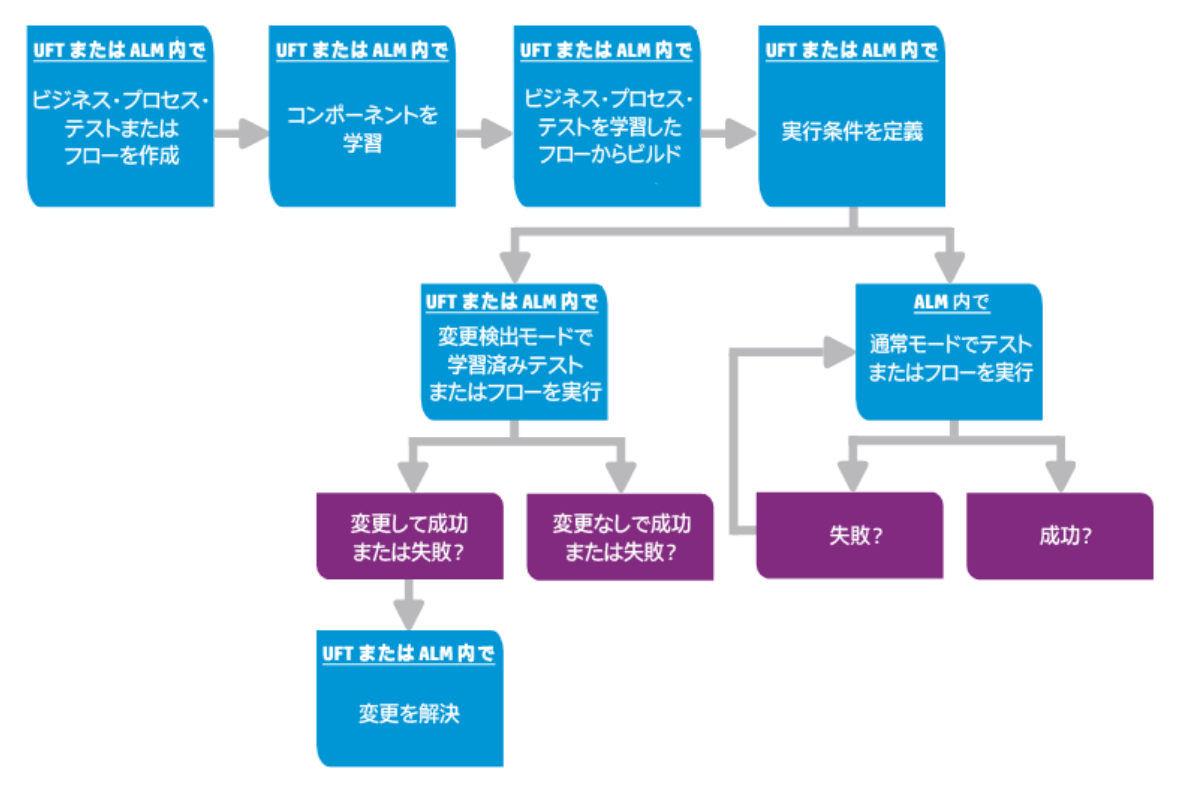

注**:** 組織内の実際のワークフローは,プロジェクトごとに,またはアプリケーション開 発ライフサイクルの段階 ごとに異なる可能性 があります。 このワークフロー内のす べての段階は,非技術分野の専門家が,オートメーション・エキスパートの関与 なしで実行できます。

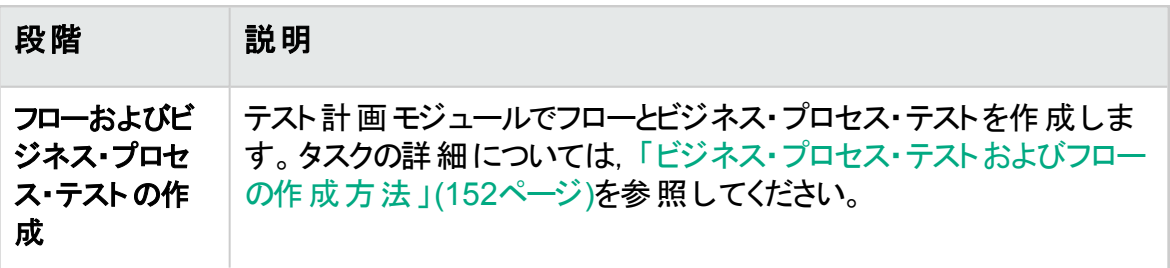

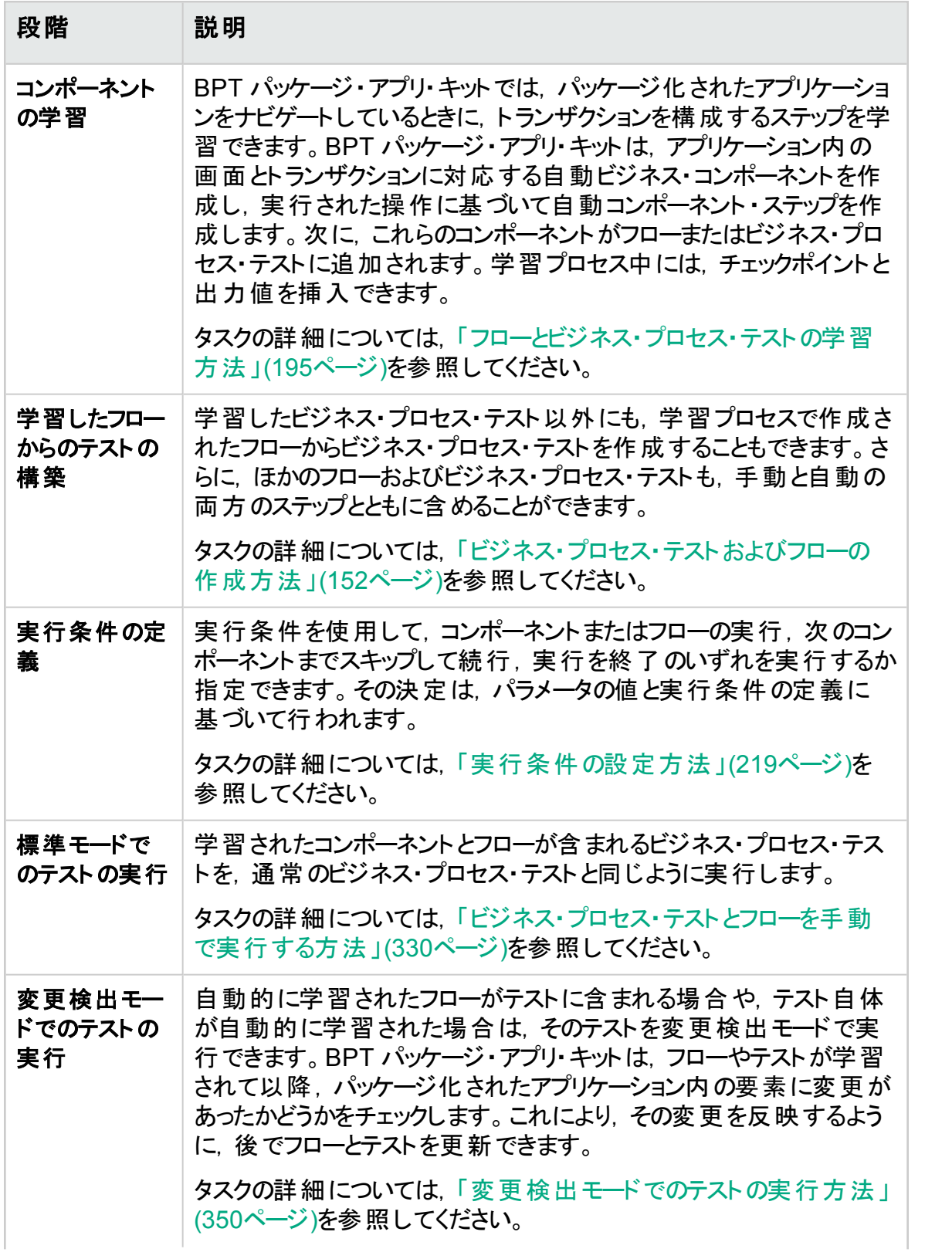

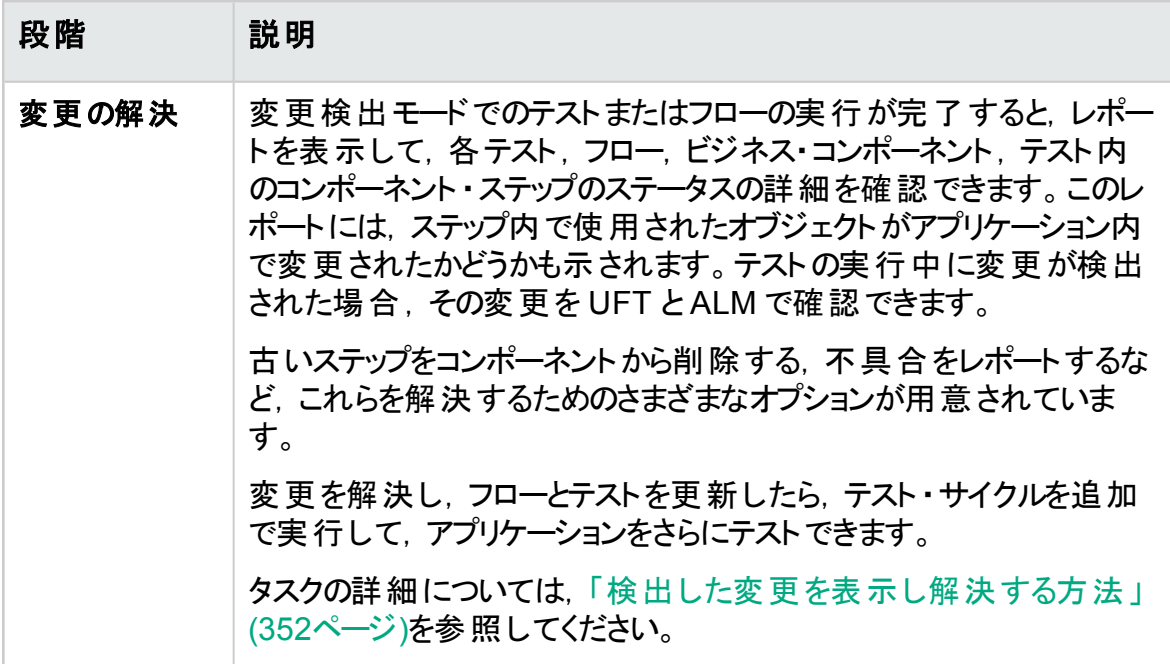

# 第2部: ビジネス・コンポーネント

#### ユーザーズ・ガイド 第2部: ビジネス・コンポーネント

# 第2章: ビジネス・コンポーネントの紹介

本章の内容

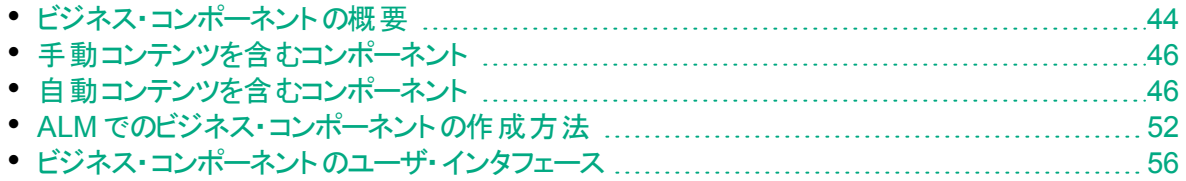

# <span id="page-43-0"></span>ビジネス・コンポーネントの概要

ビジネス・コンポーネント ・モジュールでは,HP Application Lifecycle Management ( ALM) でビジネス・コンポーネントを作成,定義,変更,管理できます。これらのコン ポーネントは, Business Process Testing の基礎となり, ビジネス・プロセス・テストとフ ローに組み込まれます。

ビジネス・コンポーネントは,次の処理を行う再利用可能なユニットです。

- ビジネス・プロセス内 の特 定 のタスクの実 行
- タスクの前後でのアプリケーションの条件または状態の記述

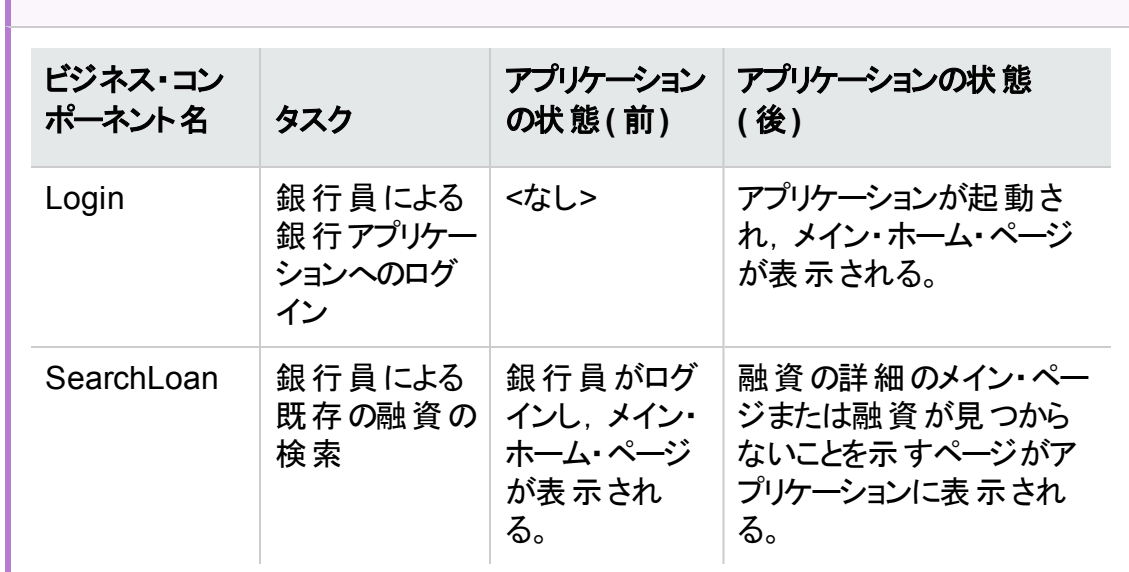

\* <mark>例: ビジネス・コンポーネント</mark>

ビジネス・コンポーネントは次の要素で構成されます。

- シェル( コンポーネントの名 前 やステータスなどの一 般 情 報 ) : コンポーネントの作 成 およ びシェルの提供に関するタスクの詳細については,「ALM [でのビジネス・コンポーネント](#page-51-0) [の作成方法」](#page-51-0)(52ページ)を参照してください。
- コンテンツ( ステップまたはスクリプト) :コンポーネントの手 動 ステップやオートメーションな どの下位レベルの詳細情報。コンテンツでは,アプリケーションでビジネス・プロセス・タ スクを実行するための詳細な手順を指定します。コンポーネントのコンテンツは,コン ポーネントの手動実装またはオートメーションのどちらを作成するかに応じて,手動, 自動,またはその両方になります。
	- <sup>l</sup> 手動コンポーネントの作成の詳細については,[「手動実装の使用方法」](#page-90-0)(91ペー [ジ](#page-90-0))を参照してください。
	- <sup>l</sup> 自動コンポーネントの作成に関するタスクの詳細については,[「キーワード](#page-105-0) GUI オー [トメーションの使用方法」](#page-105-0)(106ページ)およ[び「スクリプト](#page-133-0) GUI および API オートメー

#### [ションの使用方法」](#page-133-0)(134ページ)を参照してください。

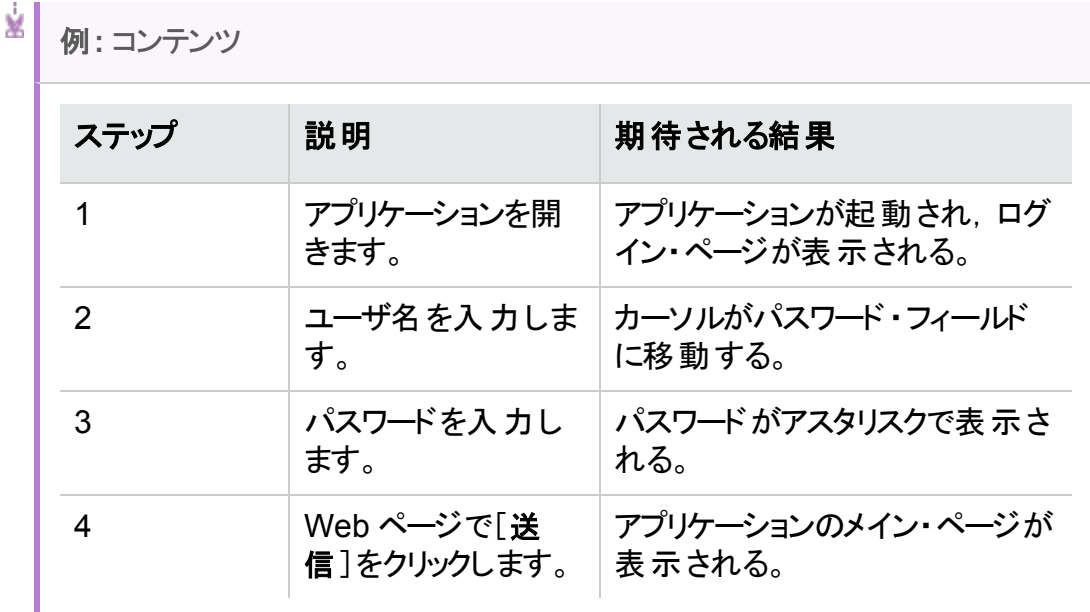

コンポーネントは,複数のビジネス・プロセス・テストおよびフローで使用することができま す。コンポーネントまたはそのコンテンツを変更すると,そのコンポーネントを含むすべてのビ ジネス・プロセス・テストに変更が反映されます。

実行条件を使用すると, テストまたはフローの初期段階に基づいてコンポーネントを選 択的に実行できるようになります。タスクの詳細については,[「実行条件の設定方法」](#page-218-0) (219[ページ](#page-218-0))を参照してください。

BPT パッケージ・アプリ・キット は, フローまたはテストを学習すると, ユーザがアプリケーショ ン内で移動する画面やタブごとに新規ビジネス・コンポーネントを作成します。BPT パッ ケージ・アプリ・キットでは,フローまたはテストに新規コンポーネントを作成する代わりに, 学習したコンポーネントを識別して再利用することも可能です。学習に関するタスクの 詳細については,[「フローとビジネス・プロセス・テストの学習方法」](#page-194-0)(195ページ)を参照し てください。

ヒント**:** Business Process Testing フレームワーク・コンポーネント ・メトリックスのグ ラフを作成する方法のサンプルについては, HP [ソフトウェアのセルフ・ソルブ技術](https://softwaresupport.hpe.com/km/KM01998159) 情報の記事 [KM01998159](https://softwaresupport.hpe.com/km/KM01998159) を参照してください。

# <span id="page-45-0"></span>手動コンテンツを含むコンポーネント

手動ステップと期待される結果の形でビジネス・コンポーネントの手動コンテンツを作成ま たは変更するには,ビジネス・コンポーネント ・モジュールの[手動実装]タブを使用しま す。

手動ステップは, ビジネス・プロセス・テストまたはフロー内のコンポーネントを実行するとき に, アプリケーションで実行する必要のある操作を表します。各ステップは, ステップ名, アプリケーション上で実行する手順の説明,そのステップの実行に関する期待される結 果( 存在する場合) から構成されます。ALM で手動コンポーネントを使用してビジネス・ プロセス・テストまたはフローを実行すると,手動コンポーネントで定義されたステップが実 行されます。

タスクの詳細については,[「手動実装の使用方法」](#page-90-0)(91ページ)を参照してください。

ユーザ・インタフェースの詳細については,[「手動実装のユーザ・インタフェース」](#page-91-0)(92ペー [ジ](#page-91-0))を参照してください。

# <span id="page-45-1"></span>自動コンテンツを含むコンポーネント

ビジネス・コンポーネント・モジュールの[オートメーション]タブを使 用して, 次のいずれかの 方法で自動ビジネス・コンポーネント ・コンテンツを作成または変更します。

- <sup>l</sup> UFT( スクリプト GUI または API のオートメーション) または LeanFT などのテスト ・ツー ルで実装されるスクリプト
- <sup>l</sup> キーワード方式のステップと期待される結果( キーワード GUI オートメーション)
- ステップは,ビジネス・プロセス・テストまたはフローでコンポーネントを実行時にアプリ ケーション内で手動で実行する必要がある操作を表しています。各ステップは, 項目 (アプリケーションまたは操作内のオブジェクト)と操作から構成されています。 利用可 能な項目と操作は,オートメーション・エンジニアがオブジェクト ・リポジトリと関数ライブ ラリで定義します。これらのオブジェクトと操作は,ALM に保存され,非技術分野の 専門家によってステップに挿入できるようになります。

注**:** 本ガイドのほとんどの情報,例,画像は,キーワード GUI の自動コンポーネン トでの作業に焦点を当てています。ただし,これらの情報の大半はスクリプト ・コン ポーネント( スクリプト GUI または API) にも適用されます。

オートマティック・ランナーを使用してALM でビジネス・プロセス・テストまたはフローを実行 する場合,自動コンポーネントで定義されたステップまたはスクリプトが実行されます。

本項の内容

- 「オートメーションの段 階 」(47ページ)
- [「オートメーション・タイプ」](#page-46-1)(47ページ)

#### <span id="page-46-0"></span>オートメーションの段階

自動コンポーネントの作成は、次の段階で構成されます。

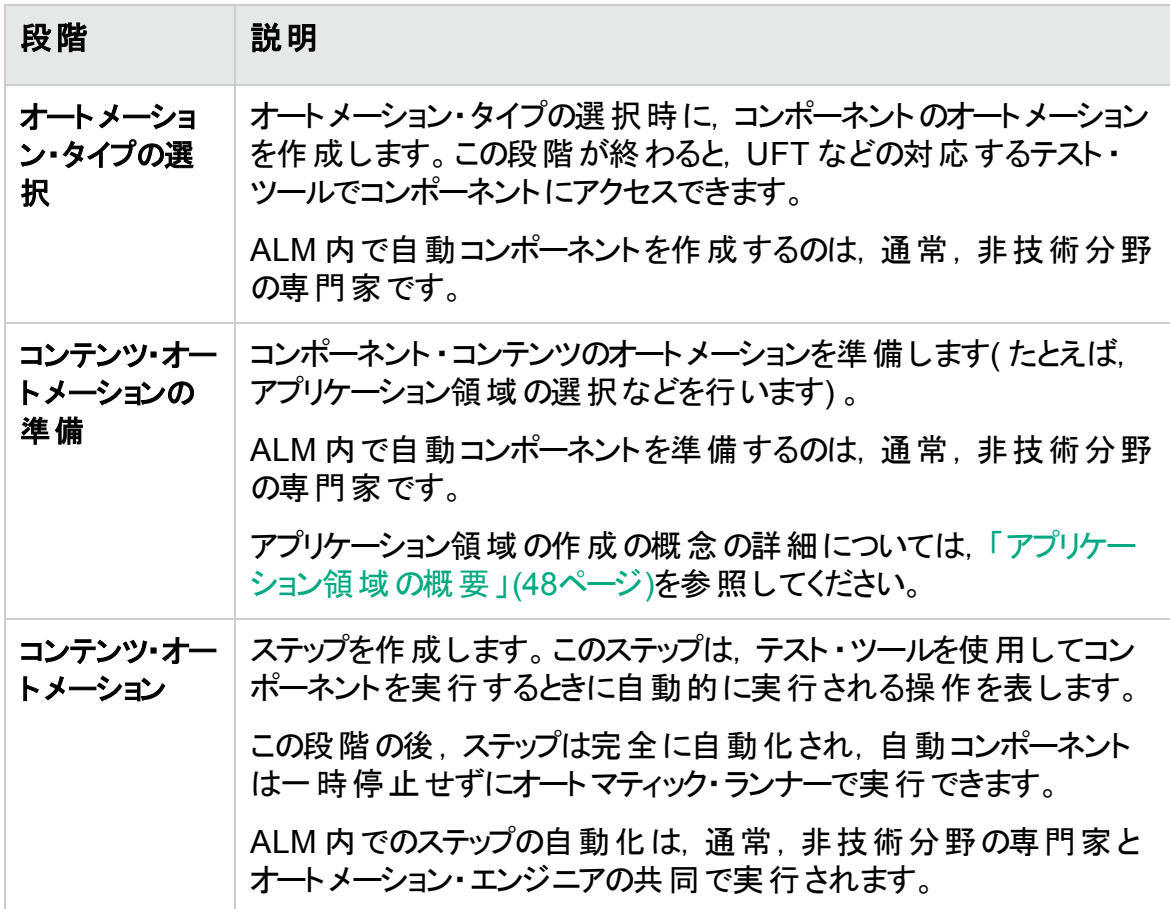

#### <span id="page-46-1"></span>オートメーション・タイプ

Business Process Testing には、次のオートメーション・タイプがあります。

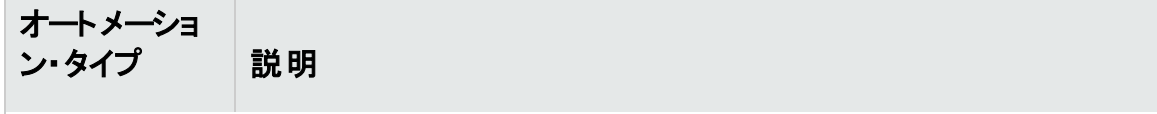

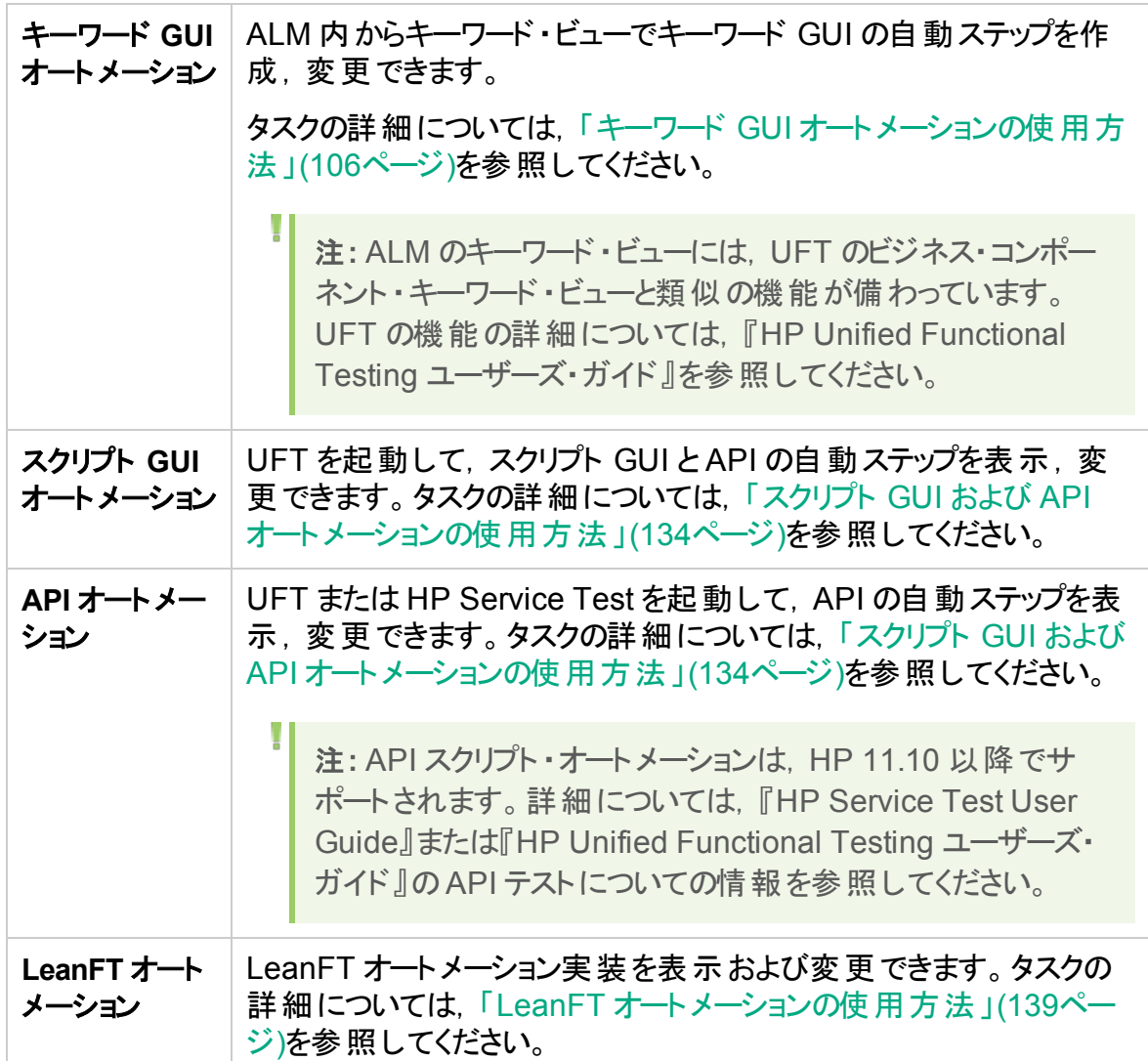

### <span id="page-47-0"></span>アプリケーション領域の概要

アプリケーション領域には、コンテンツを自動化するのに必要なすべての設定およびリ ソースがあります。これらの中には,次のようなものがあります。

<sup>l</sup> オートメーション・エンジニアは, のRegisterUserFunc ユーティリティ・ステートメントを 使用してアプリケーション内のこれらのオブジェクトの動作を変更できます。詳細につい ては,「Object Model Reference」を参照してください。

注**:** オートメーション・エンジニアは,UFT のRegisterUserFunc ユーティリティ・ス テートメントを使用してアプリケーション内のこれらのオブジェクトの動作を変更 できます。詳細については,「Unified Functional Testing Object Model Reference」を参照してください。

I

- <sup>l</sup> ユーザ定義操作( キーワード GUI) :関数ライブラリに格納されています。
- エラーと予 期しないイベント から回復するための特 別な操作 : 回復シナリオに格納さ れています。

それぞれがアプリケーション内 の異 なる領 域 または側 面 を表 す, 複 数 のアプリケーション 領域を作成できます。ビジネス・コンポーネントの基盤となる正しいアプリケーション領域 を選択することが重要です。各アプリケーション領域には,正しい選択を行えるように詳 細な説明が必要です。

基本的なアプリケーション領域は, ALM テスト・リソース・モジュールの標準設定のテンプ レートに基づいて作成できます。( 詳細については,『HP Application Lifecycle Management ユーザーズ・ガイド』を参照してください。) ただし, アプリケーション領域の ほとんどの機能は,非技術分野の専門家によって UFT で提供されます。

ビジネス・コンポーネントを作成し,関連付けるアプリケーション領域を選択すると,現在 のアプリケーション領域で定義されている設定とリソースがコンポーネントに組み込まれま す。このため,後で UFT 内でアプリケーション領域に加えられる変更は, コンポーネント に直接適用されます。

アプリケーション領 域を構成する共有オブジェクト・リポジトリ, 関数ライブラリ, シナリオ・ ファイルは, ALM に格 納 される実 際 のリポジトリとファイルへのリンクとなります。 格 納 され ているリポジトリとファイルに加えられる変更は,それらを参照しているすべてのコンポーネ ントに反映されるため,それらの変更に伴うアプリケーション領域の更新は必要はありま せん。

ビジネス・コンポーネントに関連付けられているアプリケーション領域は削除できません。

#### 本項の内容

- [「アプリケーション領域の作成者」](#page-48-0)(49ページ)
- <sup>l</sup> 「BPT [Resources](#page-49-0) フォルダ」(50ページ)
- <span id="page-48-0"></span>• 「その他 のリソース」(51ページ)

#### アプリケーション領域の作成者

アプリケーション領域を作成できるのは,次のユーザです。

- <sup>l</sup> UFT では,オートメーション・エンジニア。UFT でのアプリケーション領域の使用と作成 の詳細については,『HP Unified Functional Testing ユーザーズ・ガイド』を参照して ください。API でのアプリケーション領域の使用と作成の詳細については,『HP Service Test User Guide』または『HP Unified Functional Testing ユーザーズ・ガイ ド』のAPI テストについての情報を参照してください。
- ALM のテスト・リソース・モジュールでは, 非技術分野の専門家またはオートメーショ ン・エンジニアのいずれか。ALM で作成されるアプリケーション領域エンティティは,標 準設定のリソースを使用して自動化用の構造を提供します。

アプリケーション領域がまだ作成されていないか,完全に定義されていない場合でも,

自動コンポーネントの作成を開始できます。自動コンポーネントを作成するには,アプリ ケーション領域 が利用可能になったときに作成する必要があるステップを記述したコメン トを追加します。ただし,アプリケーション領域がまだ作成されていない場合,キーワード GUI のステップをコンポーネントに追加することはできません。

#### <span id="page-49-0"></span>**BPT Resources** フォルダ

テスト ・リソース・モジュールでは,HP Application Lifecycle Management の[アドイン] ページ( [ヘルプ]>[アドイン]) から利用できる, Business Process Testing 用の Unified Functional Testing Add-in によってプロジェクトのビジネス・コンポーネント ・リソー スが自動的に作成されます。

作成されたリソースは,**BPT Resources** フォルダに格納されます。自動作成は次の場 合に実行されます。

- <sup>l</sup> 新しいプロジェクトでビジネス・コンポーネント・モジュールの[オートメーション]タブを最 初にクリックした場合
- UFT の自動コンポーネントを最初に作成した場合
- **UFT から ALM に最初に接続した場合**

ビジネス・プロセス・テストまたはフローが適切に動作するには,**BPT Resources** フォルダ とサブフォルダの名前の変更や削除は行わないようにしてください。

注**:** Quality Center の以前のバージョンでは,**BPT Resources** フォルダはテスト計 画モジュール内に作成されました。Quality Center バージョン 9.2 からのアップグ レード時,テスト計画モジュール内に存在する **BPT Resources** フォルダは QuickTest Asset Upgrade Tool for Quality Center を使用してテスト ・リソース・ モジュールに移動する必要があります。

**BPT Resources** フォルダには,プロジェクトのビジネス・コンポーネントで利用可能なすべ ての UFT リソースが含 まれます。 また, 次 のサブフォルダがあります。

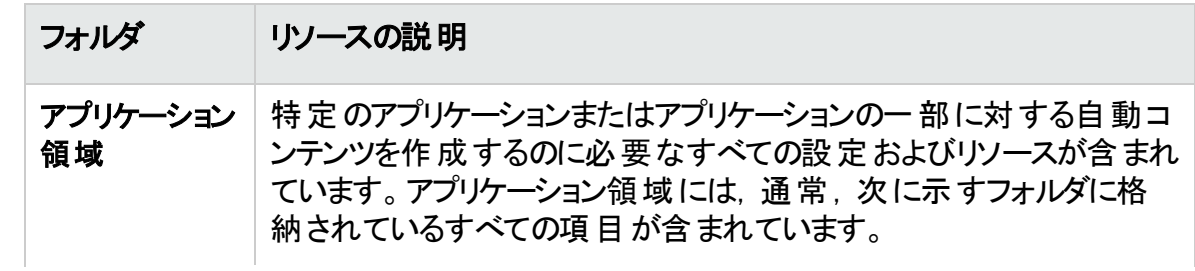

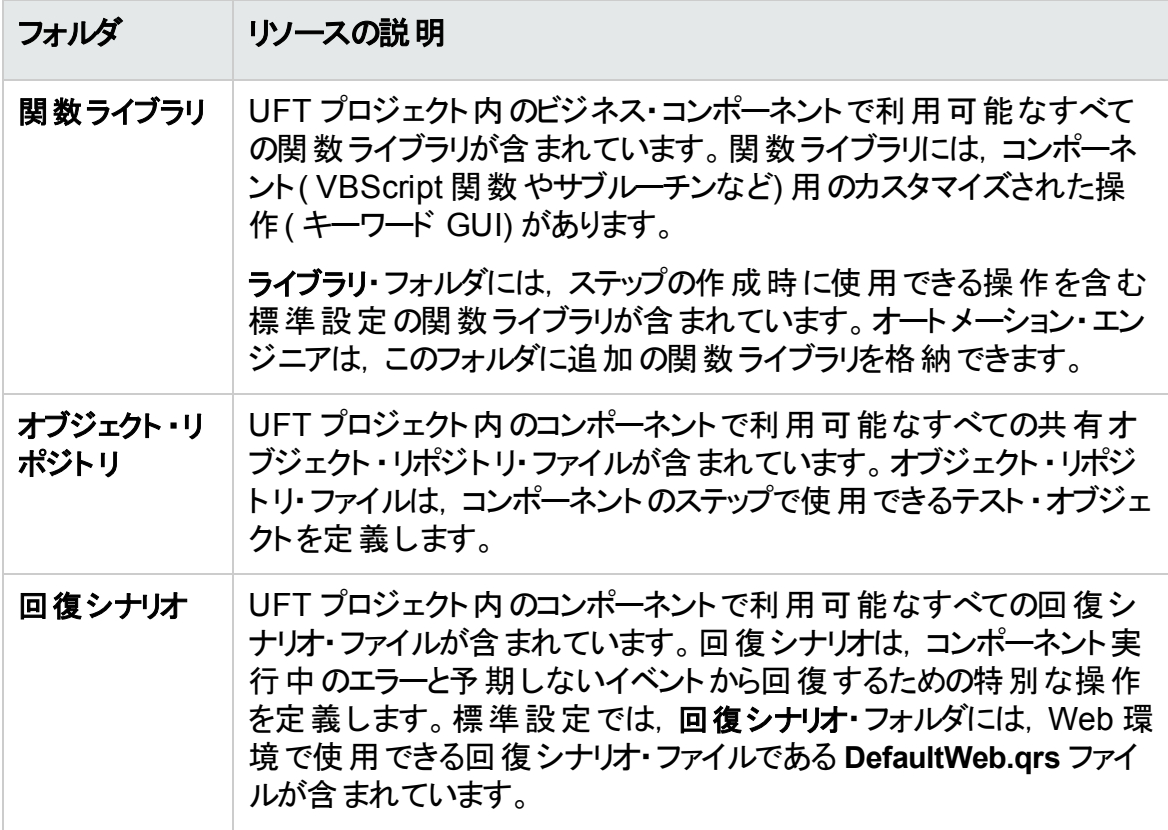

#### <span id="page-50-0"></span>その他のリソース

本項では,UFT キーワード GUI メソッドを使用して自動化する場合に利用可能なオブ ジェクトに影響を与える追加リソースについて説明します。

#### 関連付けられているアドイン

ビジネス・コンポーネントに関連付けられている Unified Functional Testing アドインの特 定のセットによって,UFT が認識し,そのビジネス・コンポーネントを使用してテストできる オブジェクトのタイプが決まります。各アドインは開発環境に関連付けられています。たと えば, UFT には, Web, ActiveX, Visual Basic の各環境でテストするための組み込み アドインが含まれています。SAP Solutions, Java, Oracle, Siebel, ターミナル・エミュ レータなどのテスト環境用には,追加のUnified Functional Testing アドインを利用で きます。

#### アプリケーション・リスト

UFT は,コンポーネントに指定された一連のWindows ベースのアプリケーションでのみコ ンポーネントを実行します。適切な Unified Functional Testing アドインがロードされて いる他の任意の環境のアプリケーションでも実行できます。

# <span id="page-51-0"></span>ALM でのビジネス・コンポーネントの作成方法

このタスクでは,ALM でビジネス・コンポーネント,ビジネス・コンポーネントのシェル,ビジネ ス・コンポーネントのコンテンツ( 手動実装またはオートメーション) を作成する方法につい て説明します。

注**:**

u

- <sup>l</sup> このタスクは,上位レベルのタスクの一環です。詳細については,「[Business](#page-30-0) [Process](#page-30-0) Testing の使用」(31ページ)を参照してください。
- 製品の機能紹介ムービー:Business Process Testing に関する基本事項に ついて説明するムービーを表示するには,ALM のメイン・ウィンドウで[ヘルプ] >[ムービー]を選択します。

このタスクは次のステップで構成されています。

- [「前提条件」](#page-51-1)(52ページ)
- 「コンポーネント・ツリーの作 成 」(53ページ)
- 「コンポーネント・シェルの作 成 」(53ページ)
- 「コンポーネント・シェルの更新」(54ページ)
- 「コンポーネント・コンテンツの作 成 」(54ページ)
- <sup>l</sup> [「コンポーネントのコンテンツの同期化](#page-54-0) オプション」(55ページ)
- [「コンポーネント要求の処理](#page-54-1) オプション」(55ページ)
- [「手動テストの変換](#page-54-2) オプション」(55ページ)
- <sup>l</sup> [「記録によるコンポーネントの作成](#page-54-3) オプション」(55ページ)
- <sup>l</sup> 「SAP [などのパッケージ化されたアプリケーションの学習によるコンポーネントの作成](#page-55-1) [オプション」](#page-55-1)(56ページ)
- <sup>l</sup> 「HP Sprinter [を使用したコンポーネントの作成](#page-55-2) オプション」(56ページ)
- [「コンポーネントの分析」](#page-55-3)(56ページ)

<span id="page-51-1"></span>1. 前提条件

• ビジネス・プロセス仕様, マーケティングやビジネスの要件ドキュメント, 関係者の 目 標 などの情 報を収 集 することで, コンポーネント のスコープを決 定します。

жI 例**:**

いくつか疑問になりそうなものを,次に示します。

- ビジネスの視点 から捉えたアプリケーションの主な用途と方向性。
- ビジネスおよびテストの優先度。これらの優先度をビジネス・コンポーネ ントして表現する方法。
- 必要な再利用の量。これは、アプリケーション・テストをテスト, フロー, グループ,コンポーネントに分割する場合の判断に役立ちます。
- 自動テスト, 手動テスト, またはその両方の選択。
- コンポーネントの作成時に,標準設定で, Business Process Testing で手動ス テップの作成成 用のコンポーネントを用意するかどうかを決定定します。 詳細について は,『HP Application Lifecycle Management 管理者ガイド』を参照してくださ い。
- <span id="page-52-0"></span>2. コンポーネント・ツリーの作成

ALM のほかのツリーと同様に,コンポーネント ・ツリーを作成することによってビジネス・ コンポーネントの階層形式の枠組みを定義します。 ユーザ・インタフェースの詳細に ついては,[「ビジネス・コンポーネント ・モジュール・ウィンドウ」](#page-56-0)(57ページ)を参照してく ださい。

<span id="page-52-1"></span>3. コンポーネント ・シェルの作成

ビジネス・コンポーネントのシェルを定義します。ユーザ・インタフェースの詳細について は,「[新規コンポーネント]/[\[コンポーネント詳細\]ダイアログ・ボックス」](#page-79-0)(80ページ)を 参照してください。

- ヒント**:** 次の方法によってもコンポーネントを作成できます。
	- UFT などのほかのテスト・ツールを使用します。『HP Unified Functional Testing ユーザーズ・ガイド』またはテスト ・ツールの関連ガイドを参照してく ださい。
	- <sup>l</sup> 既存の手動 ALM テストをコンポーネントに変換します( ビジネス・プロセス・ テストは変換できません) 。タスクの詳細については,[「手動テストの変換](#page-54-2) - [オプション」](#page-54-2)(55ページ)を参照してください。
	- <sup>l</sup> BPT パッケージ・アプリ・キットを使用して,フローを学習しているとき。ユー ザ・インタフェースの詳細については,[「フローの学習プロセスのユーザ・イン](#page-201-0) [タフェース」](#page-201-0)(202ページ)を参照してください。
	- <sup>l</sup> ほかのプロジェクトからコンポーネントをコピーします。ユーザ・インタフェース の詳細については,「[ターゲット [プロジェクトにコンポーネント](#page-83-0)/コンポーネント

[フォルダを貼り付け\]ダイアログ・ボックス」](#page-83-0)(84ページ)を参照してください。

• コンポーネント要求を処理します。タスクの詳細については,[「コンポーネン](#page-54-1) [ト要求の処理](#page-54-1) - オプション」(55ページ)を参照してください。

コンポーネント は, コンポーネント・ツリーに手 動コンポーネント 図アイコンとして追加さ れます。コンポーネントには,[**Under Development**]のステータスが割り当てられま す。

ヒント**:** 標準設定では,手動ステップを追加するために手動実装が必要であ ると仮定してコンポーネントが作成されます。手動実装を用意せずにコン ポーネントを作成する場合は,この標準設定を変更できます。この場合は, 空のコンポーネントが作成されます。詳細については,『HP Application Lifecycle Management 管理者ガイド』を参照してください。

#### <span id="page-53-0"></span>4. コンポーネント ・シェルの更新

各コンポーネントごとに,それぞれのコンテンツと実装要件を更新できます( 詳細, 手動ステップ,オートメーション,添付ファイル,パラメータ,依存関係,履歴)。 コンポーネントを右 クリックして[コンポーネントの詳細]を選択します。[コンポーネント の詳 細 ] ダイアログ・ボックスが開きます。 ユーザ・インタフェースの詳 細 については, 「[新規コンポーネント]/[\[コンポーネント詳細\]ダイアログ・ボックス」](#page-79-0)(80ページ)を参 照してください。

#### <span id="page-53-1"></span>5. コンポーネント ・コンテンツの作成

コンテンツを手動,自動,またはその両方のいずれにするかを決定します。 自動コンポーネントでは,オートメーション・テスト ・ツール( UFT <sup>や</sup> LeanFT など) とメ ソッド( スクリプト GUI,キーワード GUI,API) を決定します。

ヒント**:** [「方法の選択」](#page-22-0)(23ページ)のガイドラインを確認してください。

- コンポーネントのコンテンツへの手 動ステップの追加の詳細については, [「手動実](#page-90-0) [装の使用方法」](#page-90-0)(91ページ)を参照してください。
- <sup>l</sup> コンポーネントのコンテンツへのキーワード GUI オートメーションの追加の詳細につ いては,「キーワード GUI [オートメーションの使用方法」](#page-105-0)(106ページ)を参照してく ださい。
- <sup>l</sup> コンポーネントのコンテンツへのスクリプト ・オートメーション( スクリプト GUI または API) の追加の詳細については,「スクリプト GUI および API [オートメーションの使](#page-133-0) [用方法」](#page-133-0)(134ページ)を参照してください。
- <sup>l</sup> コンポーネントのコンテンツへのLeanFT オートメーションの追加の詳細について は,「LeanFT [オートメーションの使用方法」](#page-138-0)(139ページ)を参照してください。

<span id="page-54-0"></span>6. コンポーネントのコンテンツの同期化 **-** オプション

ビジネス・コンポーネントに手動実装とオートメーションの両方が含まれる場合には, ビジネス・コンポーネント の手 動 実 装 ステップと自 動 化 されたステップを同 期 化 するこ とができます。 これにより, 両方の実装の整合性を確保することができます。 同期 化する場合,手動実装ステップを編集することはできません。

ユーザ・インタフェースの詳細については,[「\[手動実装\]タブ」](#page-92-0)(93ページ)の[オート メーションと同期]ボタンを参照してください。

<span id="page-54-1"></span>7. コンポーネント要求の処理 **-** オプション

コンポーネントを作成する別の方法として,テスト計画モジュールで送信されたコン ポーネント ・リクエストを処理できます。

リクエストされたコンポーネントとそのパラメータがビジネス・プロセス・テストの実行に必 要なことを確認したら,コンポーネント ・ツリーで,リクエストされたコンポーネントを[コ ンポーネント要求]フォルダから適切なフォルダにドラッグします。コンポーネント要求 がコンポーネントになると,ステータスが[**Not Implemented**]から[**Under Development**]に変更されます。

#### 注**:**

H

- ほかの ALM エンティティと同様に, リクエストされたコンポーネントの名前変 更や編集を行うことができます。
- コンポーネント要求は, ビジネス・コンポーネント・モジュールでのみ削除でき ます。
- コンポーネント要求を自動化することはできません。コンポーネント要求が コンポーネントになった後に,オートメーションを追加できます。
- 標準設定で手動実装のみのコンポーネント要求を自動ビジネス・プロセ ス・テストに追加しても、そのビジネス・プロセス・テストは自動実行可能で す。自動実行中,コンポーネント要求は無視されます。

コンポーネント 要 求 に関 するタスクの詳 細 については, [「ビジネス・プロセス・テストおよ](#page-151-0) [びフローの作成方法」](#page-151-0)(152ページ)を参照してください。

#### <span id="page-54-2"></span>8. 手動テストの変換 **-** オプション

手動ビジネス・コンポーネントを定義するための基礎として, 既存のALM 手動テス トを使用できます。

テスト計画モジュールの[変換先フォルダの選択]ダイアログ・ボックスを使用して既 存のALM 手動テストを変換します。ユーザ・インタフェースの詳細については,[「\[変](#page-84-0) [換先フォルダの選択\]ダイアログ・ボックス」](#page-84-0)(85ページ)を参照してください。

#### <span id="page-54-3"></span>9. 記録によるコンポーネントの作成 **-** オプション

任意のアプリケーションのアクションを記録できます。 そのアクションは, 新規に作成す

<span id="page-55-1"></span>るビジネス・コンポーネント内のステップとして使用できます。詳細については,[「フロー](#page-157-0) [およびビジネス・プロセス・テストにコンポーネントを記録する方法」](#page-157-0)(158ページ)を参 照してください。

#### 10. **SAP** などのパッケージ化されたアプリケーションの学習によるコンポーネントの作 成 **-** オプション

SAP などのパッケージ化されたアプリケーション内のアクションを学習できます。次 に,そのアクションは,新規に作成するビジネス・プロセス・テストまたはフローのコン ポーネントとして作成されます。詳細については,[「学習プロセスの概要](#page-193-0) 」(194ペー [ジ](#page-193-0))を参照してください。

#### <span id="page-55-2"></span>11. **HP Sprinter** を使用したコンポーネントの作成 **-** オプション

<span id="page-55-3"></span>Sprinter を使用して,手動ビジネス・コンポーネントを定義できます。詳細について は, Sprinter のドキュメントを参照してください。

#### 12. コンポーネントの分析

- ビジネス・コンポーネントをレビューし, 定義したスコープに合致していることを確認 します。コンポーネントが承認された後,コンポーネントのステータスを[**Under Development**]から[**Ready**]に変更します。
- コンポーネント のレビューに役 立 つレポート やグラフが作 成 できます。 たとえば, コン ポーネント の開 発 ステータスを確 認 する場 合 は, コンポーネント進行行状況 グラフを 表示できます。

詳細については,『HP Application Lifecycle Management ユーザーズ・ガイド』 データの分析に関する説明を参照してください。

# <span id="page-55-0"></span>ビジネス・コンポーネントのユーザ・インタフェース

#### 本項の内容

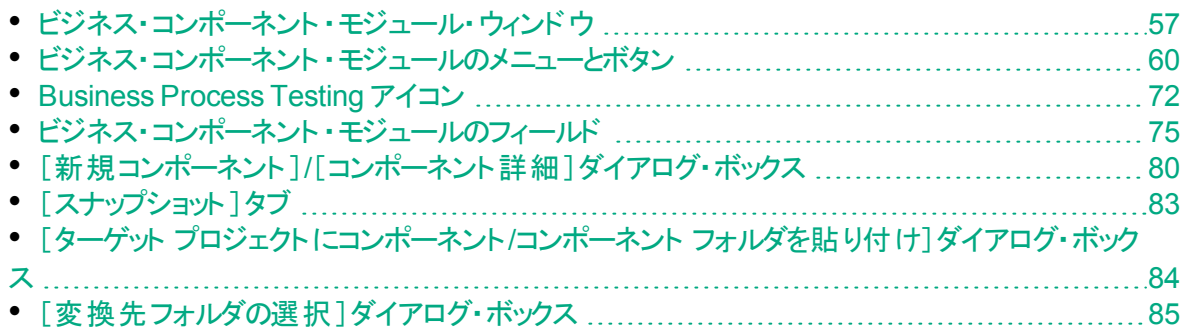

## <span id="page-56-0"></span>ビジネス・コンポーネント ・モジュール・ウィンドウ

このウィンドウでは、ビジネス・コンポーネントの定義と保守を行います。

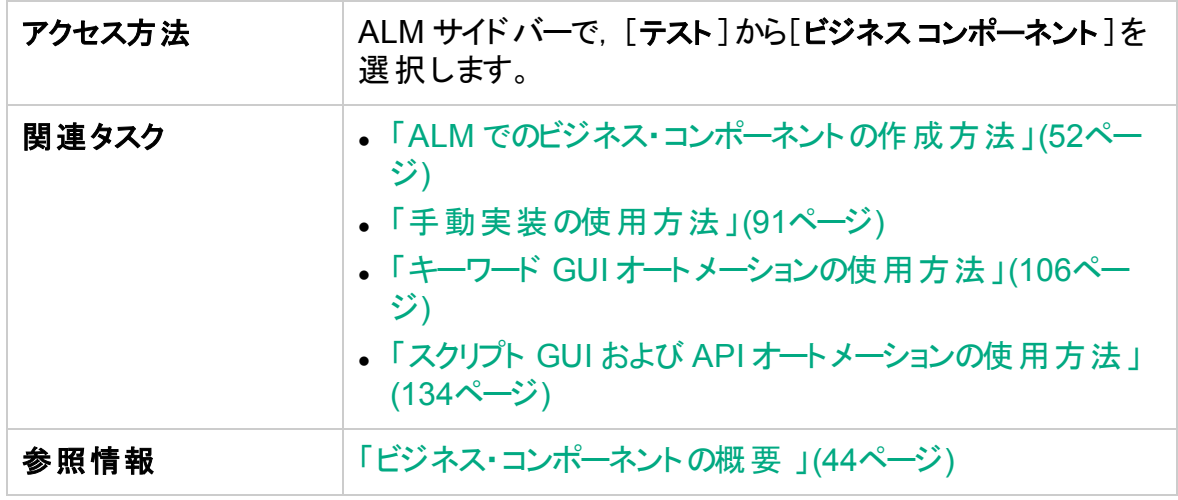

次にユーザ・インタフェースの要素について説明します(ラベルのない要素は,山括弧で 囲んで表記してあります) 。

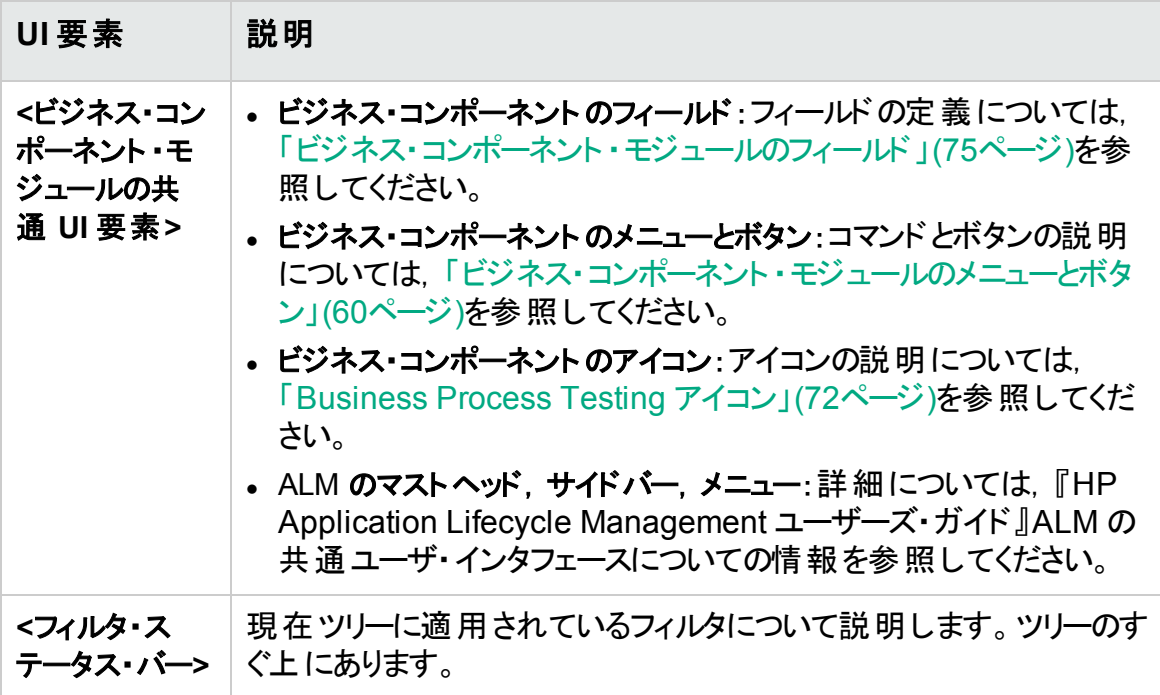

<span id="page-57-1"></span><span id="page-57-0"></span>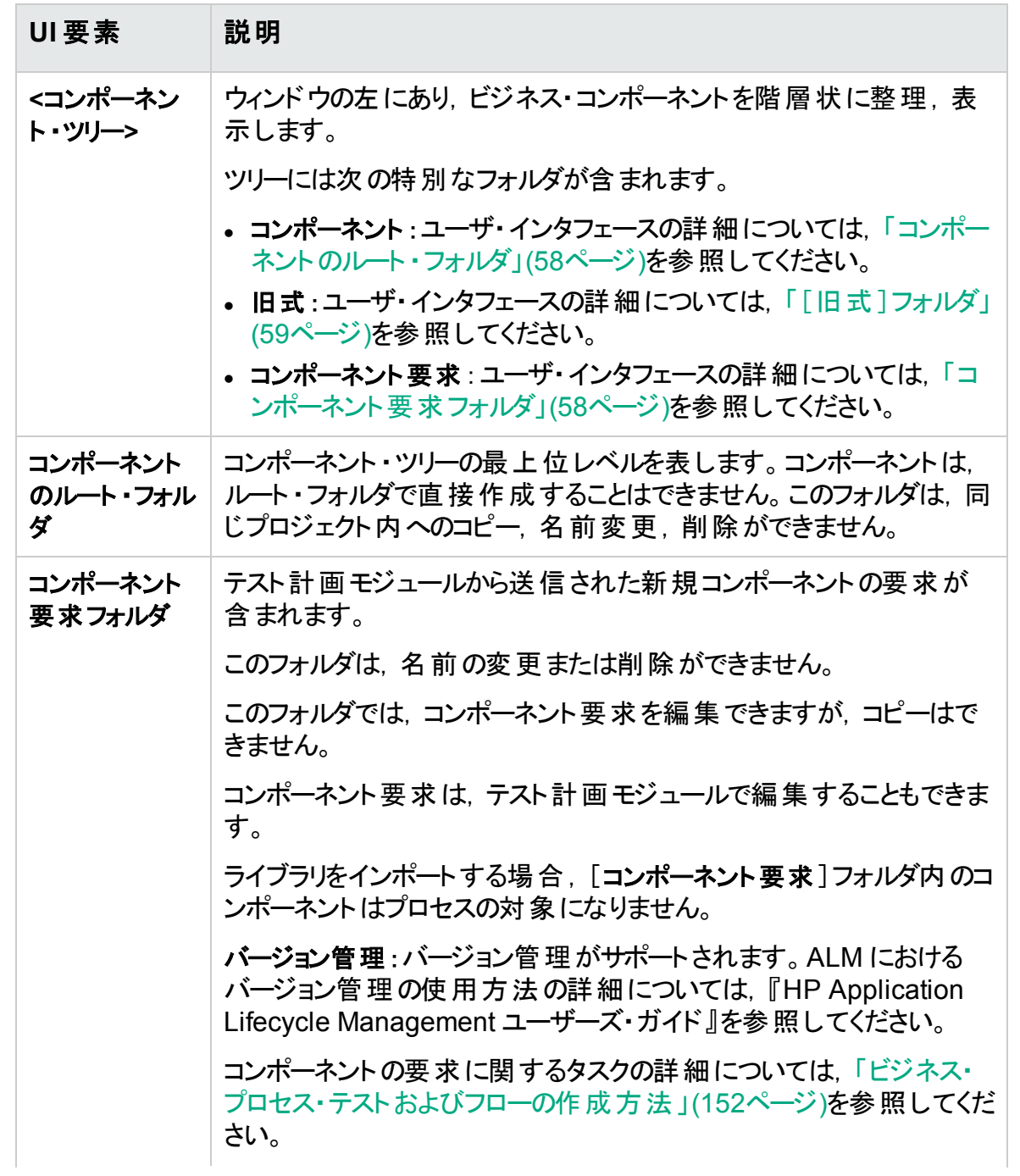

<span id="page-58-0"></span>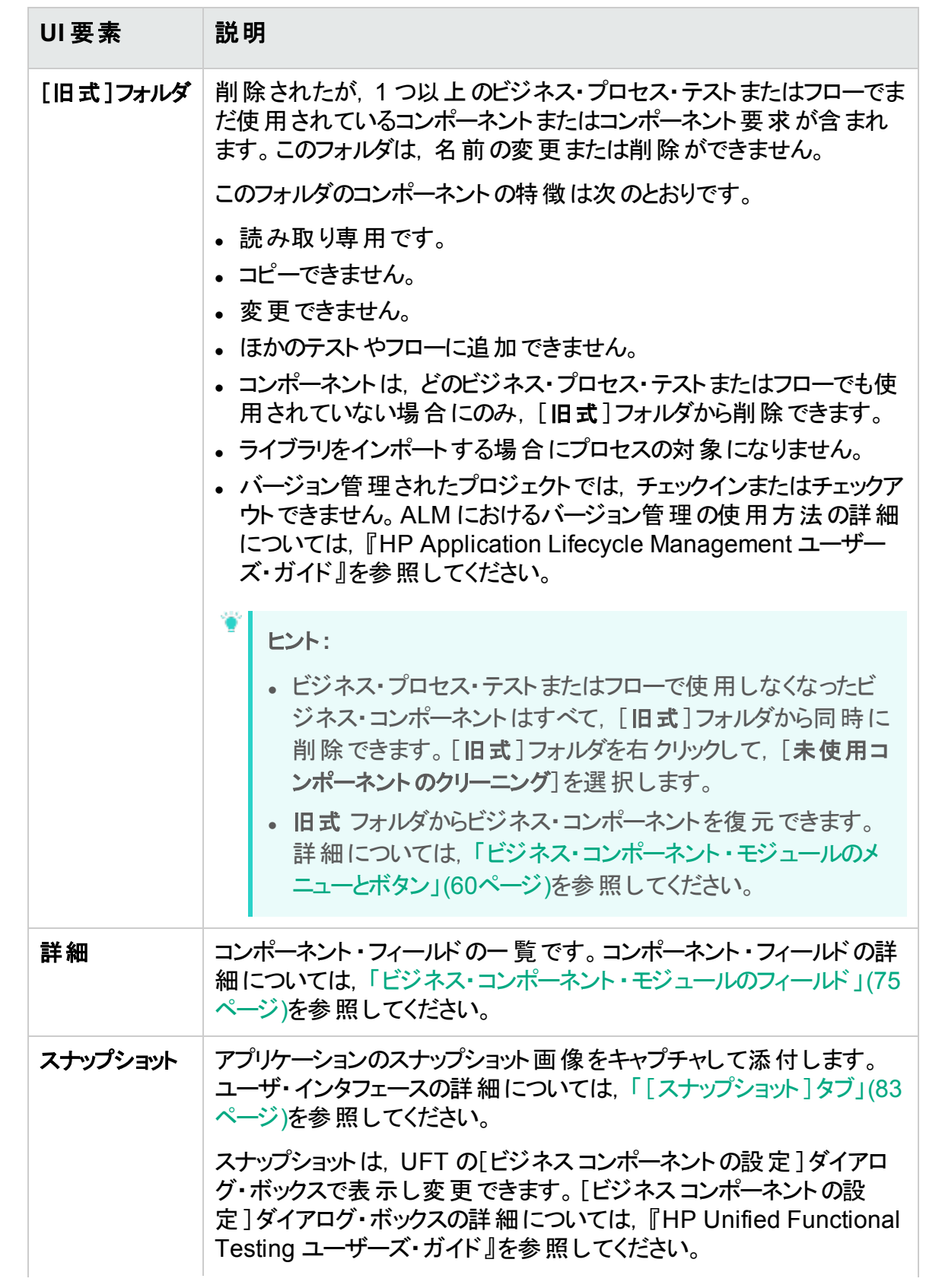

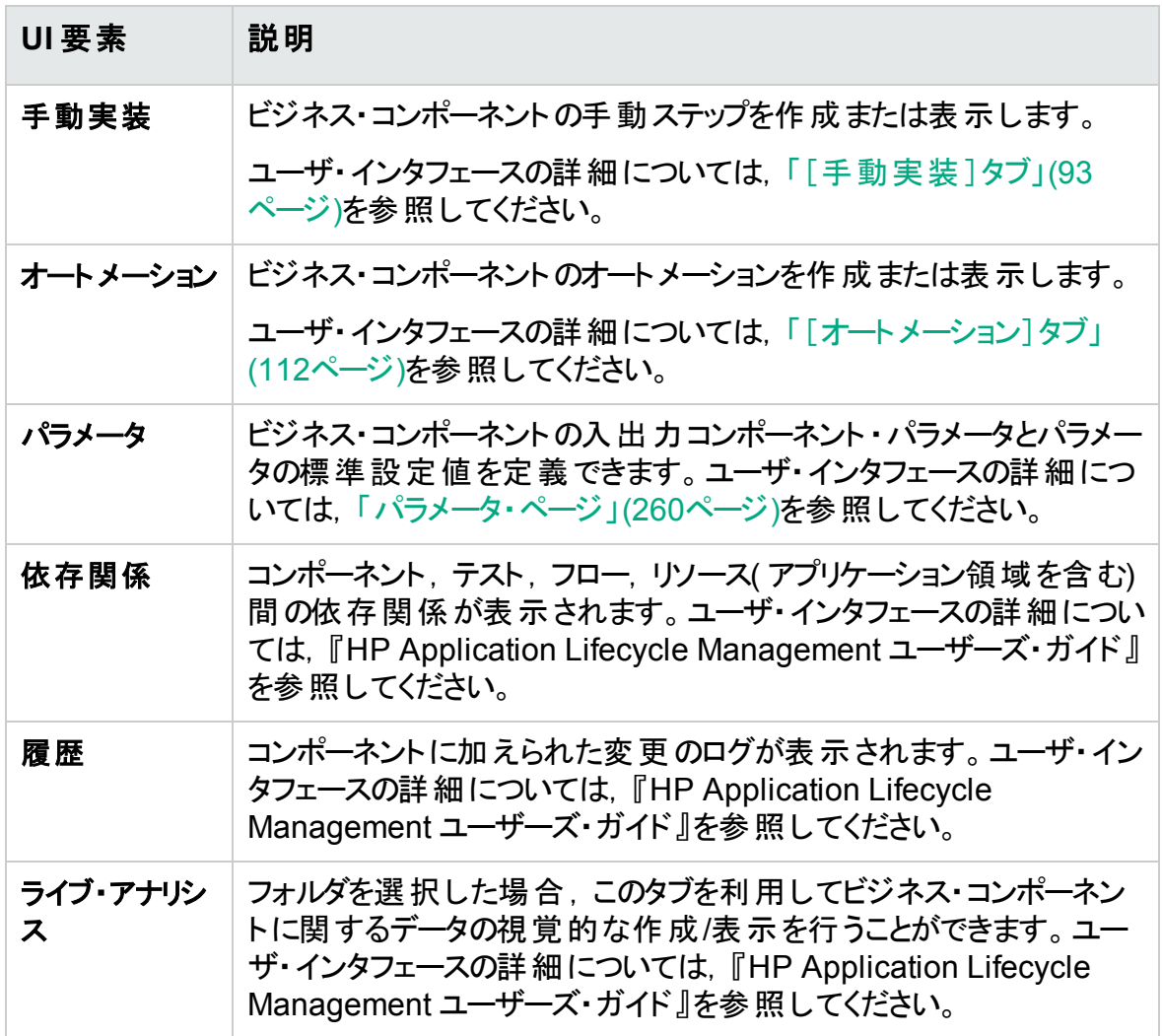

### <span id="page-59-0"></span>ビジネス・コンポーネント ・モジュールのメニューとボタン

本項では、ビジネス・コンポーネント・モジュールで利用できるメニューとボタンについて説 明します。

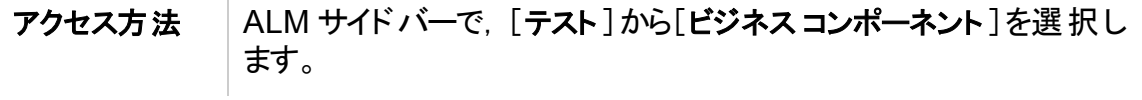

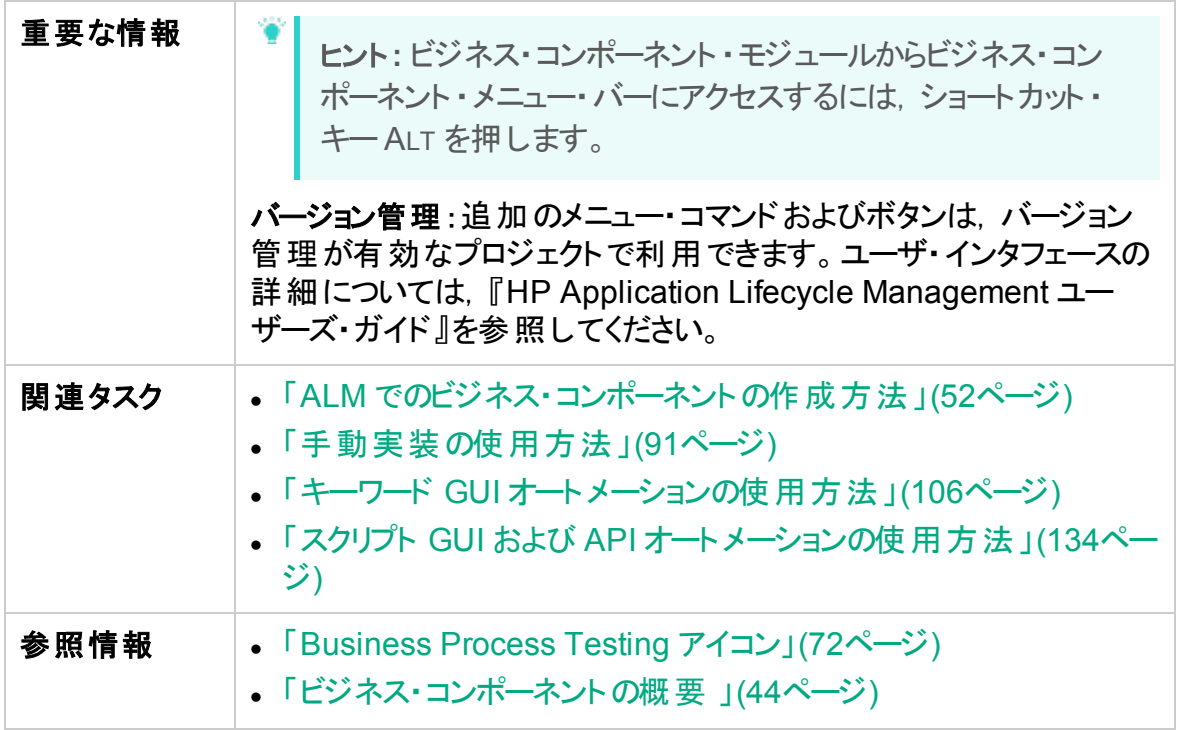

次にユーザ・インタフェースの要素について説明します(ラベルのない要素は,山括弧で 囲んで表記してあります) 。

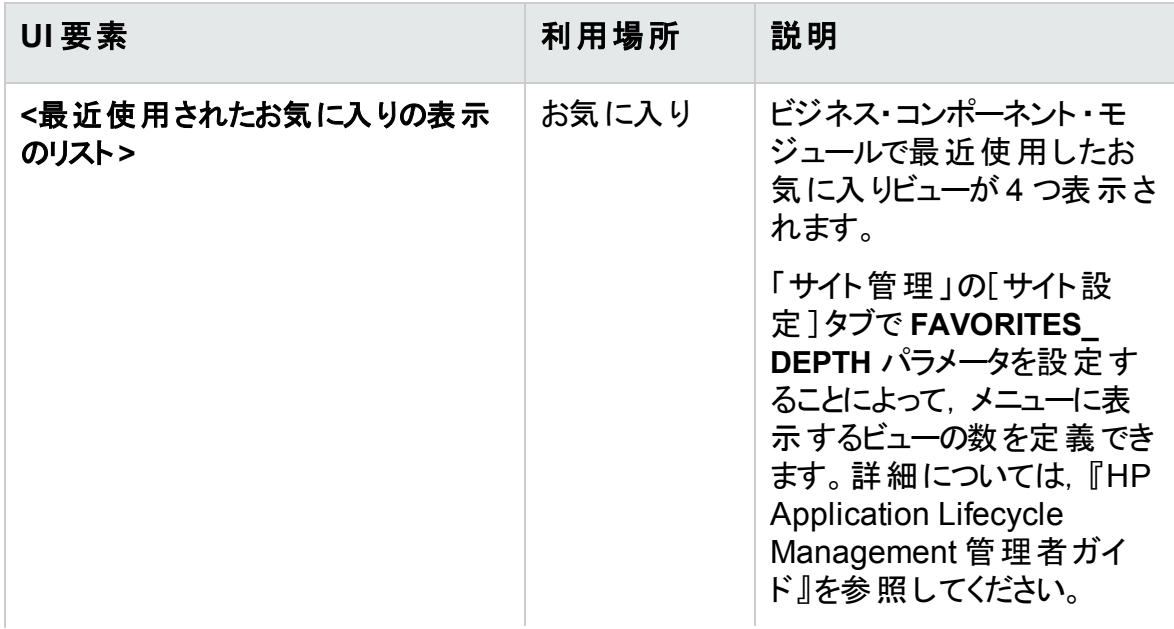

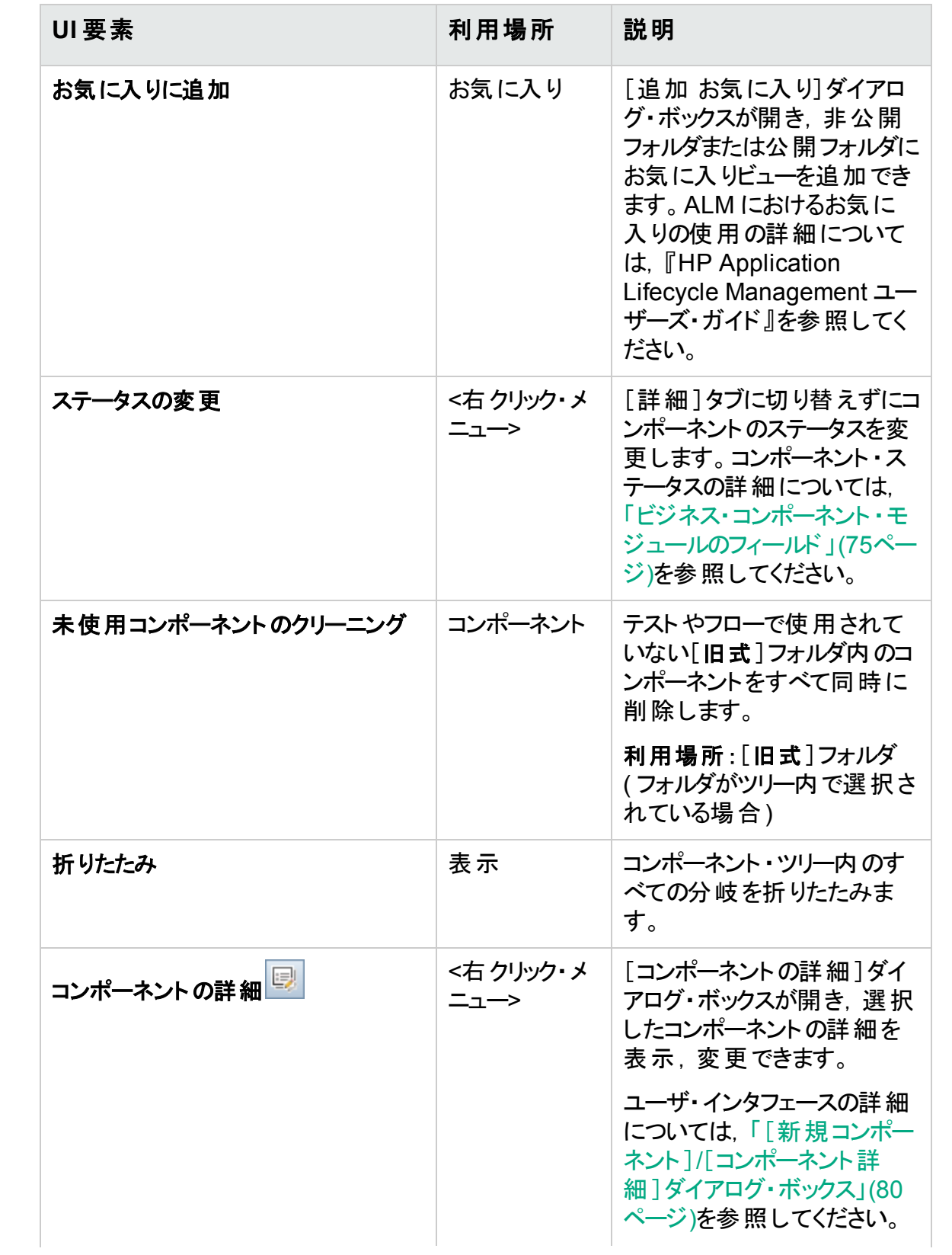

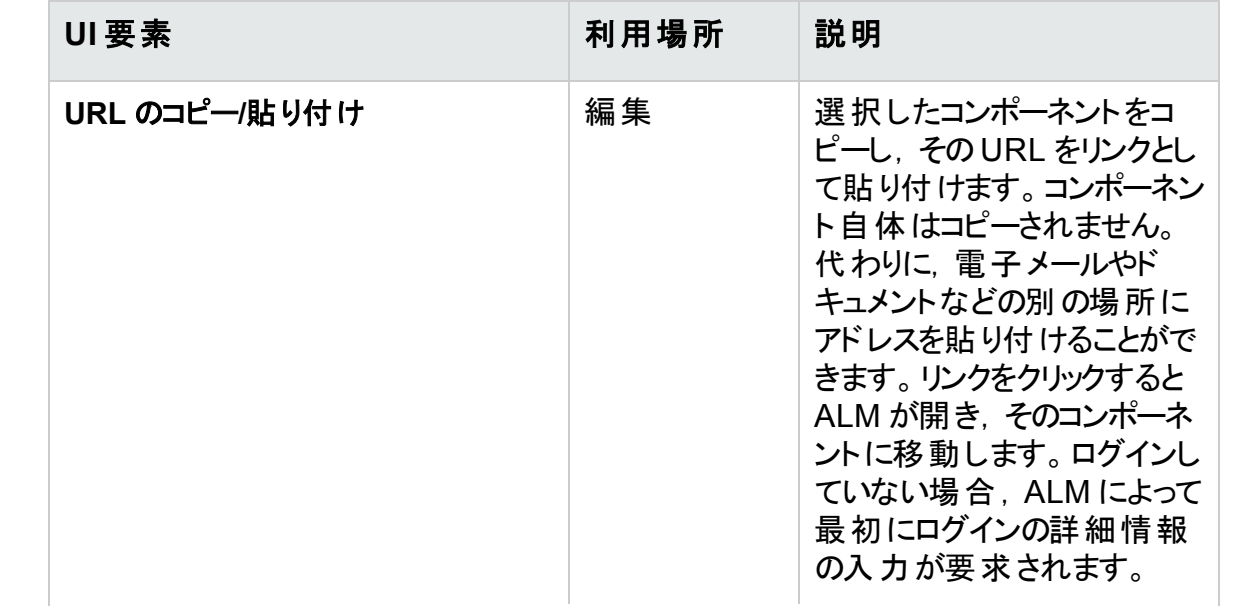

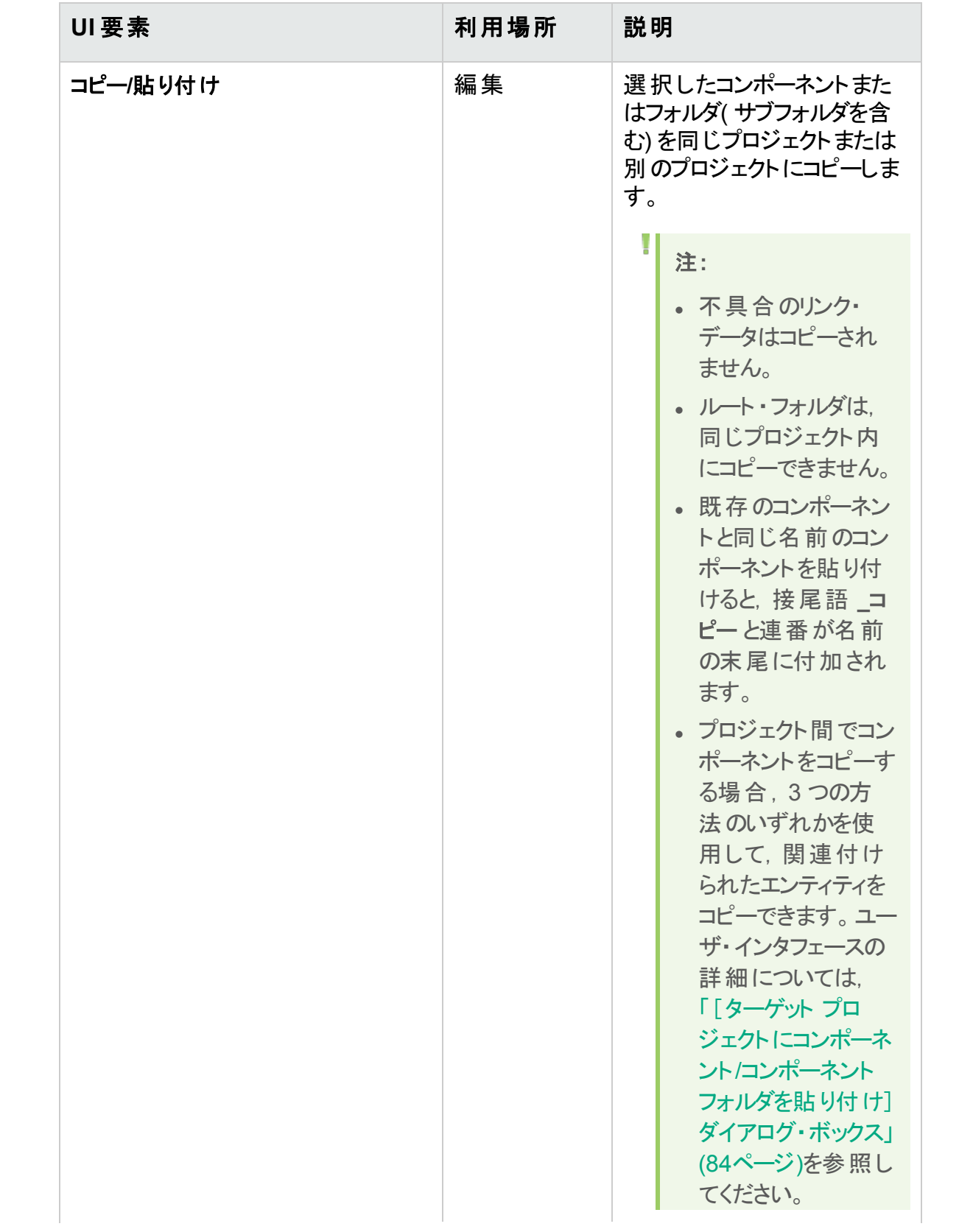

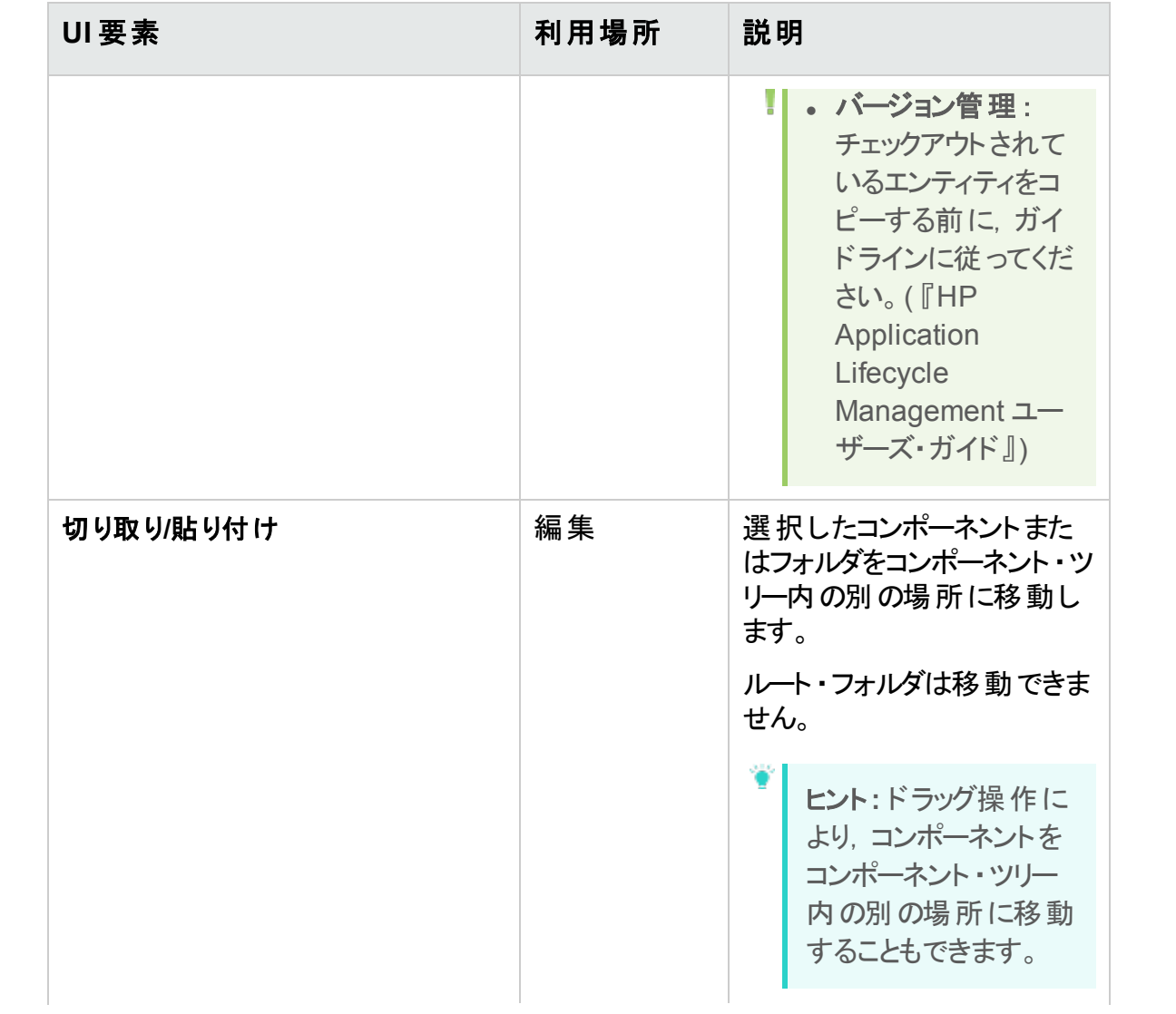

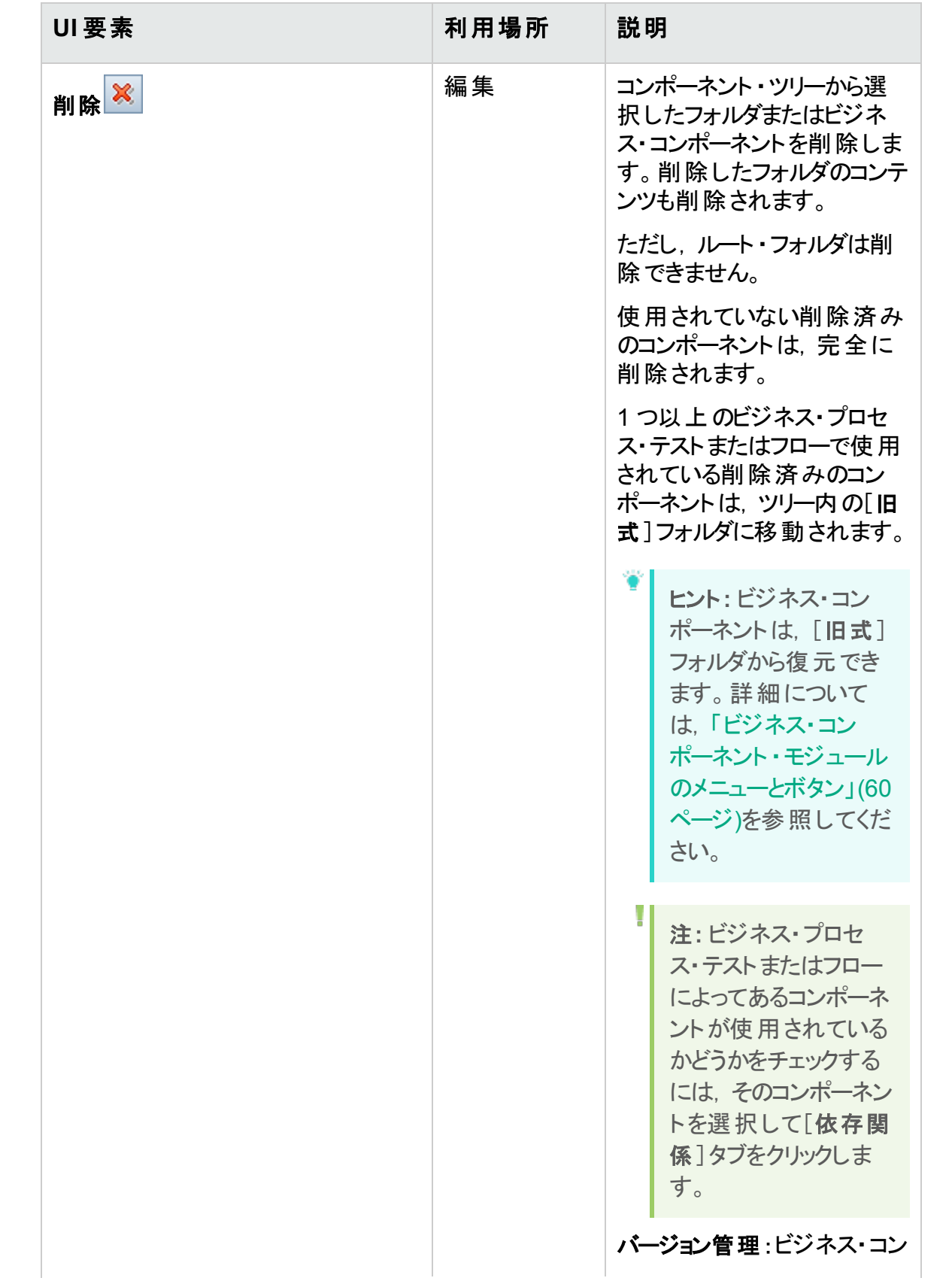

#### ユーザーズ・ガイド 第2章: ビジネス・コンポーネントの紹介

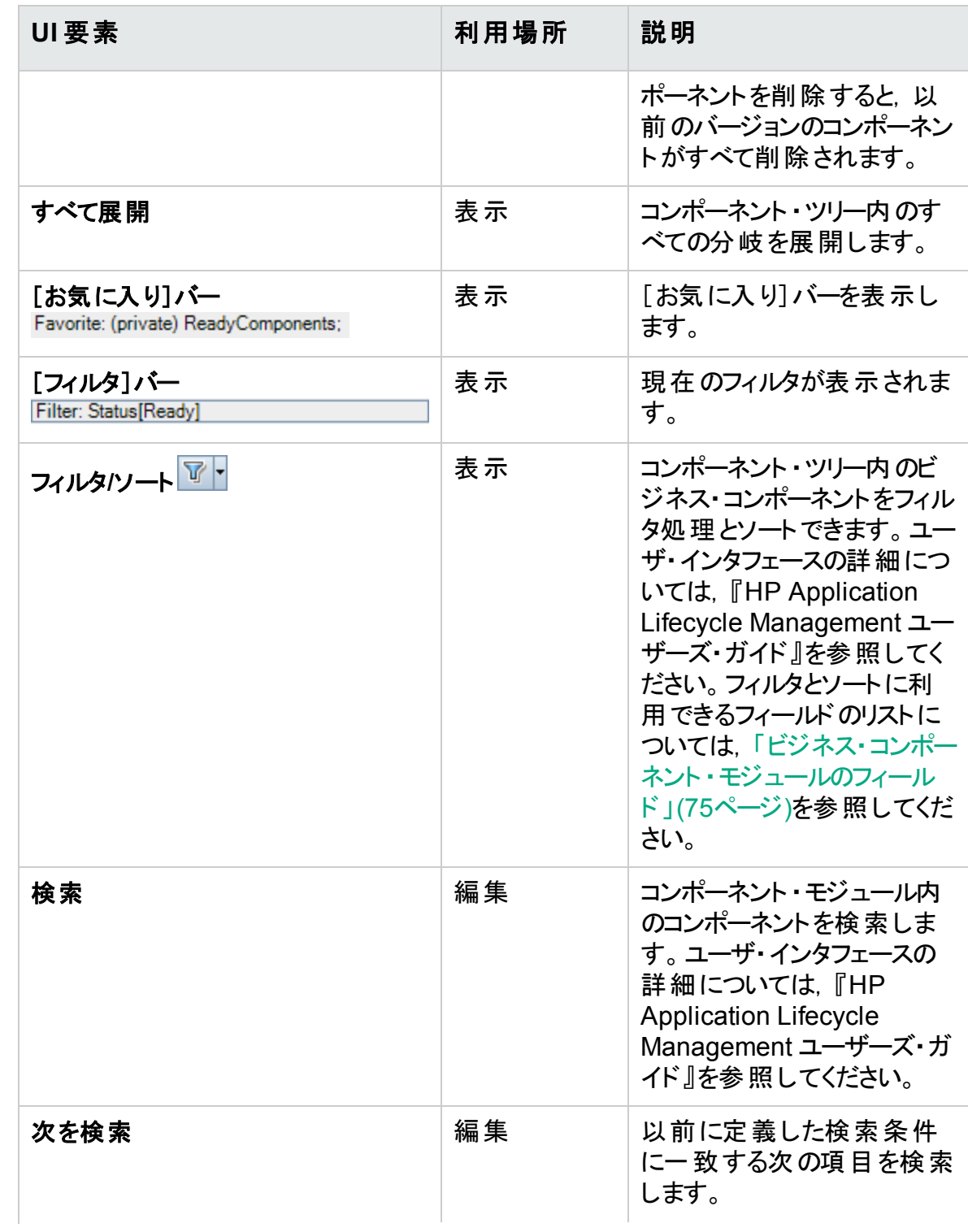

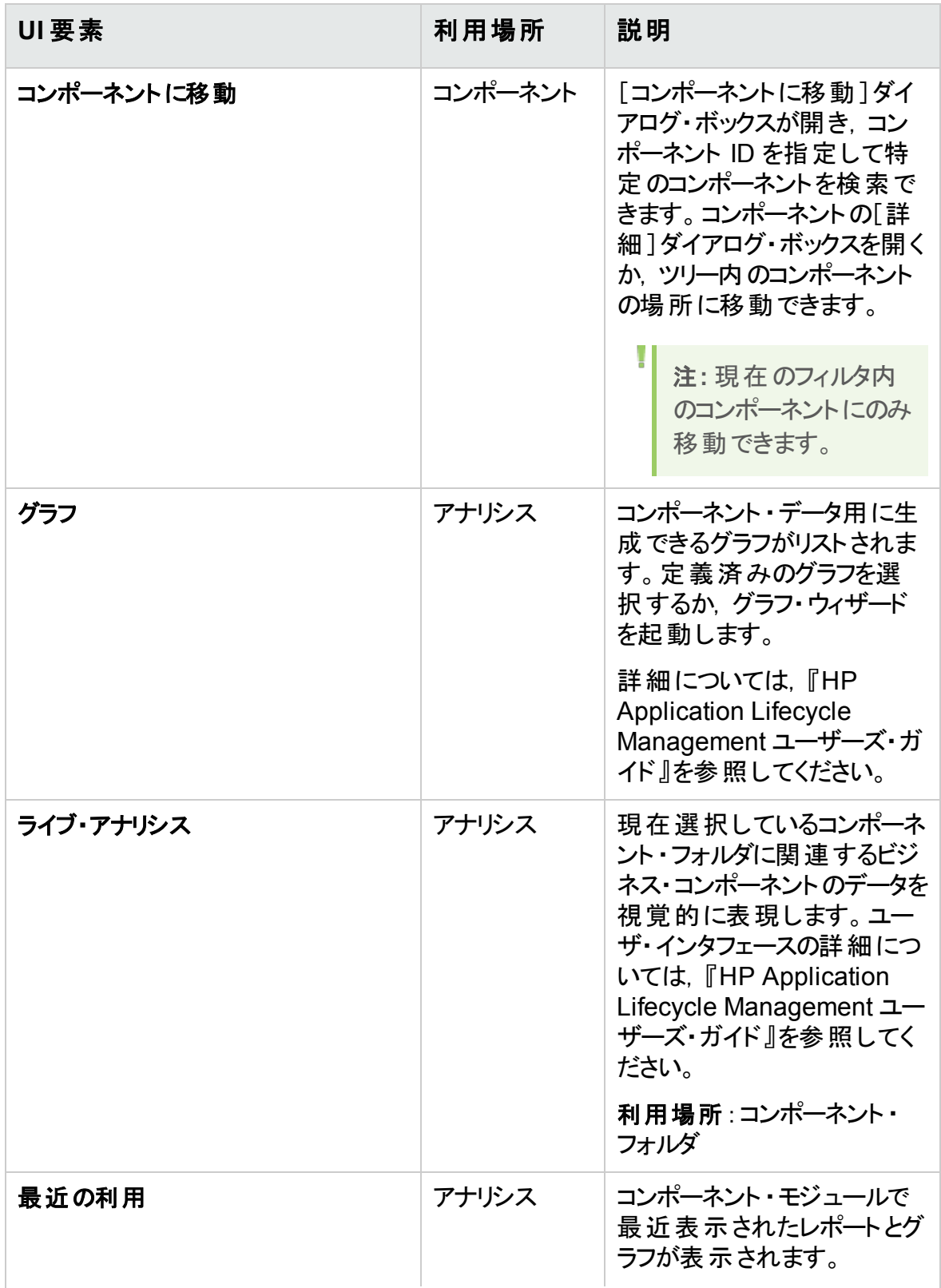

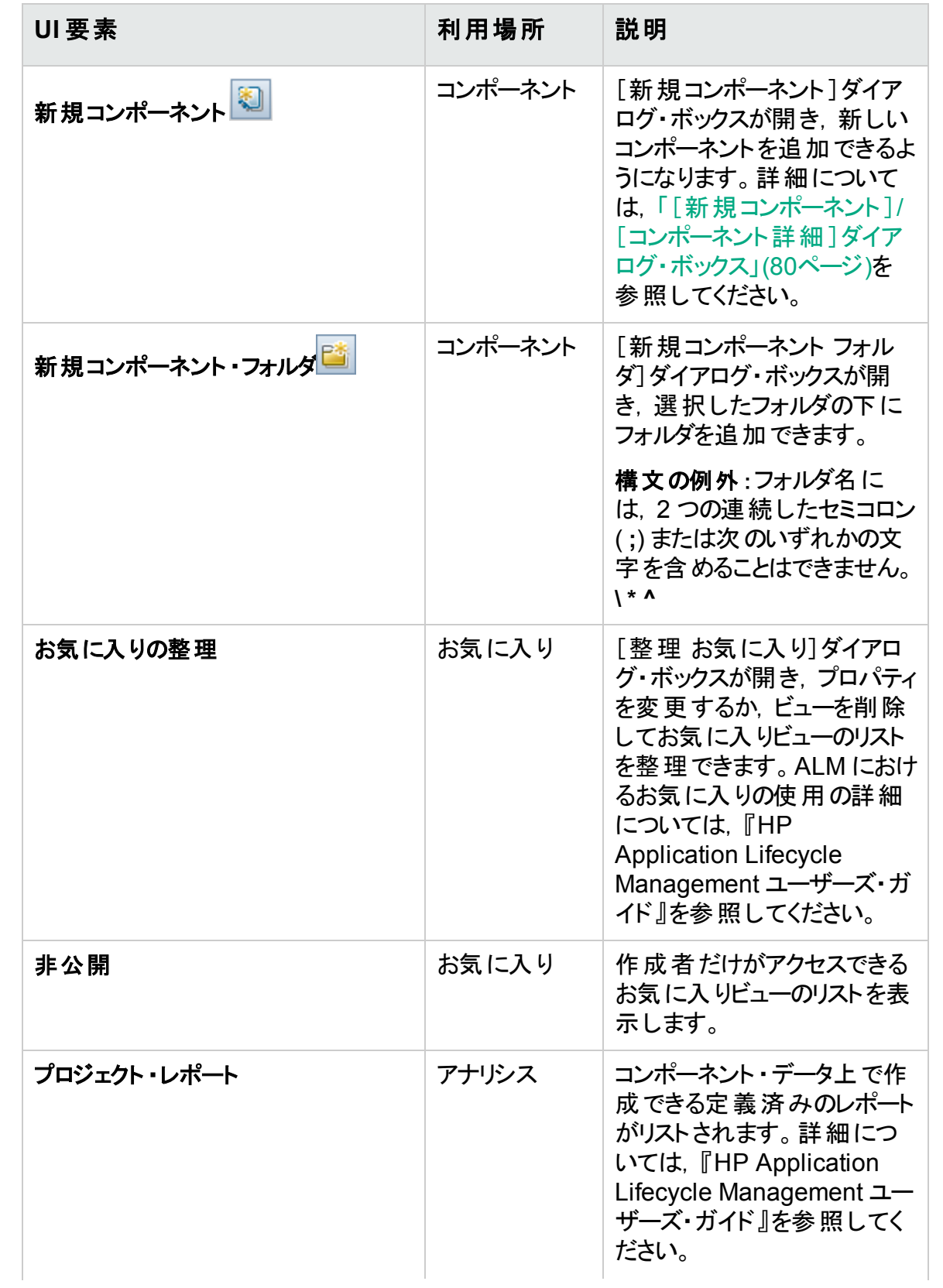

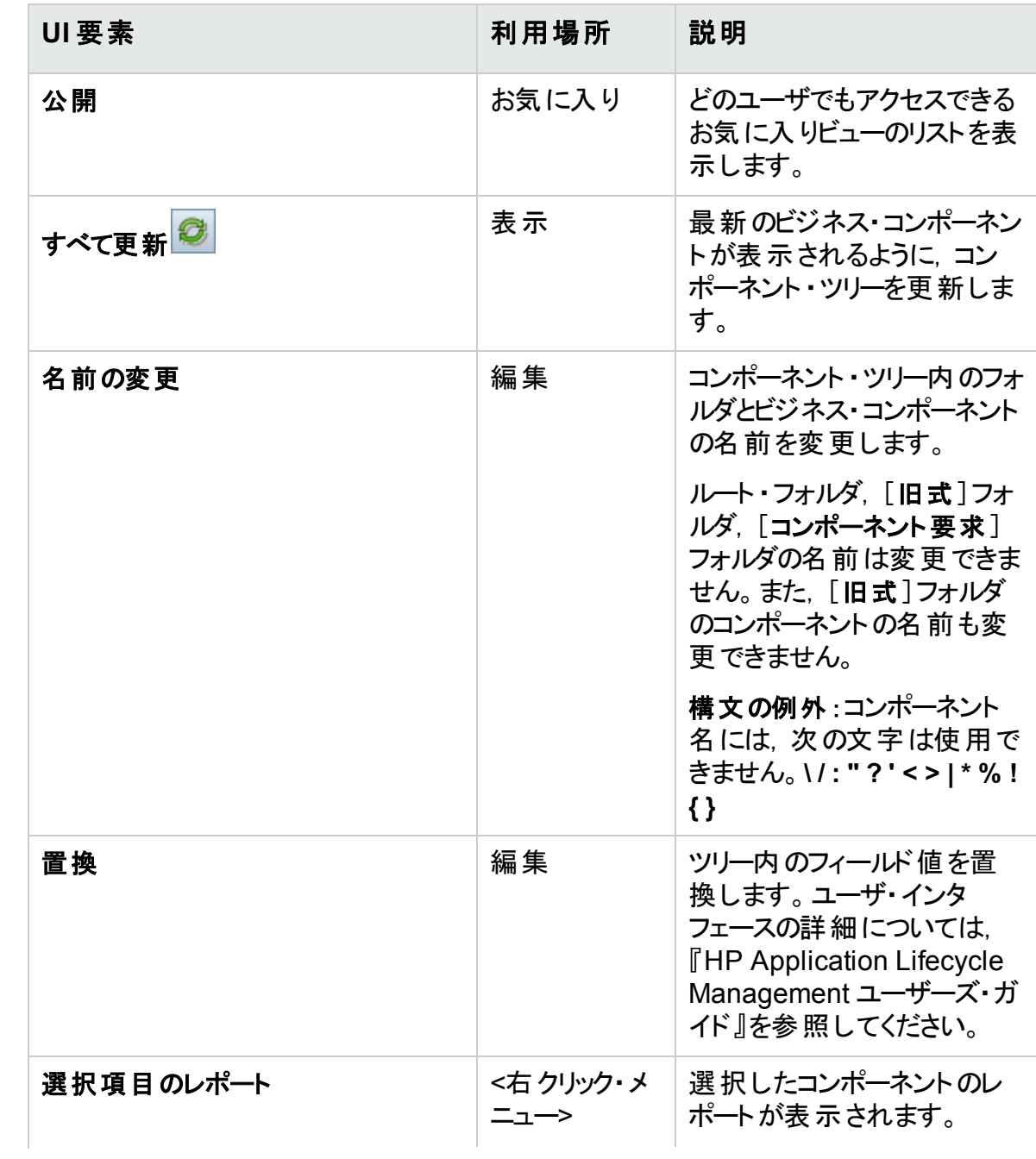

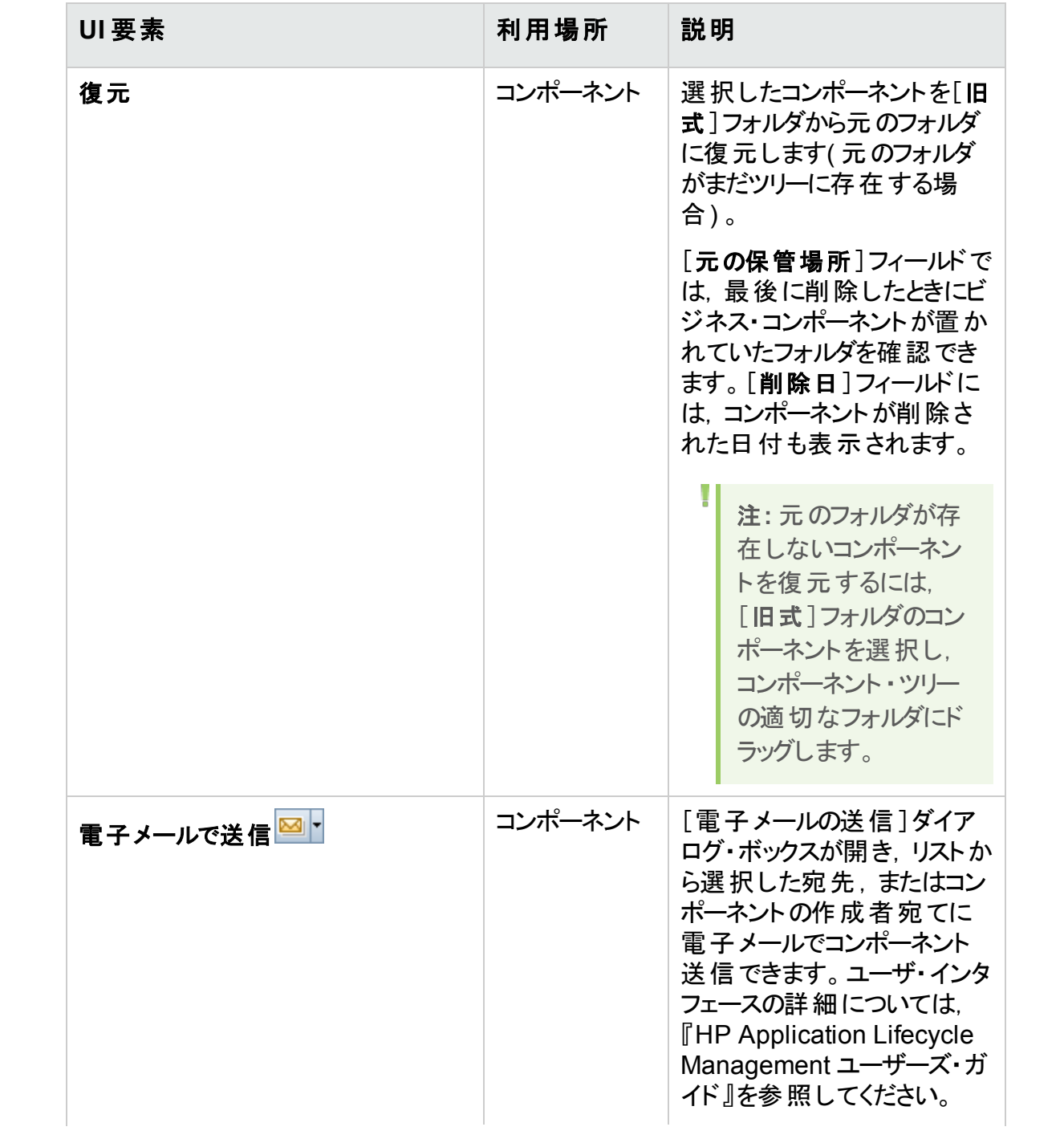

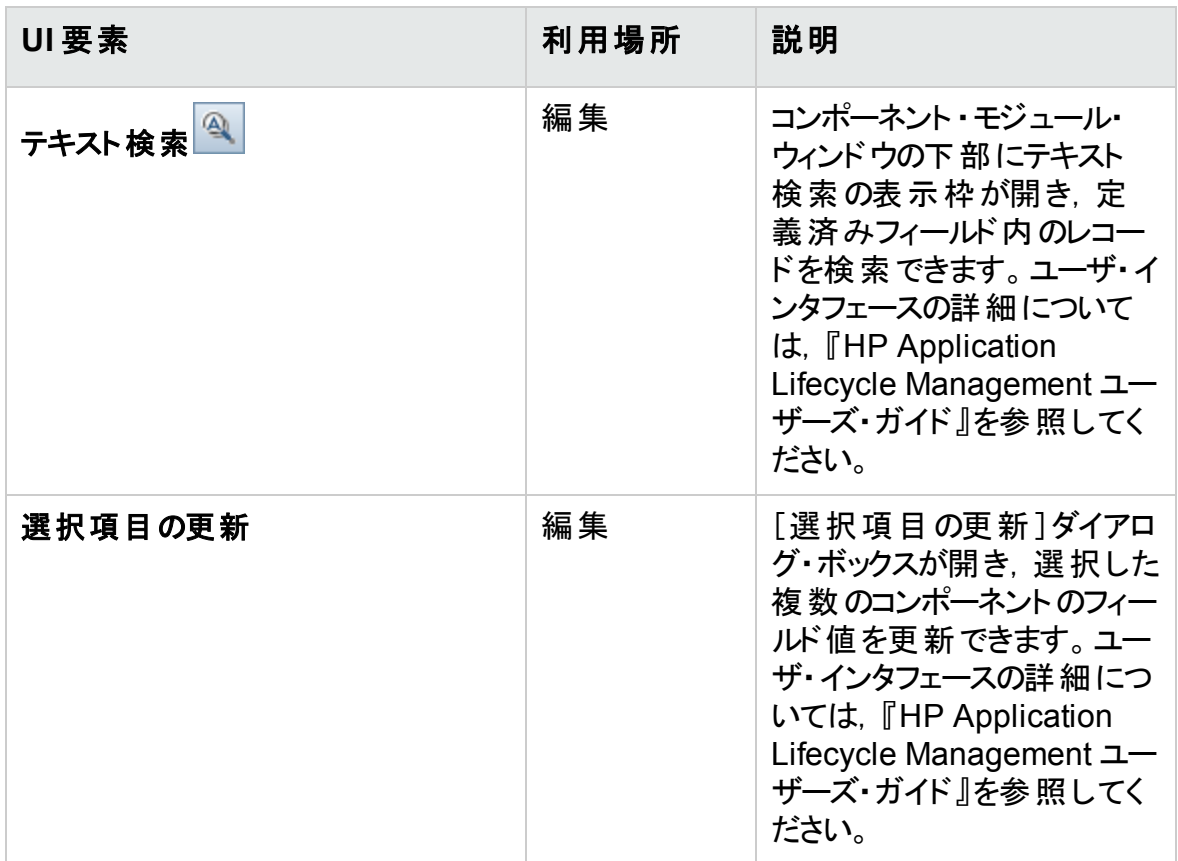

### <span id="page-71-0"></span>Business Process Testing アイコン

本項では, ビジネス・コンポーネント・モジュール, テスト計画モジュール, テスト・ラボ・モ ジュールのBusiness Process Testing で利用可能なアイコンについて説明します。

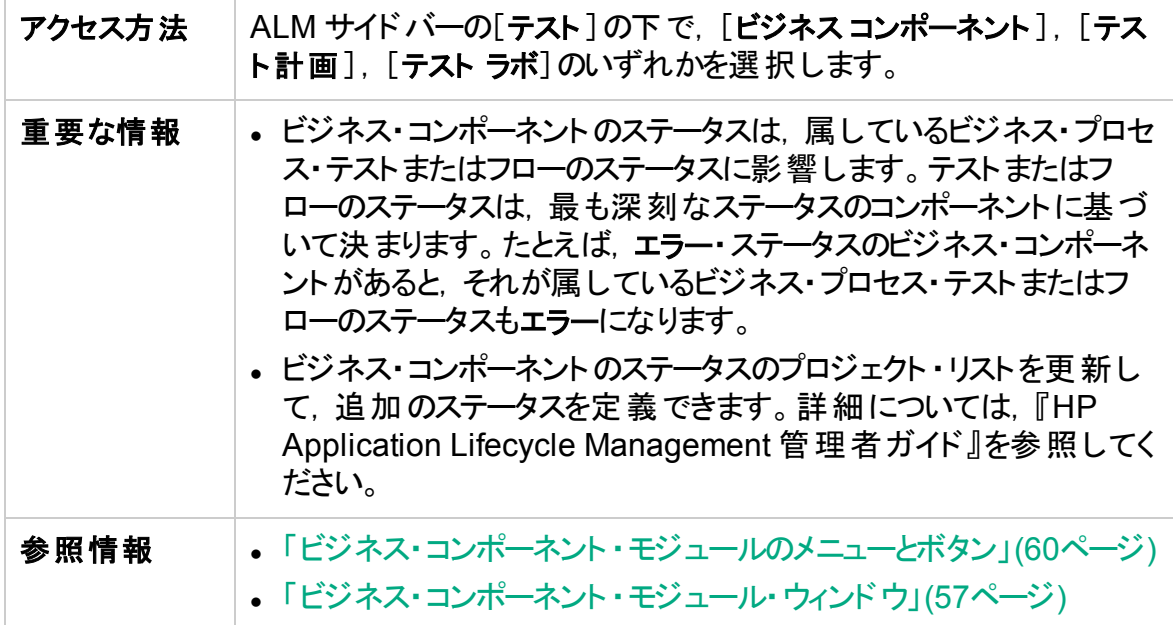
アイコンについて以下で説明します。

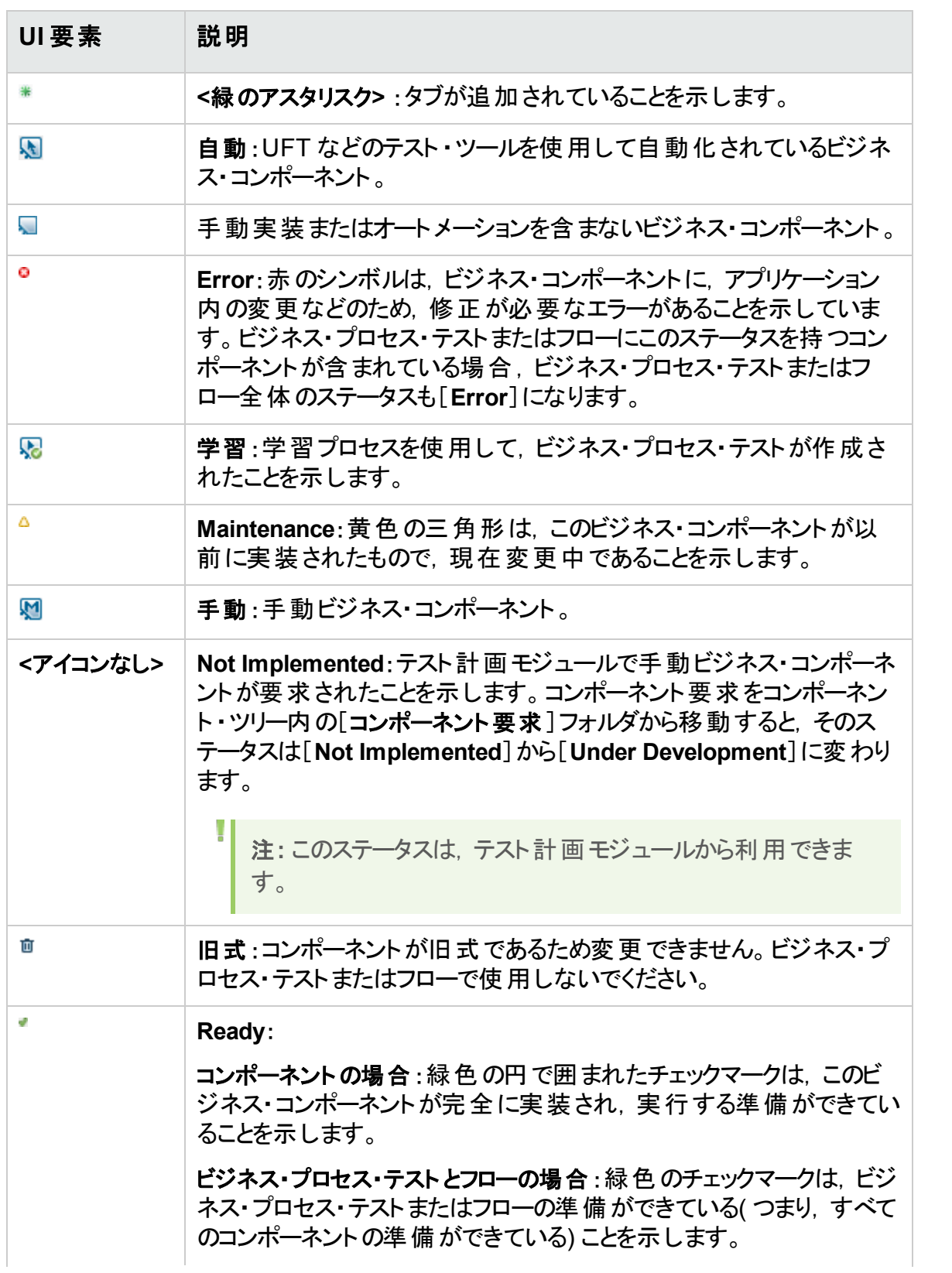

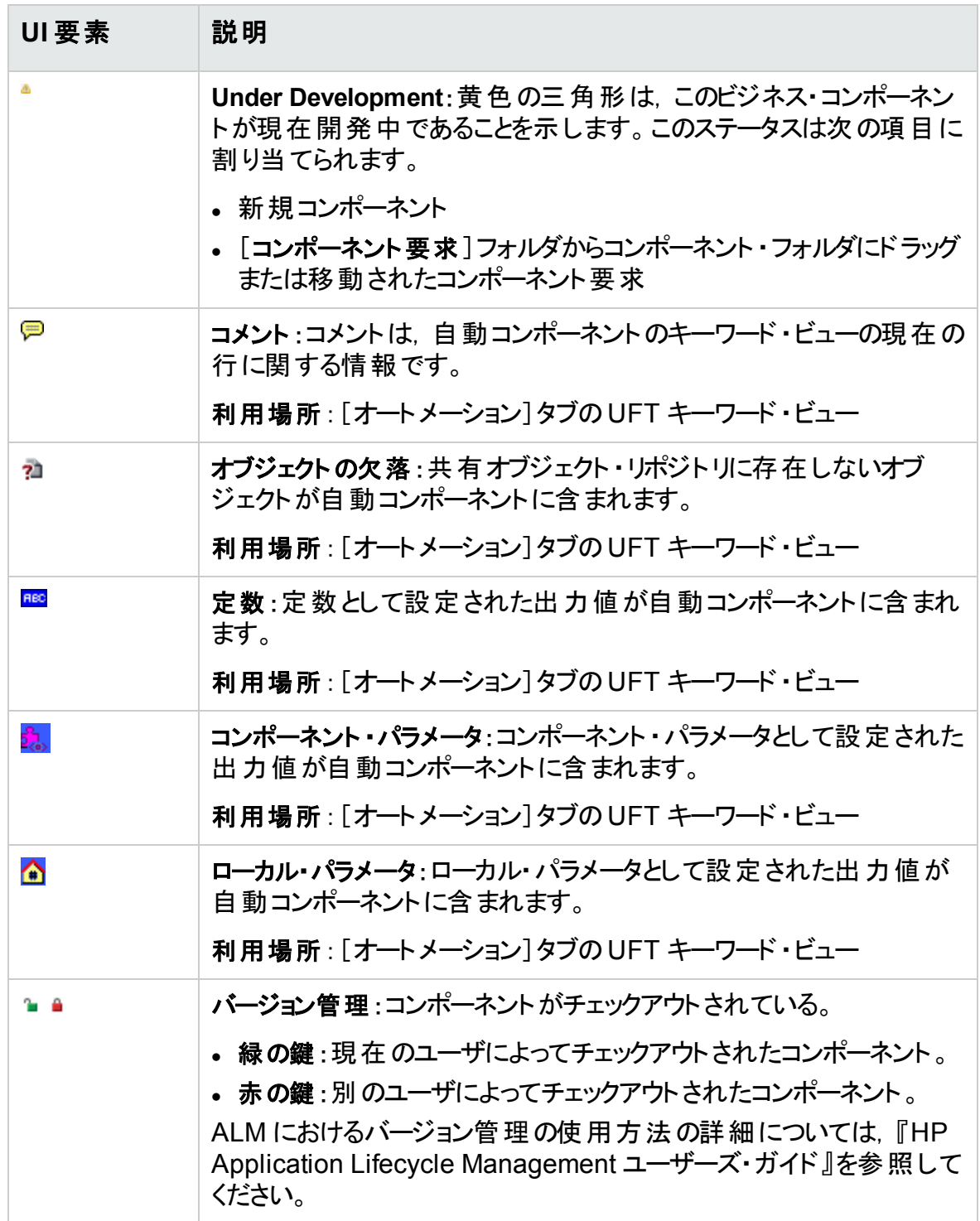

# <span id="page-74-0"></span>ビジネス・コンポーネント ・モジュールのフィールド

本項では,ビジネス・コンポーネント ・モジュールのフィールドについて説明します。

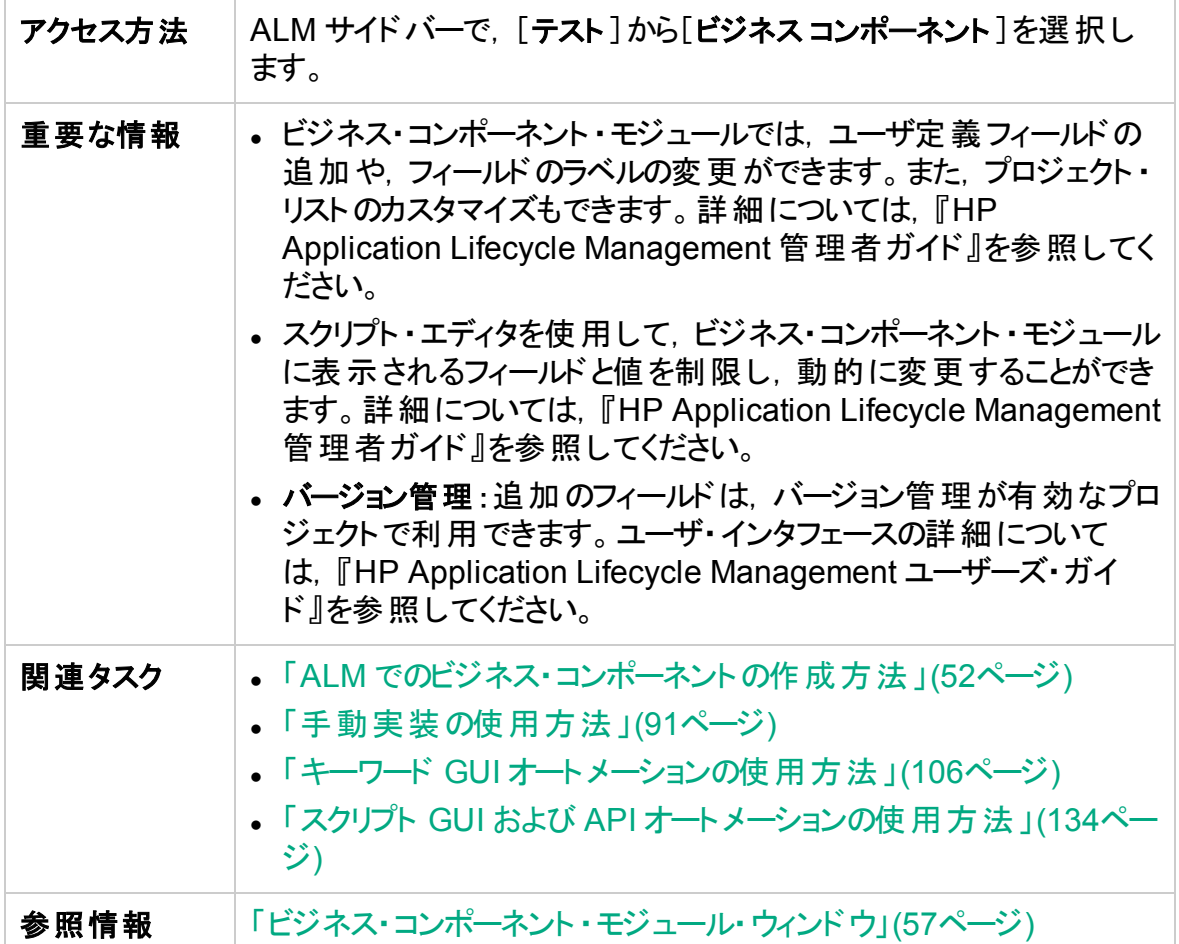

次にユーザ・インタフェース要素について説明します。

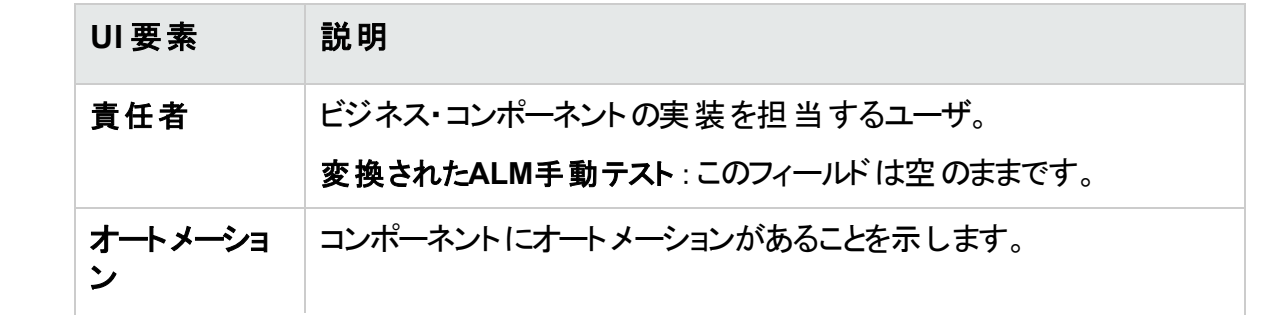

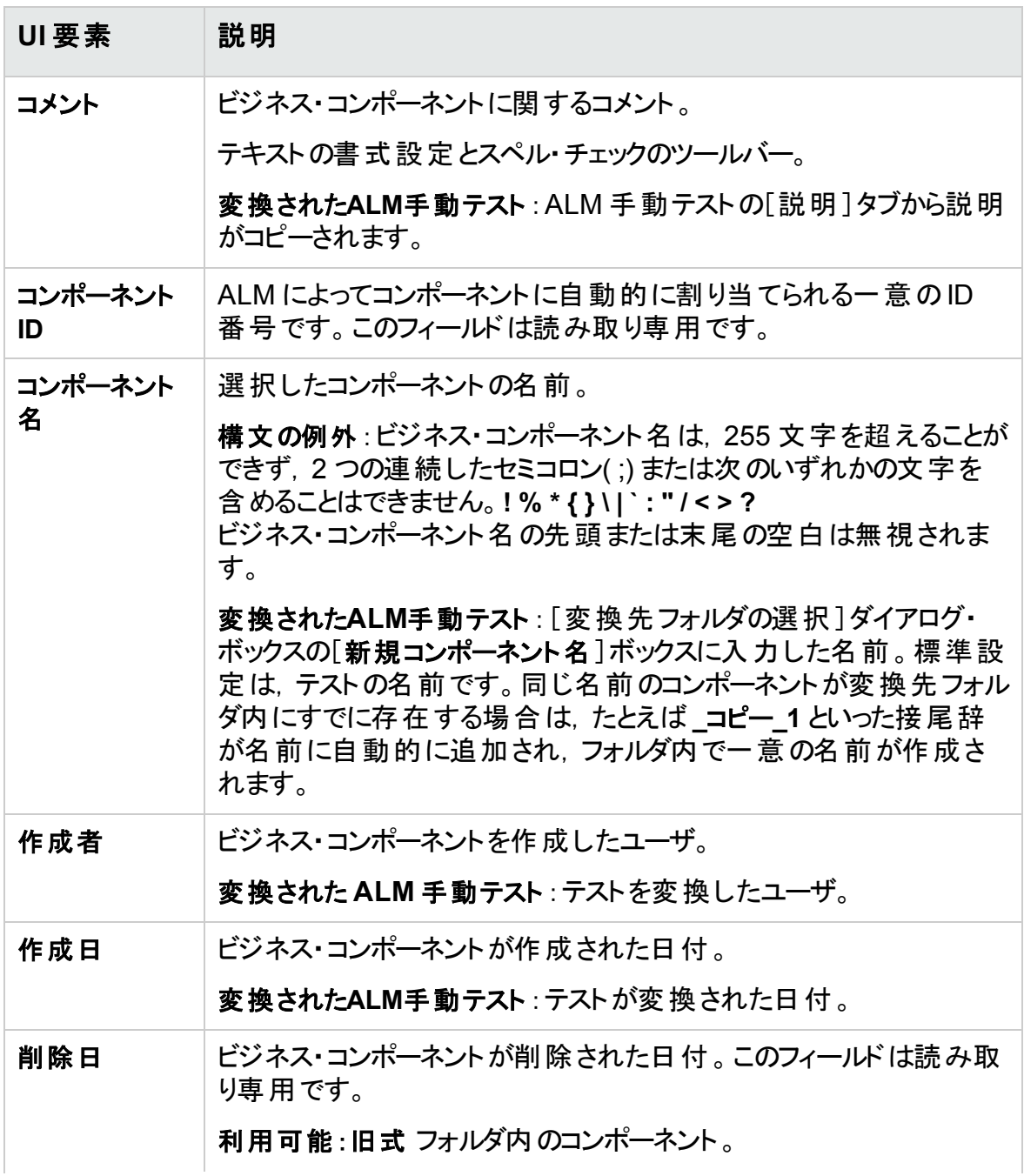

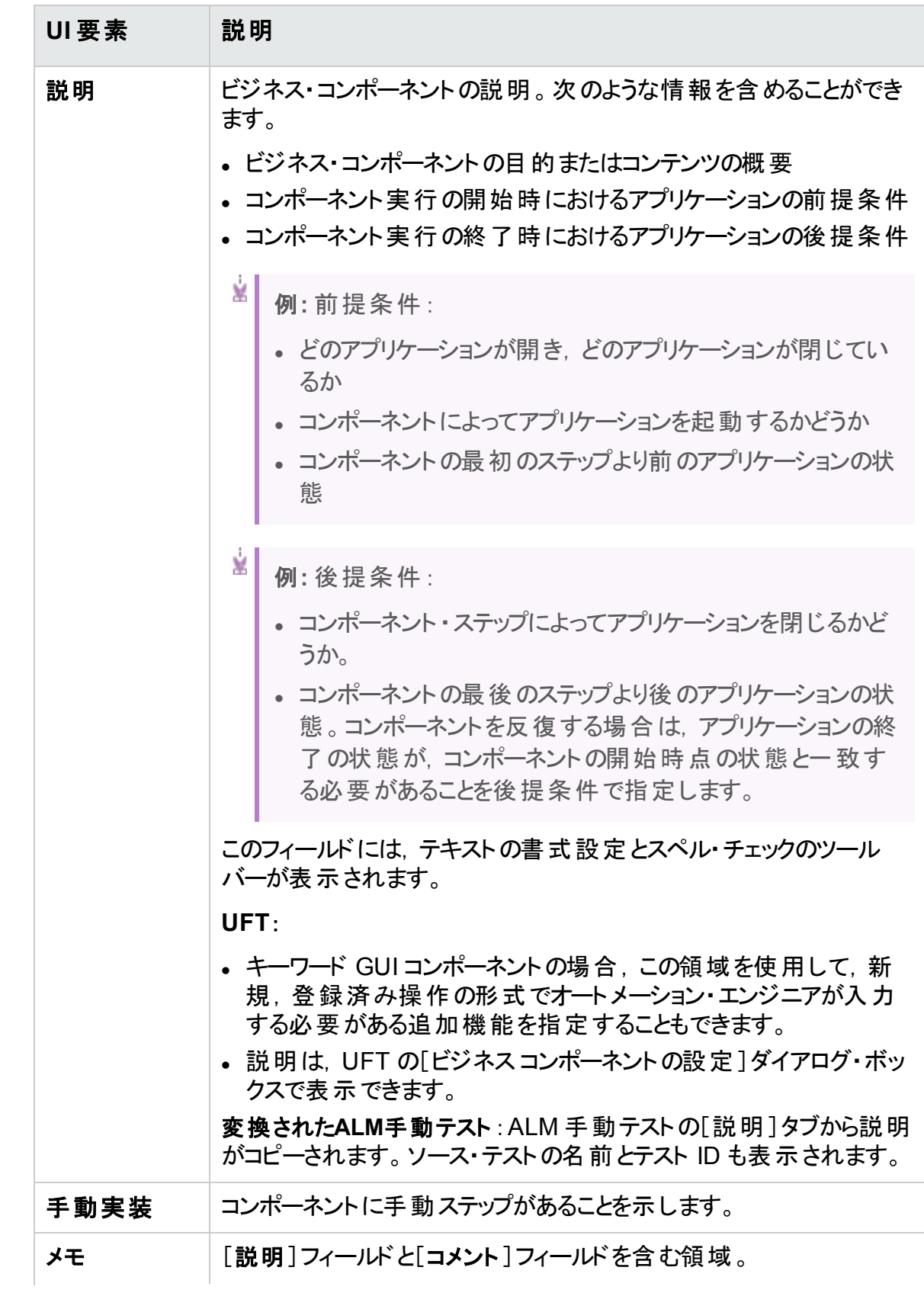

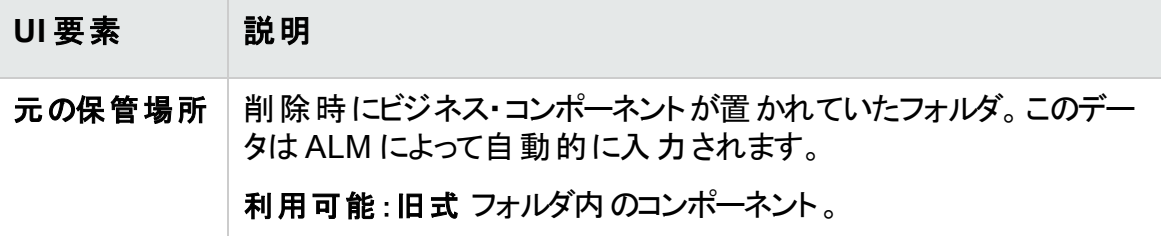

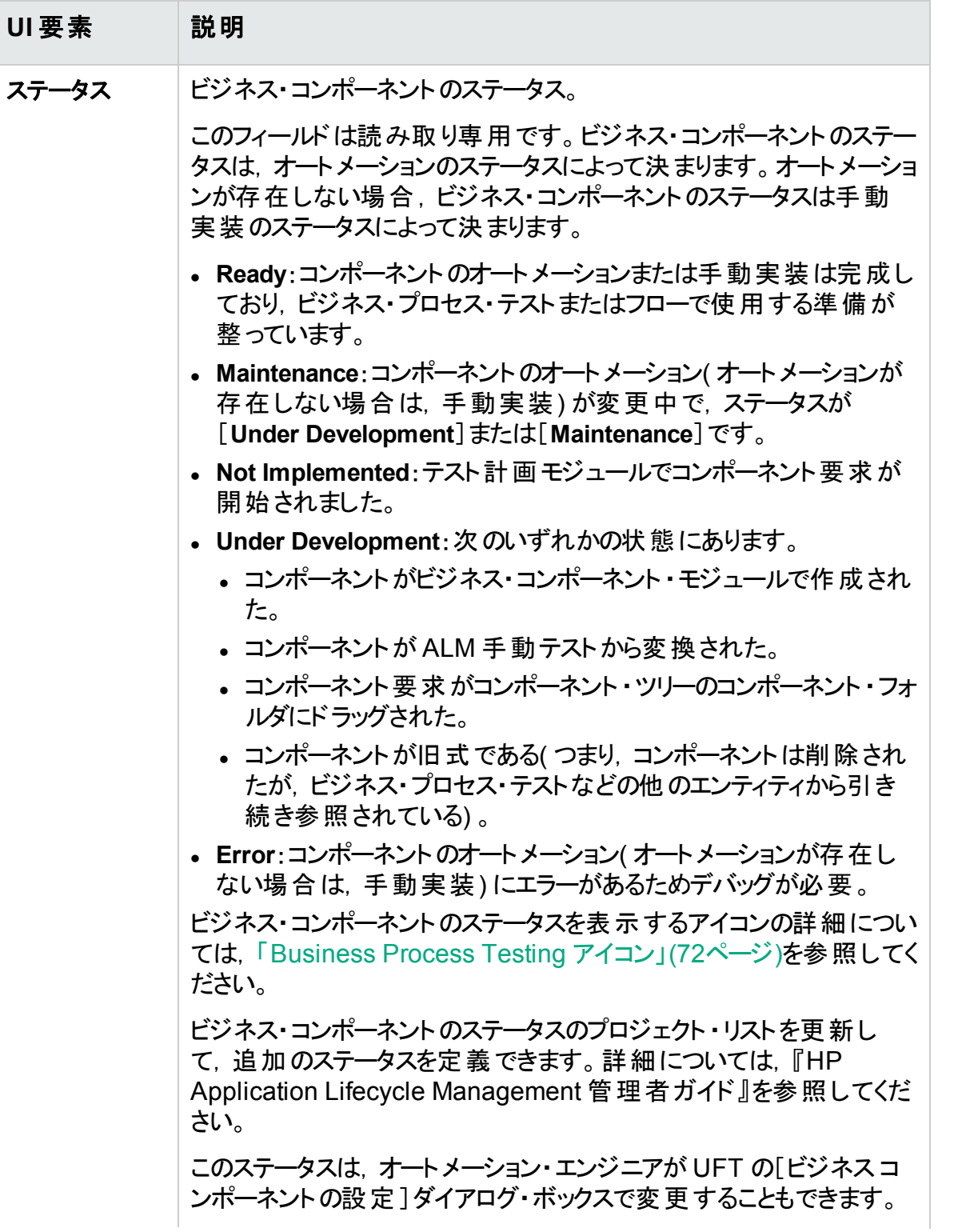

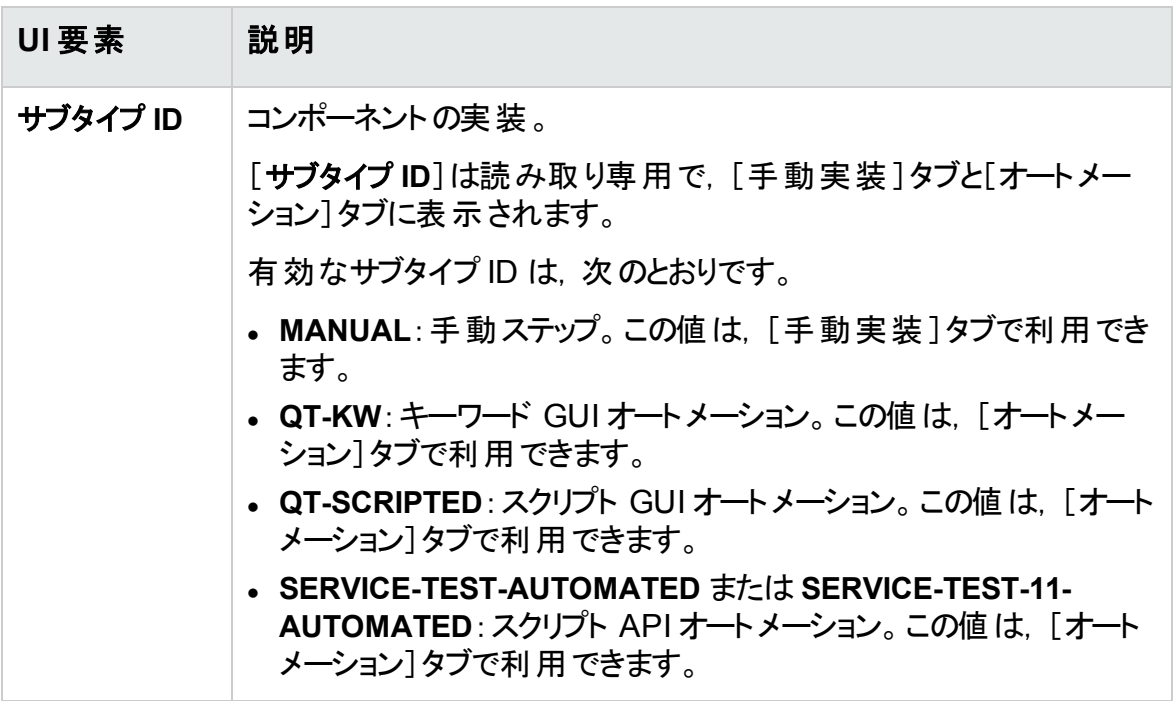

[新規コンポーネント]/[コンポーネント詳細]ダイアログ・ボック ス

[新規コンポーネント]ダイアログ・ボックスでは、新規コンポーネントを定義できます。

[コンポーネントの詳細]ダイアログ・ボックスでは,選択したコンポーネントの詳細を表示 および更新できます。

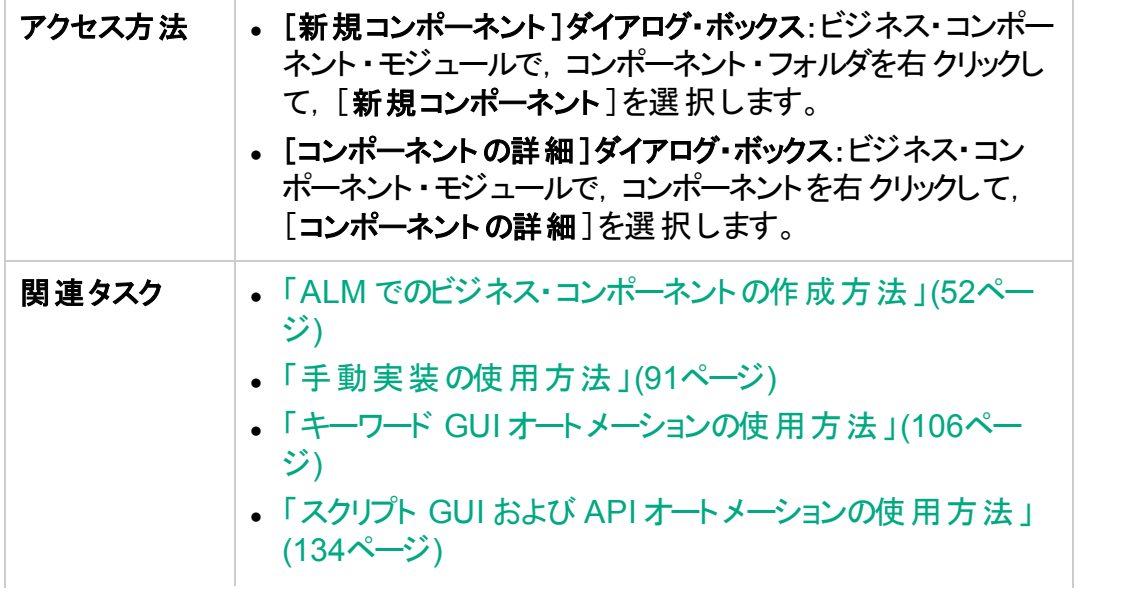

ユーザーズ・ガイド 第2章: ビジネス・コンポーネントの紹介

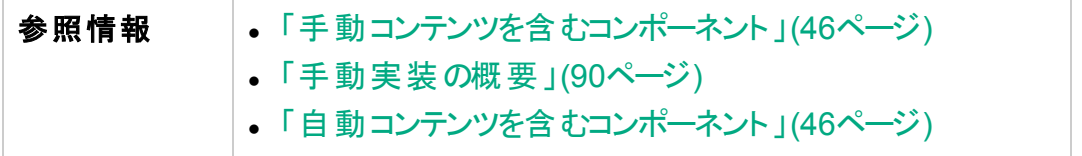

次にユーザ・インタフェース要素について説明します。

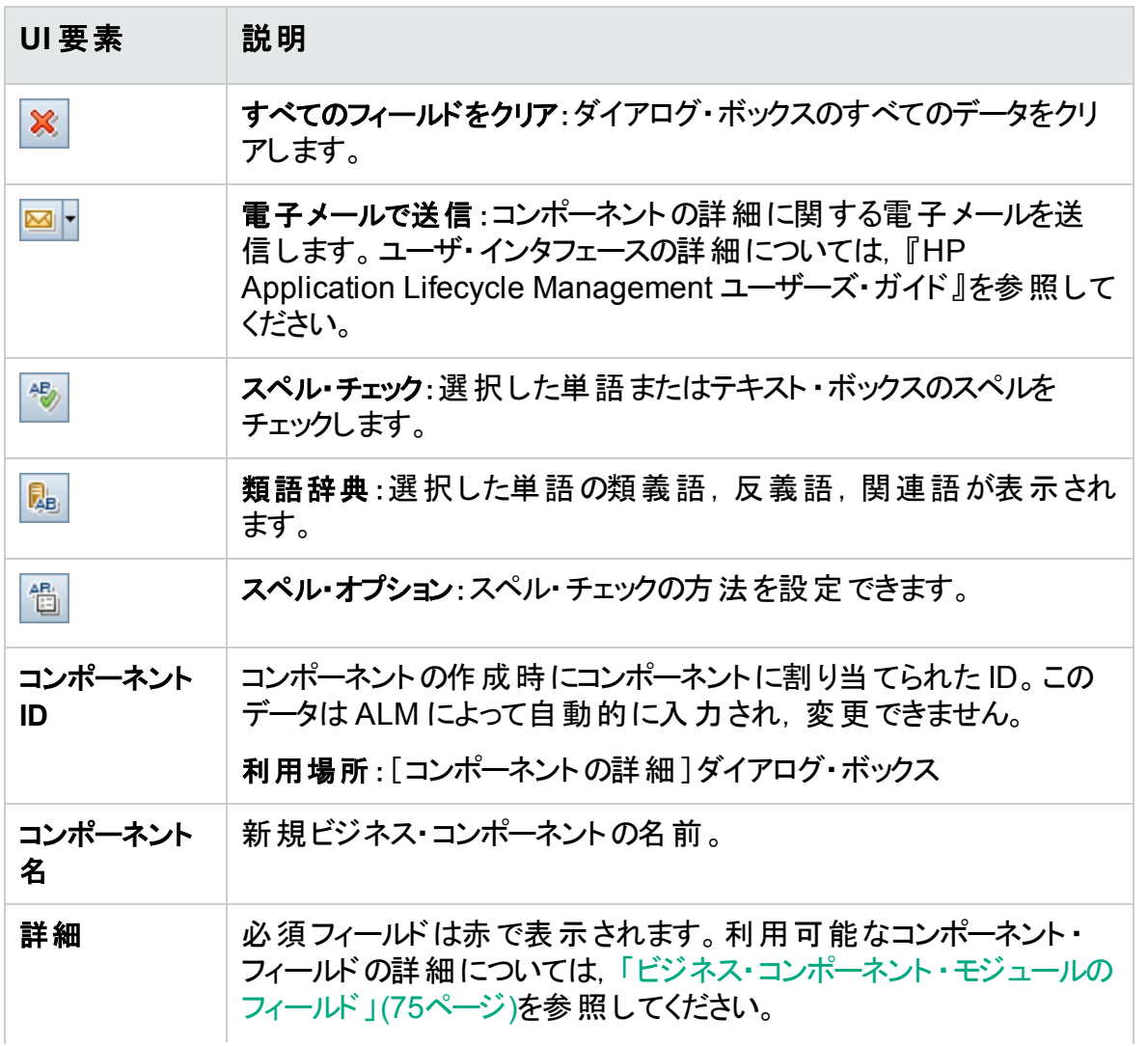

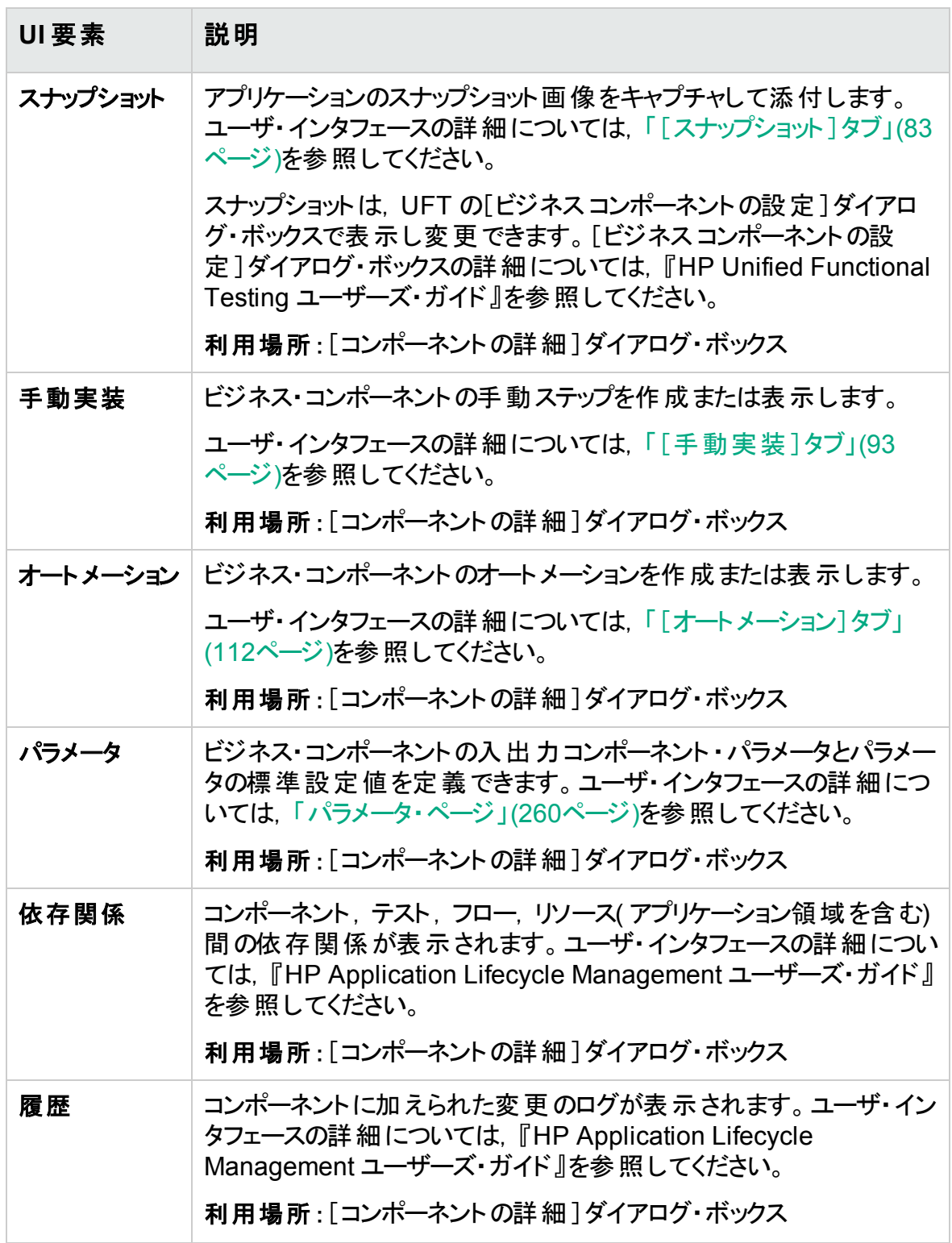

# <span id="page-82-0"></span>[スナップショット]タブ

このタブでは、ビジネス・コンポーネントに関連付けられている画像を添付できます。

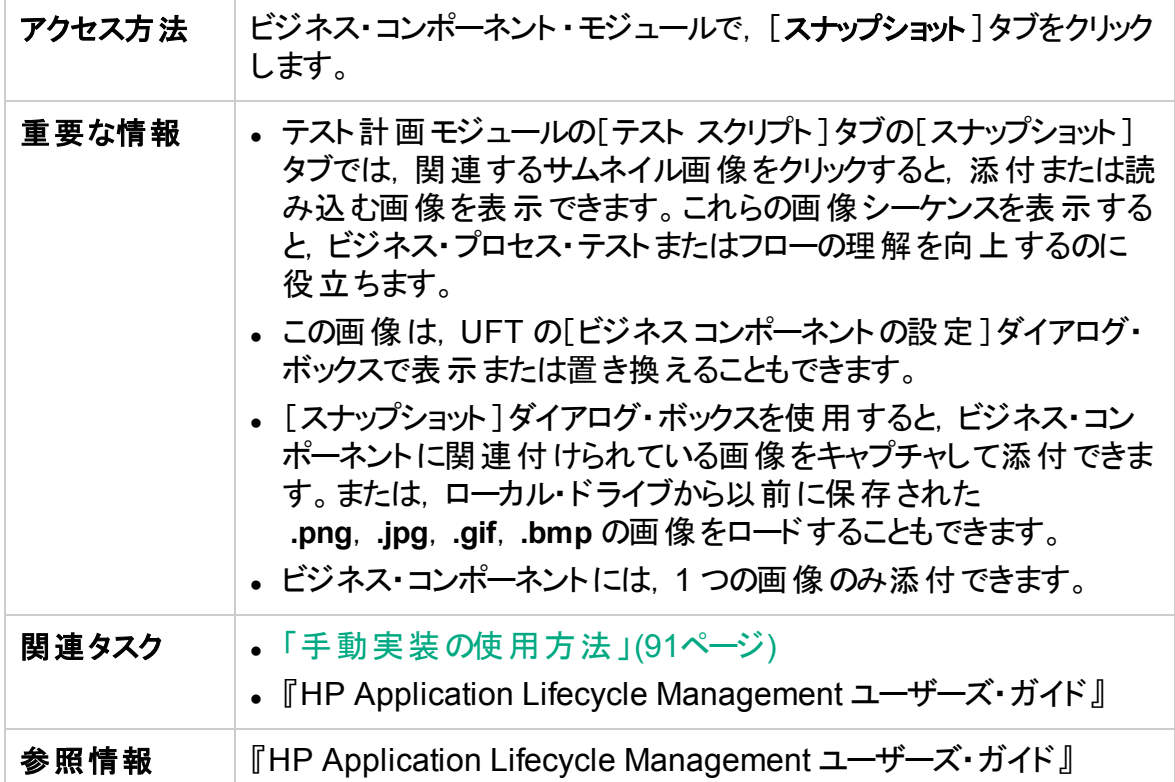

次にユーザ・インタフェースの要素について説明します(ラベルのない要素は,山括弧で 囲んで表記してあります) 。

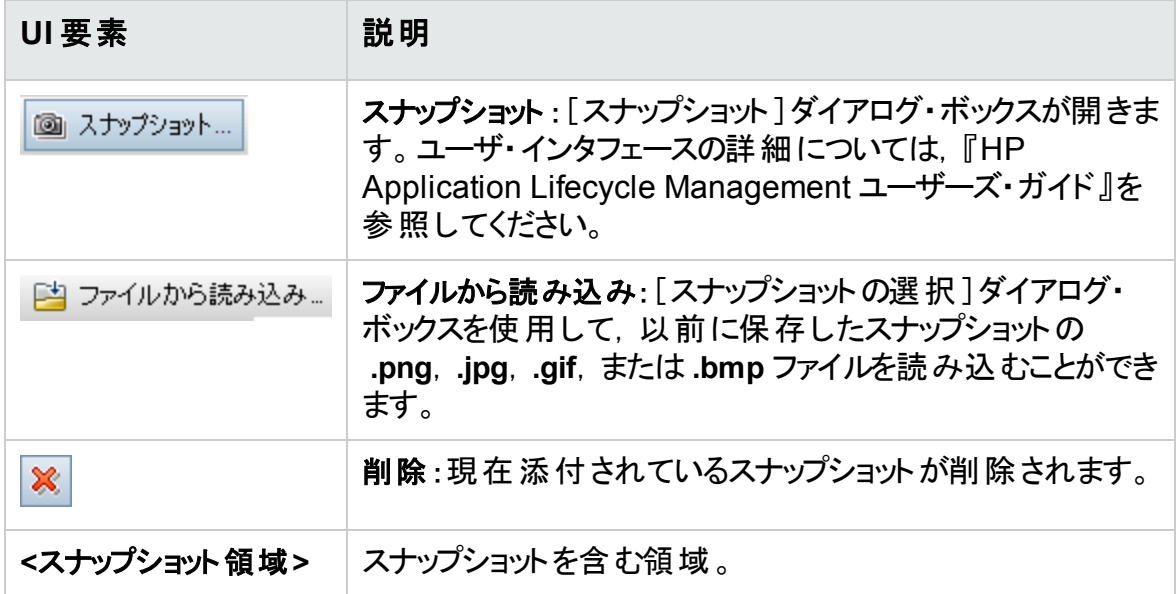

## <span id="page-83-0"></span>[ターゲット プロジェクトにコンポーネント/コンポーネント フォルダ を貼り付 け]ダイアログ・ボックス

このダイアログ・ボックスでは,コンポーネントとコンポーネント ・フォルダを 1 つのプロジェクト から別のプロジェクトにコピーする方法を選択できます。

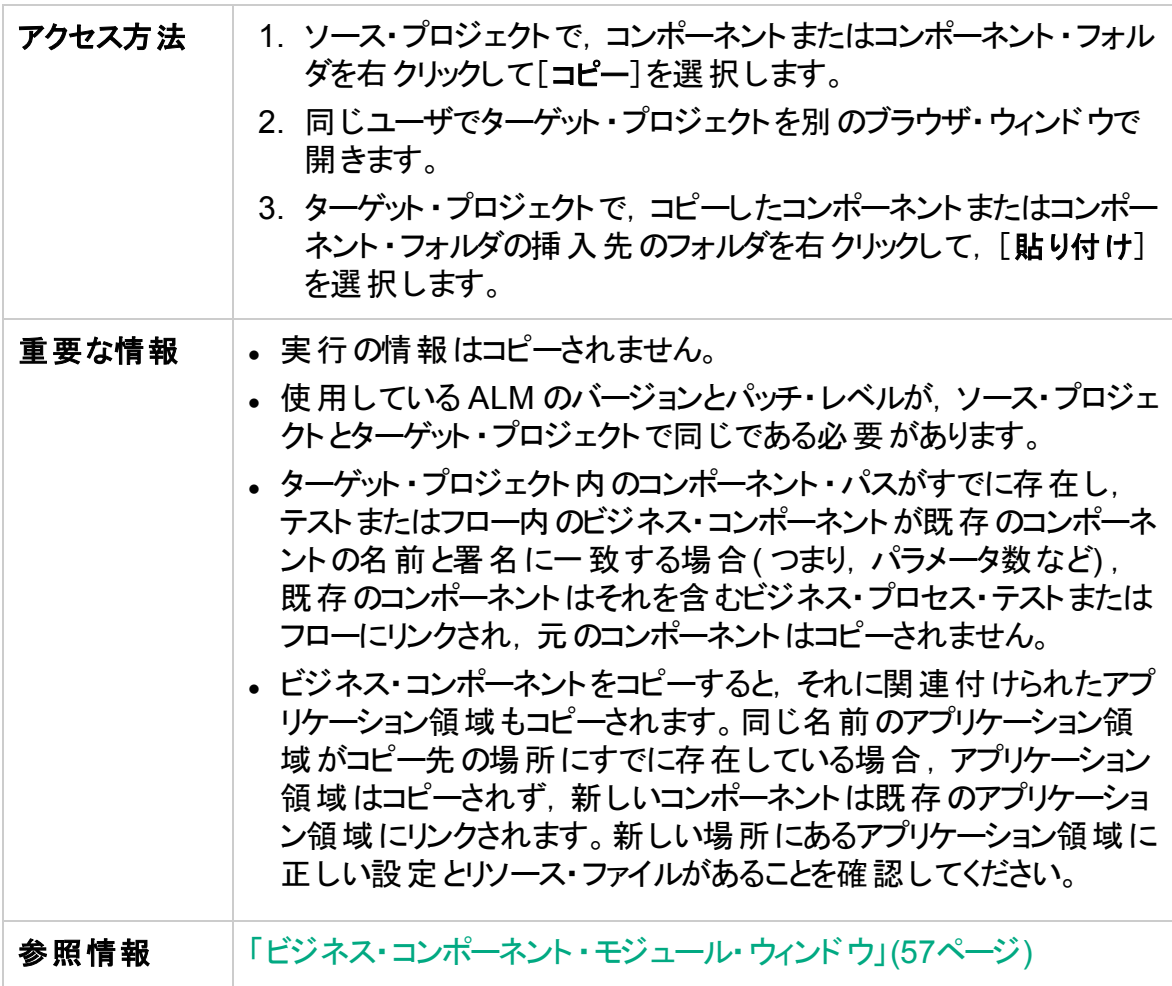

次にユーザ・インタフェース要素について説明します。

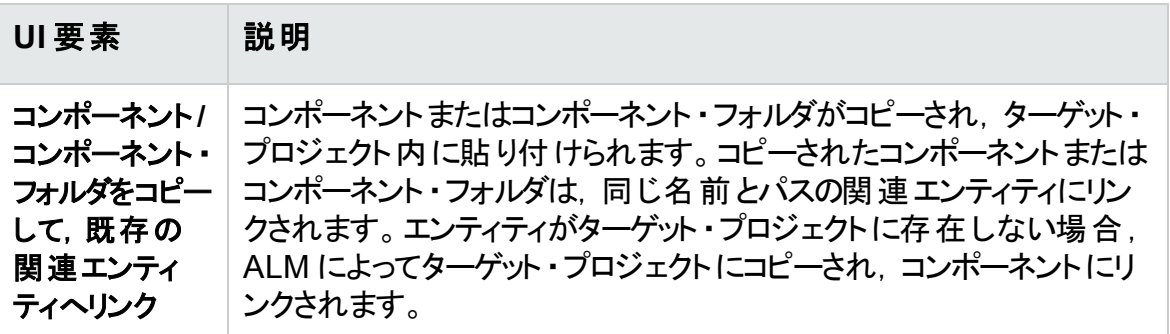

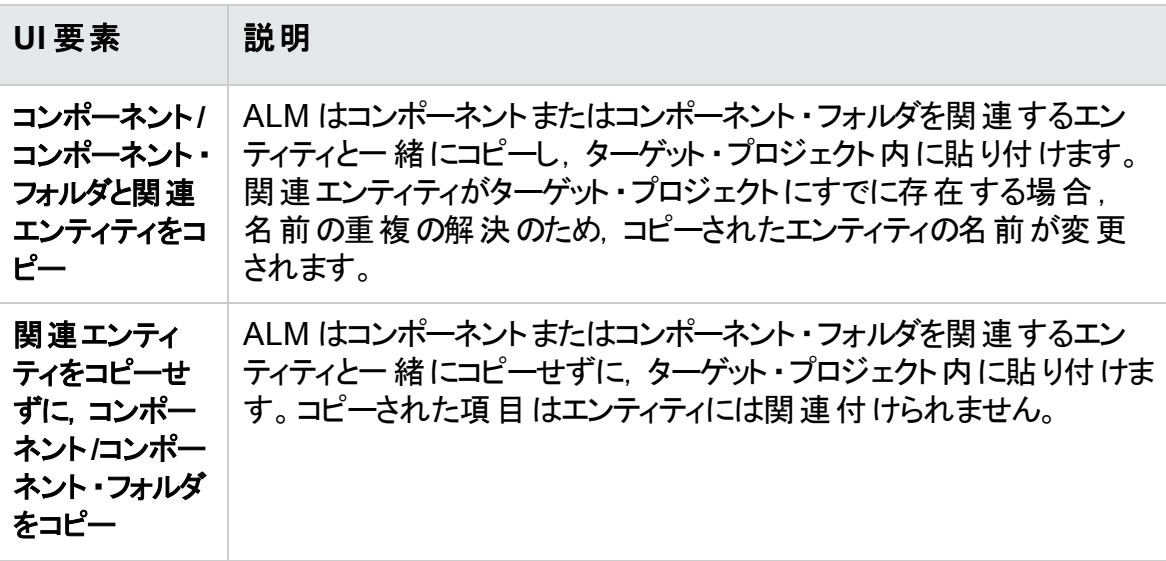

# [変換先フォルダの選択]ダイアログ・ボックス

このダイアログ・ボックスでは, 既存の手動 ALM テスト(ビジネス・プロセス・テストではあり ません) を手動コンポーネントに変換し,選択した変換先フォルダに格納できます。

変換先フォルダを選択するときは、フォルダ, 1 つのテスト, または複数のテストを選択で きます。

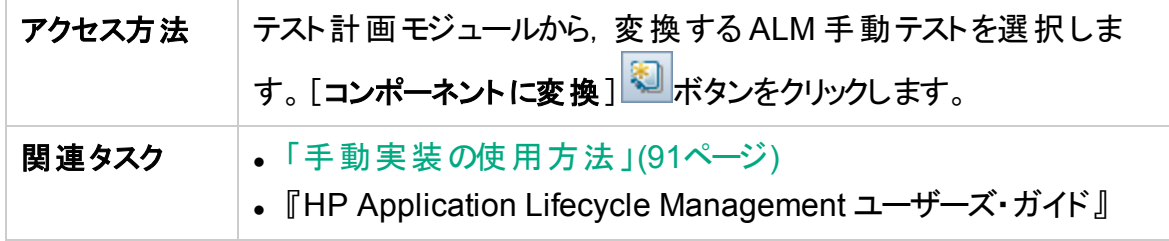

## **ALM** 手動テストをコンポーネントに変換する際の注意事項

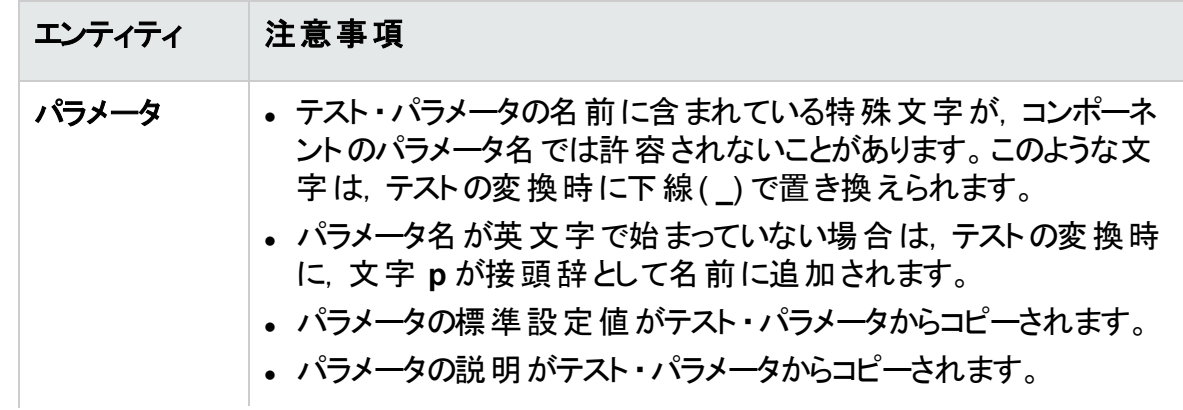

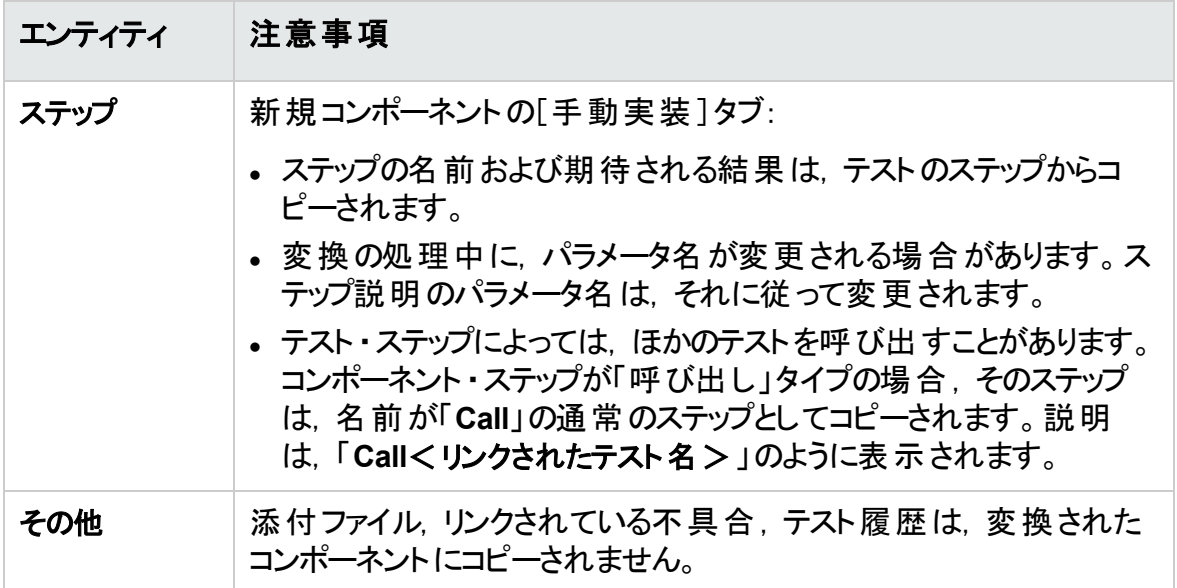

次にユーザ・インタフェースの要素について説明します(ラベルのない要素は,山括弧で 囲んで表記してあります) 。

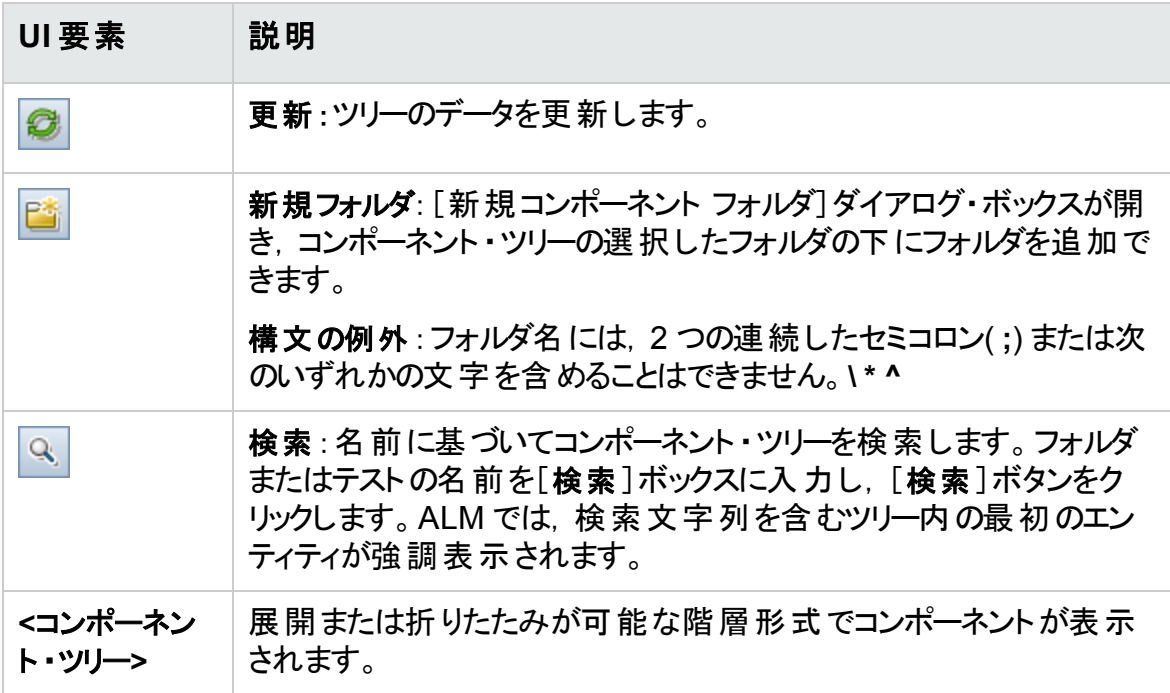

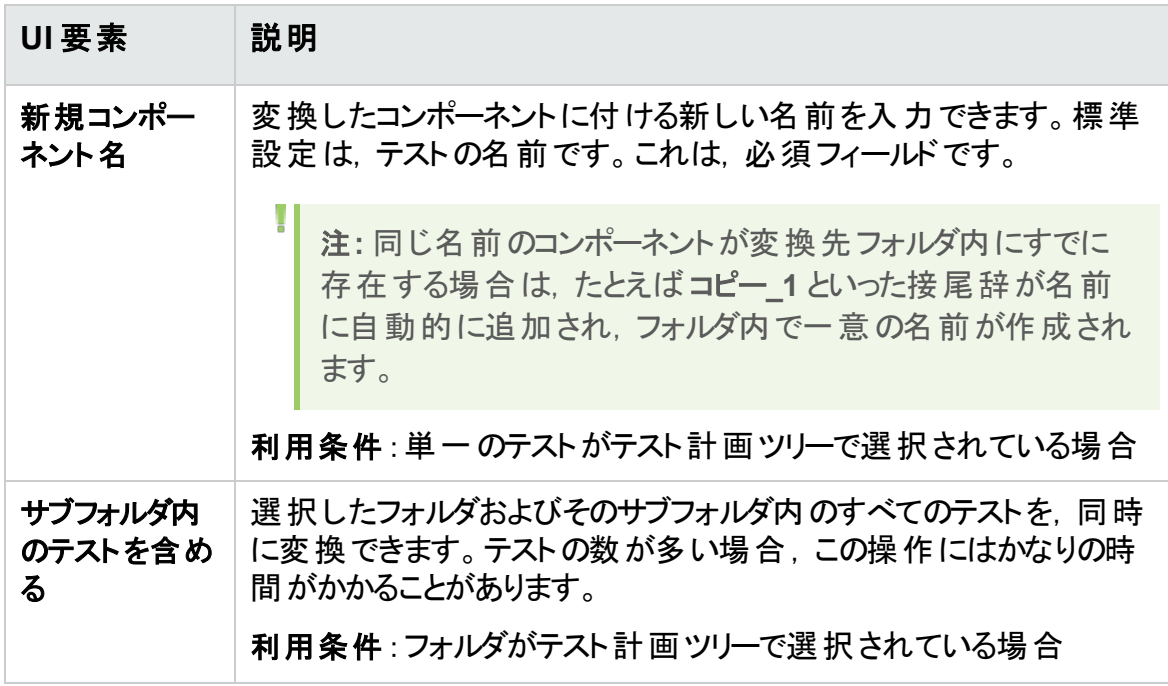

## ユーザーズ・ガイド 第2章: ビジネス・コンポーネントの紹介

# 第3章: 手動実装を含むコンポーネント

本章の内容

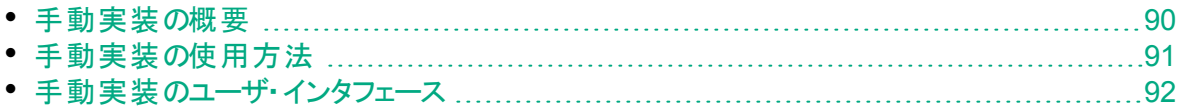

## <span id="page-89-0"></span>手動実装の概要

ビジネス・コンポーネント・モジュールでは, 手動 ステップを追加することにより, ビジネス・コ ンポーネントの手動コンテンツを作成または変更できます。

ステップは,ビジネス・プロセス・テストまたはフローでコンポーネントを実行時にアプリケー ション内で手動で実行する必要がある操作を表しています。各ステップは,ステップ名, アプリケーション上で実行する手順の説明,そのステップの実行に関する期待される結 果( 存在する場合) から構成されます。ALM でビジネス・プロセス・テストまたはフローを 実行したときに,コンポーネントで定義されている手動ステップが実行されます。

## ヒント**:**

- 手動ステップは, 適切なテスト・ツールを使用して, 後から自動化されたステッ プを作成する際のガイドラインとして使用できます。
- 手動ステップは,アプリケーションを自動的にテストする準備ができる前(自動コ ンポーネントが完成する前) でも使用できます。

次の例では,Web アプリケーションの**Login** コンポーネントのアプリケーション・ステップを示 します。

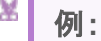

 $\pm$  10

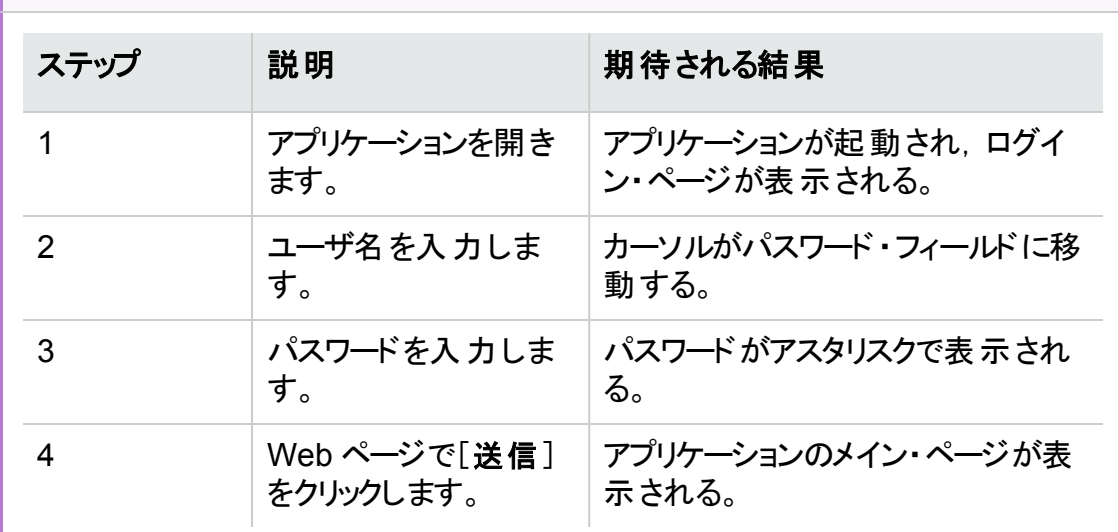

手動テストを設計する際に(自動テスト用の自動テスト・リソースが利用できるようにな る前に) , 各手動コンポーネントの[手動実装]タブで手動ステップを追加します。 マニュ アル・ランナーまたは Sprinter を使用して手動テストを実行します。

タスクの詳細については,[「手動実装の使用方法」](#page-90-0)(91ページ)を参照してください。

# <span id="page-90-0"></span>手動実装の使用方法

このタスクでは, ビジネス・コンポーネント・モジュールでのコンポーネントの手 動 ステップの 作成および更新方法について説明します。

手動ステップの作成の詳細については,[「手動実装の概要」](#page-89-0)(90ページ)を参照してくだ さい。

上位タスク:このタスクは,上位レベルのタスクの一環です。タスクの詳細について は,「ALM [でのビジネス・コンポーネントの作成方法」](#page-51-0)(52ページ)を参照してくださ い。

このタスクは次のステップで構成されています。

- <sup>l</sup> [「コンポーネントの選択」](#page-90-1)(91ページ)
- [「ステップの追加」](#page-90-2)(91ページ)
- [「ステップのパラメータ化](#page-90-3) オプション」(91ページ)
- <sup>l</sup> [「ステップのエクスポート](#page-91-1) オプション」(92ページ)
- [「結果」](#page-91-2)(92ページ)
- <span id="page-90-1"></span>1. コンポーネントの選択

ビジネス・コンポーネント・モジュール・ウィンドウで,コンポーネント・ツリーを選択しま す。

<span id="page-90-2"></span>2. ステップの追加

ステップは,ビジネス・プロセスのテストの一部としてアプリケーションで実行される詳 細操作です。各ステップには,操作の説明と期待される結果が含まれています。 [手動実装]タブで手動ステップを追加します。既存のステップがある場合,新しい ステップを追加するステップを次から選択します。 ユーザ・インタフェースの詳細につい ては,[「\[手動実装\]タブ」](#page-92-0)(93ページ)を参照してください。

**「新規ステップ] <mark>\*\*</mark>をクリックします。[コンポーネント ステップの詳 細**]ダイアログ・ボッ クスが表示されます。ユーザ・インタフェースの詳細については,[「\[手動実装\]表示](#page-93-0) 枠 /[コンポーネント [ステップ詳細\]ダイアログ・ボックス」](#page-93-0)(94ページ)を参照してくださ い。

<span id="page-90-3"></span>3. ステップのパラメータ化 **-** オプション

ステップの説明と期待される結果にパラメータを挿入できます。

ステップにパラメータを追加するには,[コンポーネント ステップの詳細]ダイアログ・ ボックスで, [**パラメータの挿入] <sup>88</sup>をクリックします。 パラメータの使 用に関するタスク** の詳細については,[「パラメータの作成方法」](#page-251-0)(252ページ)を参照してください。

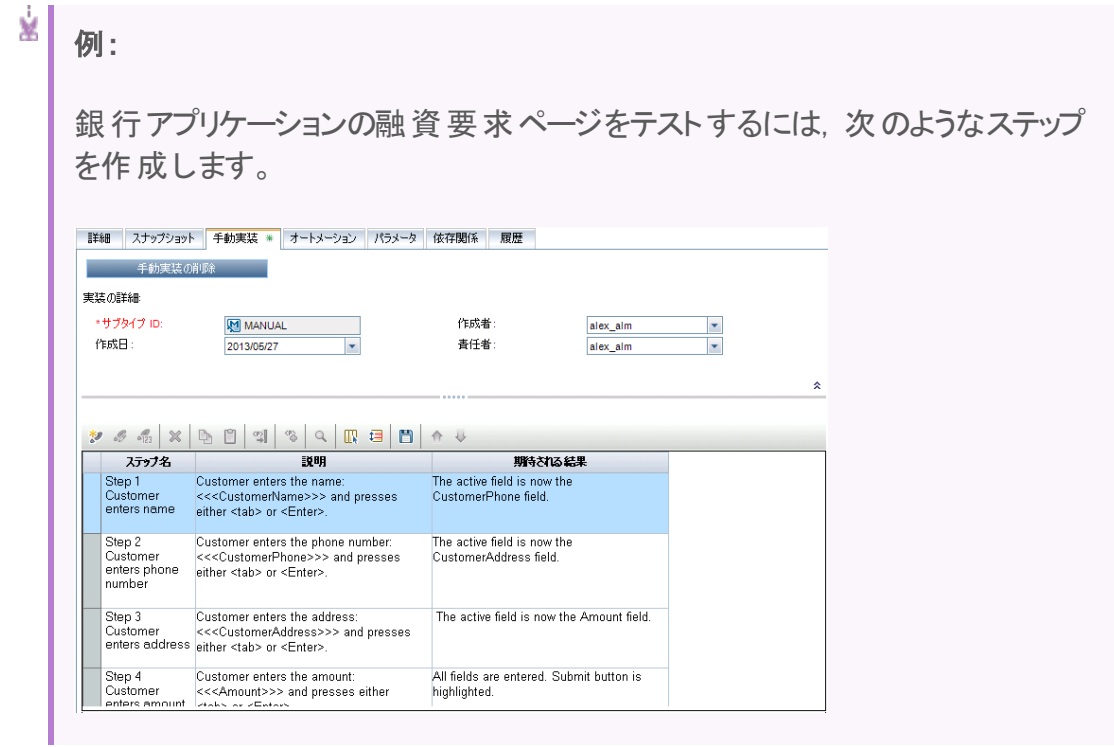

<span id="page-91-1"></span>4. ステップのエクスポート **-** オプション

[手動実装]タブから, ステップ情報をいくつかの形式 (テキスト, Microsoft Word ド キュメント,Microsoft Excel スプレッドシート,HTML ドキュメントなど) でエクスポート できます。

[手動実装]タブ /[コンポーネント ステップ詳細]ダイアログ・ボックスでの[エクスポー ト]コマンドを使用したステップのエクスポートのユーザ・インタフェースの詳細について は,「[手動実装]表示枠 /[コンポーネント [ステップ詳細\]ダイアログ・ボックス」](#page-93-0)(94 [ページ](#page-93-0))の[エクスポート]UI 要素を参照してください。

## <span id="page-91-2"></span>5. 結果

ステップが[手動実装]タブに一覧表示されます。

# <span id="page-91-0"></span>手動実装のユーザ・インタフェース

## 本項の内容

• [\[手動実装\]タブ](#page-92-0) [93](#page-92-0)

• [手動実装]表示枠 /[コンポーネント [ステップ詳細\]ダイアログ・ボックス](#page-93-0) ..........................[94](#page-93-0)

## <span id="page-92-0"></span>[手動実装]タブ

このタブでは,コンポーネントの手動実装の作成と編集を行うことができます。

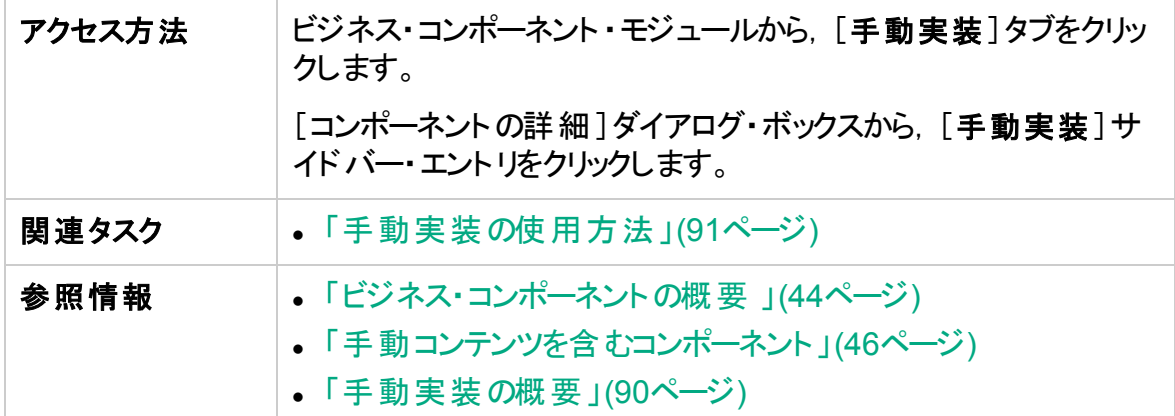

次にユーザ・インタフェースの要素について説明します(ラベルのない要素は,山括弧で 囲んで表記してあります) 。

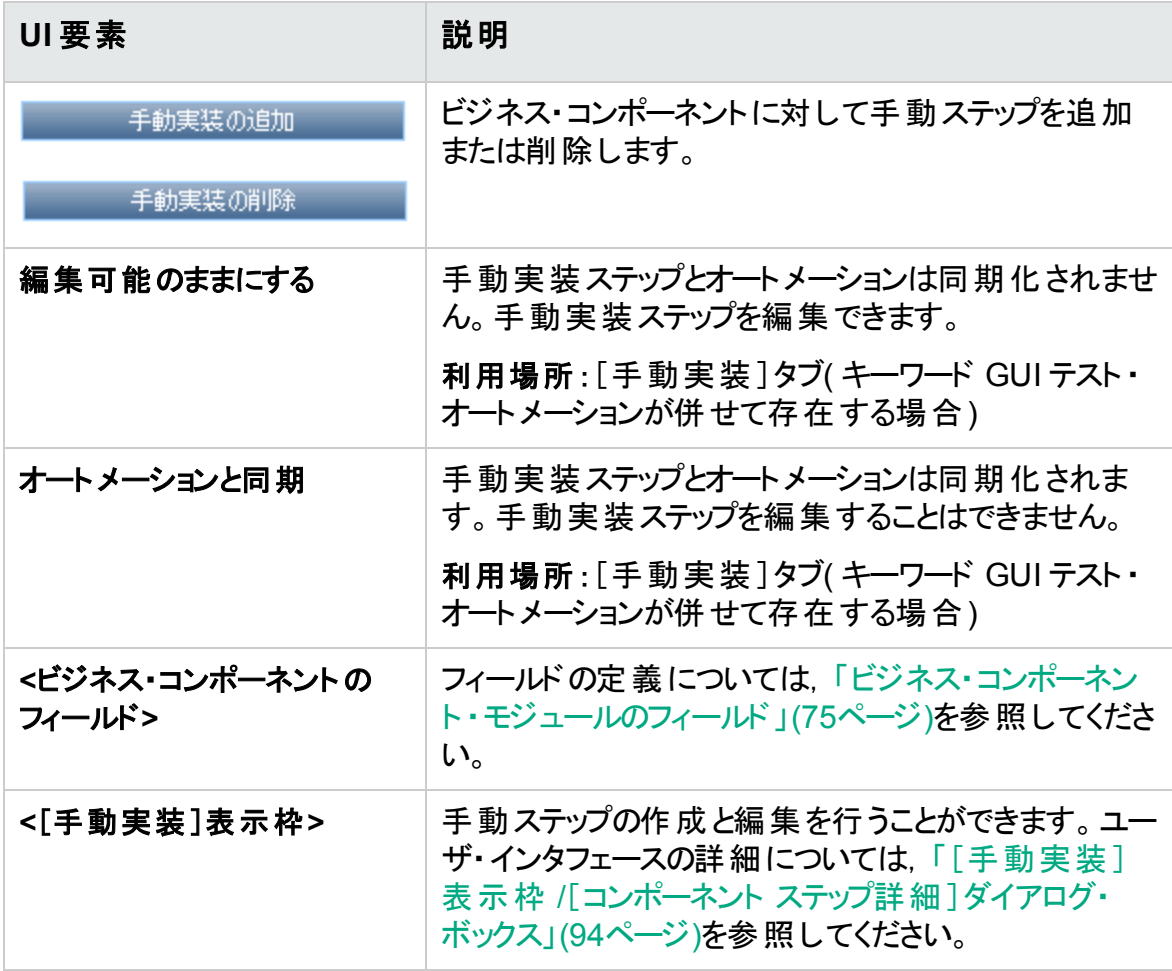

## <span id="page-93-0"></span>[手動実装]表示枠 /[コンポーネント ステップ詳細]ダイアロ グ・ボックス

[手動実装]表示枠と[コンポーネント ステップ詳細]ダイアログ・ボックスでは,個別のス テップを作成および編集できます。

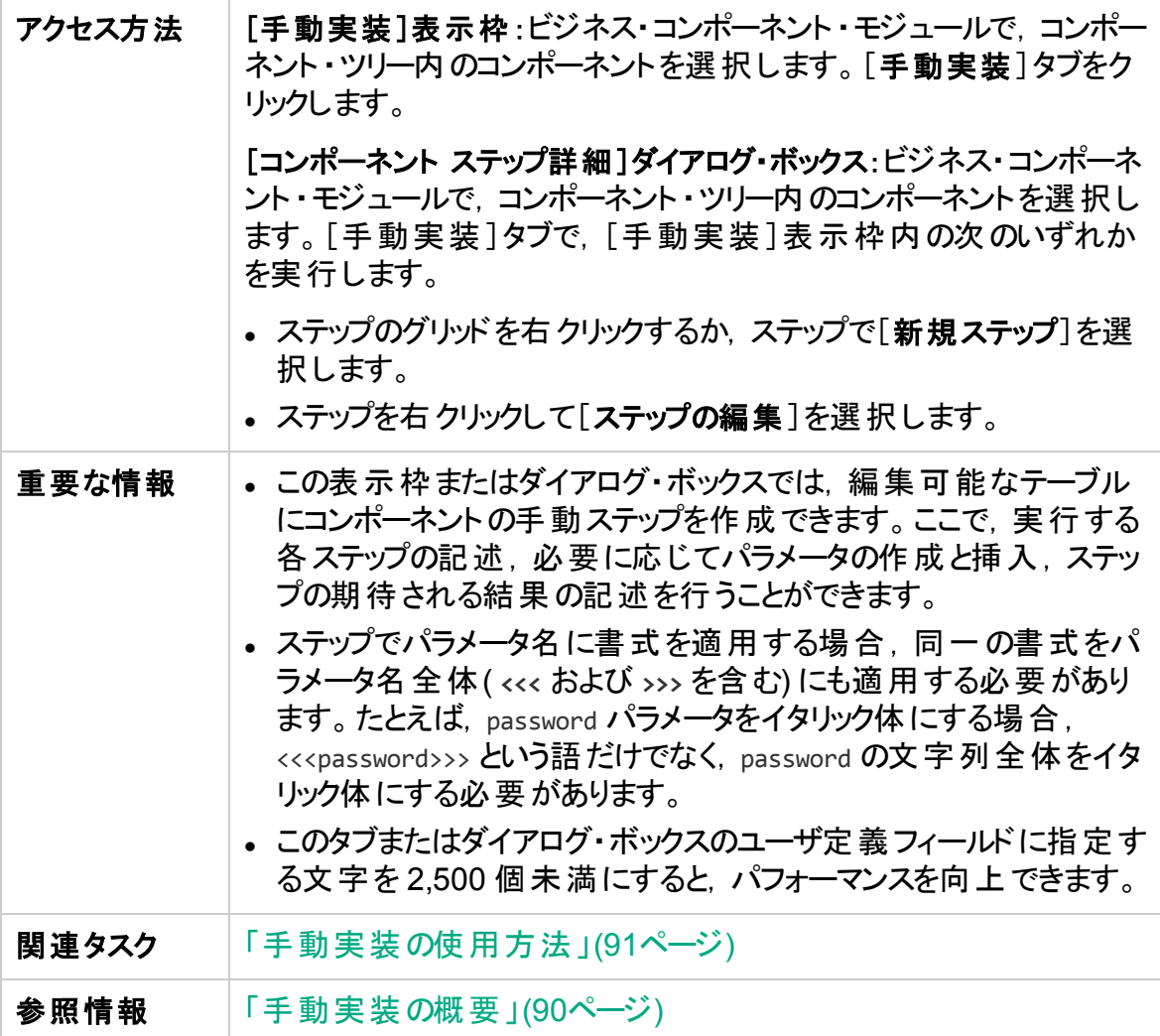

次にユーザ・インタフェースの要素について説明します(ラベルのない要素は,山括弧で 囲んで表記してあります) 。

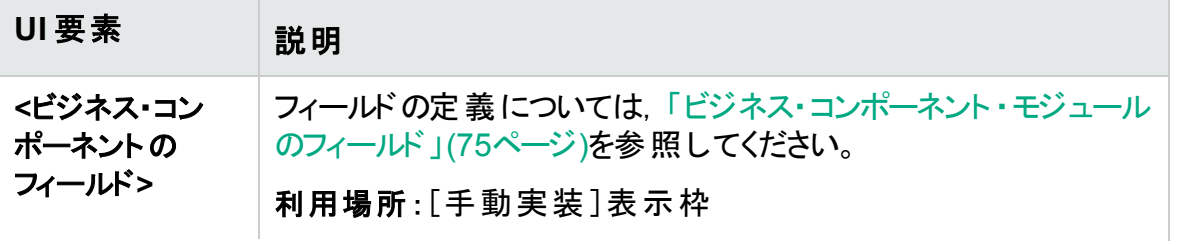

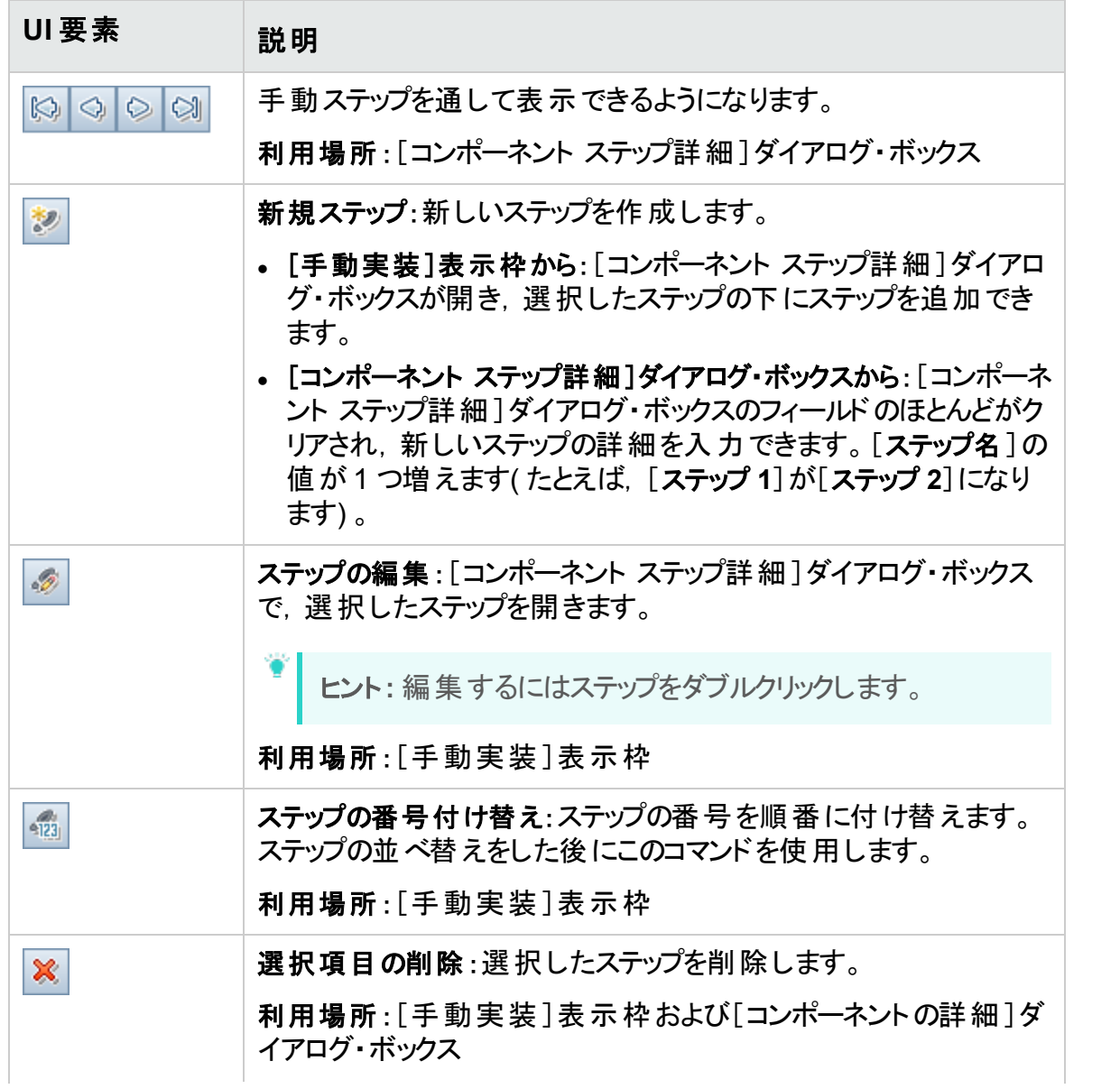

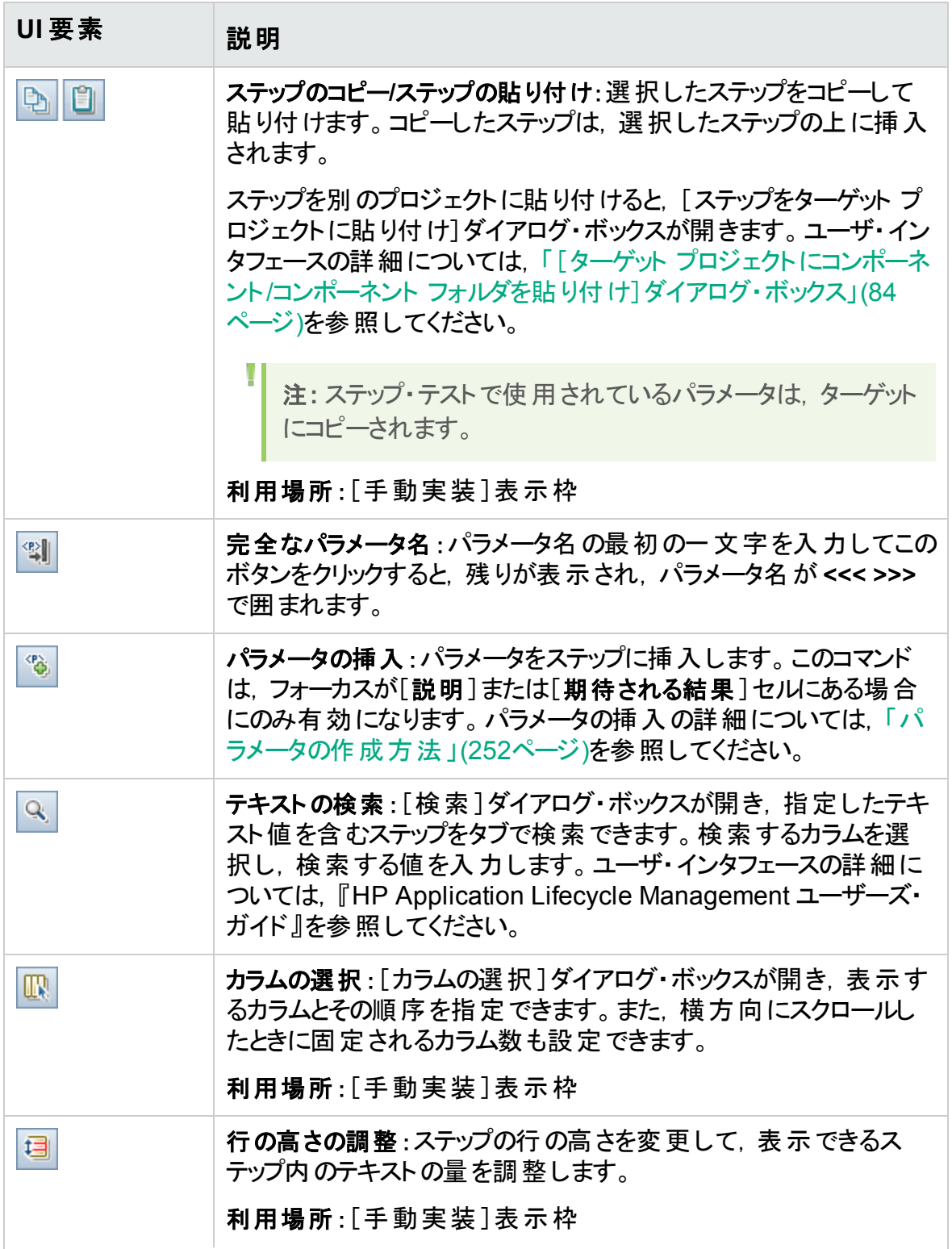

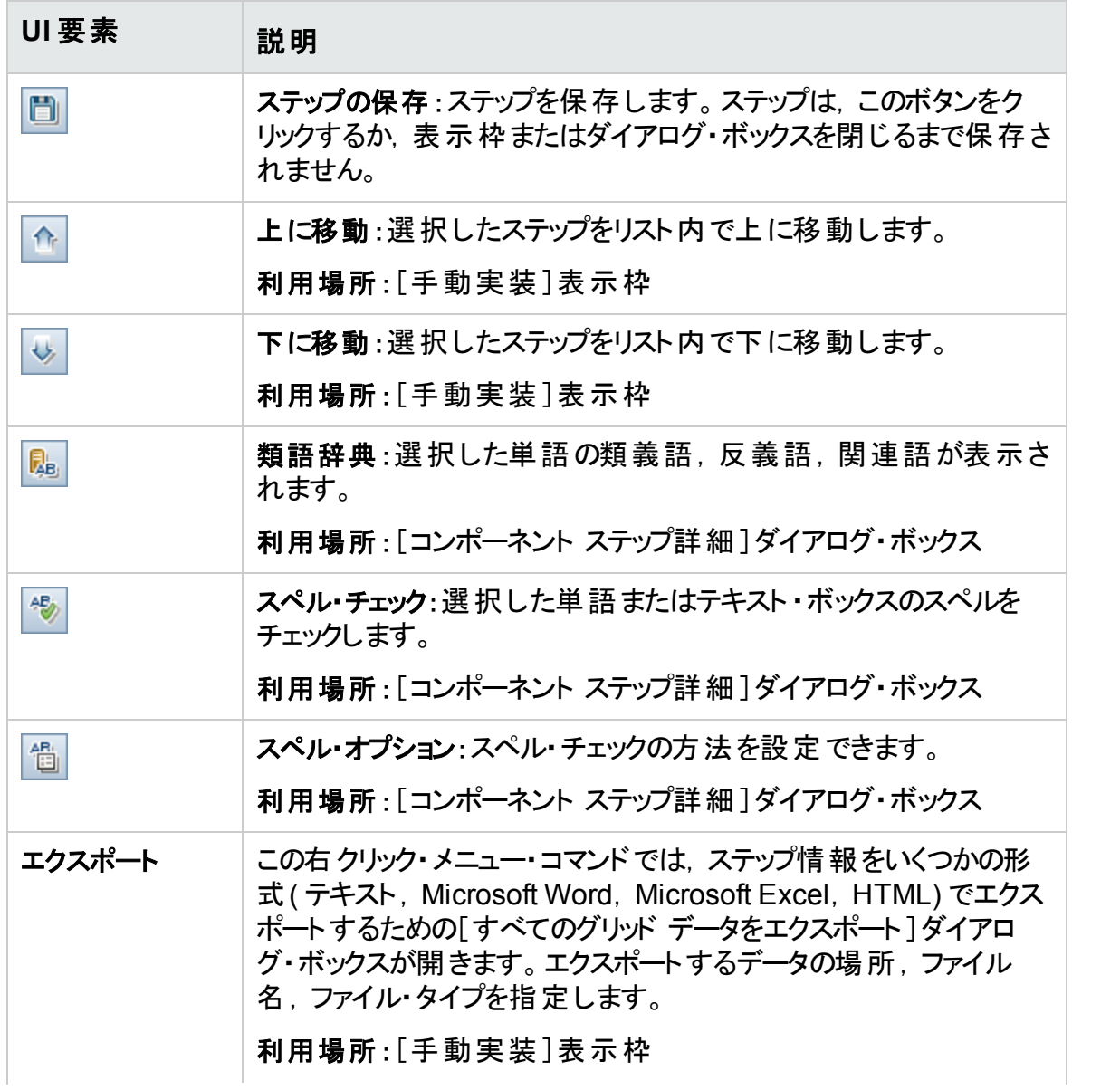

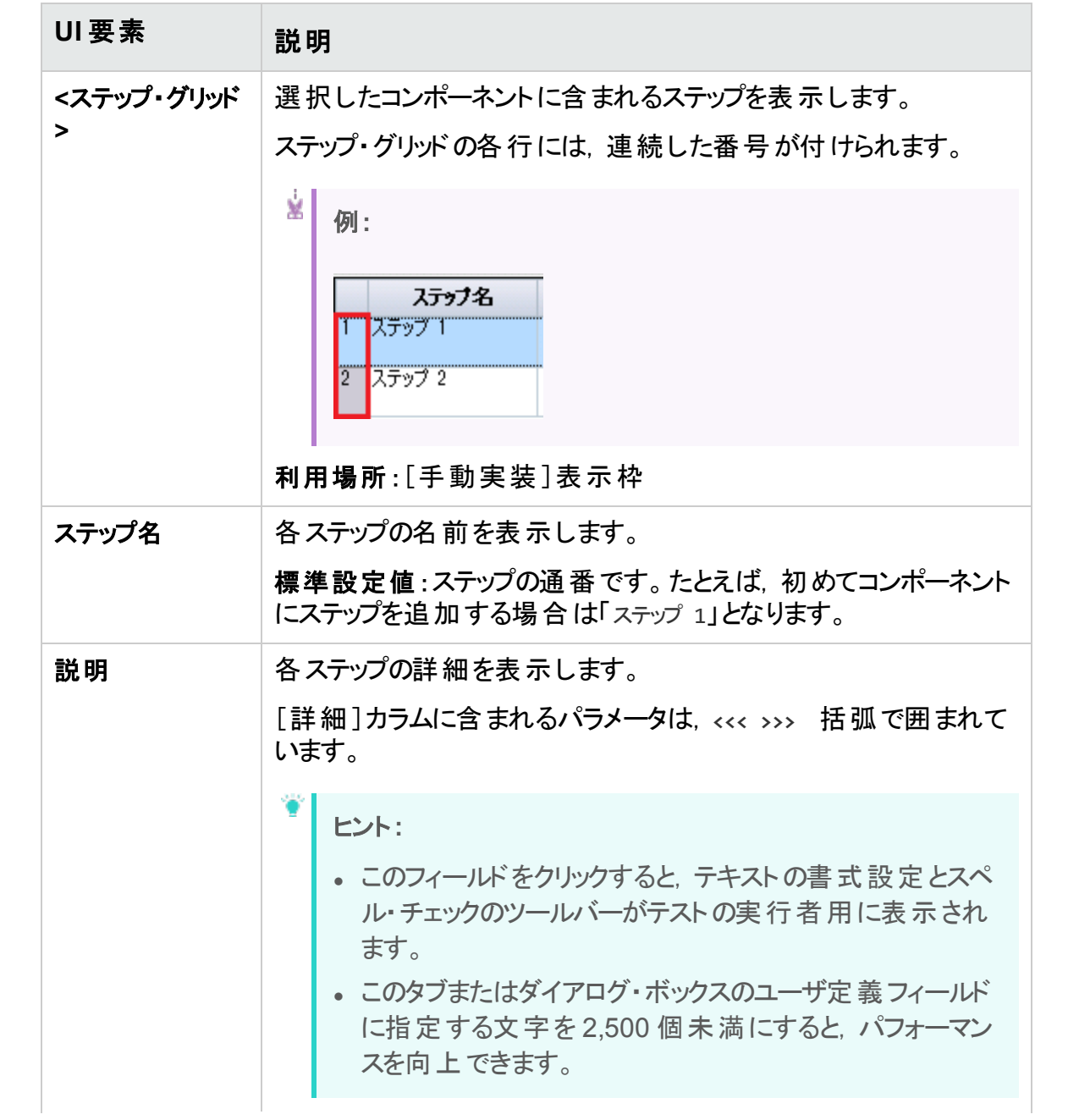

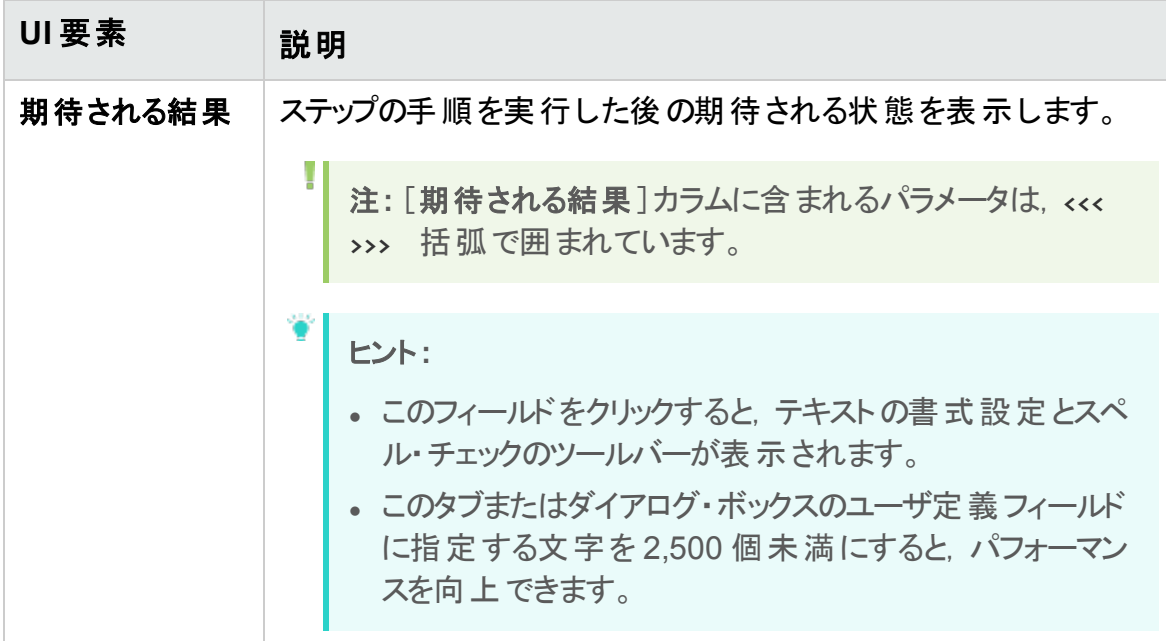

## ユーザーズ・ガイド 第3章: 手動実装を含むコンポーネント

# 第4章: キーワード GUI オートメーションを含 むコンポーネント

本章の内容

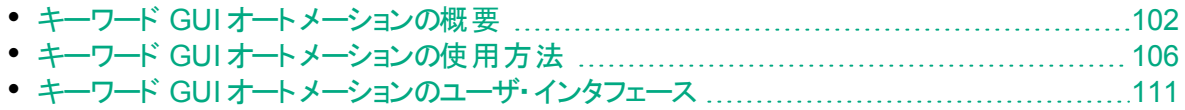

# <span id="page-101-0"></span>キーワード GUI オートメーションの概要

キーワード GUI の自動コンポーネントは,アプリケーションのテスト時に特定のタスクを実 行する再利用可能なモジュールです。タスクは,キーワード ・ステップとして定義されま す。これらのステップは, ALM と UFT の両方で表示, 編集できます。

ALM の[オートメーション]タブの[キーワード ビュー]表示枠を使用して,非技術分野の 専門家はこの形式を通じて自動化されたキーワード ・ステップを作成,変更できます。 キーワード ・ビューのユーザ・インタフェースの詳細については,[「キーワード ・ビュー表示](#page-112-0) 枠」(113[ページ](#page-112-0))を参照してください。

各 ステップは, 項目(アプリケーションまたは操作内のオブジェクト)と操作から構成されて います。利用可能な項目と操作は,オートメーション・エンジニアがオブジェクト ・リポジト リと関 数 ライブラリで定 義 します。 これらのオブジェクト と操 作 は, ALM に保 存 され, 非 技術分野の専門家によってステップに挿入できるようになります。

#### Ń. 例**:**

サインイン・ログイン・ウィンドウ内のオブジェクトは,次のように Unified Functional Testing でオブジェクト ・リポジトリにキャプチャできます。

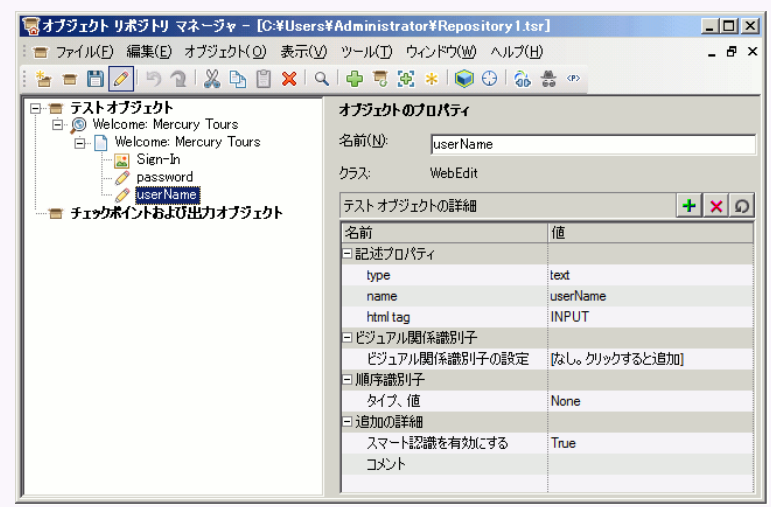

Business Process Testing と Unified Functional Testing のキーワード GUI オートメー ションを組み合わせて使用したサンプル・ワークフローについては,「Unified [Functional](#page-32-0) Testing [の使用」](#page-32-0)(33ページ)を参照してください。

本章では, Business Process Testing の機能を使用する方法について説明します。 HP では, パッケージ化されたアプリケーションをテストできる追加の自動化機能を提供 しています。したがって,本章で説明する手順は,BPT パッケージ・アプリ・キット を使っ

てパッケージ化されたアプリケーションをテストする場合に推奨されるベスト ・プラクティスに 含まれない可能性があります。

本項の内容

- 「オブジェクトの概 要 」(103ページ)
- [「操作の概要」](#page-102-1)(103ページ)
- [「操作の値と引数」](#page-103-0)(104ページ)
- 「キーワード・ビューのパラメータ化」(104ページ)
- [「出力値の概要」](#page-104-0)(105ページ)
- 「コメントの概 要 」(105ページ)
- <span id="page-102-0"></span>• 「チェックポイントの概 要 」(105ページ)

## オブジェクトの概要

テスト によりオブジェクト に対して操作 が実行されます。 オブジェクト は、 ビジネス・コンポー ネントの基となるアプリケーション領域に関連付けられている共有オブジェクト ・リポジトリ に含まれています。

オブジェクト として, 前 のステップのオブジェクト の兄 弟 オブジェクト や子 オブジェクト を使 用 できます。

注**:** ステップに含まれているオブジェクトが後でオートメーション・エンジニアによって 共有オブジェクト・リポジトリから削除された場合,自動コンポーネントの実行は 失敗します。

## <span id="page-102-1"></span>操作の概要

操作またはキーワードは, 複数のステップ, アプリケーション内で特定のタスクを実行でき るプログラミング・ロジックをグループ化できるカスタマイズされた関数です。たとえば,操 作を使用すると, ビジネス・コンポーネントの開始時にアプリケーションを開くことや, アプリ ケーション内のオブジェクトの特定のプロパティの値を確認することができます。

Business Process Testing には,使用できる基本的なキーワードのセットが用意されて います。オートメーション・エンジニアは,UFT にキーワードを追加,または拡張できます。 これらのキーワードは, 組み込みのメソッドやプロパティ, アプリケーション領域に関連付 けられたユーザ定義の関数から導出されます。オートメーション・エンジニアは,キーワー ドを管理し, 自動コンポーネントの作成時に[項目の選択]リストで利用可能にする キーワードを選択します。

注**:** ステップに含まれている操作が後でオートメーション・エンジニアによってライブラ リから削除された場合,自動コンポーネントの実行は失敗します。

キーワードの管理の詳細については,『HP Unified Functional Testing ユーザーズ・ガイ ド』のGUI テストとキーワード ・ビューに関する情報を参照してください。

## <span id="page-103-0"></span>操作の値と引数

操作の引数は,特定の目的を実現するために操作が使用する特定の情報を提供し ます。

特定の操作には、必須の引数,任意指定の引数がある場合や引数がまったく不要 な場合があります。

#### ¥. 例**:**

- <sup>l</sup> エディット ・ボックスのSet 操作の引数は,エディット ・ボックスに入力する特定の 値を示します。
- Click 操作の引数の数値は, オプションでクリックの特定の座標を示すことがで きます。

キーワード ・ビューでは,[値]セルは,選択した操作に指定可能な引数の数に応じて パーティションに分割されます。各パーティションには,そのパーティションに入力できる引 数のタイプに応じて,さまざまなオプションがあります。

## <span id="page-103-1"></span>キーワード・ビューのパラメータ化

値をビジネス・コンポーネントに渡す入力 パラメータ, 値をコンポーネントから外部ソースま たは 1 つのステップから別のステップに渡す出力 パラメータを定義できます。コンポーネント 内でのみ使用するローカル・パラメータを定義することもできます。次に,これらのパラメー タを使用して自動化されたステップ内の入出力値をパラメータ化できます。キーワード ・ ステップ内 から, 次のパラメータを定義できます。

- ローカル・パラメーカル・パラメータは特定のビジネス・コンポーネントに定義され ます。このパラメータには,他のビジネス・コンポーネントからアクセスできません。ローカ ル・パラメータ[は「キーワード ・ビュー表示枠」](#page-112-0)(113ページ)で入力パラメータの場合は [「\[値設定オプション\]ダイアログ・ボックス」](#page-125-0)(126ページ)を,出力パラメータの場合は [「\[出力オプション\]ダイアログ・ボックス」](#page-123-0)(124ページ)を使用して定義できます。ローカ ル・パラメータを削除することはできませんが,その入出力をキャンセルすることはできま す。
- コンポーネント・パラメータ:値 が設 定されたコンポーネント・パラメータは, コンポーネント 外の場所に返すか,コンポーネント外の場所から取得できます。これらのパラメータの 値は, ビジネス・プロセス・テスト またはフロー内 のあるコンポーネント から, テスト 実行時 に後続 のコンポーネントに渡すことができます。コンポーネント・パラメータは, ビジネス・ コンポーネント ・モジュール[の「パラメータ・ページ」](#page-259-0)(260ページ)で定義します。コンポーネ ント ・パラメータを使用したタスクの詳細については,「[Business](#page-248-0) Process Testing で [データを処理する方法」](#page-248-0)(249ページ)を参照してください。

パラメータを定義したら,それを使用して値をパラメータ化できます。[値]セルに定数値 を直接入力すると,パラメータ化される値を定数値に変更することもできます。

### <span id="page-104-0"></span>出力値の概要

出力値を返すステップでは,出力値の格納場所と,コンポーネント実行セッション中の 出力値の使用方法を決定するための設定を定義できます。出力値ステップに到達す ると,出力の各値セットが取得され,後で実行セッションで使用するために指定された 場所に格納されます。

出力値は実行セッションの間のみ格納されます。実行セッションを繰り返すと,出力値 は再度キャプチャされます。

実行 セッションの後,セッション中に取得された値をセッション結果の一部として表示で きます。詳細については,[「実行結果の表示」](#page-334-0)(335ページ)を参照してください。

同じオブジェクトに対して出力する多数のプロパティを選択し, 各プロパティ値の出力設 定を定義できます。実行セッション中に出力値ステップに到達すると,UFT は指定され たすべてのプロパティ値を取得します。

出力値の指定後に出力値を保存しないことにした場合,それをキャンセルできます。

BPT パッケージ・アプリ・キット ・ユーザは,学習プロセス中にコンポーネントに出力値を追 加することも可能です。

## <span id="page-104-1"></span>コメントの概要

コメントは,現在選択されているステップの下にある新しい行に入力できる自由書式の エントリです。

コメントは,ビジネス・コンポーネントの実行時に処理されません。

コメントは, いくつかの用途に使用できます。

- コメントをビジネス・コンポーネントに追加して,読みやすさを向上し,更新しやすくす ることもできます。たとえば,コンポーネントの自動化されたステップの各セクションの前 にコメントを追加して,そのセクションに含まれる項目を指定することができます。
- コメントを使用して, アプリケーションのテスト準備が整う前にビジネス・コンポーネントに 含めるステップを計画することもできます。次に, アプリケーションの準備が整ったら, 計 画( コメント) を使用して,テストする必要があるすべての項目がステップに含まれてい ることを確認します。

注**:** コメントを挿入したら,それをステップに変更することはできません。

## <span id="page-104-2"></span>チェックポイントの概要

コンポーネントを作成する場合,UFT で作業しているオートメーション・エンジニアは標準 チェックポイントを追加できます。 チェックポイントは, 指定されたプロパティの現在の値と

そのプロパティの期待値を比較し, アプリケーションが正しく機能しているかどうかを識別 するのに役立ちます。

1 つ以上のチェックポイントを含むコンポーネントを実行すると,UFT によってチェックポイ ントの期待値と実際の値が比較されます。値が一致しない場合,チェックポイントは失 敗します。 チェックポイント の結果は, 実行結果ビューアで確認できます。 詳細について は,[「実行結果の表示」](#page-334-0)(335ページ)を参照してください。

BPT パッケージ・アプリ・キット ・ユーザは,学習プロセス中にコンポーネントにオブジェクト ・ プロパティのチェックポイントを追加することも可能です。

# <span id="page-105-0"></span>キーワード GUI オートメーションの使用方法

このタスクでは,キーワード GUI のステップをコンポーネントに追加してコンポーネントを自 動化する方法を説明します。

## 注**:**

- <sup>l</sup> このタスクは,上位レベルのタスクの一環です。詳細については,「[Business](#page-30-0) [Process](#page-30-0) Testing の使用」(31ページ)を参照してください。
- Business Process Testing とキーワード GUI オートメーションを組み合わせて 使用したサンプル・ワークフローについては,「Unified [Functional](#page-32-0) Testing の使 用」(33[ページ](#page-32-0))を参照してください。

このタスクは次のステップで構成されています。

- [「前提条件」](#page-105-1)(106ページ)
- [「アプリケーション領域の作成」](#page-106-0)(107ページ)
- 「コンポーネントの選 択 」(108ページ)
- <sup>l</sup> 「キーワード GUI [オートメーションの追加」](#page-107-1)(108ページ)
- [「アプリケーション領域の選択」](#page-107-2)(108ページ)
- [「コンテンツの追加](#page-107-3) ( ステップ) 」(108ページ)
- 「ステップのパラメ―タ化 」(109ページ)
- [「ステップの拡張](#page-109-0) オプション」(110ページ)
- 「結果 」(111ページ)

## <span id="page-105-1"></span>1. 前提条件

<sup>l</sup> テスト ・ツール( UFT など) がインストールされていることを確認します。

ヒント**:** テスト ・ツールがインストールされていない場合,[オートメーション]タ ブの オートメーションの追加 | ボタンが無効になります。

- <sup>l</sup> クライアント ・コンピュータに Unified Functional Testing Add-in for Business Process Testing をインストールします。Unified Functional Testing Add-in for Business Process Testing は HP Application Lifecycle Management の[アド イン]ページ( [ヘルプ]>[アドイン]) から利用できます。
- <sup>l</sup> キーワード GUI のコンポーネントをデバッグまたは実行するか,テスト結果を表示 するには,UFT 12.00 以降がインストールされている必要があります。
- <span id="page-106-0"></span>2. アプリケーション領域の作成

コンポーネントの自動化には,アプリケーション領域の作成が含まれています。アプリ ケーション領 域 では, 特定 のアプリケーションに必要 な設 定 およびリソースにアクセス できます。

- a. アプリケーションをテストする準 備 ができていて, 必要 なすべての自 動 化 リソース の用意が完了していることを確認します。
- b. まだ接続していない場合は,UFT で ALM プロジェクト( アプリケーション領域を 作成する対象) に接続します。 詳細については,『HP Unified Functional Testing ユーザーズ・ガイド』で ALM プロジェクトへの接続に関する情報を参照してください。
- c. 次のいずれかを行います。
	- ALM テスト・リソース・モジュールの標準設定のテンプレートに基づいて基本 的なアプリケーション領域を作成します。アプリケーション領域の標準設定の テンプレートは,[**System Application areas**]サブフォルダに格納され,移動 または変更できません。オートメーション・エンジニアは,UFT でアプリケーション 領域を拡張できます。

標準設定のアプリケーション領域に含まれる, 自動ステップの作成時に選択 できる操作オプションは非常に限られています。

- <sup>o</sup> オートメーション・エンジニアと協力して UFT でアプリケーション領域を作成し ます。
- d. ALM で, テスト・リソース・モジュールにアプリケーション領域 リソースを作成して アップロードします。ALM でアプリケーション領域を関連付けるほかのリソース( ラ イブラリ, オブジェクト・リポジトリ, 回復 シナリオなど) の作 成 ( および UFT のアプリ ケーション領域への関連付け) を行うこともできます。詳細については,『HP Application Lifecycle Management ユーザーズ・ガイド』を参照してください。
- e. UFT で, アプリケーション領域に関連付けられたビジネス・コンポーネントが使用 する設定とリソース・ファイルを定義します。コンポーネントをアプリケーション領域 に関連付けることで, そのコンポーネントがこれらの設定 とリソース・ファイルに自 動的にリンクされます。
- f. UFT で,エンティティ間の依存関係を定義します。詳細については,『HP Unified Functional Testing ユーザーズ・ガイド』を参照してください。

ヒント**:** ALM のテスト ・リソース・モジュールの[依存関係]タブで,アプリケーショ

ン領域とほかのリソース間の関連付けを表示できます。

### <span id="page-107-0"></span>3. コンポーネントの選択

ビジネス・コンポーネント ・モジュール・ウィンド ウで, コンポーネント・ツリーを選 択しま す。

## <span id="page-107-1"></span>4. キーワード **GUI** オートメーションの追加

**「オートメーション]タブで, ニ オートメーション の追加 ニーマ なクリックして「キーワード GUI]** を選択します。

[キーワード ビュー]表示枠が表示されます。ユーザ・インタフェースの詳細について は,[「キーワード ・ビュー表示枠」](#page-112-0)(113ページ)を参照してください。

## <span id="page-107-2"></span>5. アプリケーション領域の選択

### 注**:**

u

キーワード GUI のコンポーネントは,アプリケーション領域に関連付けてそのス テップを作成する必要がありますが,必要に応じて,アプリケーション領域を 変更することもできます。

アプリケーション領域を変更すると,自動コンポーネントに影響を与え,正しく 動作しなくなる可能性があります。たとえば,ステップが新しいアプリケーション 領域のオブジェクト ・リポジトリに含まれていないオブジェクトを使用した場 合,ステップは失敗します。

[キーワード ビュー]表示枠のツールバー・ボタンの横に次のメッセージが表示された ら, アプリケーション領域を選択します。

[アプリケーション領域の選択]ボタンをクリックしてアプリケーション領域を選択してください

■ をクリックしてアプリケーション領域を選択します。[アプリケーション領域の選択] ダイアログ・ボックスのユーザ・インタフェースの詳細については,[「\[アプリケーション領](#page-119-0) [域の選択\]ダイアログ・ボックス」](#page-119-0)(120ページ)を参照してください。

これで,関連するオブジェクト ・リポジトリ内のすべてのアプリケーション・オブジェクト と,関連する関数ライブラリで定義されているすべての操作を,ステップを自動化す るときに利用できるようになりました。

<span id="page-107-3"></span>6. コンテンツの追加**(** ステップ**)**

アプリケーションをテストするのに必要なステップを作成します。 各ステップは,実行対象の操作であり,[キーワード ビュー]表示枠の行として定義 されます。
追加または変更するステップごとに,次の要素を指定します。

- ステップの実行対象の項目(アプリケーション領域の共有オブジェクト・リポジトリの オブジェクトなど)
- 項目に対して実行する操作(アプリケーション領域で指定されたキーワード)
- 必要な任意の値
- <sup>l</sup> 出力値
- <sup>l</sup> ドキュメント( コメントなど)

ステップを保存します。

#### ヒント**:**

- 「キーワード ビュー] 表 示 枠 で行った変 更 は自 動 的 には保 存 されません。 定期的に保存することをお勧めします。
- コンポーネントはステップのすべてが自動化されるまで、完全に自動化され ていません。たとえば,手動ステップ の[操作]の値を使用して[操作]項 目を指定した場合, オートメーションは自動化されていません。コンポーネ ントの実行時に,ユーザ入力のための一時停止が発生します。
- ほかのアプリケーションにステップを記録して,同時にコンポーネントを作成 できます。詳細については,[「フローおよびビジネス・プロセス・テストにコン](#page-157-0) [ポーネントを記録する方法」](#page-157-0)(158ページ)を参照してください。
- UFT 内からだけではなく, ALM 内からオブジェクトを直接スキャンして, ローカル・オブジェクト・リポジトリに入れることができます。 詳細については, [「キーワード ・ビュー表示枠」](#page-112-0)(113ページ)の「**KWD** のスキャン」を参照してく ださい。

項目 や操作などのステップの作成に使用するエンティティの詳細については,[「キー](#page-101-0) ワード GUI [オートメーションの概要」](#page-101-0)(102ページ)を参照してください。

[キーワード ビュー]表示枠のユーザ・インタフェースの詳細については,[「キーワード ・](#page-112-0) [ビュー表示枠」](#page-112-0)(113ページ)を参照してください。

7. ステップのパラメータ化

テスト,フロー,ビジネス・コンポーネントの範囲を拡張するには,自動コンポーネント で変数の入出力パラメータ値を使用します。

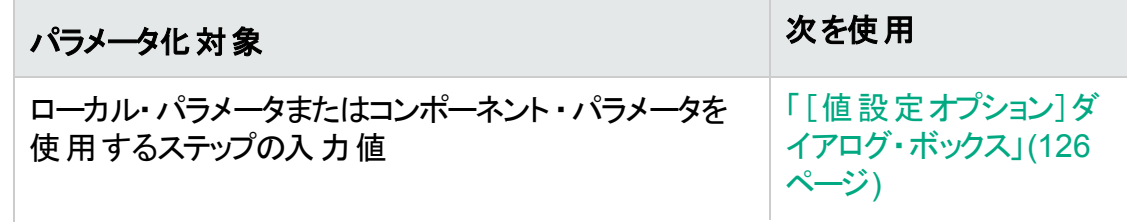

ユーザーズ・ガイド

第4章: キーワード GUI オートメーションを含むコンポーネント

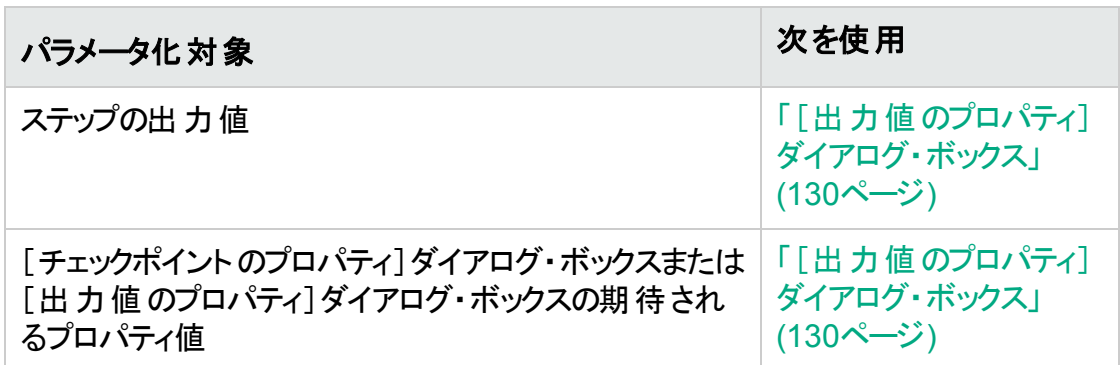

ステップを保存します。

8. ステップの拡張 **-** オプション

次の拡張機能をステップに追加して自動コンポーネントを拡張できます。

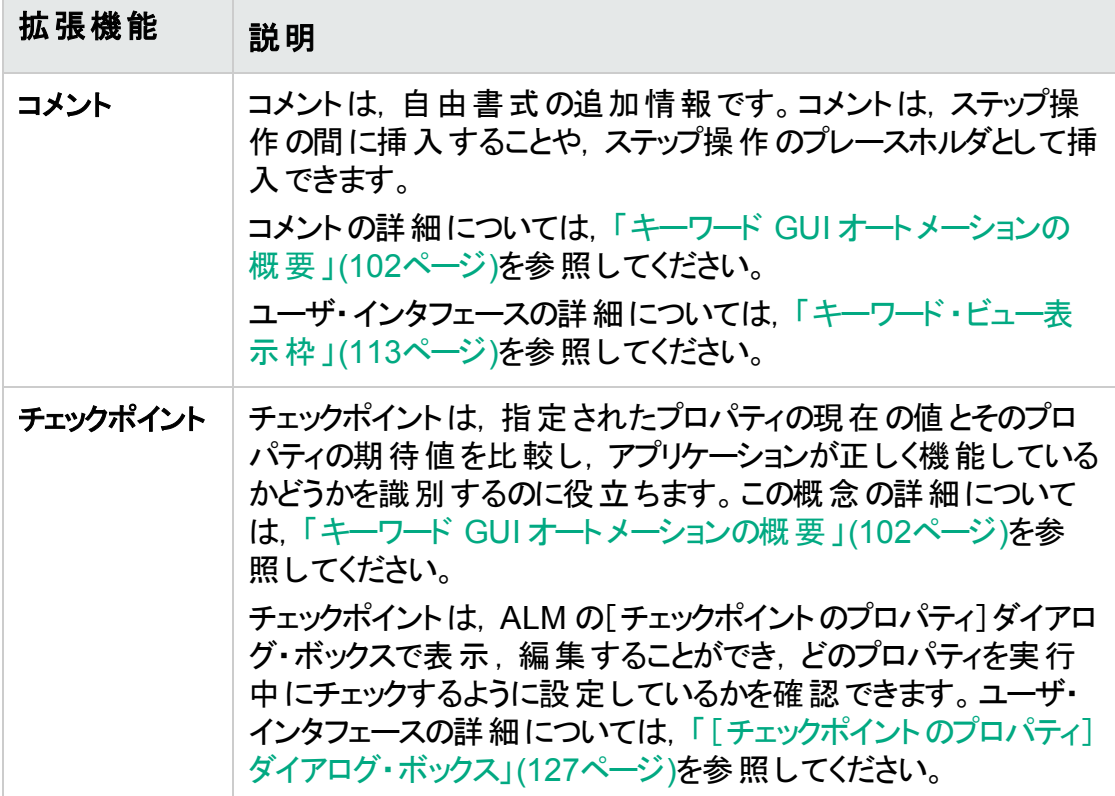

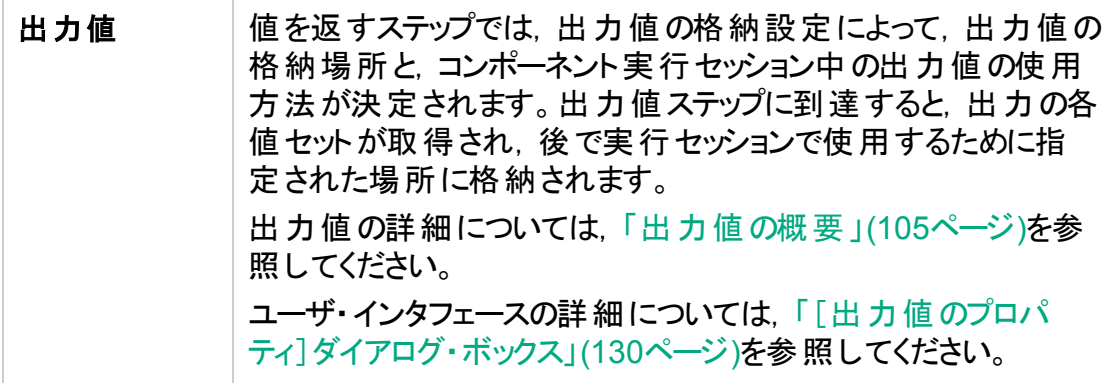

ステップを保存します。

#### 9. 結果

- コンポーネントのオートメーションが完了します。
- コンポーネントのアイコンが手 動アイコンから自動アイコンに変化します。アイコンの 詳細については,「[Business](#page-71-0) Process Testing アイコン」(72ページ)を参照してく ださい。
- <sup>l</sup> 自動コンポーネントには,UFT からアクセスできます。
- 完全に自動化されたコンポーネントを含むテストおよびフローは, ユーザ入力のた めの一時停止を行うことなく,オートマティック・ランナーで実行できます。

### キーワード GUI オートメーションのユーザ・インタフェー ス

本項の内容

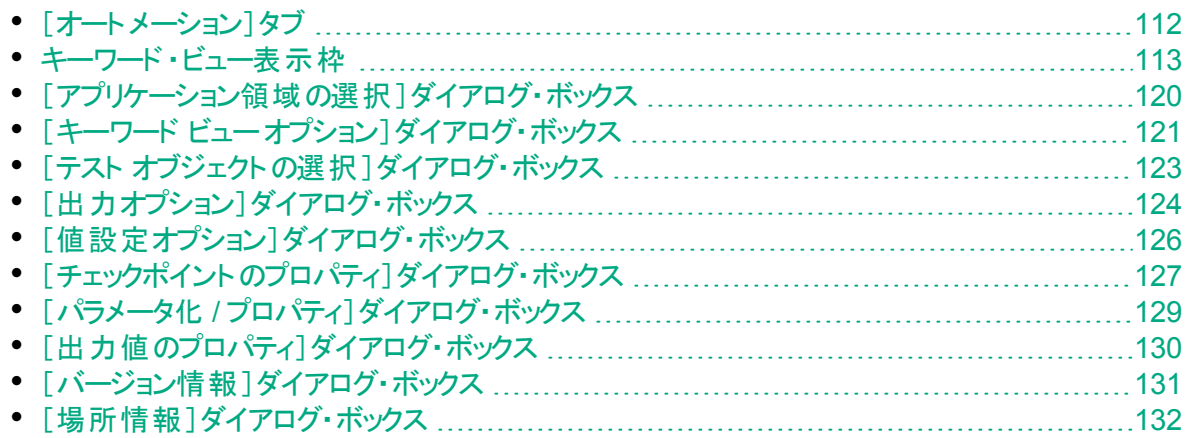

### <span id="page-111-0"></span>[オート メーション]タブ

このタブでは,コンポーネントのオートメーションを実装できます。

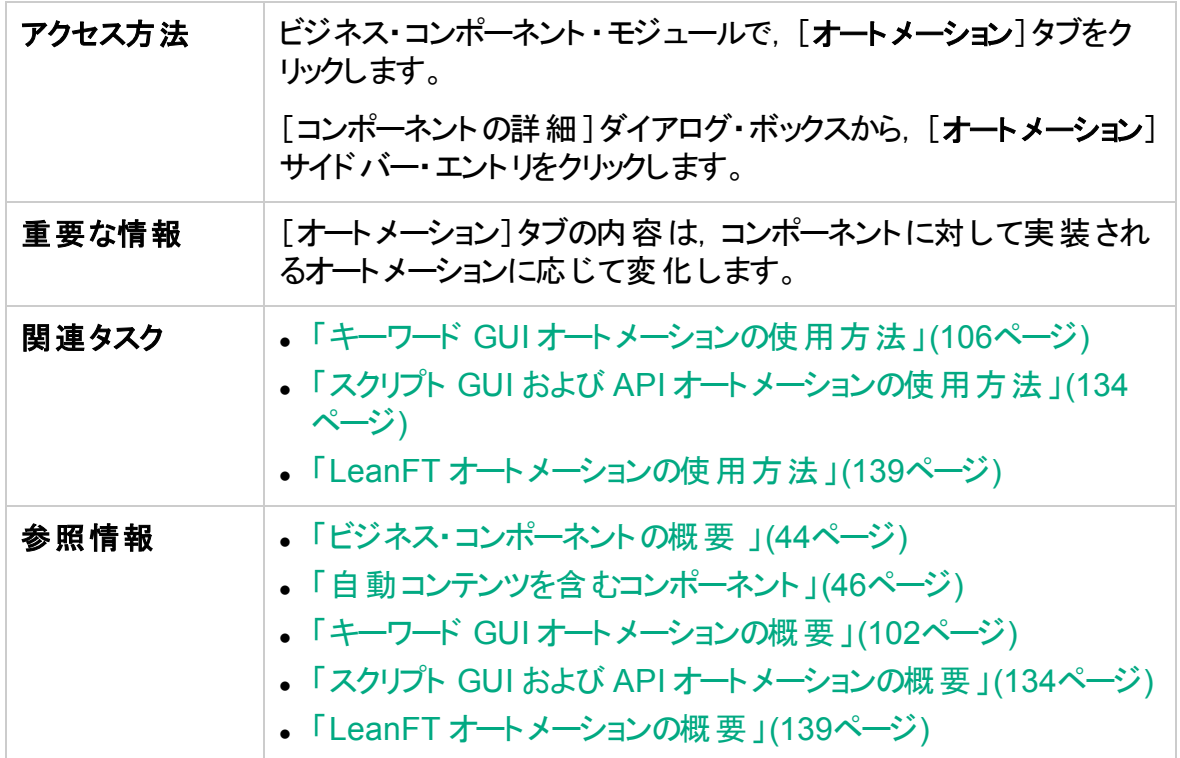

次にユーザ・インタフェースの要素について説明します(ラベルのない要素は,山括弧で 囲んで表記してあります) 。

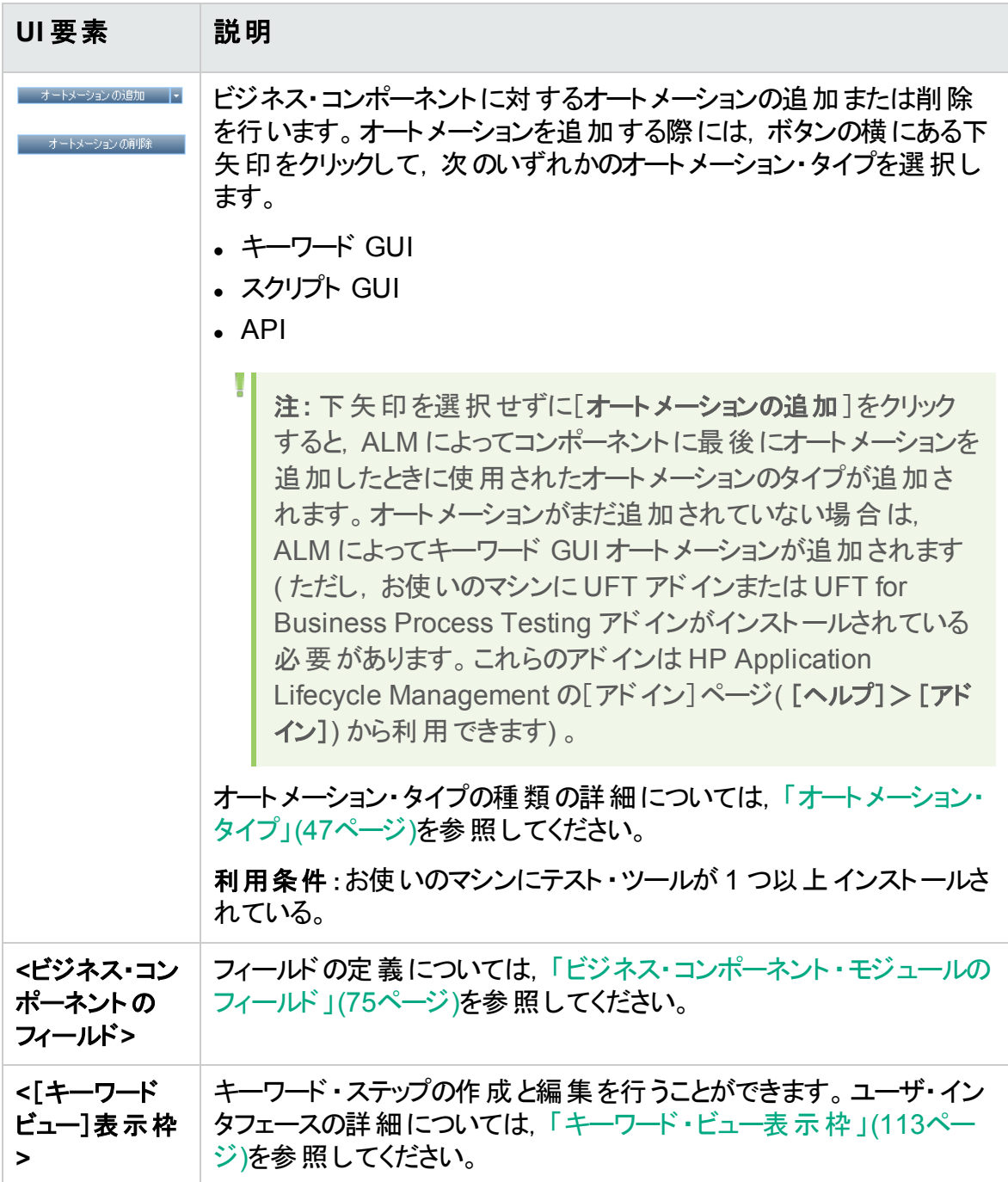

### <span id="page-112-0"></span>キーワード・ビュー表示枠

この表示枠では, キーワード ·ビューでキーワード GUI のステップを作成, 変更できます。

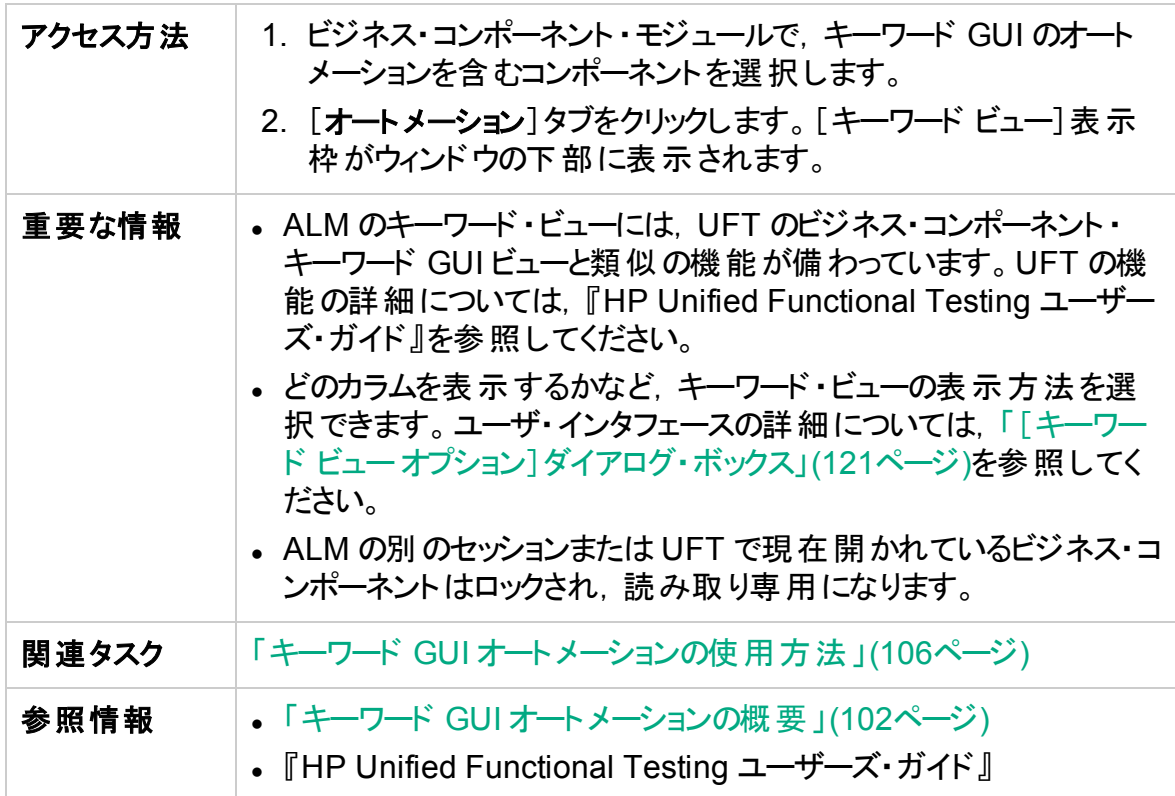

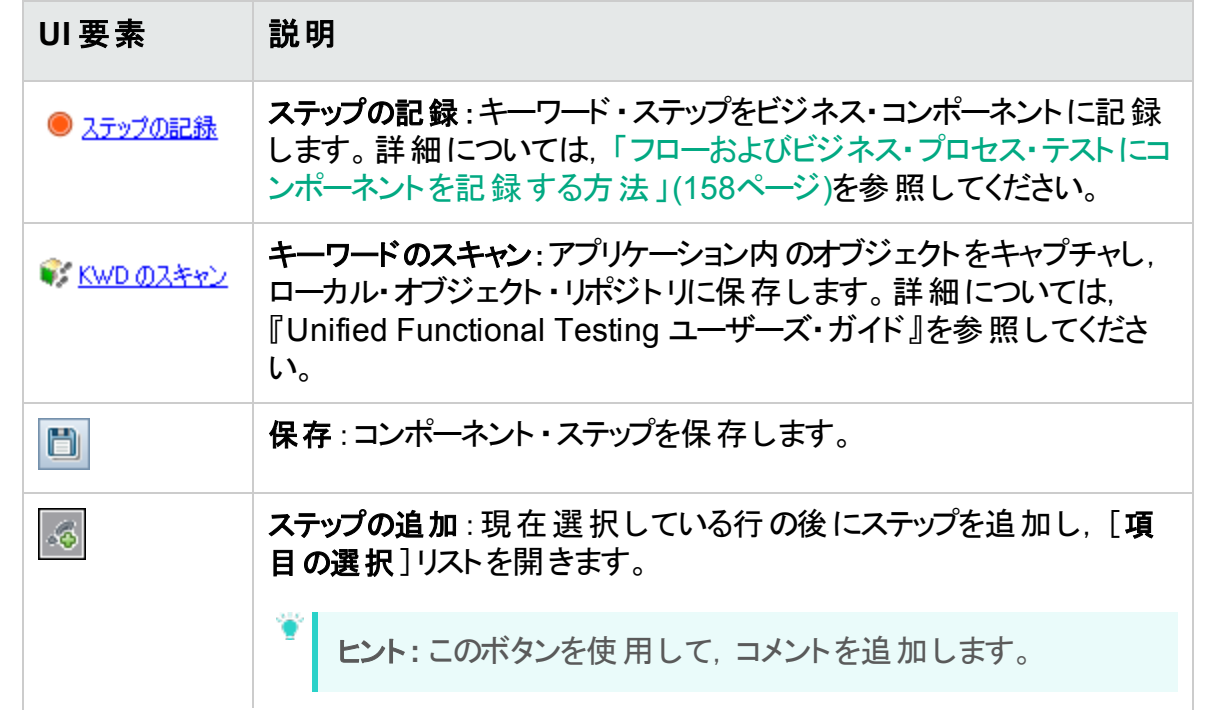

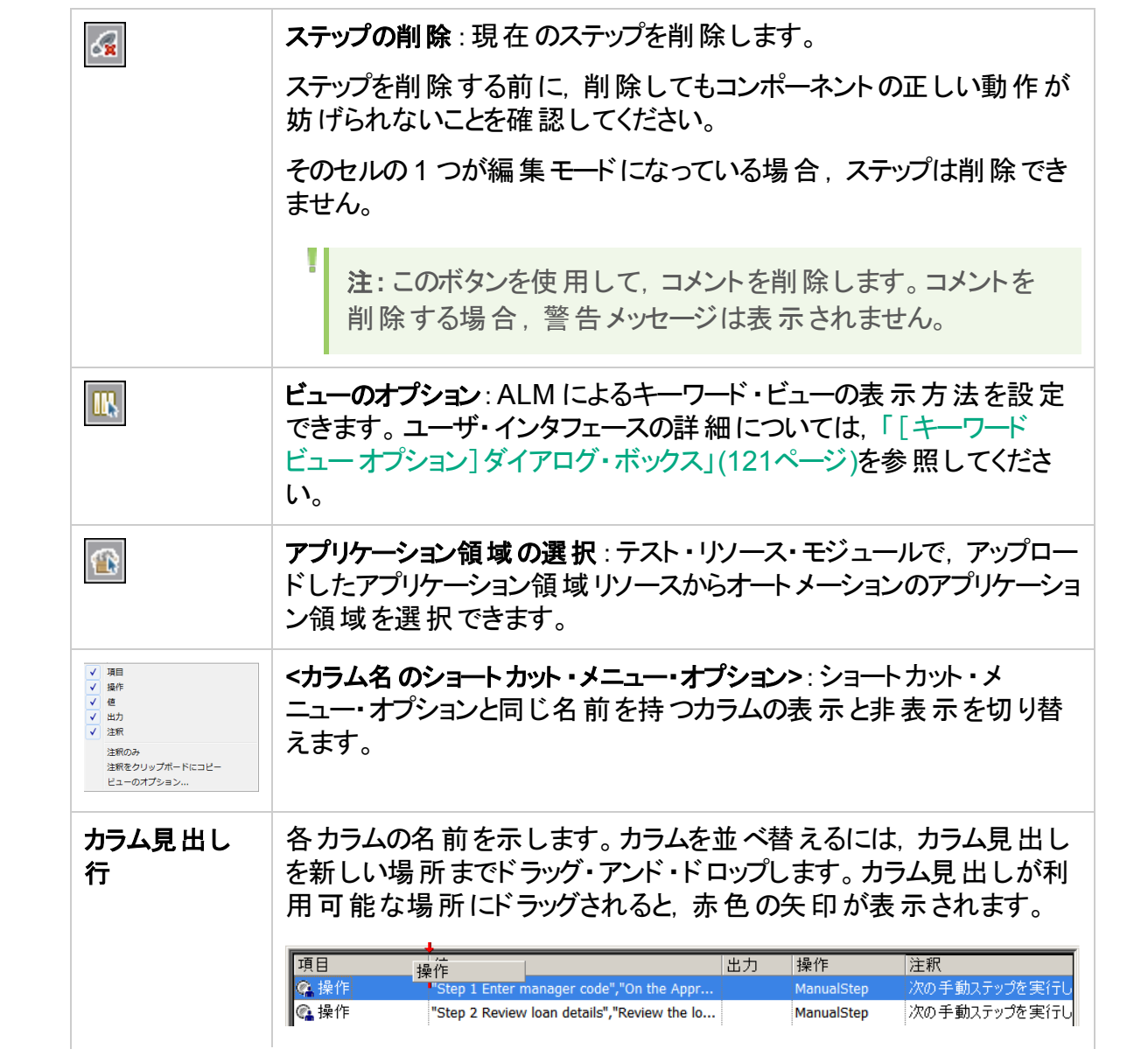

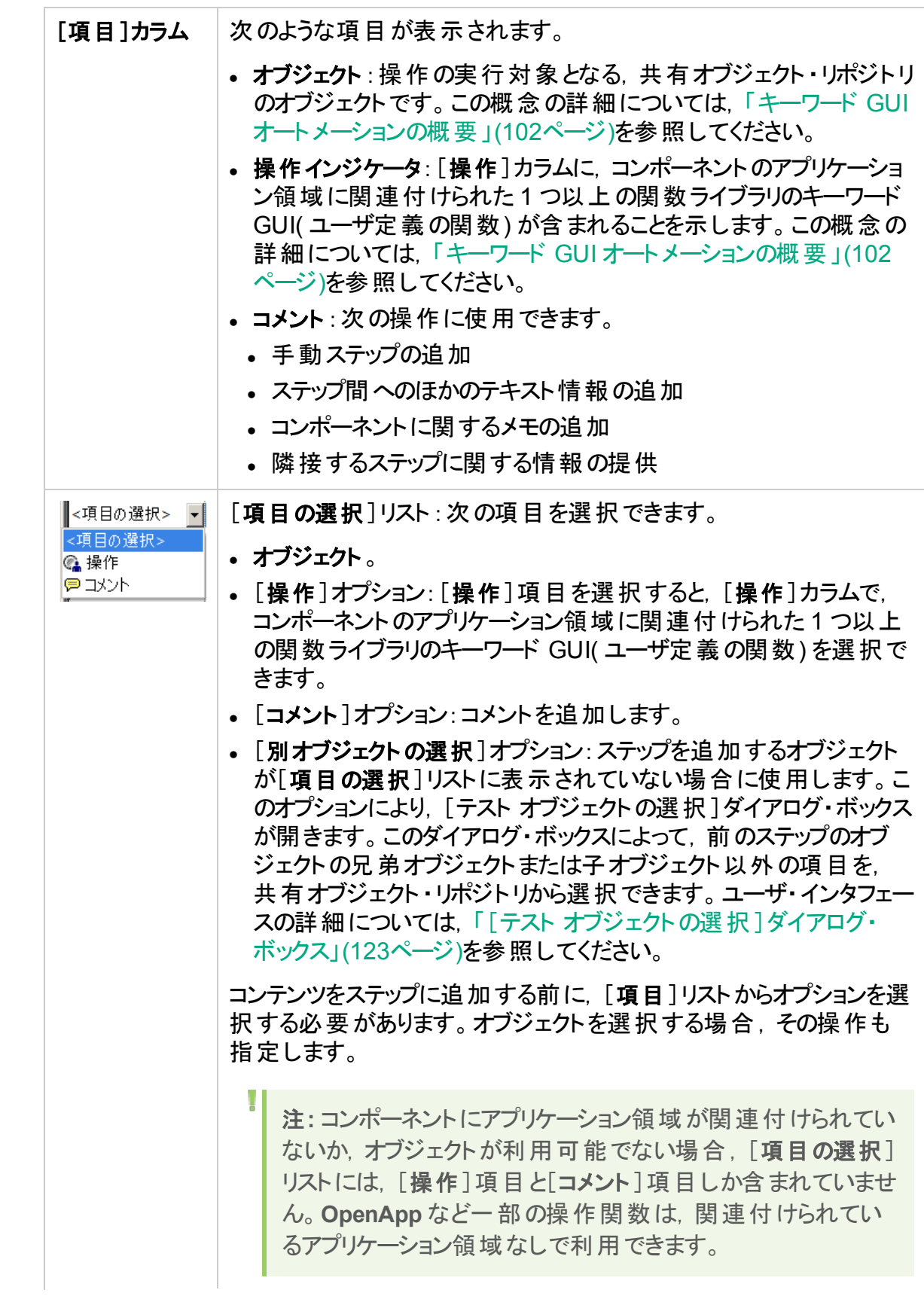

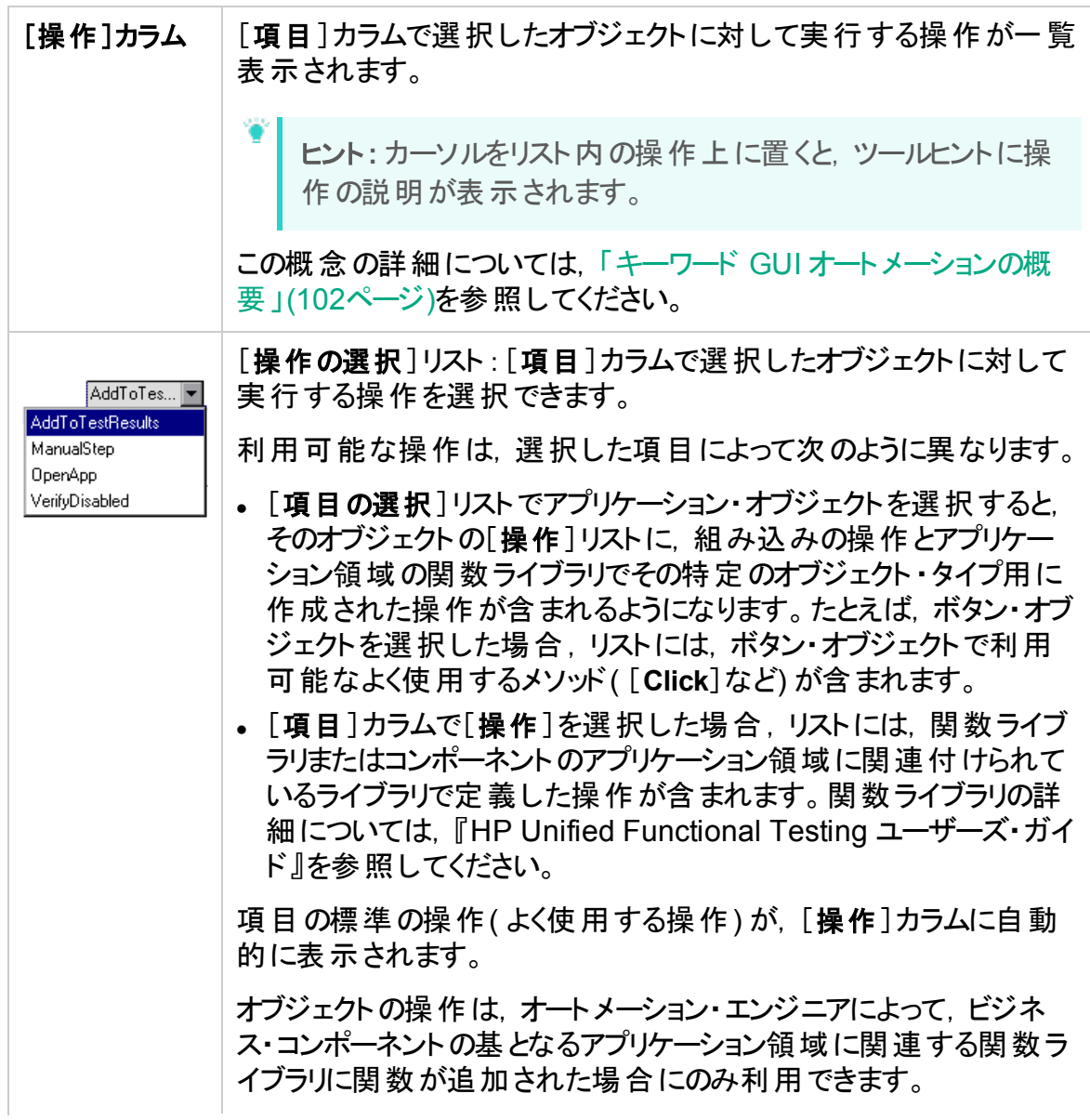

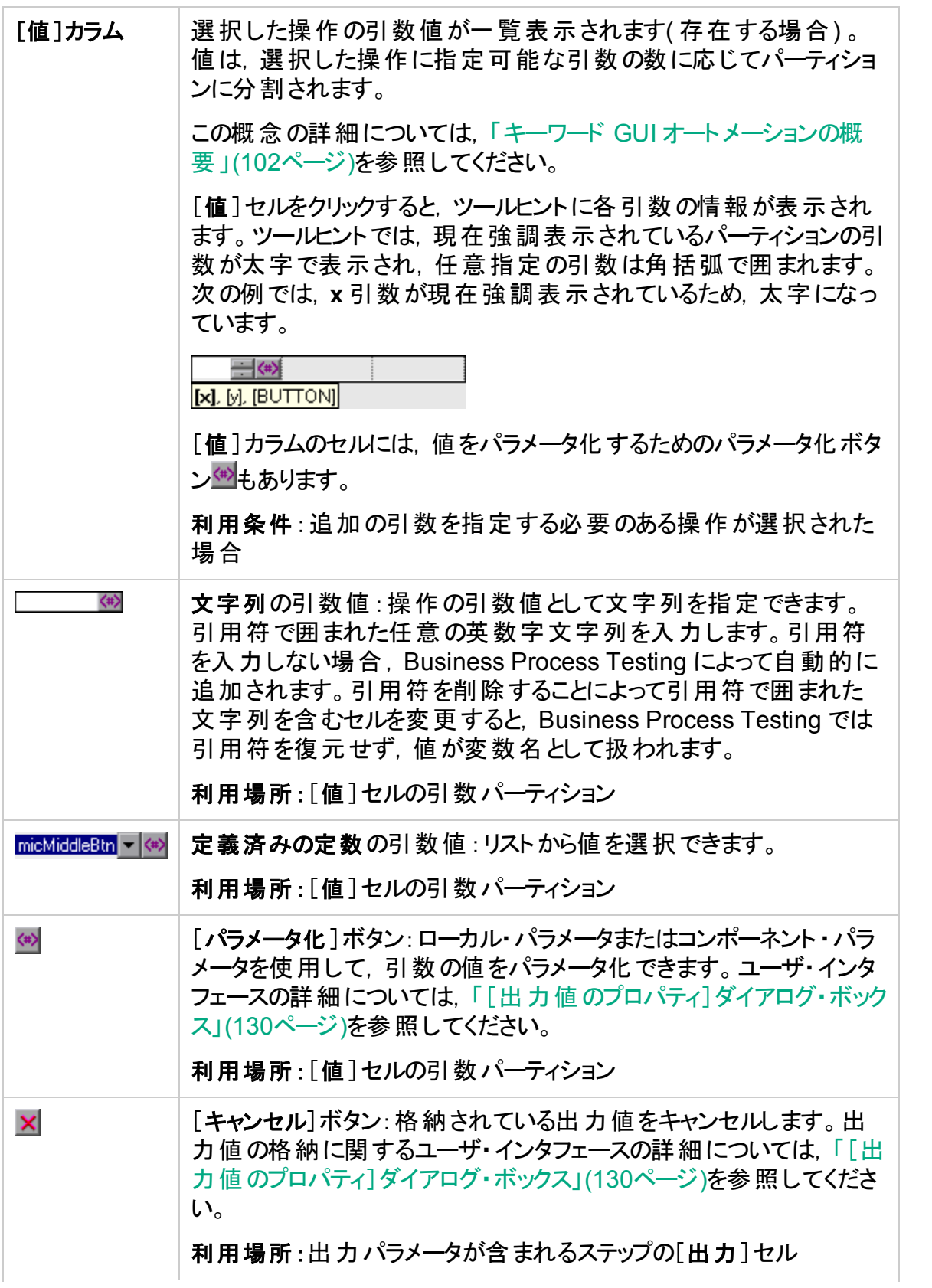

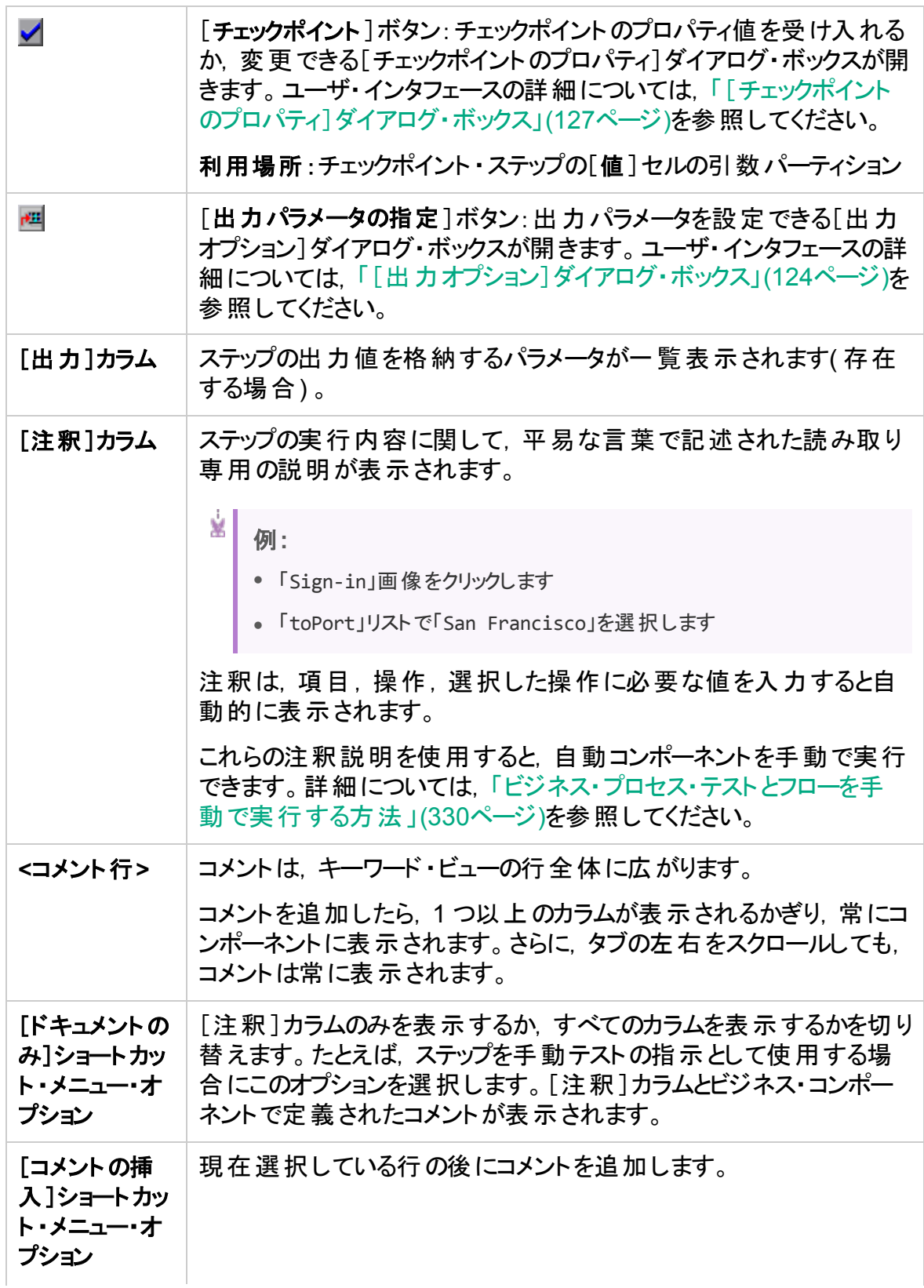

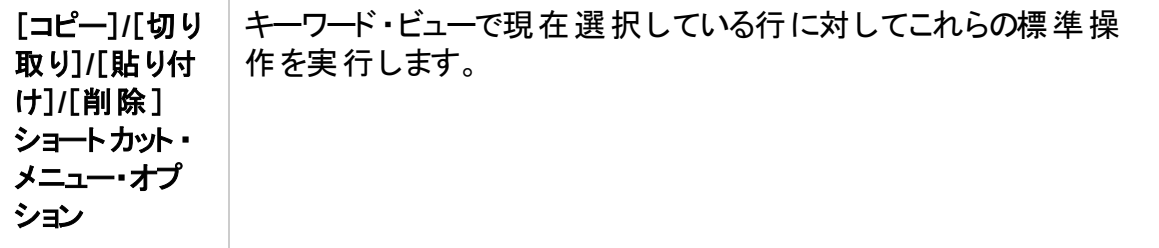

### <span id="page-119-0"></span>[アプリケーション領域の選択]ダイアログ・ボックス

このダイアログ・ボックスでは, UFT キーワード GUI コンポーネントを自動化する目的で, アプリケーション領域を選択できます。

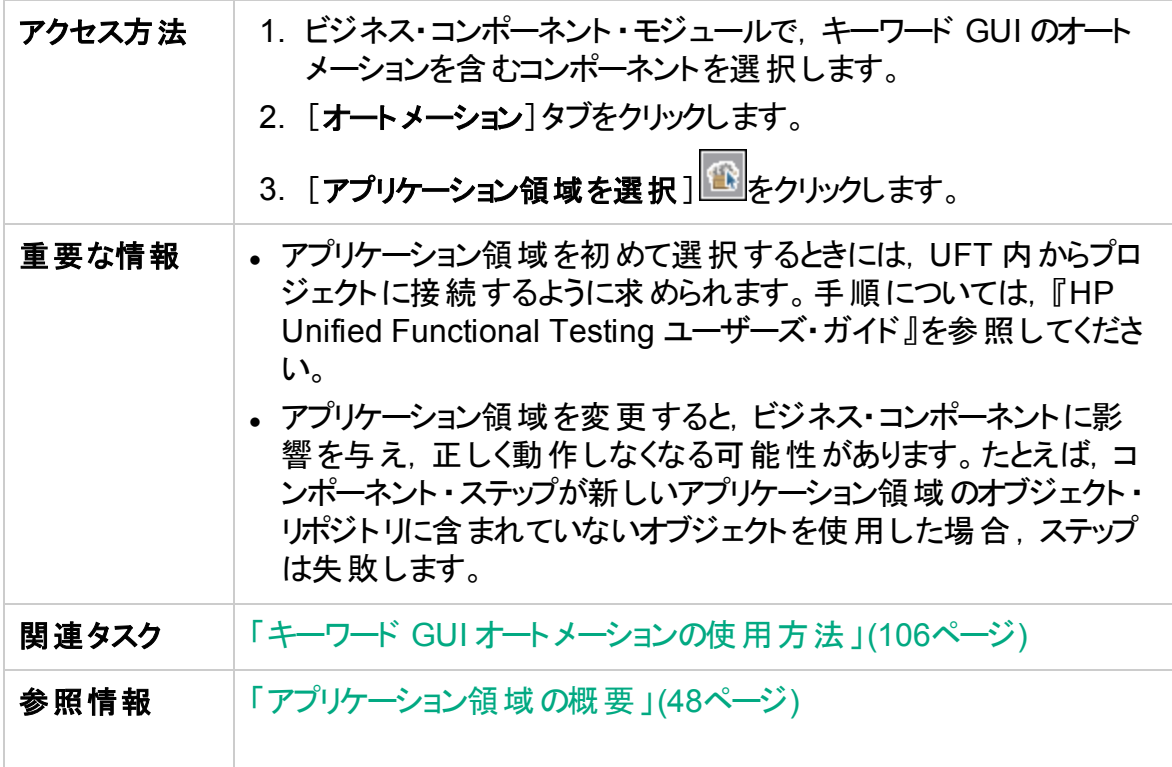

次にユーザ・インタフェース要素について説明します。

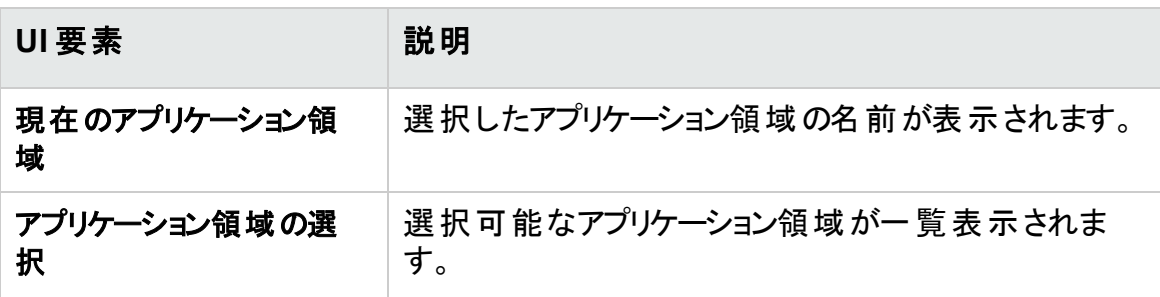

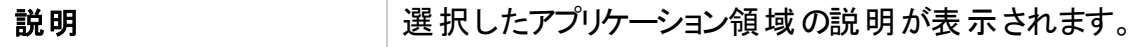

## <span id="page-120-0"></span>[キーワード ビューオプション]ダイアログ・ボックス

このダイアログ・ボックスでは, ALM によるキーワード・ビューの表示方法を設定できます。

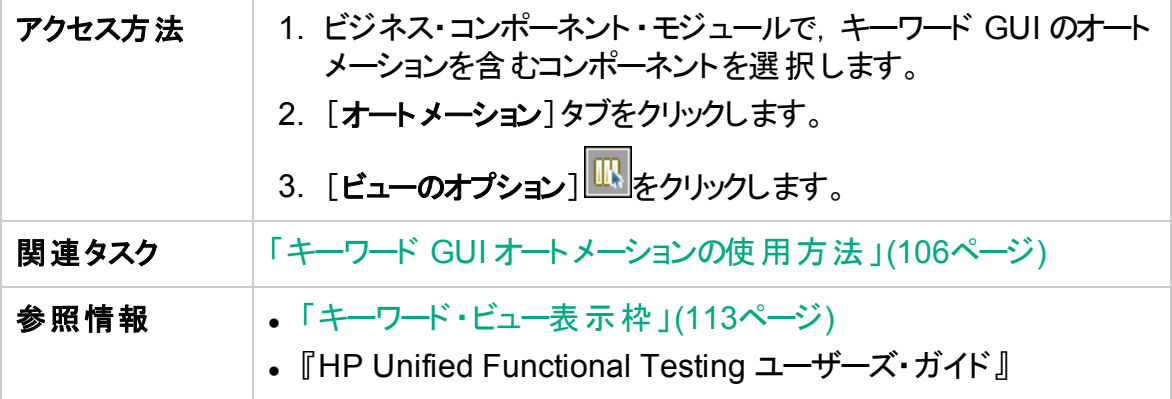

次にユーザ・インタフェース要素について説明します。

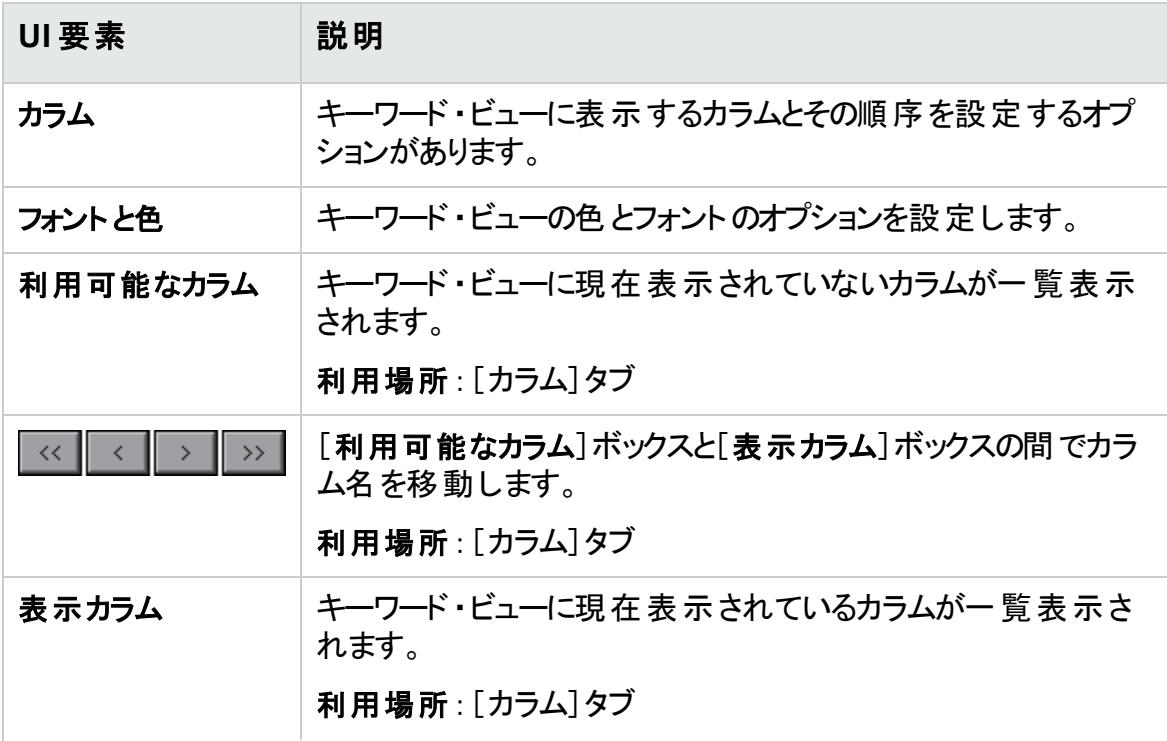

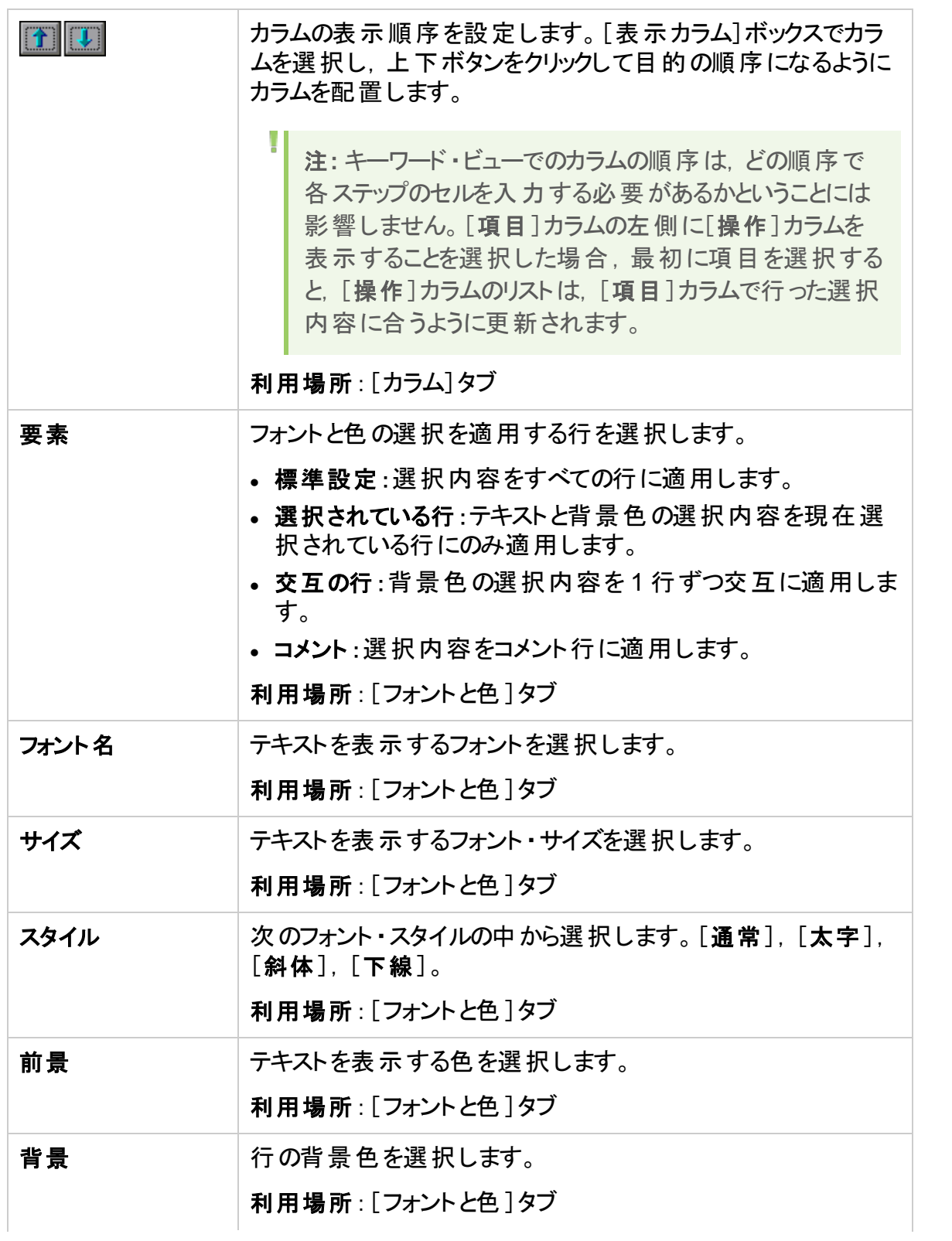

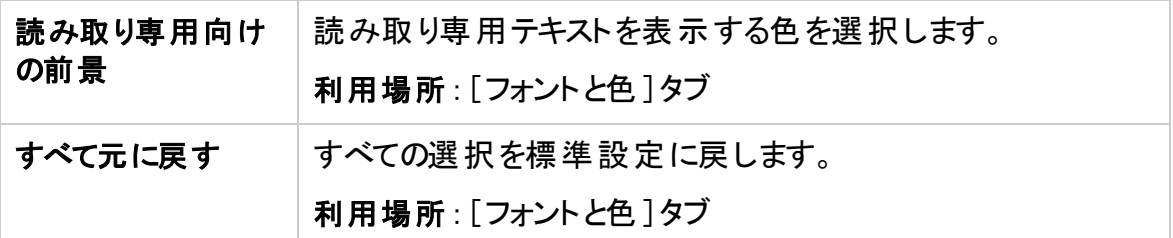

### <span id="page-122-0"></span>[テスト オブジェクトの選択]ダイアログ・ボックス

このダイアログ・ボックスでは, 自動コンポーネント・ステップの作成時に, [項目の選択]リ ストに表示されていないオブジェクトを共有オブジェクト ・リポジトリから選択できます。たと えば, 前のステップのオブジェクト 南オブジェクト または子 オブジェクト 以外の項目を 選択できます。

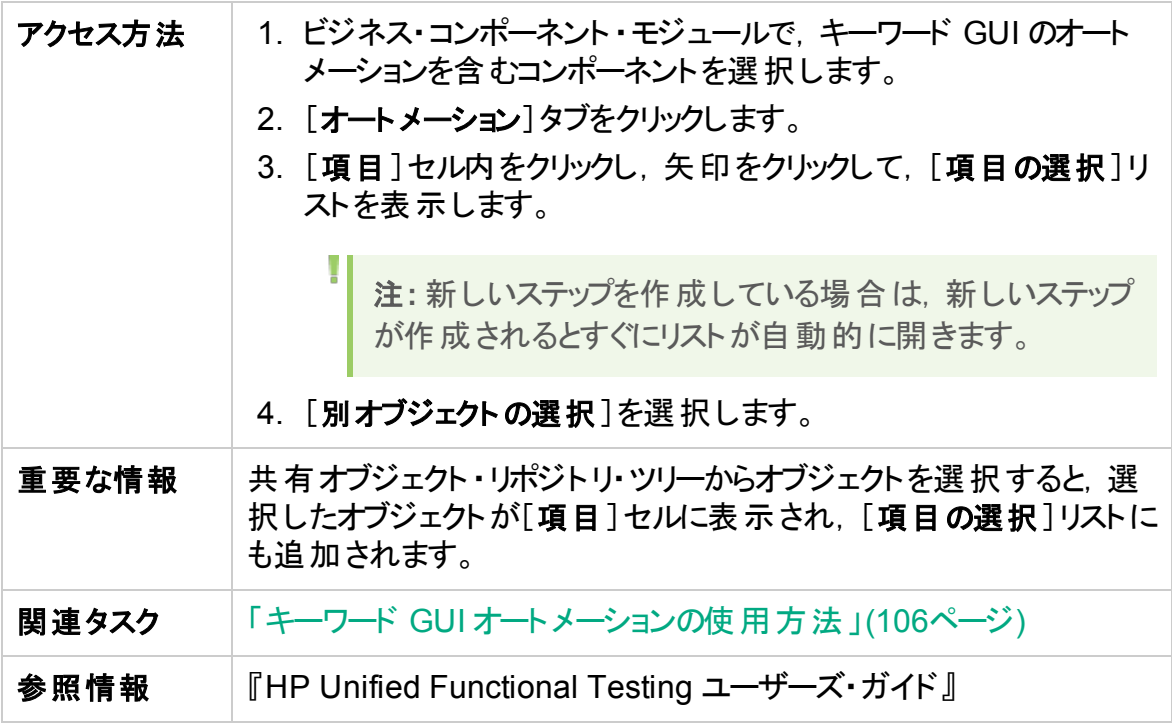

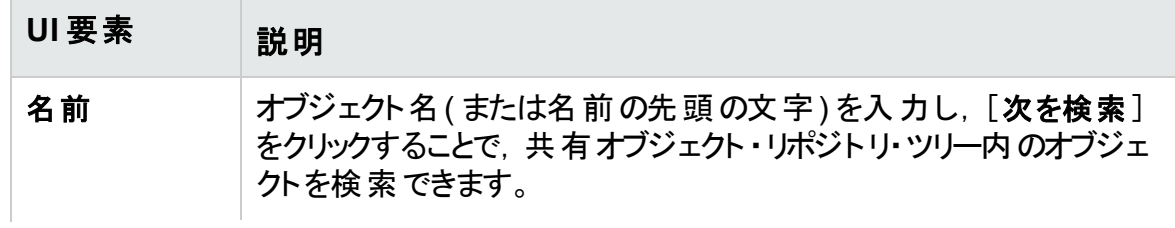

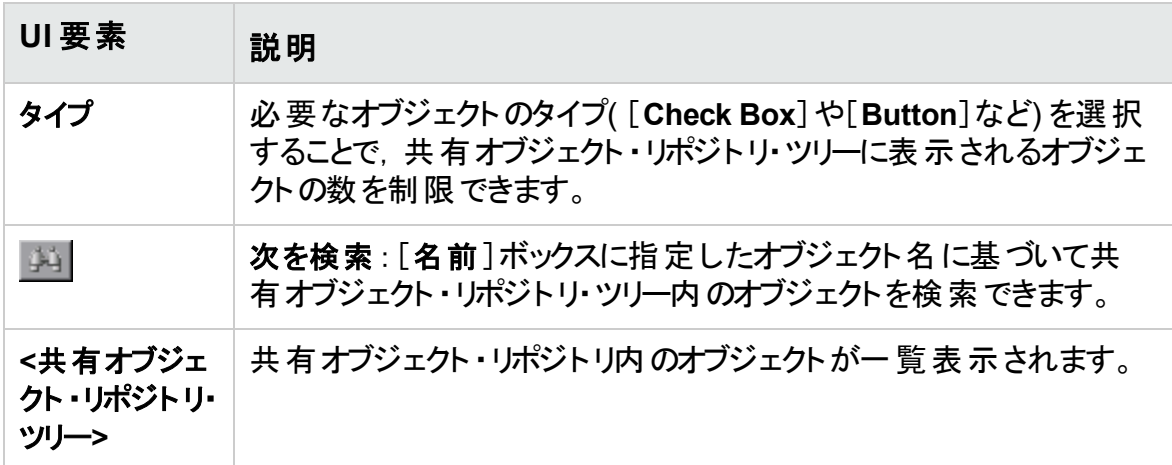

### <span id="page-123-0"></span>[出力オプション]ダイアログ・ボックス

ステップの[出力]セルのローカル・パラメータまたはコンポーネント ・パラメータを使用する と,ステップの出力値をパラメータ化できます。その後,出力パラメータの値を,コンポーネ ント内の後続のステップまたはテスト内の後続のコンポーネントやフローで入力値として 使用できます。

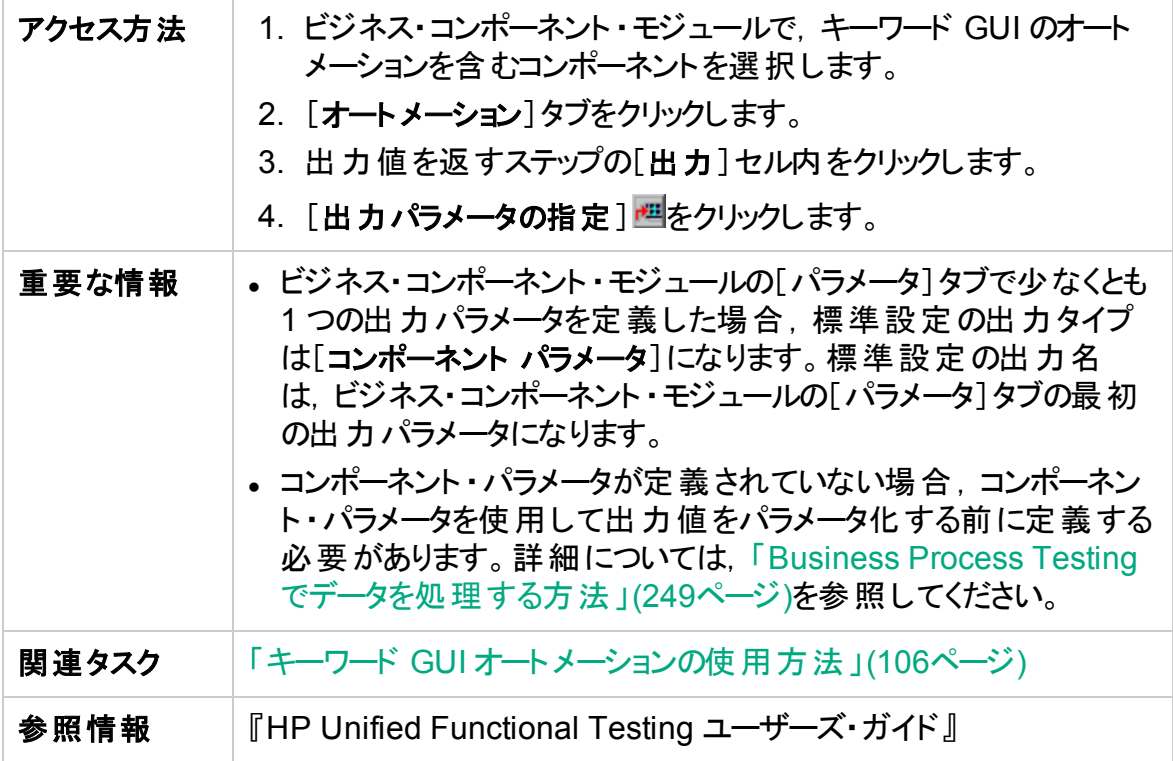

ユーザーズ・ガイド

第4章: キーワード GUI オートメーションを含むコンポーネント

次にユーザ・インタフェース要素について説明します。

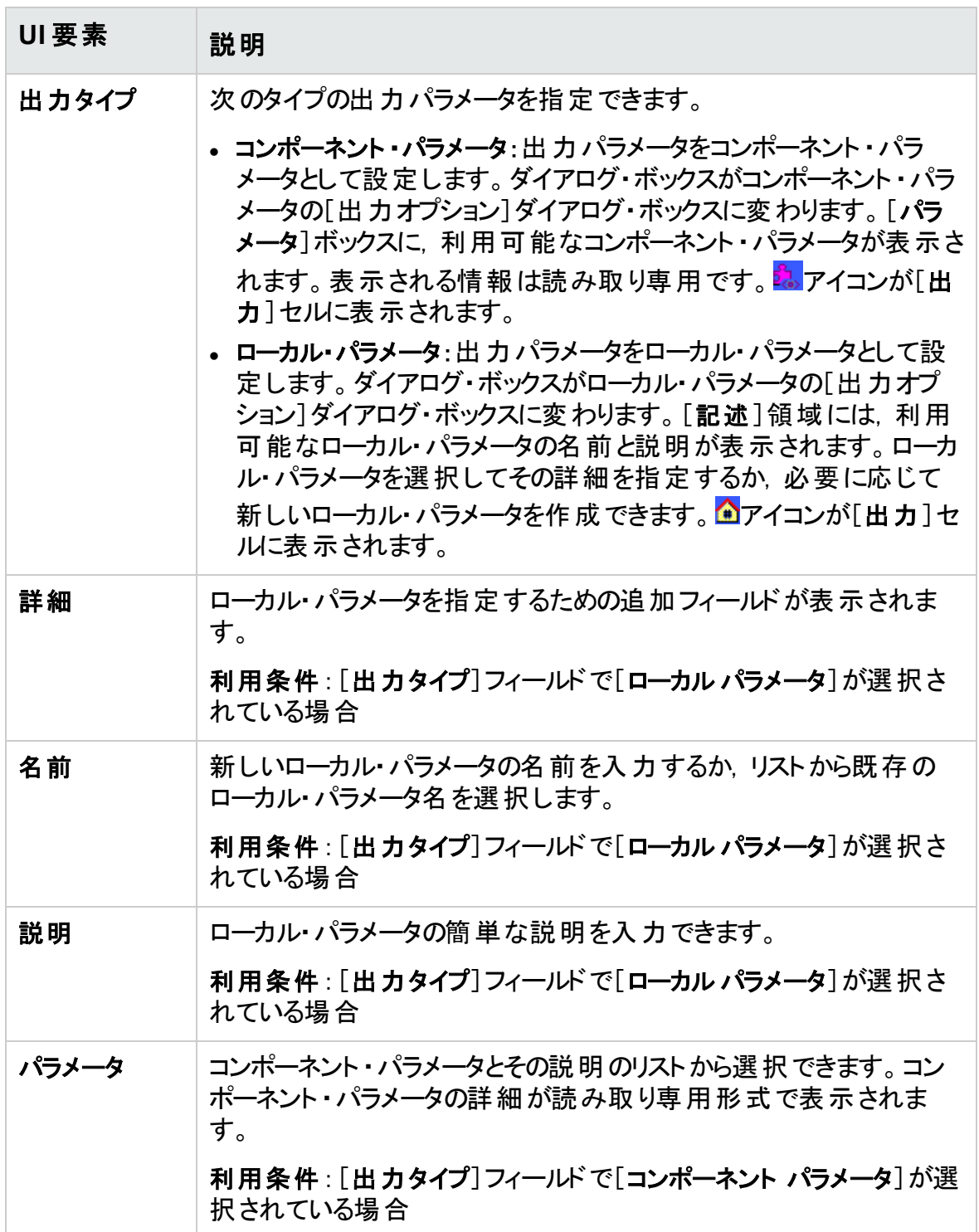

### <span id="page-125-0"></span>[値設定オプション]ダイアログ・ボックス

このダイアログ・ボックスでは、定数,ローカル・パラメータ,またはコンポーネント・パラメー タを使用して,ステップの入力値を指定できます。ビジネス・コンポーネントを実行する と,ステップでこの値が使用されます。

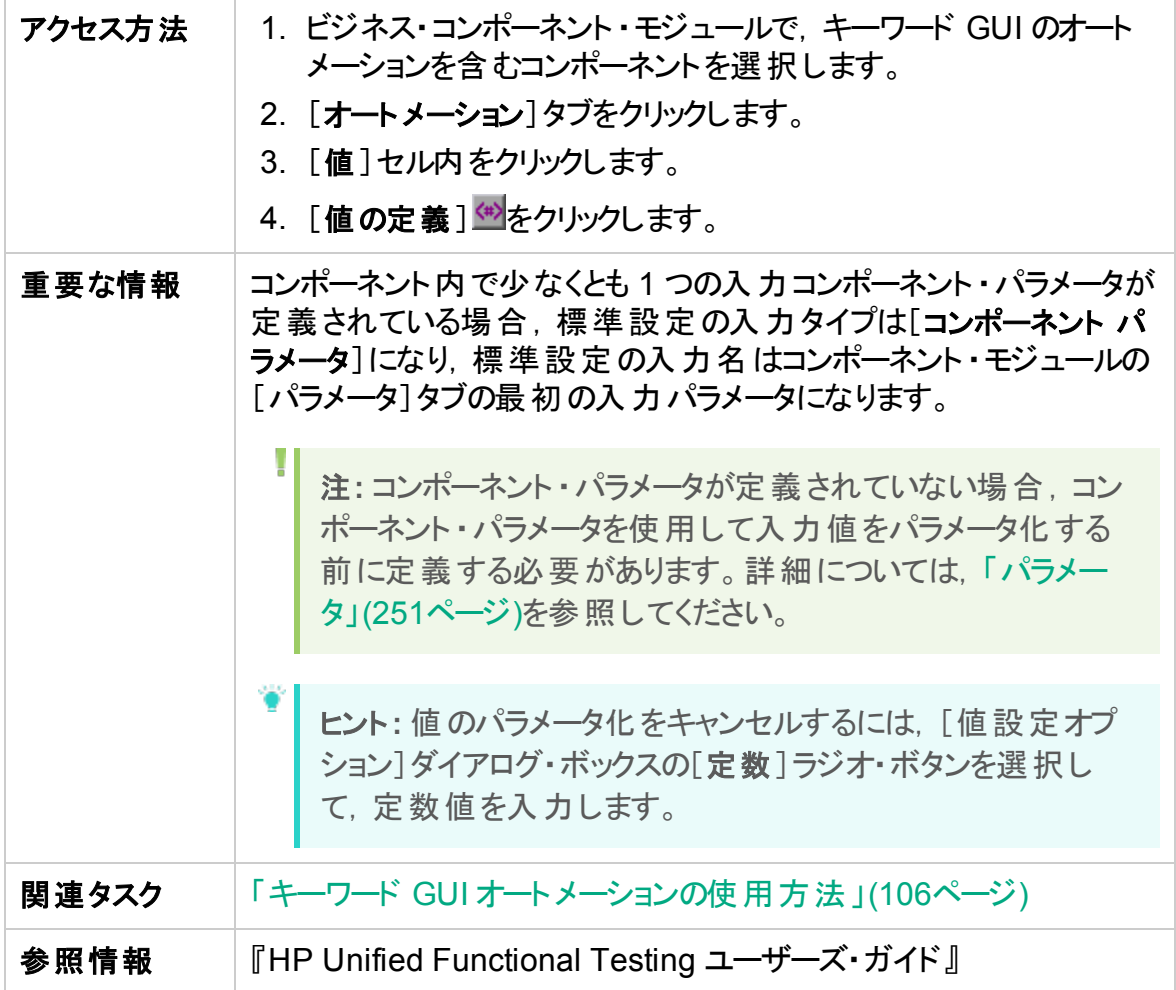

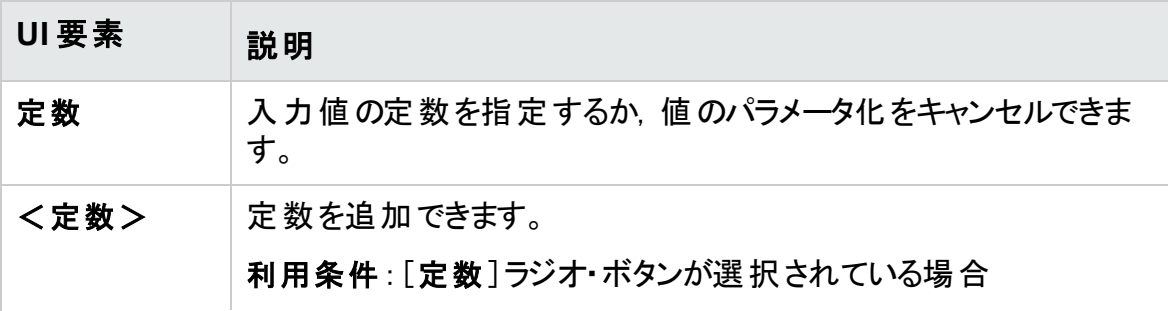

ユーザーズ・ガイド

第4章: キーワード GUI オートメーションを含むコンポーネント

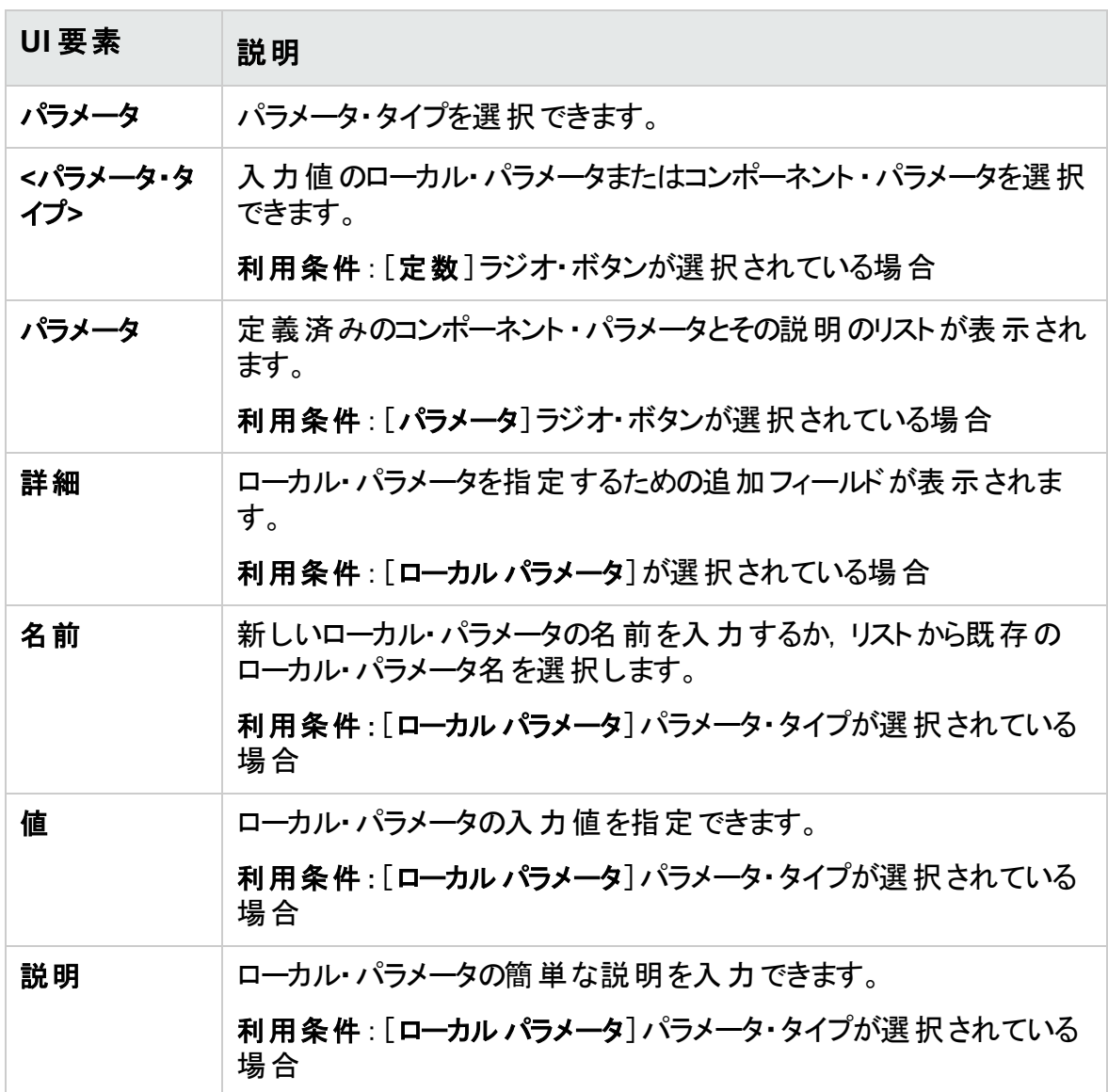

### <span id="page-126-0"></span>[チェックポイントのプロパティ]ダイアログ・ボックス

このダイアログ・ボックスでは, キーワード GUI の自動コンポーネントに追加されたチェック ポイントを表示,編集できます。また、チェックポイントのプロパティ値を受け入れるか,変 更できます。

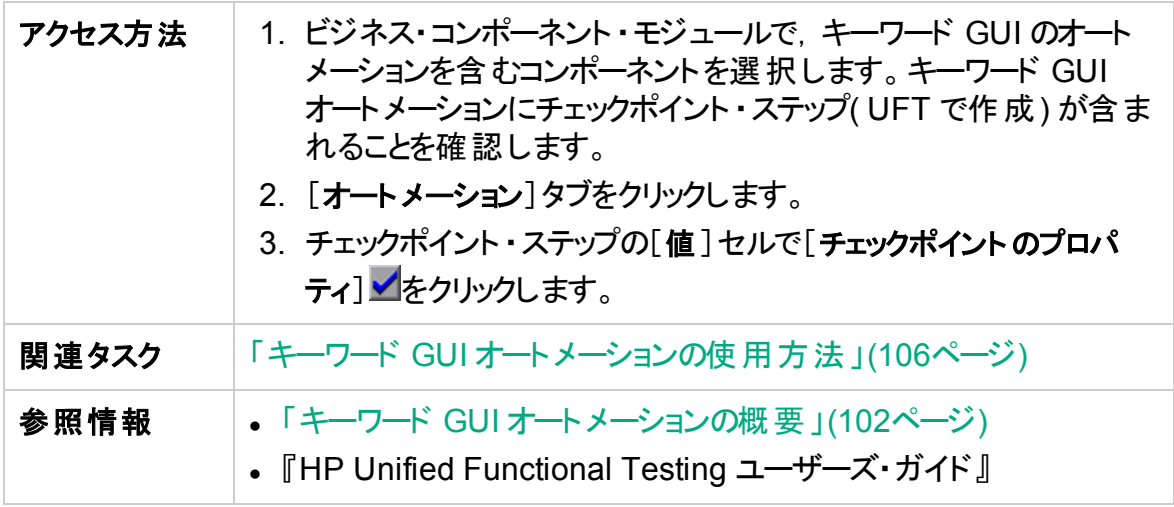

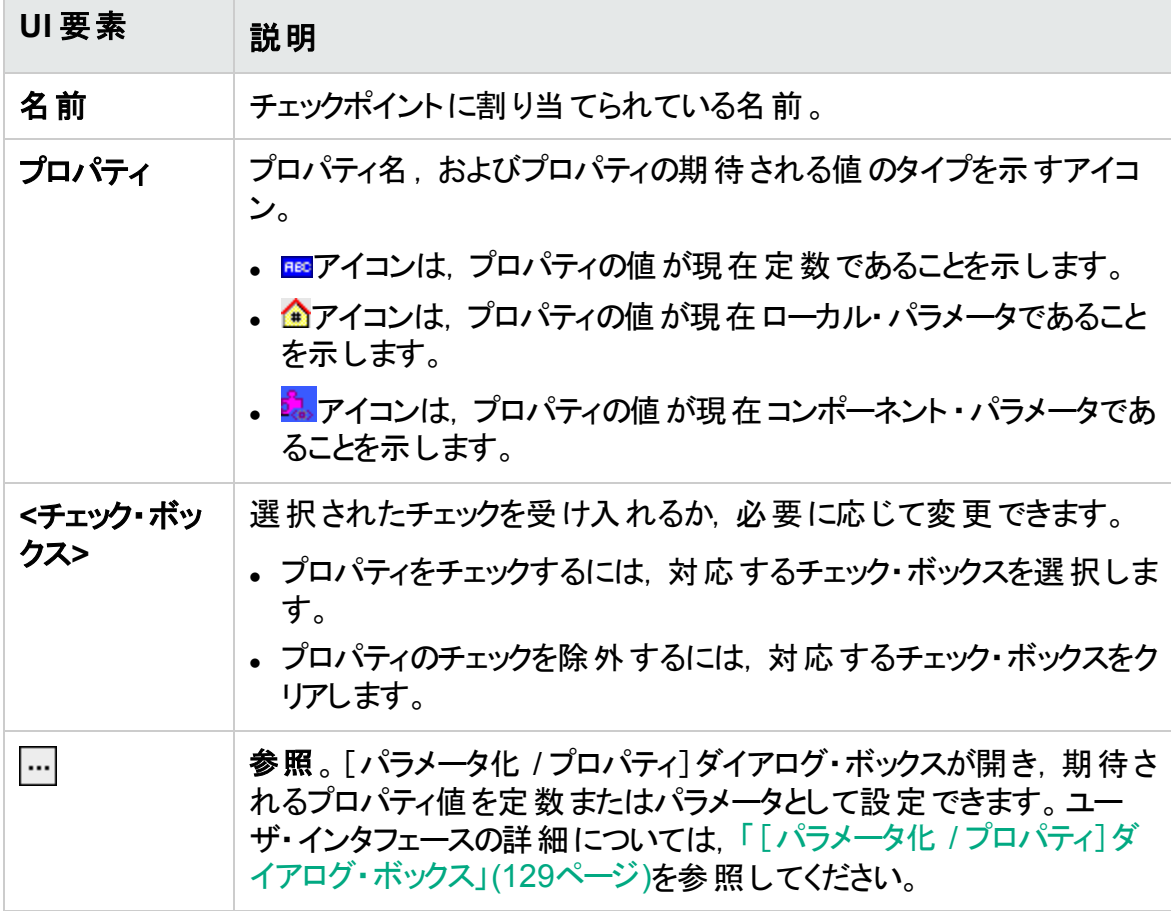

## <span id="page-128-0"></span>[パラメータ化 / プロパティ]ダイアログ・ボックス

このダイアログ・ボックスでは、期待されるプロパティ値を定数またはパラメータとして設定 できます。

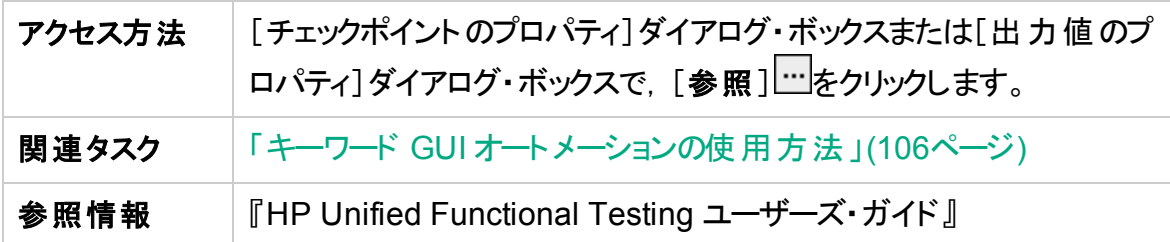

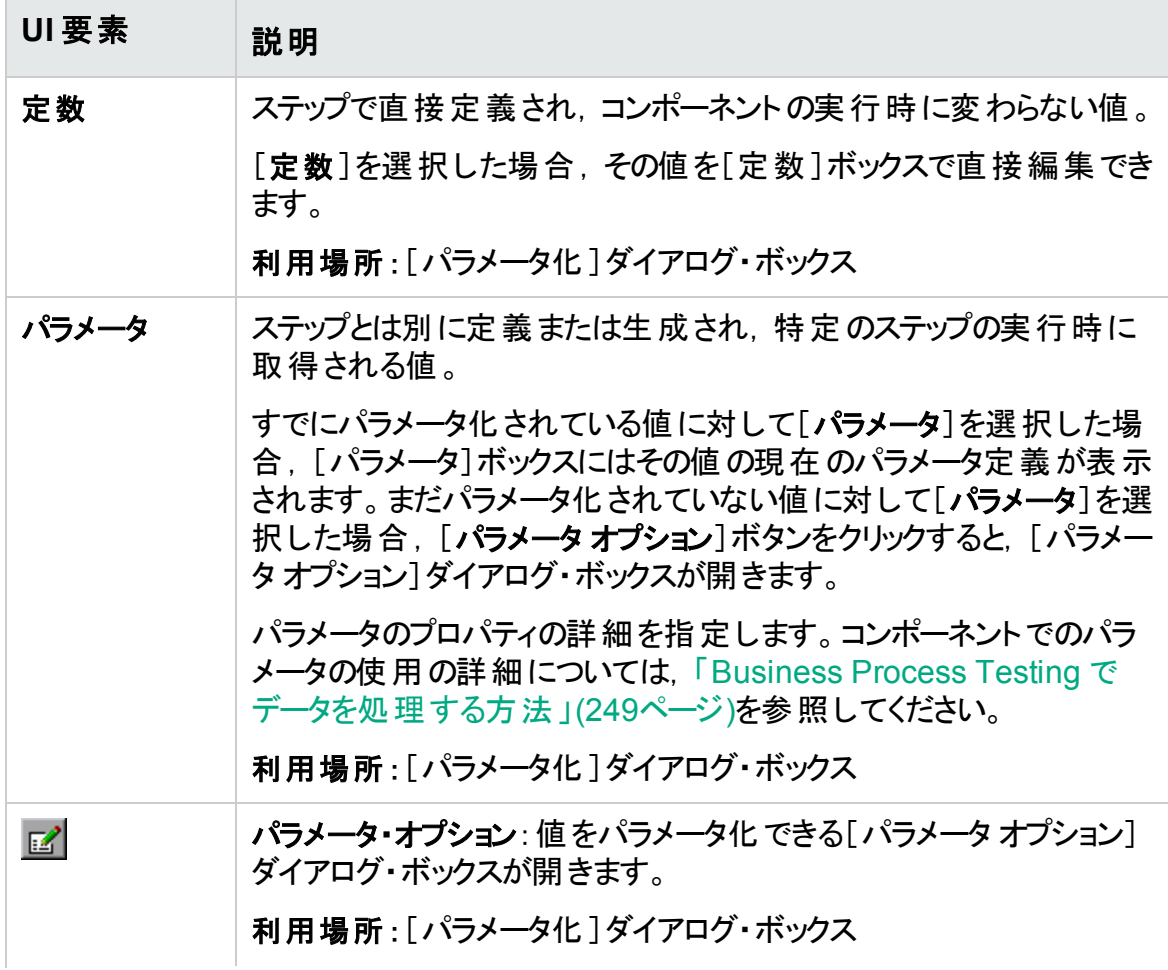

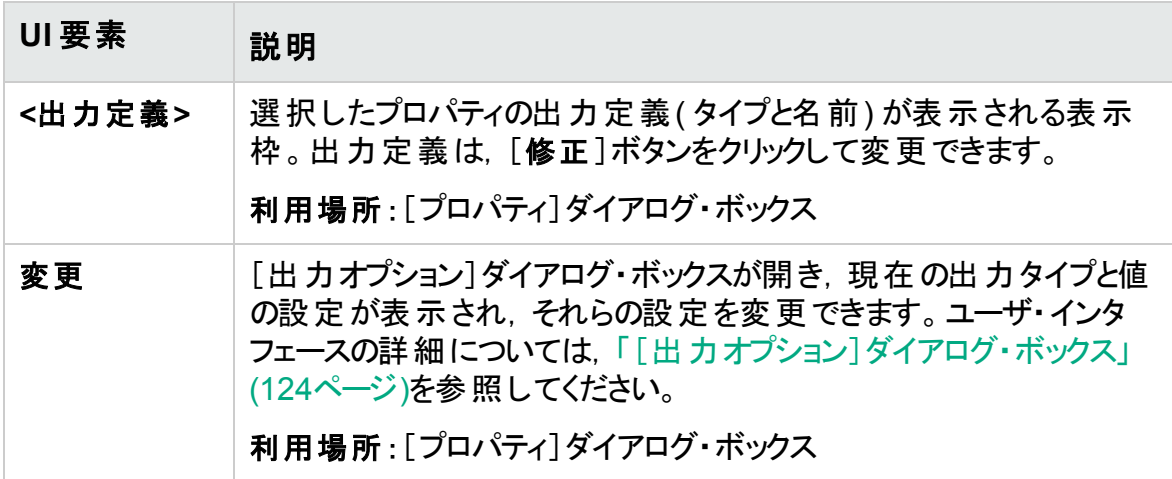

## <span id="page-129-0"></span>[出力値のプロパティ]ダイアログ・ボックス

このダイアログ・ボックスでは,出力値ステップで出力するプロパティ値を選択し,選択し た各値の設定を定義できます。

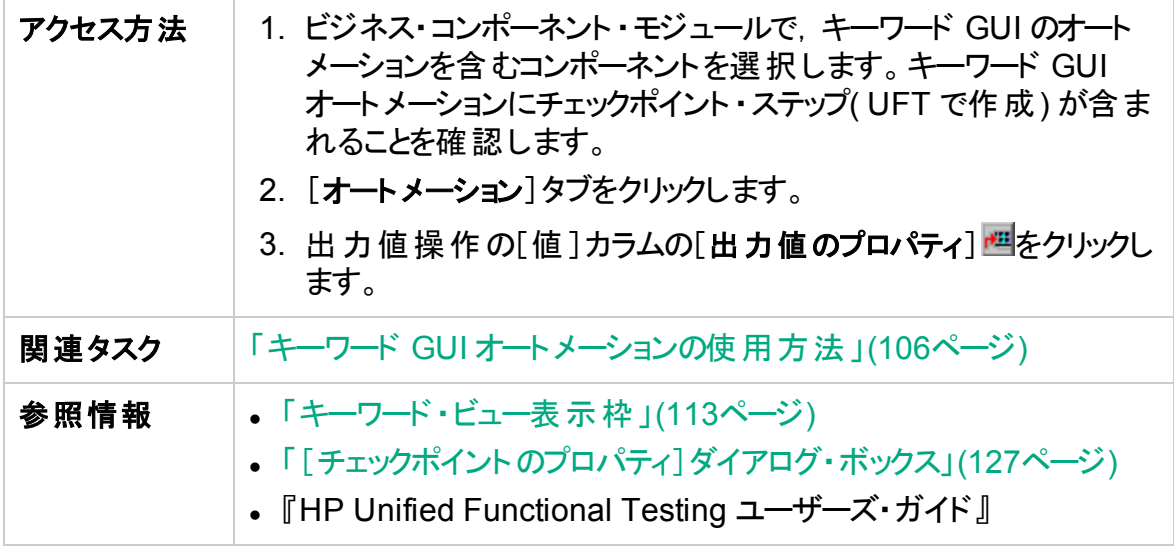

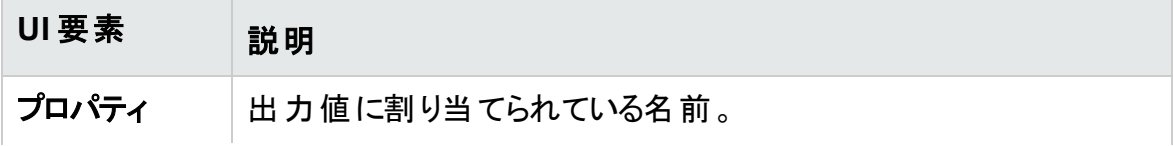

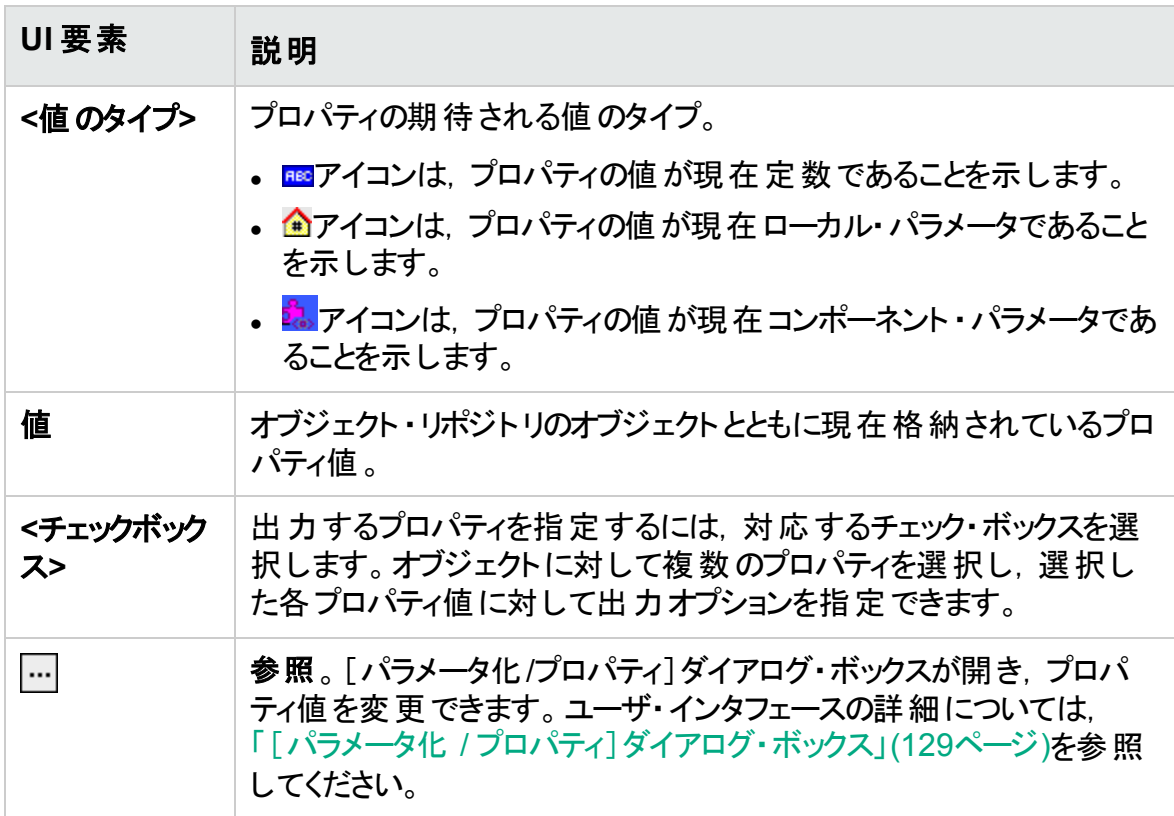

### <span id="page-130-0"></span>[バージョン情報]ダイアログ・ボックス

このダイアログ・ボックスには,クライアント ・マシンにインストールされている ALM のUFT Professional アドインのバージョンとビルド情報が表示されます。

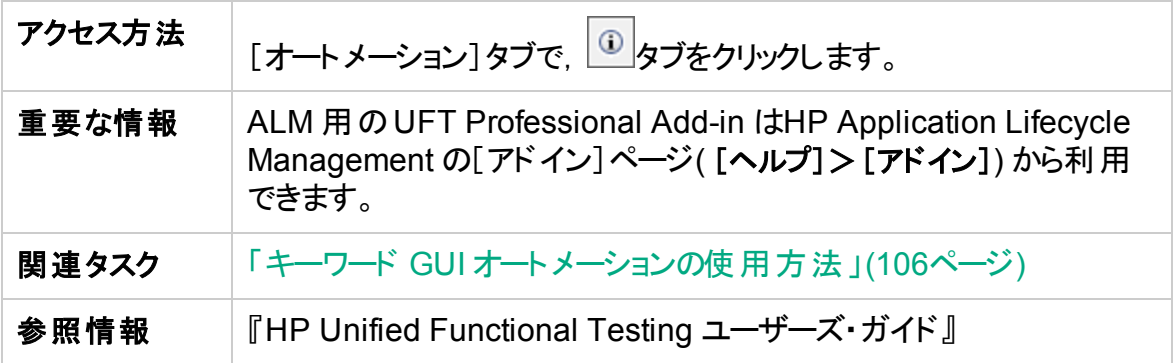

次にユーザ・インタフェース要素について説明します。

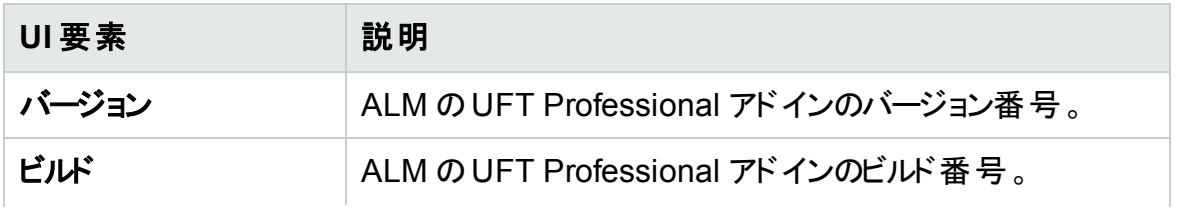

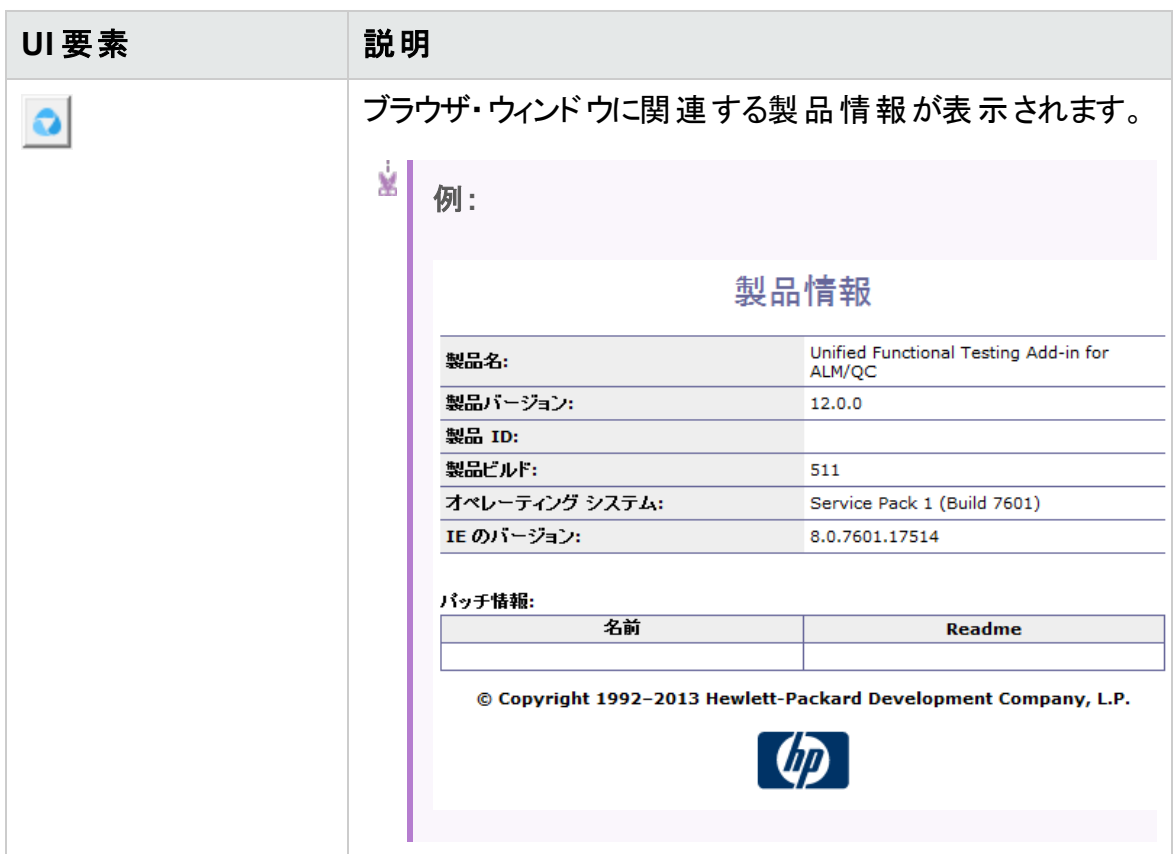

# <span id="page-131-0"></span>[場所情報]ダイアログ・ボックス

このダイアログ・ボックスは,ビジネス・コンポーネントの場所を表示します。

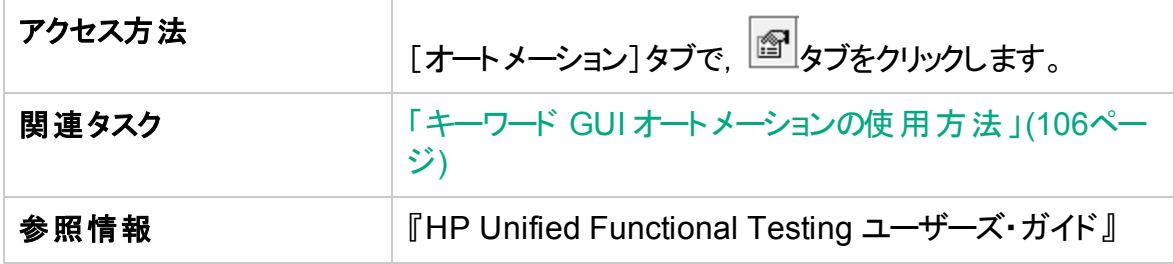

次にユーザ・インタフェース要素について説明します。

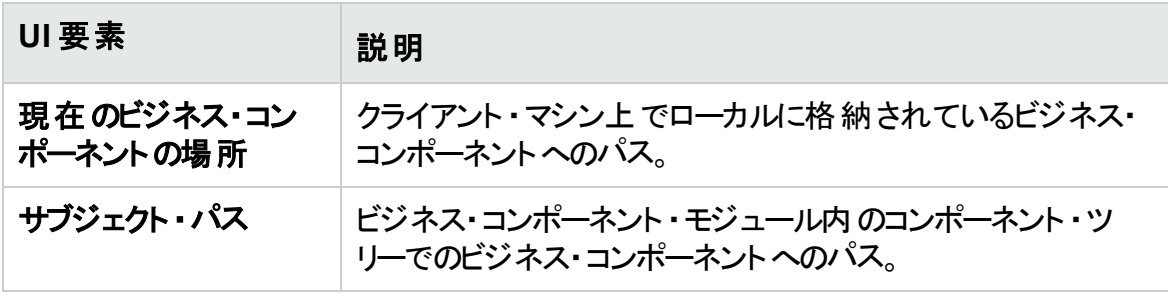

# 第5章: スクリプト GUI または API オートメー ションを含むコンポーネント

### 本章の内容

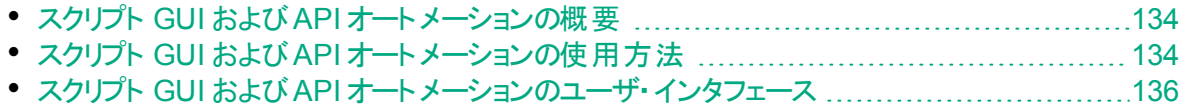

# <span id="page-133-1"></span>スクリプト GUI および API オートメーションの概要

スクリプト GUI または API のオートメーション・タイプで自 動 化されるコンポーネントは, ア プリケーションのテスト 時に特定 のタスクを実行 する自動 化された再利用 可能なモ ジュールです。これらのタスクは,スクリプト ・プログラミング・ロジックを使用して定義されま す。

スクリプト ・オートメーションのプログラミング・ロジックは,Unified Functional Testing ( UFT) またはHP Service Testなどのオートメーション作成元のアプリケーションでのみ編 集できます。ALM でスクリプト ・オートメーションを変更することはできませんが,コンポーネ ントのスクリプト ・コンポーネントを任意のビジネス・プロセス・テストまたはフローに含めるこ とができます。

ALM 内 から, コンポーネントを自 動 化 したテスト・ツールでスクリプト・コンポーネントを起 動できます。

#### 注**:**

- UFT のスクリプト GUI オートメーションの詳細については,『HP Unified Functional Testing ユーザーズ・ガイド』を参照してください。
- UFT の API オートメーションの詳 細 については,『HP Service Test User Guide』または『HP Unified Functional Testing ユーザーズ・ガイド』のAPI テス トについての情報を参照してください。
- 本ガイドのほとんどの情報,例, 画像は, キーワード GUI オートメーションでの 作業に焦点を当てています。ただし,これらの情報の大半は API オートメー ションまたはスクリプト GUI オートメーションにも適用されます。

## <span id="page-133-0"></span>スクリプト GUI および API オートメーションの使用方 法

このタスクでは, スクリプト GUI および API オートメーションをコンポーネントに関連付けて コンポーネントを自動化する方法について説明します。

注**:** このタスクは,上位レベルのタスクの一環です。詳細については,「[Business](#page-30-0) [Process](#page-30-0) Testing の使用」(31ページ)を参照してください。

このタスクは次 のステップで構 成 されています。

- [「前提条件」](#page-134-0)(135ページ)
- [「アプリケーション領域の作成」](#page-134-1)(135ページ)
- [「コンポーネントの選択」](#page-134-2)(135ページ)

ユーザーズ・ガイド

第5章: スクリプト GUI または API オートメーションを含むコンポーネント

- <sup>l</sup> [「スクリプト ・オートメーションの実装」](#page-134-3)(135ページ)
- [「結果」](#page-134-4)(135ページ)
- <span id="page-134-0"></span>1. 前提条件
	- <sup>l</sup> テスト ・ツール( UFT など) がインストールされていることを確認します。

```
ヒント: テスト ・ツールがインストールされていない場合,[オートメーション]タ
ブの オートメーションの追加 I ボタンが無効になります。
```
#### <span id="page-134-1"></span>2. アプリケーション領域の作成

オートメーションには,アプリケーション領域の作成が含まれています。アプリケーション 領域では, 特定のアプリケーションに必要な設定およびリソースにアクセスできます。 オートメーション・エンジニアと協力して UFT でアプリケーション領域を作成します。 詳細については,「キーワード GUI [オートメーションの使用方法」](#page-105-0)(106ページ) のタス クの下にあるアプリケーション領域の作成手順を参照してください。

<span id="page-134-2"></span>3. コンポーネントの選択

ビジネス・コンポーネント ・モジュール・ウィンド ウで, コンポーネント ・ツリーを選択しま す。

- <span id="page-134-3"></span>4. スクリプト ・オートメーションの実装
	- a. [オートメーション]タブで, をクリックし,[スクリプト型  **GUI**]または[**API**]を選択します。ユーザ・インタフェースの詳細については,[「\[ス](#page-136-0) [クリプト起動\]表示枠」](#page-136-0)(137ページ)を参照してください。
	- b. [起動]をクリックして UFT または HP Service Test を起動します。オートメーショ ン・エンジニアと協力してテスト ・ツールでスクリプト( コンテンツ) を作成します。

スクリプト GUI オートメーションの詳細については,『HP Unified Functional Testing ユーザーズ・ガイド』のGUI テストに関する情報を参照してください。

API オートメーションの詳細については,『HP Service Test User Guide』または『HP Unified Functional Testing ユーザーズ・ガイド』のAPI テストについての情報を参 照してください。

#### <span id="page-134-4"></span>5. 結果

- <sup>l</sup> コンポーネントが完全に自動化されます。
- コンポーネントのアイコンが手 動アイコンから自 動アイコンに変化します。アイコンの 詳細については,「[Business](#page-71-0) Process Testing アイコン」(72ページ)を参照してく ださい。
- <sup>l</sup> 自動コンポーネントには,テスト ・ツールからアクセスできます。

• 完全に自動化されたコンポーネントを含むテストおよびフローは、ユーザ入力のた めの一時停止を行うことなく,オートマティック・ランナーで実行できます。

### <span id="page-135-0"></span>スクリプト GUI および API オートメーションのユーザ・ インタフェース

本項の内容

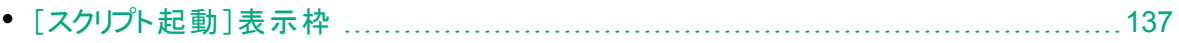

### <span id="page-136-0"></span>[スクリプト起動]表示枠

この表示枠では,ALM 内で UFT テスト ・ツールを起動することができます。このテスト ・ ツールでは, 自動化されたスクリプトの形でコンポーネントのコンテンツの追加や修正を行 うことができます。

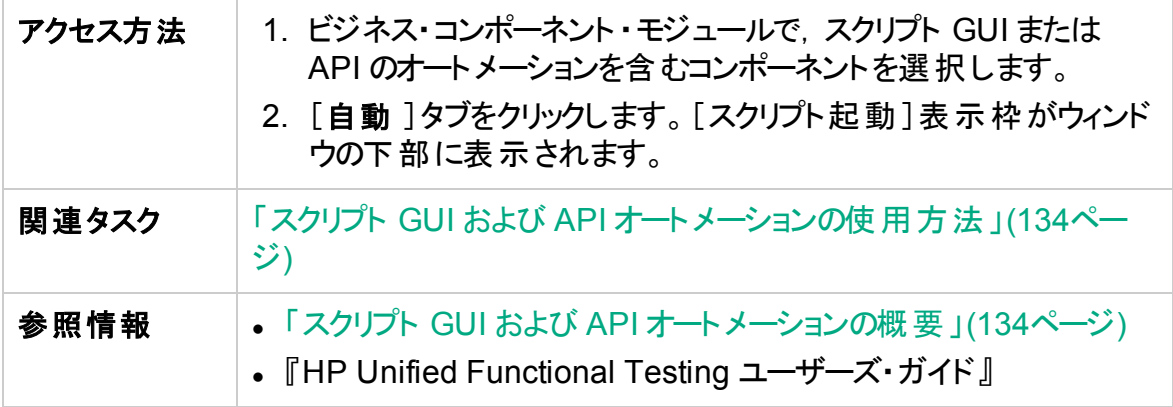

次にユーザ・インタフェース要素について説明します。

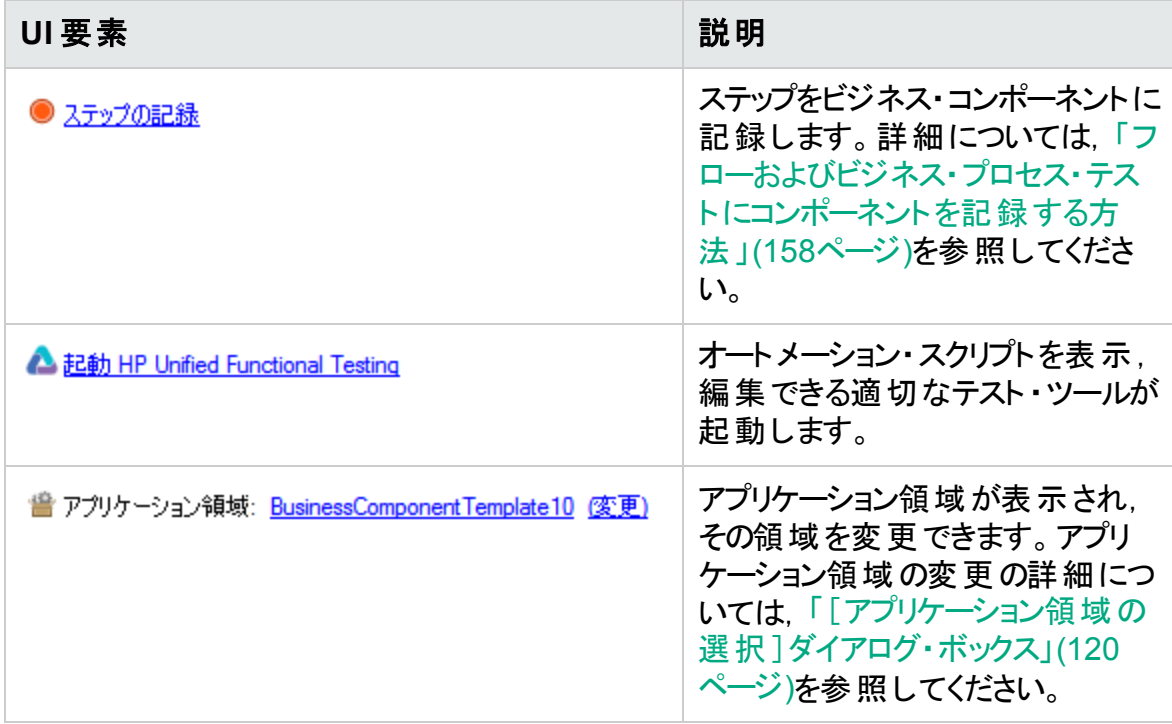

# 第5章: LeanFT オートメーションを含むコン ポーネント

本章の内容

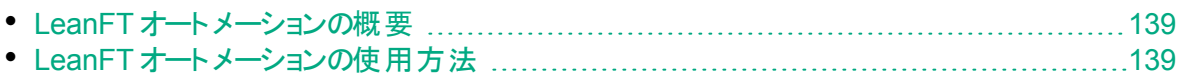

## <span id="page-138-1"></span>LeanFT オートメーションの概要

LeanFT の自動コンポーネントは, アプリケーションのテスト時に特定のタスクを実行する 再利用可能なモジュールです。これらの実装は,ALM と LeanFT の両方で表示,編 集できます。

HP Lean Functional Testing( LeanFT) は,継続的なテストおよび継続的インテグレー ションに特化した,強力で軽量な機能テスト・ソリューションです。最も一般的な AUT テクノロジをサポートし, 標準のIDE と統合されることにより, LeanFT はアジャイルおよ び DevOps テスト ・チームに新しいレベルの生産性とコラボレーションを提供します。

ALM 内では, Business Process Testing を使用する LeanFT テストおよびコンポーネン トがサポートされます。 ALM で LeanFT テストを作 成し, ALM の標 準 の追 跡 およびト レーサビリティ機能をすべて使用して,それらのテストを管理できます。

LeanFT からテストとコンポーネントをインポートし, ALM 内から LeanFT のテストとコン ポーネントの実行を開始することもできます。

ALM 内から, NUnit または JUnit プロジェクトで定義されたテスト・メソッドをインポートす ることにより,自動的に LeanFT テストまたはビジネス・コンポーネントを作成することがで きます。

別の方法として,ALM 内で手動でそれぞれのLeanFT テストまたはビジネス・コンポーネ ントを作成することもできます。

#### サポートされているバージョンと前提条件

LeanFT を使用するための前提条件の完全なリスト, およびインストール手順について は,Lean Functional Testing ヘルプセンターを参照してください。

ALM のサポートされているバージョンのリストについては,HP [ソフトウェア・サポート](https://softwaresupport.hpe.com/)・サイト のLeanFT Product [Availability](https://softwaresupport.hp.com/group/softwaresupport/search-result/-/facetsearch/document/KM02212614) Matrix を参照してください。

### 参照情報

- 『HP Application Lifecycle Management ユーザーズ・ガイド』
- <span id="page-138-0"></span><sup>l</sup> LeanFT [ドキュメント](http://leanft-help.saas.hp.com/en/12.53/HelpCenter/Default_CSH.htm#1000)

# LeanFT オートメーションの使用方法

このタスクでは,LeanFT 実装でコンポーネントを自動化する方法について説明します。

#### 注**:**

Ш

- <sup>l</sup> このタスクは,上位レベルのタスクの一環です。詳細については,「[Business](#page-30-0) [Process](#page-30-0) Testing の使用」(31ページ)を参照してください。
- Business Process Testing とキーワード GUI オートメーションを組み合わせて 使用したサンプル・ワークフローについては,「Unified [Functional](#page-32-0) Testing の使 用」(33[ページ](#page-32-0))を参照してください。

### LeanFT オートメーションの手動によるコンポーネントへの追加

このタスクは次のステップで構成されています。

- [「前提条件」](#page-139-0)(140ページ)
- 「コンポーネントの選択 」(140ページ)
- <sup>l</sup> 「LeanFT [実装の追加」](#page-139-2)(140ページ)
- <sup>l</sup> 「LeanFT [オートメーションの使用方法」](#page-138-0)(139ページ)
- [「コンポーネントのパラメータ化」](#page-140-0)(141ページ)
- **「LeanFT [オートメーションの使用方法」](#page-138-0)(139ページ)**
- 「結果 」(141ページ)

#### <span id="page-139-0"></span>1. 前提条件

- LeanFT がインストールされていることを確認します。
- LeanFT の自動コンポーネントをデバッグまたは実行するか、テスト結果を表示す るには,LeanFT 12.53 以降がインストールされている必要があります。
- <span id="page-139-1"></span>2. コンポーネントの選択

ビジネス・コンポーネント ・モジュール・ウィンド ウで, コンポーネント ・ツリーを選択しま す。

<span id="page-139-2"></span>3. **LeanFT** 実装の追加

[オートメーション]タブで, をクリックして[**LeanFT**]を選択 します。

実装の詳細を入力し,続けて次のLeanFT の詳細を入力します。

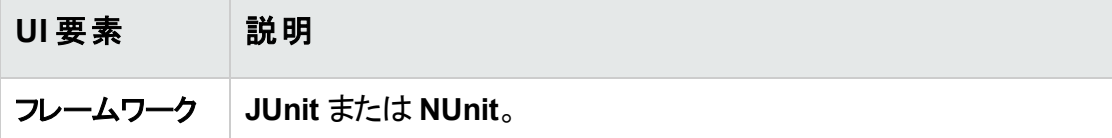

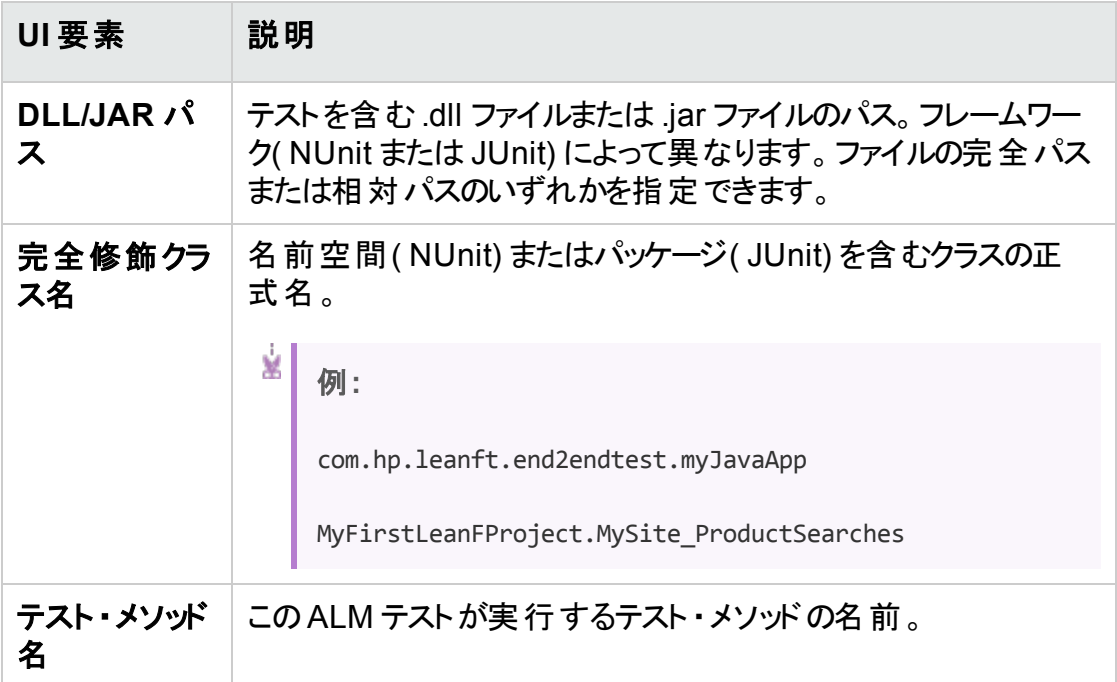

<span id="page-140-0"></span>4. コンポーネントのパラメータ化

LeanFT ビジネス・コンポーネント のスコープを拡張 するには, 変数の入出力 パラメー タ値コンポーネントを使用します。詳細については,[「パラメータの作成方法」](#page-251-0)(252 [ページ](#page-251-0))を参照してください。

- <span id="page-140-1"></span>5. 結果
	- <sup>l</sup> コンポーネントのLeanFT オートメーションが完了します。
	- <sup>l</sup> コンポーネントのアイコンが手動アイコンから LeanFT アイコンに変化します。アイ コンの詳細については,「[Business](#page-71-0) Process Testing アイコン」(72ページ)を参照 してください。
	- <sup>l</sup> 完全に自動化された LeanFT コンポーネントを含むテストおよびフローは,ユーザ 入力のための一時停止を行うことなく,オートマティック・ランナーで実行できま す。
		- ビジネス・プロセス・テストを実行するには, コンポーネントをビジネス・プロセス・ テストに追加します。
		- テストをテスト・セットに追加して,他のテストと同様に実行します。
		- <sup>o</sup> テストは,LeanFT マシン上で実行します。
		- LeanFT テストをテスト・ラボ・モジュールから実行する場合, LeanFT HTML レポートは ALM に保存されます。
	- <sup>l</sup> 詳細については,「LeanFT [オートメーションを含むテスト」](#page-333-0)(334ページ)を参照して ください。

### LeanFT オート メーションのコンポーネントへの自動的なイン ポート

このタスクは次のステップで構成されています。

- [「前提条件」](#page-141-0)(142ページ)
- [「インポート」](#page-141-1)(142ページ)

このインポート ・ツールを使用すると,関連するパラメータの設定を含め,LeanFT NUnit または JUnit プロジェクトで定義したすべてのテスト ・メソッドに対して,テストまたはコン ポーネントを自動的に作成することができます。

#### <span id="page-141-0"></span>1. 前提条件

- LeanFT コンピュータ上で次の手順を実行します。
	- i. 1 つ以上のテスト ・メソッドを含むLeanFT NUnit または JUnit プロジェクトを 作成します。これらのテスト・メソッドは, 単一の cs または .java ファイル, あ るいはプロジェクト内の複数のファイルで定義することができます。 テスト・メソッド には, Business Process Testing の入力 パラメータと出力パ ラメータを含めることができます。LeanFT [ドキュメント](http://leanft-help.saas.hp.com/en/12.53/HelpCenter/Content/HowTo/ALM_DataDrivenTests.htm#ALMParamInstructions)を参照してください。
	- ii. DLL をコンパイルするか, JAR をエクスポートします。
	- iii. 該当するエクスポート ・ツール・コマンド ・ライン・ユーティリティを実行します。こ れは,<**LeanFT** のインストール>**\Tools\TestExportTool** フォルダにありま す。
- <span id="page-141-1"></span>2. インポート

ALM の Business Process Testing ビジネス・コンポーネント・モジュールで,次のよう にインポートを実行します。

- a. コンポーネントを追加するフォルダを右クリックし,[**LeanFT** コンポーネントのイン **ポート] ひ**をクリックします。
- b. [LeanFT コンポーネントのインポート]参照ダイアログ・ボックスで,LeanFT のエ クスポート ・ユーティリティで生成された XML ファイルを選択し,[開く]をクリックし ます。

[LeanFT コンポーネントのインポート]ダイアログ・ボックスに,XML ファイルで見つ かったテストが表示されます。

c. インポートするコンポーネントを選択し, [インポート]をクリックします。次に, [閉 じる]をクリックします。

ヒント**:** [ファイルにエクスポート]をクリックすることもできます。

インポートによって,選択したフォルダに LeanFT オートメーションを使用する新しいコ ンポーネントが自動的に作成されます。[オートメーション]タブにすべての必須フィー

ルドが自動的に設定され,対応する[パラメータ]タブにすべての入出力パラメータ が定義されます。

ユーザーズ・ガイド 第5章: LeanFT オートメーションを含むコンポーネント
# 第3部: ビジネス・プロセス・テストおよび フロー

#### ユーザーズ・ガイド 第3部: ビジネス・プロセス・テストおよびフロー

# 第6章: ビジネス・プロセス・テストとフローの紹 介

### 本章の内容

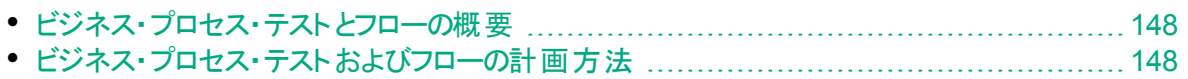

## <span id="page-147-0"></span>ビジネス・プロセス・テストとフローの概要

本トピックでは, ALM のテスト計画 モジュールでビジネス・プロセス・テスト とフローを操作 する方法の概要について説明します。

- ビジネス・プロセス・テスト は, アプリケーションの特定のシナリオをテストするように設計さ れた,連続するビジネス・コンポーネントまたはフローから構成されるシナリオです。
- フローとはテストの一種で,順序が固定されたビジネス・コンポーネントの論理セットで 構成され,特定のタスクを実行します。フローには,ビジネス・プロセス・テストと同じ機 能( 反復,パラメータ,結果など) があります。フローを設計する場合,フローを「複合 コンポーネント」とみなすことをお勧めします。

フローに他のフローを含めることはできません。

フローは複数のビジネス・プロセス・テストで使用することができます。フローまたはそのコ ンポーネントを変更すると,そのフローを含むすべてのビジネス・プロセス・テストに変更 が反映されます。

BPT パッケージ・アプリ・キットを使用すると,パッケージ化されたアプリケーションをナビ ゲートすることで,フローまたはテストを作成できます。このプロセスは,「学習」と呼ば れます。フローを学習して,フローの準備が完了したら,ほかのフローやビジネス・コン ポーネントとともにそのフローをビジネス・プロセス・テストに追加できます。詳細について は,[「学習プロセス」](#page-192-0)(193ページ)を参照してください。

ビジネス・プロセス・テスト とフローの操 作 は, ほかの ALM テスト・タイプの操作 とよく似て います。この概要では,その相違点に着目します。テスト計画モジュールを他のALM テ スト・タイプと使用する概念については,『HP Application Lifecycle Management ユー ザーズ・ガイド』を参照してください。

# <span id="page-147-1"></span>ビジネス・プロセス・テストおよびフローの計画方法

このタスクでは, Business Process Testing を使用したビジネス・プロセス・テストとフロー の使用方法について説明します。

注**:**

- このタスクは, ほかの ALM テスト・タイプの同じタスクに似ていますが, Business Process Testing に関連する変更されたステップが含まれます。テスト計画モ ジュールでほかのALM テスト・タイプを使用するタスクの詳細については,『HP Application Lifecycle Management ユーザーズ・ガイド』を参照してください。
- <sup>l</sup> このタスクは,上位レベルのタスクの一環です。詳細については,「[Business](#page-30-0) [Process](#page-30-0) Testing の使用」(31ページ)を参照してください。

このタスクは次のステップで構成されています。

- [「テスト計画ツリーの作成」](#page-148-0)(149ページ)
- 「パラメ―タの定 義 」(149ページ)
- [「反復の定義」](#page-148-2)(149ページ)
- 「テスト設 定 の定 義 」(149ページ)
- [「要件カバレッジの作成」](#page-149-0)(150ページ)
- [「テストの不具合へのリンク」](#page-149-1)(150ページ)
- [「テスト計画データの分析」](#page-149-2)(150ページ)
- [「フローまたはタスクのデバッグ」](#page-149-3)(150ページ)
- [「ベースラインの確立」](#page-149-4)(150ページ)
- <span id="page-148-0"></span>1. テスト計画ツリーの作成

テスト・サブジェクト・フォルダ, テスト, フローのテスト計画ツリーを作成します。 テストの詳細と説明を定義してから,特定のビジネス・プロセスの一連のビジネス・コ ンポーネントとフローを追加して,テスト構造にコンテンツを追加します。同様に,フ ローの詳細と説明を定義してから,一連のビジネス・コンポーネントを追加して,フ ロー構造にコンテンツを追加することもできます。

タスクの詳細については,[「ビジネス・プロセス・テストおよびフローの作成方法」](#page-151-0)(152 [ページ](#page-151-0))を参照してください。

<span id="page-148-1"></span>2. パラメータの定義

テスト およびフローの柔 軟性 をより高 めるために, パラメータをビジネス・コンポーネン ト ・ステップに含め,テストとフローで利用できるように設定できます。ビジネス・コン ポーネントおよびフローの間で相互に変数値を渡すことができます。 フローでは,入力パラメータと出力パラメータを定義できます。 ビジネス・プロセス・テストでは,入力パラメータのみを定義できます。 タスクの詳細については,[「パラメータの作成方法」](#page-251-0)(252ページ)を参照してください。

<span id="page-148-2"></span>3. 反復の定義

同じテストまたはフローを反復して(繰り返して)実行できます。各実行は, 反復と 呼ばれ,異なるパラメータ値にアクセスできます。

タスクの詳細については,[「反復データのセット方法」](#page-310-0)(311ページ)を参照してくださ い。

<span id="page-148-3"></span>4. テスト設定の定義

さまざまなユースケースでテストを実行するために,テスト設定を定義できます。これ により, 異なるデータ・セットを使用して同じテストをさまざまなシナリオで実行できま す。

静的データ( ALM 内で直接提供されるデータ) へのアクセスに加え, Business Process Testing のテスト設定では, 動的データ(外部データ・テーブルから提供さ れるデータ) にもアクセスできます。

タスクの詳細については,『HP Application Lifecycle Management ユーザーズ・ガ イド』を参照してください。

#### <span id="page-149-0"></span>5. 要件カバレッジの作成

ビジネス・プロセス・テストの基準( テスト,フロー,コンポーネント) を要件ツリー内の 要件にリンクします。ビジネス・プロセス・テストの基準の要件カバレッジを定義するこ とによって,テスト計画のテストおよびフローと元の要件との間の関係を追跡します。 タスクの詳細については,[「条件によるカバレッジを作成する方法」](#page-212-0)(213ページ)を参 照してください。

#### <span id="page-149-1"></span>6. テストの不具合へのリンク

ビジネス・プロセス・テストまたはフローを特定の不具合にリンクします。このリンクは, 既知の不具合を修正するために新しくテストを作成した場合などに便利です。リン クを作成することで,不具合のステータスに基づいてテストを実行するかどうかを判 断できます。ユーザ・インタフェースの詳細については,『HP Application Lifecycle Management ユーザーズ・ガイド』を参照してください。

<span id="page-149-2"></span>7. テスト計画データの分析

レポートおよびグラフを作成してテスト計画を分析します。 ALM のアナリシス・ツールの詳細については,『HP Application Lifecycle Management ユーザーズ・ガイド』を参照してください。

<span id="page-149-3"></span>8. フローまたはタスクのデバッグ

デバッグ・モードで実行して,テストまたはフローをデバッグします。 ユーザ・インタフェースの詳細については,[「テストとフローのデバッグのユーザ・インタ](#page-233-0) [フェース」](#page-233-0)(234ページ)を参照してください。

#### <span id="page-149-4"></span>9. ベースラインの確立

テスト計画 がレビューされ, 承認されたら, ベースラインを作成できます。ベースライン では,特定の時点のテスト計画のスナップショットを参照できます。ベースラインを使 用して,アプリケーションのライフサイクル内で任意の重要なマイルストーンをマークで きます。さらにベースラインは,変更を比較できる参照ポイントとして機能します。タ スクの詳細については,『HP Application Lifecycle Management ユーザーズ・ガイ ド』を参照してください。

# 第7章: ビジネス・プロセス・テストとフローの指 定

本章の内容

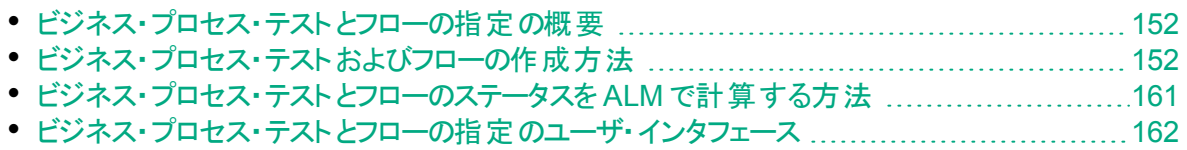

## <span id="page-151-1"></span>ビジネス・プロセス・テストとフローの指定の概要

本章では,ビジネス・プロセス・テストまたはフロー選択時のテスト計画モジュール・インタ フェースの固有の要素について説明します。

テスト計画モジュールを使用すると,ビジネス・コンポーネントをテスト構造に組み込むこ とによって,ビジネス・プロセス・テストとフローを作成できます。

- ビジネス・プロセス・テストは, ビジネス・コンポーネント とフローで構 成されるテスト・シナ リオです。
- フローはテストの一種で, 連続するビジネス・コンポーネントから構成されます。

テスト計画モジュールのテスト ・ツリーでビジネス・プロセス・テストとフローを作成します。こ の段階では, ビジネス・プロセス・テスト やフローの基本的な情報を定義します。その後, ビジネス・プロセス・テストに追加するコンポーネントとフローを選択します( 同様に,フロー に追加するコンポーネントを選択します) 。

#### 注**:**

- テスト計画モジュールを使用して、さまざまなタイプのテストを設計できます。本 章の情報は, Business Process Testing にのみ適用されます。 テスト計画モ ジュールを他のテスト・タイプと使用するには,『HP Application Lifecycle Management ユーザーズ・ガイド』を参照してください。
- BPT パッケージ・アプリ・キット では, パッケージ化されたアプリケーションをテスト できる追加の自動化機能を提供しています。したがって,本章で説明する手 順は, Business Process Testing を使ってパッケージ化されたアプリケーション をテストする場合に推奨されるベスト・プラクティスに含まれない可能性がありま す。
- <sup>l</sup> テスト計画モジュールのすべての標準機能は,Business Process Testing に も適用されます。テスト計画モジュールを使用するには,『HP Application Lifecycle Management ユーザーズ・ガイド』を参照してください。

ビジネス・プロセス・テストとフローを作成するタスクの詳細については,[「ビジネス・プロセ](#page-151-0) [ス・テストおよびフローの作成方法」](#page-151-0)(152ページ)を参照してください。

# <span id="page-151-0"></span>ビジネス・プロセス・テストおよびフローの作成方法

このタスクでは、ビジネス・プロセス・テストとフローを作成,変更,使用する方法について 説明します。

注**:**

上位タスク:このタスクは,上位レベルのタスクの一環です。詳細については,[「ビ](#page-147-1) [ジネス・プロセス・テストおよびフローの計画方法」](#page-147-1)(148ページ)を参照してくださ い。

このタスクは次のステップで構成されています。

- 「テスト・サブジェクトの作成 」(153ページ)
- <sup>l</sup> [「テスト計画ツリーでのビジネス・プロセス・テストとフローの作成」](#page-152-1)(153ページ)
- <sup>l</sup> [「ビジネス・プロセス・テストとフローの更新」](#page-152-2)(153ページ)
- <sup>l</sup> [「ビジネス・プロセス・テストまたはフローへのコンテンツの追加」](#page-153-0)(154ページ)
- <sup>l</sup> [「ビジネス・プロセス・テストおよびフローのコンポーネントの記録](#page-154-0) オプション」(155ペー [ジ](#page-154-0))
- <sup>l</sup> [「ビジネス・プロセス・テストとフローの学習](#page-154-1) オプション」(155ページ)
- <sup>l</sup> [「コンポーネントのリクエスト](#page-154-2) オプション」(155ページ)
- [「実行条件の設定」](#page-155-0)(156ページ)
- <sup>l</sup> [「コンポーネントとフローの失敗条件の設定」](#page-155-1)(156ページ)
- 「コンポーネントとフローのグループ化 」(156ページ)
- [「テストの検証」](#page-156-0)(157ページ)
- <sup>l</sup> [「テスト計画モジュールからの手動テストの実行](#page-156-1) オプション」(157ページ)
- [「テスト計画モジュールでの自動テストとフローのデバッグ」](#page-157-0)(158ページ)
- <span id="page-152-0"></span>1. テスト ・サブジェクトの作成

<span id="page-152-1"></span>ほかのALM テスト・タイプと同様に,テスト計画ツリーでフォルダを作成します。

#### 2. テスト計画ツリーでのビジネス・プロセス・テストとフローの作成

テスト ・サブジェクト ・フォルダにビジネス・プロセス・テストとフローを作成します。

- a. テスト計画ツリーでフォルダを右クリックし,[新規テスト]を選択します。
- b. [新規テスト]ダイアログ・ボックスの[タイプ]フィールドの入力で, 必ず次のテス ト・タイプのいずれかを選択します。
	- <sup>o</sup> **BUSINESS-PROCESS**:ビジネス・プロセス・テストを作成する場合
	- <sup>o</sup> **FLOW**:フローを作成する場合
- c. [新規テスト]ダイアログ・ボックスの残りのフィールドに入力します。
- d. テストまたはフローを保存します。ユーザ・インタフェースの詳細については,『HP Application Lifecycle Management ユーザーズ・ガイド』の[新規テスト]ダイア ログ・ボックスについての詳細を参照してください。

#### <span id="page-152-2"></span>3. ビジネス・プロセス・テストとフローの更新

各ビジネス・プロセス・テストまたはフローについて, その詳細, 添付ファイル, パラメー

タなどを更新できます。ビジネス・プロセス・テストまたはフローを右クリックして[テスト の詳細]を選択します。[テストの詳細]ダイアログ・ボックスが開きます。ユーザ・イン タフェースの詳細については,「Business Process Testing [の\[テストの詳細\]ダイア](#page-188-0) [ログ・ボックス」](#page-188-0)(189ページ)を参照してください。

#### <span id="page-153-0"></span>4. ビジネス・プロセス・テストまたはフローへのコンテンツの追加

次の方法でビジネス・プロセス・テストのコンテンツを作成します。

- [コンポーネントの選択]/[フローの選択]表示枠からビジネス・コンポーネント やフ ローをドラッグし,[テスト スクリプト]タブのテストにドロップします。
- [コンポーネントの選択]/[フローの選択]表示枠からビジネス・コンポーネント やフ ローをドラッグし,[テスト スクリプト]タブのフローにドロップします。

コンテンツの作成は, [テスト スクリプト]タブのグリッドとキャンバスの両方から実行で きます。

ヒント**:** [テスト スクリプト]タブのグリッドでは,情報を拡張ビューに表示できま す。これにより, 各種リンクをクリックしてドリルダウンしなくても, テストの総合 的なビューをより高いレベルで表示できます。

ユーザ・インタフェースの詳 細 については, 「[Business](#page-170-0) Process Testing の[テスト ス [クリプト\]タブ」](#page-170-0)(171ページ)を参照してください。

- ヒント**:** [テスト スクリプト]タブのグリッドとキャンバスの両方で,次の操作を実 行して, ビジネス・コンポーネント とフローをテストの論理順に並べることができ ます。
	- ツールバーの上向き矢印ボタンと下向き矢印ボタンを使用して、ビジネ ス・コンポーネントとフローを選択します。
	- ビジネス・コンポーネントとフローをドラッグ・アンド・ドロップします。

#### Ń. 例**:**

**融資要求ビジネス·プロセス( RequestAndProcessLoans) のテストには、ログ** インおよびログアウトのためのコンポーネントと,融資要求を処理するためのコ ンポーネント( **CreateLoan**,**SearchLoan**,**ApproveLoan**) を格納したフロー ( **ProcessLoans**) を含めることができます。

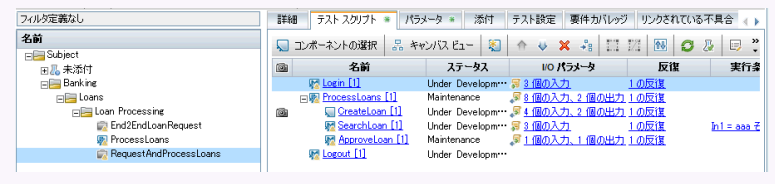

### <span id="page-154-0"></span>5. ビジネス・プロセス・テストおよびフローのコンポーネントの記録 **-** オプション

アプリケーションをナビゲートすることで,ビジネス・プロセス・テストとフローを自動的に 作成できます。 ナビゲート 中 に行 われたアクションは, ビジネス・コンポーネントとして 記録されます。

タスクの詳細については,[「フローおよびビジネス・プロセス・テストにコンポーネントを](#page-157-1) [記録する方法」](#page-157-1)(158ページ)を参照してください。

#### <span id="page-154-1"></span>6. ビジネス・プロセス・テストとフローの学習 **-** オプション

BPT パッケージ・アプリ・キットを使用すると,パッケージ化されたアプリケーションをナ ビゲートすることで,ビジネス・プロセス・テストとフローを自動的に作成できます。 タスクの詳細については,[「フローとビジネス・プロセス・テストの学習方法」](#page-194-0)(195ペー [ジ](#page-194-0))を参照してください。

#### <span id="page-154-2"></span>7. コンポーネントのリクエスト **-** オプション

テストやフローの設計時に,コンポーネントの作成をリクエストして,コンポーネントの 作成の詳細を指定できます。コンポーネント要求は, 通常のコンポーネントと同じ 方法でテストまたはフローに含めることができます。

- a. テスト計画ツリーで,コンポーネントをリクエストするビジネス・プロセス・テストまた はフローを選択し, [テスト スクリプト]タブをクリックします。
- b. <mark>※ </mark>ボタンをクリックして[コンポーネントの詳 細]ダイアログ・ボックスを開きます。
- c. [新規コンポーネント要求]でコンポーネント要求の名前を変更し,[責任者]な どの関連フィールドに情報を入力します。
- d. [**OK**]をクリックします。新しいコンポーネント要求が,選択したビジネス・プロセ ス・テスト またはフローの[テスト スクリプト]タブと, コンポーネント・ツリー表示枠の [コンポーネント要求]フォルダの下に[**Not Implemented**]ステータスで表示され ます。コンポーネント要求からコンポーネントを作成するタスクの詳細については,

手順「ALM [でのビジネス・コンポーネントの作成方法」](#page-51-0)(52ページ)を参照してくだ さい。

ヒント**:** ほかのコンポーネントとは異なり,リクエストしたコンポーネントはテスト計 画モジュールから直接変更できます。ただし、コンポーネント要求がビジネス・ プロセス・テストのフロー内に含まれる場合を除きます( この場合は,ビジネ ス・プロセス・テストからコンポーネント要求を表示することしかできません) 。

Ţ 注**:** コンポーネント要求を自動化することはできません。オートメーションは対 応するコンポーネントを作成した後で追加できます。

#### <span id="page-155-0"></span>8. 実行条件の設定

次の条件を定義できます。

- <sup>l</sup> 条件を満たさないビジネス・コンポーネントを,フロー内の次のコンポーネントに進 めるかどうか。
- 条件を満たさないビジネス・コンポーネントを, テスト内の次のコンポーネントに進 めるかどうか。
- <sup>l</sup> 条件を満たさないフローを,テスト内の次のフローに進めるかどうか。

コンポーネントまたはフローのステータスは,次の値に設定できます。

- [無視](手動テスト)または[実行なし](自動テスト)
- 失敗:ステータスを[失敗]に設定すると,失敗の条件に応じて,テストまたはフ ローの実行が停止します。詳細については,次のステップを参照してください。

[テスト スクリプト]タブで,フロー内のビジネス・コンポーネント,テスト内のビジネス・コ ンポーネント, テスト内のフローに対応する <sup>(み)</sup>をクリックします。 [実行条件]ダイアロ

グ・ボックスが開きます。ユーザ・インタフェースの詳細については,[「\[実行条件\]ダイ](#page-220-0) [アログ・ボックス」](#page-220-0)(221ページ)を参照してください。

<span id="page-155-1"></span>9. コンポーネントとフローの失敗条件の設定

テスト の特 定 のビジネス・コンポーネント またはフローが失 敗 したときに, ビジネス・プロ セス・テストの実行を続行するか終了するかどうかを定義できます。

[テスト スクリプト]タブで,ビジネス・コンポーネントの[失敗時]カラムをクリックします。 [終了]または[続行]を選択します。

ユーザ・インタフェースの詳細については,「[Business](#page-170-0) Process Testing の[テスト ス [クリプト\]タブ」](#page-170-0)(171ページ)を参照してください。

<span id="page-155-2"></span>[失敗時]の標準設定値を設定する方法は,『HP Application Lifecycle Management 管理者ガイド』を参照してください。

#### 10. コンポーネントとフローのグループ化

場合によっては, 複数のビジネス・コンポーネントまたはフローをまとめて, グループとし て反復すると便利なことがあります。

テスト計画ツリーで, [テスト スクリプト]タブをクリックします。 グループ化 するコンポー ネントまたはフローを選択して右クリックし, [グループ]>[グループ]を選択します。 グループを反復する場合:

- 同じグループに入れる項目は,すべて反復回数が同じで, 反復範囲が同じで あることが必要です。そうでない場合は,警告メッセージが表示されます。
- 反復回数は, そのグループに定義されている値セットの合計数を示します。
- 反復範囲は, テストの実行時に使用するように現在設定されている反復のサブ セットを示します。

グループ作成のユーザ・インタフェースの詳細については,「[Business](#page-170-0) Process Testing の[テスト [スクリプト\]タブ」](#page-170-0)(171ページ)を参照してください。

グループの反復の概念の詳細については,[「反復の概要」](#page-305-0)(306ページ)を参照してく ださい。

グループ反復のユーザ・インタフェースの詳細については,[「\[反復\]ページ」](#page-316-0)(317ペー [ジ](#page-316-0))を参照してください。

<span id="page-156-0"></span>グループの反復に関するタスクの詳細については,[「反復データのセット方法」](#page-310-0)(311 [ページ](#page-310-0))を参照してください。

11. テストの検証

ビジネス・プロセス・テストとフローをチェックして,テストやフローが正しく実行されるの を中断する可能性があるコンポーネント ・エラーを見つけることができます。テスト計 画モジュールでビジネス・プロセス・テスト やフローを検証すると,すべてのテスト・セット 内のテストまたはフローのすべてのインスタンスがチェックされます。

テスト計画ツリーで, [テスト スクリプト]タブをクリックします。検証するビジネス・プロ

セス・テストまたはフローを選択します。 <mark>と</mark>をクリックします。

エラーが検出された場合,必要に応じてテストを変更します。検証チェックを繰り返 します。エラーが解決された場合,検証が正しく完了したことを示すメッセージが表 示されます。

<span id="page-156-1"></span>ユーザ・インタフェースの詳細については,[「\[テスト検証結果\]ダイアログ・ボックス」](#page-190-0) (191[ページ](#page-190-0))を参照してください。

#### 12. テスト計画モジュールからの手動テストの実行 **-** オプション

ビジネス・プロセス・テストは,プリントアウトから手動で実行できます。プリントアウトに は,ビジネス・プロセス・テストの各フロー,グループ,反復,コンポーネント,ステップの 関連 パラメータの値 が詳 細に示されます。 プリントアウトを生成するには, ビジネス・ プロセス・テストを選択し,テスト計画モジュールのアナリシス・メニューから次のいずれ かのプロジェクト ・レポート実行します。

- <sup>l</sup> ビジネス・プロセス・テストとコンポーネント ・ステップ
- <sup>l</sup> ビジネス・プロセス・テストとコンポーネント ・ステップおよびコンポーネントの詳細

<span id="page-157-0"></span>ヒント**:** これらのレポートは,監査目的でも実行できます。

#### 13. テスト計画モジュールでの自動テストとフローのデバッグ

テスト計画モジュールでテストまたはフローをデバッグすることで,自動コンポーネント がテストまたはフローで全体として正常に実行されるかどうかをチェックできます。たと えば,テスト内のコンポーネントおよびフローの順序が論理的かどうか,テスト内の先 行するコンポーネントが終了したところでコンポーネントが開始されているかどうかなど をチェックできます。

タスクの詳細については,[「自動コンポーネントを含むテストとフローをデバッグする方](#page-232-0) 法」(233[ページ](#page-232-0))を参照してください。

### <span id="page-157-1"></span>フローおよびビジネス・プロセス・テストにコンポーネント を記録 する方法

このタスクでは、任意のアプリケーションをナビゲートしているときに、フローまたはビジネス・ プロセス・テストにコンポーネントを自動的に記録する方法について説明します。

記録を使用すると, ステップの作成開始前に個別のコンポーネントおよびそれに関連す るアプリケーション領域を手動で作成しなくても,アプリケーション内でコンポーネント ・ス テップ, さらには完全なビジネス・プロセス・テスト またはフローを作成できます。 記録時 に,ユーザ・アクションを実行し,必要に応じて追加のコンポーネントを作成します。

注**:** このタスクは,上位レベルのタスクの一環です。詳細については,[「ビジネス・プ](#page-151-0) [ロセス・テストおよびフローの作成方法」](#page-151-0)(152ページ)を参照してください。

このタスクは次のステップで構成されています。

- 1. [「前提条件」](#page-158-0)(159ページ)
- 2. [「記録するアプリケーションを開いてログインする」](#page-158-1)(159ページ)
- 3. [「フローまたはビジネス・プロセス・テストを](#page-158-2) ALM で作 成 または選 択 する」(159ページ)
- 4. 「ALM [で記録を開始する」](#page-158-3)(159ページ)
- 5. [「\[記録\]ツールバーでの作業」](#page-159-0)(160ページ)
- 6. [「アプリケーションを記録する」](#page-159-1)(160ページ)
- 7. [「記録中にチェックポイントを追加する」](#page-159-2)(160ページ)
- 8. [「記録を停止する」](#page-160-1)(161ページ)
- <span id="page-158-0"></span>9. [「結果」](#page-160-2)(161ページ)

#### 1. 前提条件

次の事 項を考 慮してください。

- Unified Functional Testing と, その ALM プラグインがクライアント・マシンにインス トールされていることを確認します。
- <sup>l</sup> 記録する前に,UFT を閉じておくことをお勧めします。
- 次のタスク権限を持つユーザ・グループに所属していることを確認します:フォルダ の変更**(** テスト計画**)** ,テストの変更,コンポーネント ・フォルダの追加,コンポーネン トの追加,ステップの追加,パラメータの追加,コンポーネントの変更,ステップの変 更,パラメータの変更。
- UFT で, [ツール]>[オプション]を選択し, [実行]ノードをクリックします。[実行] 表示枠で[他の **HP** 製品でテストおよびコンポーネントを実行可能にする]チェック ボックスが選択されていることを確認します。
- <span id="page-158-1"></span>2. 記録するアプリケーションを開いてログインする

<span id="page-158-2"></span>記 録 するアプリケーションにログインし, 記 録を開始したいポイントに移動します。

3. フローまたはビジネス・プロセス・テストを **ALM** で作成または選択する

記録を行う前に,テスト計画モジュールで次のいずれかを実行します。

- 記録したコンポーネントを挿入するフローまたはビジネス・プロセス・テストを新規に 作成します。フローの作成に関するタスクの詳細については,[「ビジネス・プロセ](#page-151-0) [ス・テストおよびフローの作成方法」](#page-151-0)(152ページ)を参照してください。
- 記録したコンポーネントを挿入する既存のフローまたはビジネス・プロセス・テストを 選択します。
- <span id="page-158-3"></span>4. **ALM** で記録を開始する

「テスト スクリプト]タブのツールバーで, <sup>● ステップの記録</sup> をクリックして, 記録を開始しま す。

[記録]ダイアログ・ボックスが開きます。

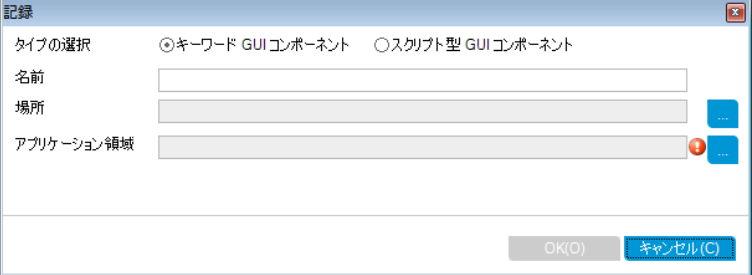

記録する自動コンポーネントのタイプ(キーワード GUI またはスクリプト GUI), 記録 するコンポーネントの名前,場所,アプリケーション領域を入力します。[**OK**]をクリッ クします。[記録]ツールバーが表示されます。

#### <span id="page-159-0"></span>5. [記録]ツールバーでの作業

記録時は,タイトル・バーが点滅します。

process 2の記録

**图 普 亨 9 · ■ 10 (コンポーネント1 - ) → 超 (■標準設定 - )** 

このツールバーでは, 次のアクティビティを実行できます。

- <sup>l</sup> 記録の停止/一時停止
- <sup>l</sup> 記録されたステップを別のアクションに割り当て( GUI テストのみ)
- 現在のテスト・ラボ・ミニアプリ内の別のコンポーネントにステップを割り当て
- 新しいビジネス・コンポーネント の追加
- アプリケーション内のオブジェクトのキャプチャ
- •記録モードの変更
- チェックポイント またはオブジェクト 値 の挿 入

[記録]ツールバーのすべてのボタンとアクティビティの詳細については,『Unified Functional Testing ユーザーズ・ガイド』を参照してください。

#### <span id="page-159-1"></span>6. アプリケーションを記録する

記録したい操作を実行します。一般に,1つのフローまたはテストに対して実行す る操作で,アプリケーション内の1 つの画面またはトランザクションの操作を表すよう |こします。 これらの操作 はアクションとして保存され, アクションは[記録]ツールバー にリストして表示できます。

アクションを実行すると,アプリケーションで実行されたステップの数がツールバーに表 示されます。

#### <span id="page-159-2"></span>7. 記録中にチェックポイントを追加する

記録中に, オブジェクト・プロパティのチェックポイントと出力値のステップをコンポーネ ントに追加できます。

オブジェクト ・プロパティのチェックポイントを使用すると,テストの実行中にオブジェク ト・プロパティの値を検査し, それが期待値に一致するかどうか判定できます。 テス ト結 果 には, テスト実行中 に失敗したオブジェクト・プロパティ・チェックポイントに関 する情報と理由が示されます。

チェックポイントと出力値を追加すると,そのステップをコンポーネントの記録後に追 加する必要がなくなります。

a. アプリケーションでユーザ・アクションを実行しているときに,ツールバーの[挿入]を クリックし,挿入するチェックポイントまたは出力値のタイプを選択します。

 $-1$   $\wedge$ 

b. 必要であれば,チェックポイントまたは出力値を挿入するオブジェクトを選択しま す。

[出力値のプロパティ]ダイアログ・ボックスのユーザ・インタフェースの詳細につい ては,[「\[出力値のプロパティ\]ダイアログ・ボックス」](#page-129-0)(130ページ)を参照してくださ い。

- c. チェックするテスト ・オブジェクトのプロパティを選択して,[**OK**]をクリックします。
- <span id="page-160-1"></span>d. アプリケーションでの操作を続けて, 記録を続行します。

#### 8. 記録を停止する

<span id="page-160-2"></span>記録したい操作が終了したら, ツールバーで[停止]をクリックします。

#### 9. 結果

Business Process Testingによって, 次の処理が行われます。

- アプリケーション内の画面,トランザクションなどに対応する自動ビジネス・コンポー ネントをビジネス・コンポーネント ・モジュールに作成する。
- ユーザが実行する操作に基づいて, コンポーネント・ステップを作成する。
- 作成したコンポーネントをフローまたはテストに追加する。
- ユーザが定 義したチェックポイントと出力値を挿入する。

### <span id="page-160-0"></span>ビジネス・プロセス・テストとフローのステータスを ALM で計算する方法

本項では, ALM でビジネス・プロセス・テストとフローのステータスを計算する方法を理解 するために役立つ例について説明します。

テストまたはフローのステータスは,ビジネス・コンポーネントのステータスで決まります。テス トまたはフローのステータスは, 最も深刻なステータスのコンポーネントに基づいて決まりま す。

### **Error** ステータス

次のコンポーネントを含むビジネス・プロセス・テストがあるとします。

- <sup>l</sup> 2 個の[**Ready**]コンポーネント
- <sup>l</sup> 1 個の[**Maintenance**]コンポーネント
- <sup>l</sup> 1 個の[**Under Development**]コンポーネント
- <sup>l</sup> 1 個の[**Error**]コンポーネント
- <sup>l</sup> 1 個の[**Not Implemented**]( 要求された) コンポーネント

テスト内のビジネス・コンポーネントの最も深刻なステータスが[**Error**]であるため,テスト のステータスは[**Error**]になります。

### **Outdated** ステータス

次のコンポーネントを含むビジネス・プロセス・テストがあるとします。

- <sup>l</sup> 2 個の[**Ready**]コンポーネント( そのうち 1 つのコンポーネントは古くなってコンポーネン ト ・ツリーの[**Obsolete**]フォルダに移動)
- <sup>l</sup> 1 個の[**Maintenance**]コンポーネント
- <sup>l</sup> 1 個の[**Under Development**]コンポーネント
- <sup>l</sup> 1 個の[**Error**]コンポーネント
- <sup>l</sup> 1 個の[**Not Implemented**]( 要求された) コンポーネント

古いコンポーネントは[**Error**]ステータスよりも深刻であるため,テストのステータスは [**Outdated**]になります。

### <span id="page-161-0"></span>ビジネス・プロセス・テストとフローの指定のユーザ・イ ンタフェース

#### 本項の内容

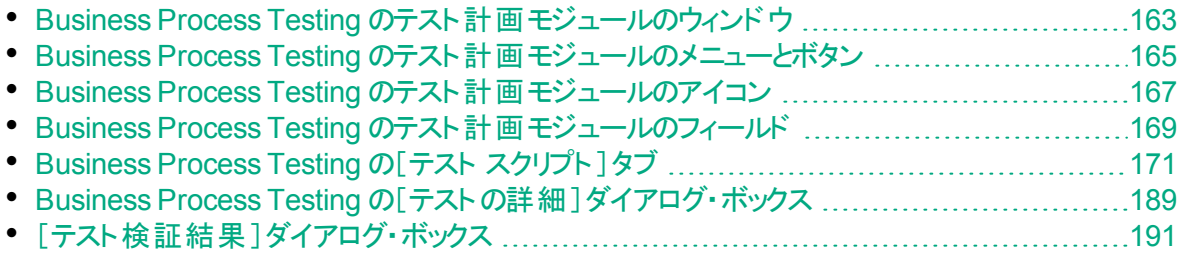

### <span id="page-162-0"></span>Business Process Testing のテスト計画モジュールのウィンド ウ

このバージョンのテスト計画モジュールのウィンドウでは,ビジネス・プロセス・テストとフロー を定義して保守できます。

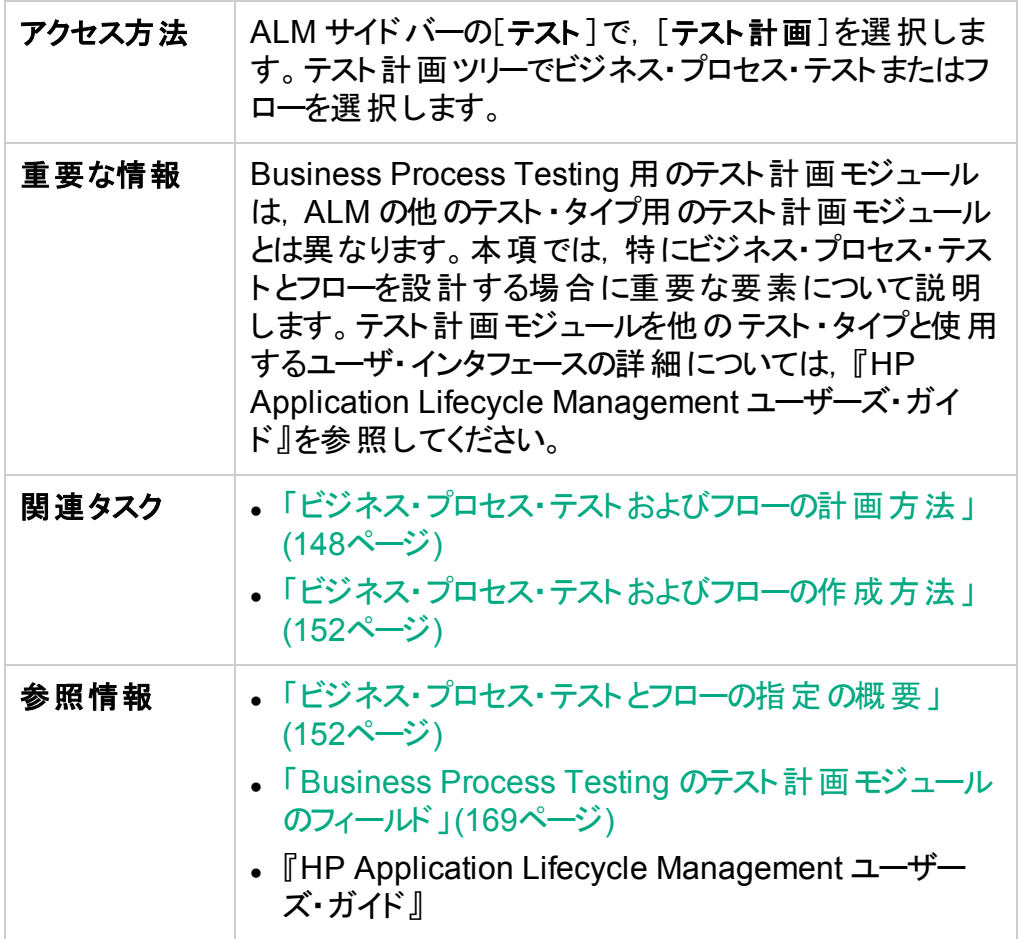

次に, Business Process Testing 固有のユーザ・インタフェース要素を説明します(ラベ ルなしの要素は,山カッコで囲みます) 。

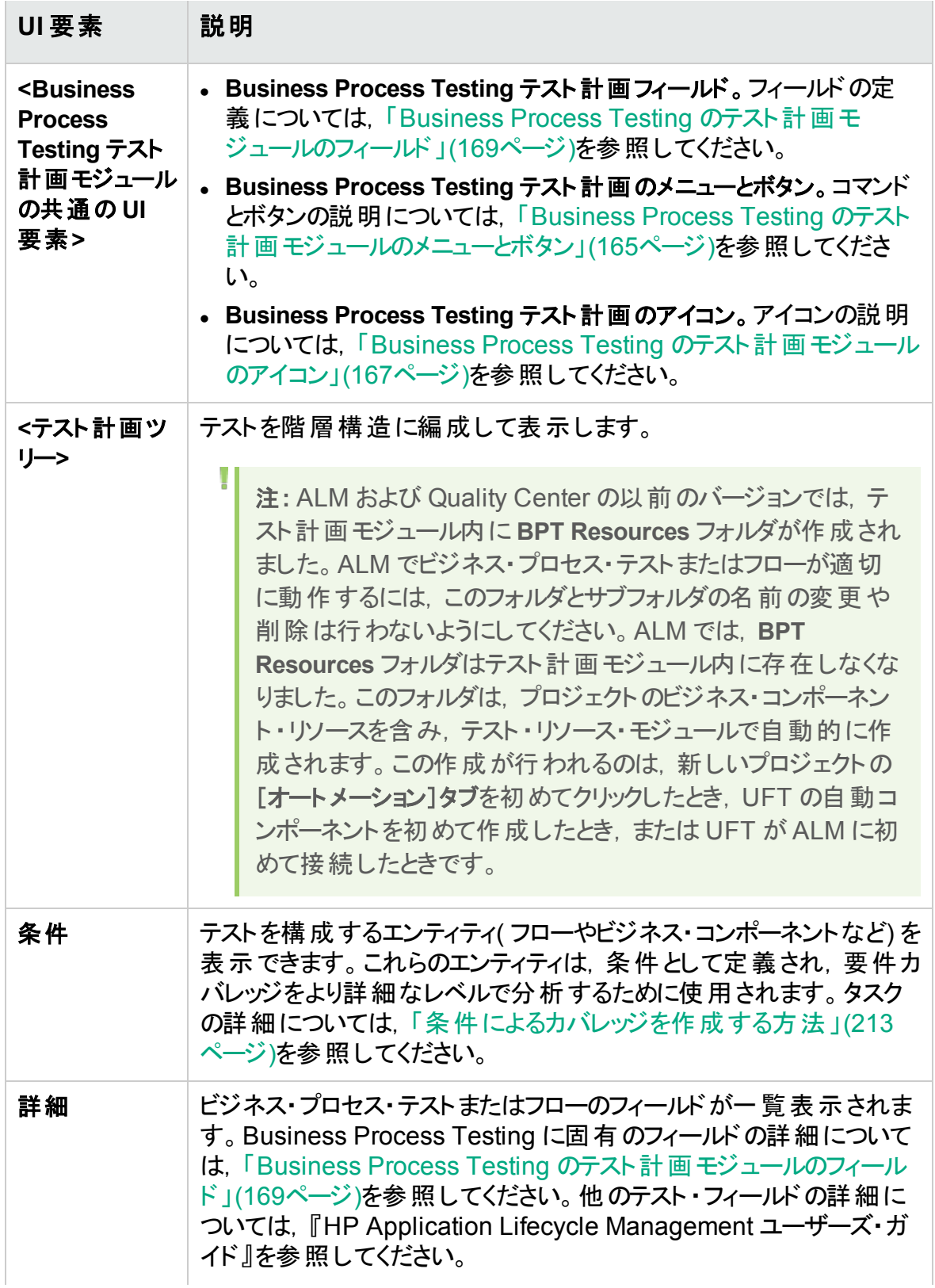

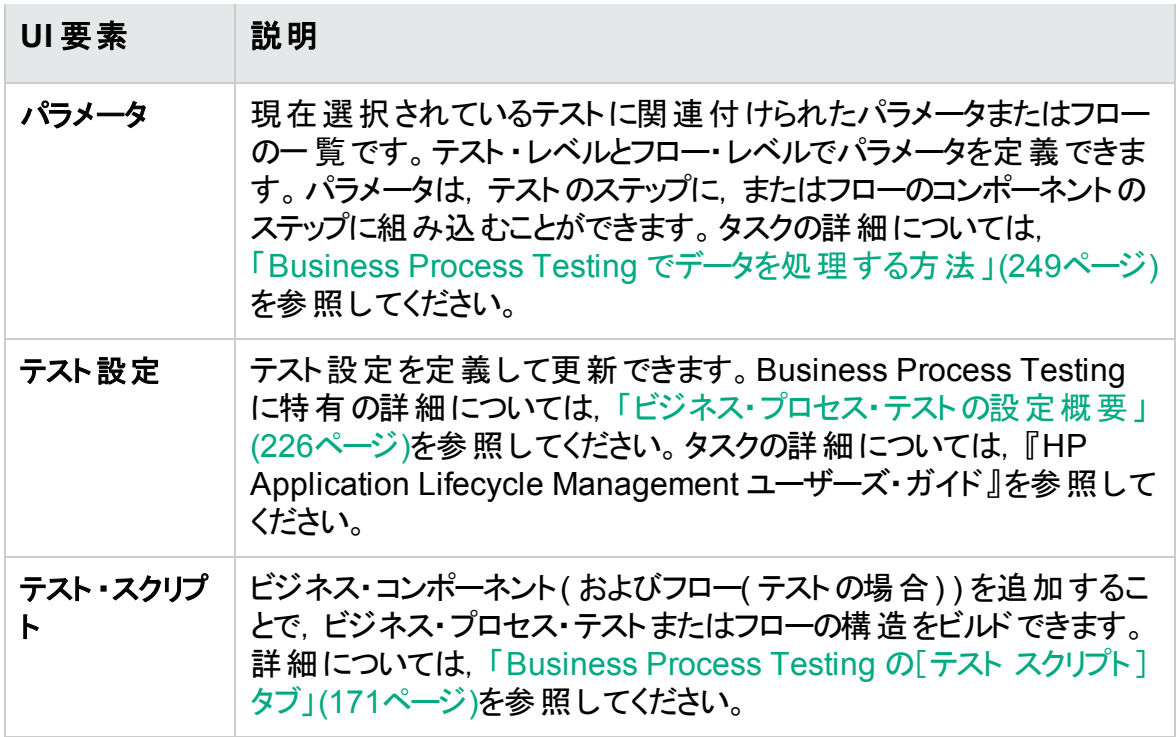

### <span id="page-164-0"></span>Business Process Testing のテスト計画モジュールのメニュー とボタン

本項では, Business Process Testing のテスト計画モジュールで利用可能なメニューと ボタンについて説明します。

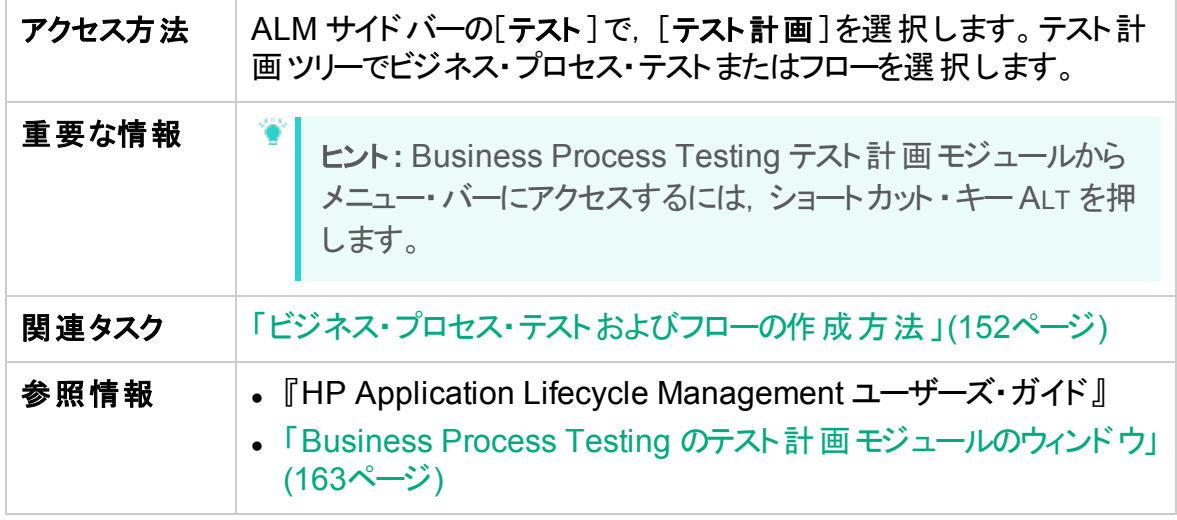

次に, Business Process Testing 固有のユーザ・インタフェース要素を説明します。

ユーザーズ・ガイド 第7章: ビジネス・プロセス・テストとフローの指定

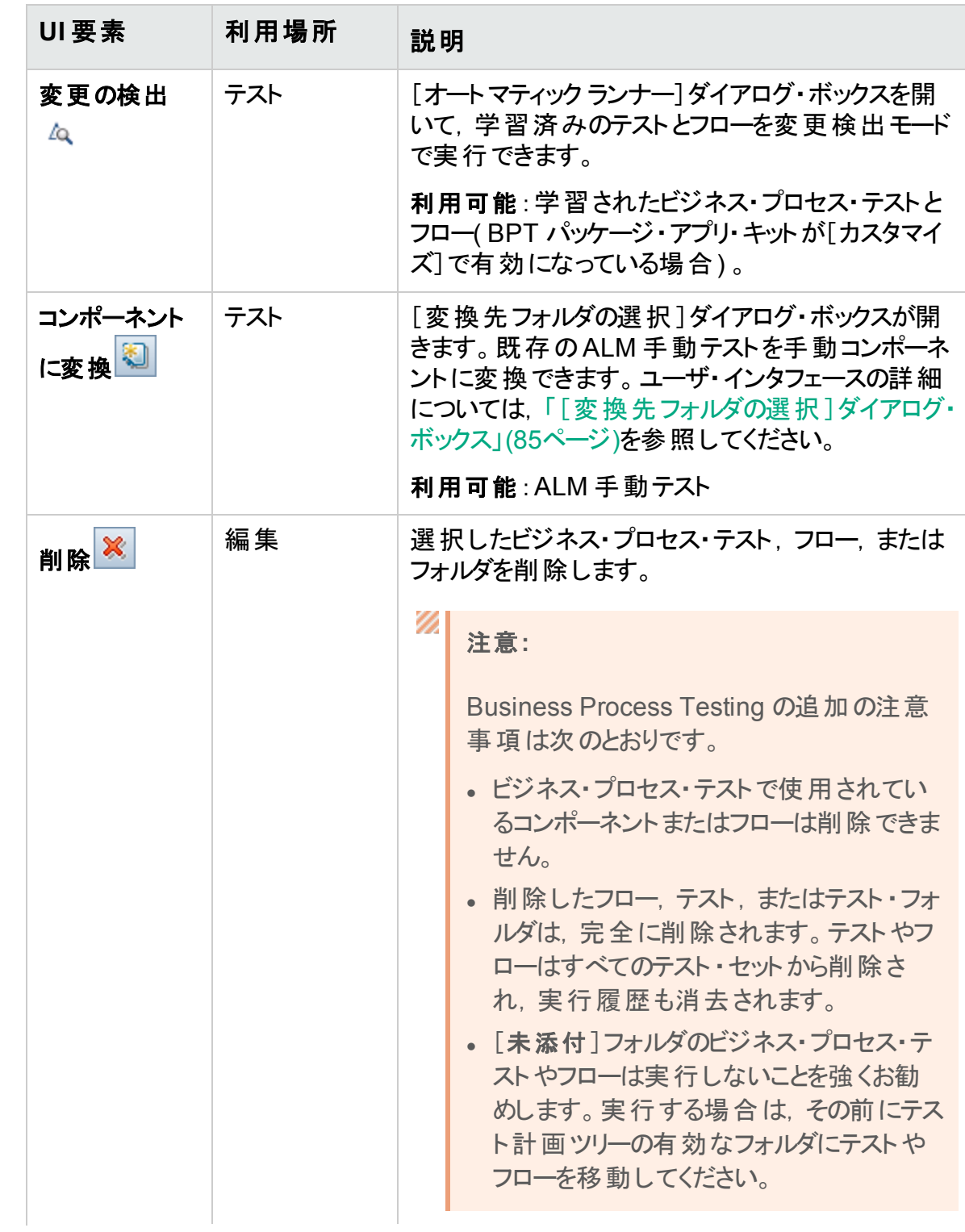

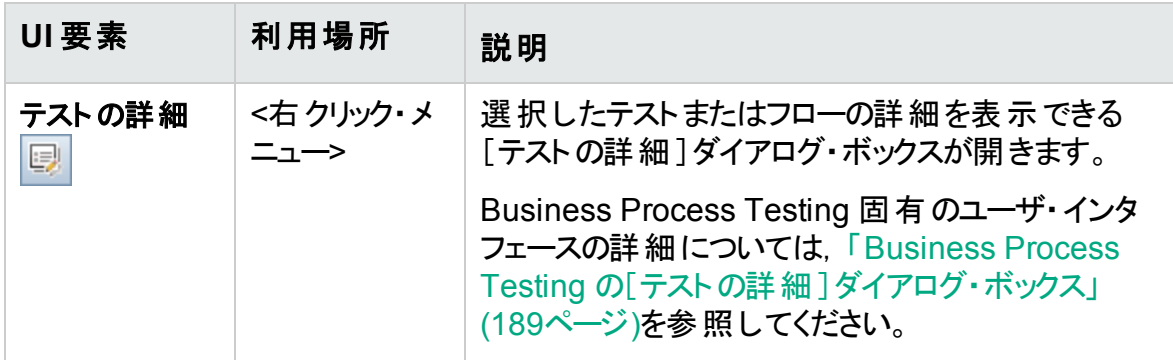

### <span id="page-166-0"></span>Business Process Testing のテスト計画モジュールのアイコン

本項では, Business Process Testing のテスト計画モジュールで利用可能なアイコン について説明します。

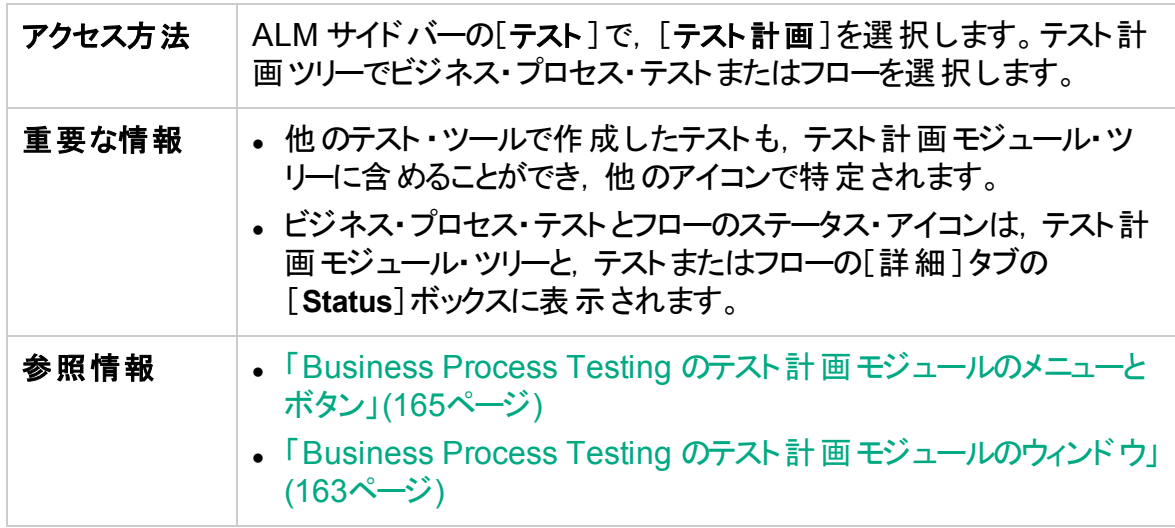

次に, Business Process Testing 固有のテスト計画モジュールのアイコンを説明しま す。

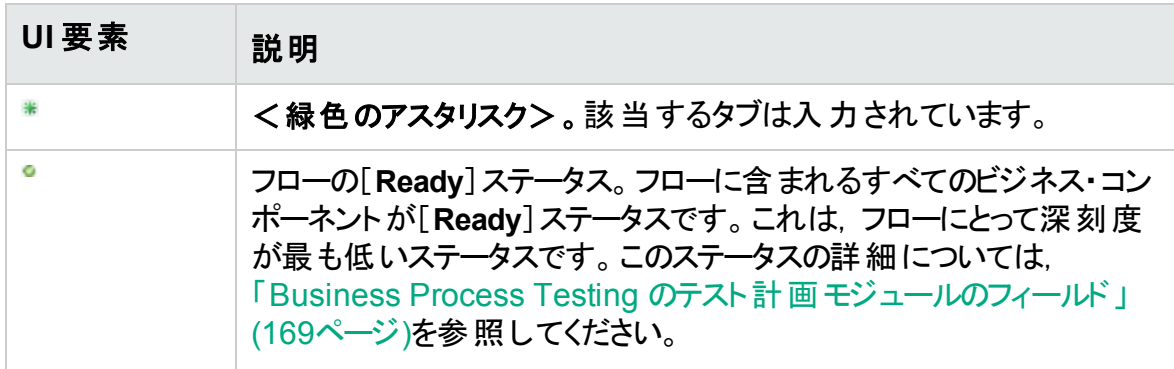

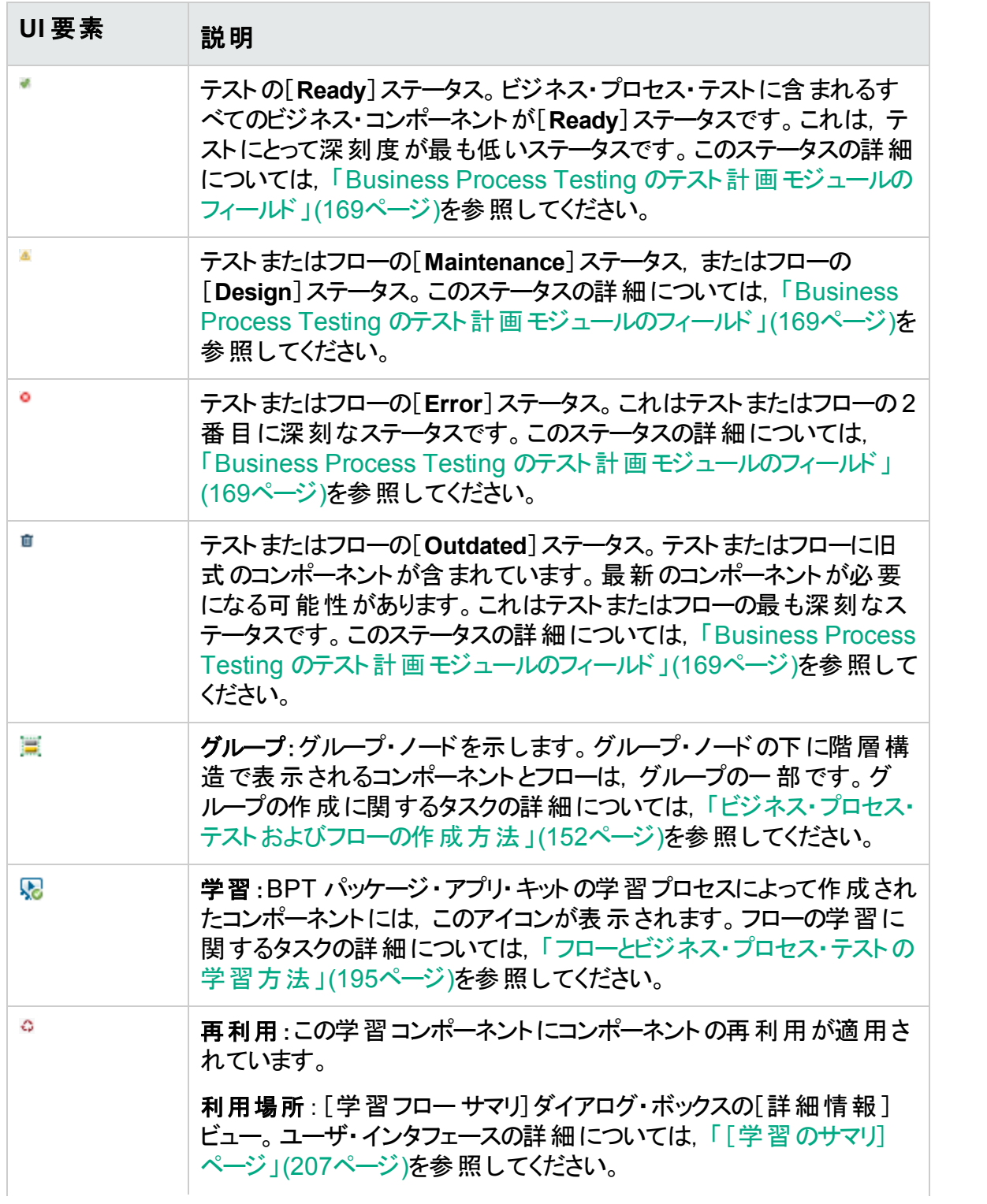

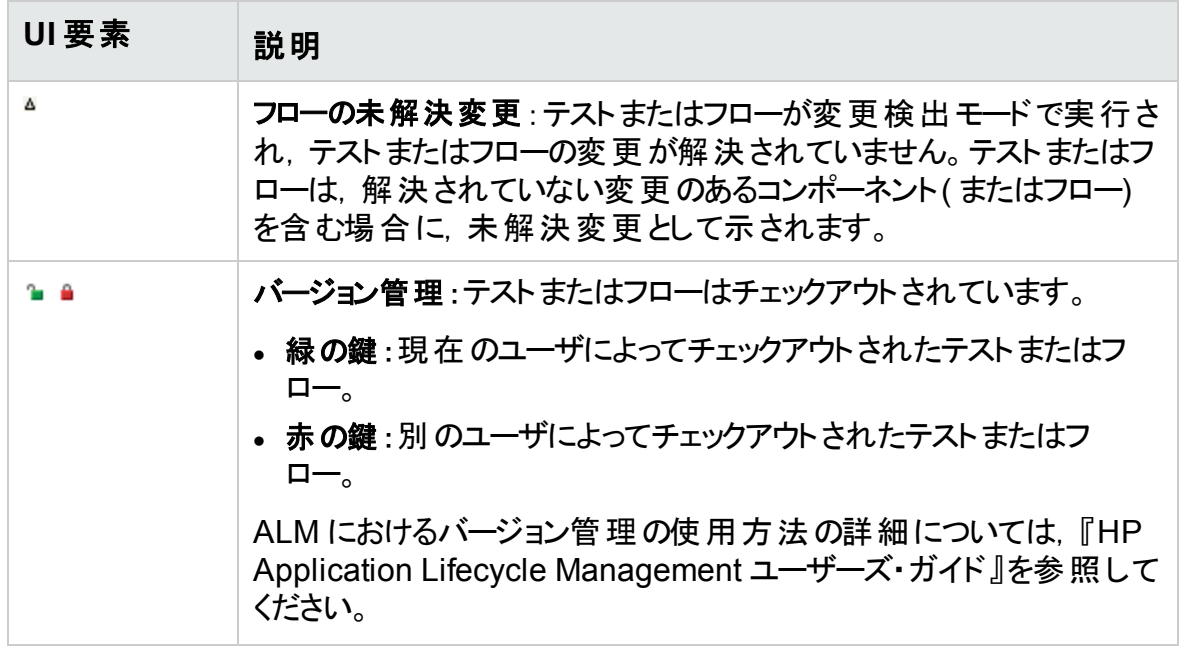

<span id="page-168-0"></span>Business Process Testing のテスト計画モジュールのフィール ド

本項では, Business Process Testing のテスト計画モジュールのフィールドについて説 明します。

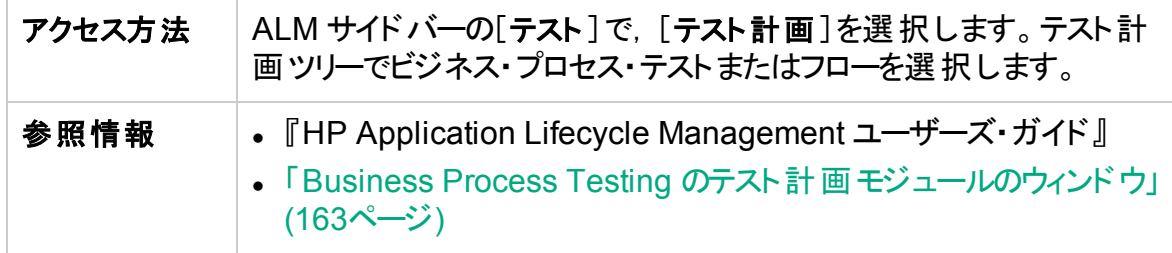

次に,ほかのテスト・タイプに固有の,またはほかと異なる動作をする Business Process Testing のフィールドを説明します。

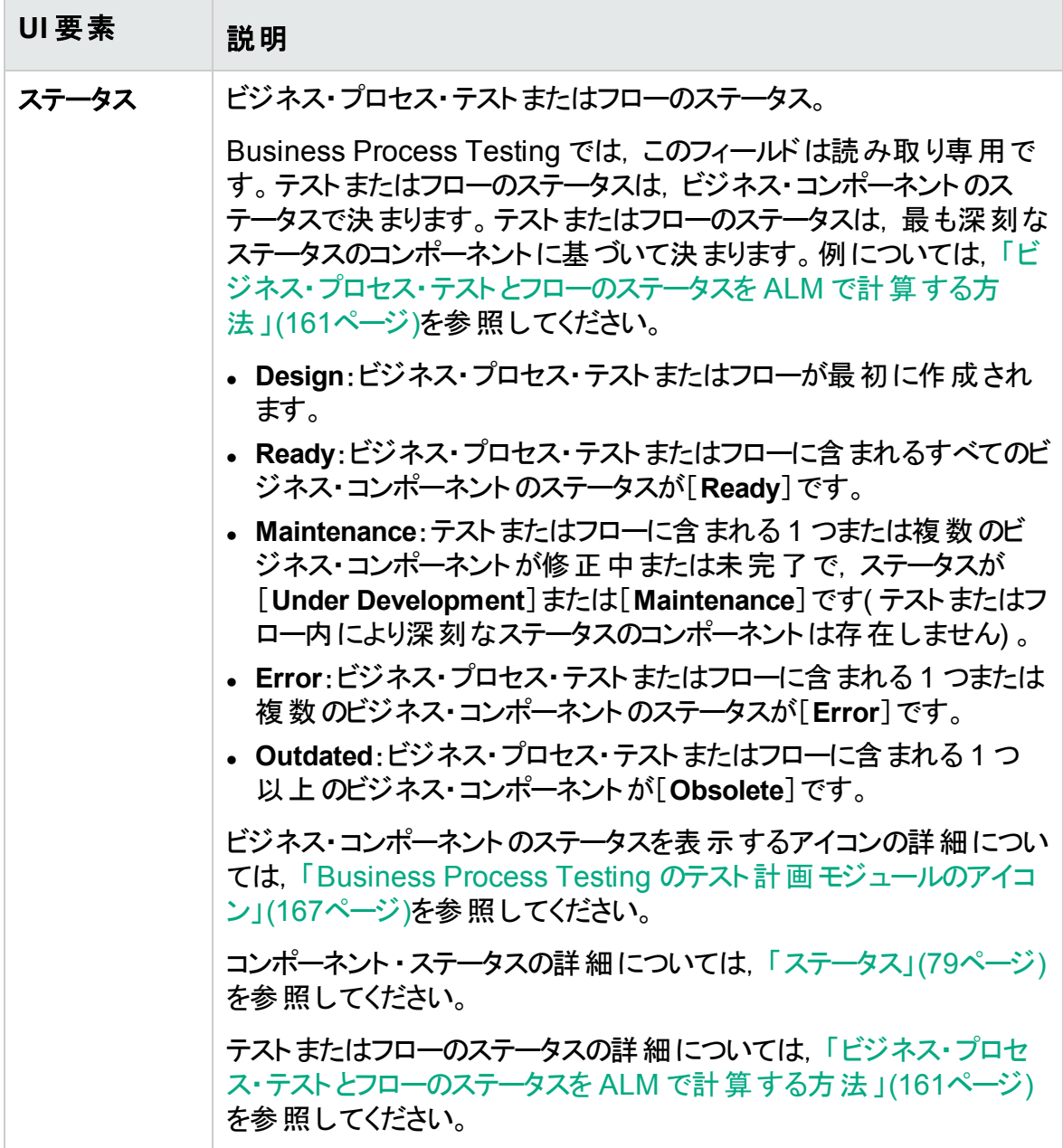

### <span id="page-170-0"></span>Business Process Testing の[テスト スクリプト]タブ

このタブでは、ビジネス・コンポーネントを作成してビジネス・プロセス・テストとフローに編成 することや, フローを作成してビジネス・プロセス・テストに編成することができます。[テスト スクリプト]タブには,グリッド ・ビューとキャンバス・ビューがあります。

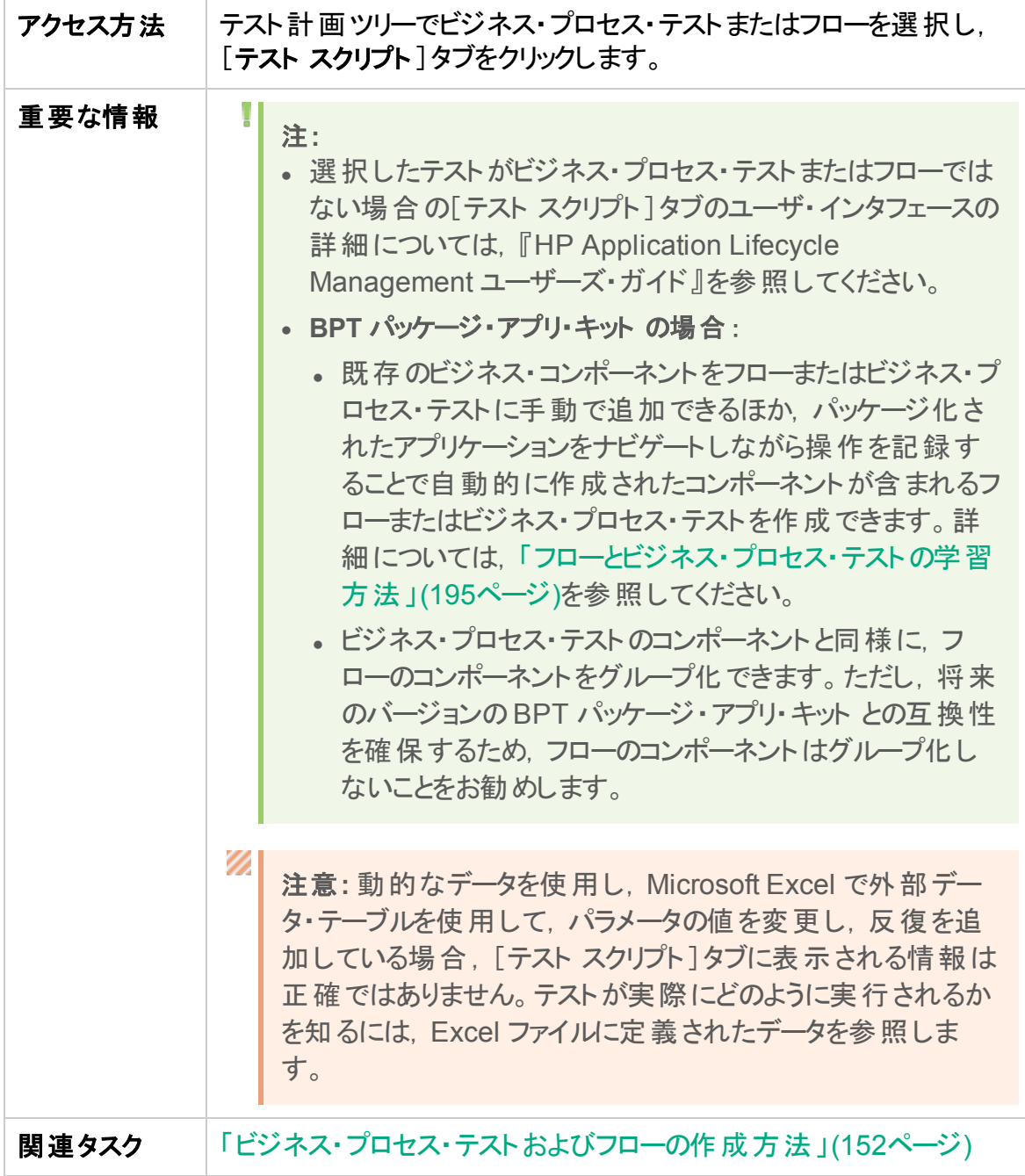

### 次にユーザ・インタフェース要素について説明します。

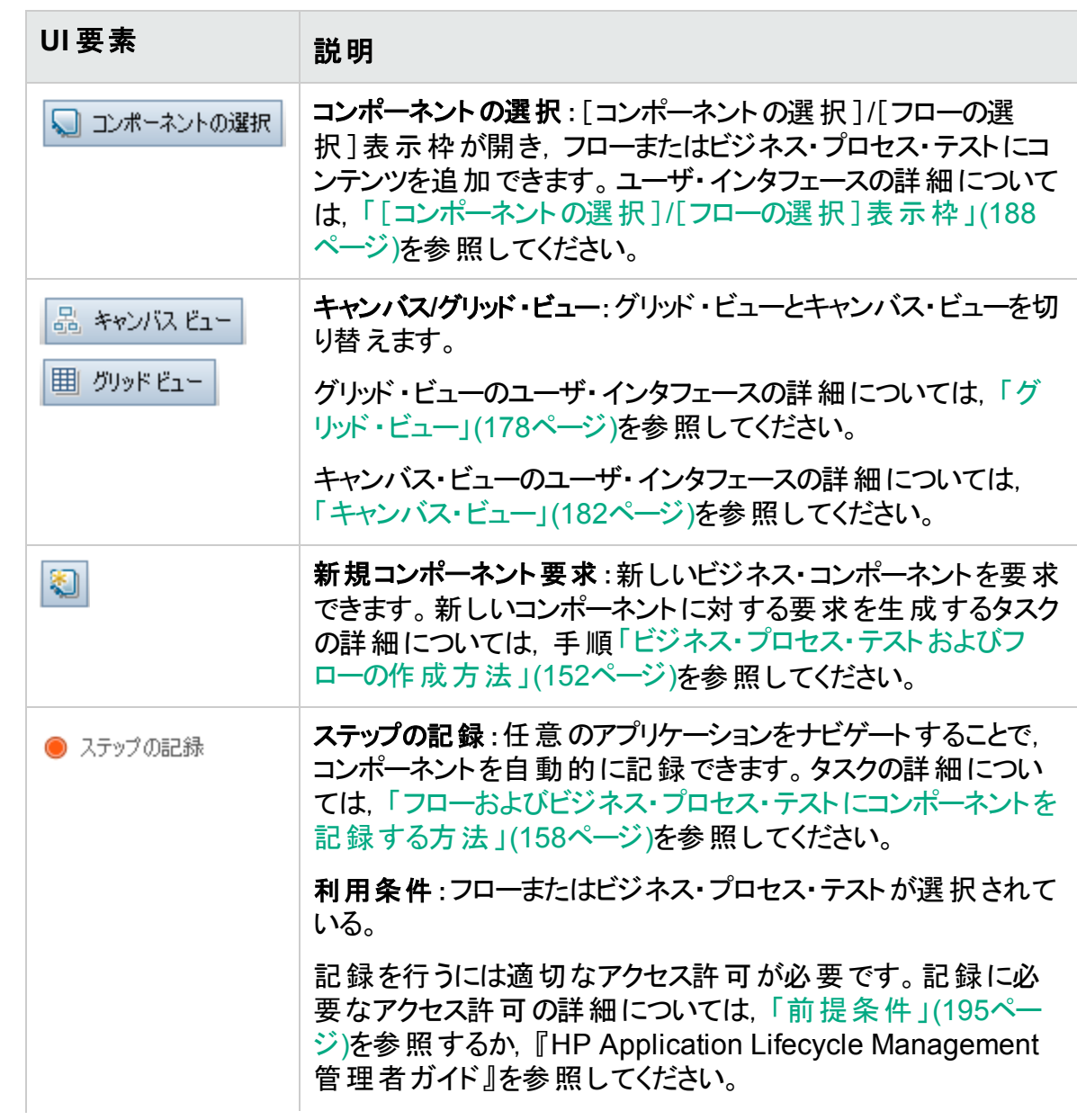

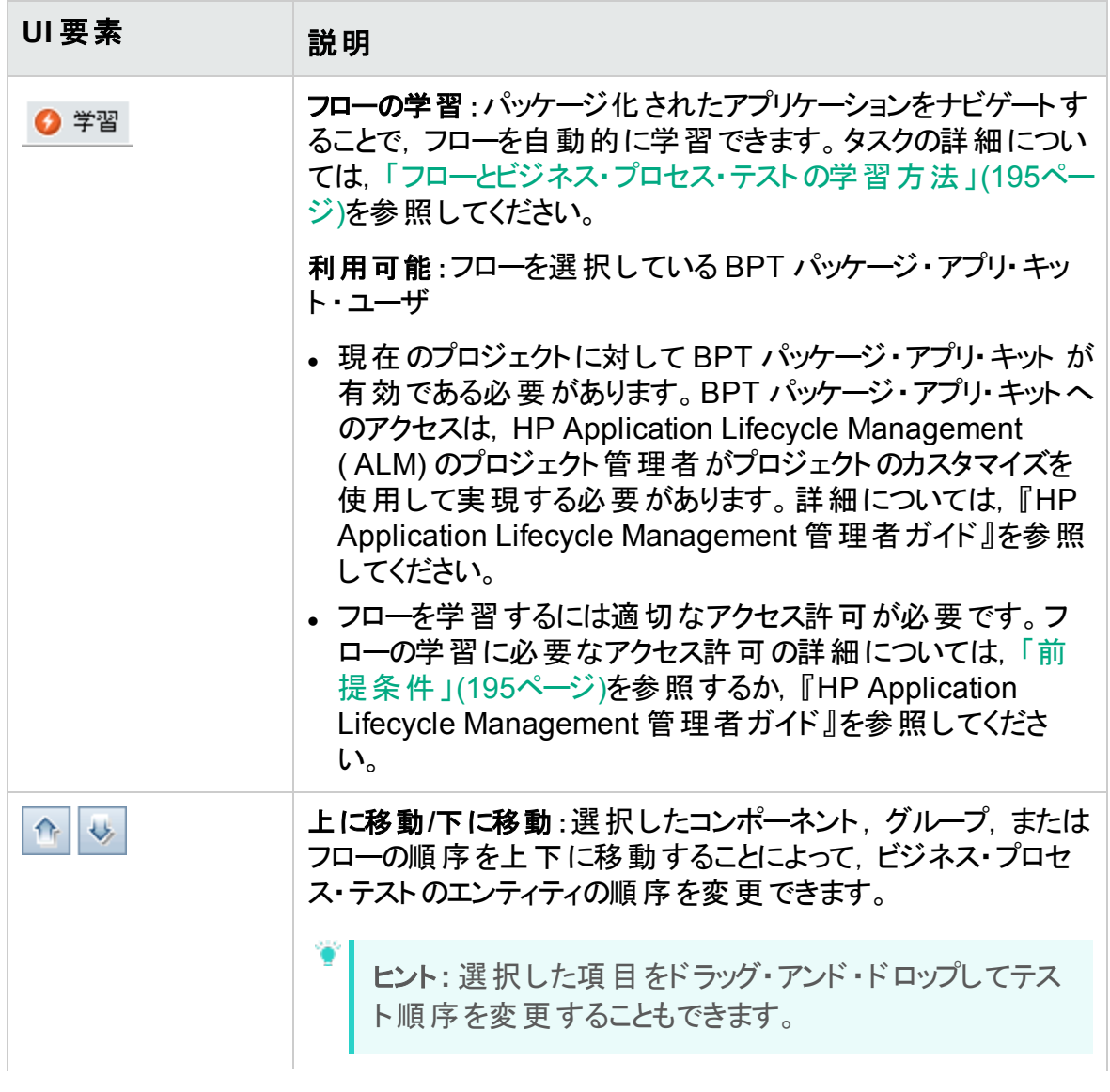

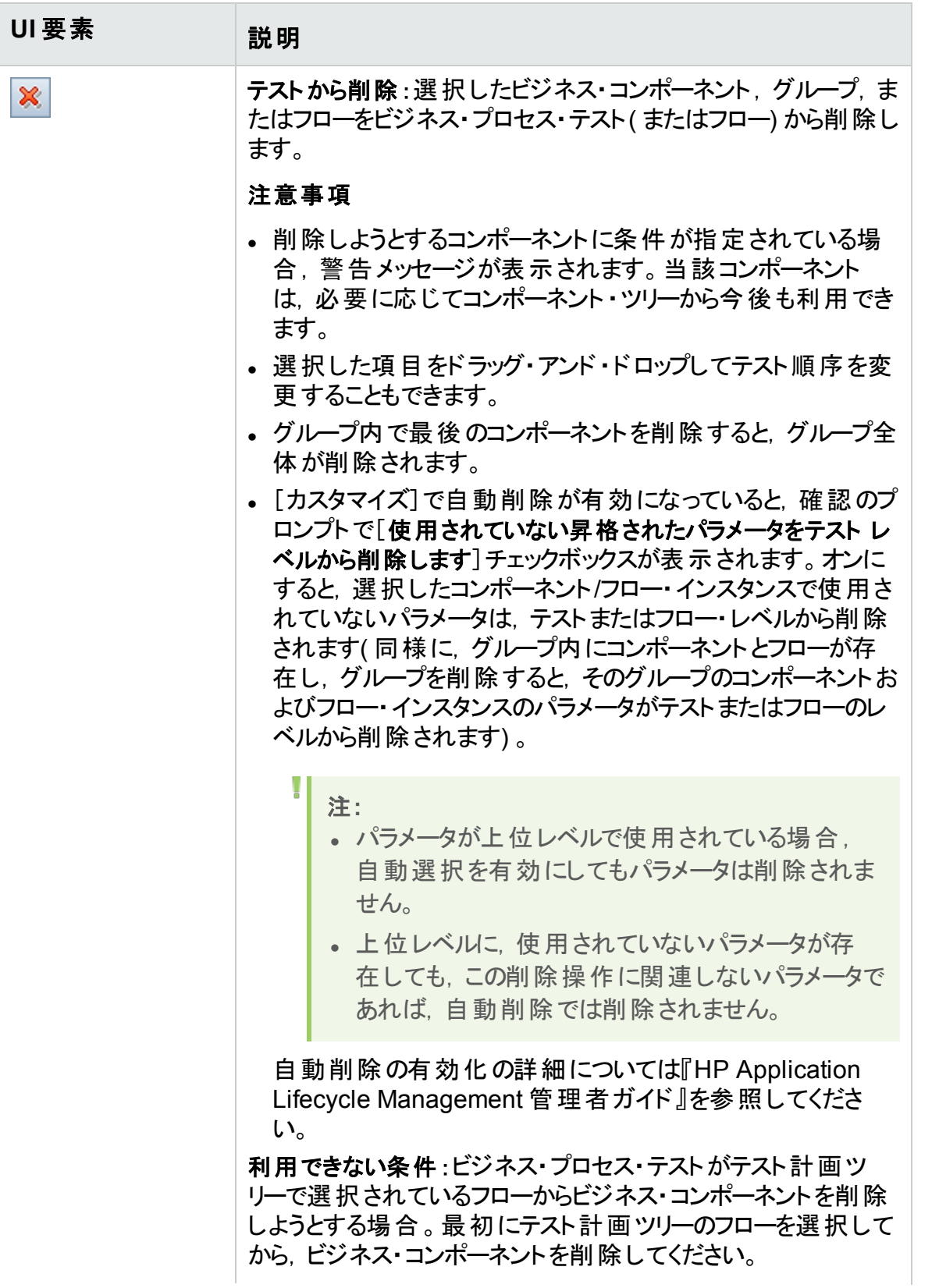

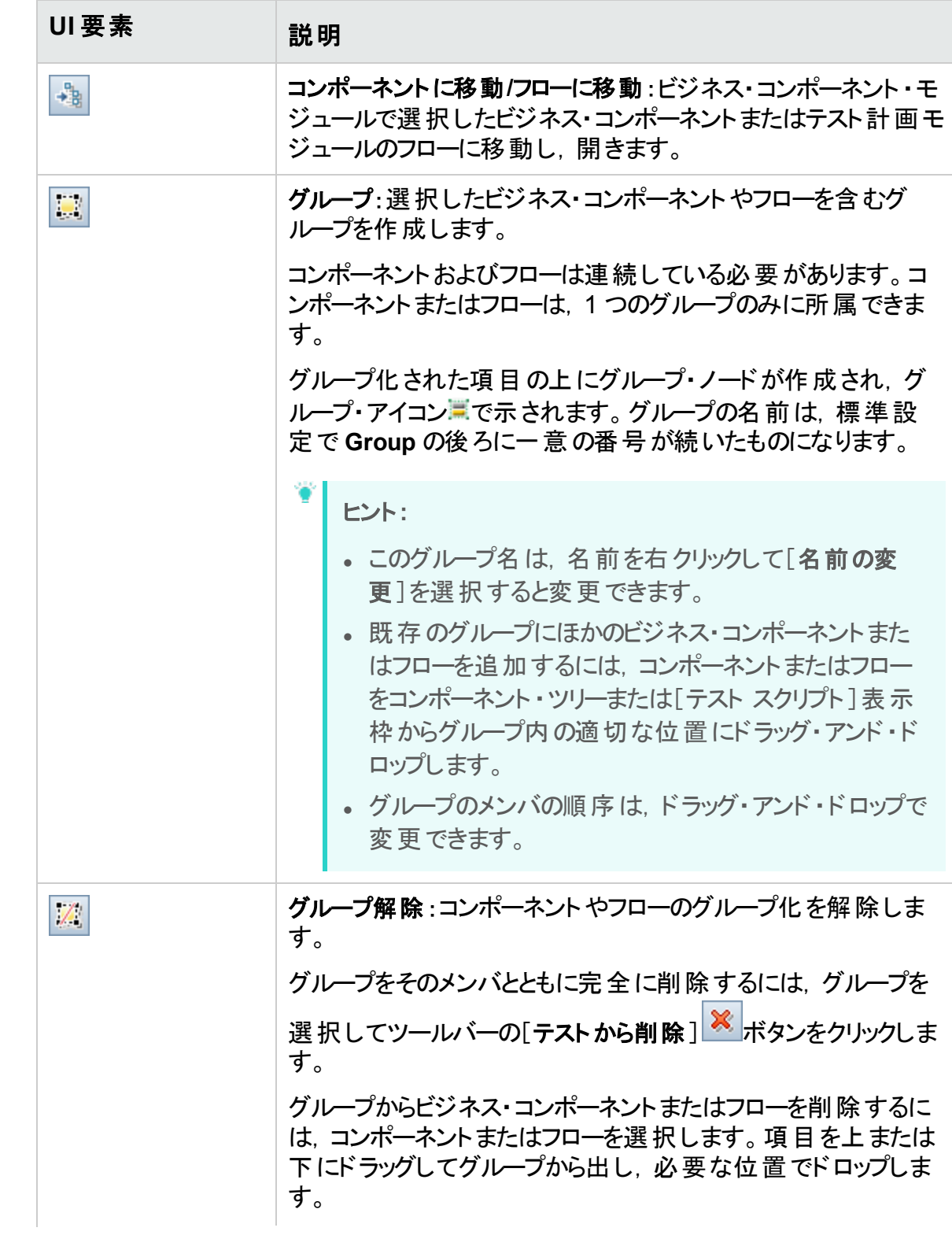

ユーザーズ・ガイド 第7章: ビジネス・プロセス・テストとフローの指定

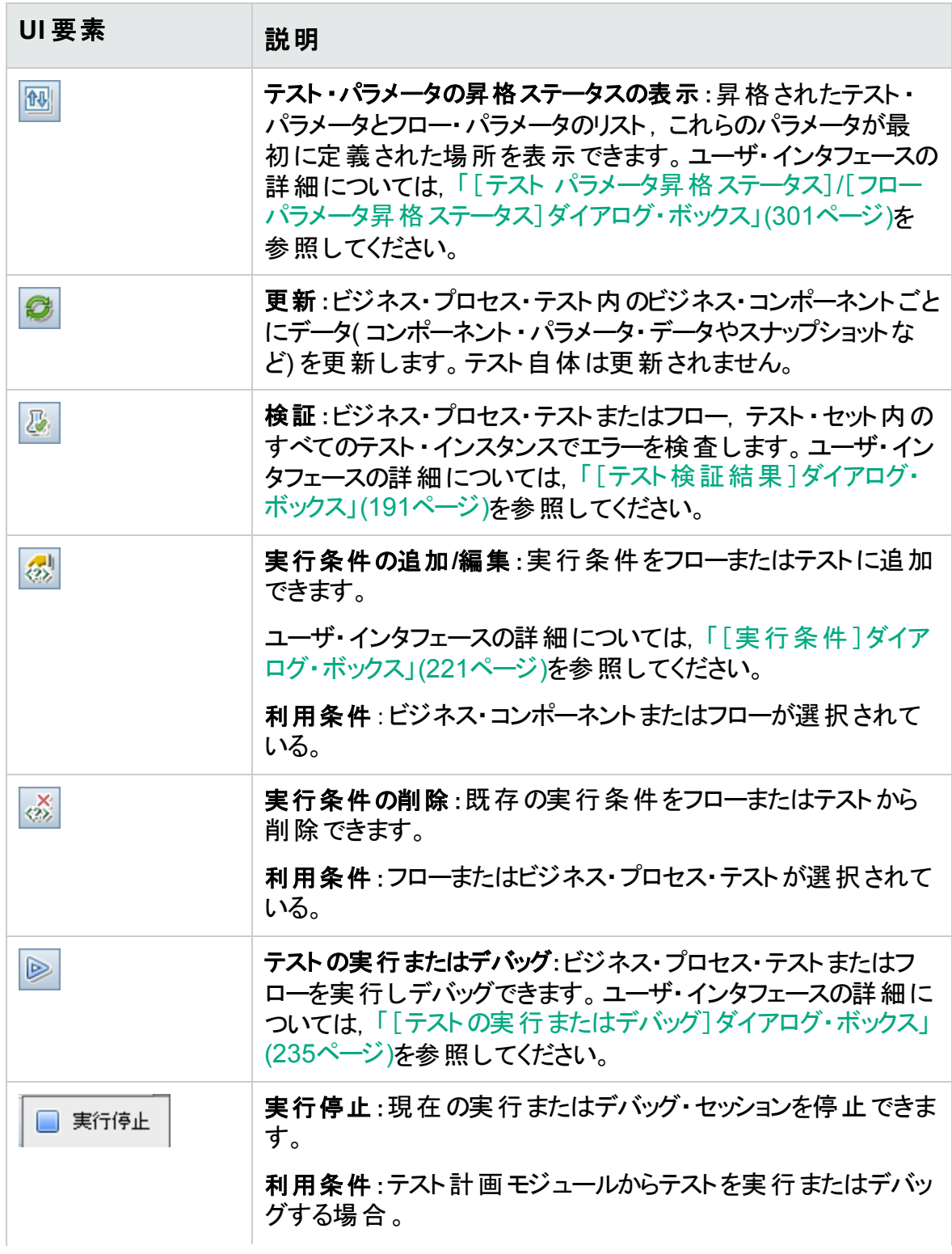

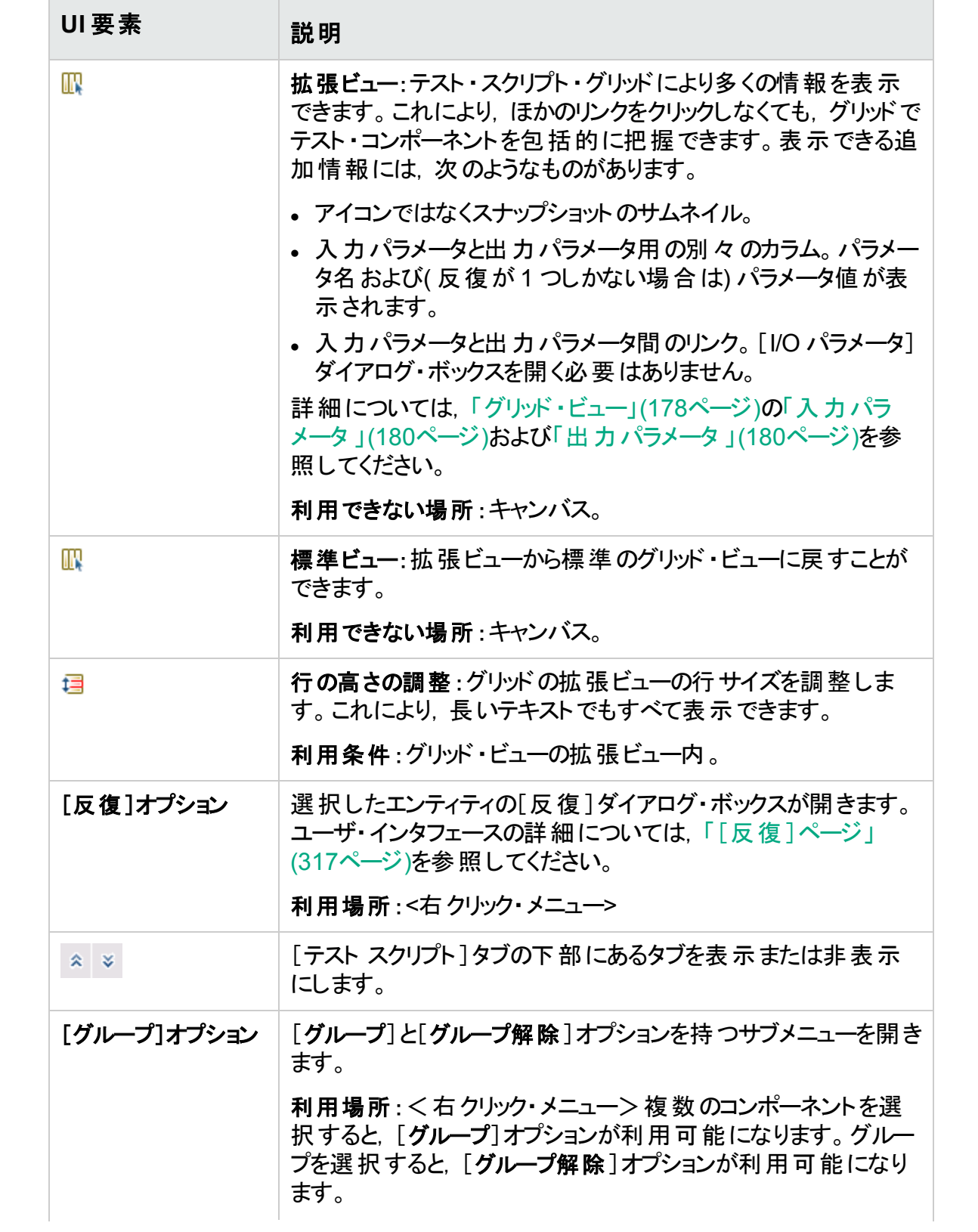

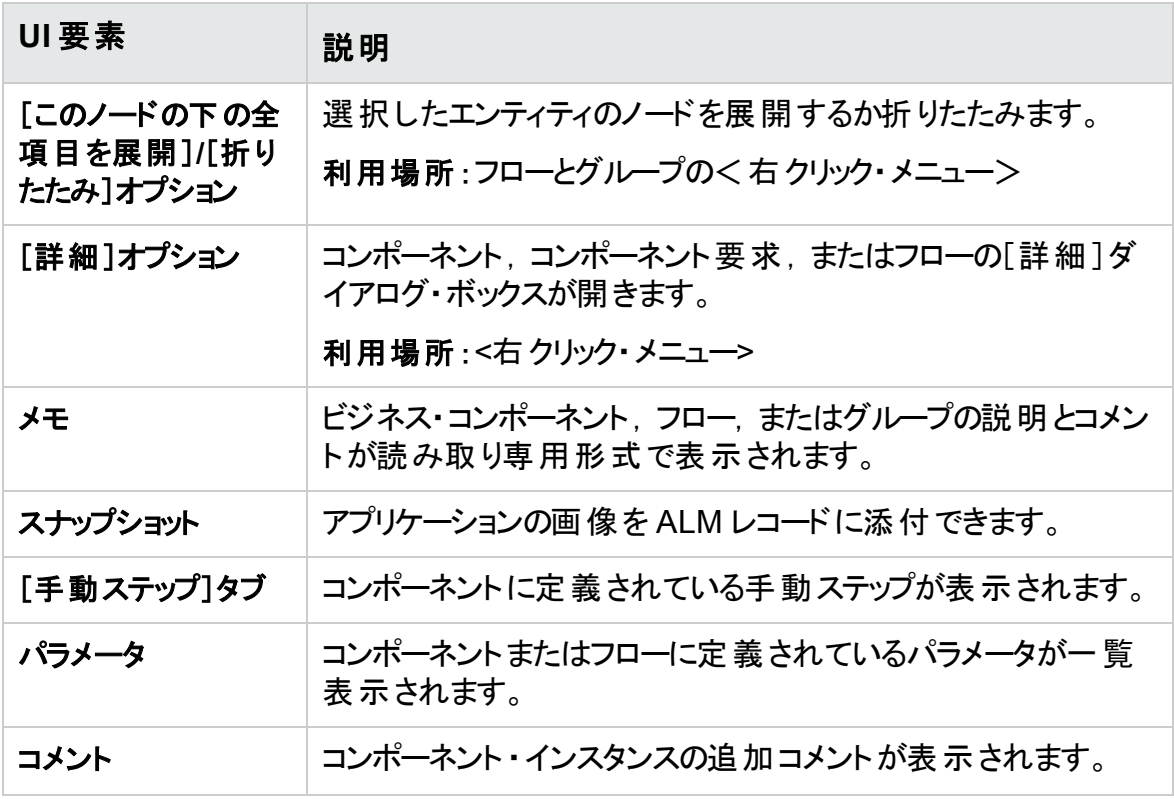

<span id="page-177-0"></span>グリッド・ビュー

グリッド ・ビューでは,テーブル形式でテスト ・スクリプトを変更できます。

次にユーザ・インタフェース要素について説明します。

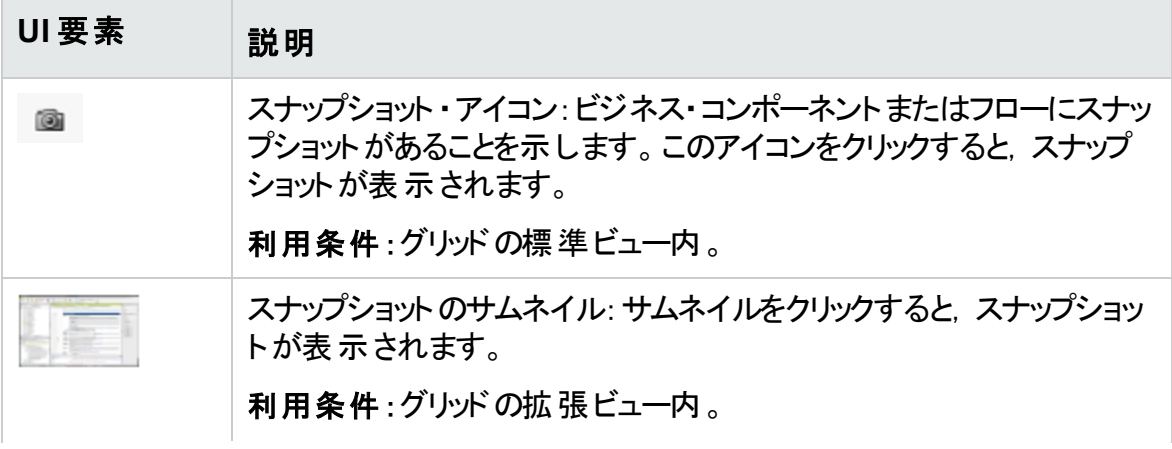

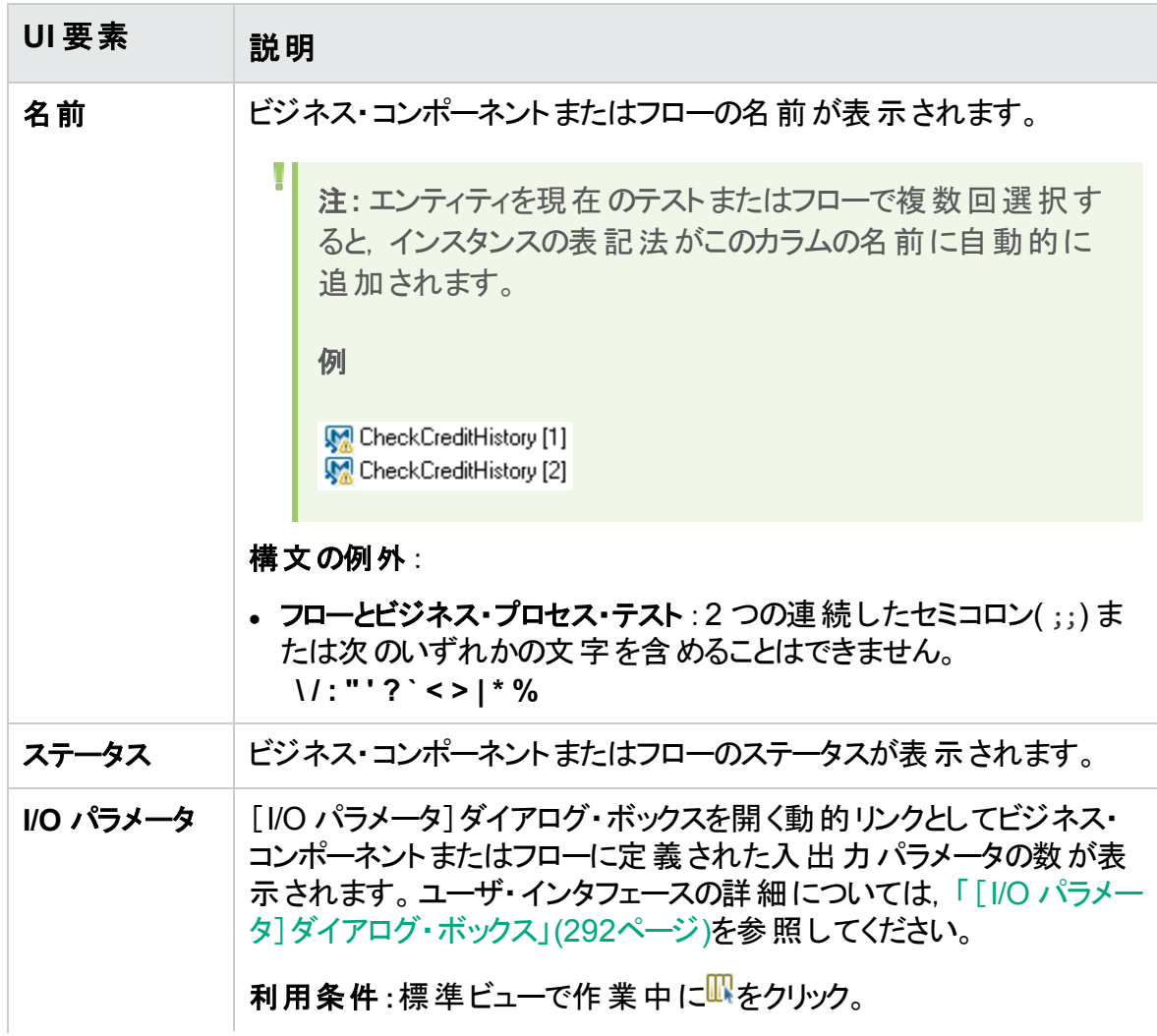

<span id="page-179-1"></span><span id="page-179-0"></span>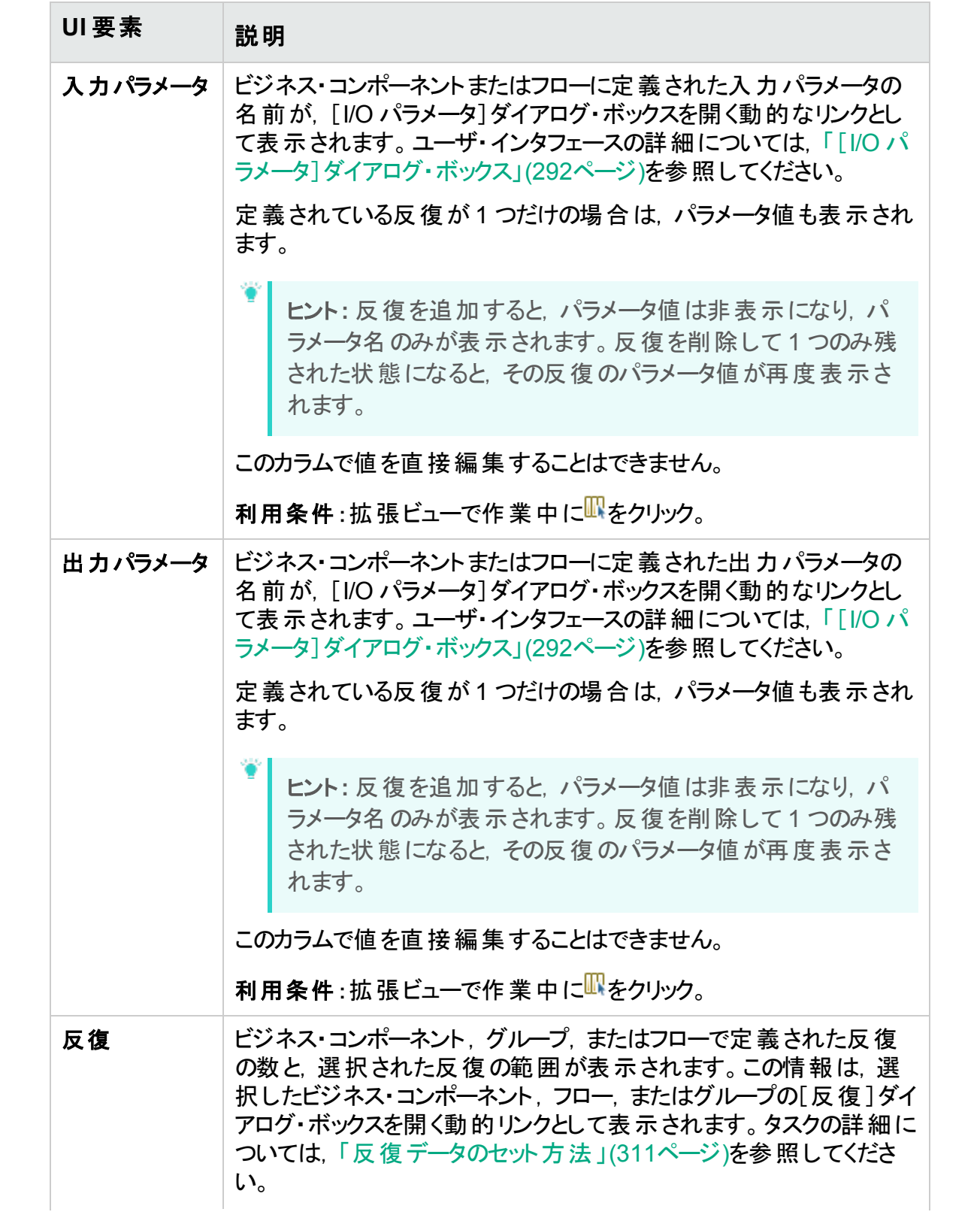
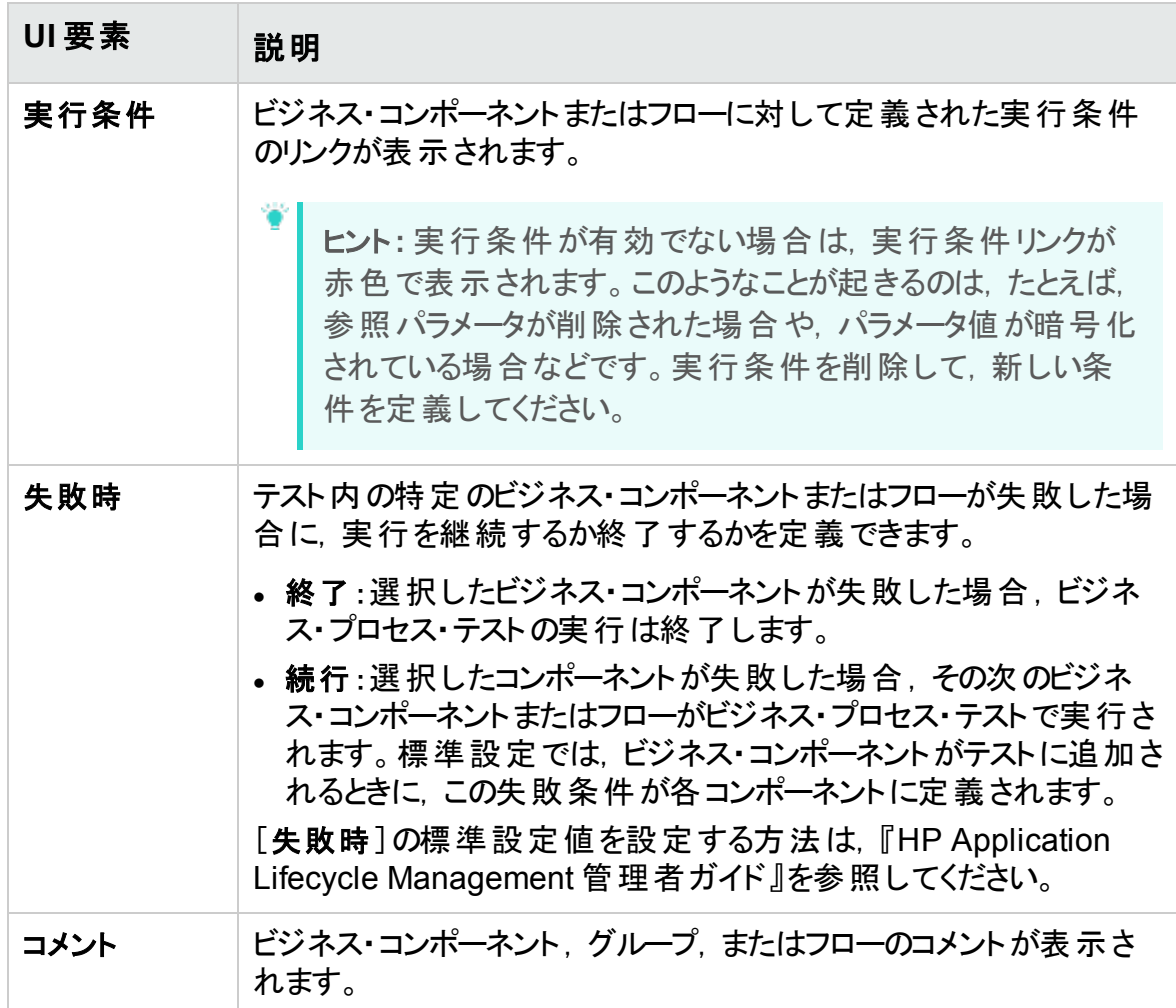

# キャンバス・ビュー

キャンバス・ビューでは、視覚的な表示を使用してテスト・スクリプトを変更できます。

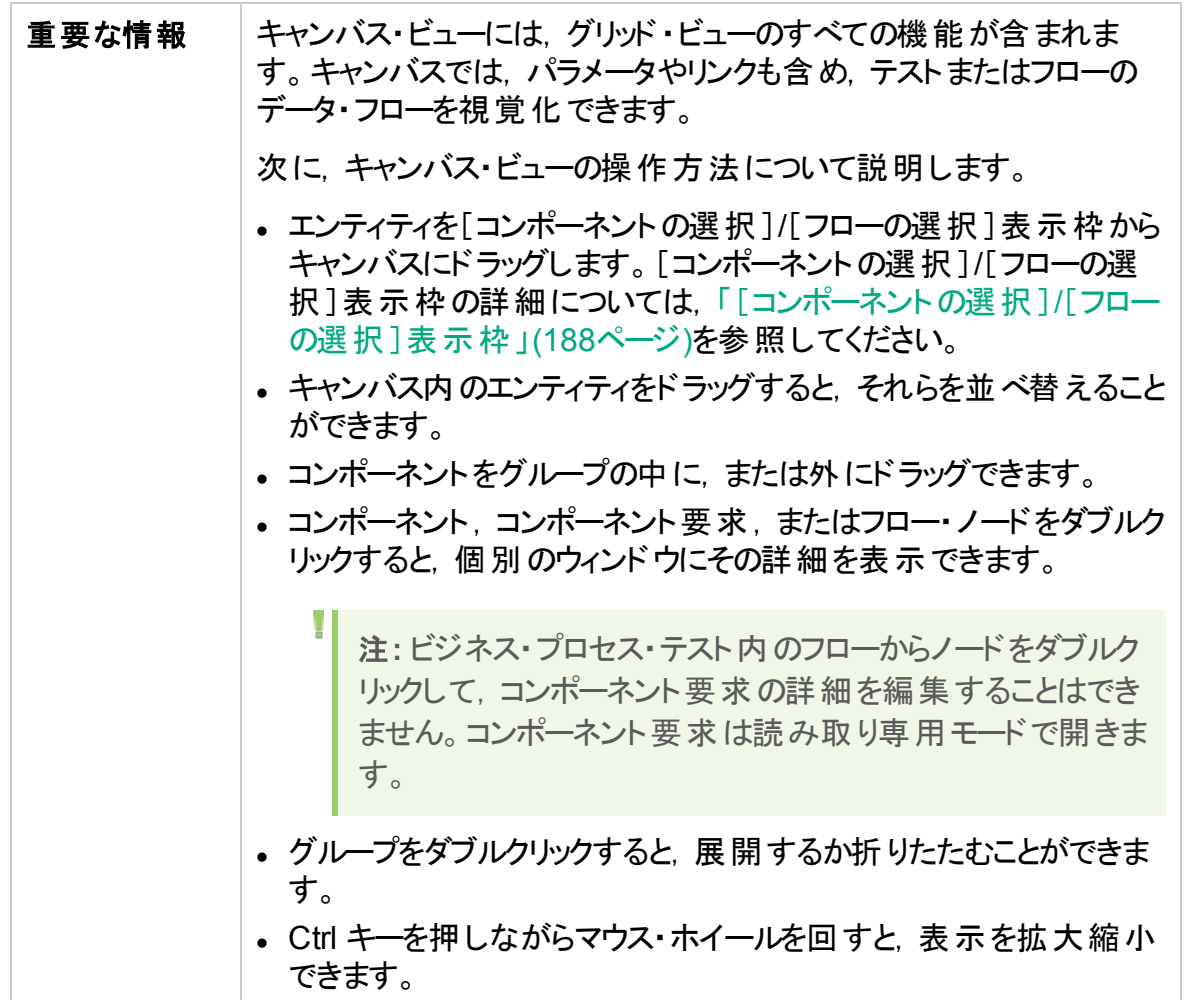

次にユーザ・インタフェース要素について説明します。

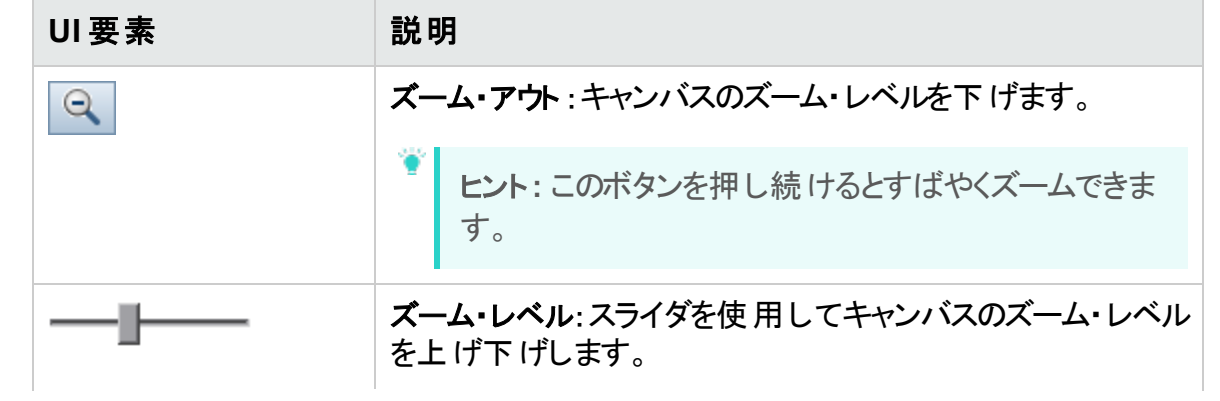

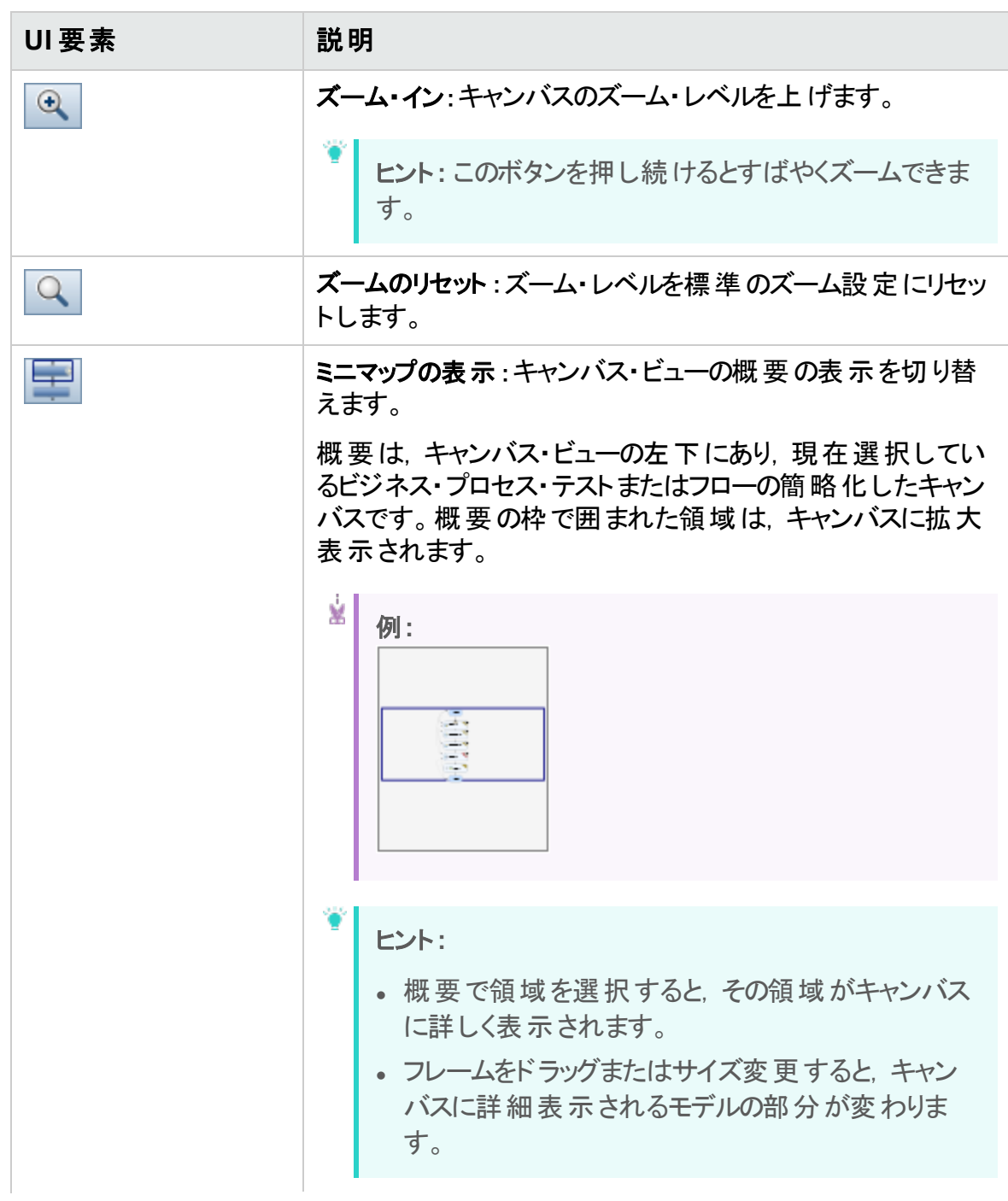

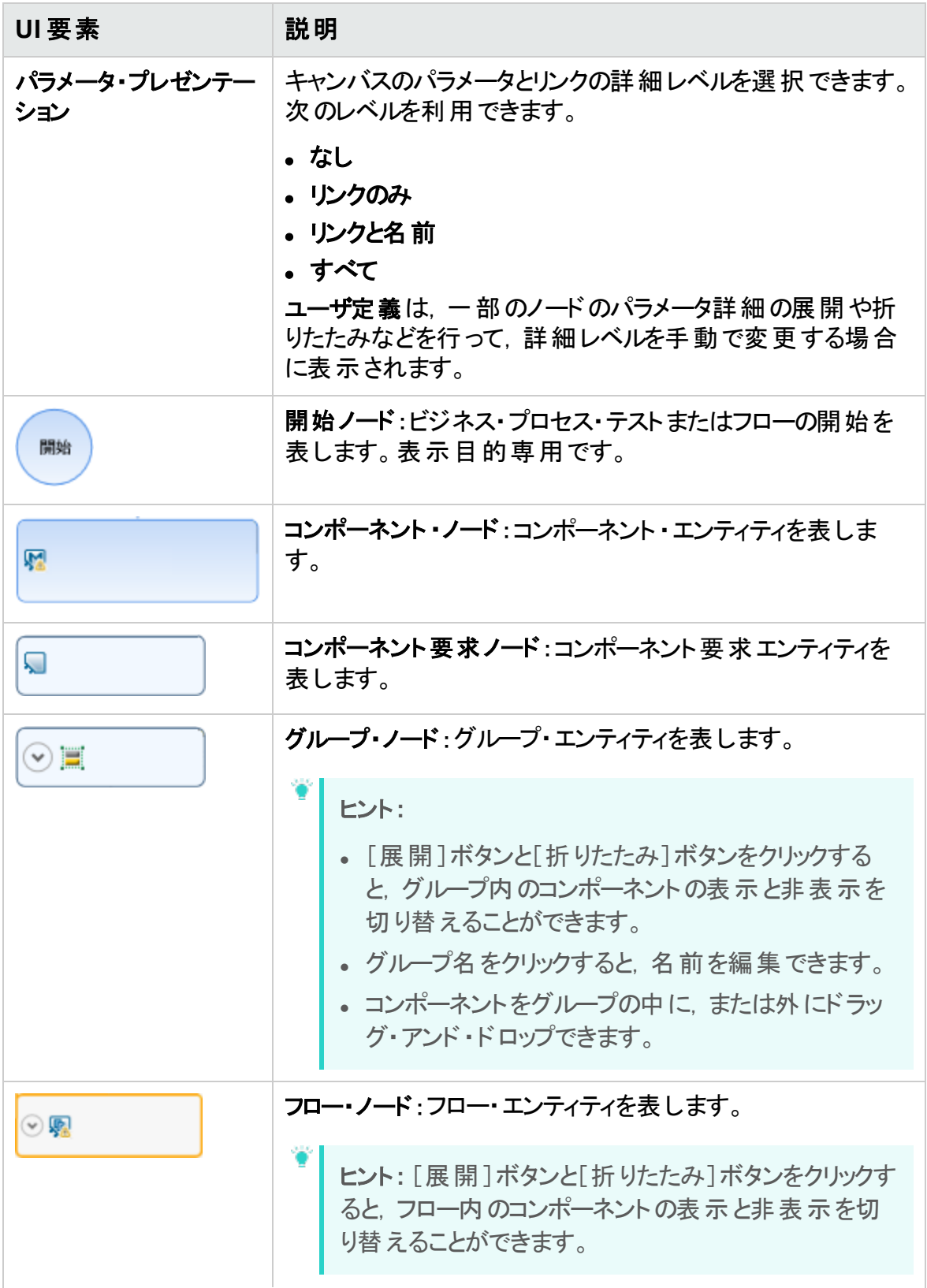

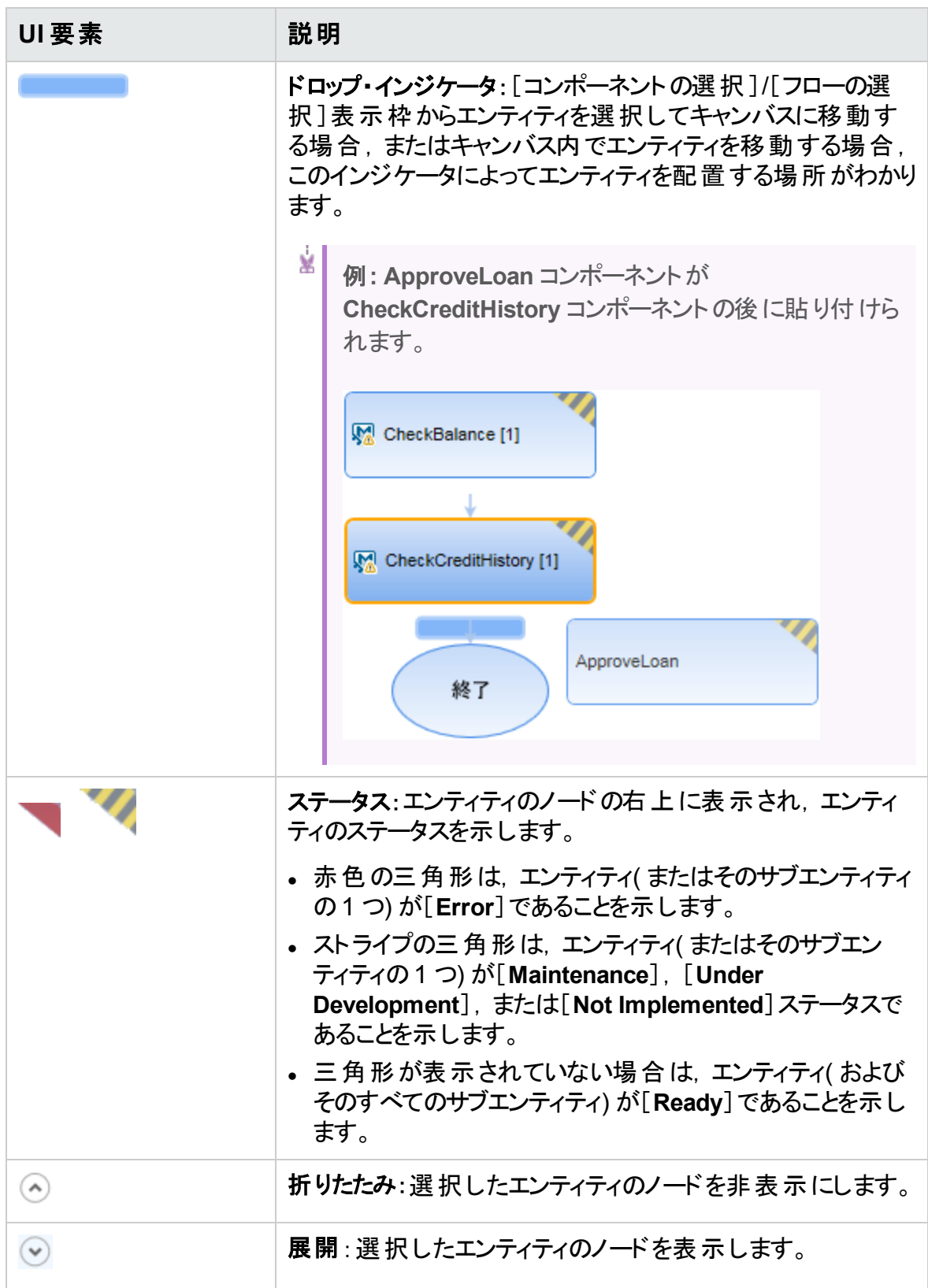

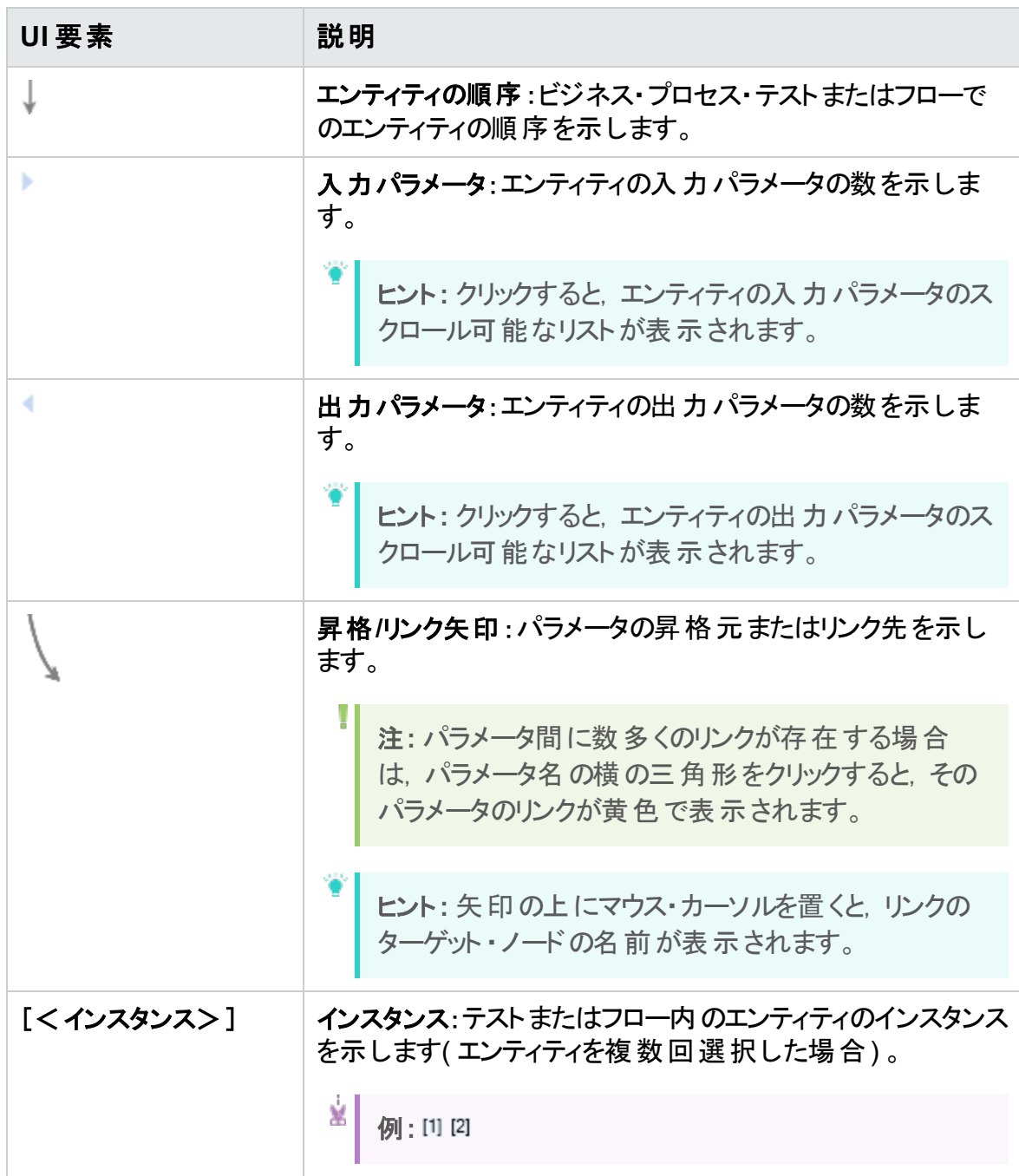

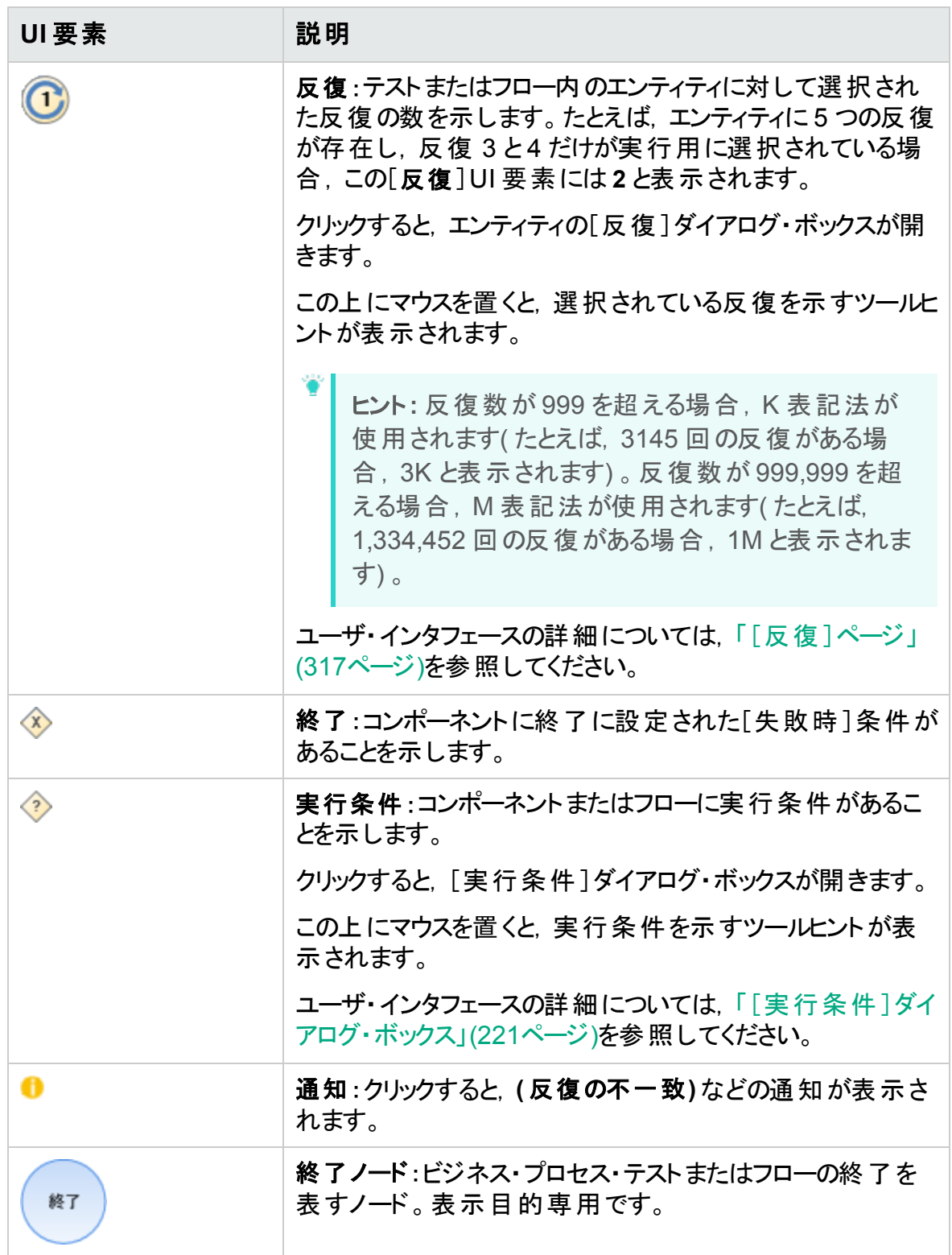

# <span id="page-187-0"></span>[コンポーネントの選択]**/**[フローの選択]表示枠

この表示枠では,ビジネス・プロセス・テスト(またはフロー)に含めるために,ビジネス・コン ポーネントやフローを選択できます。ALM によって,選択したコンポーネントまたはフロー のインスタンスがテスト( またはフロー) に追加されます。

次にユーザ・インタフェース要素について説明します。

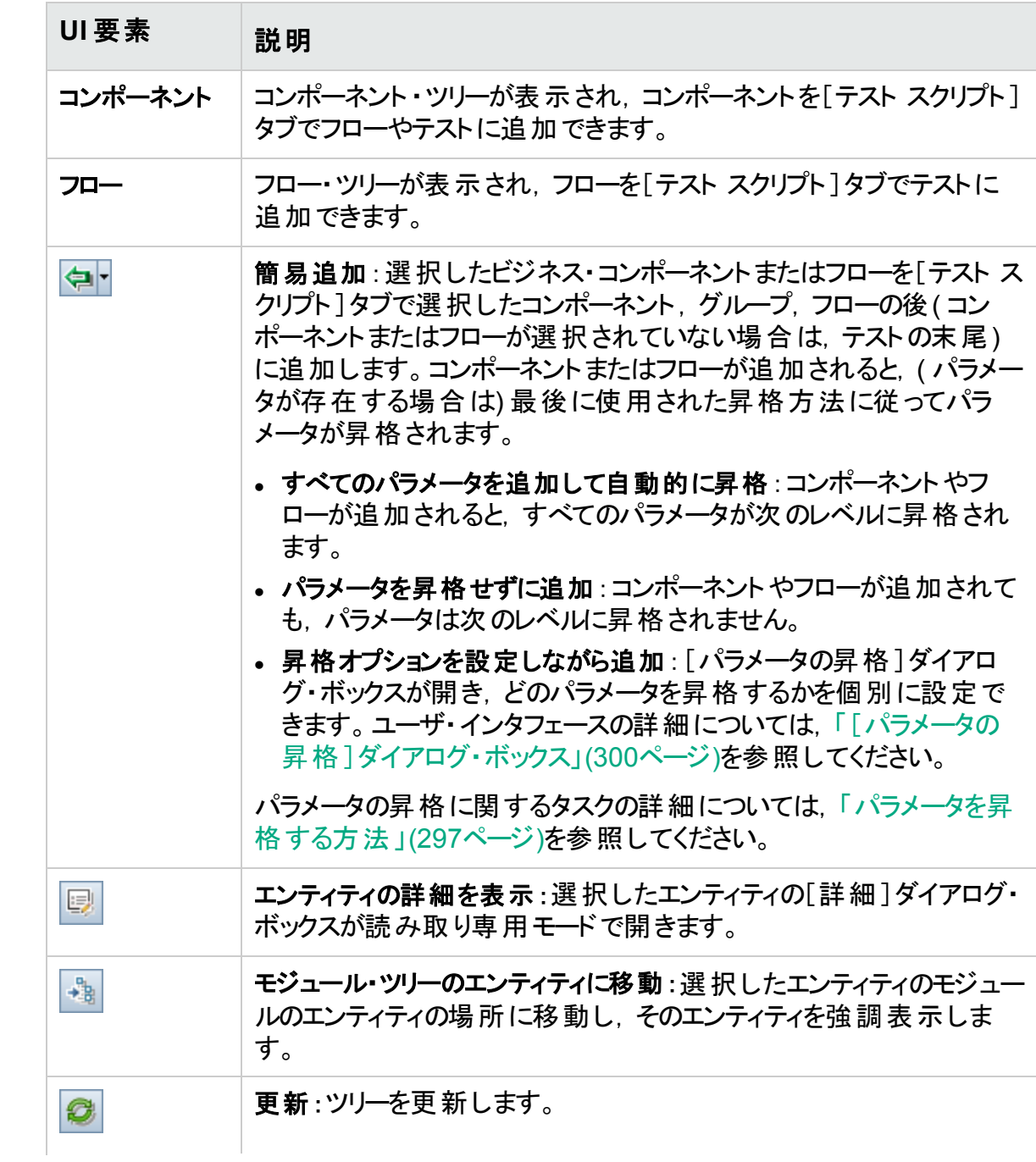

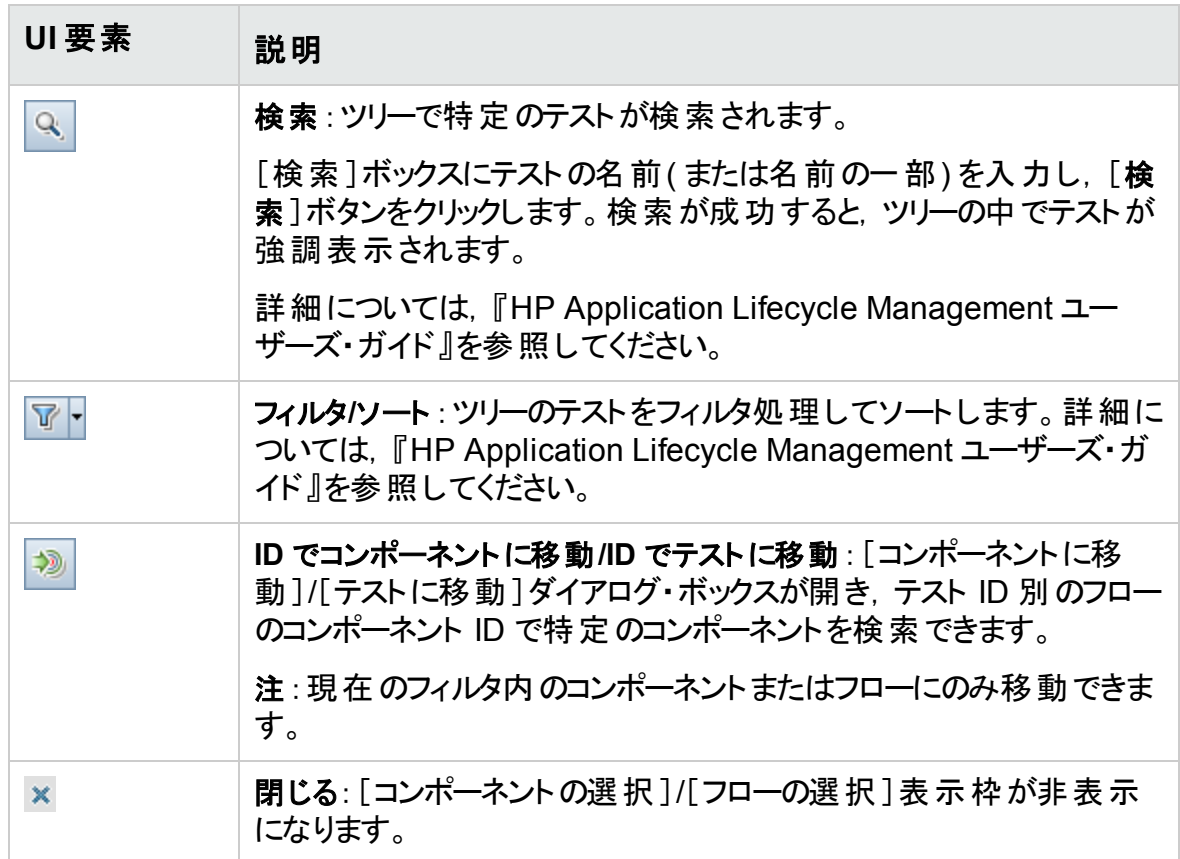

# Business Process Testing の[テストの詳細]ダイアログ・ボッ クス

Business Process Testing の[テストの詳細]ダイアログ・ボックスでは,単一のビジネ ス・プロセス・テストまたはフローの表示と更新ができます。

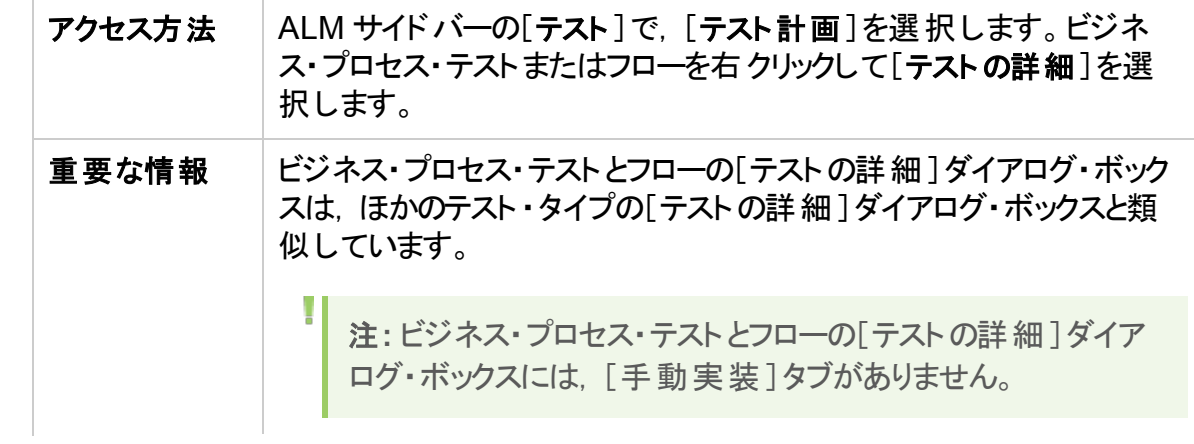

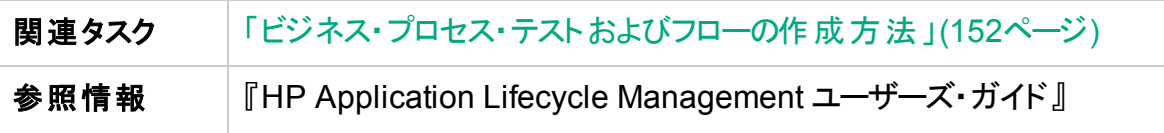

次に,ほかのテスト・タイプに固有の,またはほかと異なる動作をする Business Process Testing のUI 要素を説明します( ラベルなしの要素は,山カッコで囲みます) 。

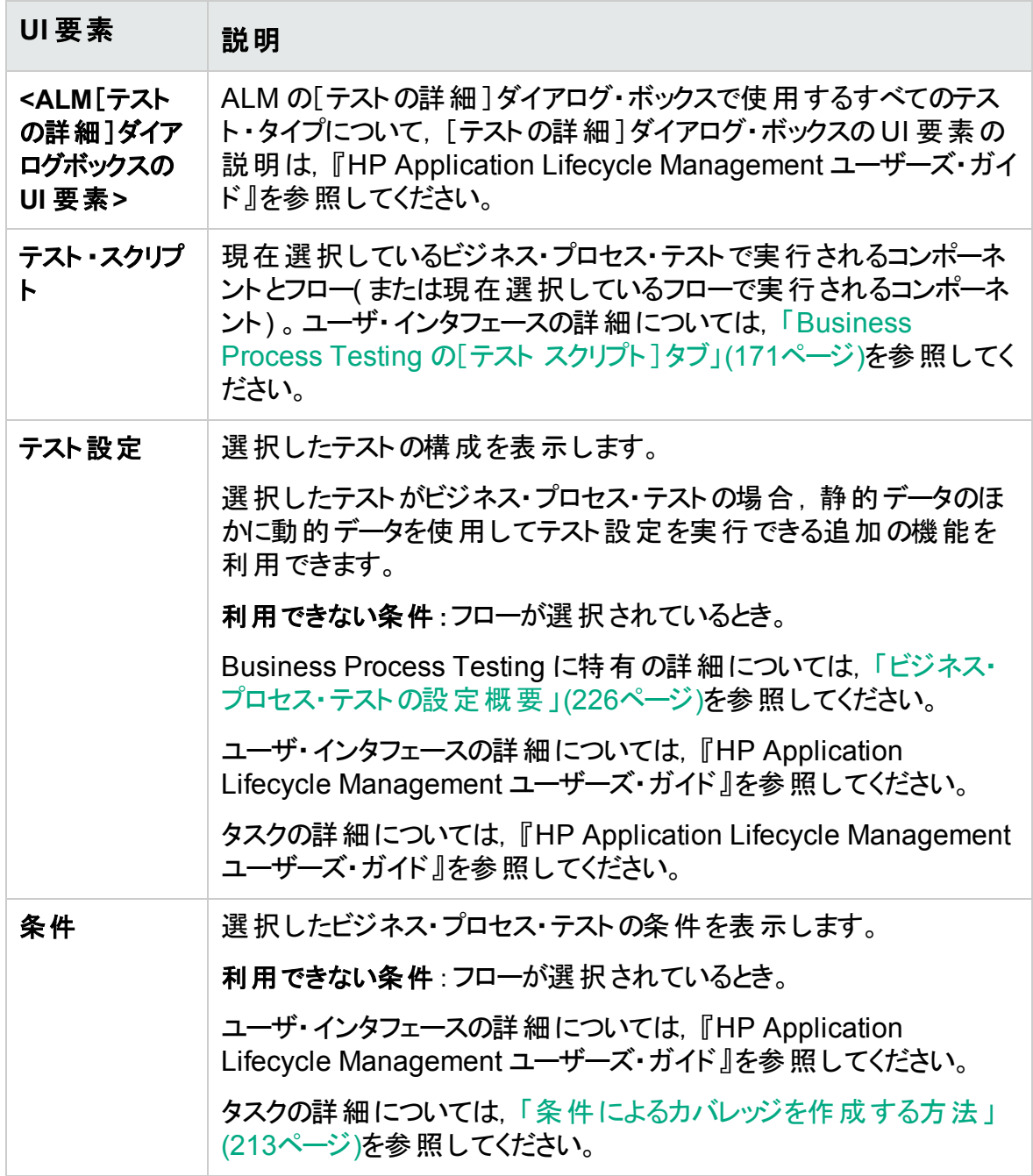

# [テスト検証結果]ダイアログ・ボックス

このダイアログ・ボックスでは,ビジネス・プロセス・テストまたはフローのすべてのインスタンス を検証できます。

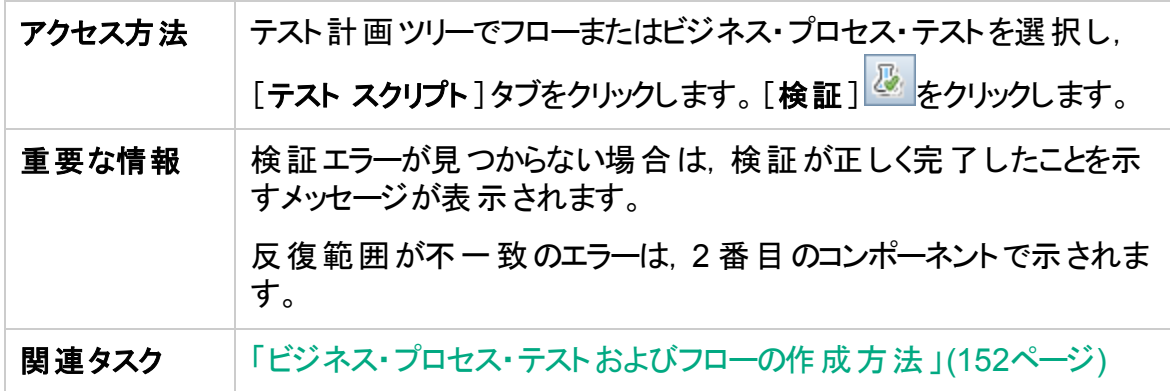

次にユーザ・インタフェースの要素について説明します(ラベルのない要素は,山括弧で 囲んで表記してあります) 。

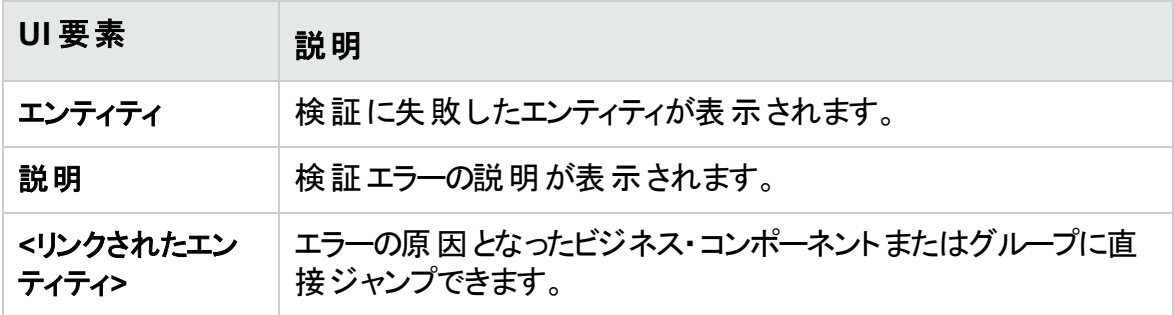

# 第8章: 学習プロセス

**BPT** パッケージ・アプリ・キット ・ユーザ向け

# 本章の内容

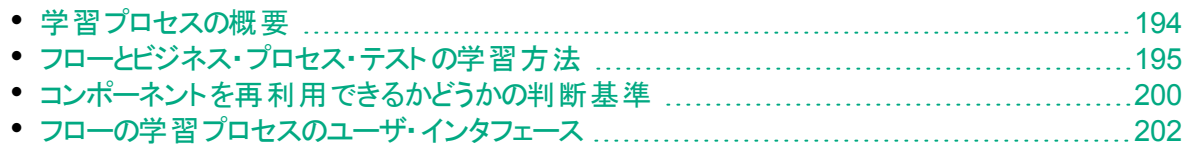

# <span id="page-193-0"></span>学習プロセスの概要

**BPT パッケージ・アプリ・キット・ユーザ向け** 

本章では, BPT パッケージ・アプリ・キットのユーザが, パッケージ化されたアプリケーション をナビゲートすることで,フローとビジネス・プロセス・テストを自動的に学習する方法を説 明します。

学習プロセス中は,BPT パッケージ・アプリ・キットによって次の処理が行われます。

- パッケージ化されたアプリケーションをナビゲートするときに実行されるアクションを学習 する。
- <sup>l</sup> 学習したアクションを,自動化された一連のUFT キーワード GUI またはスクリプト GUI ビジネス・コンポーネントに分解する( それぞれが,アプリケーションの画面,タブ, またはトランザクションを表します) 。
- <sup>l</sup> ユーザが実行する操作に基づいて,各コンポーネントにステップを作成する。
- 既存のフローまたはテストに, 学習した自動コンポーネントを入力する。
- ユーザ入 力 が必 要 なユーザ・インタフェースのコントロール( テキスト・フィールド など) の ための入 カコンポーネント・パラメータを自動的に作成する。このパラメータの標準設 定値は,学習プロセス中にそのフィールドに挿入された値です。
- 出力パラメータを自動的に作成する。

ヒント**:** 標準設定では,学習プロセス中に追加される出力パラメータは,フ ロー・パラメータまたはテスト ・パラメータに昇格されます。出力パラメータをその レベルから削除し,出力コンポーネント ・パラメータとして定義することもできます ( そのフローまたはテスト内のみで使用される場合) 。

- <sup>l</sup> スクリーンショットを自動的に作成する。
- <sup>l</sup> 学習時にスナップショットを撮れるようにする。
- チェックポイント および出 力 値 をフローまたはテストに挿入 できるようにする。
- フローまたはテスト内の各コンポーネントを分析し, 学習済みのコンポーネントに類似 したまたは同一のコンポーネントが 1 つ以上存在しないかどうかを確認する。このよう なコンポーネントが存在する場合は,新しいコンポーネントを作成する代わりに,その 既存のコンポーネントを再利用できます。

<sup>注</sup>**:** 学習プロセス中には,テスト ・リソース・モジュールの**BPT Resources** フォルダ 内にリソースが作成されます。ビジネス・プロセス・テスト やフローを適切に機能さ せるため,このフォルダおよびそのサブフォルダの名前の変更,移動,削除は行わ ないようにしてください。

BPT パッケージ・アプリ・キットが, 学習したフローまたはテストをコンポーネントに分解する 方法や,パラメータを作成する方法について,そのアプリケーション固有の詳細は, 「BPT [パッケージ・アプリ・キット ・アプリケーション固有の情報」](#page-360-0)(361ページ)を参照してくだ さい。

タスクの詳細については,[「フローとビジネス・プロセス・テストの学習方法」](#page-194-0)(195ページ)を 参照してください。

# <span id="page-194-0"></span>フローとビジネス・プロセス・テストの学習方法

**BPT パッケージ・アプリ・キット・ユーザ向け** 

このタスクでは,アプリケーションをナビゲートしているときに,フローまたはビジネス・プロセ ス・テストを自動的に学習する方法について説明します。

注**:** このタスクは,上位レベルのタスクの一環です。詳細については,[「ビジネス・プ](#page-151-0) [ロセス・テストおよびフローの作成方法」](#page-151-0)(152ページ)を参照してください。

このタスクは次のステップで構成されています。

- 1. [「前提条件」](#page-194-1)(195ページ)
- 2. [「学習するパッケージ・アプリケーションを開いてログインする」](#page-195-0)(196ページ)
- 3. [「フローまたはビジネス・プロセス・テストを](#page-195-1) ALM で作成または選択する」(196ページ)
- 4. 「ALM [で学習ウィザードを開始する」](#page-196-0)(197ページ)
- 5. [「パッケージ化されたアプリケーションを学習する」](#page-196-1)(197ページ)
- 6. [「パッケージ化されたアプリケーションの学習中にチェックポイントを追加する」](#page-197-0)(198 [ページ](#page-197-0))
- 7. [「フローとビジネス・プロセス・テストの学習方法」](#page-194-0)(195ページ)
- 8. [「学習ウィザードを停止する」](#page-198-0)(199ページ)
- 9. [「学習のサマリを確認する」](#page-198-1)(199ページ)
- 10. [「コンポーネントを再利用する](#page-198-2) オプション」(199ページ)
- 11. [「学習したコンポーネントをフローまたはテストに保存する」](#page-198-3)(199ページ)
- 12. [「結果」](#page-198-4)(199ページ)

### <span id="page-194-1"></span>1. 前提条件

#### 次の事項を考慮してください。

<sup>l</sup> BPT パッケージ・アプリ・キットが有効になっていることを確認します。BPT パッケー ジ・アプリ・キット へのアクセスは,HP Application Lifecycle Management( ALM) のプロジェクト管理者がプロジェクトのカスタマイズを使用して実現する必要があ ります。管理者は, をクリックしてから,[カスタマイズ]>[**Business Process**

H

**Testing**]を選択し,[**BPT** パッケージ・アプリ・キットを有効化]チェックボックスを選 択することで,BPT パッケージ・アプリ・キットを ALM で有効にすることができます。 詳細については,『HP Application Lifecycle Management 管理者ガイド』を参 照してください。

- クライアント・マシンに, Unified Functional Testing とその SAP アドインおよび ALM プラグインがインストールされていることを確認します。
- <sup>l</sup> フローまたはビジネス・プロセス・テストを学習する前に,UFT を閉じておくことをお 勧めします。
- 次のタスク権限を持つユーザ・グループに所属していることを確認します:フォルダ の変更**(** テスト計画**)** ,テストの変更,コンポーネント ・フォルダの追加,コンポーネン トの追加,ステップの追加,パラメータの追加,コンポーネントの変更,ステップの変 更,パラメータの変更。
- UFT で, [ツール]>[オプション]を選択し, [実行]ノードをクリックします。[実行] 表示枠で[他の **HP** 製品でテストおよびコンポーネントを実行可能にする]チェック ボックスが選択されていることを確認します。
- <sup>l</sup> BPT パッケージ・アプリ・キットの再利用オプションを設定します。詳細について は,『HP Application Lifecycle Management 管理者ガイド』を参照してくださ い。

注**:** BPT パッケージ・アプリ・キットを使用するときは,ALM のインスタンスを 1 つのみ開いて作業することをお勧めします。 ALM の複数のインスタンスを複 数のブラウザやタブで開かないでください。

パッケージ化されたアプリケーションを処理するように UFT を設定する手順,BPT パッケージ・アプリ・キットのセットアップ,ユーザ・アクセス許可の設定の詳細について は,『HP Application Lifecycle Management 管理者ガイド』を参照してください。

<span id="page-195-0"></span>2. 学習するパッケージ・アプリケーションを開いてログインする

フローまたはビジネス・プロセス・テストを学習するアプリケーションにログインし, 学習 を開始するポイントに移動します。

注**:** BPT パッケージ・アプリ・キットでログイン手順を学習することはできませ ん。

- <span id="page-195-1"></span>3. フローまたはビジネス・プロセス・テストを **ALM** で作成または選択する
	- a. 学習の前に,テスト計画モジュールで次のいずれかを実行します。
		- 学習したコンポーネントを挿入するフローまたはビジネス・プロセス・テストを新 規に作成します。フローの作成に関するタスクの詳細については,[「ビジネス・](#page-151-0) [プロセス・テストおよびフローの作成方法」](#page-151-0)(152ページ)を参照してください。
- 学習したコンポーネントを挿入する既存のフローまたはビジネス・プロセス・テス トを選 択します。
- b. フローまたはテスト内にすでに複数のコンポーネントが存在し, その既存のコン ポーネント間に新しいコンポーネントを挿入したい場合は,[テスト スクリプト]タブ で,新しいコンポーネントを挿入する位置の前のコンポーネントを選択します。
	- 注**:** 新規コンポーネントを先頭に( 既存のコンポーネントの前に) 挿入する には、新規コンポーネントをまず別の位置に挿入し、次に学習プロセスが 終了した後でコンポーネントの順序を手動で変更する必要があります。

#### 例:

フロー内 にコンポーネント Comp\_1, Comp\_2, Comp\_3 があるとします。 新しいコンポー ネントを Comp 2と Comp 3 の間に挿入したい場合は, Comp\_2 を選択します。

- <span id="page-196-0"></span>4. **ALM** で学習ウィザードを開始する
	- a. [テスト スクリプト]タブのツールバーで,[学習]ボタンをクリックして,学習ウィザー ドを開始します。
	- b. フローまたはテスト内にすでにビジネス・コンポーネントがある場合は, 既存のコン ポーネントを削除するかどうか尋ねられます。 [いいえ]を選択すると, 選択したコ ンポーネントの後に,学習したコンポーネントが挿入されます。
	- c. ほかの資産,スクリプト,アプリケーションへのアクセス権の付与に関連する別の メッセージが表示された場合は,その問題を解決して,[再試行]をクリックしま す。
	- d. [学習]ツールバーが表示されます。学習時は,タイトル・バーが点滅します。 [学習]ツールバーのユーザ・インタフェースの詳細については,[「\[学習\]ツール](#page-203-0) [バー・ページ」](#page-203-0)(204ページ)を参照してください。

### <span id="page-196-1"></span>5. パッケージ化されたアプリケーションを学習する

学習したい操作を実行します。一般に, 1 つのフローまたはテストに対して実行す る操作で,アプリケーション内の1 つの画面またはトランザクションの操作を表すよう にします。これらの操作はアクションとして保存され,アクションは[学習]ツールバー にリストして表示できます。

ヒント**:** 学習中に使用する記録モードを,ツールバーを使って設定できます。

アクションを実行すると,アプリケーションで実行されたステップの数が[学習]ツール バーに表示されます。

ヒント**:**

- コンポーネント をより効 率 的 に再 利 用 できるようにするため, フローやテスト の学習時に同じ操作を行うときは、毎回同じ方法で行うことをお勧めし ます。たとえば, [入力]ボタンをクリックするか, キーボードのENTER キーを 押すかで, 学習されたステップは異なることになります。したがって, このよう な操作を一貫性を持って行わない場合,本来であればまったく同じ 2 つ のコンポーネントが,同一ではなく単に類似しているとみなされる可能性 があります。再利用するためにコンポーネントを選択する方法に関するリ ファレンスの詳細について[は「コンポーネントを再利用できるかどうかの判断](#page-199-0) [基準」](#page-199-0)(200ページ)を参照してください。
- アプリケーションのナビゲーションに, 画面 やタブの外 にあるボタンをクリックす るのではなく,キーボード入力を使用した場合,フローやテスト内の学習 済みコンポーネントの数は少なくなります。たとえば, 学習プロセス中に[入 力]ボタンをクリックすると,[入力]ボタンのコンポーネントが新規に作成さ れますが,ENTER キーを押した場合は,既存のコンポーネントにステップが 追加されます。アプリケーション固有の詳細については,「BPT [パッケージ・](#page-360-0) [アプリ・キット ・アプリケーション固有の情報」](#page-360-0)(361ページ)を参照してくださ い。

# <span id="page-197-0"></span>6. パッケージ化されたアプリケーションの学習中にチェックポイントを追加する

学習 プロセス中 に, コンポーネントにオブジェクト・プロパティのチェックポイントを追加 することも可能です。オブジェクト・プロパティのチェックポイントを使用すると, テストの 実行中にオブジェクト・プロパティの値を検査し, それが期待値に一致するかどうか 判定できます。テスト結果には,テスト実行中に失敗したオブジェクト ・プロパティ・ チェックポイントに関する情報と理由が示されます。

学習中にチェックポイントと出力値を追加すると,そのステップをコンポーネントの学 習後に追加する必要がなくなります。

- a. アプリケーションでユーザ・アクションを実行しているときに, [学習]ツールバーの [挿入]をクリックし, 挿入するチェックポイントのタイプを選択します。
- b. 必要であれば,[オブジェクトの選択]ダイアログ・ボックスで,チェックポイントまた は出力値を挿入するオブジェクトを選択します。
- c. [チェックポイントのプロパティ]ダイアログ・ボックスが開くので,そこでチェック対象 のテスト・オブジェクト・プロパティを選択し, [OK]をクリックします。 [学習]ツール バーのカウンタが変わって,チェックポイントまたは出力値のステップを追加したこ とが示されます。さらに,このチェックポイント ・ステップは,アプリケーションの学習 を停止したときに作成される学習済みコンポーネントの一部になります。
- d. アプリケーションでの操作を続けて,学習を続行します。

### <span id="page-198-0"></span>7. 学習ウィザードを停止する

<span id="page-198-1"></span>学習したい操作が終了したら, [学習]ツールバーで[停止]をクリックします。

#### 8. 学習のサマリを確認する

学習プロセスが停止すると, [学習のサマリ]ダイアログ・ボックスが開きます。 学習した任意のコンポーネントをクリックすると, そのステップが表示されます。 [学習のサマリ]ページのユーザ・インタフェースの詳細については,[「\[学習のサマリ\]](#page-206-0) [ページ」](#page-206-0)(207ページ)を参照してください。

## 9. 学習したコンポーネントの標準の場所を変更する **-** オプション

[学習のサマリ]ダイアログ・ボックスで[パスの変更]をクリックし, 学習したビジネス・コ ンポーネントが保存される標準の場所を変更します。

### <span id="page-198-2"></span>10. コンポーネントを再利用する **-** オプション

学習したコンポーネントが既存のコンポーネントに類似しているか同一であることを BPT パッケージ・アプリ・キット が検知すると,類似しているコンポーネントの数が,コ ンポーネント ・ツリー内のコンポーネント名の隣に表示されます。

Unified Functional Testing で, 新規コンポーネントを作成する代わりに, 学習した フローまたはテスト内の既存のコンポーネントを再利用できます。 再利用コンポーネ ントへの置き換えが可能なコンポーネントを,[学習のサマリ]のフロー/テスト ・ツリー から選択します。ユーザ・インタフェースの詳細については,『Unified Functional Testing ユーザーズ・ガイド』を参照してください。

# <span id="page-198-3"></span>11. 学習したコンポーネントをフローまたはテストに保存する

[作成]をクリックして,[学習のサマリ]ダイアログ・ボックスを閉じ,ビジネス・コンポー ネント ・モジュールに新規コンポーネントを作成し,コンポーネントをフローまたはテスト に追加します。

学習したコンポーネントが Unified Functional Testing に表示されます。ALM に戻

り, <mark>●</mark>をクリックすると, 学習したコンポーネントが Business Process Testing で表 示されます。

注**:** 学習したフローまたはテストのビジネス・コンポーネントの作成には時間が かかる場合があります。

#### <span id="page-198-4"></span>12. 結果

BPT パッケージ・アプリ・キット によって, 次の処理が行われます。

- アプリケーション内の画面, トランザクションなどに対応する自動ビジネス・コンポー ネントをビジネス・コンポーネント ・モジュールに作成する。
- ユーザが実行する操作に基づいて, コンポーネント・ステップを作成する。
- 作成したコンポーネントをフローまたはテストに追加する。
- ユーザが定義したチェックポイントと出力値を挿入する。
- ユーザ入 力が必要なアプリケーションのユーザ・インタフェースのコントロール( テキス ト ・フィールドなど) のための入力コンポーネント ・パラメータを自動的に作成する。 このパラメータの標準設定値は, 学習プロセス中にユーザがそのフィールドに挿 入する値です。
- <sup>l</sup> スクリーンショットを自動的に作成する。

# <span id="page-199-0"></span>コンポーネントを再利用できるかどうかの判断基準

**BPT パッケージ・アプリ・キット・ユーザ向け** 

BPT パッケージ・アプリ・キット がフローを学習するときは, 学習するコンポーネントが分析 され,そのコンポーネントに類似したまたは同一のコンポーネントがプロジェクト内に 1 つ 以上存在するかどうかが確認されます。そのようなコンポーネントが存在する場合は、フ ロー内に新しいコンポーネントを作成する代わりに,既存のコンポーネントを再利用でき ます。

プロジェクト内のコンポーネントの中で、学習されるコンポーネントとの類似性が分析され るのは,フローの学習プロセスで作成されたコンポーネントのみです。学習されるコンポー ネントに類似しているコンポーネントは再利用可能であり,学習されるコンポーネントは 新規に作成されません。

注**:** 再利用コンポーネントに置き換えられるコンポーネントは,ビジネス・コンポーネ ント ・モジュールのフロー・フォルダにはリストされません。再利用コンポーネントのみ を使用するフローの場合,ビジネス・コンポーネント ・モジュールにフロー・フォルダは 作成されません。 再 利 用コンポーネントの場 所 を見 つけるには, テスト計画モ ジュールの「テスト スクリプト フタブでコンポーネントを右 クリックし, 「コンポーネントに 移動]を選択します。ビジネス・コンポーネント・モジュールが開いて、選択したコン ポーネントが表示されます。

#### 本項の内容

- [「比較の基準](#page-199-1) 」(200ページ)
- [「類似率」](#page-200-0)(201ページ)
- <span id="page-199-1"></span>• [「その他の要因」](#page-200-1)(201ページ)

#### 比較の基準

プロジェクト内の既存の学習されたコンポーネントは,学習されるコンポーネントと次の基 準で比較されます。

- 1. 両方のコンポーネントが、同じ画面を表している。
- 2. 両方のコンポーネントが,同じ画面をまったく同じオブジェクトで表している。この条件を 満たすには,チェックポイントと出力オブジェクトも同一であることが必要です。
- 3. 両方のコンポーネントに,同じステップが含まれている。ステップが同一とみなされるの は,そのステップが同じアクションを実行し,同じオブジェクトを参照している場合で す。
- <span id="page-200-0"></span>4. 両方のコンポーネントに,同じステップが同じ順序で含まれている。

### 類似率

類似率は,[「比較の基準](#page-199-1)」(200ページ)で指定する条件に基づいて, 次のように定義 されます。

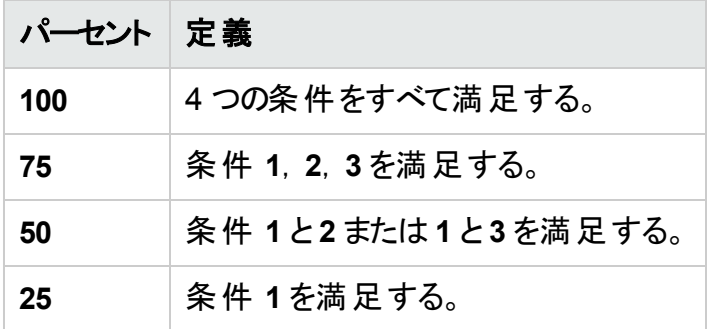

### <span id="page-200-1"></span>その他の要因

次のエンティティも,現在学習しているコンポーネントを既存の学習済みコンポーネントに 置き換えることができるかどうかの決定に関係します。

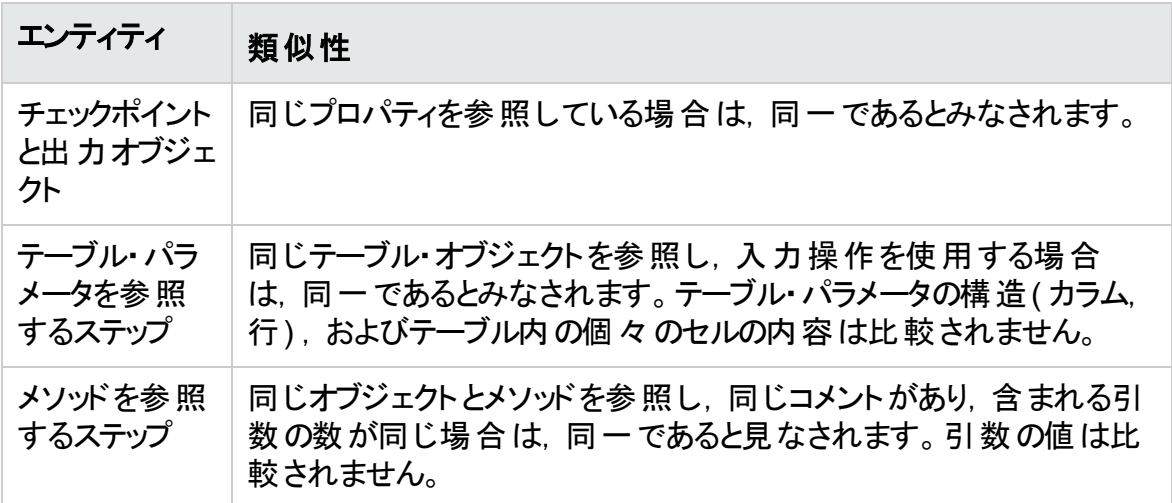

# <span id="page-201-0"></span>フローの学習プロセスのユーザ・インタフェース

W **BPT** パッケージ・アプリ・キット・ユーザ向け

本項の内容

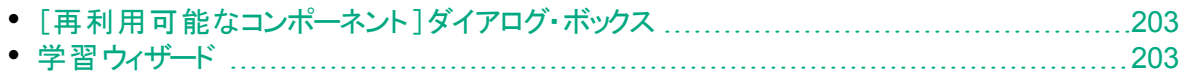

# <span id="page-202-0"></span>[再利用可能なコンポーネント]ダイアログ・ボックス

# **BPT パッケージ・アプリ・キット・ユーザ向け**

このダイアログ・ボックスでは, 新しく学習したコンポーネントを使用する代わりに, プロジェ クト内の既存のコンポーネントを再利用できます。

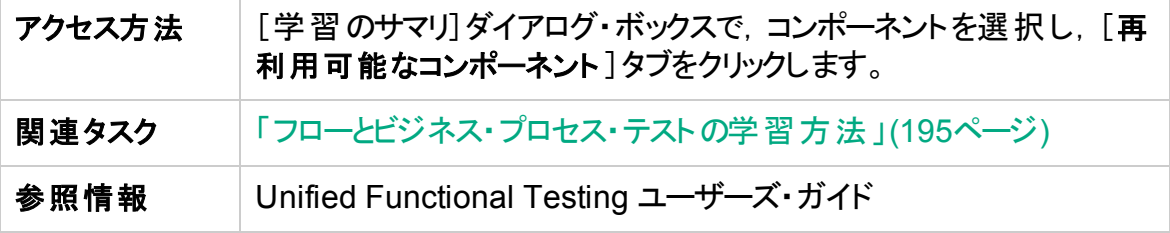

次にユーザ・インタフェース要素について説明します。

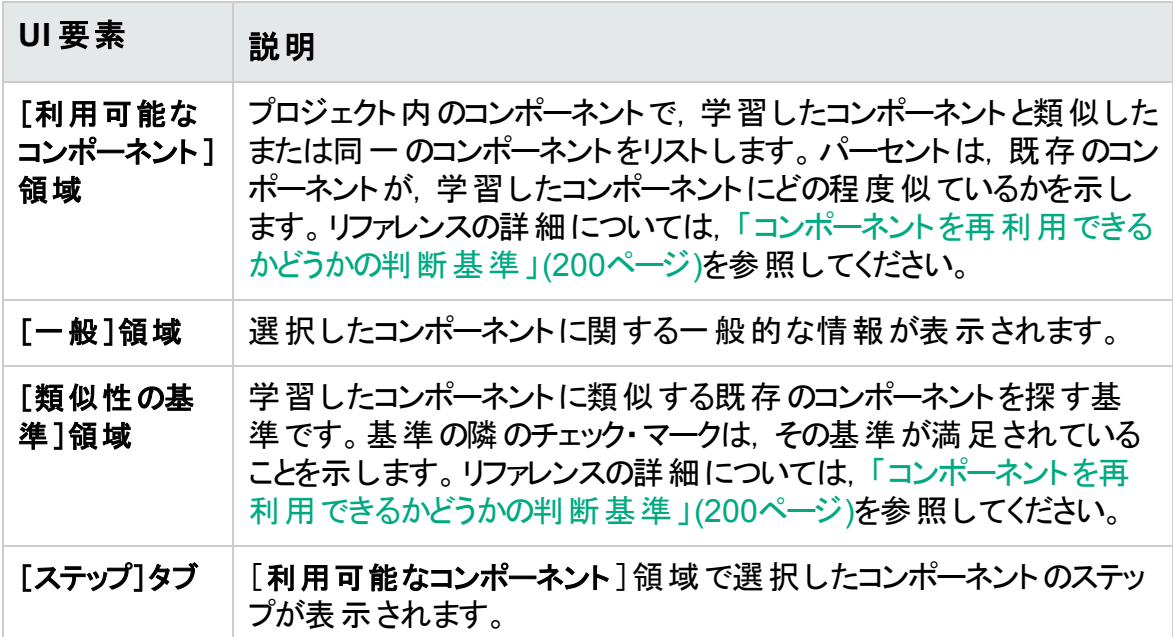

# <span id="page-202-1"></span>学習ウィザード

**BPT** パッケージ・アプリ・キット・ユーザ向け

このウィザードでは,エンタープライズ・アプリケーションのフローまたはテストを学習できま す。

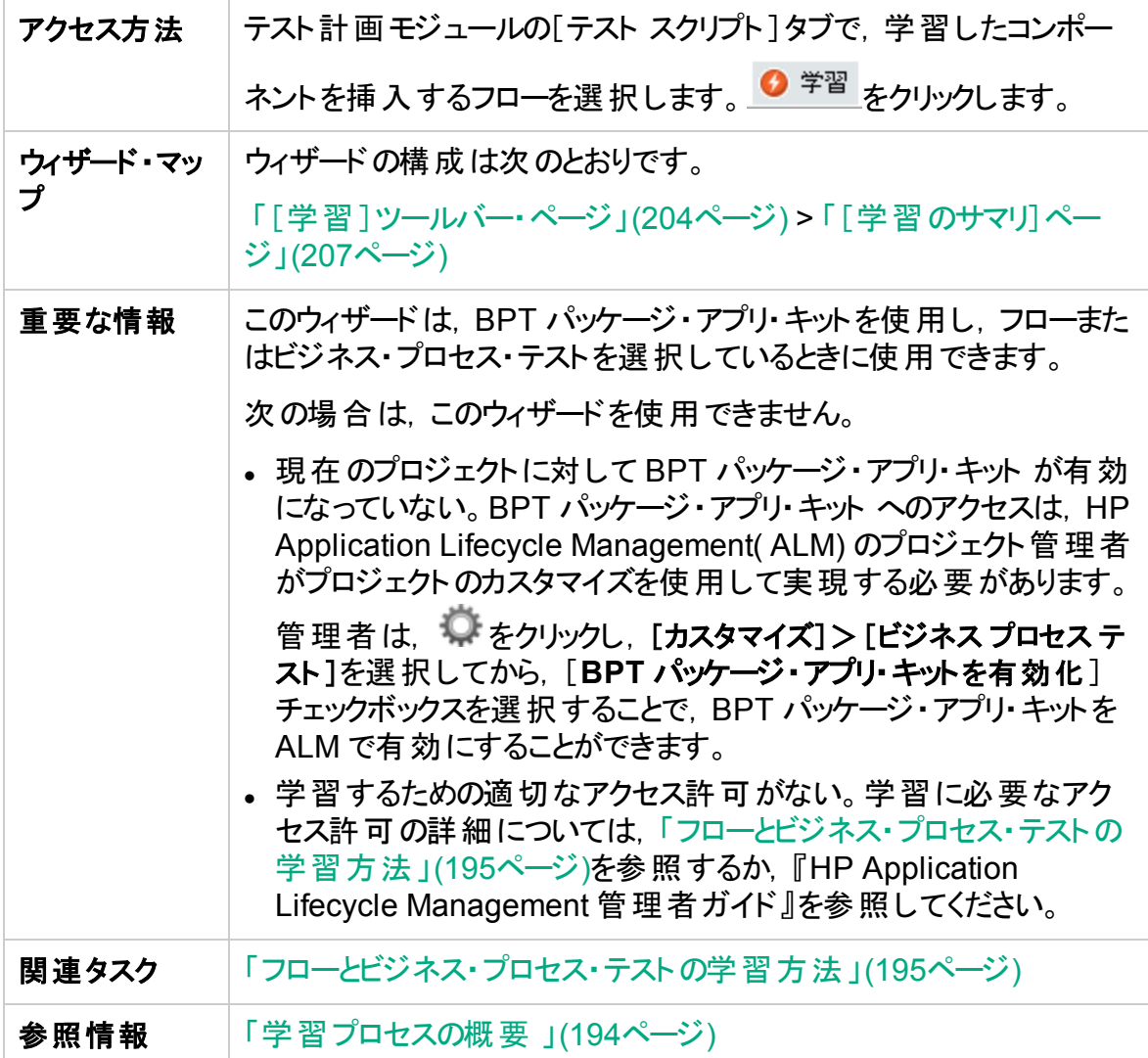

<span id="page-203-0"></span>[学習]ツールバー・ページ

H

**BPT** パッケージ・アプリ・キット・ユーザ向け

このウィザード・ページでは、学習プロセスを開始し制御できます。

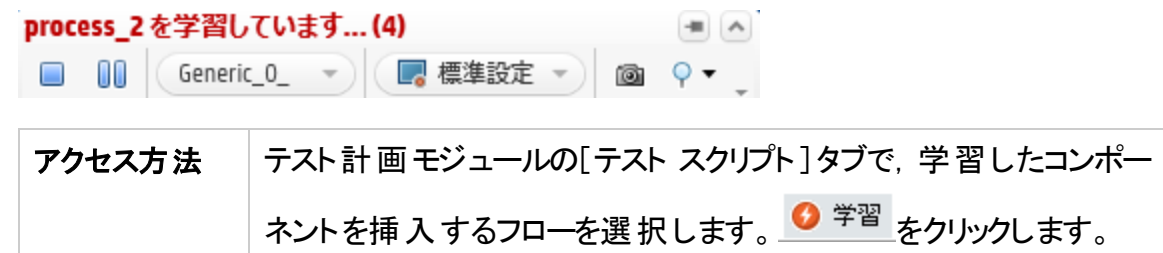

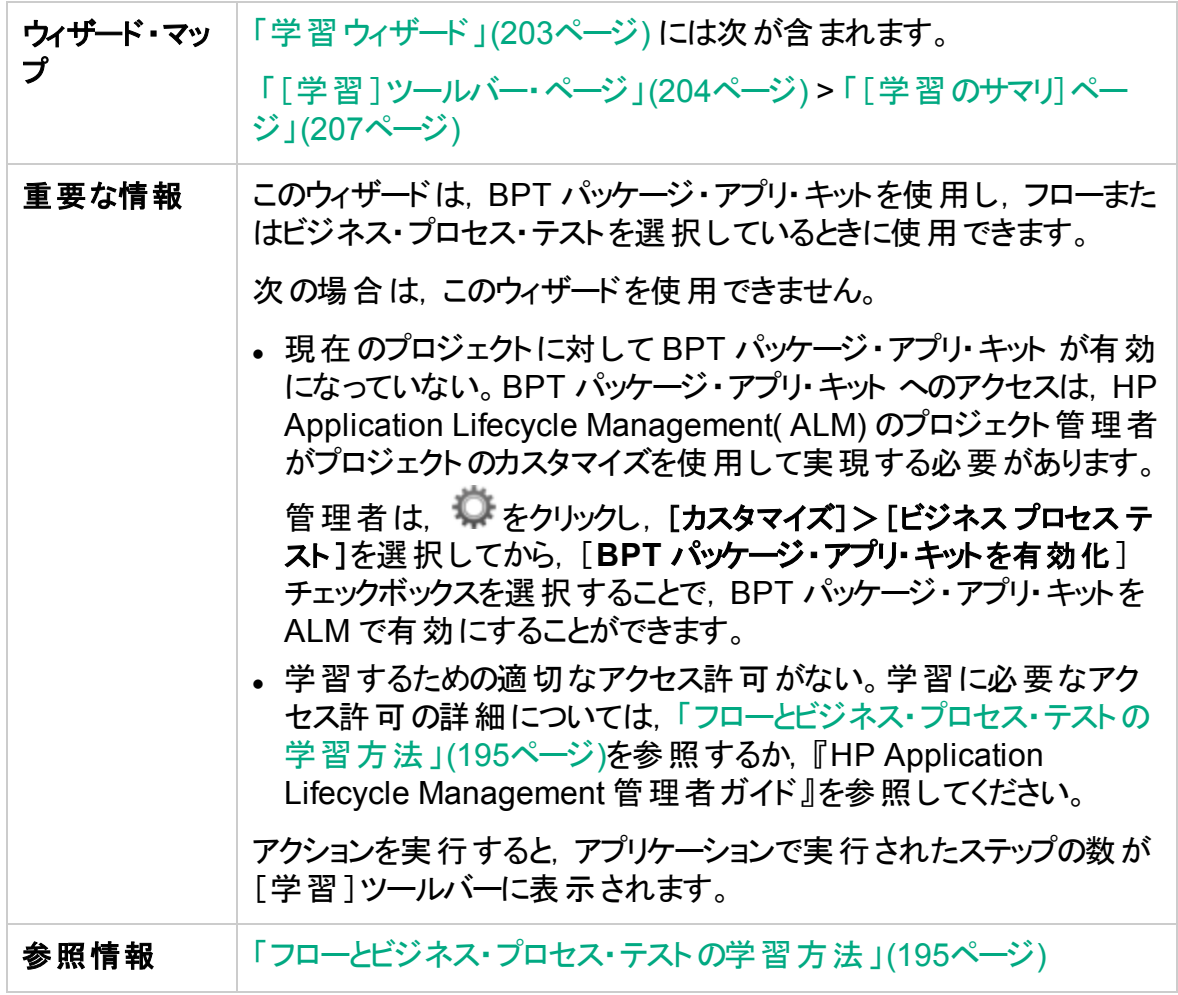

次にユーザ・インタフェースの要素について説明します(ラベルのない要素は,山括弧で 囲んで表記してあります) 。

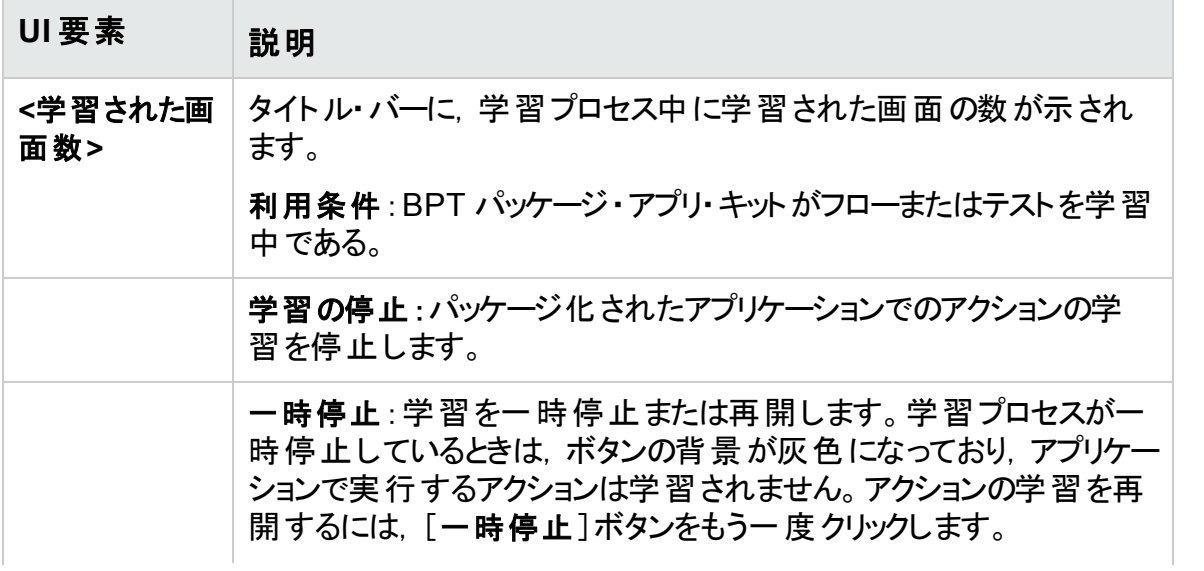

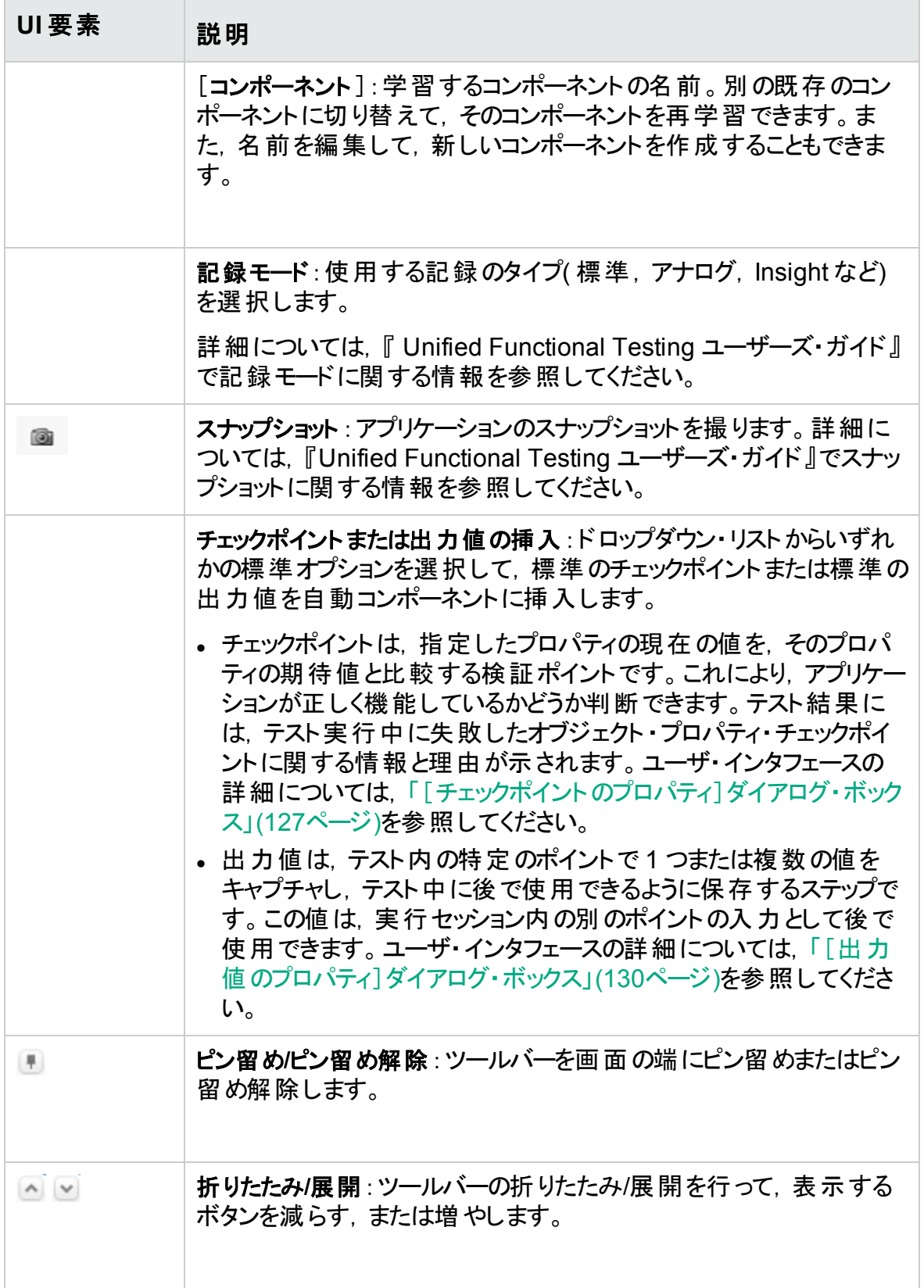

コンポーネントを自動的に再利用

# <span id="page-206-0"></span>[学習のサマリ]ページ

**BPT** パッケージ・アプリ・キット・ユーザ向け

[学習のサマリ]ページでは、次の処理を実行できます。

- <sup>l</sup> 学習プロセスのサマリ情報を表示する。
- 学習プロセス中に実行されたステップの詳細を表示する。
- 学習されたコンポーネントに関する情報を表示し、保存する。
- コンポーネントを( Unified Functional Testing で) 再 利 用 する。

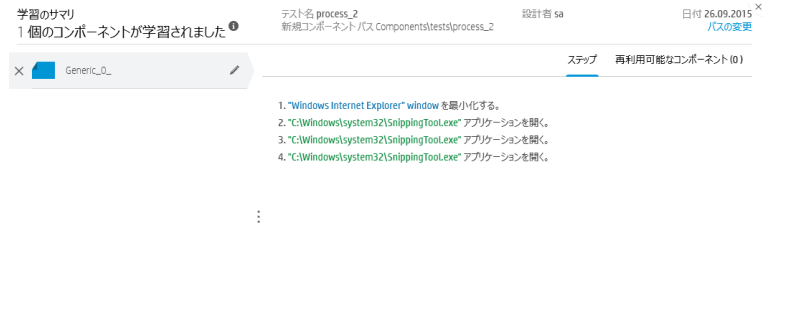

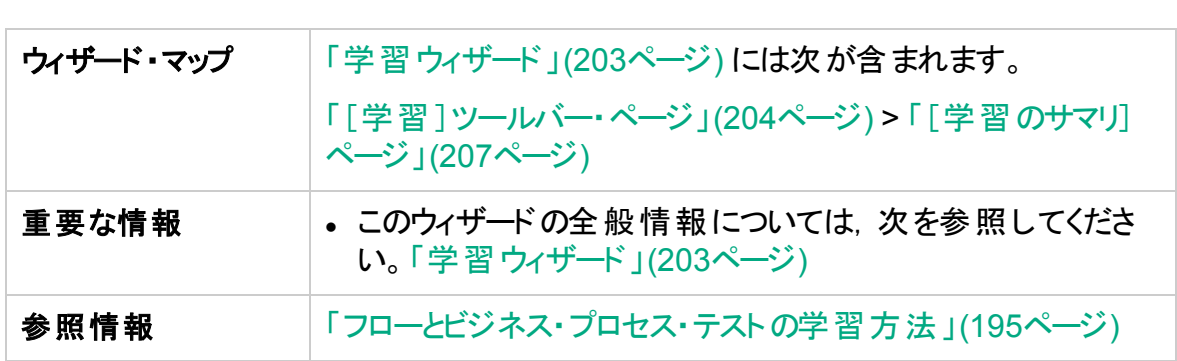

作成 キャンセル

次にユーザ・インタフェースの要素について説明します(ラベルのない要素は,山括弧で 囲んで表記してあります) 。

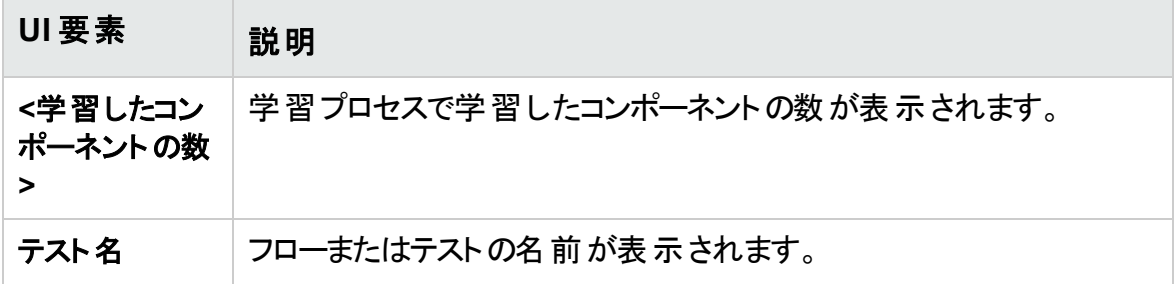

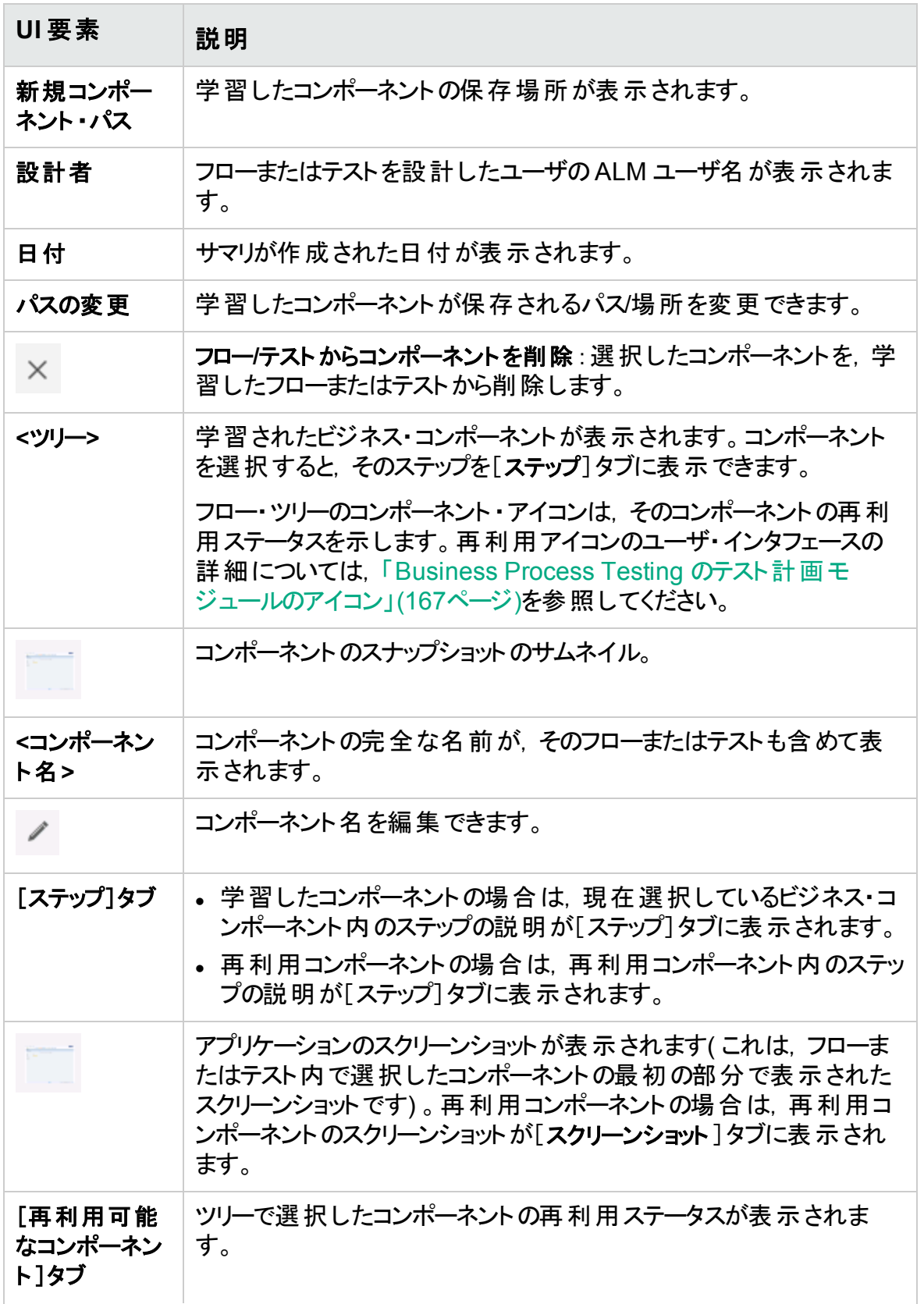

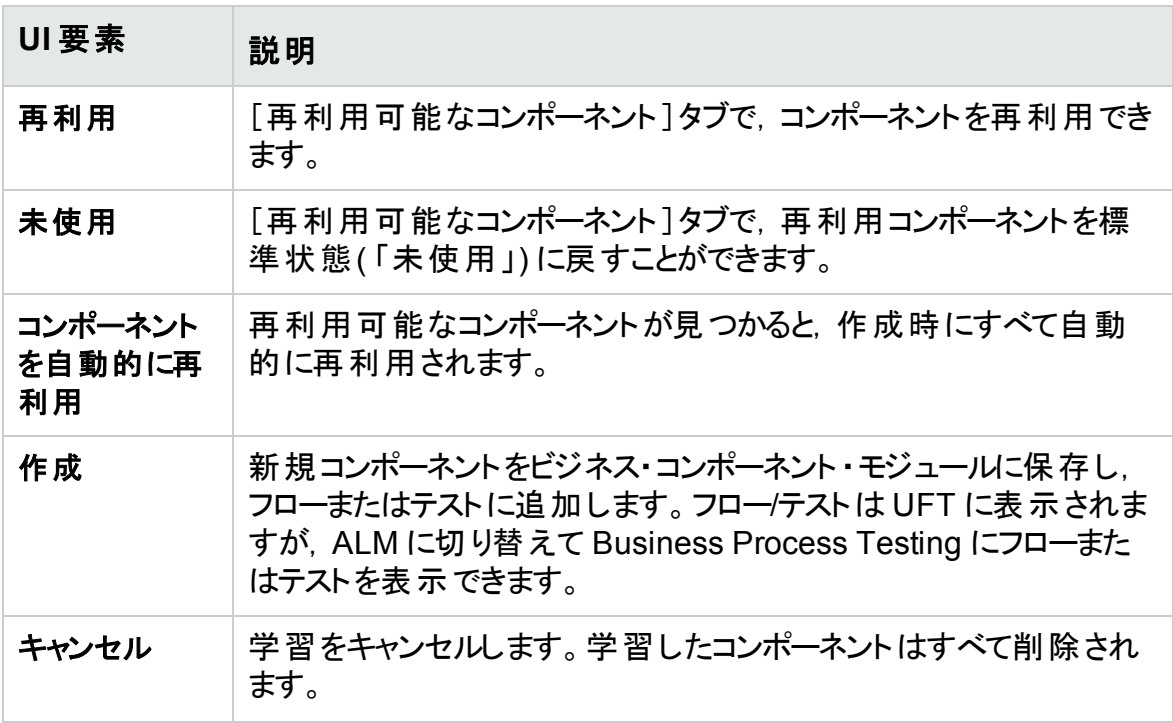

ユーザーズ・ガイド 第8章: 学習プロセス

# 第9章: 要件カバレッジ

# 本章の内容

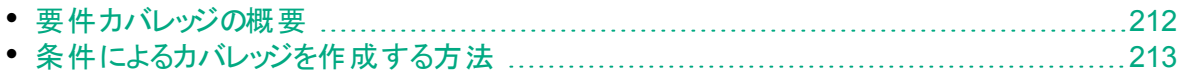

# <span id="page-211-0"></span>要件カバレッジの概要

ALM のように,要件とビジネス・プロセス・テスト間にカバレッジを作成できます。各要件 をテスト ・レベルやテスト設定レベルのみでカバーするのではなく,フロー,ビジネス・コン ポーネントなどの条件でカバレッジを定義できます。そうすることで,テストがパスしたか失 敗したかを,より細かなレベルで決定できます。たとえば,ビジネス・コンポーネントの中の 1 つが成功しただけの場合でも,それが最も重要な条件だった場合は,テストが成功 したとみなすことができます。 重要度 の低 いビジネス・コンポーネント は, テストの全体的 なステータスに影響しません。

条件によるカバレッジの計算で使用するロジックは, テストとテスト設定によるカバレッジ の計算で使用するロジックと類似しています。テスト とテスト 設定のカバレッジ・アナリシス の概念の詳細については,『HP Application Lifecycle Management ユーザーズ・ガイ ド』を参照してください。

タスクの詳細については,[「条件によるカバレッジを作成する方法」](#page-212-0)(213ページ)を参照し てください。

## カバレッジの計算

条件カバレッジを定義する際は,次の点を考慮してください。

• カバレッジは, 選択した条件の各インスタンスに対してのみ計算されます。

#### ý. 例**:**

ビジネス・プロセス・テストに 3 つのコンポーネント( **Component1**, **Component2**,**Component3**) が含まれている場合は,カバレッジに対して選 択されている条件が **Component2** のみの場合,**Component1** と **Component3** の各インスタンスは,カバレッジに影響しません( インスタンスが成 功するか失敗するかは関係しません) 。**Component2** のすべてのインスタンスが 実行される場合,設定全体の要件がカバーされているとみなされます。

- フローのカバレッジは次のように計算されます。
	- <sup>l</sup> ビジネス・プロセス・テスト内で実行されるフローのカバレッジは,フロー全体に対して 計 算 されます。 フロー内 の個 々 の条 件 に基 いて計 算 されるわけではありません。
	- <sup>l</sup> ビジネス・プロセス・テストから独立して実行されるフローのカバレッジは,フロー内の 個々の条件に基づいて計算されます。
- <sup>l</sup> 複数の設定と複数の反復を扱う場合,条件に対するカバレッジは各設定の反復ご とに計算されます。設定の反復のいずれかの条件が失敗した場合,関連するテスト の要件カバレッジは失敗します。

# 例

ビジネス・プロセス・テスト **OrderFlights** に,**CheckFlights** と **ReserveFlights** の2 つのコ ンポーネントがあるとします。テスト要件をカバーする条件としては,**ReserveFlights** のみ が設定されています( これは,フライトを予約できたユーザは,おそらくフライトのチェックも できたとみなされるためです) 。このテストには,2 種類の設定( **Domestic** と **International**) があり,それぞれ異なるタイプのフライトを表しています。設定はそれぞれ 3 回繰り返され, 3 つの国内 線と3 つの国際 線 のフライトの予約 がテストされます。

この例を使用する場合,カバレッジの計算では、次のコンポーネント・インスタンスのみが 調べられます。

- <sup>l</sup> **Domestic** 設定,反復 **1**,**ReserveFlights**
- <sup>l</sup> **Domestic** 設定,反復 **2**,**ReserveFlights**
- <sup>l</sup> **Domestic** 設定,反復 **3**,**ReserveFlights**
- <sup>l</sup> **International** 設定,反復 **1**,**ReserveFlights**
- <sup>l</sup> **International** 設定,反復 **2**,**ReserveFlights**
- <sup>l</sup> **International** 設定,反復 **3**,**ReserveFlights**

この6 つのコンポーネント・インスタンスの中 の 1 つのみが失 敗しても, 要件 カバレッジの 計算時に,関連付けられているテストは失敗します。

# <span id="page-212-0"></span>条件によるカバレッジを作成する方法

このタスクでは, テスト設定に加えてフローとビジネス・コンポーネントの要件カバレッジを 作成する方法について説明します。

注**:**

- このタスクは, 上位レベルのタスクの一環です。詳細については, [「ビジネス・プ](#page-147-0) [ロセス・テストおよびフローの計画方法」](#page-147-0)(148ページ)を参照してください。
- 要件カバレッジの詳細については,「要件カバレッジの概要 」(212ページ)を参 照してください。
- テスト設定のカバレッジの計算に使用する条件を定義するときは、同じ条件 がテストのすべての設定に対して使用されることに注意してください。同じテス トの各種設定に対して別々に条件を定義することはできません。

このタスクは次のステップで構成されています。

- [「前提条件」](#page-213-0)(214ページ)
- [「カバレッジの作成」](#page-213-1)(214ページ)
- [「要件カバレッジの条件の変更](#page-213-2) オプション」(214ページ)
- [「カバレッジの分析」](#page-213-3)(214ページ)
- <span id="page-213-0"></span>1. 前提条件
	- プロジェクト に要 件 が定 義されていることを確認します。
	- 定義済みのパラメータがテストに含まれていることを確認します。

### <span id="page-213-1"></span>2. カバレッジの作成

カバレッジは,テスト計画モジュールまたは要件モジュールから作成できます。

• テスト計画モジュールから, テスト計画モジュールで, テスト計画ツリー・ビューを選 択します。ビジネス・プロセス・テストまたはフローを選択して[要件カバレッジ]タブ をクリックします。 [ 要件の選択 ]ボタンをクリックすると, 右側の表示枠に要件ツ リーが表示されます。追加する要件を選択し,[カバレッジに追加]ボタンをクリッ クします。ユーザ・インタフェースの詳細については,『HP Application Lifecycle Management ユーザーズ・ガイド』を参照してください。

定義した条件は,[条件]タブで表示できます。ユーザ・インタフェースの詳細につ いては,『HP Application Lifecycle Management ユーザーズ・ガイド』を参照し てください。

• 要件モジュールから,要件モジュールで,要件の詳細ビューを選択します。要件を 選択して[テスト カバレッジ]タブをクリックします。[選択]ボタンをクリックすると, 右 側の表示枠にテスト計画ツリーが表示されます。追加するフローまたはテストを 選択し, [カバレッジに追加]ボタンをクリックします。

テスト計画ツリーからフローを選択しても, フローのビジネス・コンポーネントの条件 は自動的に作成されません。ビジネス・コンポーネントを条件として追加するに は,対応するビジネス・コンポーネント・テストをテスト計画ツリーで選択して,カバ レッジを追加します。

ユーザ・インタフェースの詳細については,『HP Application Lifecycle Management ユーザーズ・ガイド』を参照してください。

# <span id="page-213-2"></span>3. 要件カバレッジの条件の変更 **-** オプション

[要件カバレッジ]タブの[条件の設定]タブで,条件による要件カバレッジを変更で きます。ユーザ・インタフェースの詳細については,『HP Application Lifecycle Management ユーザーズ・ガイド』を参照してください。

### <span id="page-213-3"></span>4. カバレッジの分析

カバレッジに対して条件を設定することで,テストなどの一般レベルのみではなく,ビ ジネス・コンポーネントやフローなどの詳細レベルで要件カバレッジを分析できます。 次の分析方法を利用できます。

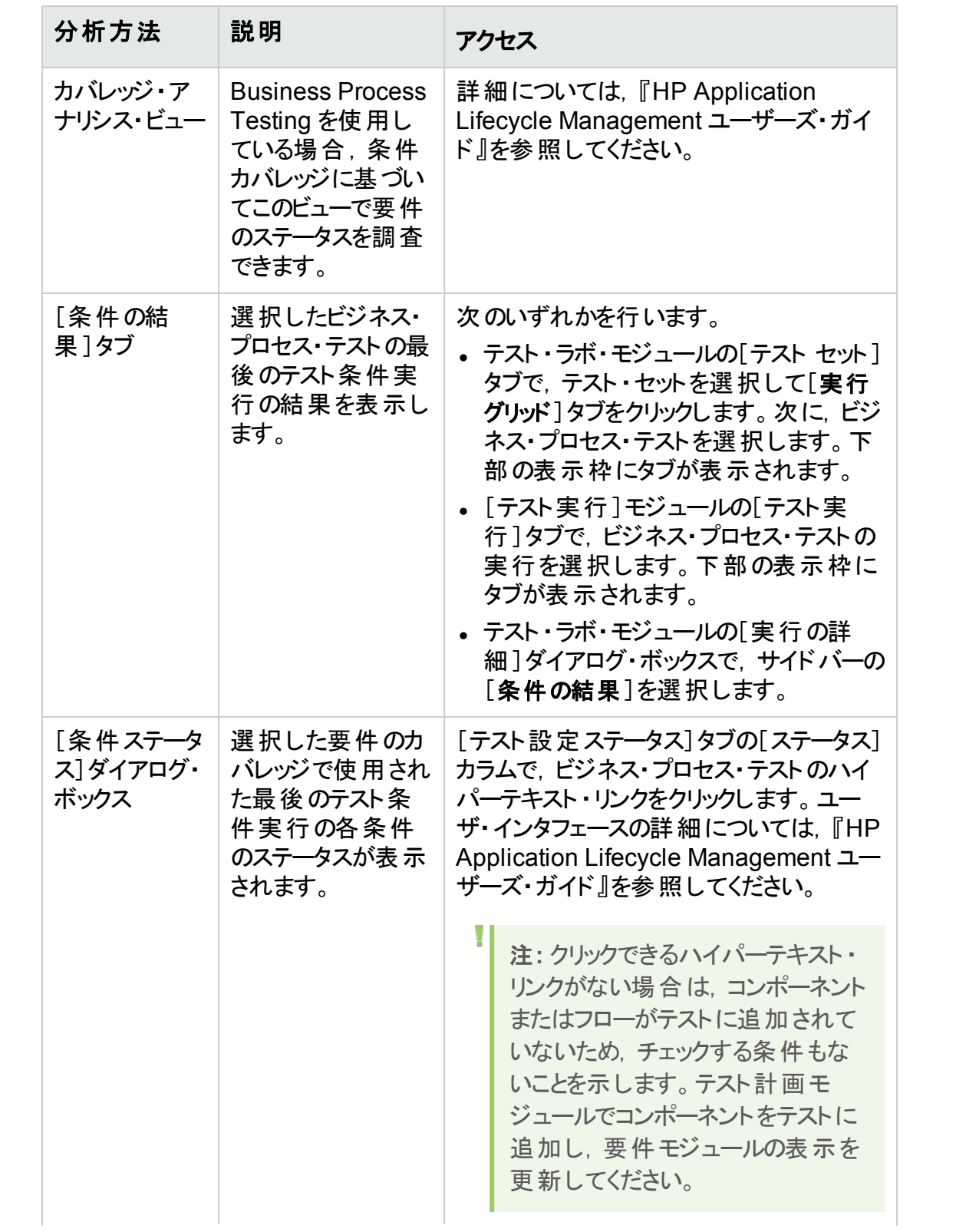

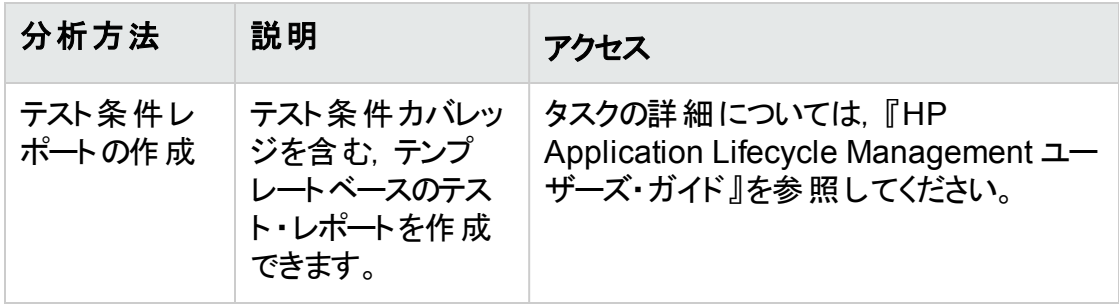
## 第10章: 実行条件

本章の内容

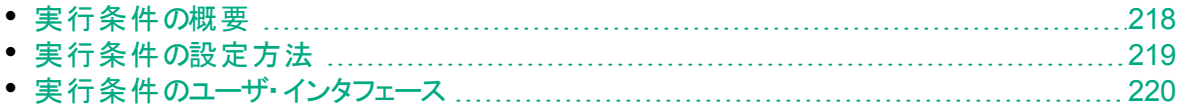

### <span id="page-217-0"></span>実行条件の概要

実行条件を使用して, 条件ステートメントをフローおよびビジネス・プロセス・テストに挿 入できます。

実行条件は,次の項目を実行する前に,その時点でのパラメータ値を確認します。

- フロー内 のコンポーネント
- ビジネス・プロセス・テスト内のコンポーネント
- ビジネス・プロセス・テスト内のフロー

HP Application Lifecycle Management( ALM) では、パラメータ値と実行条件の定義 に従って, 次の処理を行うかどうかを決定します。

- コンポーネントまたはフローを実行
- 次のコンポーネント またはフローにスキップ
- 選択した後続のコンポーネント, フロー, またはグループにスキップ
- コンポーネントまたはフローのステータスを[失敗]に設定し,次のコンポーネントにスキッ プ

実行条件が設定されたフローを含むビジネス・プロセス・テストを実行すると( フローで直 接的または間接的に実行), テストの実行結果に, テストの実行条件の結果と, 実行 条件を満足しなかったために実行されなかったエンティティが表示されます。 実行条件 が満たされなかった場合は,エンティティの実行が失敗した理由や実行されなかった原 因もテスト結果に表示されます。

ヒント**:** テストの結果は,通常のビジネス・プロセス・テストと同様に,テスト ・ラボ・ モジュールの[最終実行レポート]タブの[実際]セクションで確認できます。

注**:** 実行条件を設定した後で,エンティティを追加または削除したり,フローまた はテスト内でのコンポーネントの順序を変更すると,パラメータの意味がなくなり, 実行条件が正しく機能しない場合があります。たとえば,Component B が Component A の出力パラメータを使用する場合に,コンポーネントの順序を Component B が Component A の前に来るように変更すると,Component B は Component A の出力パラメータ値を受け取ることができないため,無効な実行条 件は無視されます。

## <span id="page-218-0"></span>実行条件の設定方法

次の手順では,実行条件の設定方法について説明します。

注**:**

このタスクは,上位レベルのタスクの一環です。詳細については,[「ビジネス・プロセ](#page-151-0) [ス・テストおよびフローの作成方法」](#page-151-0)(152ページ)を参照してください。

このタスクは次のステップで構成されています。

- [「前提条件」](#page-218-1)(219ページ)
- •[「実行条件の追加」](#page-218-2)(219ページ)
- [「実行条件のテスト」](#page-218-3)(219ページ)

#### <span id="page-218-1"></span>1. 前提条件

実行条件を使用するには, 次のいずれかの条件が満たされていることを確認しま す。

- <sup>l</sup> コンポーネント ・ステップが少なくとも 1 つのフロー・パラメータまたはコンポーネント ・ パラメータを使用している
- 現在のコンポーネントまたはフローの前にあるコンポーネントに, 出力 パラメータが 1 つ以上存在する
- <span id="page-218-2"></span>• 入力テスト・パラメータが定義されている

#### 2. 実行条件の追加

[実行条件]ダイアログ・ボックスで,コンポーネントまたはフローを実行する基準を指 定して[**OK**]をクリックします。

[実行条件]ダイアログ・ボックスが閉じて,実行条件がコンポーネントまたはフロー に追加されます。条件は, [テスト スクリプト]タブのスクリプト表示枠の[実行条件] カラムに表示されます( グリッド ・ビューおよびキャンバス・ビューのいずれも同様) 。

ユーザ・インタフェースの詳細については,[「\[実行条件\]ダイアログ・ボックス」](#page-220-0)(221 [ページ](#page-220-0))を参照してください。

#### <span id="page-218-3"></span>3. 実行条件のテスト

セット/テスト/フローを実行し,定義した実行条件に従ってコンポーネントおよびフ ローが実行されたことを確認します。

テストとフローを手動および自動で実行するタスクの詳細については,それぞれ[「ビジ](#page-329-0) [ネス・プロセス・テストとフローを手動で実行する方法」](#page-329-0)(330ページ)およ[び「自動ビジ](#page-331-0) [ネス・プロセス・テストとフローを実行する方法」](#page-331-0)(332ページ)を参照してください。

W 注**:** 実行条件が有効でない場合は,実行条件リンクが赤色で表示されま Ţ

す。このようなことが起きるのは,たとえば,参照パラメータが削除された場合 や,パラメータ値が暗号化されている場合などです。実行条件を削除して, 新しい条件を定義してください。

## <span id="page-219-0"></span>実行条件のユーザ・インタフェース

#### 本項の内容

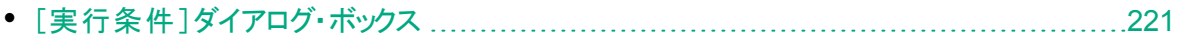

## <span id="page-220-0"></span>[実行条件]ダイアログ・ボックス

このダイアログ・ボックスでは, どの属性が一致したときにコンポーネントまたはフローを実 行するかが定義されます。

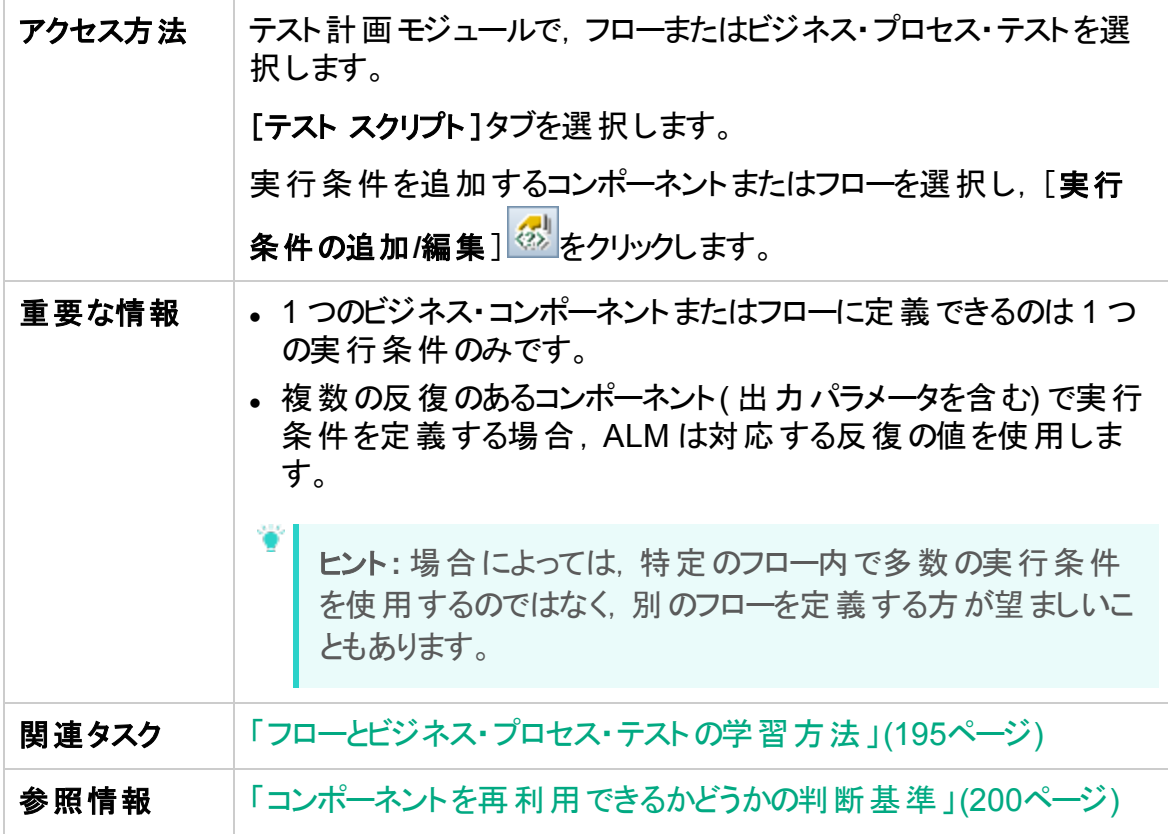

次にユーザ・インタフェースの要素について説明します(ラベルのない要素は,山括弧で 囲んで表記してあります) 。

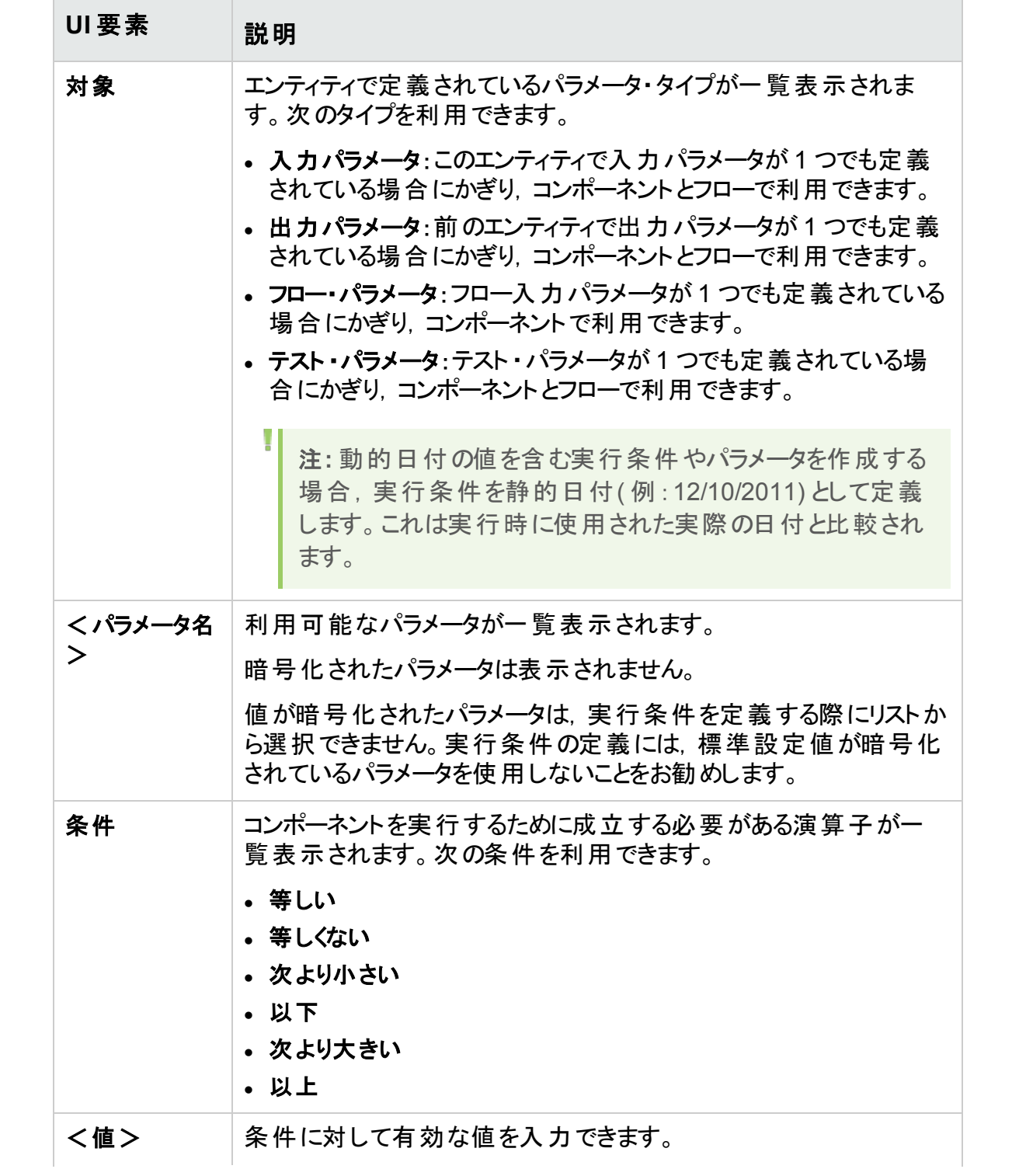

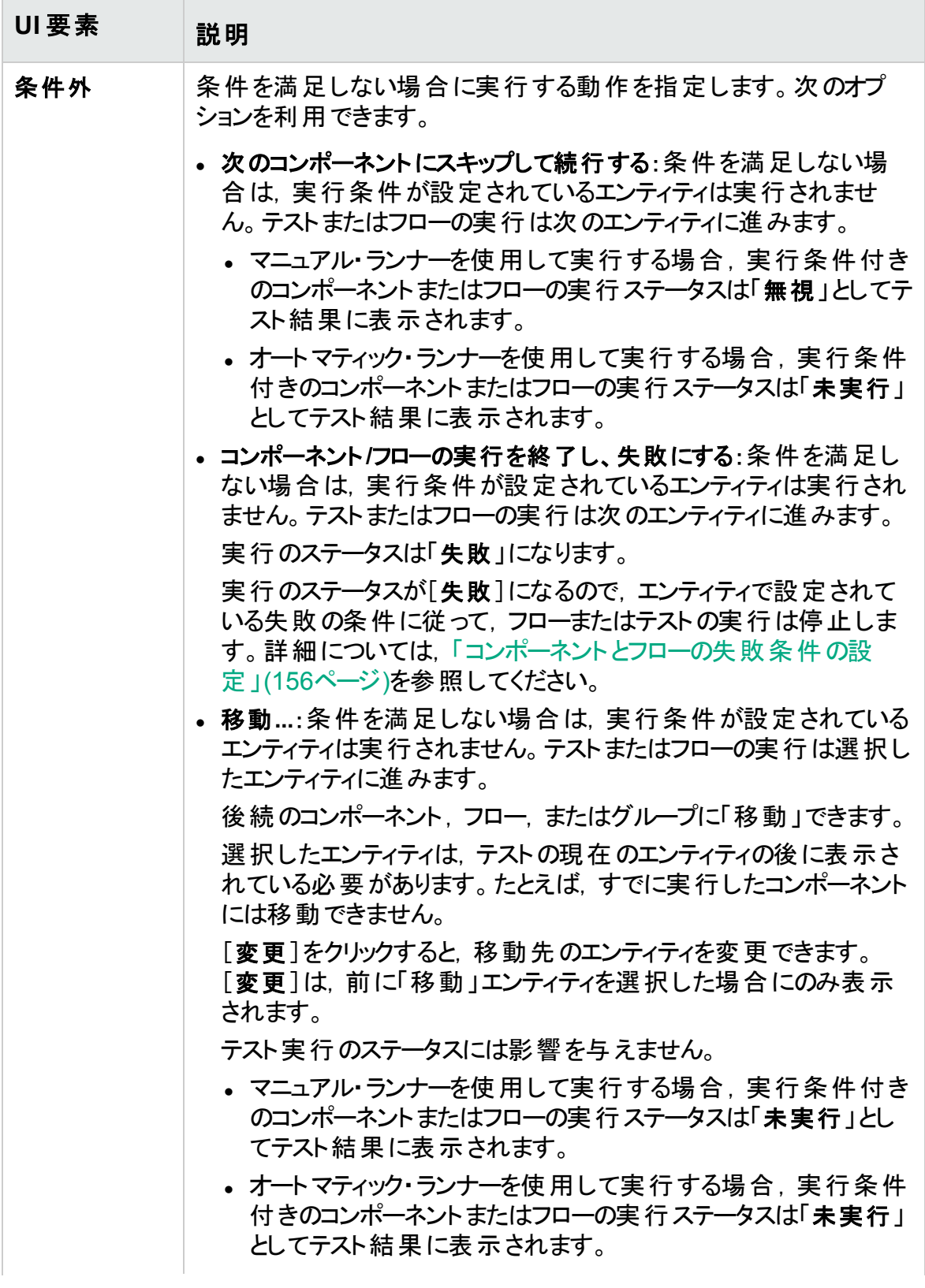

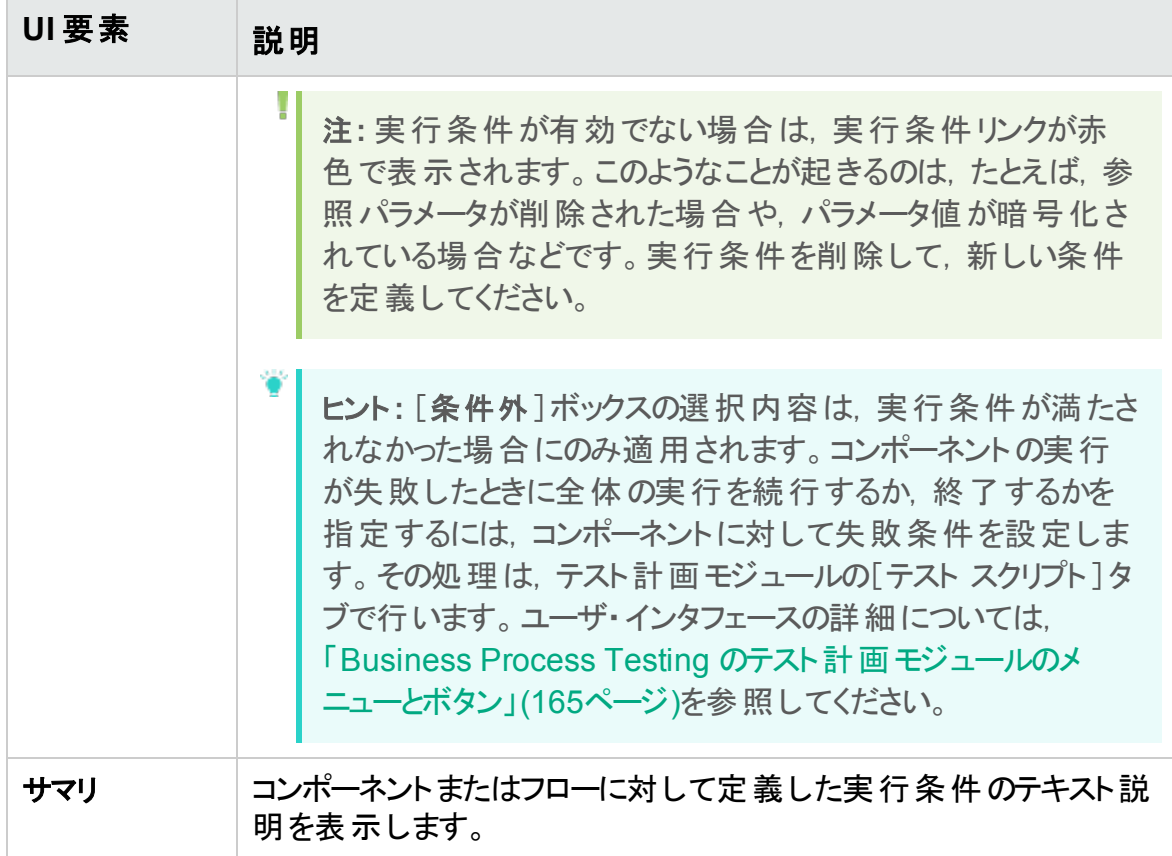

## 第11章: ビジネス・プロセス・テストの設定

本章 の内容

• [ビジネス・プロセス・テストの設定概要](#page-225-0) [226](#page-225-0)

## <span id="page-225-0"></span>ビジネス・プロセス・テストの設定概要

この章 では, さまざまなユースケース・シナリオを表 すテスト設定 を作成し, 設定 ごとに異 なるデータ・セットにアクセスできるようにすることで,ビジネス・コンポーネント,フロー,ビジ ネス・プロセス・テストの柔軟性を高め,再利用を容易にする方法について説明しま す。

ALM の基本的なテスト設定機能に加え,ビジネス・プロセス・テストの設定は,それぞ れのテスト設定用に提供されるデータ・セットの数に基いて、複数の反復に関連付ける ことができます。

u 注**:** フローの設定を定義することはできません。

テストの組み合わせジェネレータの使用を含む,テスト設定の作成に関するタスクの詳 細については,『HP Application Lifecycle Management ユーザーズ・ガイド』を参照し てください。

本トピックの内容

- [「静的データと関連付けられたテスト設定」](#page-225-1)(226ページ)
- [「動的データと関連付けられたテスト設定」](#page-225-2)(226ページ)
- <span id="page-225-1"></span>• [「反復を含む設定の例」](#page-227-0)(228ページ)

#### 静的データと関連付けられたテスト設定

静的データは,ALM 内で各パラメータに直接提供される一連の値です。

手動および自動化されたビジネス・プロセス・テストのテスト設定を作成する際は,各 ユースケースに対応した静的データを作成できます。各テスト設定では,複数の反復を 追加して,それぞれの反復ごとに異なるパラメータ値を定義することもできます。静的 データにアクセスするテスト設 定 の作 成 に関 するタスクの詳 細 については, 『HP Application Lifecycle Management ユーザーズ・ガイド』を参照してください。

#### <span id="page-225-2"></span>動的データと関連付けられたテスト設定

ビジネス・プロセス・テスト の設 定 では, 動的 データにアクセスできます。 動的 データは, テ スト・リソース・モジュールでアップロードした外部データ・テーブルで, ALM の外部から各 反復のパラメータに提供される一連の値です。ここで使用する外部データ・テーブルは Microsoft Excel ファイルです。

<sup>注</sup>**:** テスト設定で外部データ・テーブルを使用する場合は,クライアント ・コンピュー タに HP Unified Functional Testing Add-in for Business Process Testing をイ ンストールします。HP Unified Functional Testing Add-in for Business Process Testing は[HP Application Lifecycle Management アドイン]ページ( [ヘルプ]

ユーザーズ・ガイド 第11章: ビジネス・プロセス・テストの設定

>[アドイン]) から利用できます。

動的データにアクセスする設定を使用してビジネス・プロセス・テスト・インスタンスが実行 される場合,テスト ・インスタンスは Microsoft Excel ファイルのパラメータ値リストから設 定の反復ごとにパラメータ値を取得します。

ALM では,次の動的データ・リソースを使用できます。

- テスト・レベル、ドーク・レベルで指定した設定の各反復のパラメータ値をすべて含む Microsoft Excel ファイルを指定できます。Microsoft Excel ファイルは,テスト ・リソー ス・モジュールでデータ・テーブルとしてアップロードされ,テスト計画モジュールの[パラ メータ]タブでビジネス・プロセス・テストの設定と関連付けられます。
- <sup>l</sup> 設定レベル**(** テスト ・レベルのデータ・リソースをオーバーライド**)** :代わりのMicrosoft Excel ファイルを指定して,ビジネス・プロセス・テストに関連付けられたテスト ・レベルの データ・リソース・ファイルをオーバーライドすることができます。Microsoft Excel ファイル は, テスト・リソース・モジュールでデータ・テーブルとしてアップロードされ, テスト計画モ ジュールの[テスト設定]タブでビジネス・プロセス・テストの特定の設定と関連付けられ ます。

タスクの詳細については,『HP Application Lifecycle Management ユーザーズ・ガイド』 を参照してください。

### <span id="page-227-0"></span>反復を含む設定の例

Login, ApproveLoan, Logout という 3 つのビジネス・コンポーネントで構成される銀行 アプリケーションについて,次のビジネス・プロセス・テストと3つの設定について検討しま す。

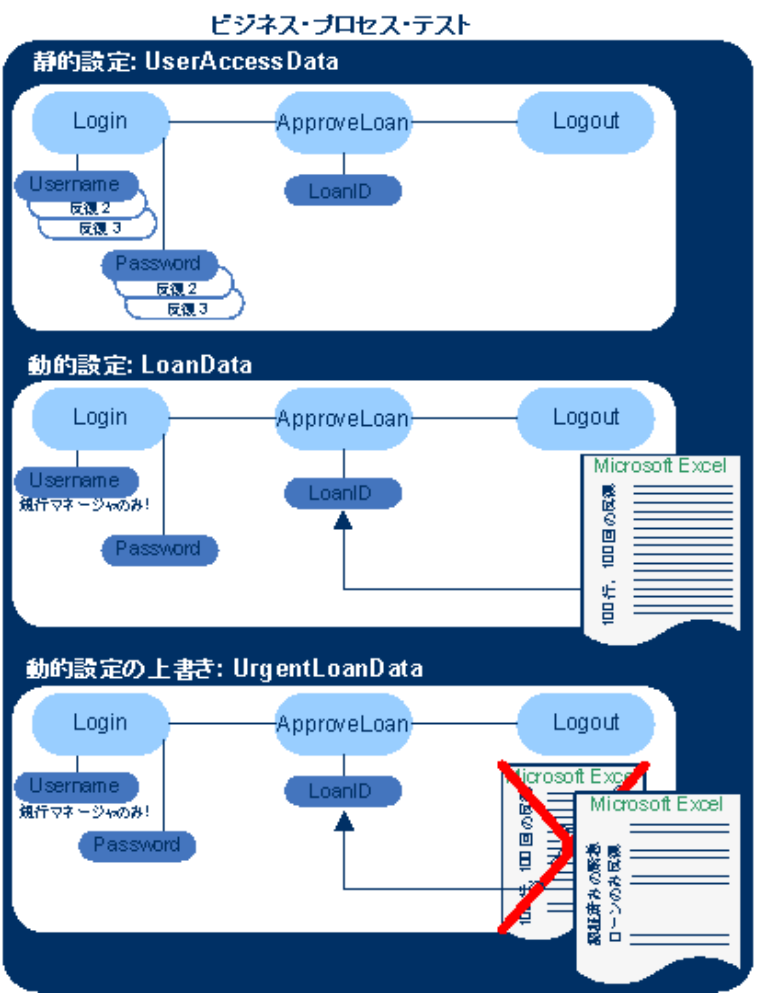

- このビジネス・プロセス・テストは, 全体を通してアプリケーションの次の機能をテストしま す。
	- アクセス権 限 が正 しいこと( ユーザの識 別 情 報 に基 づく) 。
	- 負荷が正しく処理されること(Microsoft Excel で作成した外部データ・リストを使 用して銀行のマネージャが数多くの融資を承認する場合など) 。
	- <sup>l</sup> 銀行のマネージャが緊急の優先度の高い融資を承認できること( Microsoft Excel で作成した別の外部リストを利用) 。この外部リストは,マネージャの承認を得た 融資のみを含むように絞り込まれます。
- アクセス権限をテストするため, UserAccessData という名前の設定では静的データ にアクセスします。この静的データは,3回のテストの反復でテスト・パラメータ Username および Password に異なる値を提供します。1 回目の反復で通常の融

資担当者のログイン情報を提供し,2回目の反復で銀行のマネージャのログイン情 報を提供し,3 回目の反復でアプリケーションのシステム管理者のログイン情報を提 供します。これらのユーザはそれぞれアプリケーションに対して異なる権限とアクセス権 を持っています。パラメータ値は ALM 内で指定されます。

- LoanData という名前の設定では, ApproveLoan コンポーネントで使用する LoanID 入力パラメータ用の100 件の異なる値に対応した動的データにアクセスします。これ らの値は, Microsoft Excel によるデータ・テーブル形式のテスト・リソースで提供されま す。テストの反復は Microsoft Excel ファイル内 の値 ごとに実 行されます。 そのため, こ の設定を使用するテスト ・インスタンスは,100 回実行されます。 これらの設 定 ではテスト の反 復 およびコンポーネント の反 復 用 のデータ値 を提 供 できま す。
- 緊急の融資をテストするため, 設定レベルのデータ・リソースを定義してビジネス・プロ セス・テストのテスト ・レベルのデータ・リソースをオーバーライドすることができます。この データ・リソース(UrgentLoanData) には,承認対象の優先度の高い融資のみが含 まれています。代わりの設定レベルの Microsoft Excel ファイル( この場合, 承認済み の緊急融資)内のフィルタ条件と値が一致するたびに、テストが1回反復されます。

### ユーザーズ・ガイド 第11章: ビジネス・プロセス・テストの設定

## 第12章: テストとフローのデバッグ

### 本章の内容

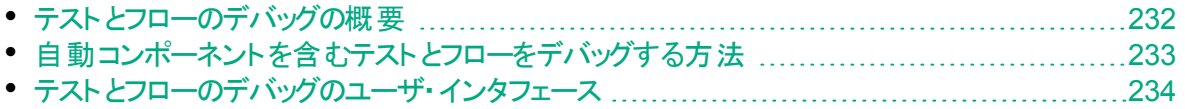

## <span id="page-231-0"></span>テストとフローのデバッグの概要

1 つ以上の自動ビジネス・コンポーネントで構成されるビジネス・プロセス・テストやフロー は,テスト計画モジュールでコンポーネントをデバッグ・モードで実行してデバッグできま す。

注**:** API オートメーションを含むコンポーネントのデバッグはサポートされていません。 キーワード GUI オートメーションおよびスクリプト GUI オートメーションを含むコン ポーネントはデバッグできます。

デバッグの実行は,一般に,個々のコンポーネントが正しく実行されることをオートメー ション・エンジニアが UFT などの関連テストツールで確認し,すべてのコンポーネントのス テータスが「**Ready**」になってから行います。

デバッグの目的は,テストが正常に実行されることを確認し,テストの構築時に発生す る可能性がある潜在的なエラーを特定することです。たとえば,テスト内のビジネス・コン ポーネントの論 理 的な順 序,各コンポーネントに必 要 な前 提 条 件と後 提 条 件,コン ポーネント・パラメータ値の適合性などを,特に出力値が他のコンポーネントの入力値と して使用される場合についてチェックできます。

テストまたはフロー内の各ビジネス・コンポーネントをデバッグモードと標準モードのどちらで 実行するかを選択します。

- <sup>l</sup> 自動コンポーネントをデバッグ・モードで実行すると,コンポーネントが開いてからすぐに 一時停止するため,担当者(またはオートメーション・エンジニア)がテスト・ツールで利 用可能なデバッグ・ツールでコンポーネントをデバッグできます。1 つのコンポーネントが 終了すると,次のコンポーネントが直ちに開きます。
- <sup>l</sup> 標準モードで実行すると,テスト ・ツールは,コンポーネント内のすべてのステップを連 続して実行し,それから次のコンポーネントを開きます。コンポーネントを標準モードで 実行している間は,デバッグ・オプションを使用できません。

テスト やフローをデバッグする場合, ALM によってテスト・ツールが開かれます。 続いて, ローカル・コンピュータ上でテストが実行されます。

<sup>注</sup>**:** ALM は,テスト内の最初のキーワード GUI またはスクリプト ・コンポーネント で,テスト ・ツールを起動し,そのコンポーネントに関連付けられているアプリケー ション領域から適切なアドインをロードします。このアドインは,テスト内のすべての コンポーネントに必要なアドインと想定されます。

デバッグの実行が完了すると,ビジネス・コンポーネントのテストの成功または失敗を示す [デバッグ実行情報]ダイアログ・ボックスが ALM に表示されます。この結果は,デバッグ 目的にのみ提供されており, ALM には保存されません。 ユーザ・インタフェースの詳細に ついては,[「\[デバッグ実行情報\]ダイアログ・ボックス」](#page-235-0)(236ページ)を参照してください。

#### タスクの詳細については,[「自動コンポーネントを含むテストとフローをデバッグする方法」](#page-232-0) (233[ページ](#page-232-0))を参照してください。

ヒント**:** UFT などのテスト ・ツールにアクセスして,個々のビジネス・コンポーネントの 実行とデバッグを行うこともできます。コンポーネントを UFT で実行しデバッグする 方法については,『HP Unified Functional Testing ユーザーズ・ガイド』を参照し てください。

## <span id="page-232-0"></span>自動コンポーネントを含むテストとフローをデバッグす る方法

このタスクでは,テストとフローをデバッグすることで適切な実行を保証する方法について 説明します。

このタスクは,上位レベルのタスクの一環です。詳細については,[「ビジネス・プロセス・テ](#page-147-0) [ストおよびフローの計画方法」](#page-147-0)(148ページ)を参照してください。

このタスクは次のステップで構成されています。

- [「前提条件」](#page-232-1)(233ページ)
- [「自動化されたテストとフローのデバッグ」](#page-233-1)(234ページ)
- <sup>l</sup> [「デバッグ実行の監視」](#page-233-2)(234ページ)
- [「結果」](#page-233-3)(234ページ)

#### <span id="page-232-1"></span>1. 前提条件

- <sup>l</sup> デバッグする予定のフローまたはビジネス・プロセス・テストに自動コンポーネントの みが含まれることを確認します。
- <sup>l</sup> デバッグする予定のコンポーネントに,スクリプト GUI オートメーションまたはキー ワード GUI オートメーションのどちらかがあることを確認します。
- すべてのパラメータに対して標準設定値が設定されていることを確認します。値 の設定に関するタスクの詳細については,[「パラメータ値の設定方法」](#page-253-0)(254ペー [ジ](#page-253-0))を参照してください。
- <sup>l</sup> **UFT**:キーワード GUI の自動ビジネス・コンポーネントを含むフローとビジネス・プロ セス・テストをデバッグまたは実行するか,テスト結果を表示するには,次のいず れかがインストールされていることを確認します。
	- <sup>o</sup> QuickTest Professional バージョン 10.00 または 11.00
	- <sup>o</sup> UFT バージョン 11.50 以降
- <sup>l</sup> **UFT**:テストを Web ブラウザで実行する前に,すべてのブラウザを閉じてください。 UFT によって( UFT のアプリケーション領域で定義された) Web アドインがロードさ れてからでなければ,テストのステップでブラウザを開くことはできません。
- <sup>l</sup> **UFT**:テストに UFT コンポーネントが含まれる場合は,ブラウザが開く前に,テスト

<span id="page-233-1"></span>の初めに UFT コンポーネントが含まれていることが必要です。

#### 2. 自動化されたテストとフローのデバッグ

テスト計画モジュールのテスト計画ツリーで, テストまたはフローを選択します。デバッ グを開始するには, [テスト スクリプト]タブで <mark>▶ </mark>をクリックします。 [テストの実行また はデバッグ]ダイアログ・ボックスのユーザ・インタフェースの詳細については,[「\[テスト](#page-234-0) [の実行またはデバッグ\]ダイアログ・ボックス」](#page-234-0)(235ページ)を参照してください。

<span id="page-233-2"></span>3. デバッグ実行の監視

デバッグ・モードでのテストまたはフローの実行中に,デバッグ実行を監視できます。

- <sup>l</sup> タスク・バーで,テスト計画モジュール,UFT などのテスト ・ツール,テスト中のアプリ ケーションを切り替えることができます。
- <sup>l</sup> テスト計画モジュールの[テスト スクリプト]タブのツールバーの下に,テストのステー タスおよび現在実行されているコンポーネントの名前が「実行中(OrderStart)」のよ うに表 示されます。 [ **実行の停止**]ボタンをクリックすると, いつでも実 行を停止で きます。
- 関連するテストツールでは,実行されているテストのステータス(「実行中」,「準備 完了」など) がウィンドウ下部のステータス・バーに表示されます。
- <sup>l</sup> **UFT** キーワード **GUI** または **GUI** スクリプト:[ステップ オーバー],[ステップ イント ゥ] などの, [デバッグ]メニューのすべてのデバッグ機能を使用できます。適用可能な デバッグ・オプションの詳細については,『HP Unified Functional Testing ユー ザーズ・ガイド』を参照してください。
- <sup>l</sup> **UFT** キーワード **GUI** または **GUI** スクリプト:デバッグ・モードでビジネス・コンポーネン トを実行するように選択した場合は,コンポーネントが UFT で開かれた後にテス トが一時停止します。UFT のデバッグ・オプションを使用して, 表示されたコン ポーネントの実行継続を制御してください。先に進む準備ができたら,UFT で実 行を続行します。
- 1 つのコンポーネントの実行が終了したら, そのコンポーネントは閉じられ, テスト 内の次のコンポーネントがテスト ・ツールで開かれます。

#### <span id="page-233-3"></span>4. 結果

デバッグ実行が完了すると, ALM によってテスト・ツールから結果がインポートされ, [デバッグ実行情報]ダイアログ・ボックスにサマリ情報が表示されます。 ユーザ・インタフェースの詳細については,[「\[デバッグ実行情報\]ダイアログ・ボック](#page-235-0) ス」(236[ページ](#page-235-0))を参照してください。

## <span id="page-233-0"></span>テストとフローのデバッグのユーザ・インタフェース

#### 本項の内容

• [\[テストの実行またはデバッグ\]ダイアログ・ボックス](#page-234-0) [235](#page-234-0)

• [\[デバッグ実行情報\]ダイアログ・ボックス](#page-235-0) [236](#page-235-0)

## <span id="page-234-0"></span>[テストの実行またはデバッグ]ダイアログ・ボックス

このダイアログ・ボックスには、選択したビジネス・プロセス・テストまたはフローを構成する 自動コンポーネントが表示され,テスト内の各コンポーネントをデバッグ・モードと標準 モードのどちらで実行するかを選択できます。

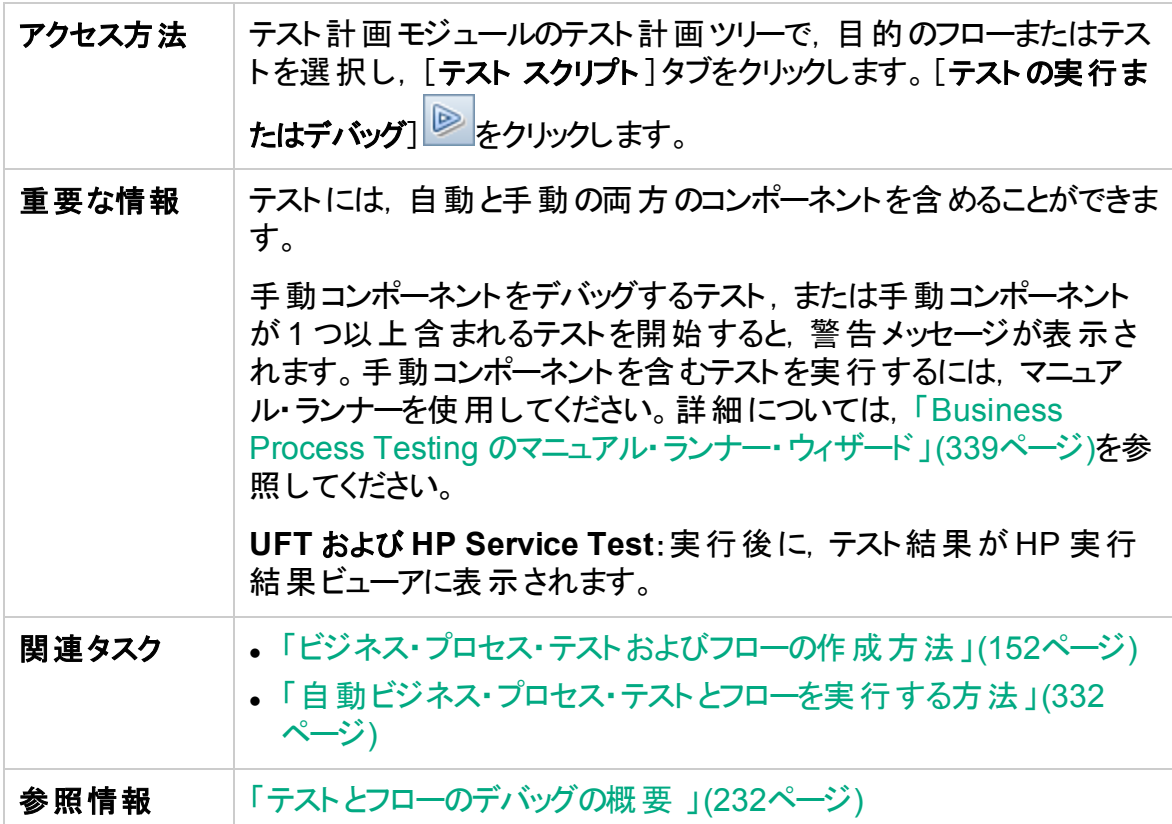

次にユーザ・インタフェース要素について説明します。

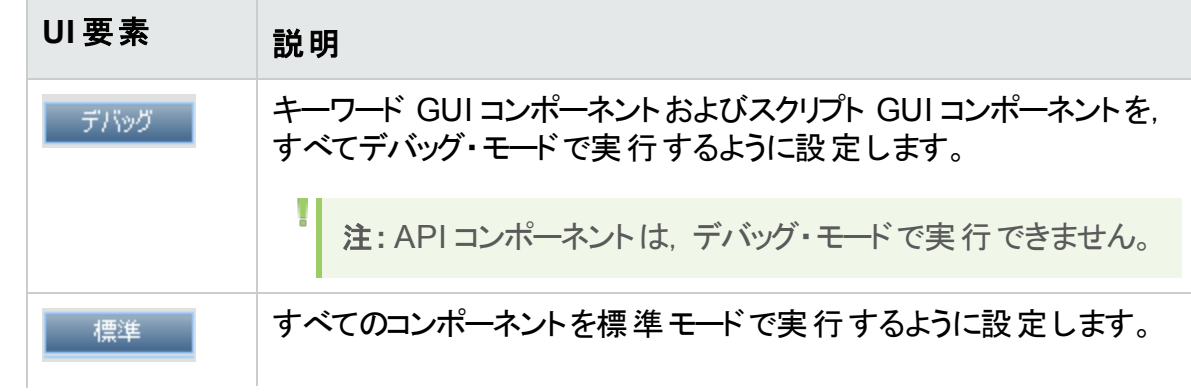

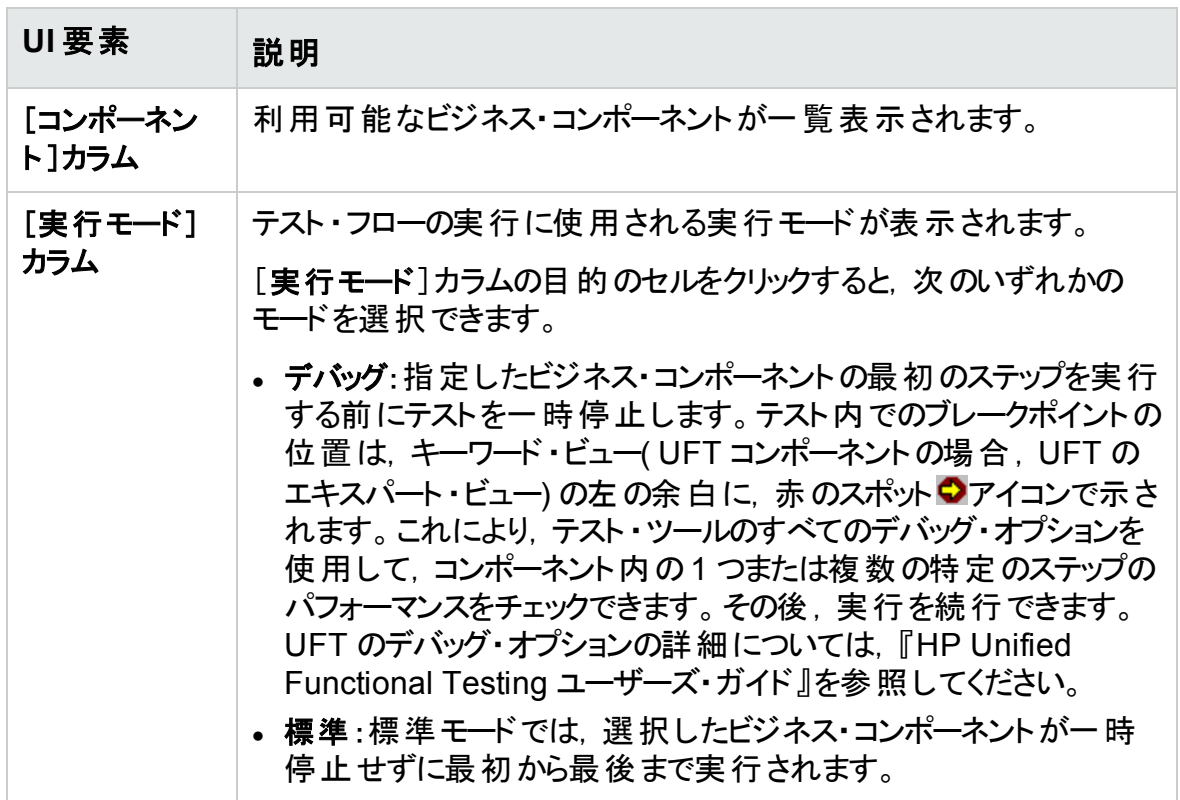

## <span id="page-235-0"></span>[デバッグ実行情報]ダイアログ・ボックス

このダイアログ・ボックスでは,テストまたはフロー全体と,個々の自動コンポーネントのデ バッグ実行の結果を表示できます。

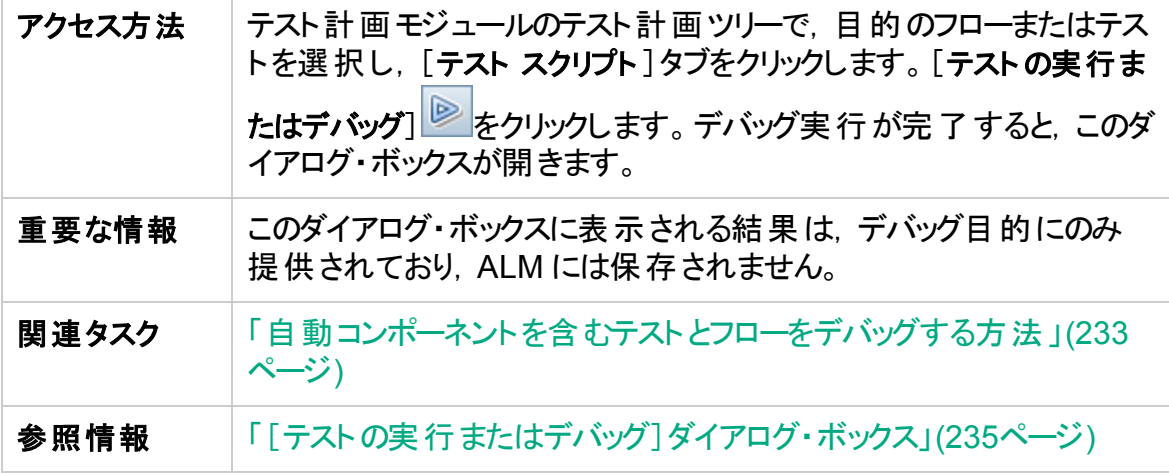

次にユーザ・インタフェースの要素について説明します(ラベルのない要素は,山括弧で 囲んで表記してあります) 。

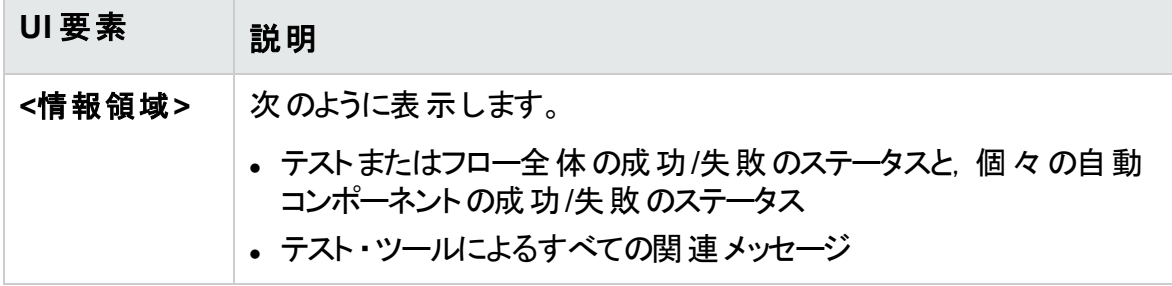

ユーザーズ・ガイド 第12章: テストとフローのデバッグ

# 第4部: データ処理

ユーザーズ・ガイド 第4部: データ処理

# 第13章: データ処理の紹介(パラメータ)

#### 本章の内容

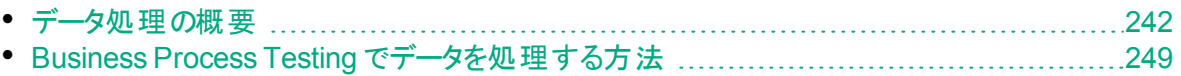

### <span id="page-241-0"></span>データ処 理の概要

コンポーネント やフローが受 け取ったり返したりする値をパラメータを使 用して定 義 するこ とで, ビジネス・プロセス・テスト の動作と結果を変えることができます。 このプロセスは, パ ラメータ化と呼ばれます。

パラメータ化を使用すると,テストするアプリケーションに対して複数のデータ・セットを使 用して操作を実行できます。ビジネス・プロセス・テストを実行するごとに,テスト( または そのコンポーネントやフロー) のパラメータの値を変更できます。

本章では, Business Process Testing でデータとパラメータを操作する方法の概要に ついて説明します。

タスクの詳細については,「Business Process Testing [でデータを処理する方法」](#page-248-0)(249 [ページ](#page-248-0))を参照してください。

製品の機能紹介ムービー:Business Process Testing のパラメータの処理方法につい て説明するムービーを表示するには,ALM のメイン・ウィンドウで[ヘルプ]>[ムービー]を 選択します。

本項の内容

- 「パラメ―タのカテゴリ」(242ページ)
- 「パラメ―タのリンク」(243ページ)
- 「パラメ―タの昇格 」(244ページ)
- [「反復とテスト設定」](#page-244-0)(245ページ)
- <span id="page-241-1"></span><sup>l</sup> [「ほかのテスト ・ツールのパラメータとの統合」](#page-245-0)(246ページ)

#### パラメータのカテゴリ

Business Process Testing には, 次のような複数のパラメータ・カテゴリがあります。

- <sup>l</sup> コンポーネント **/** テスト **/** フロー・パラメータ:コンポーネント ・パラメータは,コンポーネントに データを提供します。同様に,フロー・パラメータはフロー・レベルのデータを,テスト ・パ ラメータはテスト ・レベルのデータを提供します。
- 入出力パラメータ:入力パラメータは、エンティティ(コンポーネント,フロー,またはテス ト) が関数を実行するために使用するデータです。例を挙げると,コンポーネントは,ロ グイン操作をシミュレートするために,入力パラメータとしてログイン名とパスワードを受 け取る必要があります。出力パラメータは,エンティティ( コンポーネントまたはフロー) に よって出力または生成される請求書番号などのデータです。

リファレンスの詳細については,[「パラメータのカテゴリ」](#page-245-1)(246ページ)を参照してください。

Ý. 例**:** パラメータ・カテゴリの例

- ¥. オンラインの銀行 アプリケーションに銀行員 がログインするビジネス・プロセスをテス トするため,次の機能を持つコンポーネントからビジネス・プロセス・テストを構成す るとします。
	- アプリケーションへのログイン( Login)
	- 顧客の融資の選択( SelectLoan)
	- 融資の取引の表示(ViewLoan)
	- ログアウト( Logout)

これらの各ビジネス・コンポーネントのステップは、そのコンポーネントを実行するビジ ネス・プロセス・テスト からデータ(顧客の融資額など)を受け取るように設定でき ます。データのこれらの各要素は,ビジネス・コンポーネントを実行するたびに異な る値を取り,パラメータ化できます。たとえば,銀行員は,ログインごとに異なる顧 客やその融資を選択できます。

次に,このシナリオで作成できるパラメータをカテゴリごとに示します。

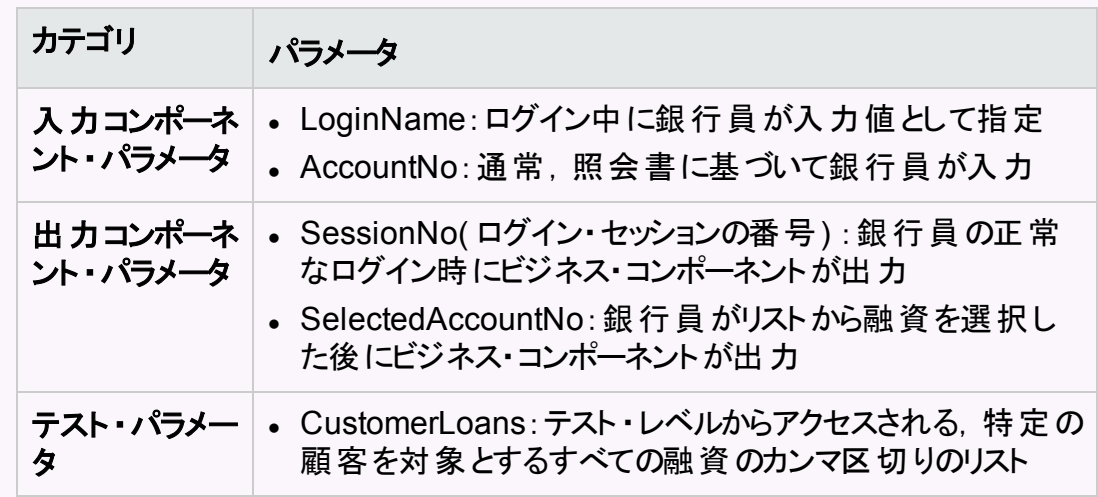

#### <span id="page-242-0"></span>パラメータのリンク

ビジネス・プロセス・テストまたはフロー内のコンポーネント ・パラメータにほかのコンポーネン トからアクセスできるように, パラメータをリンクできます。 あるコンポーネント の出 力 パラメー タと別のコンポーネントの入力パラメータをリンクします。

ヒント**:** フロー・パラメータもリンクできます。

タスクの詳細については,[「データのリンク方法」](#page-288-0)(289ページ)を参照してください。

#### 例**:** パラメータ・リンクの例

¥.

銀行アプリケーションに次の機能を持つビジネス・プロセスが含まれるとします。

- 顧客の融資の選択( SelectLoan)
- 融資の取引の表示(ViewLoan)

ビジネス・プロセスは,融資を選択するコンポーネント( SelectLoan) と融資の取 引を表示するコンポーネント( ViewLoan) を含めるように構成できます。 ViewLoan は,表示する融資を確認するために,SelectLoan コンポーネントの SelectedLoanID 出力パラメータから ViewLoanID などの入力パラメータを受け 取ります。

#### <span id="page-243-0"></span>パラメータの昇格

パラメータが昇格すると,他のフロー内のコンポーネント( および他のテスト内のコンポーネ ント とフロー) からパラメータ値 にアクセスできるようになります。 昇格 によって, パラメータの 適用範囲が広がり, ビジネス・プロセス・テストの実行時にそのパラメータ値を使用でき るエンティティが増えます。

コンポーネント ・パラメータは,コンポーネントをフローまたはテストに追加するのと同時にフ ロー・レベルまたはテスト・レベルに昇格させることができます。 同様に, フロー入力 パラ メータは,フローをテストに追加するのと同時にテスト ・レベルに昇格させることができま す。

タスクの詳細については,[「パラメータを昇格する方法」](#page-296-0)(297ページ)を参照してください。

#### 例**:** 昇格の例

¥.

引き続き前の例で説明します。銀行員が loan ID を選択した後,特定のフロー またはテスト内のすべてのコンポーネントからそのloan ID にアクセスすることにしま した。

フロー内のすべてのコンポーネントで SelectedLoanID 出力パラメータを利用でき るようにするには,フロー・レベルやテスト ・レベルに昇格します。昇格後,次のサン プル・ビジネス・コンポーネントで SelectedLoanID を入力パラメータとして使用で きます。これにより,フロー内のどのコンポーネントからも,入力パラメータと出力パ ラメータをリンクすることなく,SelectedLoanID にアクセスできます。

- 融資の検索 ( SearchLoan)
- 融資の承認 (ApproveLoan)

ユーザーズ・ガイド 第13章: データ処理の紹介( パラメータ)

- ¥. • 融資の印刷(PrintLoan)
	- 融資のキャンセル( CancelLoan)
	- 支払い済み融資のクローズ(CloseLoan)

#### <span id="page-244-0"></span>反復とテスト設定

パラメータ化によって,ビジネス・プロセス・テスト内の特定のコンポーネント,フロー内の特 定のコンポーネント,ビジネス・プロセス・テスト全体,またはビジネス・プロセス・テストのテ スト設 定を反 復 することが可 能 になり, データ駆 動 型 のテストを作 成 できます。

- 反復を定義すると, 毎回異なるパラメ―タ値を使用して, ビジネス・コンポ―ネント, フ ロー,テストを複数回自動的に実行できます。この概念の詳細については,[「反復の](#page-305-0) [概要」](#page-305-0)(306ページ)を参照してください。
- ビジネス・プロセス・テストは, テスト対象のアプリケーションのさまざまなユースケースに 対して実行できます。ユースケースの例としては、異なるオペレーティング・システムに 対する同じテストの実行,異なるブラウザ・バージョンに対する同じテストの実行,また は異なる言語の文字セットを使用した同じテストの実行が挙げられます。 テストのユースケースは、それぞれテスト設定で表現されます。各テスト設定とその反 復について, さまざまなデータ・セットを関連付けることができます。 この概念の詳細に ついては,[「ビジネス・プロセス・テストの設定概要」](#page-225-0)(226ページ)を参照してください。

#### ŵ. 例**:**

#### 反復の例

テスト担当者は, 融資を承認するための銀行アプリケーションのビジネス・プロセス が次のような異なるシナリオに応じて期待どおりに動作するかどうかをテストする 必要があります。

- <sup>l</sup> 直近の販促キャンペーン中に事前承認された融資は,自動的に承認され る。
- <sup>l</sup> 一定額を下回る融資は,融資を承認する標準のビジネス・プロセスに従う。
- 一定額を上回る融資は, 追加の承認を求めるフラグを設定する必要があ る。

ビジネス・プロセスをテストするため, ApproveLoan コンポーネントを反復して, 反 復ごとに LoanAmount と PromotionCode のパラメータ値の異なる組み合わせを 指定できます。

× 例**:**

#### ¥. テスト設定の例

テスト担当者は, 銀行の支店が世界中に存在することから, 銀行アプリケーショ ンの手動ビジネス・プロセス・テスト( CreateLoan) が異なる国でも期待どおりに動 作することを確認する必要があります。 異なる言語でデータをテストに入力できる ことを確認する必要があります。

サポートされる言語ごとに異なるテスト設定を作成し,その言語に特有の文字を 使用してテスト設定ごとに異なるデータ・テーブルを指定します。たとえば,フラン ス語圏の国々にある支店のために,CreateLoanFrench というテスト設定を作成 できます。このテスト設定のデータには,アクサン・グラーブ( à) 付きの顧客名を含 めることができます。CreateLoanUK というテスト設定では,ポンドの通貨記号 ( **£**) をデータに含めることができます。

#### <span id="page-245-0"></span>ほかのテスト ・ツールのパラメータとの統合

ビジネス・コンポーネントの入力と出力のパラメータは,UFT で定義することもできます。 詳細については,『HP Unified Functional Testing ユーザーズ・ガイド』を参照してくださ い。

### <span id="page-245-1"></span>パラメータのカテゴリ

次に, Business Process Testing パラメータのカテゴリについて説明します。

ユーザーズ・ガイド 第13章: データ処理の紹介( パラメータ)

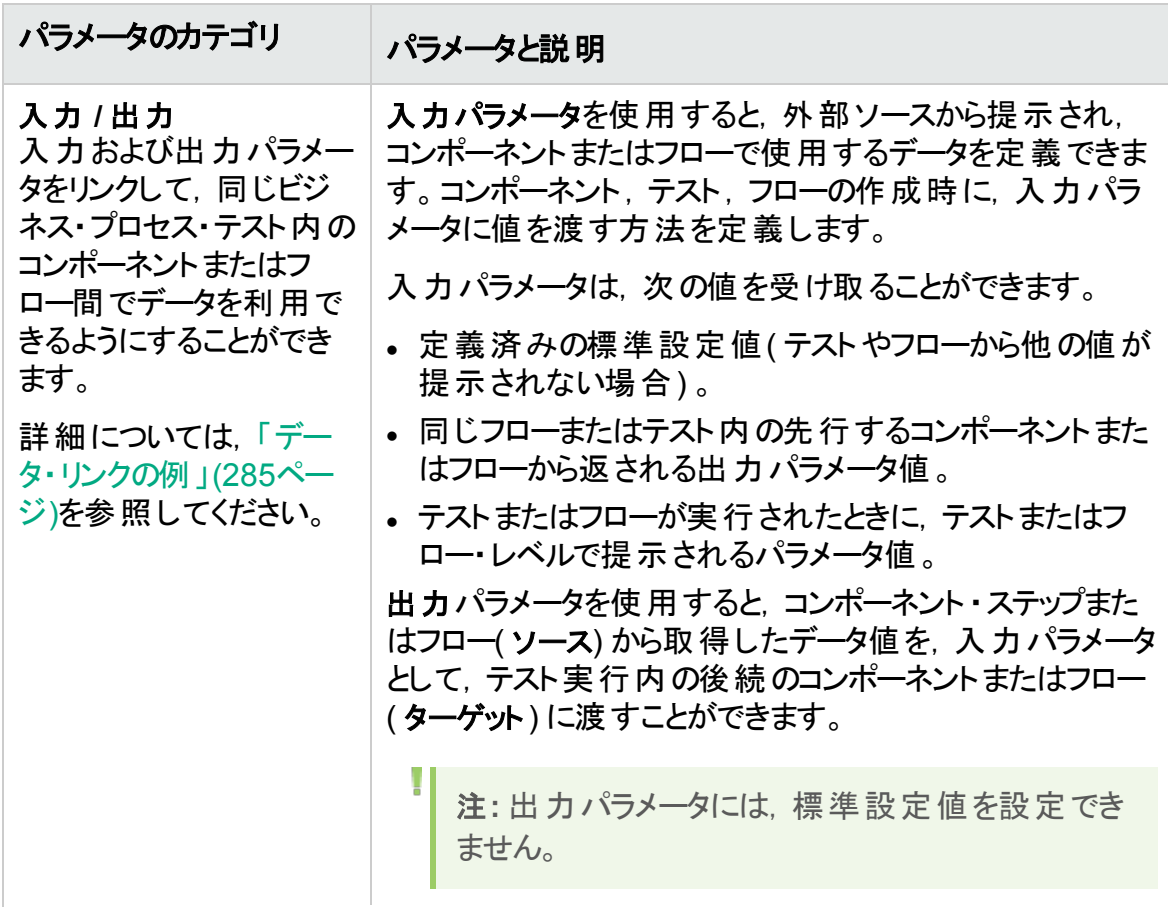

ユーザーズ・ガイド 第13章: データ処理の紹介( パラメータ)

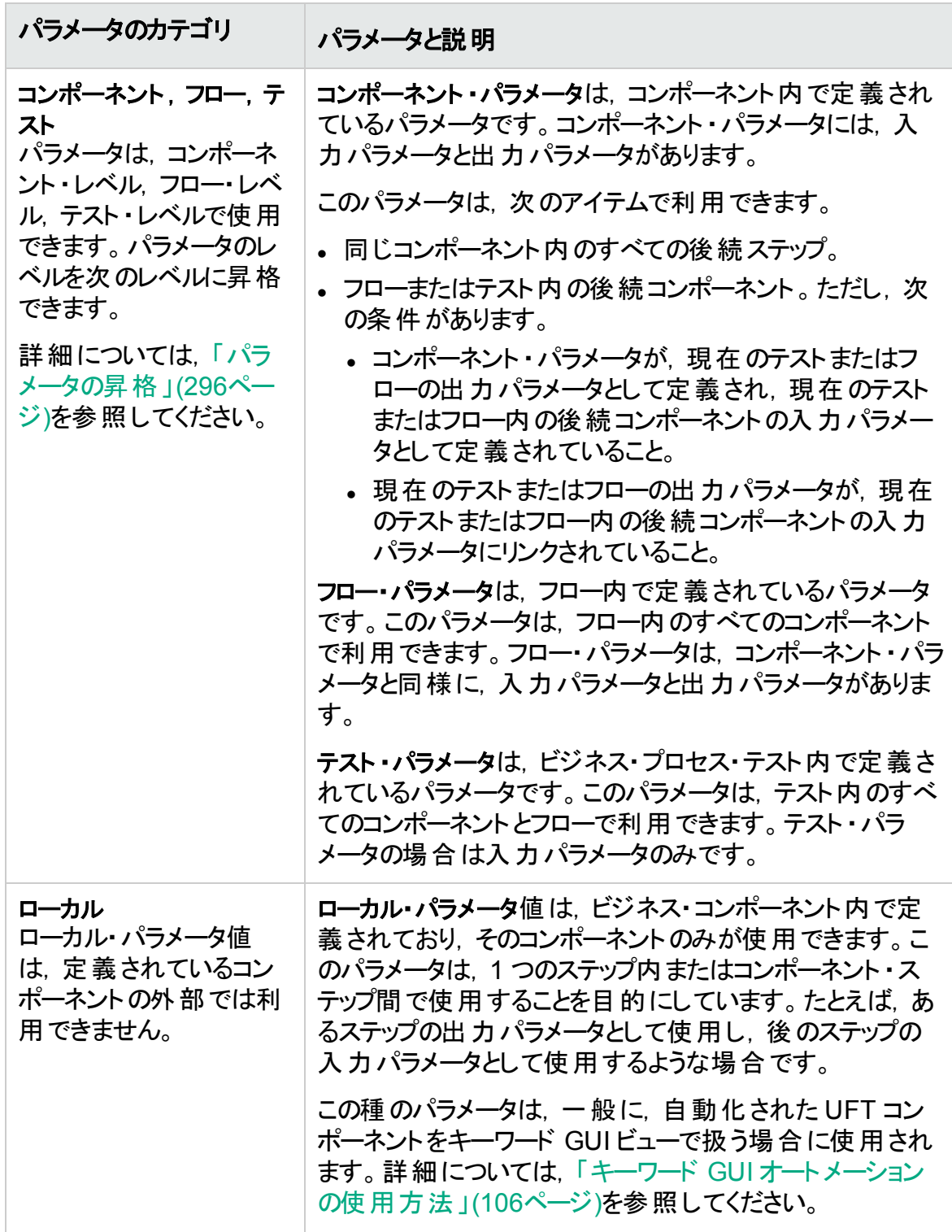

## <span id="page-248-0"></span>Business Process Testing でデータを処理する方法

このタスクでは, パラメータ, 反復, 設定を Business Process Testing で扱う方法につ いて一般的な情報を提供します。

このタスクは,上位レベルのタスクの一環です。詳細については,「[Business](#page-30-0) Process Testing [の使用」](#page-30-0)(31ページ)を参照してください。

このタスクは次のステップで構成されています。

- [「データの設計」](#page-248-1)(249ページ)
- <sup>l</sup> [「パラメータの定義と標準設定値の作成」](#page-248-2)(249ページ)
- 「パラメ―タのリンク」(250ページ)
- 「パラメ―タの昇格」(250ページ)
- 「各 反 復 のデータ値 の設 定 」(250ページ)
- [「各テスト設定のデータ値の設定」](#page-249-3)(250ページ)
- 「テスト・インスタンスのデータ値の設定」(250ページ)
- [「パラメータのインポートと保存](#page-249-5) オプション」(250ページ)

#### <span id="page-248-1"></span>1. データの設計

パラメータを使用して作業する前に,次の点を考慮してください。

- リンクできるように, ほかのパラメータに依存するパラメータを決定します。この概念 の詳細については,[「パラメータ・リンクの概要](#page-283-0) 」(284ページ)を参照してください。
- コンポーネント, フロー, テスト・レベルでどのパラメータを利用可能にするかを決定 します。この概念の詳細については,[「パラメータの昇格の概要」](#page-295-1)(296ページ)を 参照してください。
- ビジネス・プロセス・テストは, 反復とテスト設定を異なる値でセットアップすること で,さまざまなユースケース・シナリオで反復することができます。それぞれのコン ポーネント,フロー,ビジネス・プロセス・テスト設定を実行する回数と,そのときに 使用する値を設計します。この概念の詳細については,[「反復の概要」](#page-305-0)(306 [ページ](#page-305-0))およ[び「ビジネス・プロセス・テストの設定概要」](#page-225-0)(226ページ)を参照してくだ さい。
- <span id="page-248-2"></span>2. パラメータの定義と標準設定値の作成

入力パラメータと出力パラメータを定義します。タスクの詳細については,[「パラメー](#page-251-0) [タの作成方法」](#page-251-0)(252ページ)を参照してください。

入力パラメータの標準設定値を設定します。タスクの詳細については,[「パラメータ](#page-253-0) [値の設定方法」](#page-253-0)(254ページ)を参照してください。

標準設定値は,実行に対して値が指定されない場合に使用する標準設定値を 提示するための使用したり, 提示可能な値のタイプの例として使用できます( 電話 番号の例を **###-###-####** とするなど) 。

#### <span id="page-249-0"></span>3. パラメータのリンク

コンポーネント間で出力パラメータと入力パラメータをリンクします。タスクの詳細につ いては,[「データのリンク方法」](#page-288-0)(289ページ)を参照してください。

#### <span id="page-249-1"></span>4. パラメータの昇格

パラメータを昇格させることで,コンポーネントまたはフロー・レベルで定義したパラメー タに基づいて新規パラメータを作成できます。新規パラメータは,テスト内のすべての コンポーネントとフローからアクセスできます。

パラメータを昇格させると,同じ名前の新規パラメータが上位レベルで作成されま す。

次 のレベルへのパラメ―タの昇格 は, コンポ―ネントまたはフロ―をテストに追加すると き,またはコンポーネントをフローに追加するときに行います。

タスクの詳細については,[「パラメータを昇格する方法」](#page-296-0)(297ページ)を参照してくださ い。

#### <span id="page-249-2"></span>5. 各反復のデータ値の設定

ビジネス・プロセス・テスト の実 行時 に各 ビジネス・コンポーネント またはフローを反 復 する回数を定義します。

動的な設定を使用している場合は,同じビジネス・プロセス・テストまたはフロー内 のビジネス・コンポーネントを, 異なる回数だけ反復できます。これを行うには, Microsoft Excel 内からデータ・テーブル内の複数のシートを使用して,コンポーネン トの反復を設定します。

コンポーネントの反復に関するタスクの詳細については,[「反復データのセット方法」](#page-310-0) (311[ページ](#page-310-0))を参照してください。

#### <span id="page-249-3"></span>6. 各テスト設定のデータ値の設定

ユースケースごとに各ビジネス・コンポーネント,フロー,またはテストを反復する回数 を決定する設定を定義します。各テスト設定のパラメータ値を設定します。ビジネ ス・プロセス・テスト設定の反復に関するタスクの詳細については,『HP Application Lifecycle Management ユーザーズ・ガイド』を参照してください。

#### <span id="page-249-4"></span>7. テスト ・インスタンスのデータ値の設定

テスト・インスタンスで各ビジネス・コンポーネント またはフローを反復する回数を定義 し,パラメータ値を設定します。タスクの詳細については,[「反復データのセット方](#page-310-0) 法」(311[ページ](#page-310-0))を参照してください。

#### <span id="page-249-5"></span>8. パラメータのインポートと保存 **-** オプション

コンポーネント・パラメータやワロー・パラメータの値のリストを反復用に定義する作業 は、外部ファイルから値をインポートすることで簡単になります。また、定義されたー 連のパラメータ値をファイルとして保存し,たとえば,ほかのビジネス・コンポーネントや フローで使用することもできます。タスクの詳細については,[「パラメータ値をインポー](#page-313-0) [トまたはエクスポート](#page-313-0)( 保存) する方法」(314ページ)を参照してください。

## 第14章: パラメータ

本章の内容

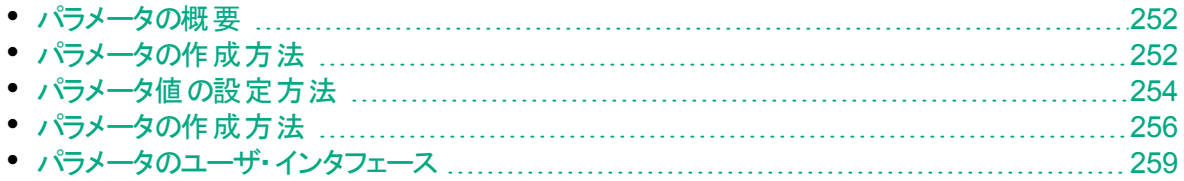

### <span id="page-251-1"></span>パラメータの概要

本章では,コンポーネント,フロー,テストの各レベルで, Business Process Testing で パラメータを作成し使用する方法について説明します。

パラメータは,さまざまな方法を使用して,Business Process Testing の操作における さまざまな場所で定義できます。リファレンスの詳細については,[「パラメータの作成方](#page-255-0) 法」(256[ページ](#page-255-0))を参照してください。

パラメータの概念の詳細については,[「データ処理の概要」](#page-241-0)(242ページ)を参照してくださ い。

パラメータの作成に関するタスクの詳細については,[「パラメータの作成方法」](#page-251-0)(252ペー [ジ](#page-251-0))を参照してください。

パラメータ値の設定に関するタスクの詳細については,[「パラメータ値の設定方法」](#page-253-0)(254 [ページ](#page-253-0))を参照してください。

パラメータには次のタイプの値を割り当てます。

- <sup>l</sup> 標準設定値:ほかの値を指定しなければ,Business Process Testing では,ビジネ ス・プロセス・テスト やフローの実行時に標準設定値が使用されます。 ビジネス・コン ポーネント・モジュールとテスト計画モジュールで変数を作成, 編集する場合に標準 設定値を指定します。標準設定値を指定できるのは,入力パラメータのみです。
- 実際の値:これらの値は, テストまたはフローの実行時に使用されます。反復やテスト 設定を操作する場合にテスト計画モジュールで実際の値を指定できます。ビジネス・ プロセス・テストまたはフローをテスト・ラボ・モジュールから実行する場合も,実際の値 を指定できます。

## <span id="page-251-0"></span>パラメータの作成方法

このタスクでは, パラメータを作成するいくつかの方法について説明します。

パラメータを作成する方法すべての包括的なリストについては,[「パラメータの作成方](#page-255-0) 法」(256[ページ](#page-255-0))を参照してください。

パラメータの値を設定するタスクの詳細については,[「パラメータ値の設定方法」](#page-253-0)(254 [ページ](#page-253-0))を参照してください。

このタスクは次のステップで構成されています。

- 「パラメ―タの作 成 」(253ページ)
- [「手動ステップの定義時のパラメータの作成」](#page-252-1)(253ページ)
- ●[「反復の定義時に多くのパラメータを同時に生成](#page-252-2) オプション」(253ページ)
- 「昇格によるパラメ―タの作成」(253ページ)
- [「結果」](#page-252-4)(253ページ)
#### パラメータの作成

[パラメータ]タブで,コンポーネント ・パラメータ,フロー・パラメータ,テスト ・パラメータを定 義できます。これはパラメータを定義するための基本的な方法です。ユーザ・インタフェー スの詳細については,「[新規パラメータ]/[\[パラメータ詳細\]ダイアログ・ボックス」](#page-274-0)(275 [ページ](#page-274-0))を参照してください。

#### <span id="page-252-0"></span>手動ステップの定義時のパラメータの作成

ALM では,手動ステップを定義する際に,[手動実装]タブでコンポーネントの入出力 パラメータを直接作成できます。

- 1. ビジネス・コンポーネント ・モジュールの[手動実装]タブで,新規ステップの作成また は既存のステップの変更を行い,カーソルを[説明]または[期待される結果]フィール ドに移動します。
- 2. 新規パラメータを次のいずれかの方法で作成します。
	- <sup>l</sup> [パラメータの挿入]ボタンをクリックして[パラメータ]ダイアログ・ボックスを開きま す。名前,標準設定値(入力パラメータ用),説明を入力します。 ユーザ・イン タフェースの詳細については,「[新規パラメータ]/[\[パラメータ詳細\]ダイアログ・](#page-274-0) [ボックス」](#page-274-0)(275ページ)およ[び「パラメータ・ページ」](#page-259-0)(260ページ)を参照してください。 現在選択しているパラメータの後にパラメータが追加されます。
	- <sup>l</sup> パラメータ名を 3 組の山括弧で囲んで入力すると( **<<<**パラメータ**>>>**) ,標準設 定値または説明を定義せずにすばやくパラメータを作成できます。

#### 反復の定義時に多くのパラメータを同時に生成 **-** オプション

フローまたはテストでの反復の定義時に,多くのフロー・パラメータまたはテスト ・パラメータ を同時に作成できます。ユーザ・インタフェースの詳細については,[「\[フロー](#page-322-0)/テスト パラ [メータの作成\]ダイアログ・ボックス」](#page-322-0)(323ページ)を参照してください。

#### 昇格によるパラメータの作成

パラメータを昇格すると,同じ名前の新規パラメータが上位レベルで作成されます。[パ ラメ―タの昇 格 ]ダイアログ・ボックスでは, 昇格するパラメ―タを選択することで, コンポー ネント・パラメータまたはフロー・パラメータを次のレベルに昇格するかどうかを選択できま す。タスクの詳細については,[「パラメータを昇格する方法」](#page-296-0)(297ページ)を参照してくださ い。ユーザ・インタフェースの詳細については,[「\[パラメータの昇格\]ダイアログ・ボックス」](#page-299-0) (300[ページ](#page-299-0))を参照してください。

#### 結果

[**I/O** パラメータ]ダイアログ・ボックスを開いて,すべてのパラメータのリストを参照します。 詳細については,「[I/O [パラメータ\]ダイアログ・ボックス」](#page-291-0)(292ページ)を参照してください。

### <span id="page-253-3"></span>パラメータ値の設定方法

このタスクでは, Business Process Testing パラメ―タのさまざまなタイプの値を設定する 方法について説明します。

このタスクは次のステップで構成されています。

- •[「文字列,数値,ブール値の指定」](#page-253-0)(254ページ)
- <sup>l</sup> 「テーブル値の指定( BPT [パッケージ・アプリ・キットを使用している場合](#page-253-1)) 」(254ペー [ジ](#page-253-1))
- [「日付値の指定」](#page-253-2)(254ページ)
- [「動的日付値の指定」](#page-254-0)(255ページ)
- [「値の暗号化」](#page-254-1)(255ページ)

#### <span id="page-253-0"></span>文字列,数値,ブール値の指定

任意のタブ, ダイアログ・ボックス, またはグリッドに自由書式テキストを入力するオプショ ンがある場合,文字列,数値,ブール値を入力できます。グリッドでは,下向き矢印を クリックすると[値の設定]ページが開き,そこで文字列を入力できます。

指定する値のタイプ(文字列, 数値, ブール値)にかかわらず, Business Process Testing ではその値が文字列として保存されます。

ユーザ・インタフェースの詳細については,[「\[値の設定\]ダイアログ・ボックス」](#page-265-0)(266ページ) を参照してください。

#### <span id="page-253-1"></span>テーブル値の指定**( BPT** パッケージ・アプリ・キットを使用している場合**)**

このパラメータ・タイプは, (SAP アプリケーションなどの場合に存在する) パッケージ・アプ リケーション・テーブルを表すものであり, BPT パッケージ・アプリ・キットを使用してフローま たはビジネス・プロセス・テストを学習 する場合 にのみ利用できます。 これは, 内部的に 文字列として格納されない唯一の値です。

ユーザ・インタフェースの詳 細 については, 「[テーブル パラメータの編 集]ダイアログ・ボック ス」(280[ページ](#page-279-0))を参照してください。

#### <span id="page-253-2"></span>日付値の指定

任意のタブ,ダイアログ・ボックス,またはグリッドに日付を入力するオプションがある場 合,下向き矢印をクリックすると[値の設定]ページが開きます。

[値の設定]ページで[日付を設定]をクリックします。日付値を設定できるカレンダーが 表示されます。

ユーザ・インタフェースの詳細については,[「\[値の設定\]ダイアログ・ボックス」](#page-265-0)(266ページ) を参照してください。

注**:** 日付では,( クライアントではなく) サーバの日付が使用されます。

#### <span id="page-254-0"></span>動的日付値の指定

動的な日付とは, 現在の日付を基準にした日付です(今日, 明日, 今日から1年 後)。相対日付に対してオフセット時間をプラス / マイナスできます(例: 1年前の3か月 間) 。たとえば,現在の日付の10 日前の日付を指定する場合は,動的な日付を次 のように指定できます:**1** 週間前 **- 3** 日

任意のタブ,ダイアログ・ボックス,またはグリッドに動的日付を入力するオプションがある 場合,下向き矢印をクリックすると[値の設定]ページが開きます。

[値の設定]ページで[動的な日付を設定]をクリックします。動的日付を設定できる フィールドが表示されます。

ユーザ・インタフェースの詳細については,[「\[値の設定\]ダイアログ・ボックス」](#page-265-0)(266ページ) を参照してください。

#### <span id="page-254-1"></span>値の暗号化

N

暗号化された値は,実際の値を参照できないようにアスタリスクで表示されます。

任意のタブ, ダイアログ・ボックス, またはグリッドに暗号化のオプションがある場合, 下向 き矢印をクリックすると[値の設定]ページが開きます。

[値の設定]ページで[暗号化]チェックボックスを選択します。

注意**:** 暗号化した値を元の値に戻すことはできません。[暗号化]チェックボックス をクリアすると,値は空の状態にリセットされます。

ユーザ・インタフェースの詳細については,[「\[値の設定\]ダイアログ・ボックス」](#page-265-0)(266ページ) を参照してください。

## パラメータの作成方法

パラメータの定義にはさまざまな方法があります。入力パラメータを定義するときには, 標準設定値も設定できます。

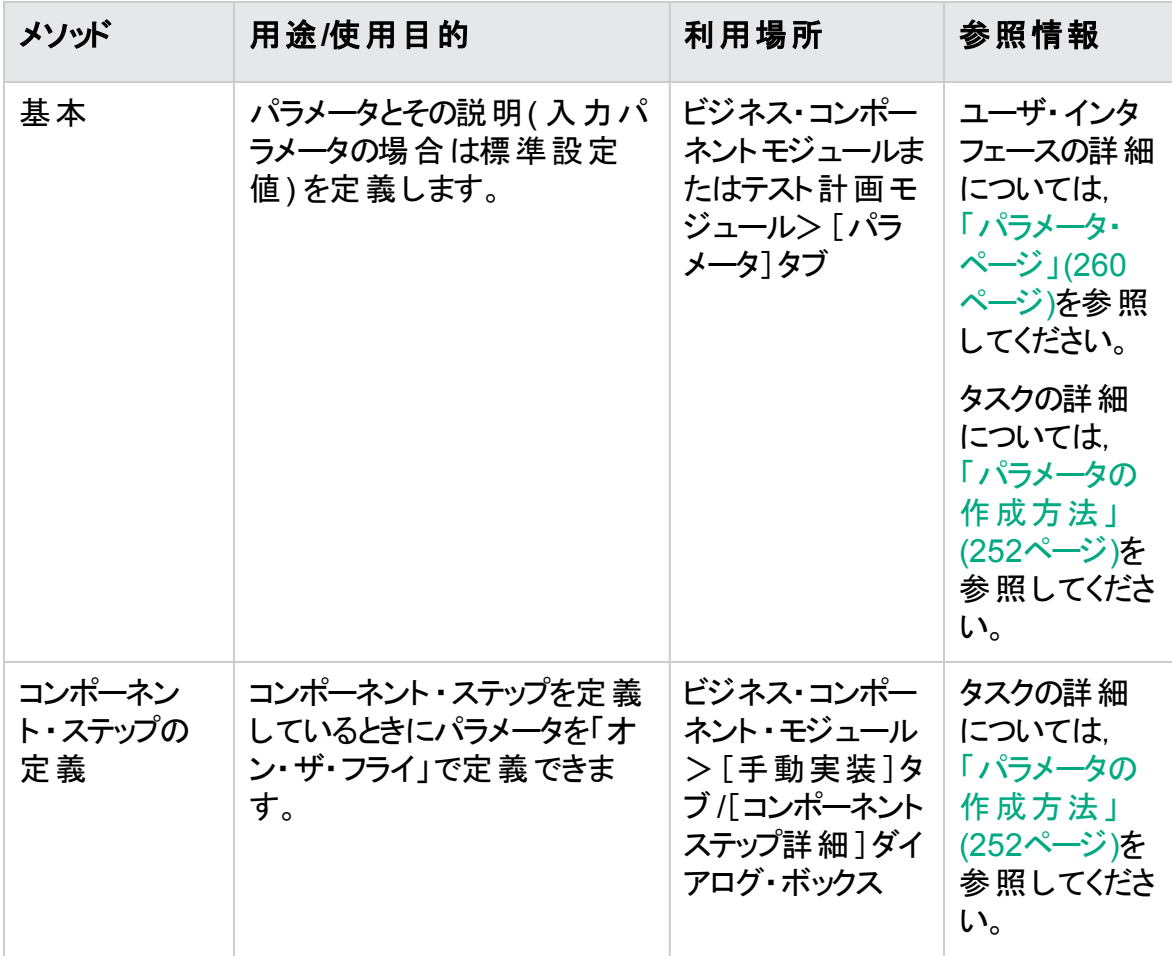

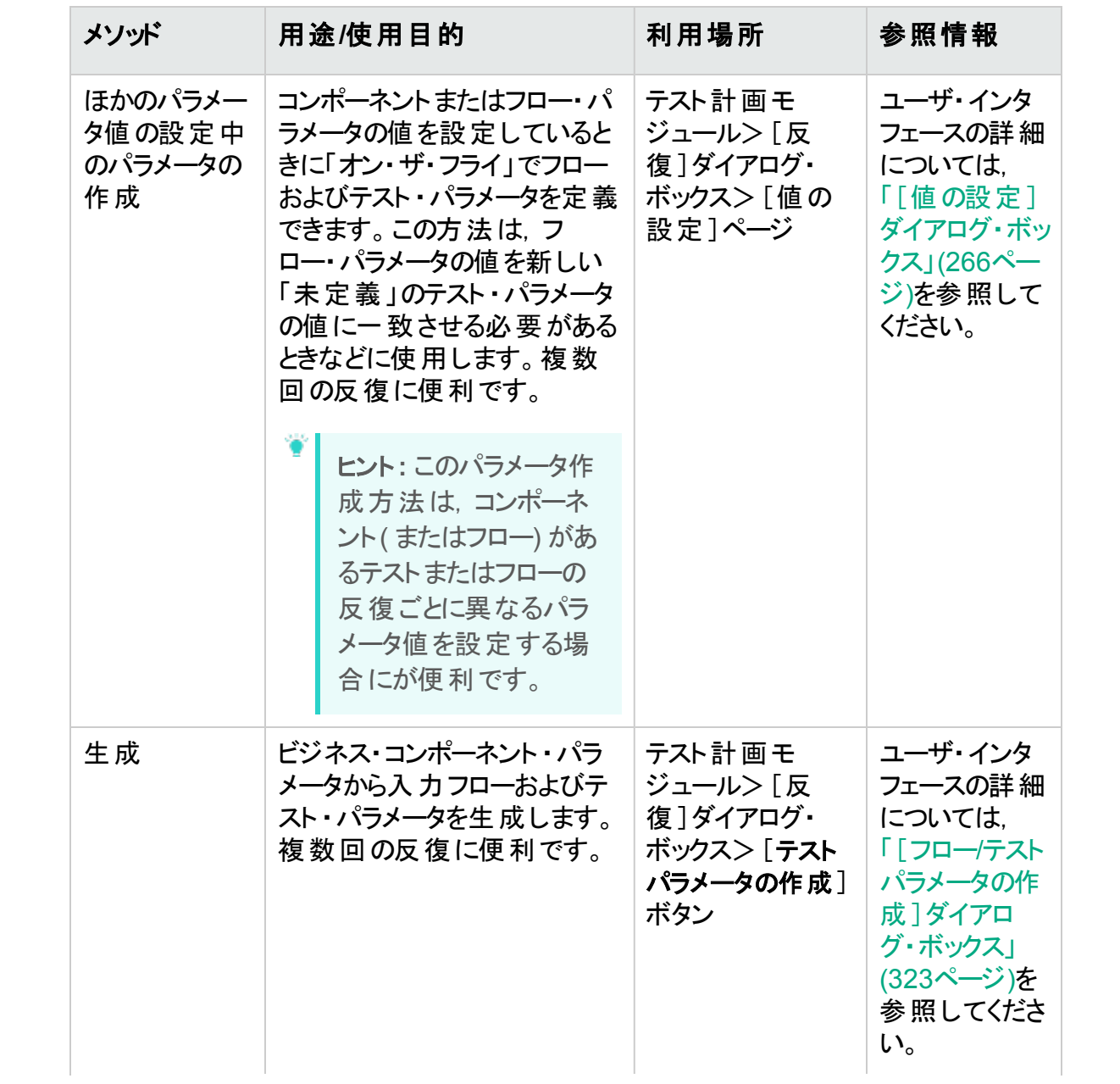

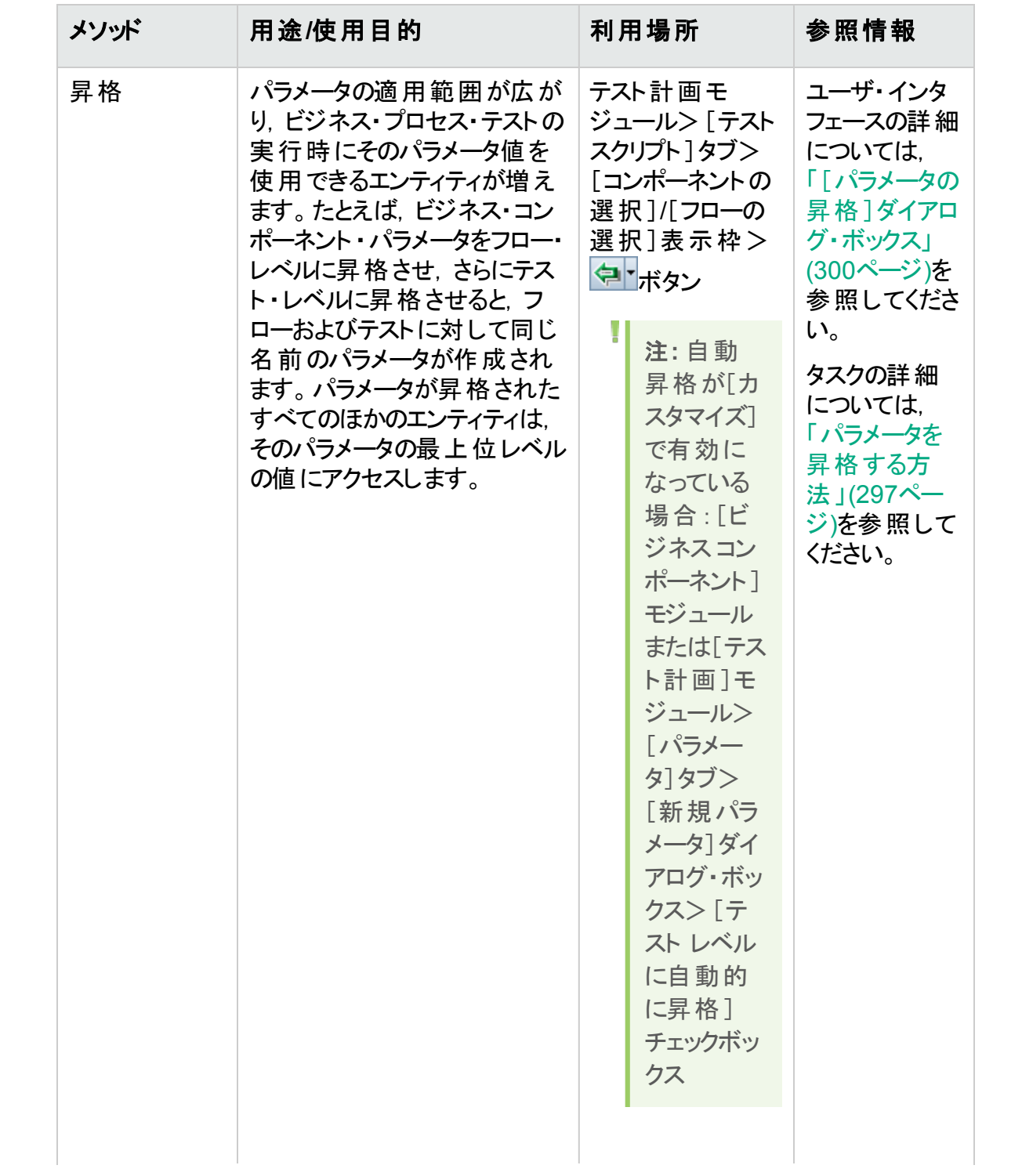

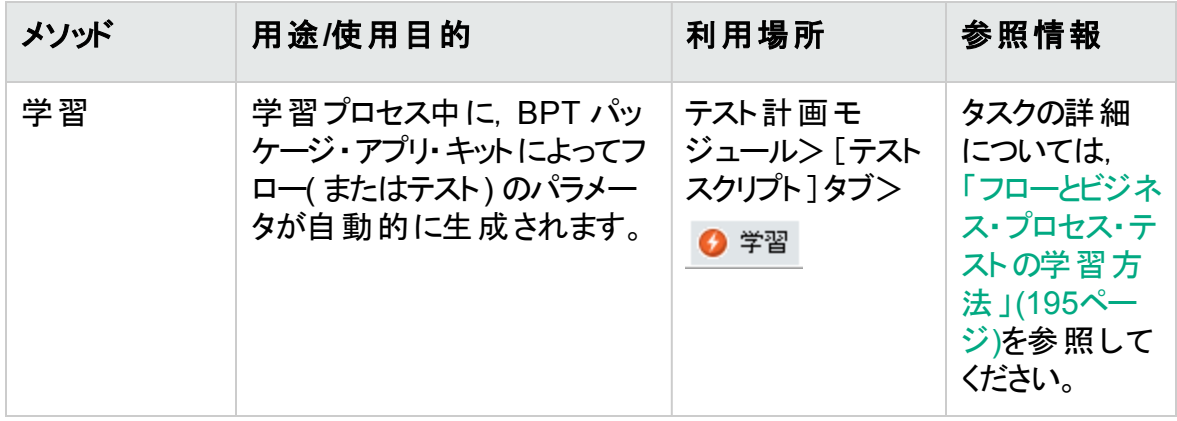

# パラメータのユーザ・インタフェース

#### 本項の内容

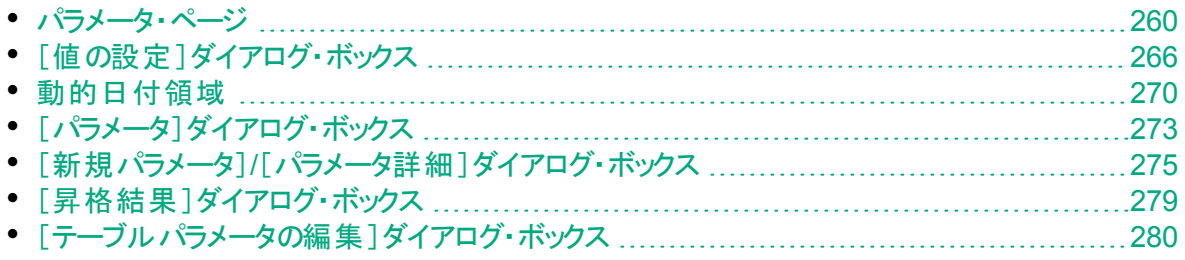

### <span id="page-259-0"></span>パラメータ・ページ

このダイアログ・ボックスまたはタブでは、ビジネス・コンポーネント,フロー,ビジネス・プロセ ス・テストのパラメータを表示, 選択, 挿入できます。

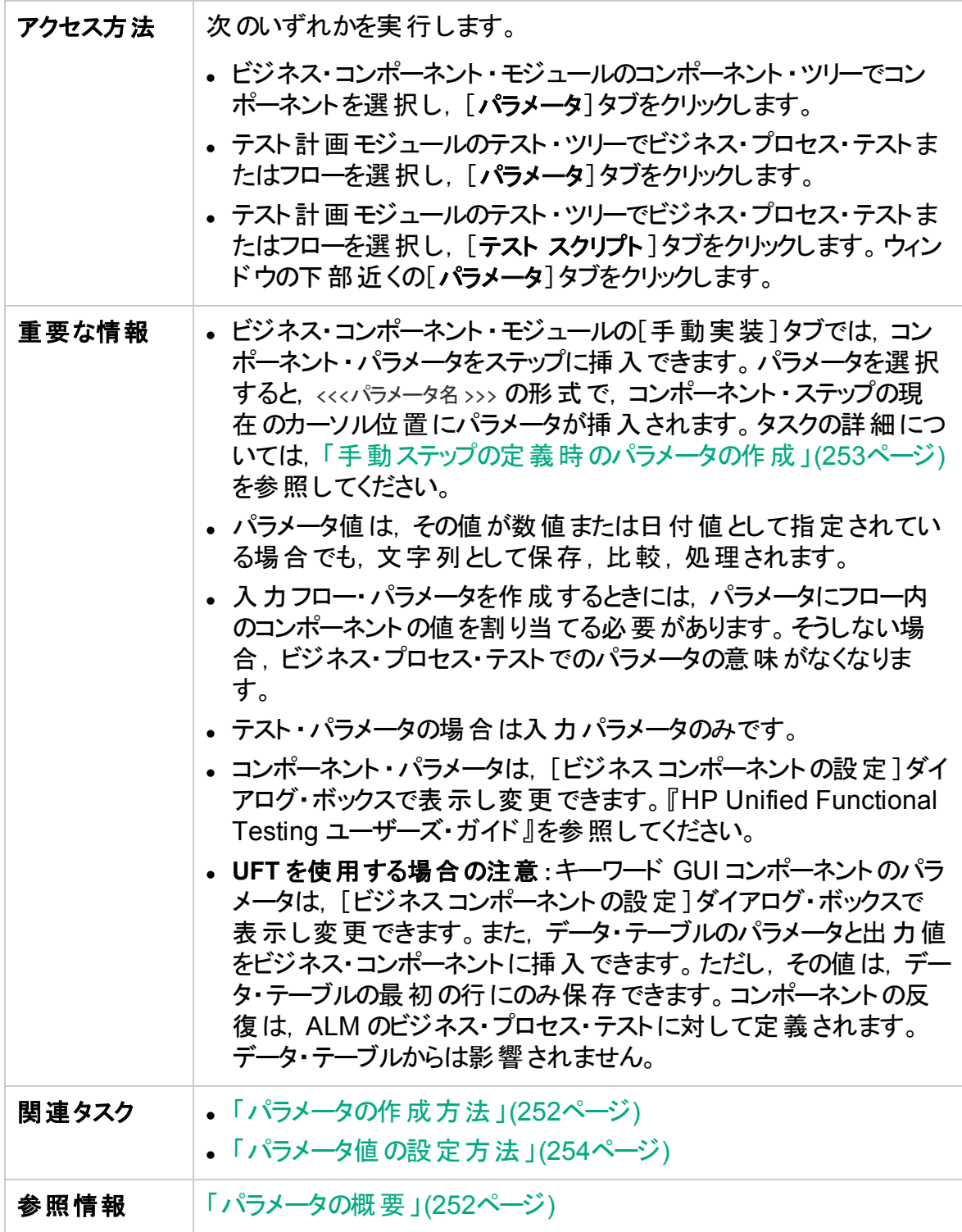

#### 次にユーザ・インタフェース要素について説明します。

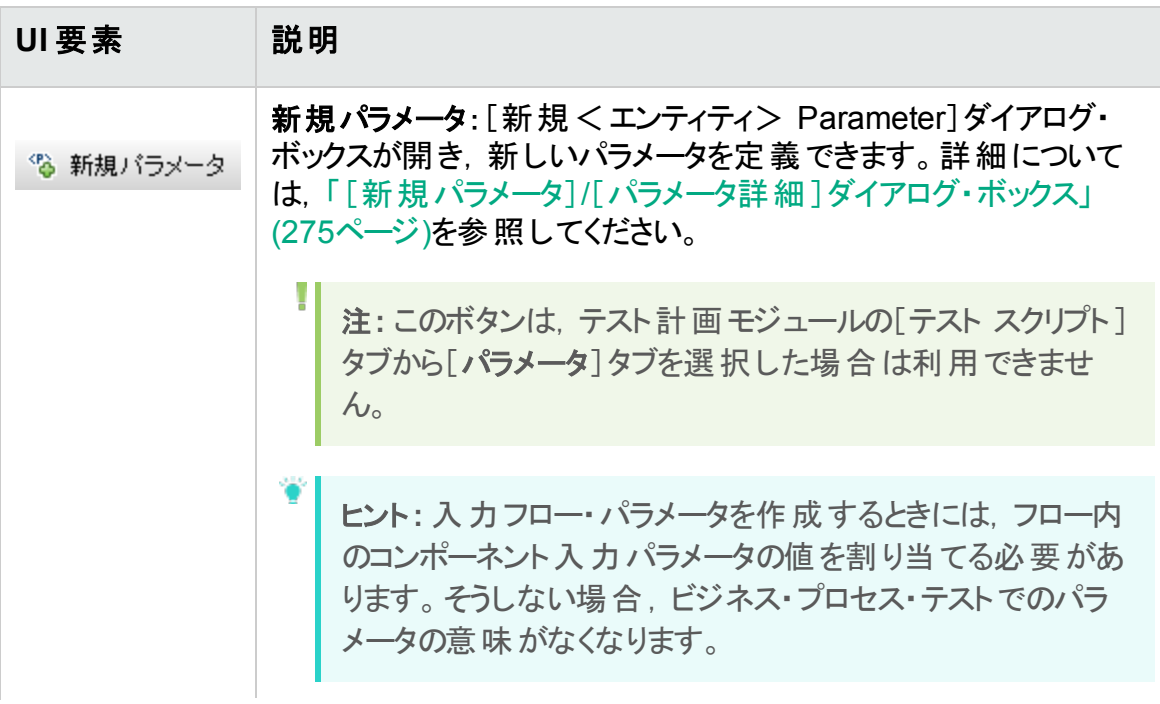

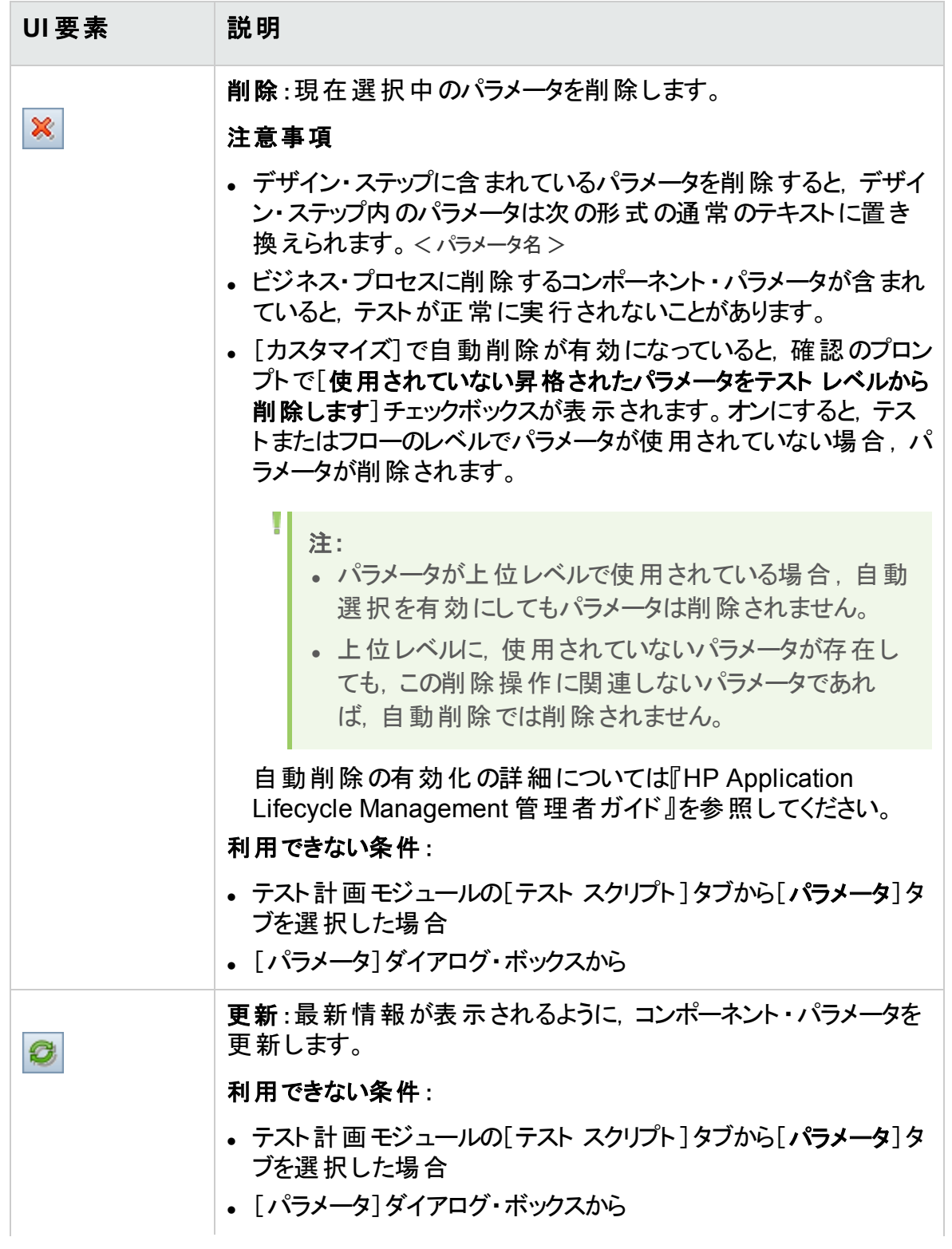

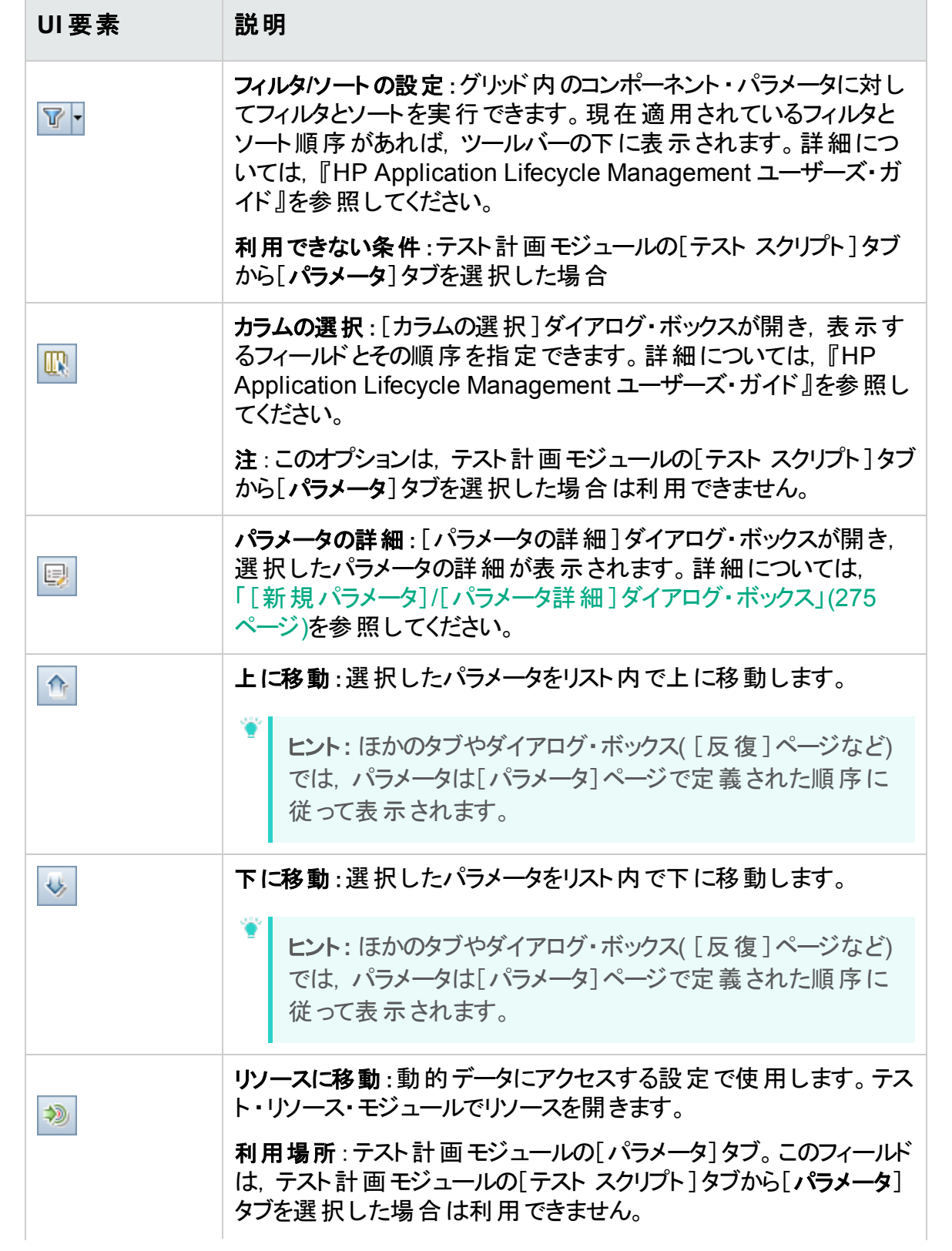

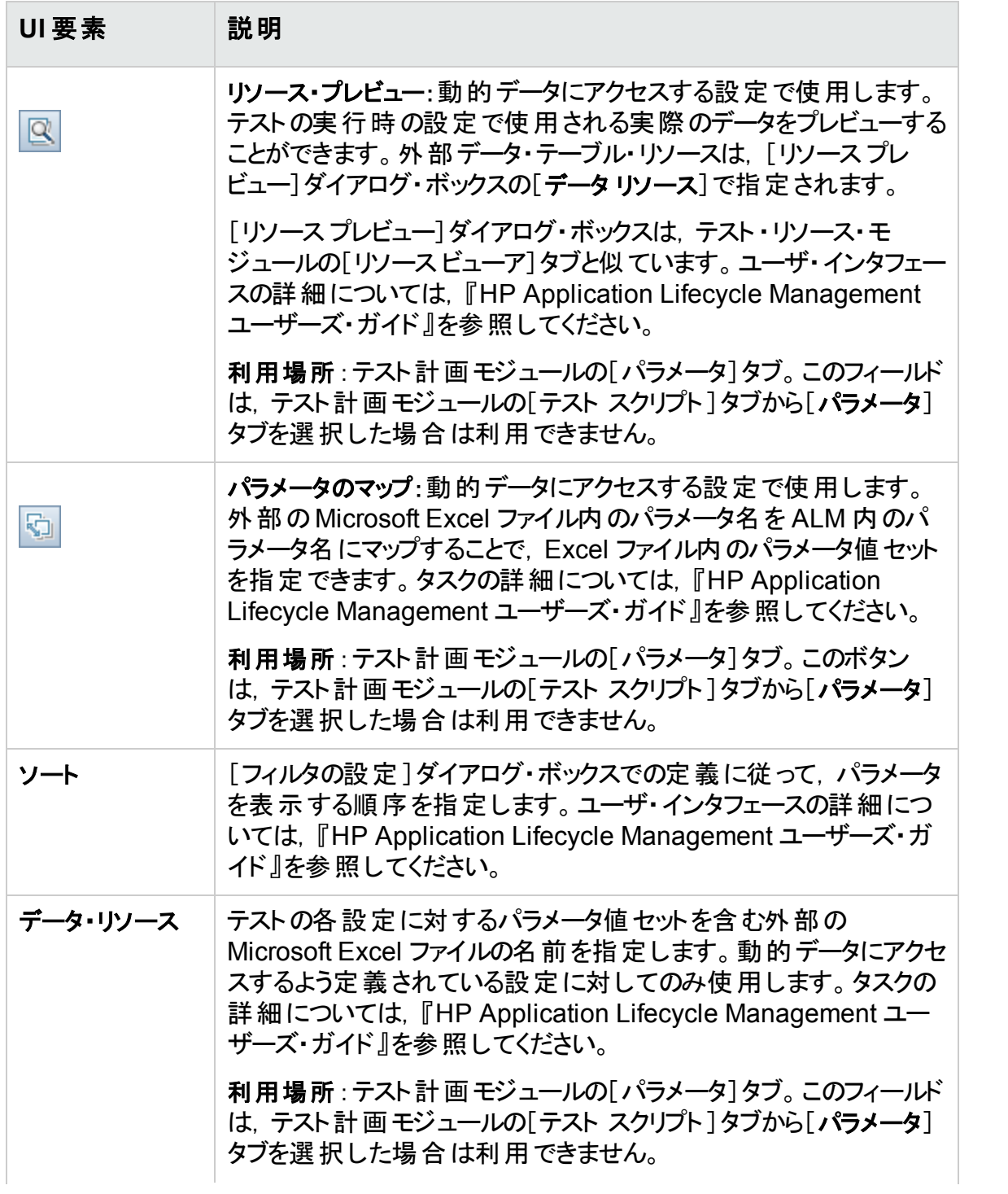

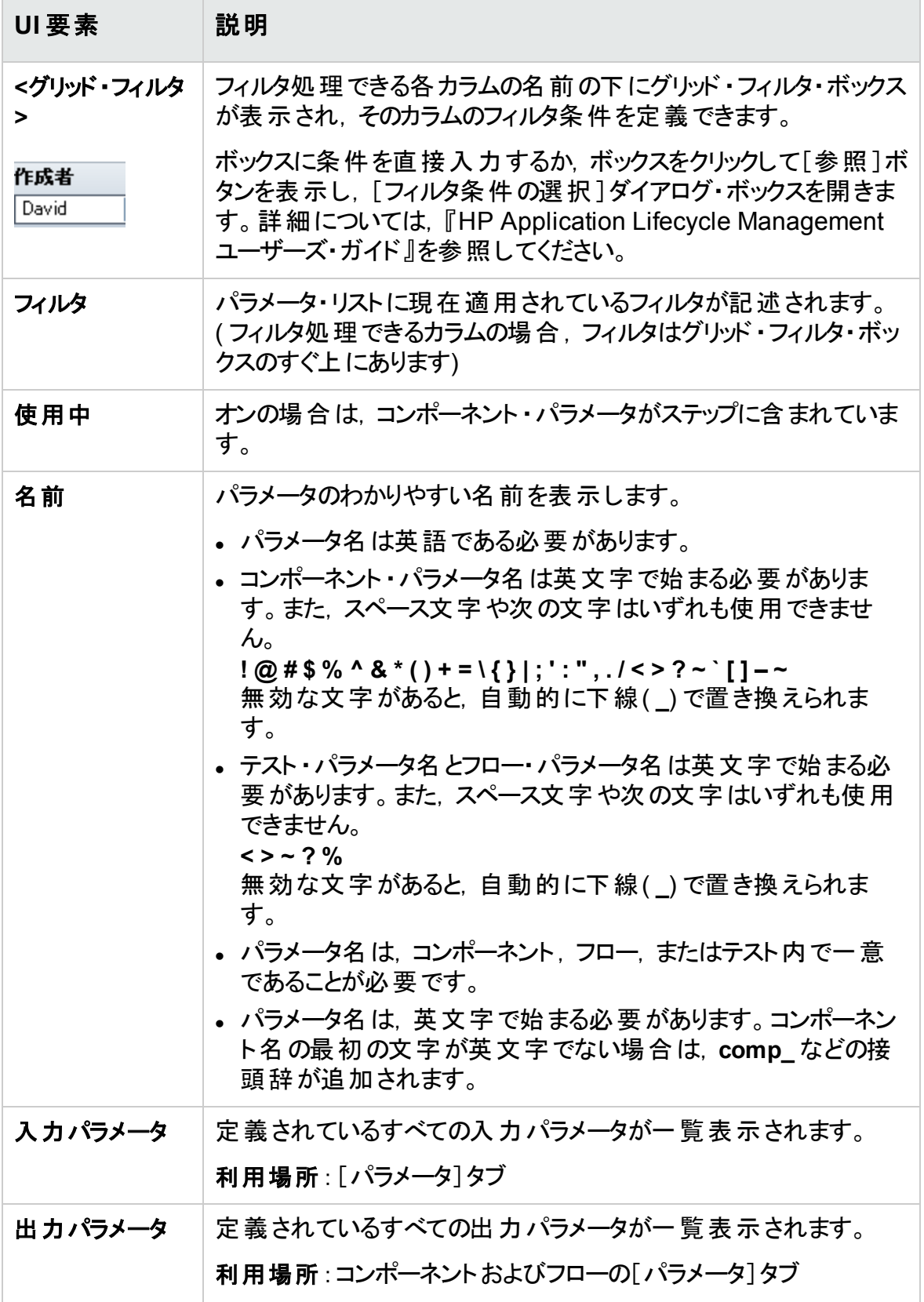

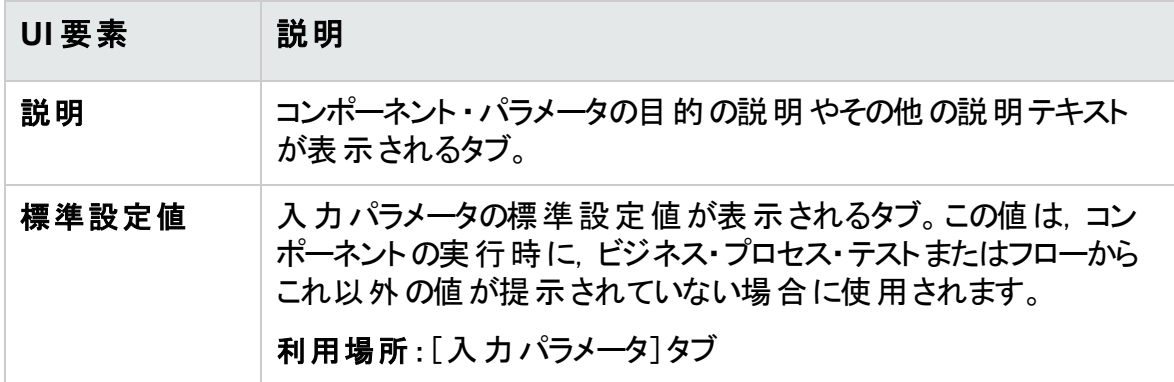

### <span id="page-265-0"></span>[値の設定]ダイアログ・ボックス

このダイアログ・ボックスでは、コンポーネント,フロー,テストの各レベルで,パラメータの標 準設定値と実際の値を設定できます。

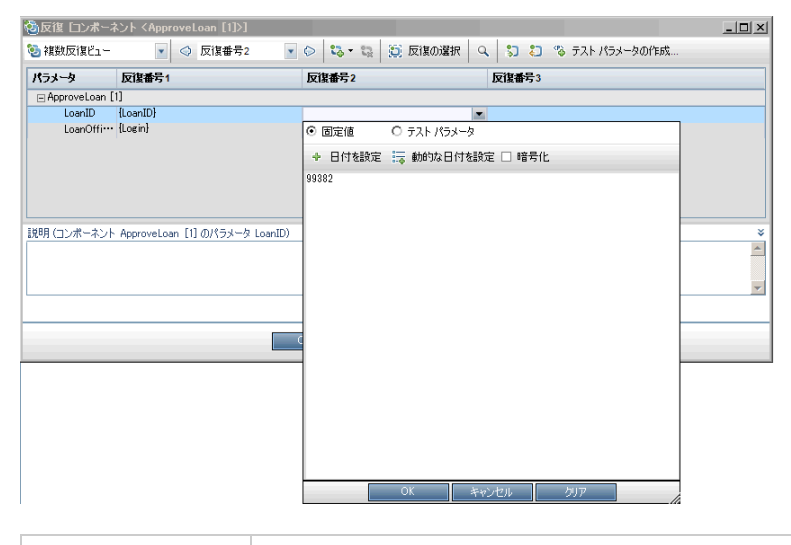

アクセス方法 │ 1. 値を設定するフィールドまたはセル内をクリックします。 2. セルまたはフィールドの右のドロップダウン矢印があればそれをク リックします。

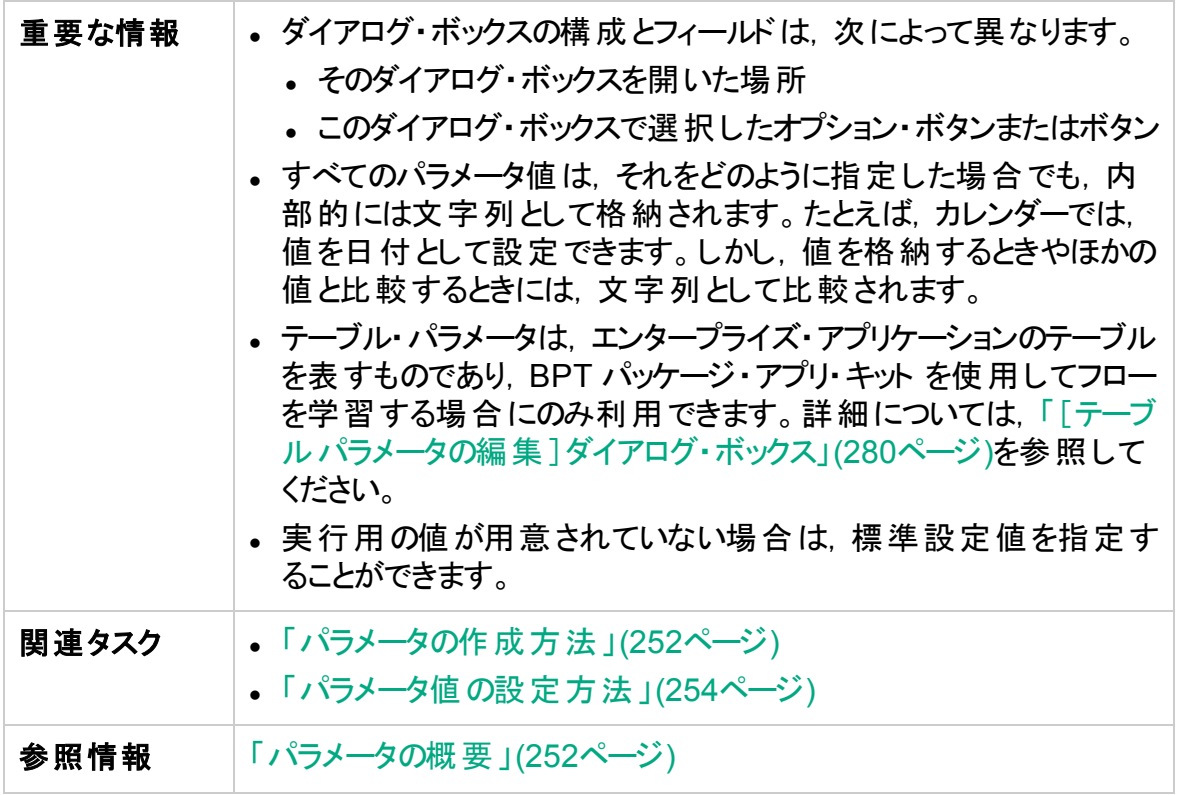

次に,[値の設定]ダイアログ・ボックスの表示について説明します。

#### 固定値

固定値ビューでは,パラメータの固定値を入力するための領域,フィールド,ボタンを表 示します。

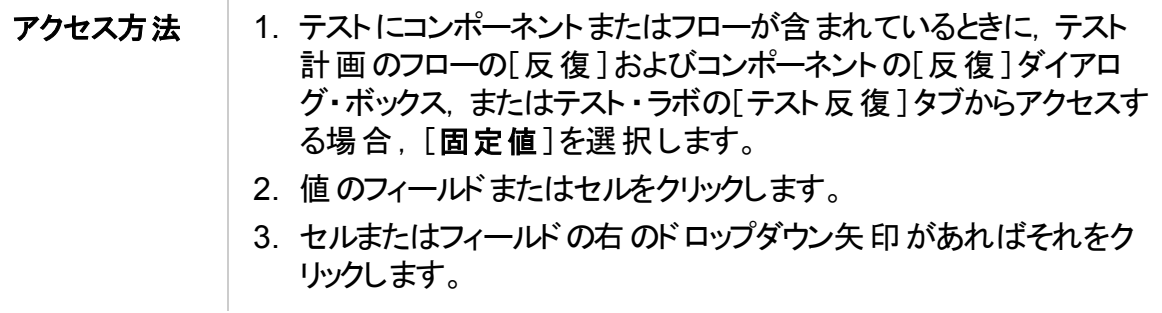

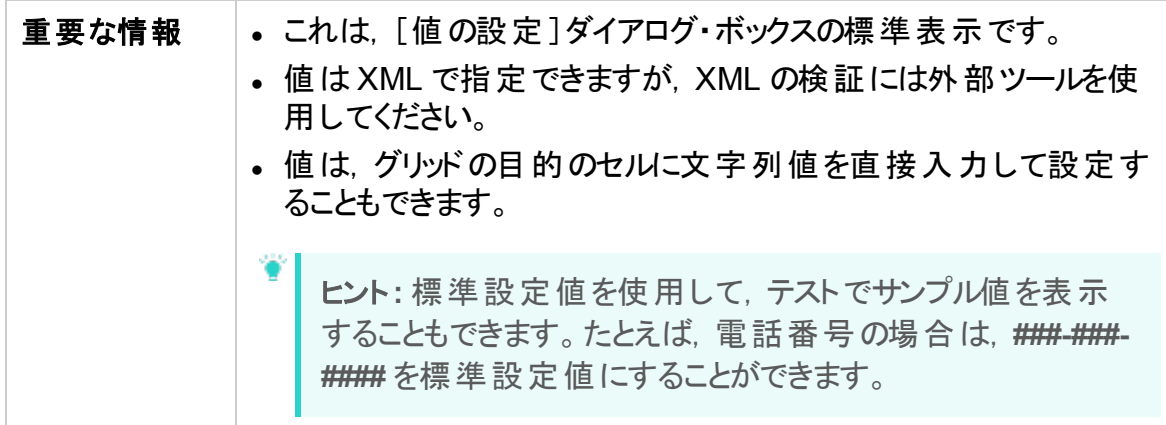

次にユーザ・インタフェースの要素について説明します(ラベルのない要素は,山括弧で 囲んで表記してあります) 。

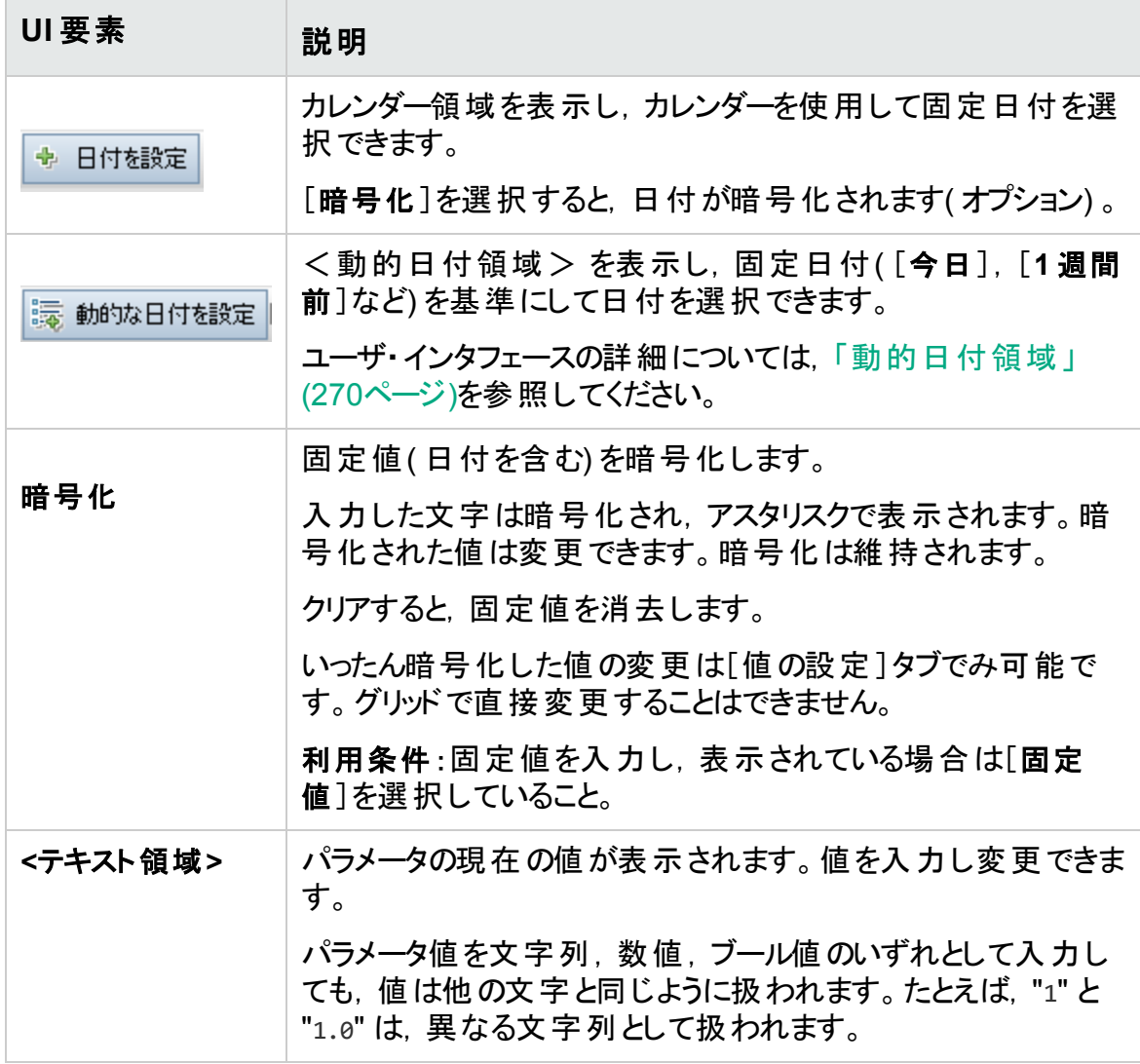

#### テスト ・パラメータ

テスト・パラメータ・ビューには, [パラメータ]ダイアログ・ボックスが表示されます。[パラ メータ]ダイアログ・ボックスは,選択したパラメータで使用するフロー・パラメータ値または テスト ・パラメータ値を選択( または作成) する場合に使用します。

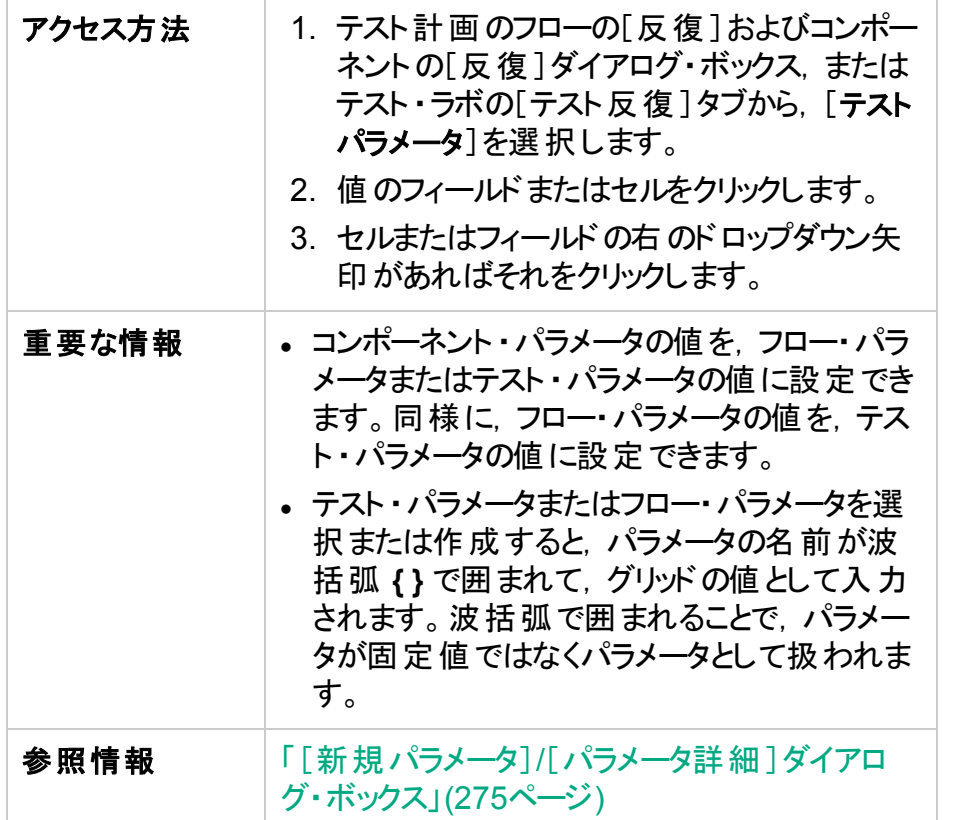

次にユーザ・インタフェース要素について説明します。

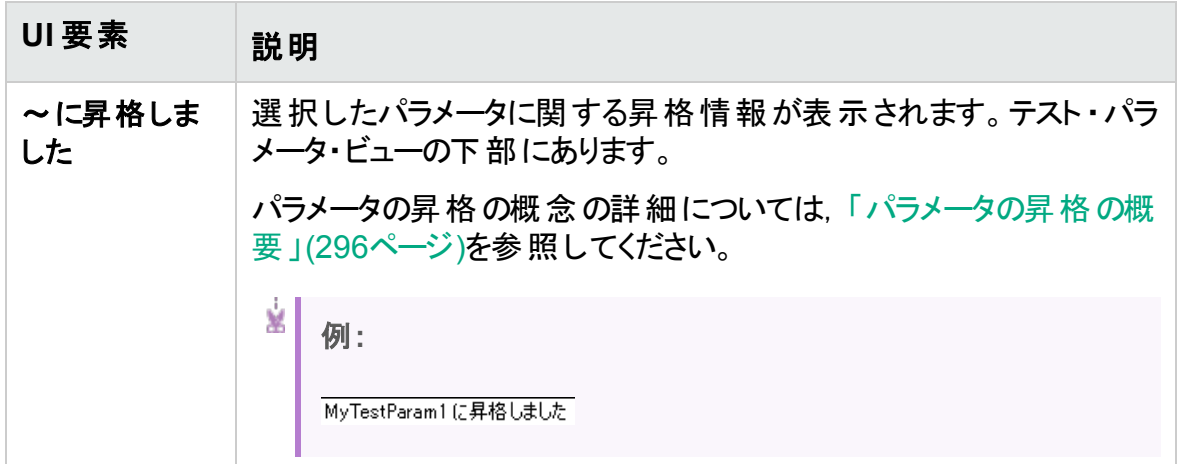

### <span id="page-269-0"></span>動的日付領域

この領域では,動的日付を設定できます。

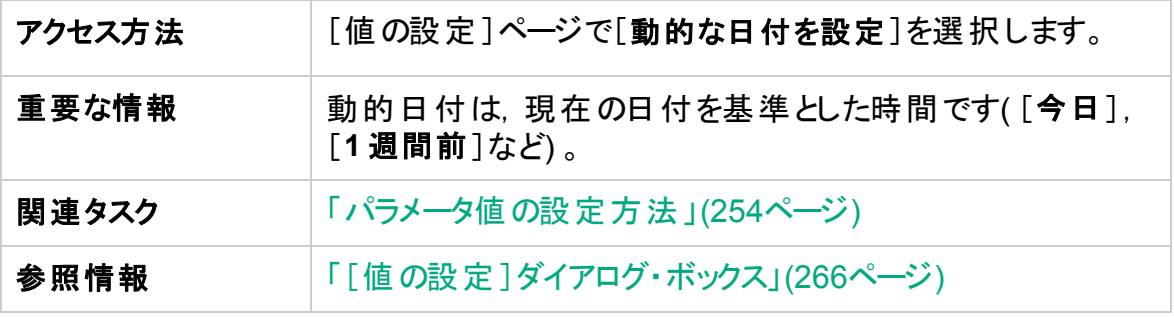

次にユーザ・インタフェースの要素について説明します(ラベルのない要素は,山括弧で 囲んで表記してあります) 。

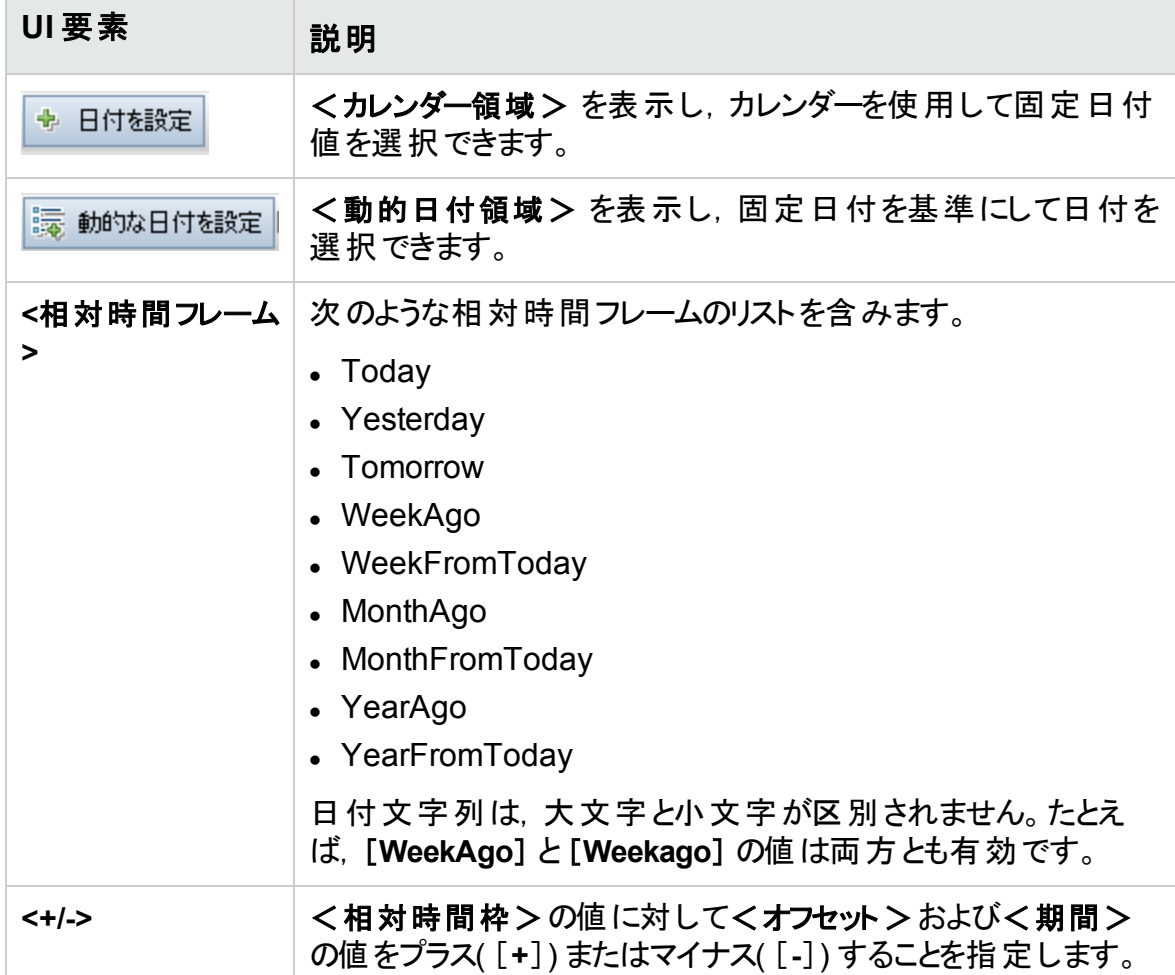

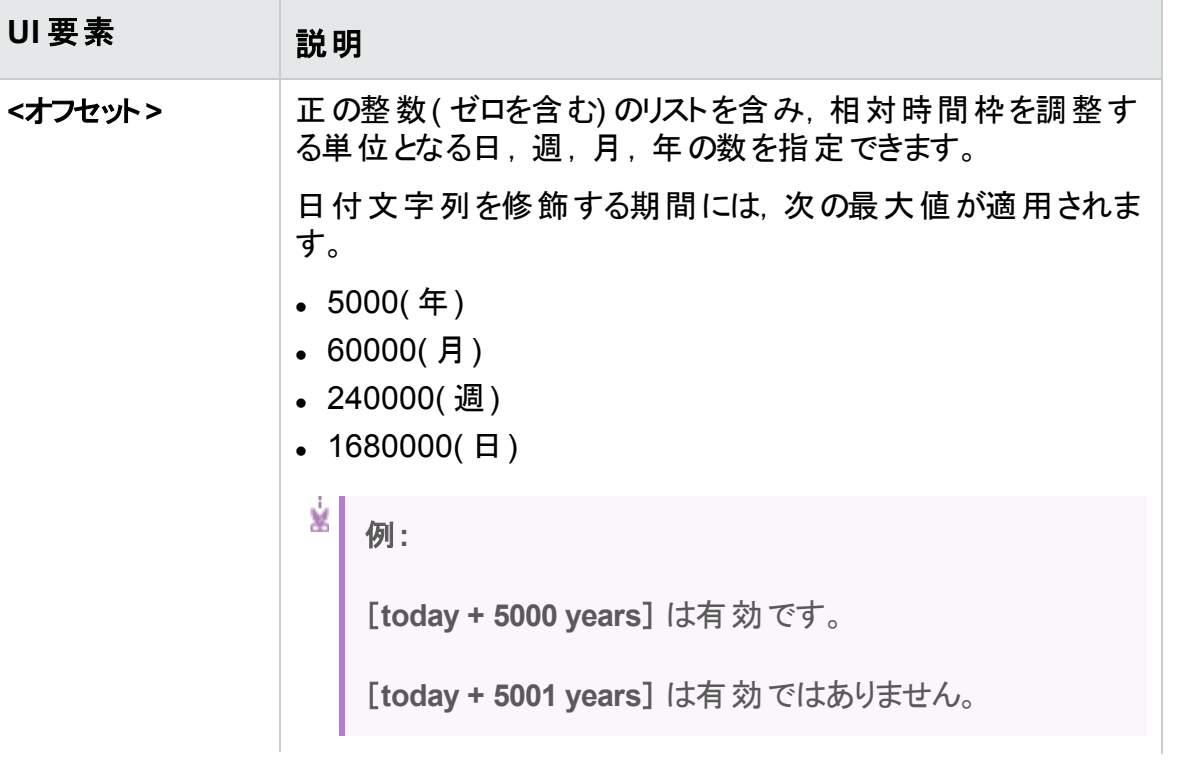

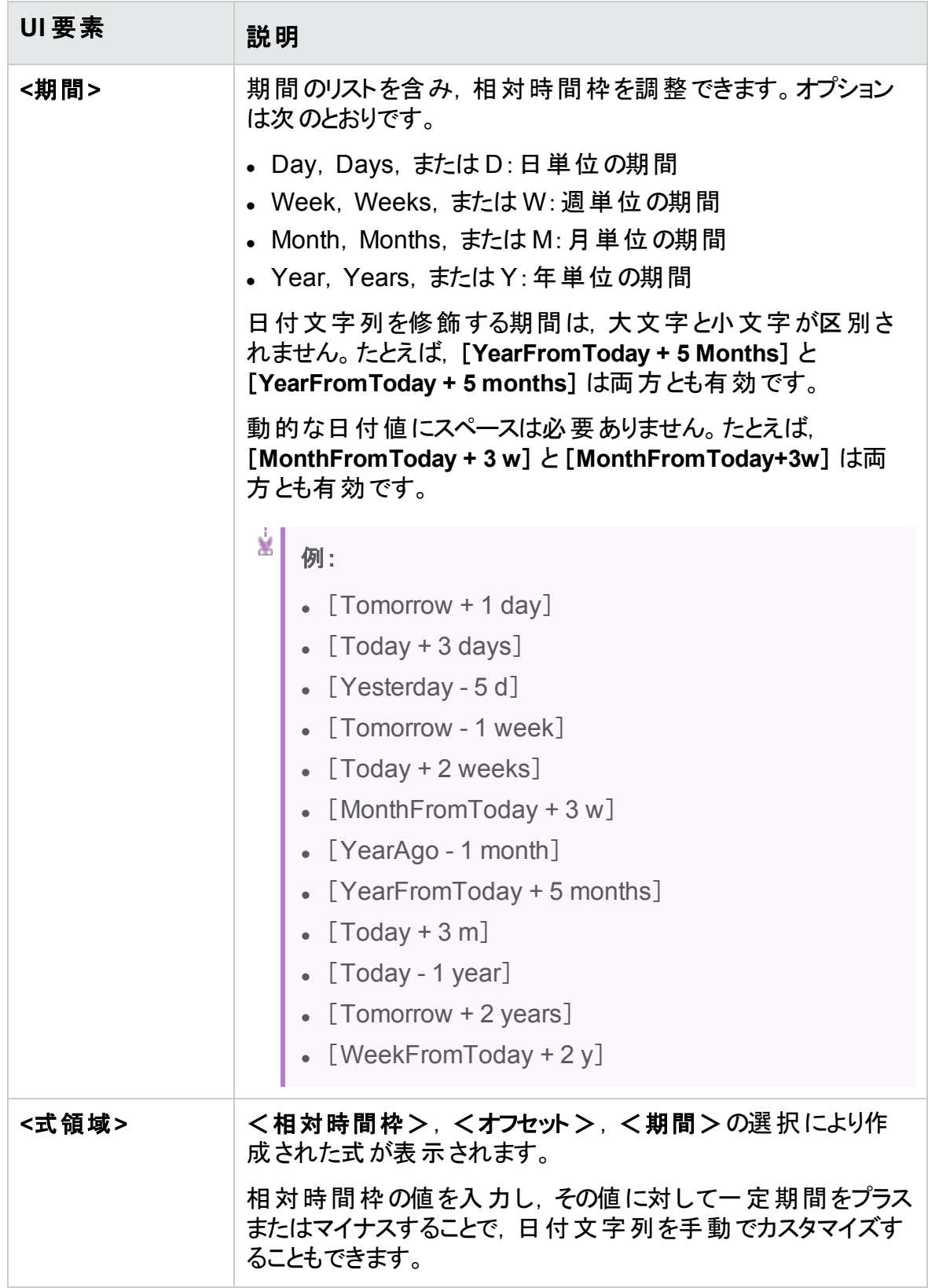

### <span id="page-272-0"></span>[パラメータ]ダイアログ・ボックス

このダイアログ・ボックスでは,ステップの[説明]カラムと[期待される結果]カラムのセルに 記述されているステップに既存のパラメータを挿入できます。

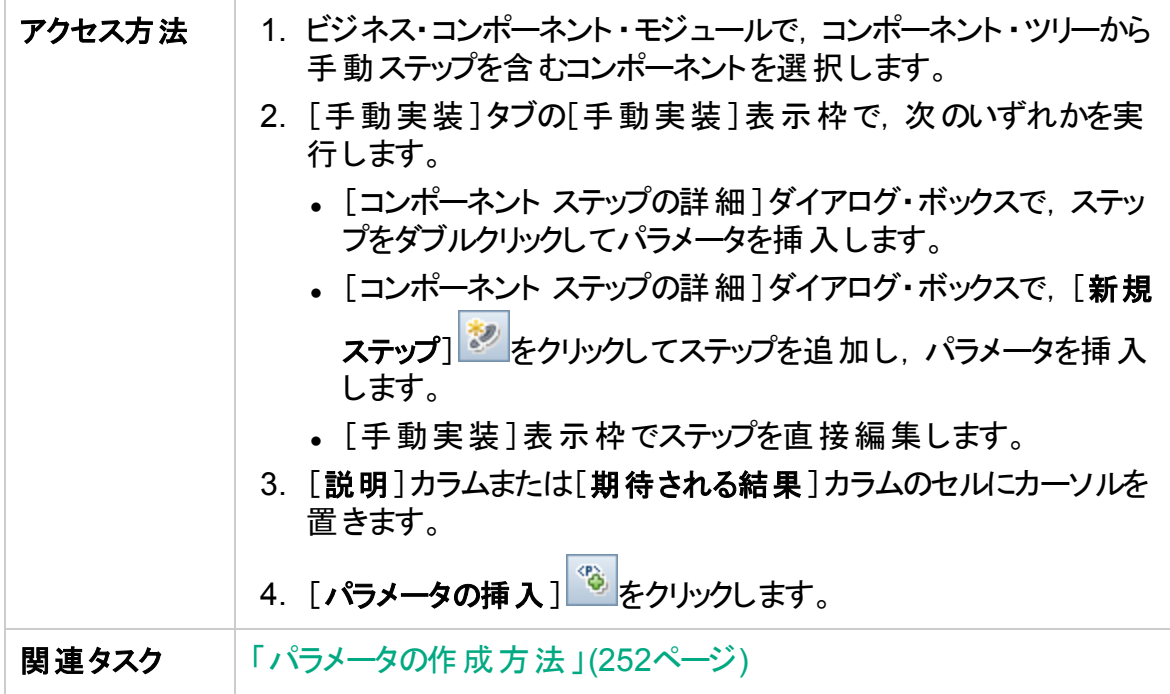

次にユーザ・インタフェース要素について説明します。

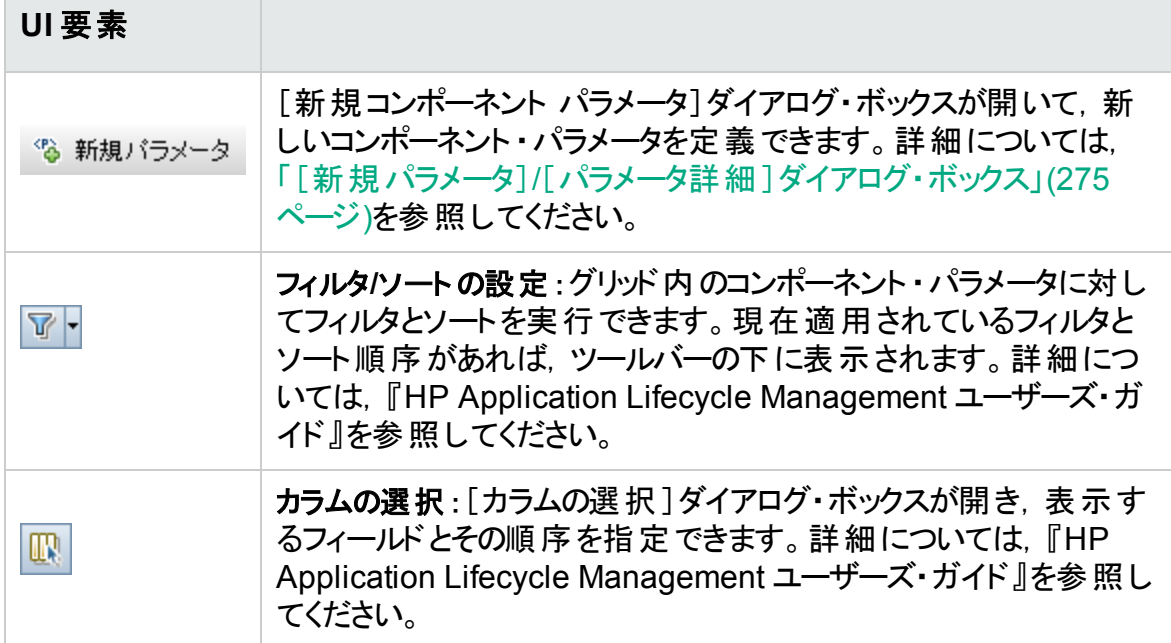

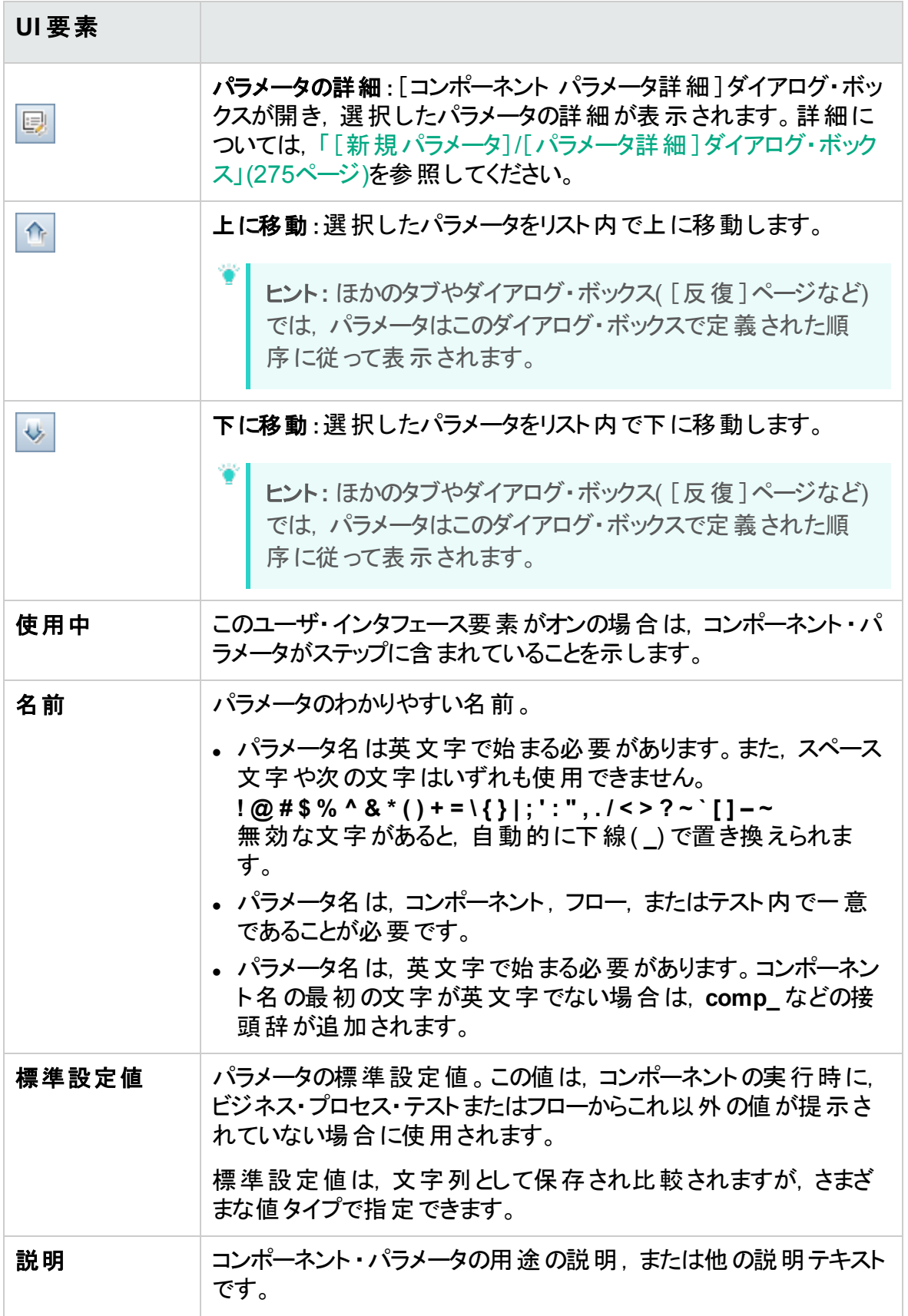

### <span id="page-274-0"></span>[新規パラメータ]/[パラメータ詳細]ダイアログ・ボックス

[新規パラメータ]ダイアログ・ボックスでは、次のパラメータを作成できます。

- 入力/出力のコンポーネント・パラメータ
- 入力/出力フロー・パラメータ
- 入力テスト・パラメータ
- [カスタマイズ]で有効になっている場合, パラメータを上位レベルに昇格します。

[パラメータ詳細]ダイアログ・ボックスには、パラメータの詳細を表示できます。

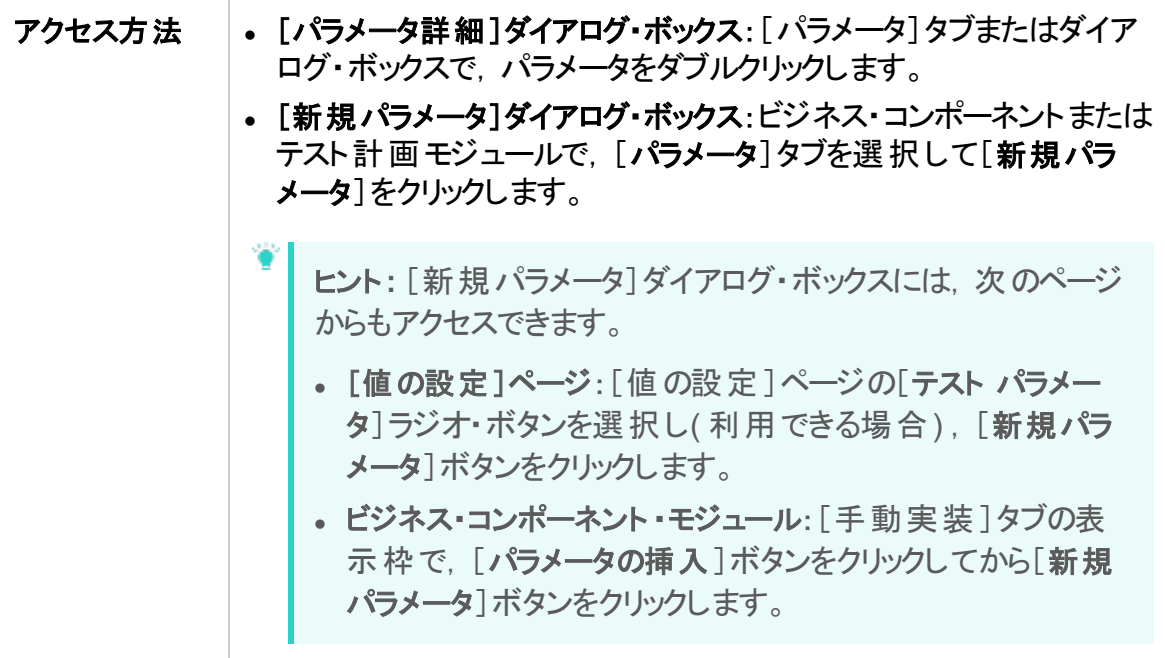

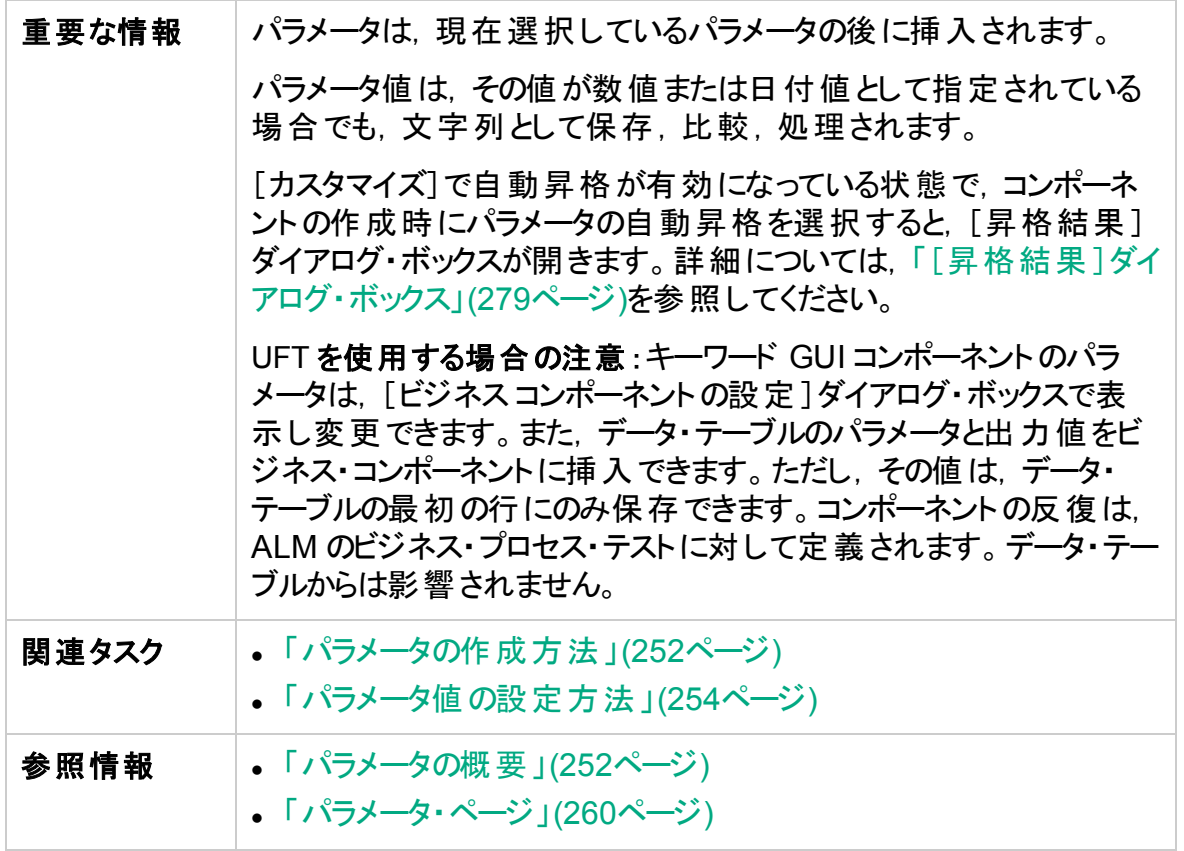

次に,ユーザ・インタフェースを説明します。

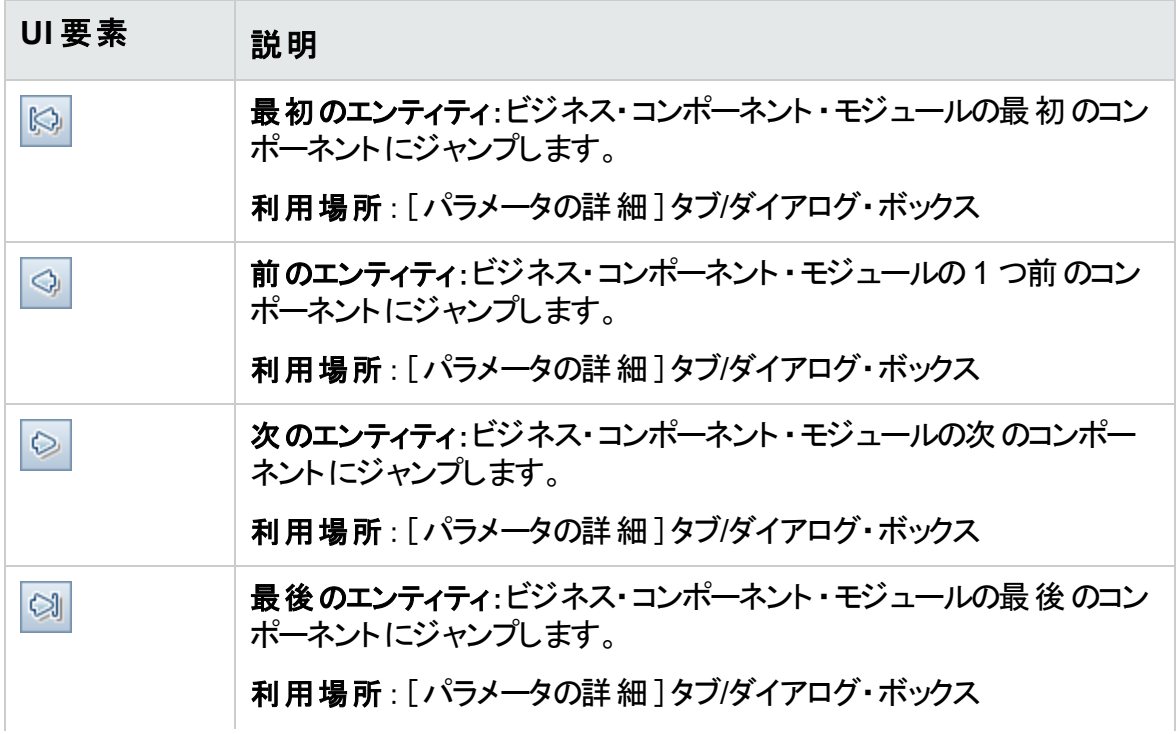

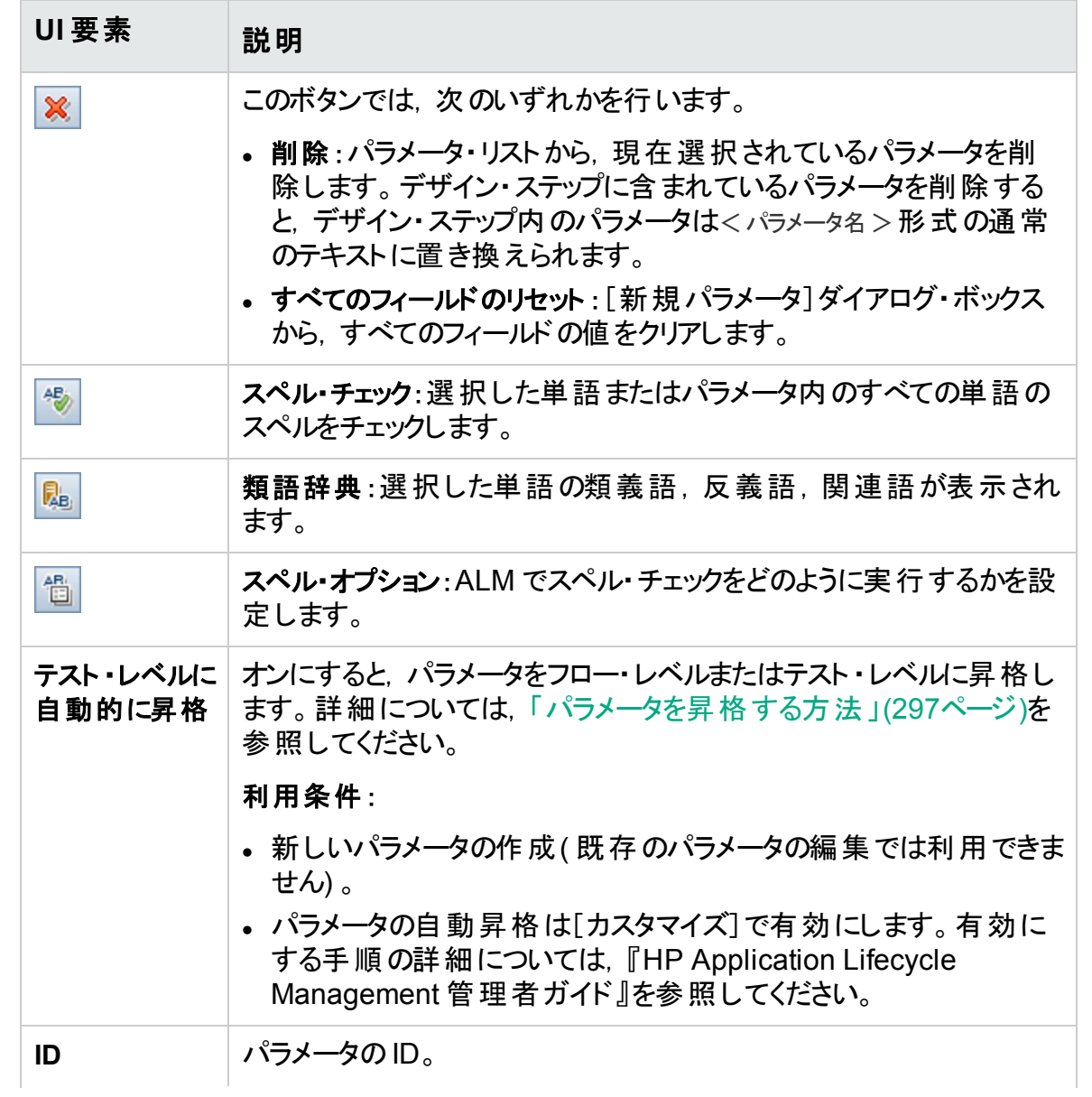

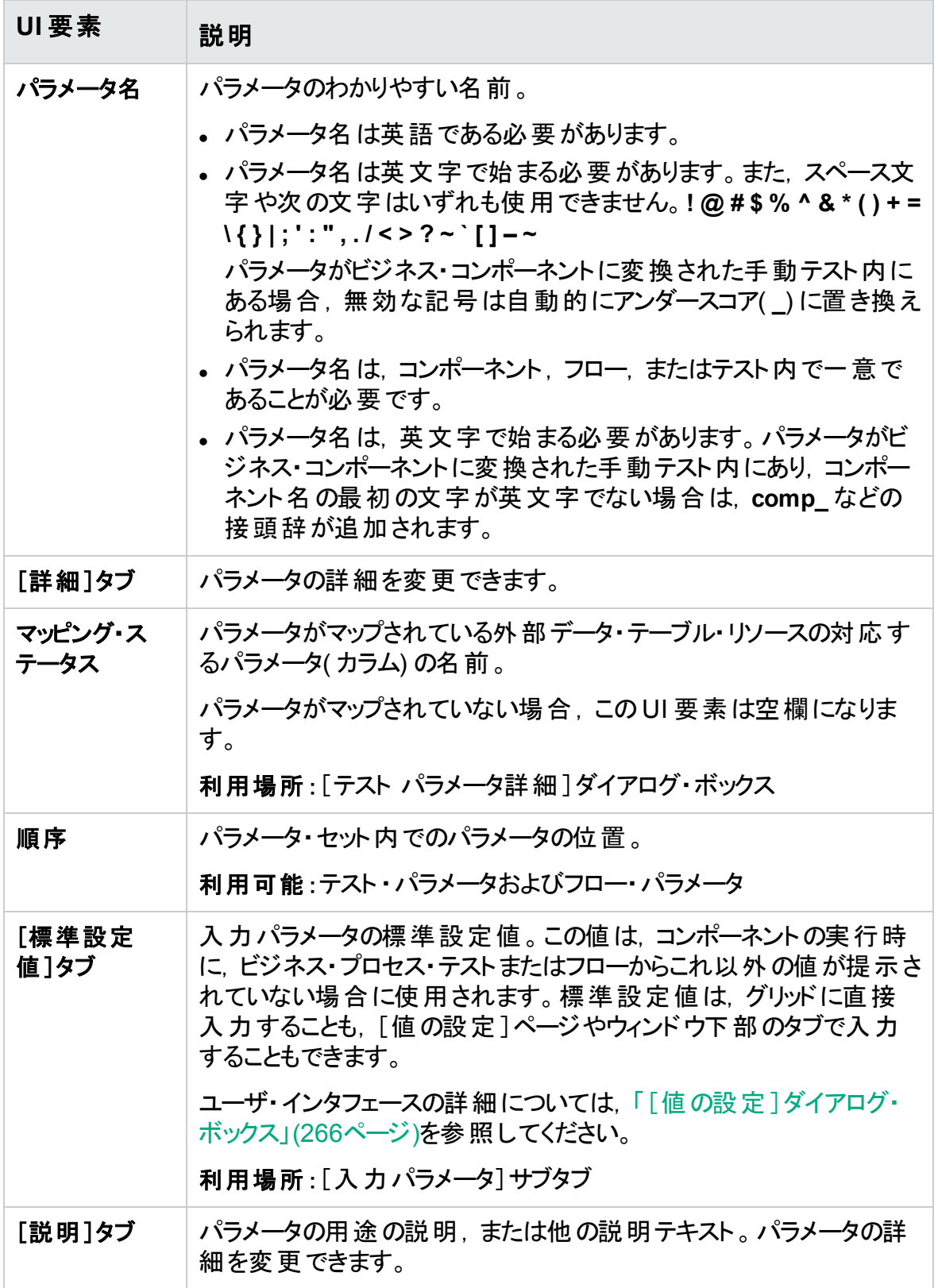

### <span id="page-278-0"></span>[昇格結果]ダイアログ・ボックス

[昇格結果]ダイアログ・ボックスでは、コンポーネントまたはフローの新規作成で行った 自動パラメータ昇格の結果をエクスポートします。

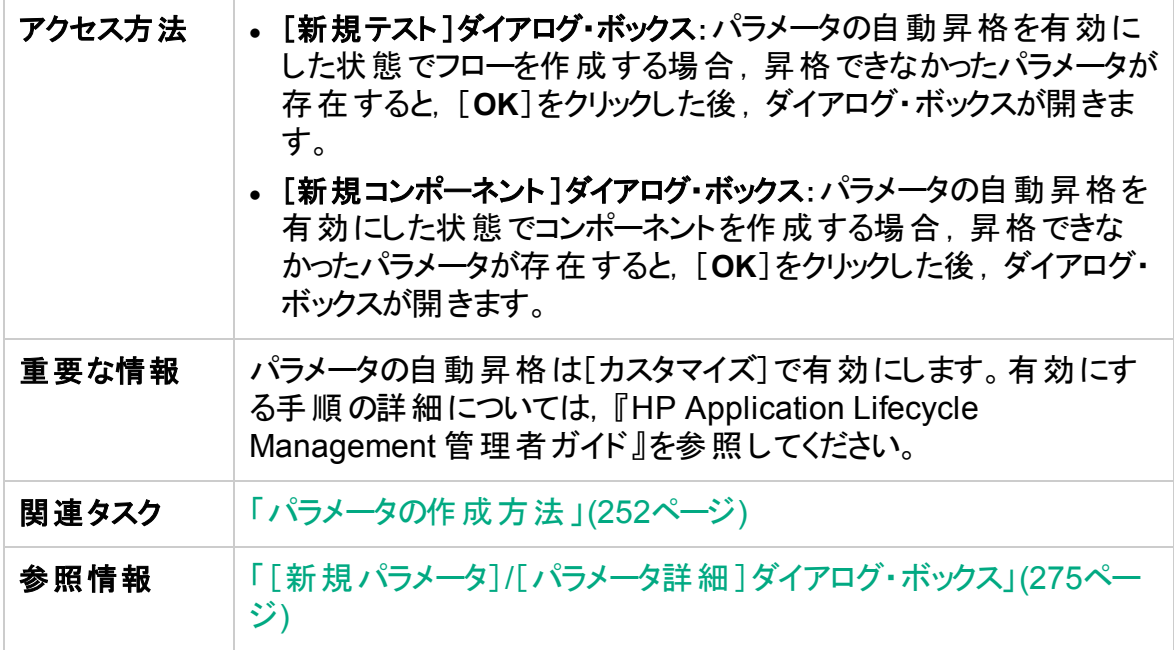

次に,ユーザ・インタフェースを説明します。

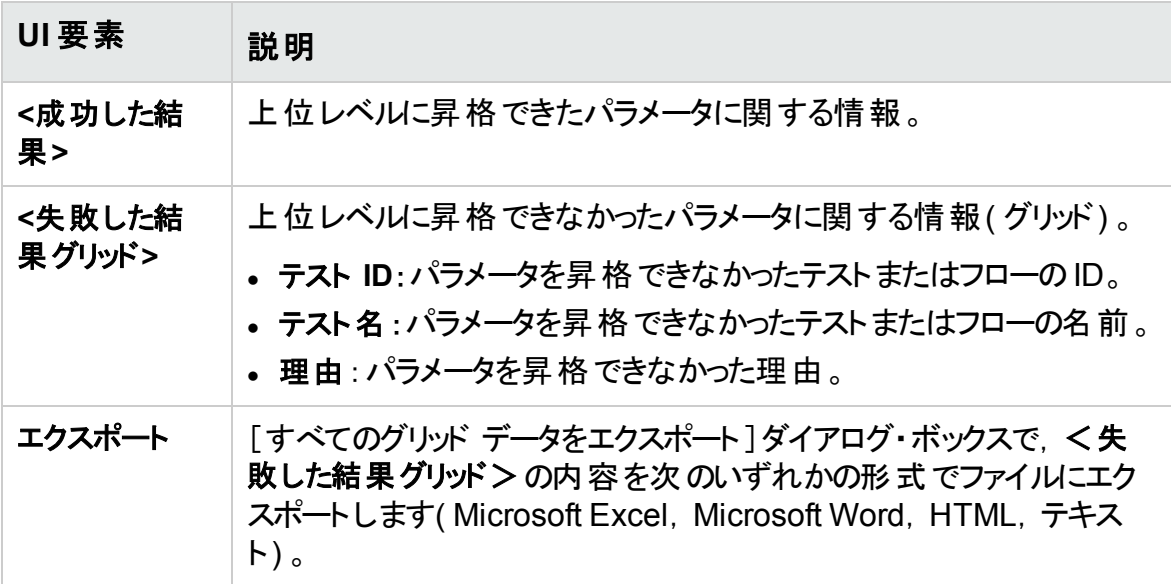

### <span id="page-279-0"></span>[テーブルパラメータの編集]ダイアログ・ボックス

このダイアログ・ボックスでは、学習プロセス中に作成されたパラメータのテーブルの値を 変更できます。テーブル・パラメータ定義には、テーブルの構造と標準設定値が含まれ ます。

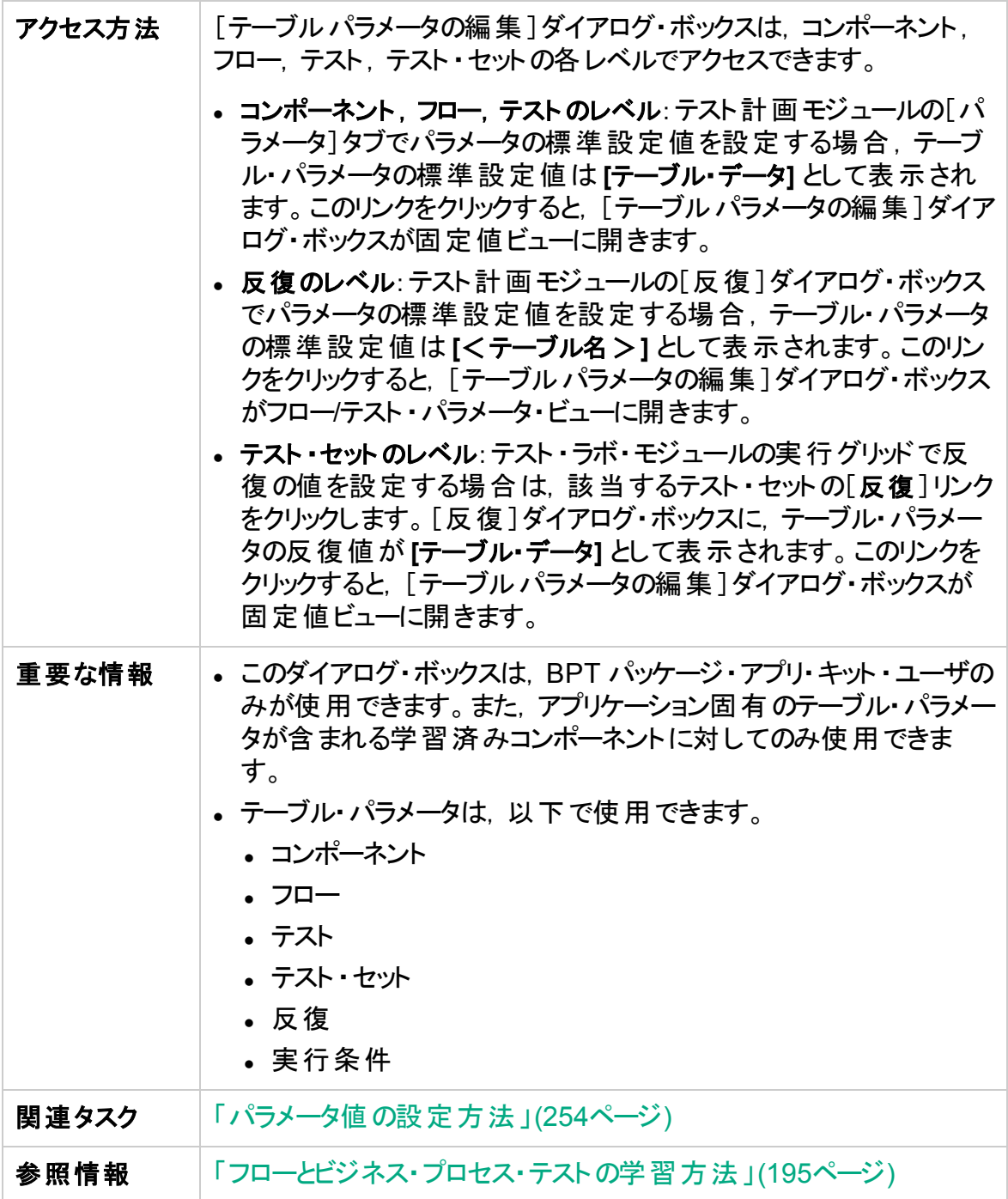

次にユーザ・インタフェースの要素について説明します(ラベルのない要素は,山括弧で 囲んで表記してあります) 。

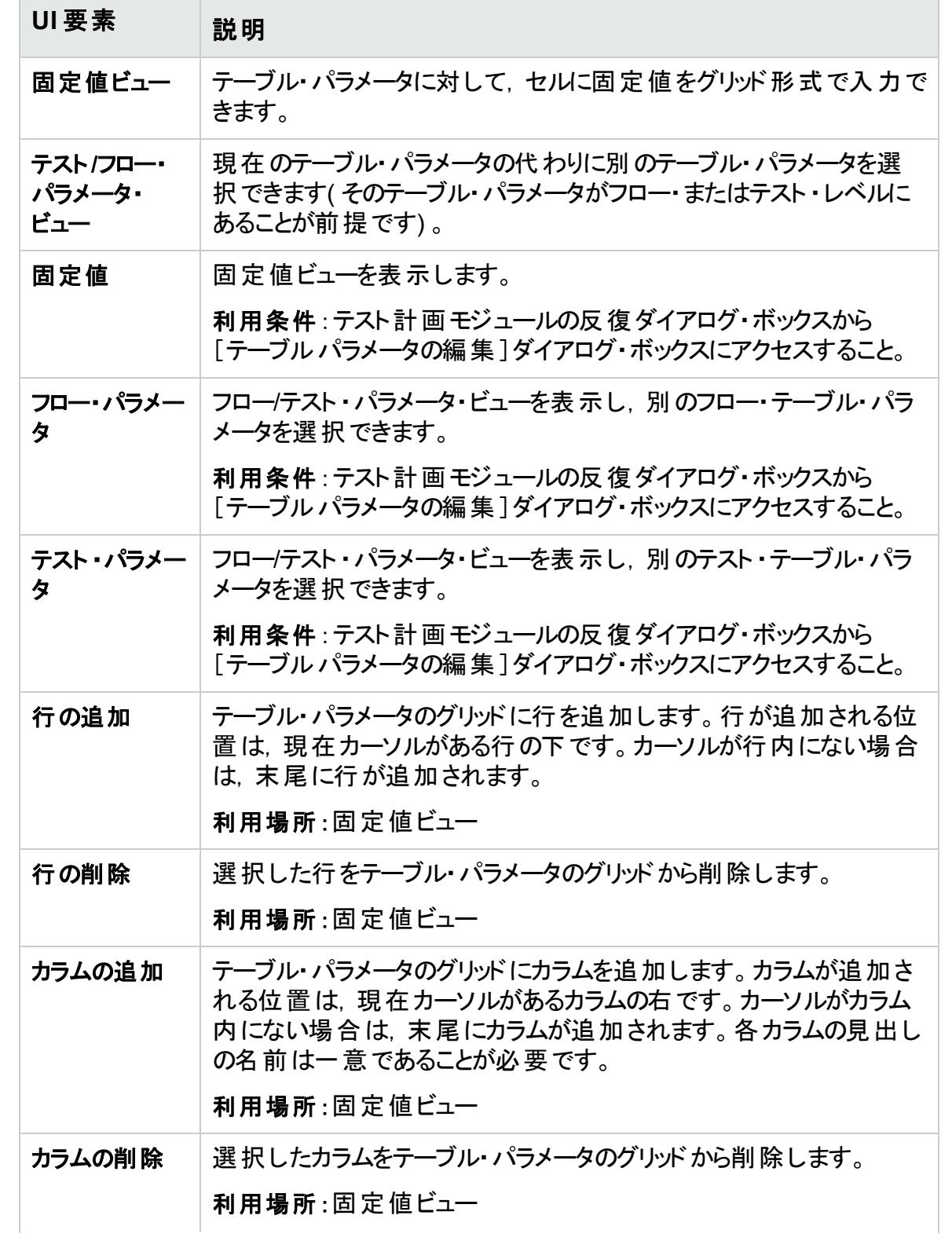

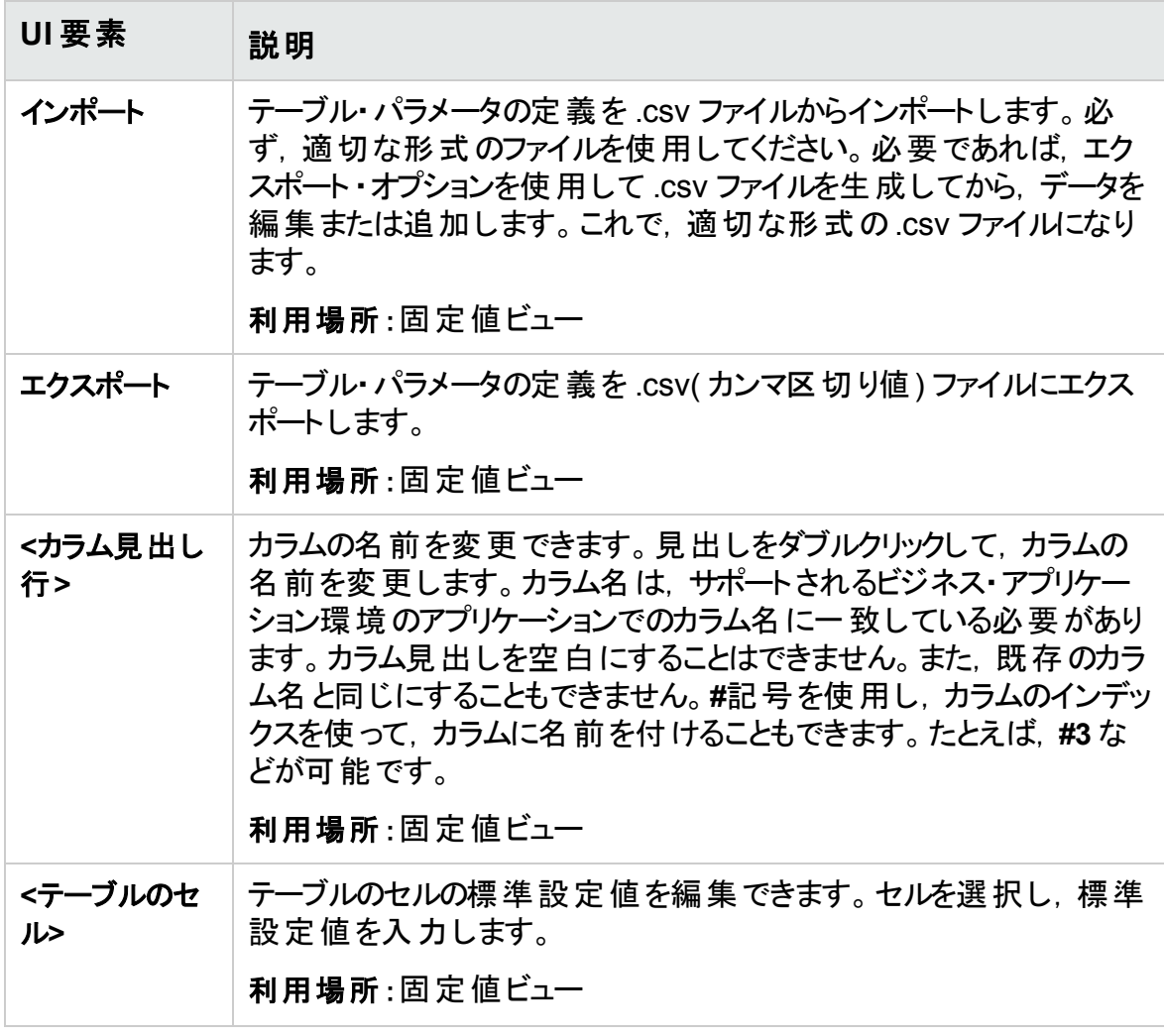

# 第15章: パラメータのリンク

本章の内容

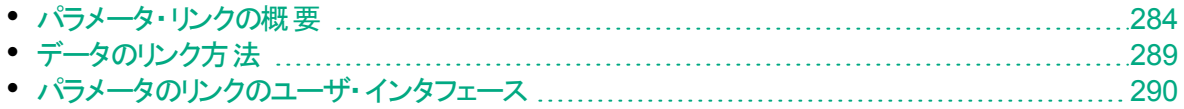

### <span id="page-283-0"></span>パラメータ・リンクの概要

パラメータ・リンクにより,ビジネス・コンポーネントとフローの間でデータの利用が可能にな ります。

製品の機能紹介ムービー:Business Process Testing のパラメータの処理方法につい て説明するムービーを表示するには,ALM のメイン・ウィンドウで[ヘルプ]>[ムービー]を 選択します。

パラメータをリンクするには,出力パラメータの値を,テスト内の後続のビジネス・コンポー ネントやフローの入力パラメータに渡します。出力パラメータの値を入力パラメータの値に 設定する処理は,出力パラメータと入力パラメータのリンクといいます。

#### Ń. 例**:**

CreateLoan ビジネス・コンポーネントには出力パラメータがあり、生成された融資 ID が格納されています。次のビジネス・コンポーネントである SearchLoan は, 融 資が CreateLoan の融資 ID の値にアクセスできるかどうかをチェックします。このア クセスは, CreateLoan の出力 パラメータを SearchLoan の入力 パラメータにリンク することで可能になります。

出力 パラメータが定 義されているコンポーネント またはフローをソースと呼びます。 出力 パ ラメータにリンクしているコンポーネントまたはフローをターゲットと呼びます。前の例では, CreateLoan がソース・コンポーネントで, SearchLoan がターゲット・コンポーネントです。

タスクの詳細については,[「データのリンク方法」](#page-288-0)(289ページ)を参照してください。

本項では,次の内容についても説明します。

- 「リンクと反 復 」(284ページ)
- [「データ・リンクの例」](#page-284-0)(285ページ)

### <span id="page-283-1"></span>リンクと反復

コンポーネントやフローを,一度の実行中に特定の回数だけ実行するように設定するこ ともできます( その際,コンポーネントやフローのパラメータには,反復ごとに異なるデータ 値を使用できます) 。コンポーネントやフローのそれぞれの実行を,反復と呼びます。反 復の詳細については,[「反復データのセット方法」](#page-310-0)(311ページ)を参照してください。

ソースを反 復 することで, 複数 のパラメータ出 力値 が発 生 することがあります。 その場 合,反復ごとに提示される値が,ターゲットの対応する反復の入力値として渡されま す。

正常にリンクできるのは, ALM がそれぞれのソースの反復に対するターゲットの反復を特 定できる場合のみです。次のいずれかの条件が満たされている必要があります。

- <sup>l</sup> 条件 **1**:ソースに反復が 1 つ存在し,ターゲットに反復が 1 つまたは複数存在します ( 「1 対 n」の関係) 。その例については,[「反復の例](#page-286-0)( 「1 対 n」の関係) ( 図による説 明) 」(287[ページ](#page-286-0))を参照してください。
- <sup>l</sup> 条件 **2**:ソースとターゲットに同じ数の反復が存在します( 「n 対 n」の関係) 。その例 については,「反復の例( 「n 対 n」の関係) ( [図による説明](#page-286-1)) 」(287ページ)を参照して ください。

注**:** ソースまたはターゲットがグループのメンバである場合,グループの反復回数が その反復回数になります。

コンポーネントの反復が「1 対 n」または「n 対 n」の関係で表現できない場合は,警告 メッセージが表示されます。

#### 注意事項

パラメータ・リンクや反復を使用する場合,次の点を考慮してください。

- 前のコンポーネントの出力を入力コンポーネントパラメータの値として使用すると. その 選択が,その入力パラメータのすべてのコンポーネント反復に適用されます。
- ビジネス・プロセス・テスト のソース・コンポーネント の反復によってパラメータの出力値が 複数得られる場合は, それぞれの反復実行によって提示された値が, ターゲット・コ ンポーネント内の対応する反復の入力値として渡されます。
- ビジネス・コンポーネント, グループ, またはフローを移動すると, パラメータの参照が矛 盾する場合があります。これは、たとえば、ターゲット・コンポーネントを、先行するソー ス・コンポーネントの前に移動した場合などに発生します。表示された警告メッセージ を無視すると, ソース・パラメータへの矛盾するリンクが削除されます。すると, 反復が 失敗するため,必要に応じて,ターゲットの[反復]ダイアログ・ボックスでリンクを元に 戻す必要があります。
- 入 力と出 力 のコンポーネント・パラメータで反 復 の回 数 が適 合しない場 合 は, [ 反 復]ダイアログ・ボックスで,カラム見出しのパラメータ名が赤色のテキストで表示され ます。
- 反復エラーが発生すると,関連するコンポーネントを含むビジネス・プロセス・テスト やフ ローが失 敗 します。 このエラーは, テスト計 画 モジュールの[テスト スクリプト]タブに表 示され,フローまたはテストの検証時に報告されます。ユーザ・インタフェースの詳細に ついては,[「\[テスト検証結果\]ダイアログ・ボックス」](#page-190-0)(191ページ)を参照してください。

<span id="page-284-0"></span>データ・リンクの例

本トピックでは,データのリンク方法を示す例について説明します。

説明する例は次のとおりです。

ユーザーズ・ガイド 第15章: パラメータのリンク

- 「例 : 入 力 および出 力 のコンポーネント・パラメータのリンク( 図 による説 明 ) 」(286ペー [ジ](#page-285-0))
- <sup>l</sup> 「反復の例( 「1 対 n」の関係) ( [図による説明](#page-286-0)) 」(287ページ)
- <sup>l</sup> 「反復の例( 「n 対 n」の関係) ( [図による説明](#page-286-1)) 」(287ページ)
- <span id="page-285-0"></span>• 「反復の例( [\[反復\]ダイアログ・ボックスによる説明](#page-287-0)) 」(288ページ)

#### 例:入力および出力のコンポーネント ・パラメータのリンク**(** 図による説明**)**

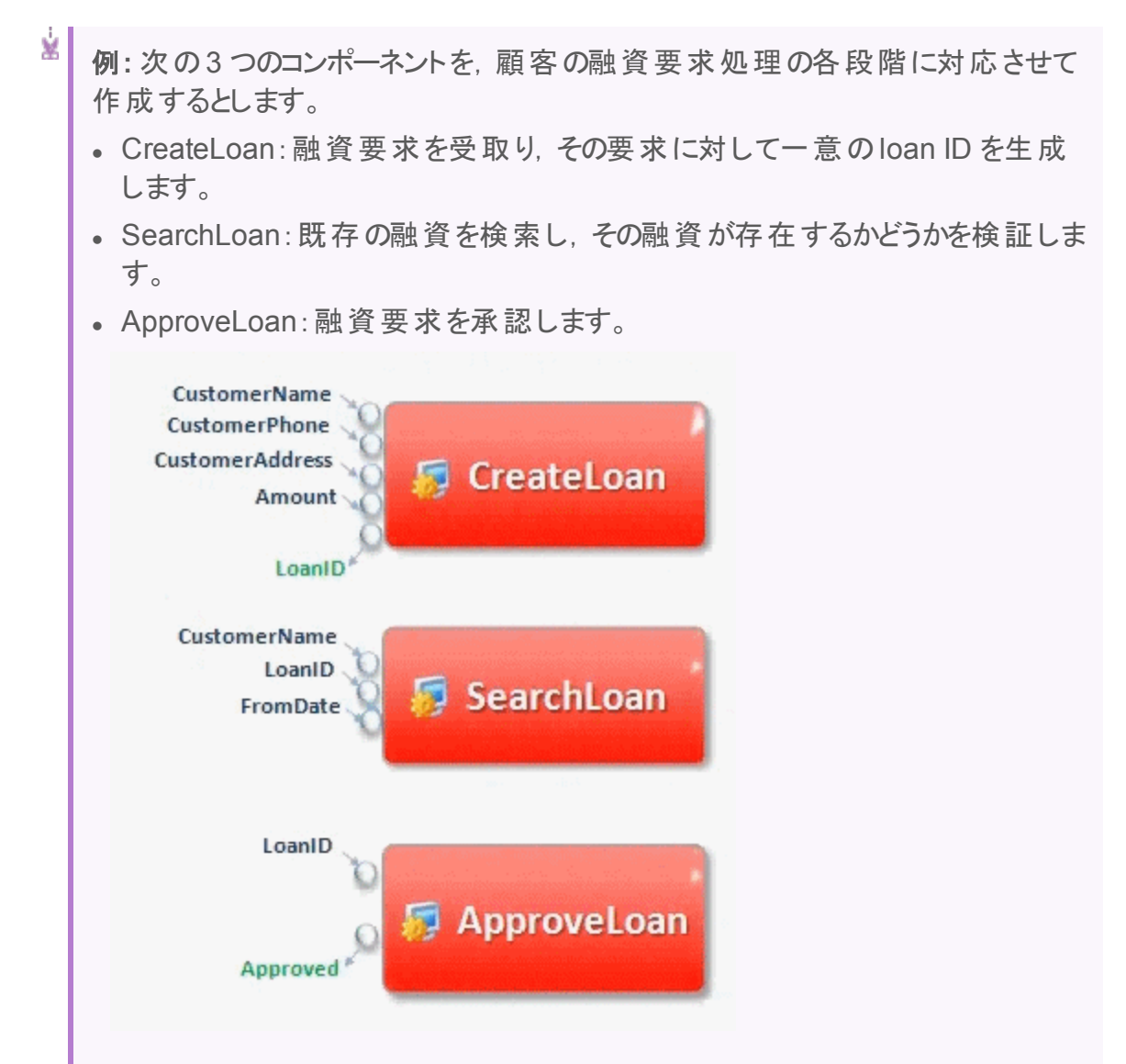

この例では, ビジネス・プロセス・テストにより, 要求の受取から承認までの融資処 理 ワークフロー全体 をテストします。出力 パラメータ LoanID は, コンポーネント CreateLoan によって作成されます。この出力パラメータには、融資の要求時に 生成された loan ID の値が格納されます。格納した値は, ビジネス・プロセス・テ

ユーザーズ・ガイド 第15章: パラメータのリンク

> Ý. ストの後続のコンポーネントやフロー(SearchLoan, ApproveLoan など)の入力 パラメータとして使用できます。

#### <span id="page-286-0"></span>反復の例**(** 「**1** 対 **n**」の関係**) (** 図による説明**)**

¥. <sup>例</sup>**:** ソースに反復が 1 つあり,ターゲット ・コンポーネントに反復が 1 つ以上あるこ と( 「1 対 n」の関係) 。 この場合は,ソース・コンポーネントの同じ出力値が,ターゲット ・コンポーネントの 各反復で使用されます。

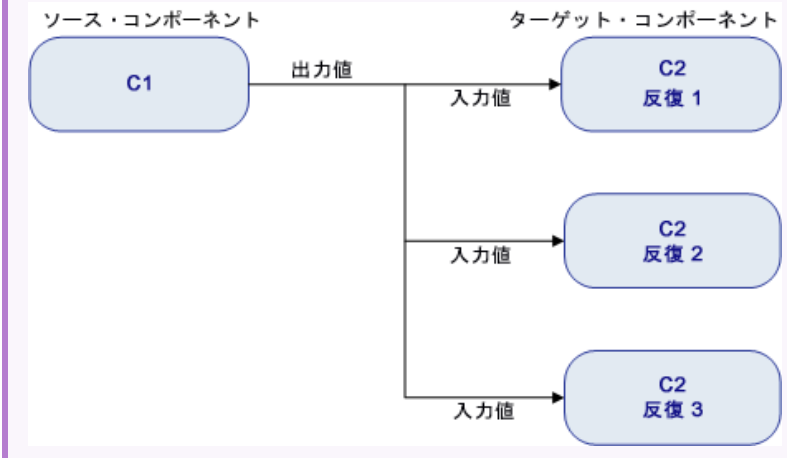

#### <span id="page-286-1"></span>反復の例**(** 「**n** 対 **n**」の関係**) (** 図による説明**)**

ġ. <sup>例</sup>**:** ソース・コンポーネントとターゲット ・コンポーネントの反復の数が同じであること ( 「n 対 n」の関係) 。 この場合は, 反復ごとに異なるソース・コンポーネントの値が, ターゲット・コンポー ネントのそれぞれの反復で使用されます。

 $3.1$ 

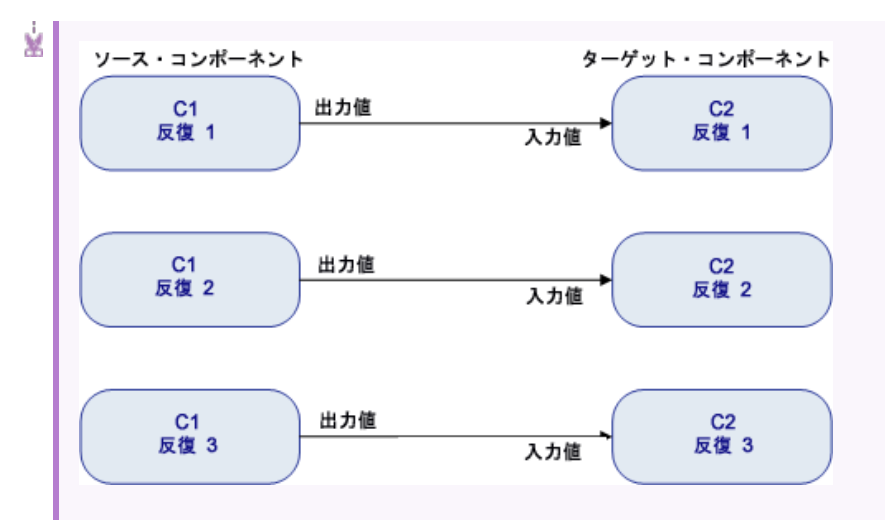

コンポーネント間の関係における反復回数は、各コンポーネントまたはグループ内 の実際の反復回数または部分範囲で選択した反復回数です。

したがって,この例では,C1 の3 つの出力反復値を,C2 の3 回の反復実行 ( 反復 3,4,5) の入力値として使用することもできます( その範囲が C2 で選択 されている場合) 。

部分反復範囲を選択するユーザ・インタフェースの詳細については,[「\[反復の選択\]ダ](#page-320-0) [イアログ・ボックス」](#page-320-0)(321ページ)を参照してください。

#### <span id="page-287-0"></span>反復の例**(** [反復]ダイアログ・ボックスによる説明**)**

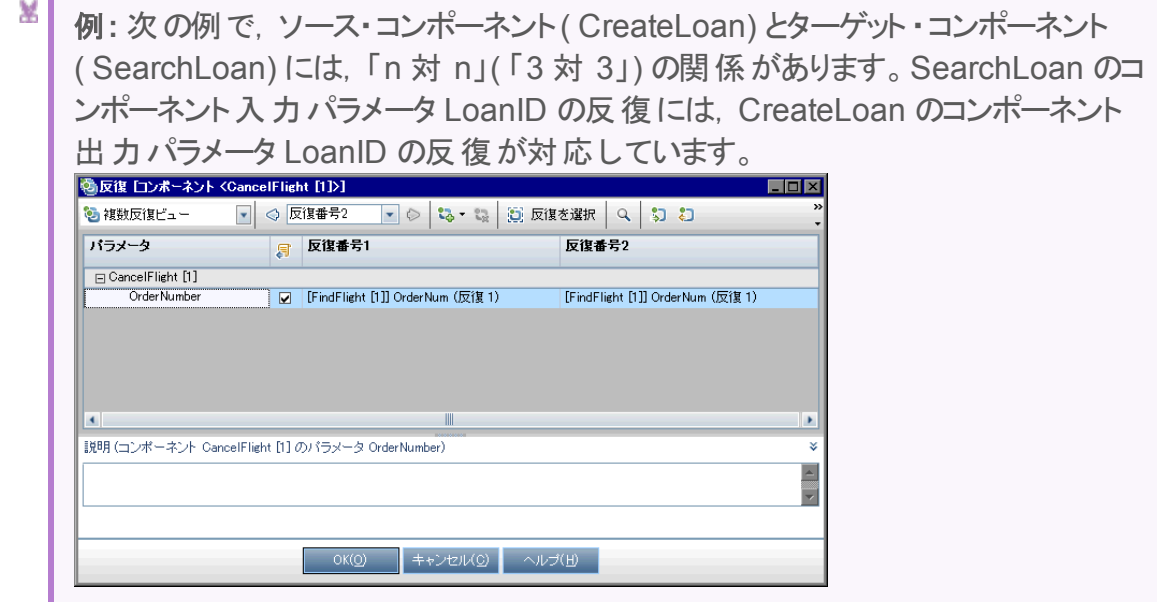
¥.

これに対して,ソース・コンポーネント( Login) とターゲット ・コンポーネント ( ApproveLoan) には,「1 対 n」( 「1 対 3」) の関係があります。ApproveLoan コ ンポーネントのコンポーネント入力パラメータ LoanOfficer の反復は,それぞれ Login コンポーネントの同じコンポーネント出力パラメータ Username を使用しま す。

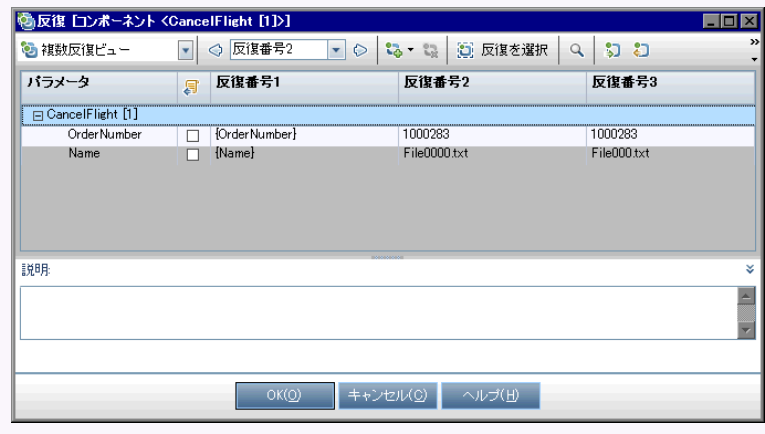

[反復]ダイアログ・ボックスのユーザ・インタフェースの詳細については,[「\[反復\]ページ」](#page-316-0) (317[ページ](#page-316-0))を参照してください。

# <span id="page-288-1"></span>データのリンク方法

本項では,出力パラメータと入力パラメータをリンクする方法を説明します。

y. 注**:**

- <sup>l</sup> このタスクは,上位レベルのタスクの一環です。詳細については,「[Business](#page-248-0) Process Testing [でデータを処理する方法」](#page-248-0)(249ページ)を参照してください。
- <sup>l</sup> ユーザ・インタフェースの詳細については,「[I/O [パラメータ\]ダイアログ・ボックス」](#page-291-0) (292[ページ](#page-291-0))およ[び「\[出力パラメータの選択\]ダイアログ・ボックス」](#page-291-1)(292ページ) を参照してください。

このタスクは次のステップで構成されています。

- [「リンクの設計」](#page-288-0)(289ページ)
- 「関連するビジネス・プロセス・テストまたはフローのパラメータを表示 」(290ページ)
- 「パラメ―タのリンク」(290ページ)
- <span id="page-288-0"></span>1. リンクの設計
	- <sup>l</sup> テスト対象のアプリケーションによって生成されるパラメータを決定します。これらの パラメータの出力パラメータを,コンポーネント ・レベルまたはフロー・レベルで作成

します。

• ほかのビジネス・コンポーネントまたはフローのほかのパラメータに依存する入力パ ラメータを決定します。これらの入力パラメータを対応する出力パラメータにリンク します。

#### <span id="page-289-0"></span>2. 関連するビジネス・プロセス・テストまたはフローのパラメータを表示

テスト計画モジュールで,関連するビジネス・プロセス・テストまたはフローの[テスト ス クリプト]タブをクリックします。

[I/O パラメータ]カラムを確認します。このカラムには,各コンポーネントまたはフロー に定義されている入力および出力パラメータの合計数が表示されます。たとえば, SearchLoan コンポーネントには入力パラメータが 3 つあります。合計( [**3 in( 3** つの 入力**)** ]) はリンクです。

出力パラメータにリンクする入力パラメータを持つコンポーネントまたはフローの[I/O パラメータ]カラムのリンク( つまりターゲットのリンク) をクリックします。[I/O パラメータ] ダイアログ・ボックスが開きます。ユーザ・インタフェースの詳細については,「[I/O [パラ](#page-291-0) [メータ\]ダイアログ・ボックス」](#page-291-0)(292ページ)を参照してください。

このダイアログ・ボックスの下部 表 示 枠 で, すでに出 力 パラメータにリンクされている 入力パラメータを確認できます。

<span id="page-289-1"></span>3. パラメータのリンク

コンポーネントまたはフローの, リンクする入力 パラメータごとに, 次の手順を実行しま す。

- [リンク I/O]カラムのチェックボックスを選択します。 [出力パラメ―タの選択]ダイア ログ・ボックスが開きます。 [出力パラメータの選択]ダイアログ・ボックスに, ビジネ ス・プロセス・テスト で現在のターゲット・コンポーネント またはフローの前にある各 ソース・ビジネス・コンポーネントについて,その出力パラメータが表示されます。 ユーザ・インタフェースの詳 細 については, [「\[出力パラメータの選択\]ダイアログ・](#page-291-1) [ボックス」](#page-291-1)(292ページ)を参照してください。
- <sup>l</sup> 入力パラメータにリンクする出力パラメータを選択して,[**OK**]をクリックします。

注**:** 出力パラメータと入力パラメータの反復回数が一致しない場合,パラ メータ名が赤で表示されます。反復回数が一致しているとみなされるの は,出力パラメータの反復回数が入力パラメータの反復回数と等しい か,出力パラメータの反復回数が( 入力パラメータの反復回数にかかわら ず) 1 であるときです。

[**OK**]をクリックして,[I/O パラメータ]ダイアログ・ボックスを閉じます。

# パラメータのリンクのユーザ・インタフェース

本項の内容

ユーザーズ・ガイド 第15章: パラメータのリンク

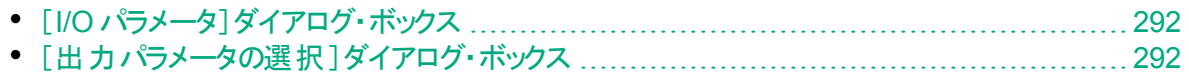

## <span id="page-291-0"></span>[I/O パラメータ]ダイアログ・ボックス

このダイアログ・ボックスでは,コンポーネント,フロー,テストの各レベルで定義されている パラメータを表示し,ターゲットの入力パラメータとソースの出力パラメータをリンクできま す。

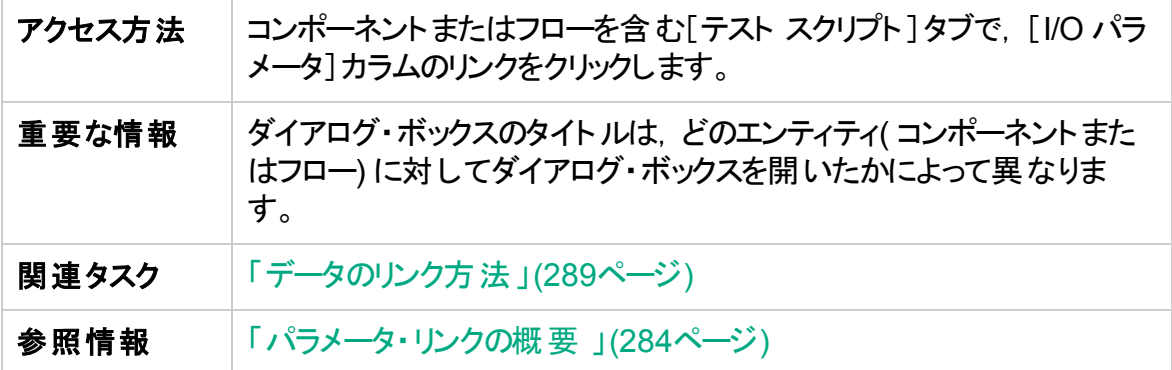

次にユーザ・インタフェース要素について説明します。

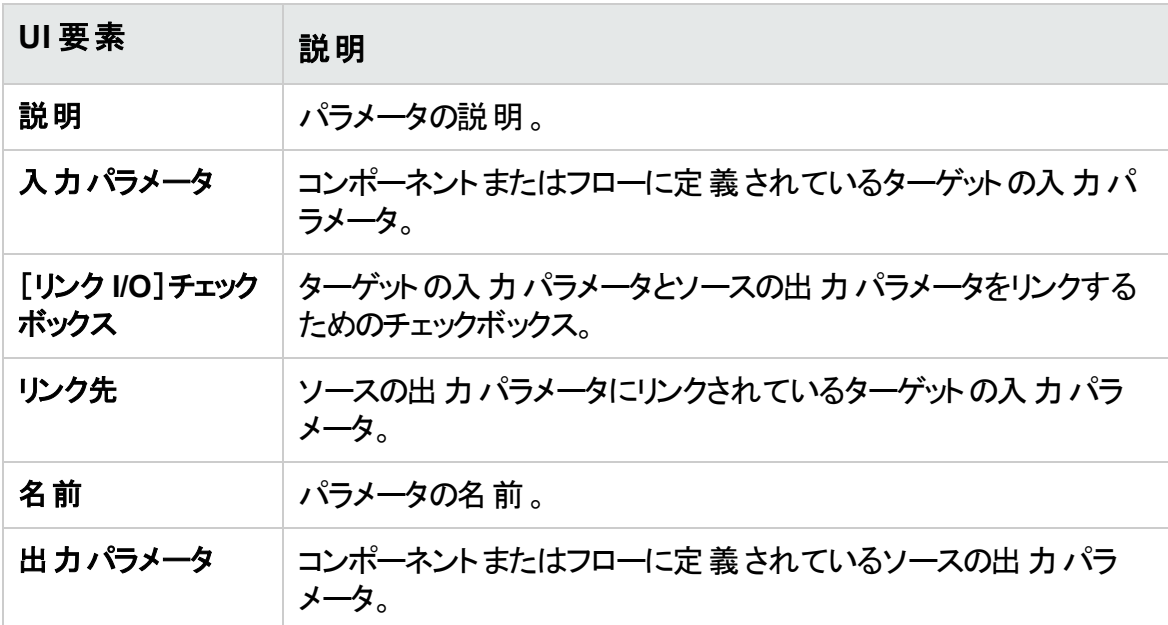

## <span id="page-291-1"></span>[出力パラメータの選択]ダイアログ・ボックス

このダイアログ・ボックスでは, ターゲットの入力パラメータにリンクするソースの出力パラ メータを選択できます。

アクセス方法 [I/O パラメータ]ダイアログ・ボックスで,[リンク I/O]カラムのチェック ボックスをクリックします。

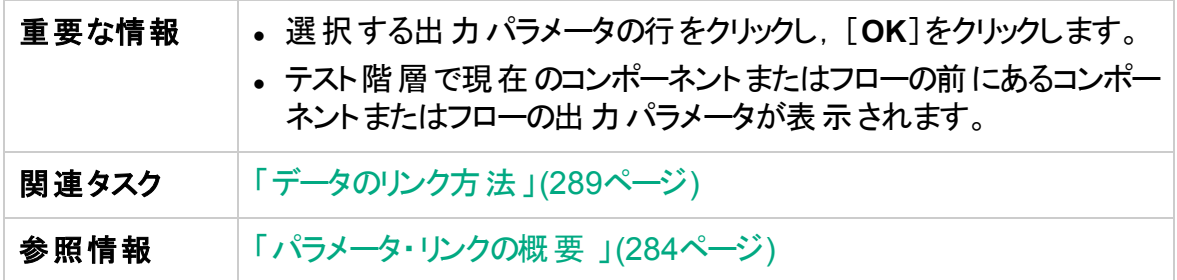

次にユーザ・インタフェース要素について説明します。

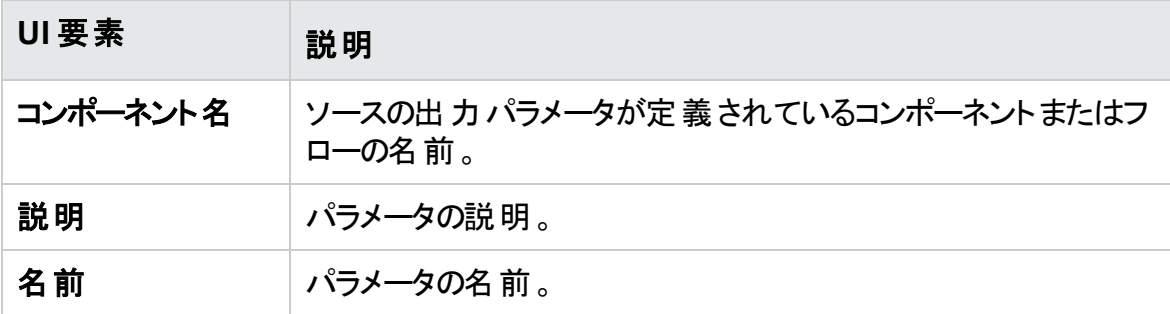

ユーザーズ・ガイド 第15章: パラメータのリンク

# 第16章: パラメータの昇格

#### 本章の内容

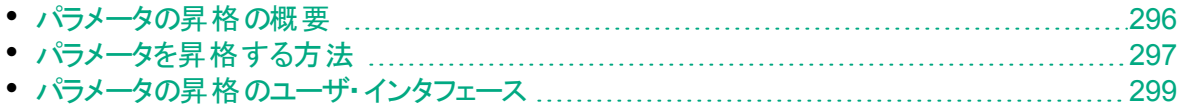

# <span id="page-295-0"></span>パラメータの昇格の概要

コンポーネント ・パラメータは,コンポーネントをフローまたはテストに追加するのと同時にフ ロー・レベルまたはテスト ・レベルに昇格させることができます。同様に,フロー・パラメータ は,フローをテストに追加するのと同時にテスト ・レベルに昇格させることができます。

ヒント**:** Business Process Testing では,標準設定の動作を指定することより, コンポーネント ・パラメータまたフロー・パラメータの追加時に次のレベルにパラメータ を自動昇格することが可能です。詳細については,『HP Application Lifecycle Management 管理者ガイド』を参照してください。

#### また, 昇格したパラメータのステータスも表示できます。

¥ 例**:** パラメータの昇格

> 3 つのコンポーネント( CreateLoan, VerifyLoan, ApproveLoan) は, LoanID とい うパラメータを使用して,顧客の融資要求を処理しています。loan ID はフロー・ パラメータとして格納されており,フロー内の3 つのコンポーネントからアクセスでき ます。

> ただし,ビジネス・プロセスでは,loan ID にアクセスするためにビジネス・プロセス・テ ストのほかのフロー( CancelLoans など) が必要です。

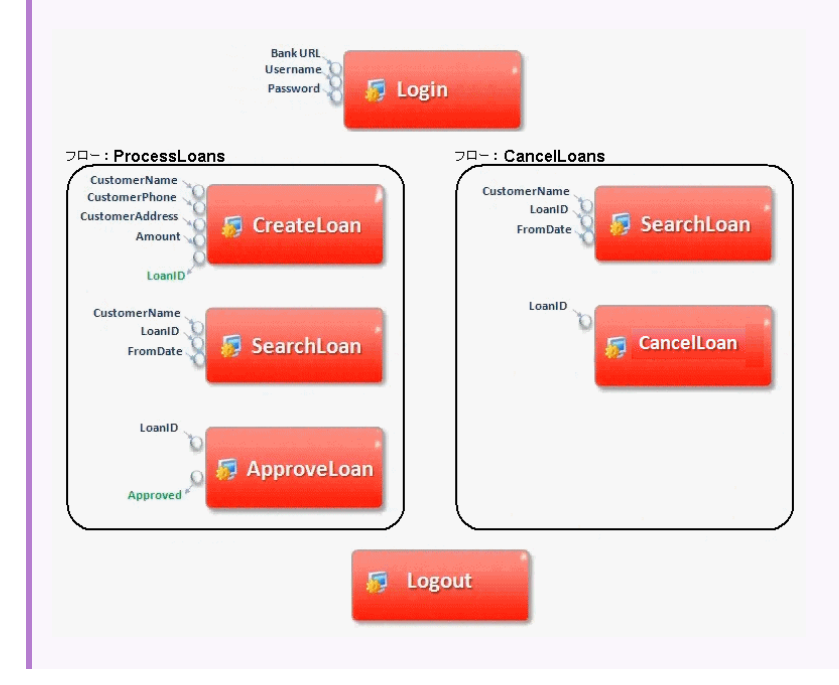

¥. ほかのフローからも LoanID にアクセスできるようにするために,各フローに対して LoanID パラメータをフロー・レベルに昇格させ,LoanID フロー出力パラメータを LoanID( 同名) などのテスト ・レベル・パラメータにリンクさせます。LoanID テスト ・ レベル・パラメータは,ビジネス・プロセス・テストのすべてのコンポーネントとフローか らアクセスできます。

タスクの詳細については,[「パラメータを昇格する方法」](#page-296-0)(297ページ)を参照してください。

# <span id="page-296-0"></span>パラメータを昇格する方法

このタスクでは, 昇格によってフロー・レベルまたはテスト・レベルのパラメータを作成する方 法について説明します。

注**:**

- このタスクは, 上位レベルのタスクの一環です。詳細については, [「データ処理](#page-240-0) の紹介( [パラメータ](#page-240-0)) 」(241ページ)を参照してください。
- <sup>l</sup> パラメータを昇格させる別の方法については,次のヒントを参照してください。

このタスクは次のステップで構成されています。

- [「前提条件」](#page-296-1)(297ページ)
- 「フローまたはタスクの選択 」(297ページ)
- <sup>l</sup> [「コンポーネントまたはフローの選択と次のレベルへのパラメータの昇格」](#page-296-3)(297ページ)
- [「結果」](#page-297-0)(298ページ)

#### <span id="page-296-1"></span>1. 前提条件

フローやビジネス・プロセス・テストに追加するコンポーネントまたはフローにパラメータ が定義されていることを確認します。

<span id="page-296-2"></span>2. フローまたはタスクの選択

テスト計画モジュールの[テスト スクリプト]タブで,コンポーネント,フローを追加する フローまたはビジネス・プロセス・テストを選択します。これは,コンポーネントやフロー から昇格されたパラメータに基づいて新規コンポーネントが作成されるフローまたはテ ストです。

- <span id="page-296-3"></span>3. コンポーネントまたはフローの選択と次のレベルへのパラメータの昇格
	- a. [テスト スクリプト]タブで. [**コンポーネントの選択**]ボタンをクリックします。[コン ポーネントの選択]/[フローの選択]表示枠が開きます。ユーザ・インタフェースの 詳細については, 「[コンポーネントの選択]/[\[フローの選択\]表示枠」](#page-187-0)(188ペー

[ジ](#page-187-0))を参照してください。

- b. フローやテスト に追加するコンポーネントまたはフローを選択し, 昇格するパラメー タを含めます。
- c. 表示枠のツールバーの[簡易追加]ボタンをクリックし,昇格オプションのいずれか を選択します。
- d. 選択した昇格オプションによっては,[パラメータの昇格]ダイアログ・ボックスが開 くことがあります。ユーザ・インタフェースの詳細については,[「\[パラメータの昇格\]](#page-299-0) [ダイアログ・ボックス」](#page-299-0)(300ページ)を参照してください。

前回使用したのと同じパラメータの昇格方法で, コンポーネントまたはフローを 追加するには,次のいずれかを実行します。

- <sup>o</sup> コンポーネントまたはフローをダブルクリックします。
- コンポーネントまたはフローをスクリプト表 示 枠までドラッグします。
- オプションを選択せずにツールバーの[簡易追加]ボタンをクリックします。
- [簡易追加]ボタンの下向き矢印をクリックし, [簡易追加]を選択します。
- ヒント**:** フロー出力パラメータを特定のコンポーネント出力パラメータから昇 格させる場合,フロー出力パラメータは,コンポーネント ・パラメータおよび フロー・パラメータの命名規則を満たすように自動的に名前が付けられま す。必要であれば, ニーズに合うようにフロー出力 パラメータの名前を変 更できます。

#### <span id="page-297-0"></span>4. 結果

テスト・パラメータとフロー・パラメータのリストと, そのパラメータが元々どのように定義 されていたかは,[パラメータ昇格ステータス]ダイアログ・ボックスを使用して確認で きます。ユーザ・インタフェースの詳細については,「[テスト [パラメータ昇格ステータ](#page-300-0) ス]/[\[フローパラメータ昇格ステータス\]ダイアログ・ボックス」](#page-300-0)(301ページ)を参照してく ださい。

ヒント**:** [カスタマイズ]で自動昇格が有効になっている場合,ビジネス・コンポーネ ントまたはフロー・パラメータの作成時に,パラメータをすべて上位レベルに自動昇 格させることができます。

- 1. ビジネス・コンポーネント ・モジュールまたはテスト計画モジュールで,コンポーネン トまたはフローを選択します。
- 2. 次に, [パラメータ]タブを選択して[新規パラメータ]をクリックします。
- 3. [新規パラメータ]ダイアログ・ボックスが開いたら,[テスト レベルに自動的に昇 格]チェックボックスを選択してから保存します。

# <span id="page-298-0"></span>パラメータの昇格のユーザ・インタフェース

本項の内容

- [\[パラメータの昇格\]ダイアログ・ボックス](#page-299-0) [300](#page-299-0)
- [テスト パラメータ昇格ステータス]/[フロー パラメータ昇格ステータス]ダイアログ・ボックス …[301](#page-300-0)

## <span id="page-299-0"></span>[パラメータの昇格]ダイアログ・ボックス

このダイアログ・ボックスでは、パラメータを次のレベルに昇格させることができます。 このダイアログ・ボックスの内容は,コンポーネントやフローによって異なります。

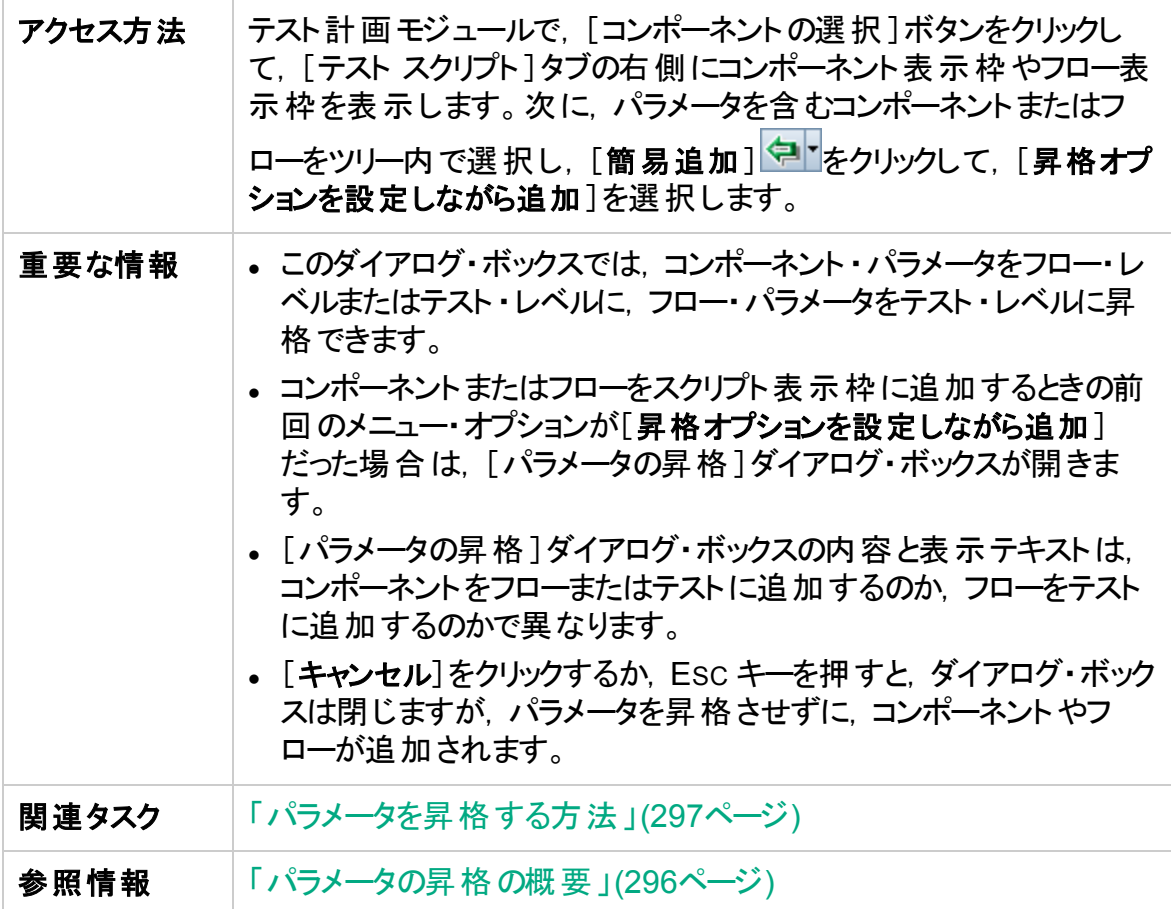

次にユーザ・インタフェースの要素について説明します(ラベルのない要素は,山括弧で 囲んで表記してあります) 。

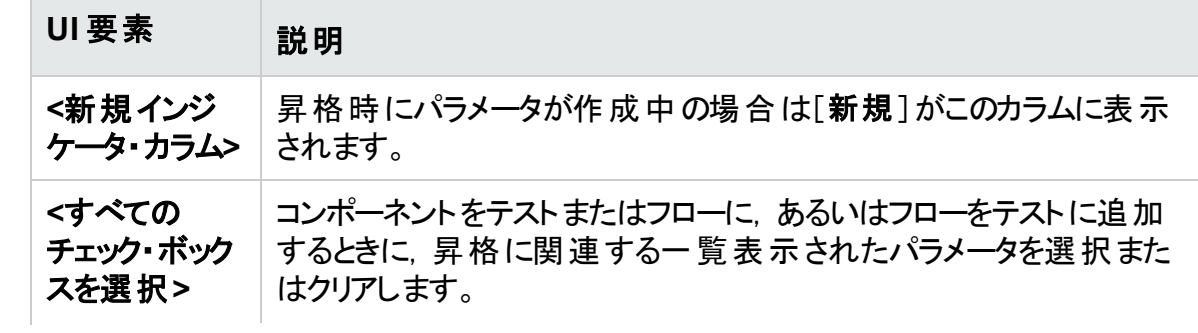

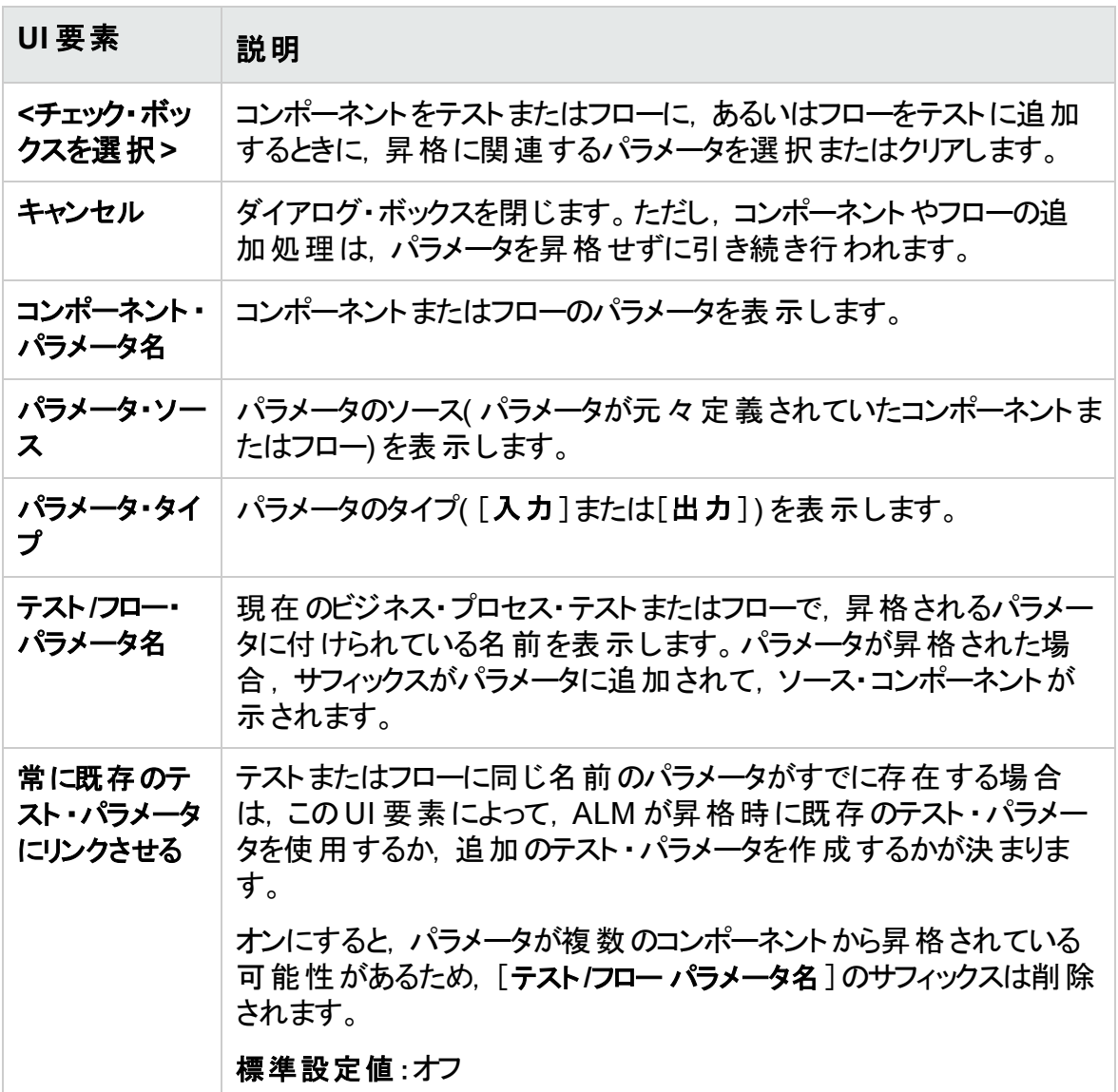

<span id="page-300-0"></span>[テスト パラメータ昇格ステータス]/[フローパラメータ昇格ス テータス]ダイアログ・ボックス

このダイアログ・ボックスでは、パラメータを表示し、そのパラメータがどのようにしてビジネ ー・・。<br>ス・プロセス・テスト またはフローで利 用 可 能 になったか( 定 義 または昇 格 ) を確 認 できま す。

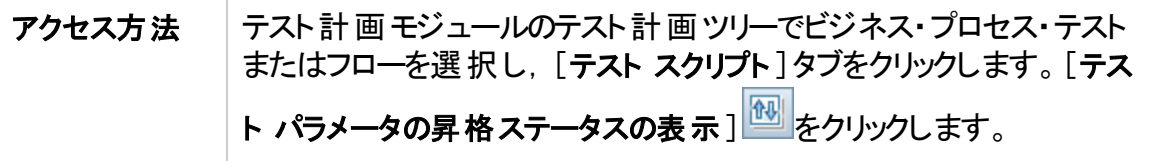

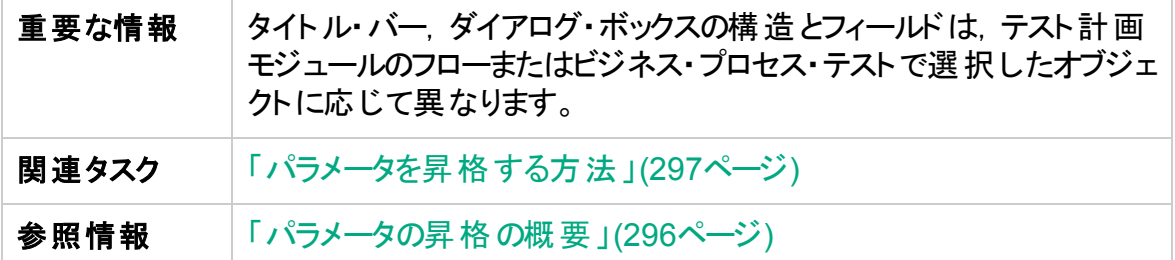

次にユーザ・インタフェース要素について説明します。

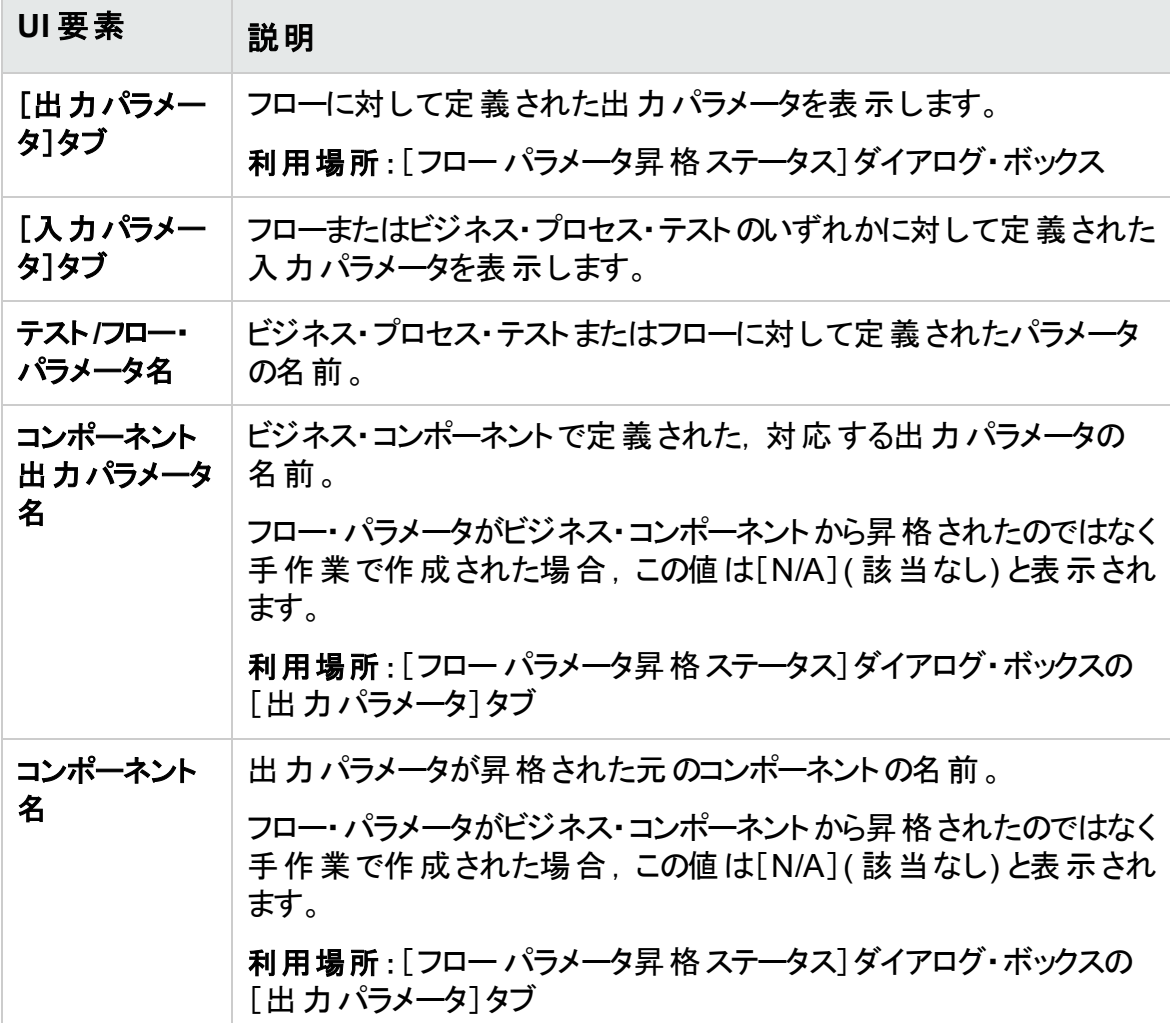

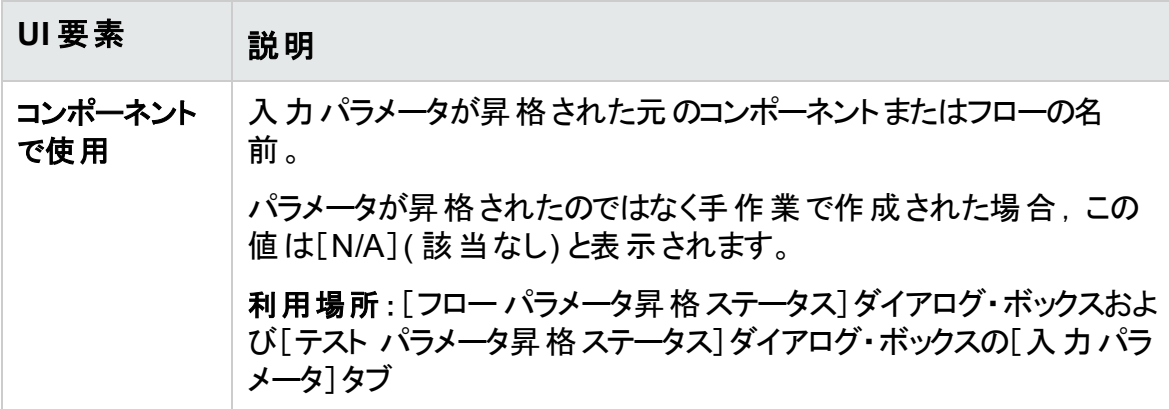

#### ユーザーズ・ガイド 第16章: パラメータの昇格

# 第17章: 反復

本章の内容

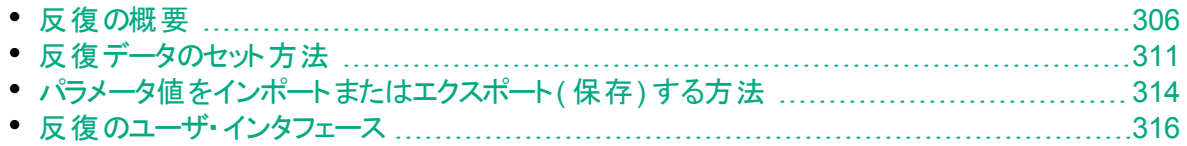

## <span id="page-305-0"></span>反復の概要

本章では,一度の実行中に,指定した反復回数だけグループ,コンポーネント,フ ロー, テストを実行するように設定する方法について説明します。 反復のたびに, パラ メータには異なる値を使用できます。

#### 注**:**

- コンポーネント, グループ, フローの反 復 の定 義 の詳 細 については, 「 反 復 デー [タのセット方法」](#page-310-0)(311ページ)を参照してください。
- ビジネス・プロセス・テストは, テスト対象のアプリケーションのさまざまなユース ケースに対しても実行できます。テストのユースケースは,それぞれテスト設定で 表現されます。各テスト設定とその反復について, さまざまなデータ・セットを関 連付けることができます。タスクの詳細については,『HP Application Lifecycle Management ユーザーズ・ガイド』を参照してください。
- 製品の機能紹介ムービー:Business Process Testing のパラメータの処理方 法について説明するムービーを表示するには, ALM のメイン・ウィンドウで[ヘル プ]>[ムービー]を選択します。

次の処理の実行回数と,実行に使用するデータを設定できます。

- <sup>l</sup> テストでのビジネス・コンポーネントの実行( コンポーネントの[反復]ダイアログ・ボックス を使用)
- <sup>l</sup> 動的なデータ・テーブルによるテストでのビジネス・コンポーネントの実行( Microsoft Excel を使用)
- <sup>l</sup> テストでのフローの実行( フローの[反復]ダイアログ・ボックスまたは[反復]ダイアログ・ ボックスを使用)
- <sup>l</sup> テストでのグループの実行( グループの[反復]ダイアログ・ボックスを使用)
- <sup>l</sup> テスト ・インスタンスの実行( テストの[反復]タブを使用)
- <sup>l</sup> 特定のテスト設定を使用したテスト ・インスタンスの実行( [テスト設定]タブ>[デー タ]タブを使用)

反復回数は,指定したデータ値の数に応じて設定されます。たとえば,データが 10 組 あるテストやフローは 10 回実行され,コンポーネント ・パラメータ値が 6 組あるコンポーネ ントは6回実行されてから、実行内の次のコンポーネントに進みます。

Ń. 例**:** 反復の使用法:

- 銀行アプリケーションで異なる loan ID を指定することで, テスト内のさまざまな 融資を検索するフローの反復を作成できます。
- 顧客にとって最も妥当な金利を確認するために, 異なる金利のローンを準備
- するテストの反復を作成できます。 Ń.
	- オンラインで本を注文するコンポーネントの反復を作成できます。このコンポーネ ントはテスト内で反復されるため,テストを実行するたびに,本の注文が複数 回実行されます。さまざまなコンポーネント反復回数に対して異なる書名を指 定することで,同じテストで異なる冊数の本が注文されます。

ビジネス・プロセス・テストまたはフローで,単一の反復または反復範囲を実行するように も指定できます。これにより, 定義されているすべての反復を実行しなくても, 1 つの反 復または特定の複数の反復のみを実行してチェックすることができます。静的データを 使用するコンポーネント, フロー, テストの設定の反復範囲は, [反復の選択]ダイアロ グ・ボックスを使用して指定します。ユーザ・インタフェースの詳細については,[「\[反復の](#page-320-0) [選択\]ダイアログ・ボックス」](#page-320-0)(321ページ)を参照してください。

また,ビジネス・プロセス・テストまたはフローの同じ定義を別のシナリオに対して使用する こともできます。さまざまなテスト実行に対して,反復をさまざまに組み合わせて実行で きます。動的なデータを使用するテスト設定の反復範囲は,次のいずれかを使用して 指定します。

- [データ リソース設 定]ダイアログ・ボックス。 ユーザ・インタフェースの詳 細については, 『HP Application Lifecycle Management ユーザーズ・ガイド』を参照してください。
- Microsoft Excel。詳細については,『HP Application Lifecycle Management ユー ザーズ・ガイド』を参照してください。

BPT パッケージ・アプリ・キットを使用して, 反復が含まれるテストやフローを変更検出 モードで実行すると,選択した範囲の初回の反復のみが実行されます。変更検出の 詳細については,[「変更の検出と解決」](#page-346-0)(347ページ)を参照してください。

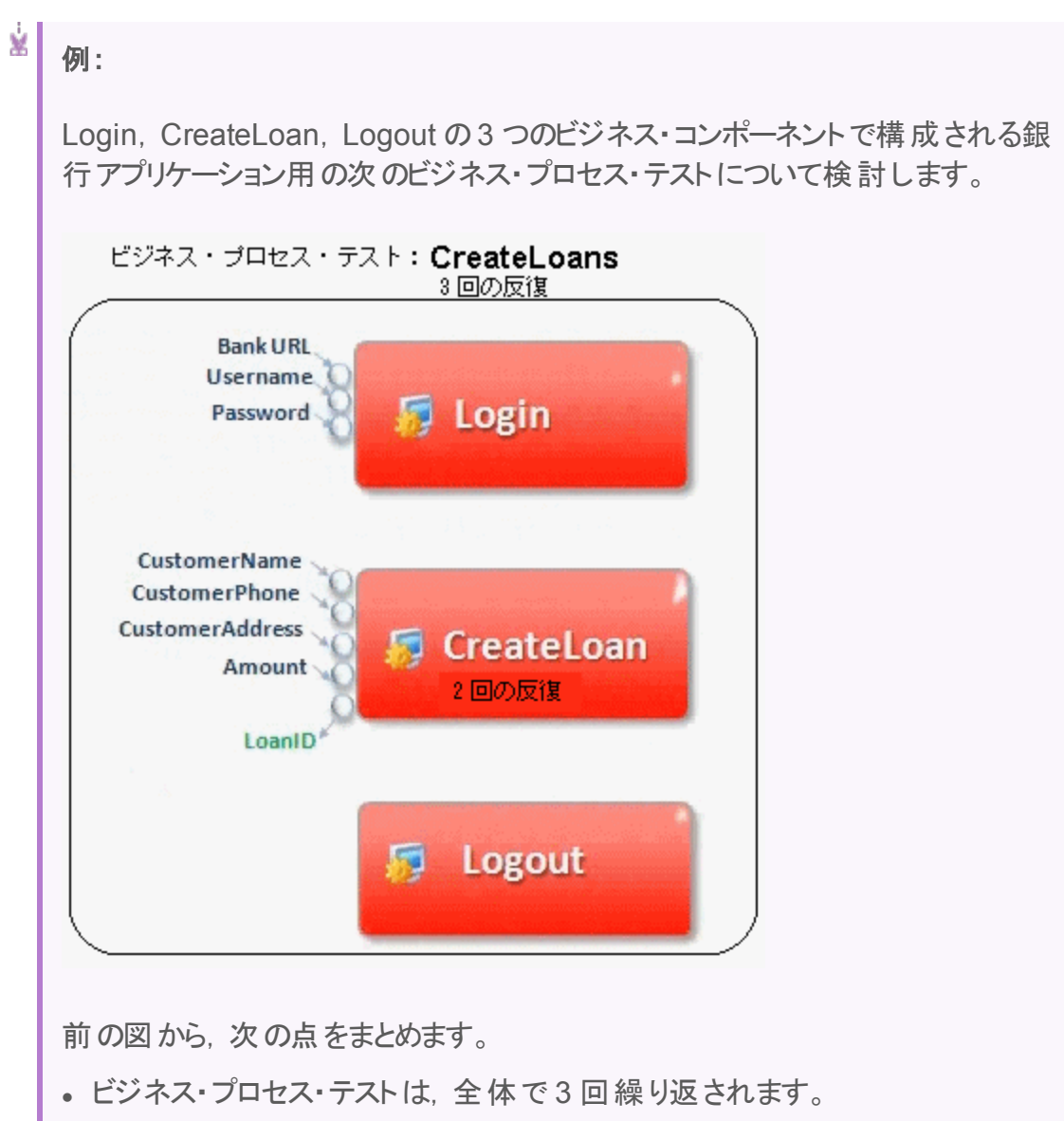

- テスト・パラメータ BankURL, Username, Password は, テストの反復ごとに 異なる値を使用できます。
- CreateLoan コンポーネントは, 3回のテストの反復ごとに2回繰り返されま す。つまり,CreateLoan コンポーネントは合計 6 回反復されます。
- 入力パラメータ CustomerName, CustomerPhone, CustomerAddress, Amount は, CreateLoan コンポーネントの反復ごとに異なる値が使用されま す。合計 6 個の入力パラメータの提示が可能です。
- CreateLoan コンポーネントは, 反復のたびに LoanID パラメータの出力値を提 供します( 合計 6 個の出力値が提供されます) 。

また,[「グループの反復の概要」](#page-308-0)(309ページ)も参照してください。

### <span id="page-308-0"></span>グループの反復の概要

場合によっては, 複数のビジネス・コンポーネントをまとめて, グループとして反復すると便 利なことがあります。

[テスト スクリプト]タブのコンポーネント ・グループは,そのグループのメンバ・コンポーネント の上に表示されるグループ・ノードで識別されます。グループ・ノードには,グループ・アイ コンニが含まれ, グループの反復回数が表示されます。グループ・ノードを展開するとそ のメンバ・コンポーネントが表示され,折りたたむと非表示になります。

- <sup>l</sup> 反復回数は,そのグループに定義されている値セットの合計数を示します。
- 反復範囲は, テストの実行時に使用するように現在設定されている反復のサブセッ トを示します。
- グループに所属するコンポーネントの反復回数を, そのグループの反復と異なる回数 にすることはできません。

4 つのビジネス・コンポーネント( C1, C2, C3, C4) を含 むビジネス・プロセス・テストについ て考えます。このテストでは,コンポーネントを次のように反復することが必要です。

- <sup>l</sup> コンポーネント C1 2 回反復
- <sup>l</sup> コンポーネント C2 3 回反復
- <sup>l</sup> コンポーネント C3 3 回反復
- <sup>l</sup> コンポーネント C4 1 回反復

本トピックでは,次のシナリオを対象とする反復について説明します。

- 「グル―プ化しない場合」(309ページ)
- 「グル―プ化する場合」(310ページ)

#### <span id="page-308-1"></span>グループ化しない場合

グループ化しないビジネス・プロセス・テストでは,それぞれのビジネス・コンポーネントが, C1 とその反復,C2 とその反復,C3 とその反復,そして C4 という順序で実行されま す。

これを図で示すと次のようになります。

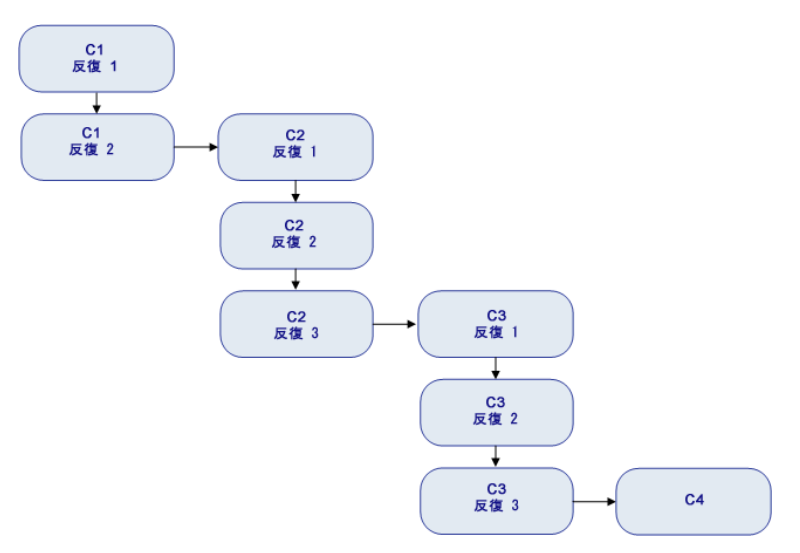

#### <span id="page-309-0"></span>グループ化する場合

グループ化を使用すると,コンポーネント C2 の反復をすべて実行してからコンポーネント C3 のすべての反復を実行するのではなく,この2 つのコンポーネントをグループにまとめ て,ビジネス・プロセス・テストを実行できます。

- **C1 の初回の反復**
- <sup>l</sup> C1 の2 回目の反復
- **. C2 の初回の反復**
- **. C3 の初回の反復**
- <sup>l</sup> C2 の2 回目の反復
- <sup>l</sup> C3 の2 回目の反復
- <sup>l</sup> C2 の3 回目の反復
- <sup>l</sup> C3 の3 回目の反復
- $\cdot$  C4

これを図で示すと次のようになります。

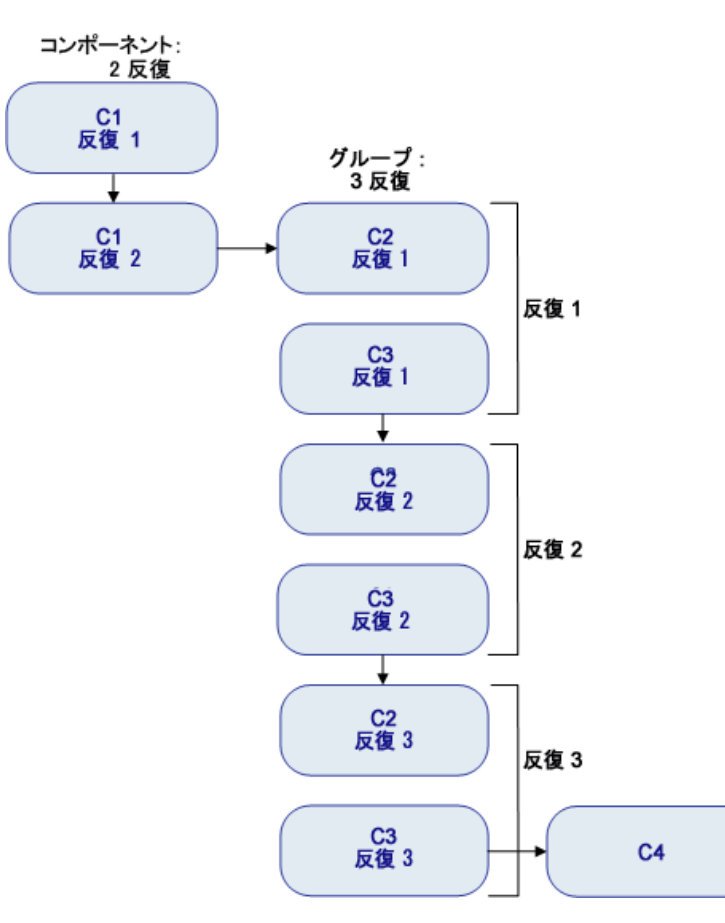

# <span id="page-310-0"></span>反復データのセット方法

このタスクでは, 反復を作成してそれに対応するデータ値を定義する方法について説明 します。

注**:** このタスクは,上位レベルのタスクの一環です。詳細については,「[Business](#page-248-0) Process Testing [でデータを処理する方法」](#page-248-0)(249ページ)を参照してください。

このタスクは次のステップで構成されています。

- [「前提条件と考慮事項」](#page-311-0)(312ページ)
- 「反復コンポーネント, フロー, グループ」(312ページ)
- [「反復フローの実行インスタンス」](#page-312-0)(313ページ)
- [「反復テストの設定」](#page-312-1)(313ページ)
- <sup>l</sup> [「インポートしたデータに基づく反復](#page-312-2) オプション」(313ページ)
- [「結果」](#page-312-3)(313ページ)

ı

#### <span id="page-311-0"></span><sup>l</sup> 前提条件と考慮事項

次のガイドラインを念頭に置いて,反復を正しく動作させるようにしてください。

- アプリケーションの後提条件と次の反復の前提条件との一致。ビジネス・コンポー ネントで反復を正しく実行するには,後提条件( コンポーネントの最後のステップを 実行した後のアプリケーションの状態)と, 前提条件(コンポーネントの最初のステッ プを実行する前のアプリケーションの状態) が一致していることが必須です。
- 出力 パラメータと入力 パラメータのリンク。ビジネス・プロセス・テストまたはフローに反 復 があると, 出 力 パラメ―タ値 が複 数 になる場 合 があります。 その場 合 は, 反 復 ご とにその出力値を,対応するターゲット ・コンポーネントまたはフローに入力値として 渡します。これを,パラメータのリンクと呼びます。この概念の詳細については,[「パ](#page-283-0) [ラメータ・リンクの概要](#page-283-0) 」(284ページ)を参照してください。
- グループ内のコンポーネントまたはフローに入力 パラメータがある場合,各コンポーネ ントの反復回数は同じであることが必要です。ALM は,グループ化の際,グループ の反復範囲が, 最初のコンポーネントの反復範囲に設定されるように要求しま す。たとえば,グループの最初のコンポーネントが反復 2 ~ 3 を実行するように設 定されている場合,グループ全体で反復 2 ~ 3 を実行するように設定されます。
- グループの反復を成功させるには、グループ内の最後の項目でのアプリケーションの 状態が, グループの最初の項目の前のアプリケーション状態に一致する必要があ ります。たとえば,グループ内の最初のコンポーネントの前提が,アプリケーションの [ログイン]ダイアログ・ボックスが開いている状 態 である場 合 . グループの最 後のコ ンポーネントが終了した時点で,[ログイン]ダイアログ・ボックスが開いた状態に なっていなければ, 次の反復を開始できません。
- グループの移動や, グループ内のメンバの移動によって, パラメータ参照が矛盾す ることがあります。たとえば,あるグループを,そのグループ内のパラメータが必要とす る入力コンポーネント ・パラメータを提供するコンポーネントの前に移動するような場 合です。表示された警告メッセージを無視すると,ソース・パラメータへの矛盾する リンクが削除されます。ソース・パラメータの値は空になります。このような場合は, グループの[反復]ダイアログ・ボックスで,パラメータの値を提示するか,リンクを復 元することができます。

#### <span id="page-311-1"></span>• 反復コンポーネント, フロー, グループ

[反復]ページを使用して,反復ごとにコンポーネント,グループ,フローで使用するパ ラメータ値を設定します。ユーザ・インタフェースの詳細については,[「\[反復\]ページ」](#page-316-0) (317[ページ](#page-316-0))を参照してください。

ヒント**:** また,動的なデータ・セットを使用しているときに,スプレッドシートで直接 作業する方がよければ,Microsoft Excel を使用できます。詳細については, 『HP Application Lifecycle Management ユーザーズ・ガイド』を参照してくださ い。

各入力パラメータの値を反復ごとに設定します。ユーザ・インタフェースの詳細につい ては,[「\[値の設定\]ダイアログ・ボックス」](#page-265-0)(266ページ)を参照してください。

コンポーネント、グループ、フローで特定の反復範囲を実行する場合は、[反復の選 択 ]ボタンをクリックし, [反復の選択 ]ダイアログ・ボックスで目的の反復を選択しま す。選択した範囲内に含まれない反復の見出しは,灰色で表示されます。ユーザ・ インタフェースの詳細については,[「\[反復の選択\]ダイアログ・ボックス」](#page-320-0)(321ページ)を 参照してください。

注**:** コンポーネント,グループ,フローの入力パラメータが別のビジネス・コンポー ネントまたはフローの出力パラメータを参照している場合,反復回数が異なる と実行時にエラーが発生する可能性があります。[反復]ダイアログ・ボックスで パラメータ名が赤で表示された場合,反復範囲が一致していません。

#### <span id="page-312-0"></span>• 反復フローの実行インスタンス

テスト ・ラボ・モジュールの[テスト反復]タブを使用して,フロー・インスタンスが各反復 で使用するパラメータの値を設定します。 ユーザ・インタフェースの詳細については, [「\[反復\]ページ」](#page-316-0)(317ページ)および『HP Application Lifecycle Management ユー ザーズ・ガイド』の[テスト反復]タブについての詳細を参照してください。

#### <span id="page-312-1"></span>• 反復テストの設定

テスト計画モジュールの[テスト設定]タブ,[データ]タブを使用して,テスト設定が各 反復で使用するパラメータの値を設定します。ユーザ・インタフェースの詳細について は,[「\[反復\]ページ」](#page-316-0)(317ページ)を参照してください。

注**:** 動的データにアクセスするテスト設定の反復は,外部データ・リソース・テー ブル内のデータの行数に従って設定され, 「反復]ページでは定義されませ  $\mathcal{L}_{\alpha}$ 

#### <span id="page-312-2"></span><sup>l</sup> インポートしたデータに基づく反復 **-** オプション

コンポーネント ・パラメータやフロー・パラメータの値のリストを反復用に定義する作業 は,外部ファイルから値をインポートすることで簡単になります。タスクの詳細について は,[「パラメータ値をインポートまたはエクスポート](#page-313-0)( 保存) する方法」(314ページ)を参 照してください。

<span id="page-312-3"></span><sup>l</sup> 結果

コンポーネントまたはフローを実行すると,定義されている反復のみが実行されます。 実行の対象として選択されていない反復は無効化されます。

u

# <span id="page-313-0"></span>パラメータ値*をイ*ンポートまたはエクスポート(保存)<br>する方法

このタスクでは, コンポーネント・パラメータまたはフロー・パラメータの値のリストに基づいて 反復を作成する方法と,ほかのビジネス・コンポーネントまたはフローで使用するなどの 目的で, 既存のパラメータ値のセットを外部ファイルに保存する方法について説明しま す。

注**:** このタスクは,上位レベルのタスクの一環です。詳細については,[「反復データ](#page-310-0) [のセット方法」](#page-310-0)(311ページ)を参照してください。

このタスクは次のステップで構成されています。

- [「外部ファイルからのデータのインポート」](#page-313-1)(314ページ)
- <span id="page-313-1"></span>• [「外部ファイルへのデータのエクスポート](#page-314-0)(保存)」(315ページ)

#### 外部ファイルからのデータのインポート

コンポーネントまたはフローの反復のパラメータ値は **.csv** ファイルからインポートできます。

ファイルをインポートすると,ファイル内のすべてのレコードが,ビジネス・プロセス・テストまた はフローの反復になります。

注**: .csv** ファイルからインポートするパラメータ値は,インポートの前にファイルが最 後に保存されたときに定義されていた値です。値を変更する操作が ALM で行 われた場合でも,それに伴って **.csv** ファイルの値が動的に変更されることはありま せん。逆に,**.csv** ファイルに変更を加えた場合でも,ALM のパラメータ値が動的 に変更されることはありません。

1. インポート用の外部ファイルの準備

パラメータ値のインポートと保存は,**.csv**( コンマ区切り値) ファイルで行われます。こ れは,各行が 1 レコードで,レコード内のデータ値がコンマで区切られたファイル形 式です。

**.csv** ファイルはテキスト ・エディタで手動で作成できます。また,Microsoft Excel など のプログラムでスプレッドシート ・ファイルを **.csv** ファイルとして保存したり,ビジネス・プ ロセス・テストやフローに定義済みの一連のパラメータを **.csv** として保存することもで きます。

ヒント**:** コンポーネントの[反復]またはフローの[反復]ダイアログ・ボックスで数 行を入力し,[エクスポート]オプションを使用して,初期の**.csv** ファイルを適 切なフォーマットで作成します。実際のデータを入力するために,テキスト・エ

ディタやスプレッドシート·プログラムで.csv ファイルを編集し, 保存します。

**.csv** ファイルをインポートする前に,そのファイルが次の例で説明する適切な書式で 設定されていることを確認してください。

例

銀行アプリケーションの顧客リストの典型的な **.csv** ファイルの書式を次に示します。

- <sup>l</sup> 最初の行 **Version 1.0** は,タイトル行として予約されています。ここには,任意の テキストを含めることができます。
- <sup>l</sup> 2 番目の行( **"CustomerName","CustomerPhone","CustomerAddress"**) に は,カラム見出しが含まれます。
- その後の行には, ビジネス・プロセス・テストまたはフローの反復で使用するパラ メータ値が含まれます。
- 2. インポートの開始

テスト計画ツリーで,目的のビジネス・コンポーネントまたはフローを含むビジネス・プロ セス・テストを選択し, [テスト スクリプト]タブで, その[反復]ダイアログ・ボックスを開 きます。ユーザ・インタフェースの詳細については,[「\[反復\]ページ」](#page-316-0)(317ページ)を参 照してください。

ヒント**:** ビジネス・コンポーネントに,少なくとも 1 つの入力パラメータがあること を確認してください。

[**インポート**] <mark>シ</mark>をクリックします。ファイルを[開く]ダイアログ・ボックスが開きます。 必要なデータを含む**.csv** ファイルを選択して,[開く]をクリックします。[インポートし たデータのマップ]ダイアログ・ボックスが開きます。

3. データのマップ

「インポートしたデータのマップ」ダイアログ・ボックスで,コンポーネントを展開して, マッ プする関連パラメータを選択します。ユーザ・インタフェースの詳細については,[「\[イ](#page-321-0) [ンポートしたデータのマップ\]ダイアログ・ボックス」](#page-321-0)(322ページ)を参照してください。 マッピング後,**.csv** ファイルの値がインポートされ,[反復]ダイアログ・ボックスに表示 されます。

ヒント**:** [反復]ダイアログ・ボックスに,値が定義済みの反復が 1 つ以上ある 場合,その値はインポートされた値で上書きされます。[反復]ダイアログ・ ボックスに,インポートされるファイルのレコード数よりも多い反復が定義され ている場合は,ダイアログ・ボックスの反復の余剰分が削除されます。

#### <span id="page-314-0"></span>外部ファイルへのデータのエクスポート**(** 保存**)**

反復用に定義したパラメータ値を **.csv** ファイルに保存( エクスポート) できます。そして, 保存したデータをインポートすることで, 同じ値を別のコンポーネントまたはフローの反復 に適用できます。

ヒント**:** また,パラメータを保存する処理は,表計算ソフトで編集可能な **.csv** ファ イルを作成し、コンポーネントやフローに再度インポートする場合にも役立ちま す。

- 1. テスト計画ツリーで,目的のビジネス・コンポーネントまたはフローを含むビジネス・プロ セス・テストを選択し, [テスト スクリプト]タブで, その[反復]ダイアログ・ボックスを開 きます。ユーザ・インタフェースの詳細については,[「\[反復\]ページ」](#page-316-0)(317ページ)を参 照してください。
- 2. 反復する値を保存するには, [エクスポート]ボタンをクリックします。CSV(カンマ区 切り) ファイルの保存ダイアログ・ボックスが開きます。 わかりやすい名前を[ファイル名]ボックスに入力し,[保存]をクリックします。コンポー ネント ・パラメータまたはフロー・パラメータの値が **.csv** ファイルに保存されます。**.csv** ファイルはカンマ区 切りのテーブル形 式 で保 存されます。 テーブル内の各カラムは,1 つのパラメータの値リストを表します。テーブルの最初の 行はタイトル行です。2 番目の行には,パラメータ名( カラム見出し) が含まれます。 それ以降の各行のカラムは,ビジネス・プロセス・テストまたはフローの1 回の反復で の,表示されたパラメータの値を表します。

# <span id="page-315-0"></span>反復のユーザ・インタフェース

#### 本項の内容

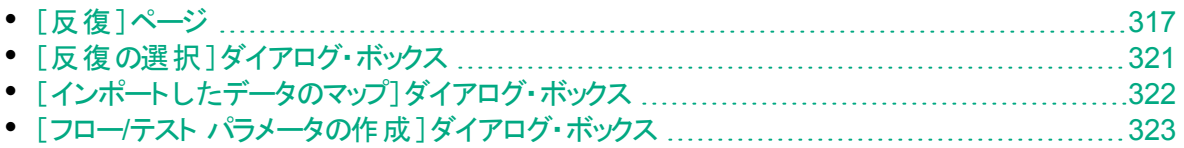

# <span id="page-316-0"></span>[反復]ページ

これらのページでは,コンポーネント,グループ,フロー,テスト設定,テスト実行インスタン ス用のパラメータ値を設定できます。

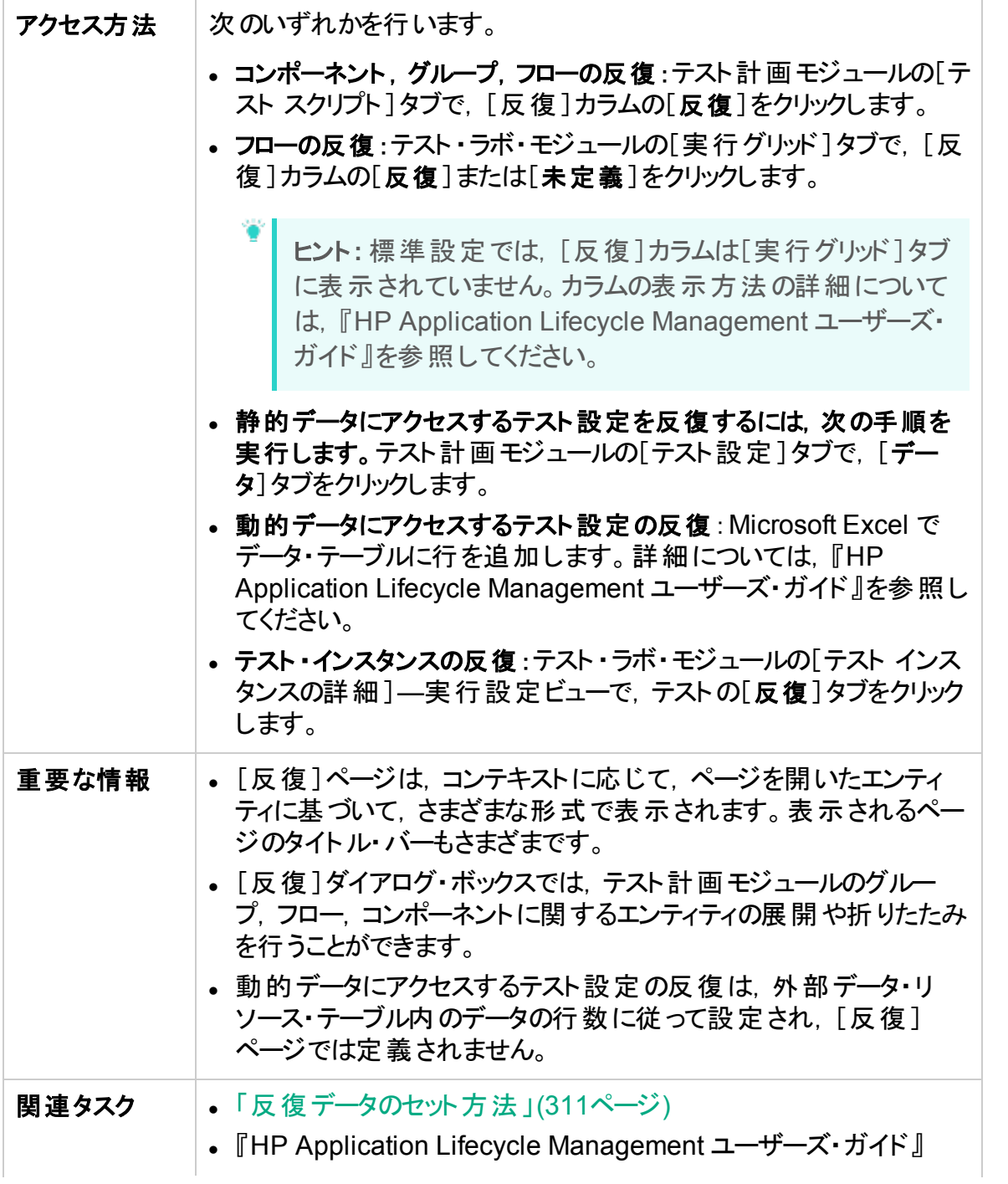

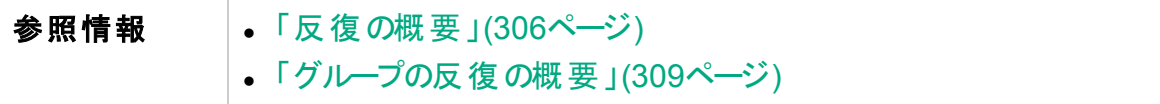

次にユーザ・インタフェースの要素について説明します(ラベルのない要素は,山括弧で 囲んで表記してあります) 。

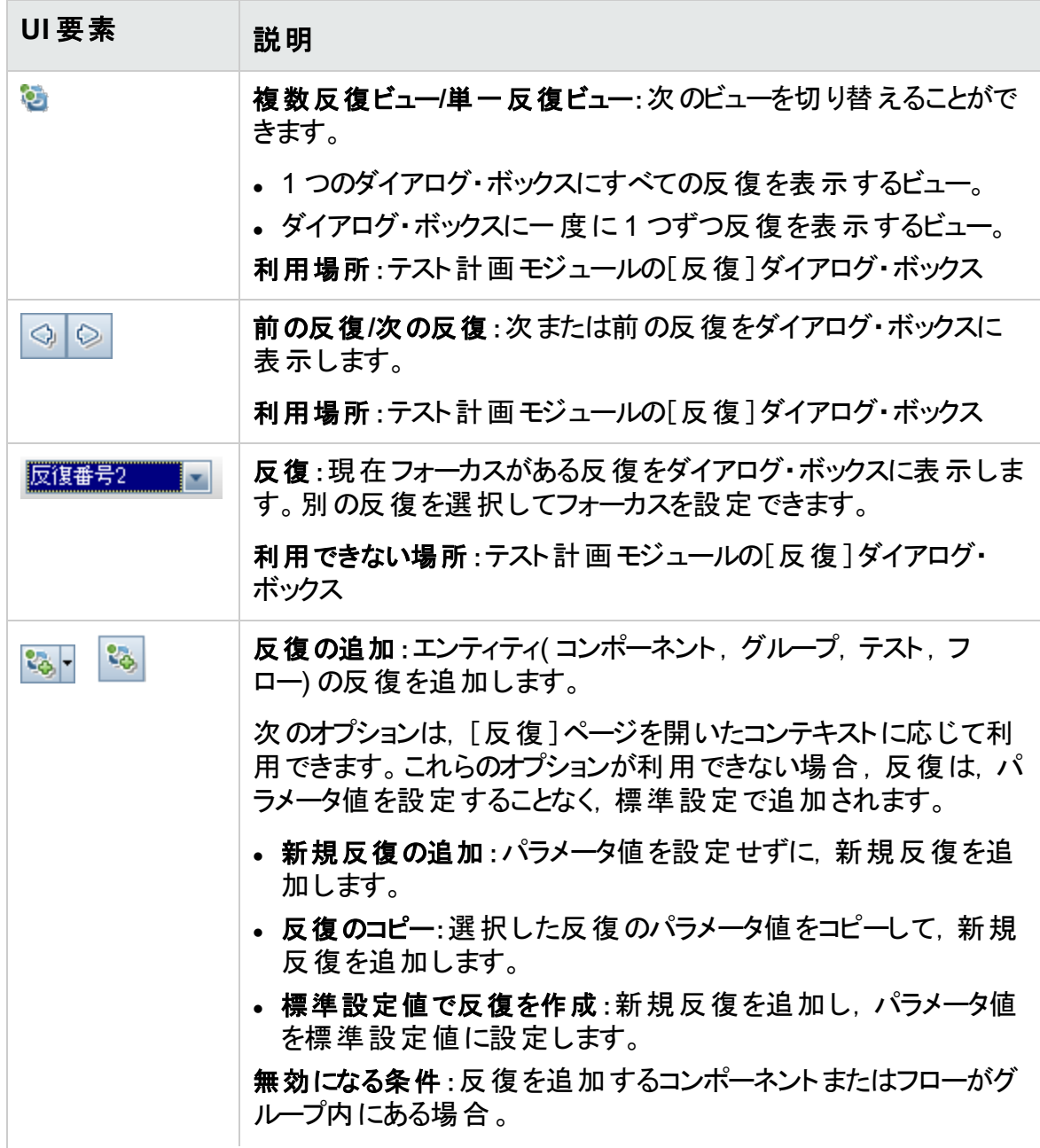

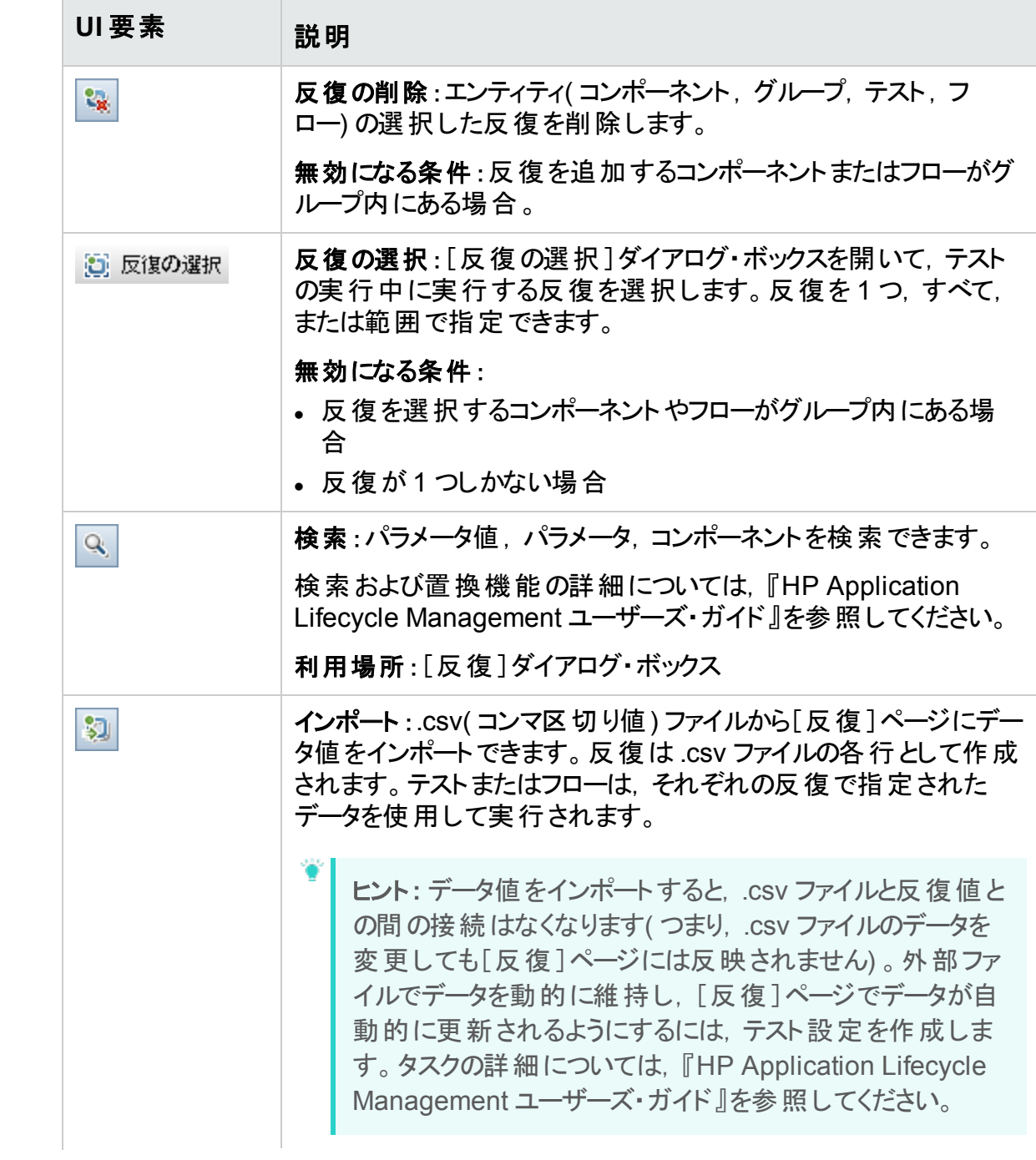

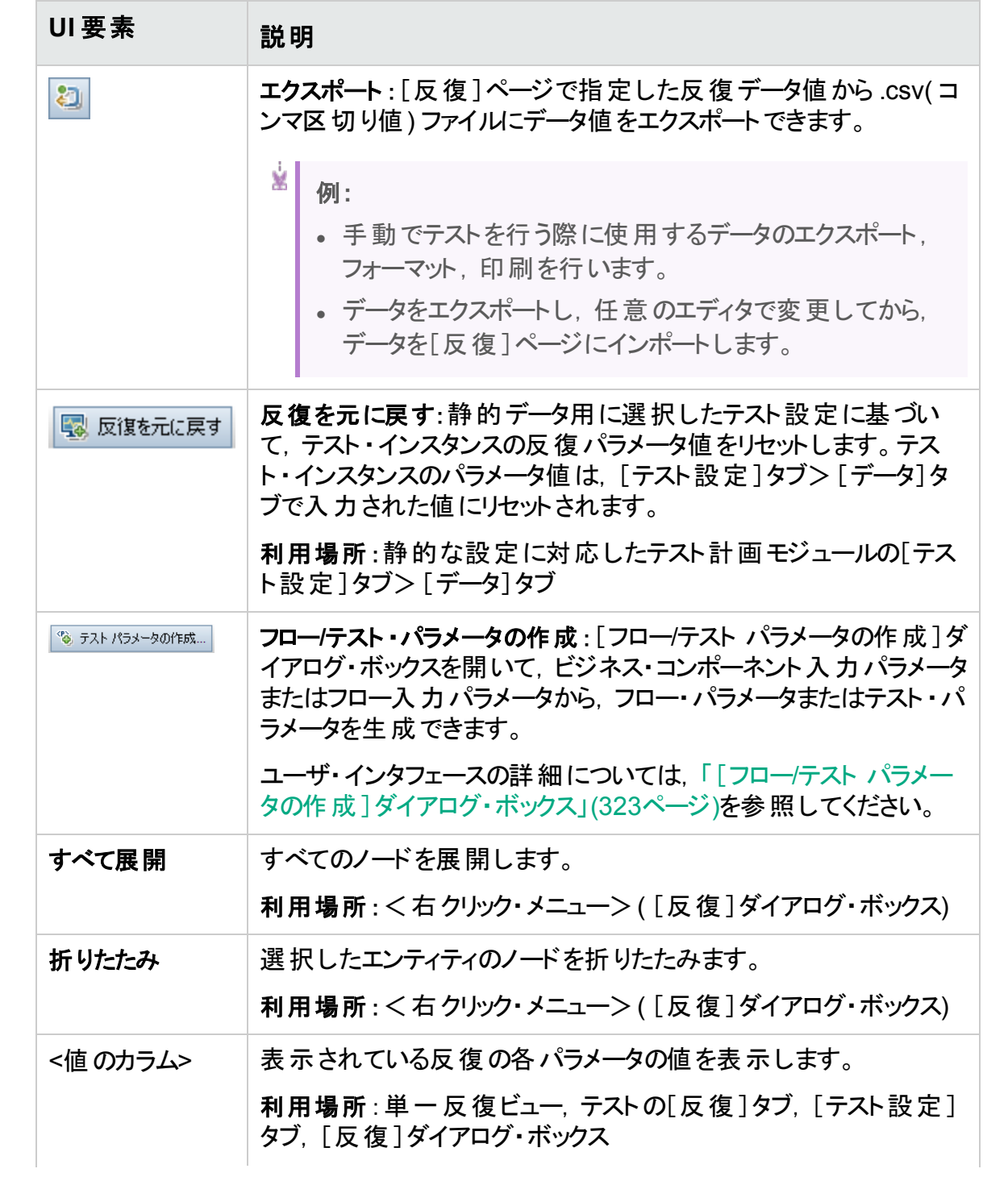

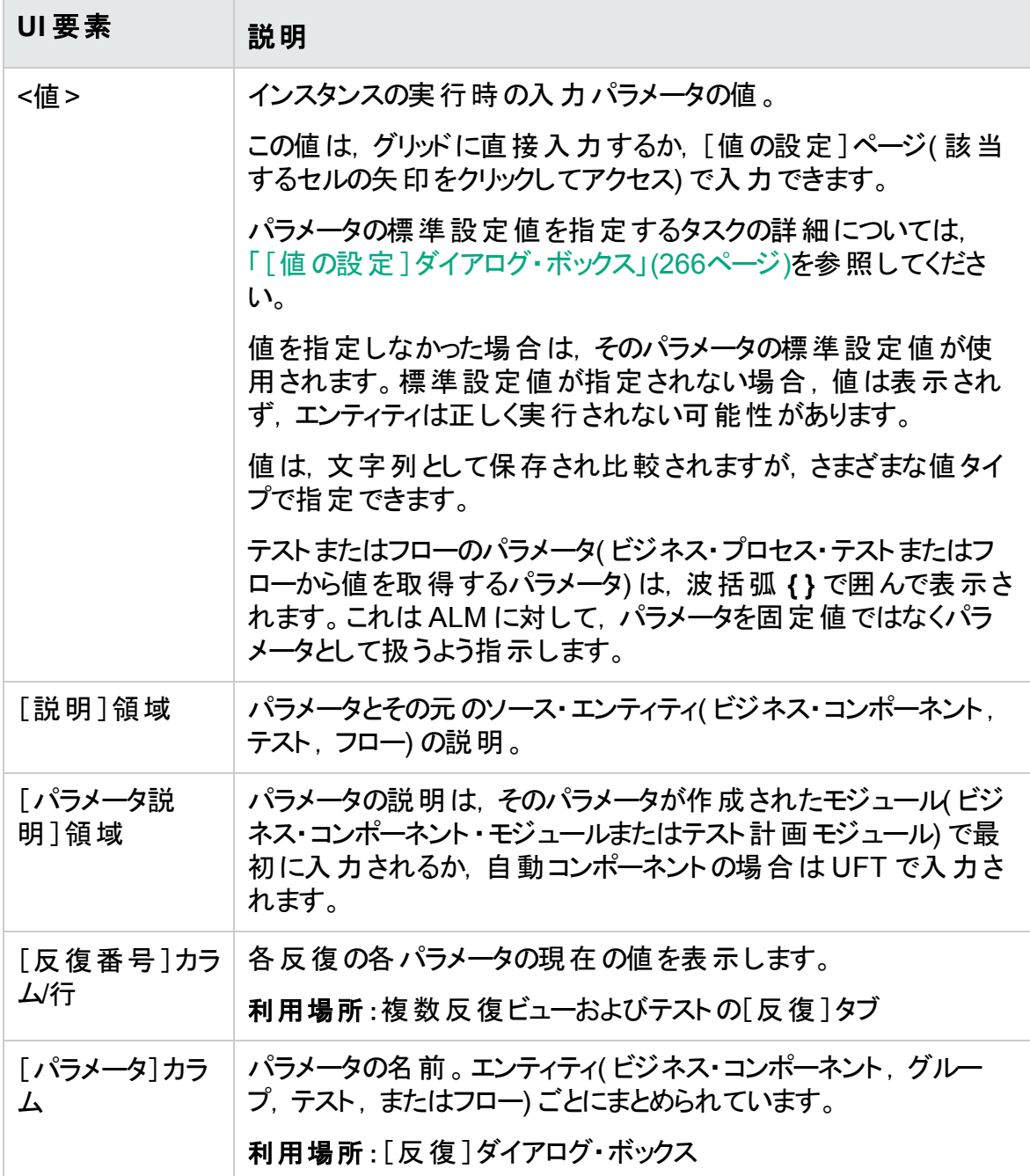

# <span id="page-320-0"></span>[反復の選択]ダイアログ・ボックス

このダイアログ・ボックスでは、ビジネス・プロセス・テストまたはフローで実行する反復の範 囲を指定できます。

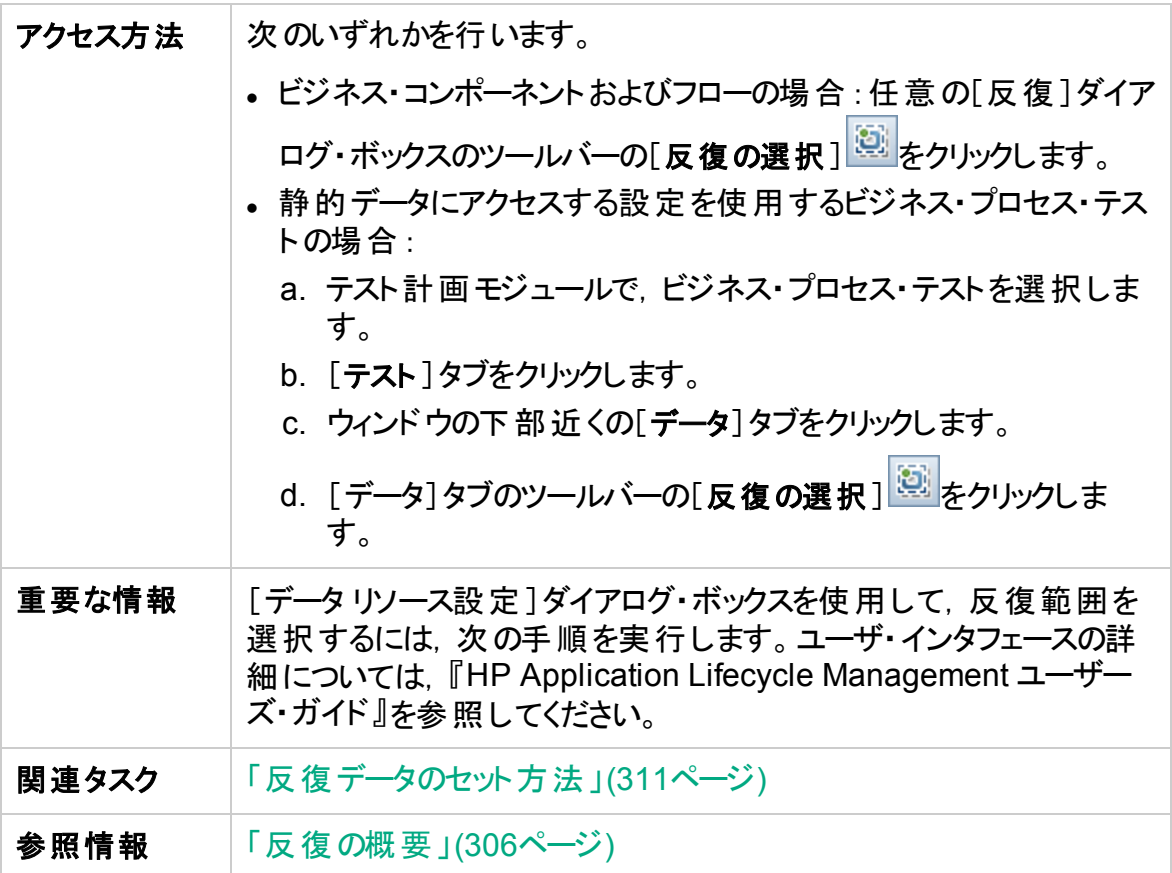

次にユーザ・インタフェースの要素について説明します(ラベルのない要素は,山括弧で 囲んで表記してあります) 。

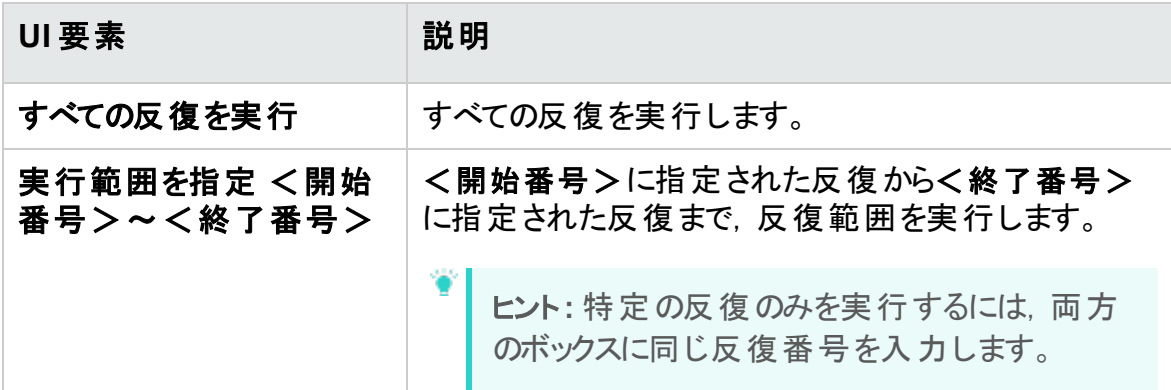

# <span id="page-321-0"></span>[インポートしたデータのマップ]ダイアログ・ボックス

[インポートしたデータのマップ]ダイアログ・ボックスでは,コンポーネントまたはフローの各 パラメータを,インポートする **.csv** ファイルのカラム見出しに関連付ける,またはマップする ことができます。

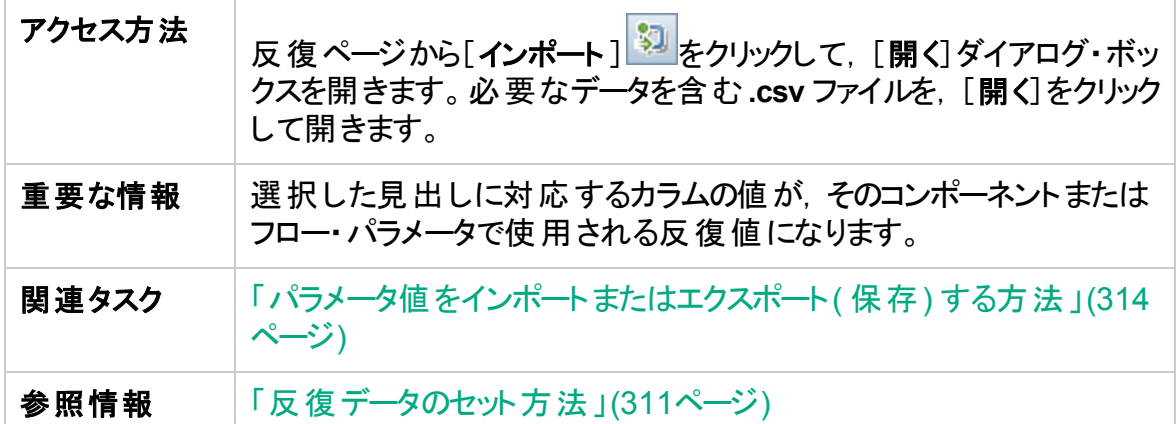

次にユーザ・インタフェース要素について説明します。

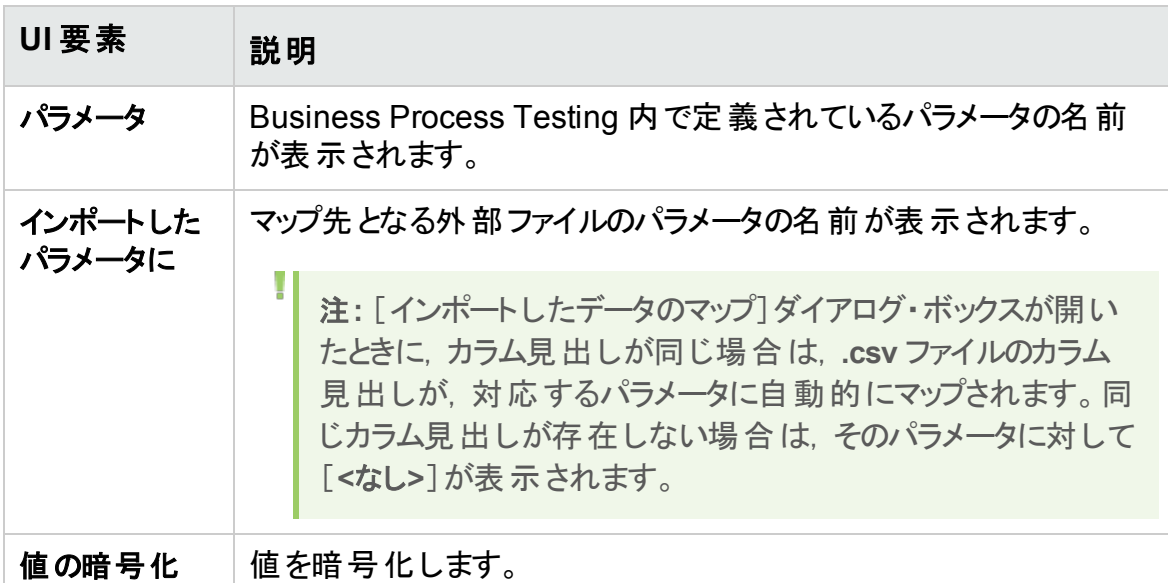

## <span id="page-322-0"></span>[フロー/テスト パラメータの作成]ダイアログ・ボックス

このダイアログ・ボックスでは、フロー・パラメータとテスト・パラメータの作成,命名,生成 を行うための条件を定義できます。

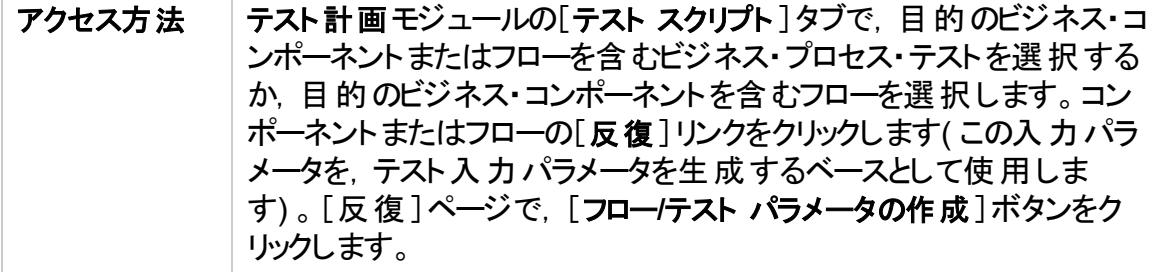

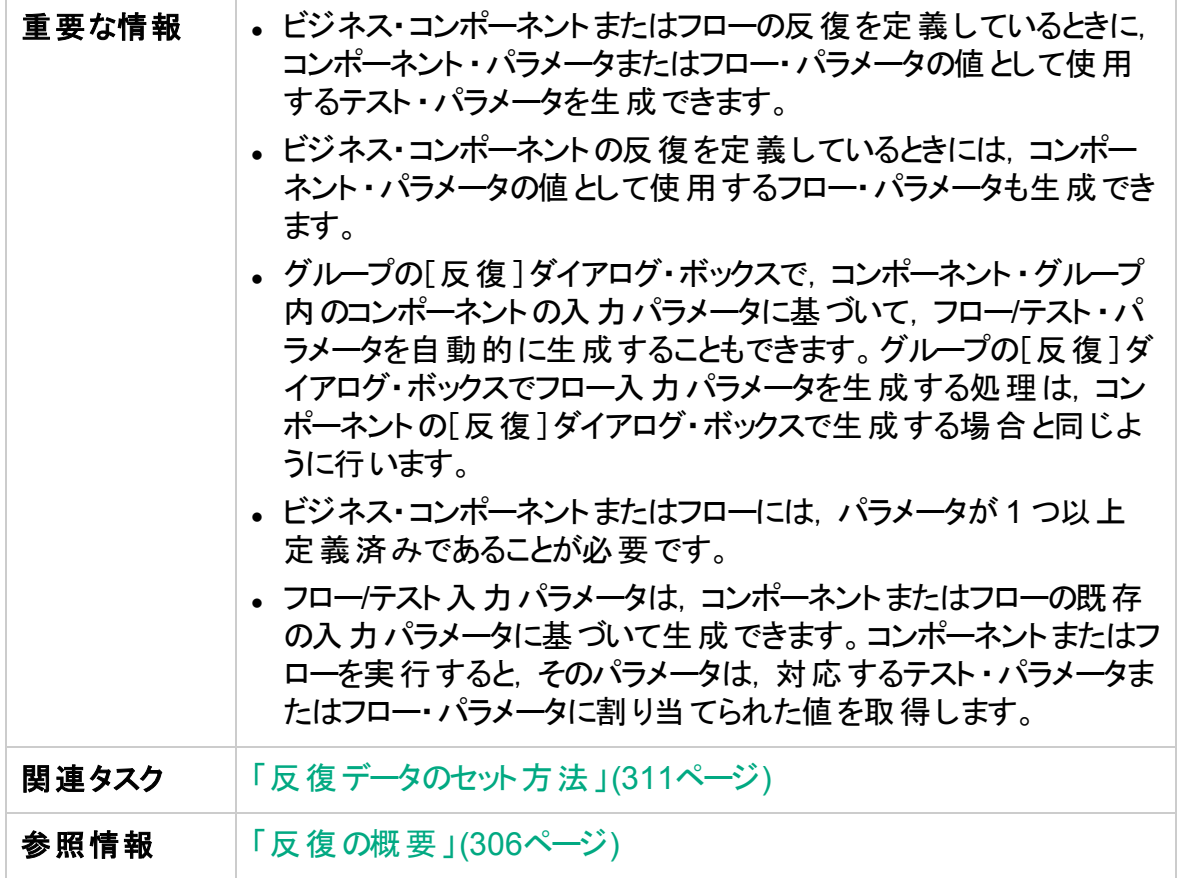

次にユーザ・インタフェース要素について説明します。

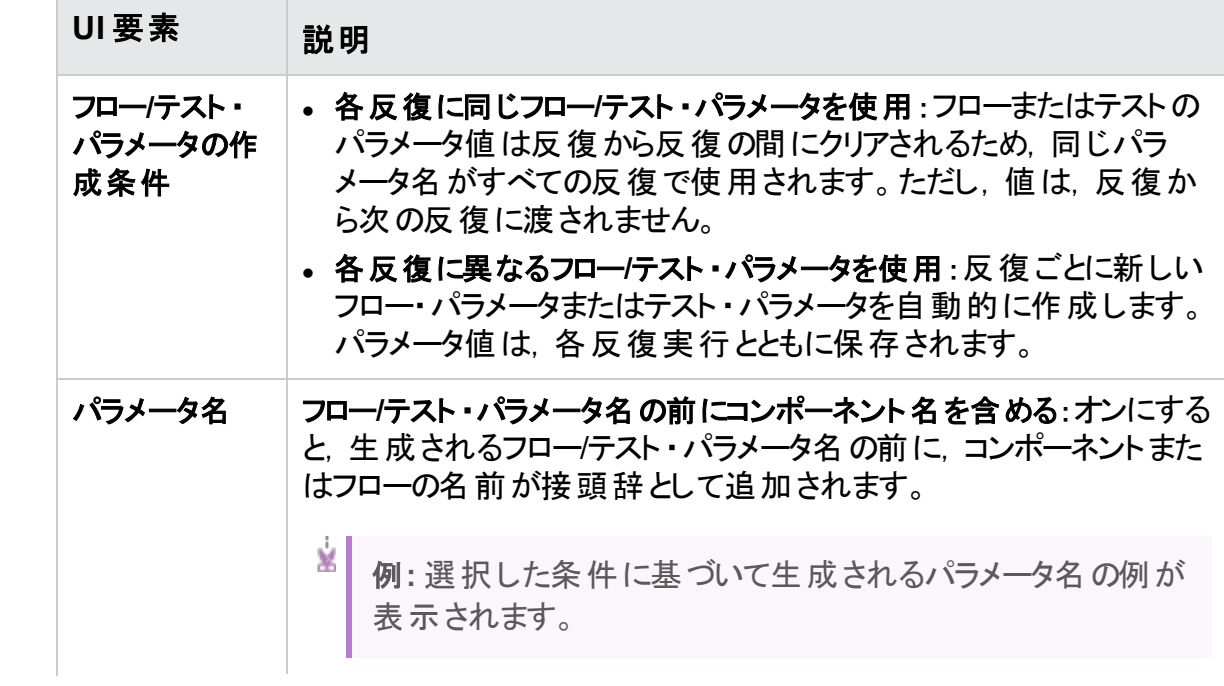
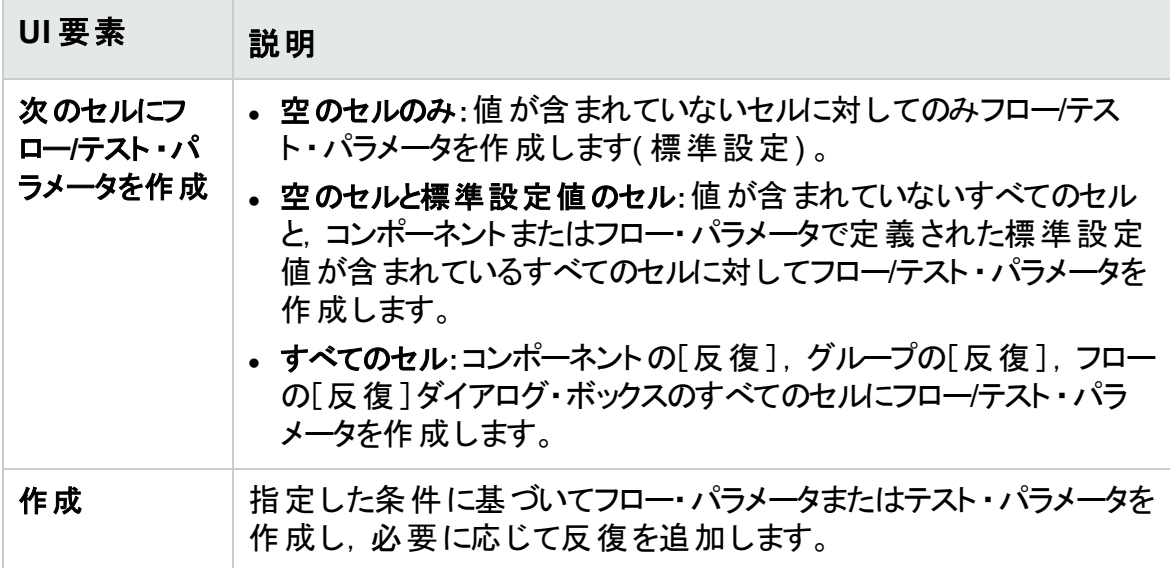

ユーザーズ・ガイド 第17章: 反復

# 第5部: テスト実行

ユーザーズ・ガイド 第5部: テスト実行

# 第18章: テストおよびフローの実行の紹介

本章の内容

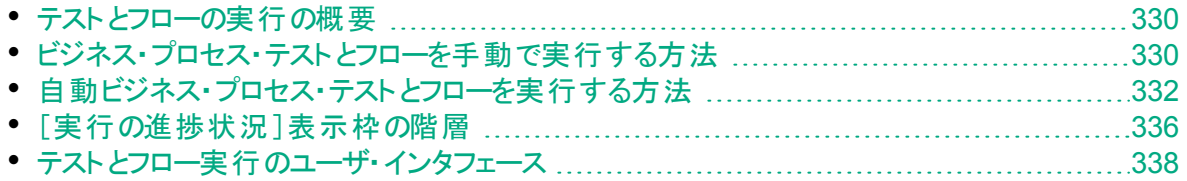

# <span id="page-329-0"></span>テストとフローの実行の概要

ビジネス・プロセス・テスト とフローを次のモジュールで実行し,実行結果を確認します。

- テスト計画モジュール: 通常, テストを設計する場合です。
- <sup>l</sup> テスト ・ラボ・モジュール:完全なビジネス・プロセス・テストやフローの実行を準備する 場合, またはそれを大きなテスト・セットの一部として実行する場合です。 テスト・ラ ボ・モジュールからは,テスト実行の結果を表示できます。これらの結果には,各ビジ ネス・コンポーネント 内 のステップ, 各 コンポーネント・パラメータの反 復 ごとの実 際 の 値,個々のステップの結果が含まれています。

ビジネス・プロセス・テストとフローには,手動および自動のコンポーネントを入れることがで きます。

- 手動実行 : 手動テストの準備ができたら( またはテストの自動化部分の準備ができる 前に) , ビジネス・プロセス・テスト またはフローを手 動で実行できます。 タスクの詳細に ついては,[「ビジネス・プロセス・テストとフローを手動で実行する方法」](#page-329-1)(330ページ)を 参照してください。
- 自動実行 : 自動コンポーネント ( UFT によって自動化されたファセットなど) は, 同じビ ジネス・プロセス・テスト で使 用 できます。 これらのコンポーネントを実 行 するには, 該当 するアプリケーションを起動します。タスクの詳細については,[「自動ビジネス・プロセス・](#page-331-0) [テストとフローを実行する方法」](#page-331-0)(332ページ)を参照してください。

### ヒント**:**

ビジネス・コンポーネントを自動化すると,テストをデバッグ・モードで実行することに よって,ビジネス・コンポーネントまたはフローにおけるコンポーネントの組み合わせと 順序が原因で発生する問題を検査できます。また、特定のビジネス・コンポーネ ントを UFT または別のテスト ・ツールで個別に実行することによって,そのコンポー ネント の構 文 またはロジック・エラーを検 杳 することもできます。 タスクの詳 細 につい ては,[「自動コンポーネントを含むテストとフローをデバッグする方法」](#page-232-0)(233ページ) を参照してください。

# <span id="page-329-1"></span>ビジネス・プロセス・テストとフローを手動で実行する 方法

このタスクでは, 1 つ以上 の手 動 コンポーネントを含 むビジネス・プロセス・テスト とフローを 実行する方法について説明します。

このタスクは,上位レベルのタスクの一環です。詳細については,「[Business](#page-30-0) Process Testing [の使用」](#page-30-0)(31ページ)を参照してください。

このタスクは次のステップで構成されています。

ユーザーズ・ガイド 第18章: テストおよびフローの実行の紹介

- 1. [「ビジネス・プロセス・テストとフローへの反復の追加](#page-330-0) オプション」(331ページ)
- 2. [「手動テストの実行にマニュアル・ランナーまたは](#page-330-1) Sprinter を使用」(331ページ)
- <span id="page-330-0"></span>3. [「テスト結果の表示と分析」](#page-330-2)(331ページ)
- 1. ビジネス・プロセス・テストとフローへの反復の追加 **-** オプション

テスト・ラボ・モジュールでは, ビジネス・プロセス・テストの実行回数(反復)と, 処理 するデータを指定できます。テストの反復に関するタスクの詳細については,[「反復](#page-310-0) [データのセット方法」](#page-310-0)(311ページ)を参照してください。

ヒント**:** パラメータ値は,テスト計画モジュールの[テスト設定]タブを使用して 指定することもできます。

### <span id="page-330-1"></span>2. 手動テストの実行にマニュアル・ランナーまたは **Sprinter** を使用

Sprinter またはマニュアル・ランナーを使用してテストとフローを実行します。 テストを手動で実行する一般的なタスクの詳細については,『HP Application Lifecycle Management ユーザーズ・ガイド』を参照してください。

Business Process Testing のマニュアル・ランナーのユーザ・インタフェースの詳細に ついては,「Business Process Testing [のマニュアル・ランナー・ウィザード」](#page-338-0)(339ペー [ジ](#page-338-0))を参照してください。

BPT パッケージ・アプリ・キット・ユーザは,変更検出モードでテストとフローを実行し て, テスト やフローが作 成されてから, または最後に変更されてからパッケージ化さ れたアプリケーションに変更が加えられたかどうかを確認できます。変更検出モード でテスト やフローが実 行される場合, 複数の反復が定義されていても, 任意のコン ポーネント,フロー,またはテストの選択した範囲の初回の反復のみが実行されま す。変更検出の詳細については,[「変更検出モードでのテストの実行方法」](#page-349-0)(350 [ページ](#page-349-0))を参照してください。

<span id="page-330-2"></span>3. テスト結果の表示と分析

T

最新のテスト実行の結果は, テスト・ラボ・モジュールの[実行グリッド]の下部にある [最終実行レポート]タブに表示できます。この表示枠には,テスト内のすべてのビ ジネス・コンポーネントの各ステップが一覧表示されます。

[最終実行レポート]タブのユーザ・インタフェースの詳細については,『HP Application Lifecycle Management ユーザーズ・ガイド』を参照してください。

注**:** テストやフローが終了したときに[最終実行レポート]に表示されるパラ メータには,動的日付の値ではなく実行時に使用された日付が表示されま す。動的日付は,それが示す実際の日付に変換されます。

ヒント**:** Business Process Testing フレームワーク・テスト実行メトリックスのグ ラフを作成する方法のサンプルについては,HP [ソフトウェアのセルフ・ソルブ技](https://softwaresupport.hpe.com/km/KM01998159) [術情報の記事](https://softwaresupport.hpe.com/km/KM01998159) KM01998159 を参照してください。

# <span id="page-331-0"></span>自動ビジネス・プロセス・テストとフローを実行する方 法

このタスクでは,自動ビジネス・プロセス・テストとフローを実行する方法について説明しま す。

このタスクは,上位レベルのタスクの一環です。詳細については,「[Business](#page-30-0) Process Testing [の使用」](#page-30-0)(31ページ)を参照してください。

このタスクは次のステップで構成されています。

- [「前提条件」](#page-331-1)(332ページ)
- [「テストとフローのデバッグ](#page-332-0) オプション」(333ページ)
- <sup>l</sup> [「ビジネス・プロセス・テストとフローへの反復の追加](#page-332-1) オプション」(333ページ)
- 「 テストとフロ―を変 更 検 出 モ―ド で実 行 するかどうかの決 定 」(333ページ)
- <sup>l</sup> [「オートマティック・ランナーを使用したテストの実行」](#page-333-0)(334ページ)
- <sup>l</sup> [「検出した変更の解決」](#page-334-0)(335ページ)
- [「実行結果の表示」](#page-334-1)(335ページ)

#### <span id="page-331-1"></span>1. 前提条件

- テスト・セット内のテストを実行する前に、そのテストに対して定義されている任意 のテスト ・パラメータの値を指定できます。値を指定しない場合に有効な標準設 定値が指定されていなければ,テストの実行が失敗する可能性があります。
- 自動テストをホスト・コンピュータ上で実行するには、その前に、ホスト上の関連テ スト・ツールが, ALM によるテスト実行に対応していることを確認します。

#### ý. 例**:**

ALM で特定の UFT クライアント へのアクセスを可能にするため, ホスト・コ ンピュータ上で UFT を開き,[ツール]>[オプション]>[**GUI** テスト]>[テス ト実行]を選択して,[他の **HP** 製品でテストおよびコンポーネントを実行可 能にする]が選択されていることを確認します。

<sup>l</sup> テスト結果は,標準設定では ALM に保存されます。ALM から自動テストを実 行する場合,大きいテスト結果を保存しないように設定できます。それには **UPLOAD\_RESULTS\_AFTER\_TEST\_RUN** サイト ・パラメータを指定します。詳

細については,『HP Application Lifecycle Management 管理者ガイド』を参照 してください。

- リモート・ホストで標準設定のテスト・セットを実行する場合, ALM はテスティン グ・ホストと直接通信して,テストを開始します。通信を可能にするために開く必 要 があるポート や, 調 整 が必 要 なその他 のセキュリティ設 定 については, テスト・ ツールのドキュメントを参照してください。
- UFT コンポーネントを ALM から実行するには, ALM のアクセス許可が必要で す。詳細については,『HP Application Lifecycle Management 管理者ガイド』 を参照してください。
- UFT ビジネス・プロセス・テストを ALM から実行する場合, UFT コンピュータ上の UFT Remote Agent の設定がテストの実行に影響することがあります。UFT Remote Agent の詳 細 については, 『HP Unified Functional Testing ユーザー ズ・ガイド』を参照してください。
- <sup>l</sup> UFT のビジネス・プロセス・テストをリモートで実行するための準備として,まずリ モート ・マシン上で ALM クライアントを共通モードで登録する必要があります。詳 細については,『HP Application Lifecycle Management インストールおよびアッ プグレード ・ガイド』を参照してください。

注**:** UFT のビジネス・プロセス・テストをリモート Windows 2012 マシンで実 行する際に,COM+ ネットワーク・アクセス機能がインストールされていない 場合は, 登録後に Windows 2012 リモート·マシンを再起動する必要が あります。

<span id="page-332-0"></span>2. テストとフローのデバッグ **-** オプション

自動化されたテストとフローをデバッグすることで, 適切な実行を保証します。 デバッ グに関するタスクの詳細については,[「自動コンポーネントを含むテストとフローをデ](#page-232-0) [バッグする方法」](#page-232-0)(233ページ)を参照してください。

<span id="page-332-1"></span>3. ビジネス・プロセス・テストとフローへの反復の追加 **-** オプション

テスト・ラボ・モジュールでは, ビジネス・プロセス・テスト の実行回数 ( 反 復 ) と, 処理 するデータを指定できます。テストの反復に関するタスクの詳細については,[「反復](#page-310-0) [データのセット方法」](#page-310-0)(311ページ)を参照してください。

ヒント**:** パラメータ値は,テスト計画モジュールの[テスト設定]タブを使用して 指定することもできます。

### <span id="page-332-2"></span>4. テストとフローを変更検出モードで実行するかどうかの決定

BPT パッケージ・アプリ・キット を有効にしている場合, 学習したフローを含む自動 テストを変更検出モードで実行できます。これにより, テスト対象のパッケージ化さ れたアプリケーションが変更されているかどうかを確認できます。変更検出に関する タスクの詳細については,[「変更検出モードでのテストの実行方法」](#page-349-0)(350ページ)を 参照してください。

ヒント**:** 変更検出モードでテストやフローが実行される場合,複数の反復が 定義されていても,任意のコンポーネント,フロー,またはテストの選択した範 囲の初回の反復のみが実行されます。

<span id="page-333-0"></span>5. オートマティック・ランナーを使用したテストの実行

オートマティック・ランナーを使用して,手動テストや自動テストを自分のマシンやリ モート ・ホストで自動的に実行できます。

テスト・ラボ・モジュールの[テスト セット]タブで, 次のいずれかを実行します。

- <sup>l</sup> 1 つ以上の自動テストを含むテスト ・セットを選択して,[テスト セットの実行]ボタ ンをクリックします。
- 選択したテストを実行するには, テスト・セットを選択して[実行グリッド]タブまた は[実行フロー]タブをクリックします。1 つ以上のテストを選択し,[実行]ボタンを クリックします。
- <sup>l</sup> 手動テストだけを実行するには,テストを選択し,[実行]ボタンをクリックします。 [手動テスト実行]ダイアログ・ボックスで,[オートマティック ランナー]を選択して [**OK**]をクリックします。

H 注**:**

- 動的日付は、それが示す実際の日付に変換されます。
- 手動実装のコンポーネント要求を含む自動テストを実行すると,実行中 にコンポーネント要求は無視されます。

オートマティック・ランナーのユーザ・インタフェースの詳細については,『HP Application Lifecycle Management ユーザーズ・ガイド』を参照してください。

**LeanFT** オートメーションを含むテスト

LeanFT コンポーネントを含むビジネス・プロセス・テストを実行する場合, 次 のようになります。

- <sup>l</sup> テストは,LeanFT マシン上で実行します。
- テストの実行が終了すると,各実行のステータスが実行グリッドに表示さ れます。[最終実行レポート]タブに,選択したテストの詳細が表示され, [**LeanFT** 実行レポート]へのリンクが含まれます。テストが失敗すると,[最 終実行レポート]タブに NUnit または JUnit コンソール出力の情報も表示 されます。NUnit または JUnit コンソールからのビジネス・プロセス・テスト情

報は,テスト実行に対する添付にあります。

<sup>l</sup> [**LeanFT** 実行レポート]リンクをクリックして,LeanFT HTML レポートの詳 細を表示します。[添付]タブには,LeanFT レポートを含むzip ファイルが あり,すべての画像が含まれています。

#### <span id="page-334-0"></span>6. 検出した変更の解決

BPT パッケージ・アプリ・キット を有効にして,変更検出モードでビジネス・プロセス・ テストまたはフローを実行した場合,実行中パッケージ化されたアプリケーションで検 出された変更を解決できます。変更を解決するタスクの詳細については,[「検出し](#page-351-0) [た変更を表示し解決する方法」](#page-351-0)(352ページ)を参照してください。

### <span id="page-334-1"></span>7. 実行結果の表示

テスト・ラボ・モジュールでテスト またはフローを実 行した後 は, さまざまな形式式で結果 を表示できます。

• テスト・ラボ・モジュールで結果を表示します。最新のテスト実行の結果は,テスト・ ラボ・モジュールの[実行グリッド]>[最終実行レポート]タブに表示できます。こ の表示枠には、テスト内のすべてのビジネス・コンポーネントのステップが表示さ れ, 該当する場合は, テスト・ツールから報告された主なイベントの結果要約も 表示されます。

[最終実行レポート]タブのユーザ・インタフェースの詳細については,『HP Application Lifecycle Management ユーザーズ・ガイド』を参照してください。 テストやフローが終了したときに[最終実行レポート]に表示されるパラメータに は,動的日付の値ではなく実行時に使用された日付が表示されます。

- 実行ログを表示します。自動テスト実行が完了したら, [オートマティック ランナー] ダイアログ・ボックスの[実行]>[実行ログの表示]で自動テスト実行の詳細を 表示できます。ユーザ・インタフェースの詳細については,『HP Application Lifecycle Management ユーザーズ・ガイド』を参照してください。
- <sup>l</sup> **UFT** レポートを表示します。コンピュータに Unified Functional Testing または Business Process Testing 用のUnified Functional Testing アドインがインス トールされている場合は,完全な UFT レポートを表示できます。この階層化され たレポートには,自動化されたテスト実行での,それぞれの反復やビジネス・コン ポーネントすべての全ステップに関する詳細が含まれています。アドインはHP Application Lifecycle Management の[アドイン]ページ( [ヘルプ]>[アドイン]) から利用できます。

テスト・ラボ・モジュールの[実行グリッド]タブの[最終実行レポート]タブで, 表示 枠の[ステータス]カラムに表示されている, 各反復に関するレポートへのリンクをク リックします。実行結果ビューアが開きます。

実行結果ビューアでのテスト結果の表示および分析の詳細については,『HP Unified Functional Testing ユーザーズ・ガイド』を参照してください。

ヒント**:** Business Process Testing フレームワーク・テスト実行メトリックスのグ ラフを作成する方法のサンプルについては,HP [ソフトウェアのセルフ・ソルブ技](https://softwaresupport.hpe.com/km/KM01998159) [術情報の記事](https://softwaresupport.hpe.com/km/KM01998159) KM01998159 を参照してください。

# <span id="page-335-0"></span>[実行の進捗状況]表示枠の階層

[実行の進捗状況]表示枠の階層により,個々の各コンポーネント・ステップを正しいテ スト順に手動で実行できます。

たとえば, Component1( C1), Component2( C2), Component3( C3), Component4( C4) という 4 つのビジネス・コンポーネントが含まれるビジネス・プロセス・テ ストがあるとします。このテストでは,コンポーネント C2 および C3 をグループにまとめ,コン ポーネントとグループを次のように実行し,反復する必要があります。

- <sup>l</sup> C1 の初回の反復に続けて,C1 の2 回目の反復
- <sup>l</sup> 次に,C2 および C3 から構成されるグループの反復
- 次に、そのグループの2回目の反復
- 次に, そのグループの3回目の反復に続けて, コンポーネント C4

ユーザーズ・ガイド 第18章: テストおよびフローの実行の紹介

これを図で示すと次のようになります。

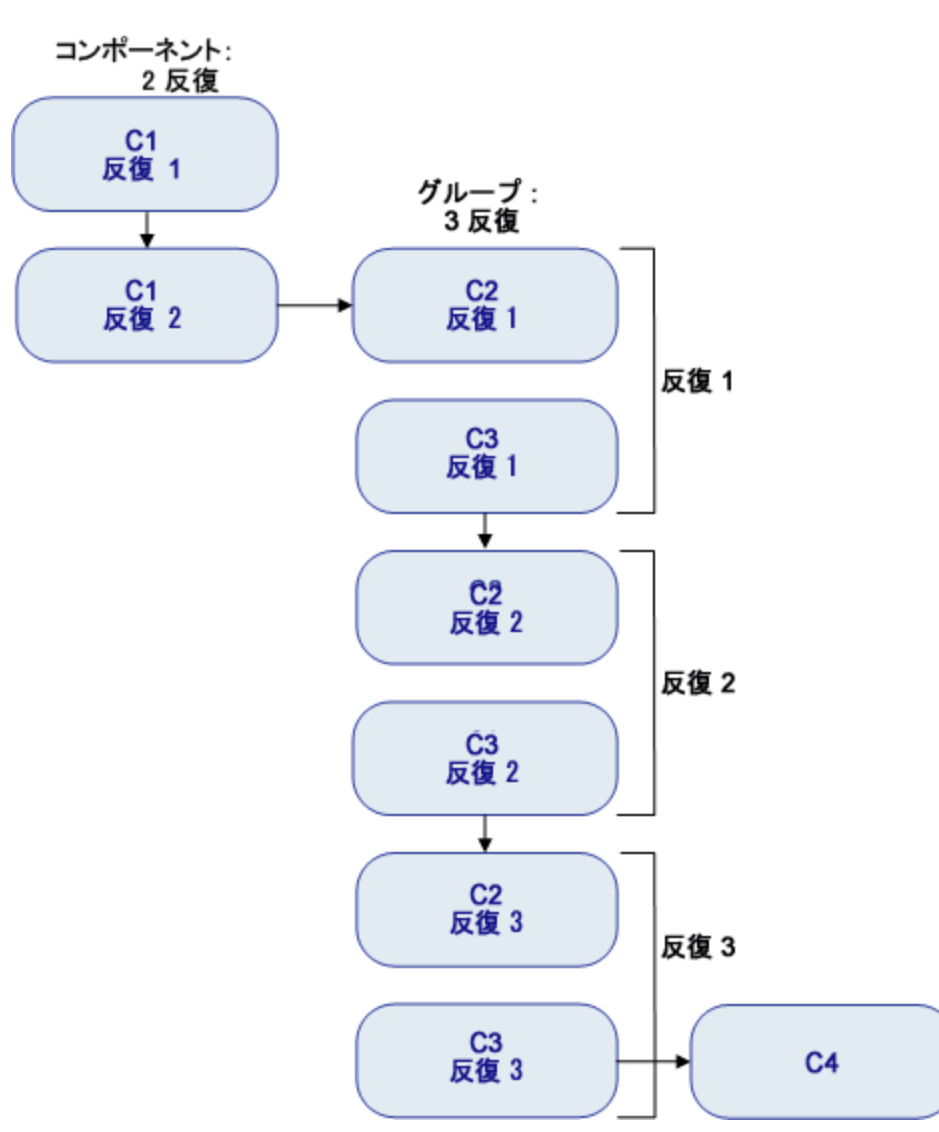

さらに,テスト全体は 2 回繰り返されます。

#### このテストは,マニュアル・ランナーで次のように表示されます。

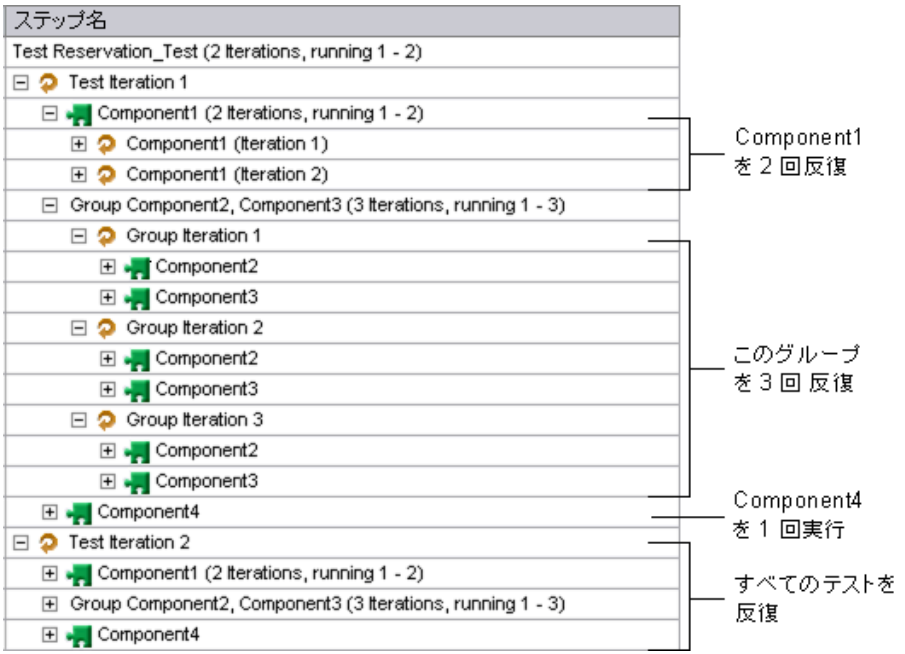

図を見 やすくするため, ツリー内のコンポーネントは展開されていません(その個々のス テップは表示されていません) 。

# <span id="page-337-0"></span>テストとフロー実行のユーザ・インタフェース

#### 本項の内容

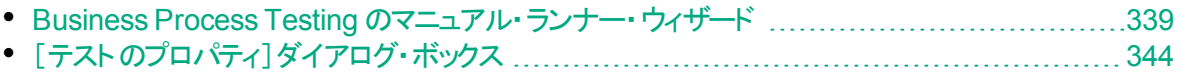

## <span id="page-338-0"></span>Business Process Testing のマニュアル・ランナー・ウィザード

このウィザードでは、ビジネス・プロセス・テストとフローを手動で実行できます。手動およ び自動のビジネス・プロセス・テストとフローは,手動で実行できます。

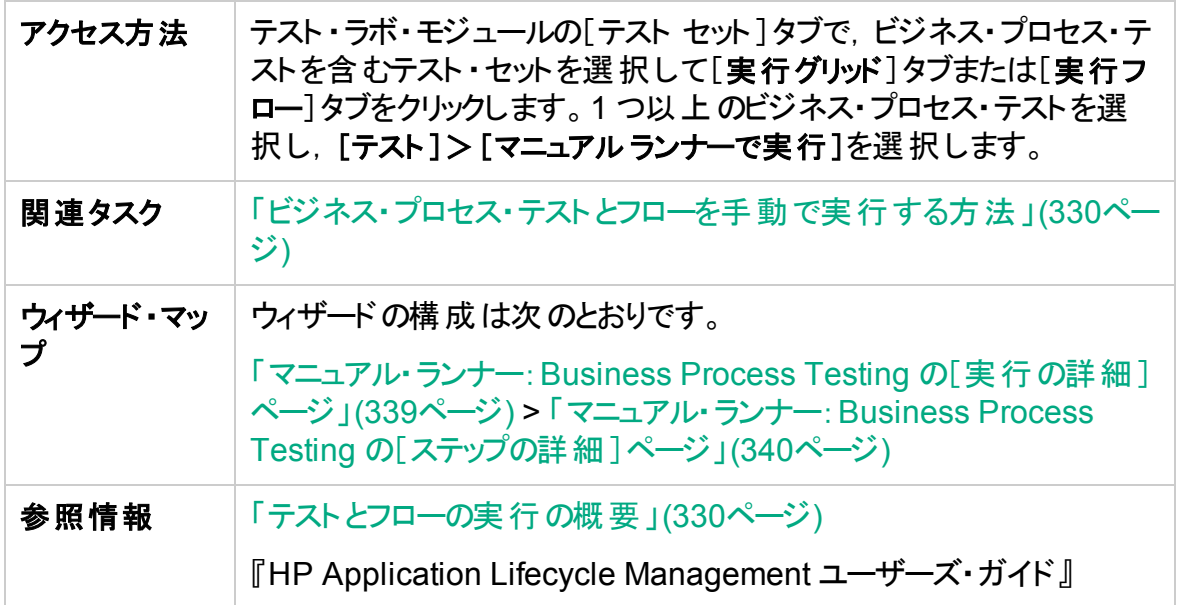

<span id="page-338-1"></span>マニュアル・ランナー:Business Process Testing の[実行の詳細]ペー ジ

このウィザード・ページでは,実行の詳細を確認してビジネス・プロセス・テストとフローを 手動で実行できます。

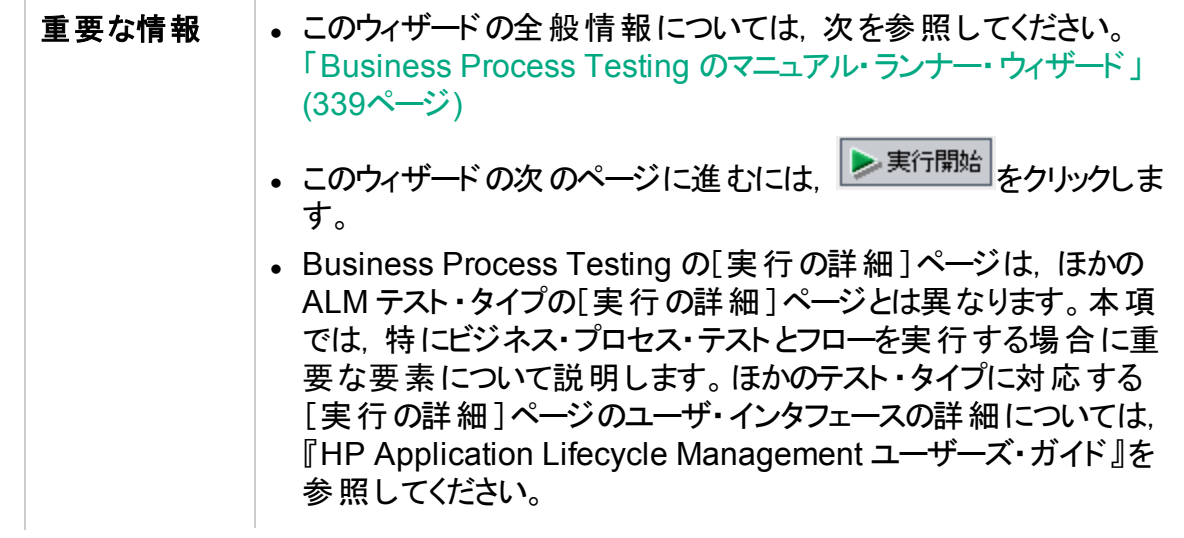

ユーザーズ・ガイド 第18章: テストおよびフローの実行の紹介

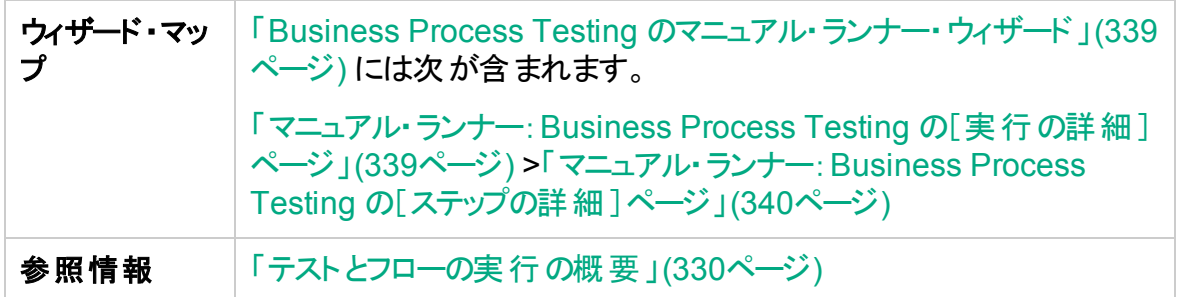

次に, Business Process Testing 固有のユーザ・インタフェース要素を説明します。

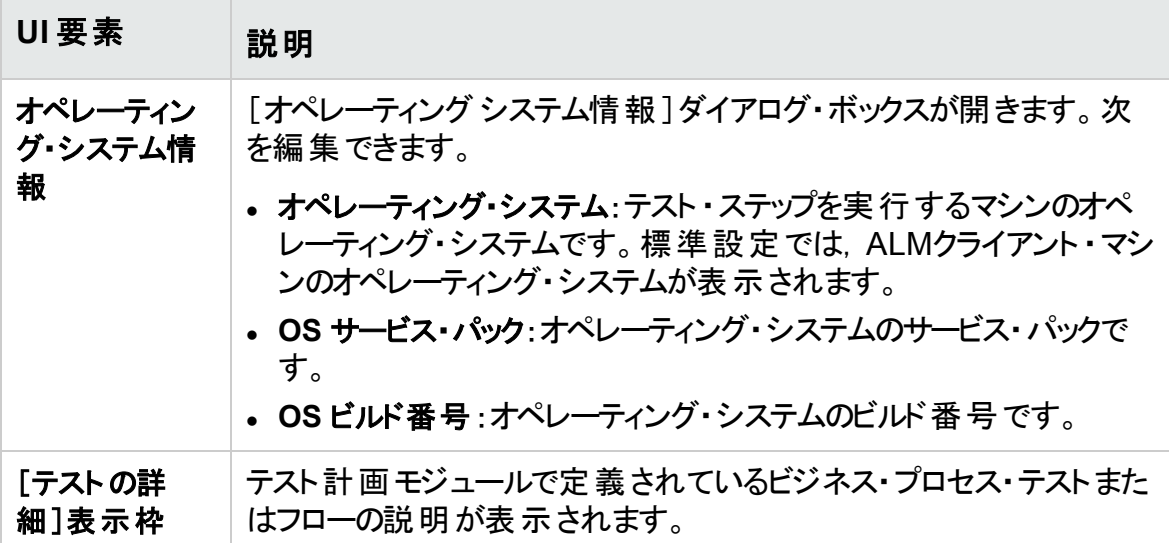

<span id="page-339-0"></span>マニュアル・ランナー:Business Process Testing の[ステップの詳細] ページ

このウィザード・ページでは,実行中に次の操作を行えます。

- コンポーネント・ステップごとに, 成功または失敗のステータスを設定する
- コンポーネント・ステップの名前を,実行結果ビューでの表示用に変更する

ビジネス・プロセス・テストまたはフローの実行が終了したら,変更内容を反映してコン ポーネント・ステップを保存 できます。

注**:** この変更が影響を及ぼすのは実行結果ビューであり,ビジネス・コンポーネン ト・モジュールの実際のステップ定義には影響しません。

アクセス方法

マニュアル・ランナーの[実行の詳細]ページで, ▶実行開始 をクリック します。

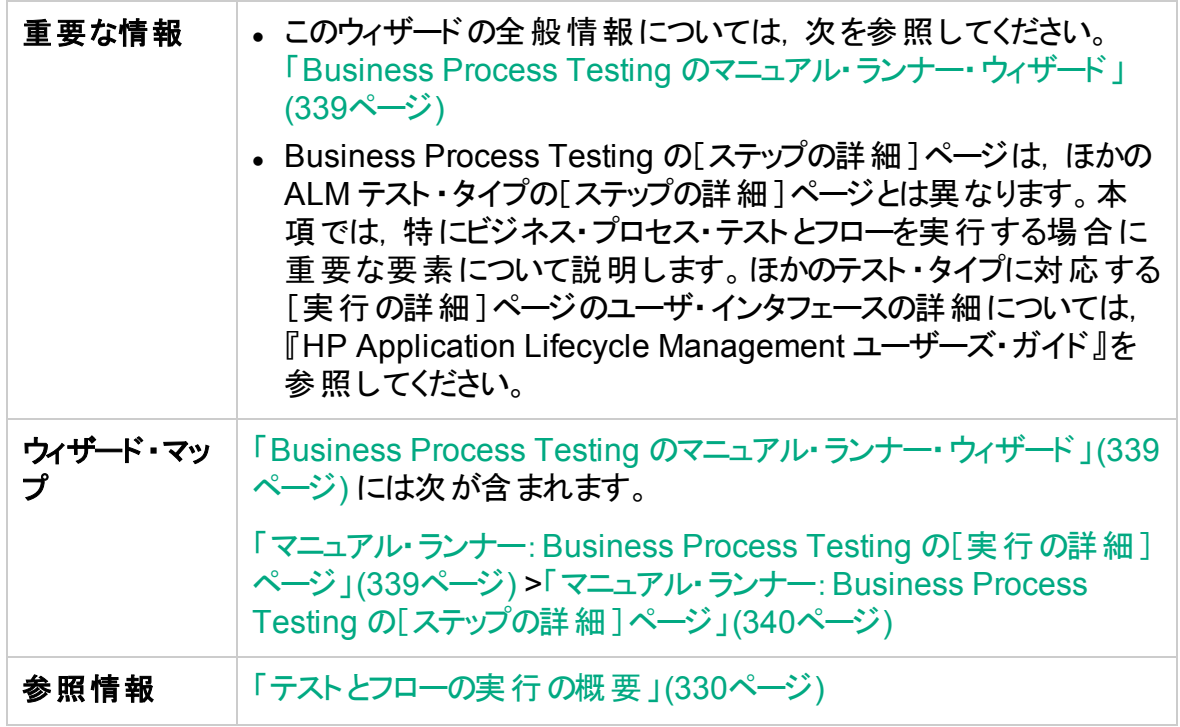

次に, Business Process Testing 固有 のユーザ・インタフェース要 素を説 明します( ラベ ルなしの要素は,山カッコで囲みます) 。

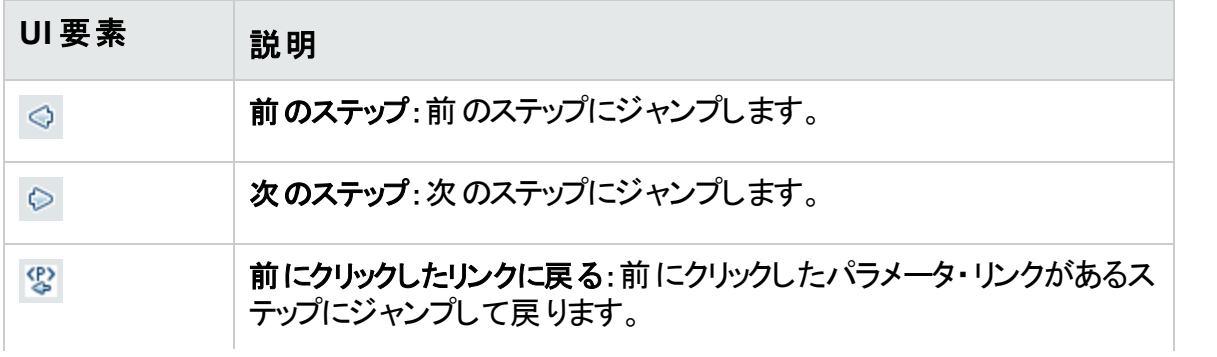

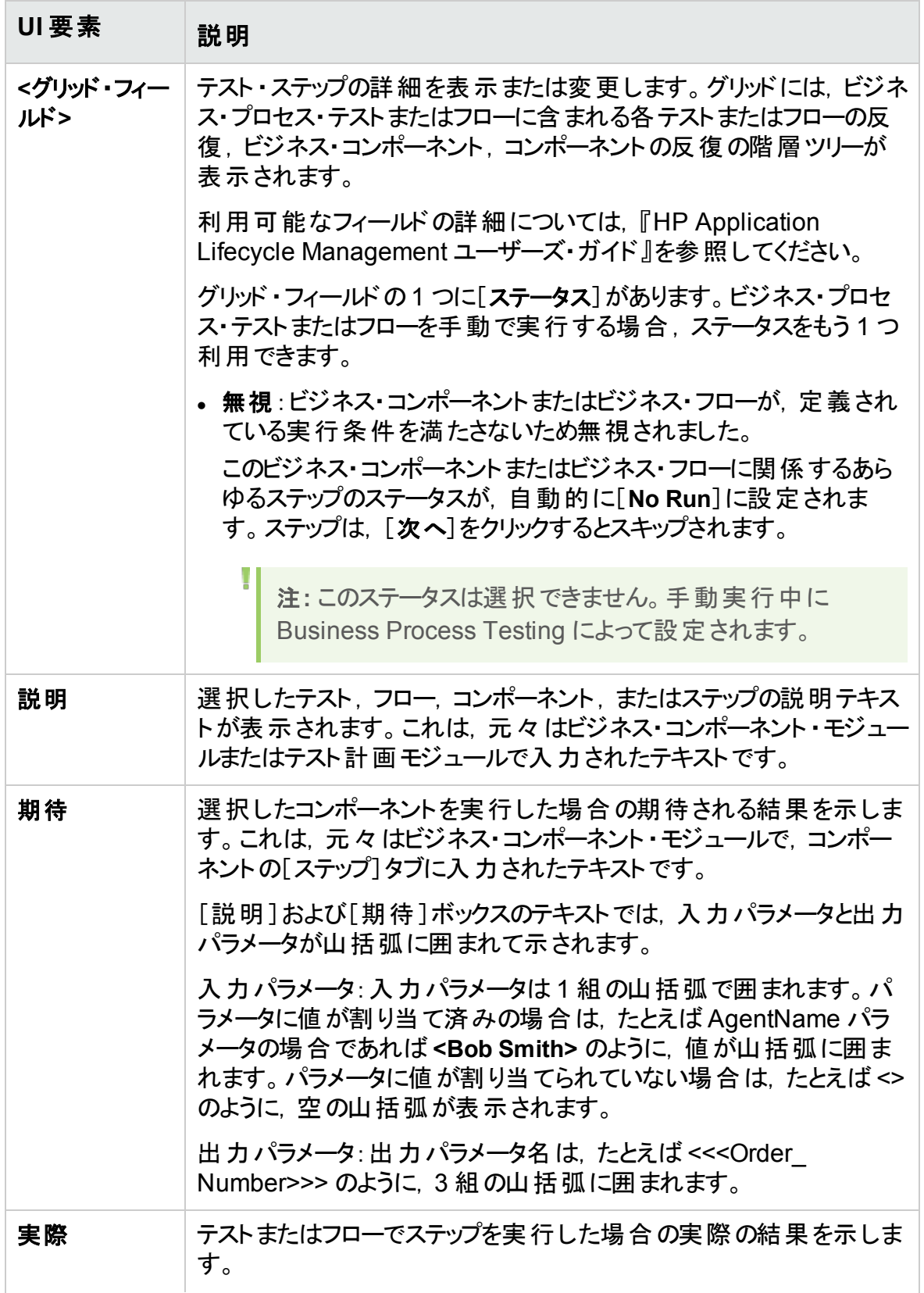

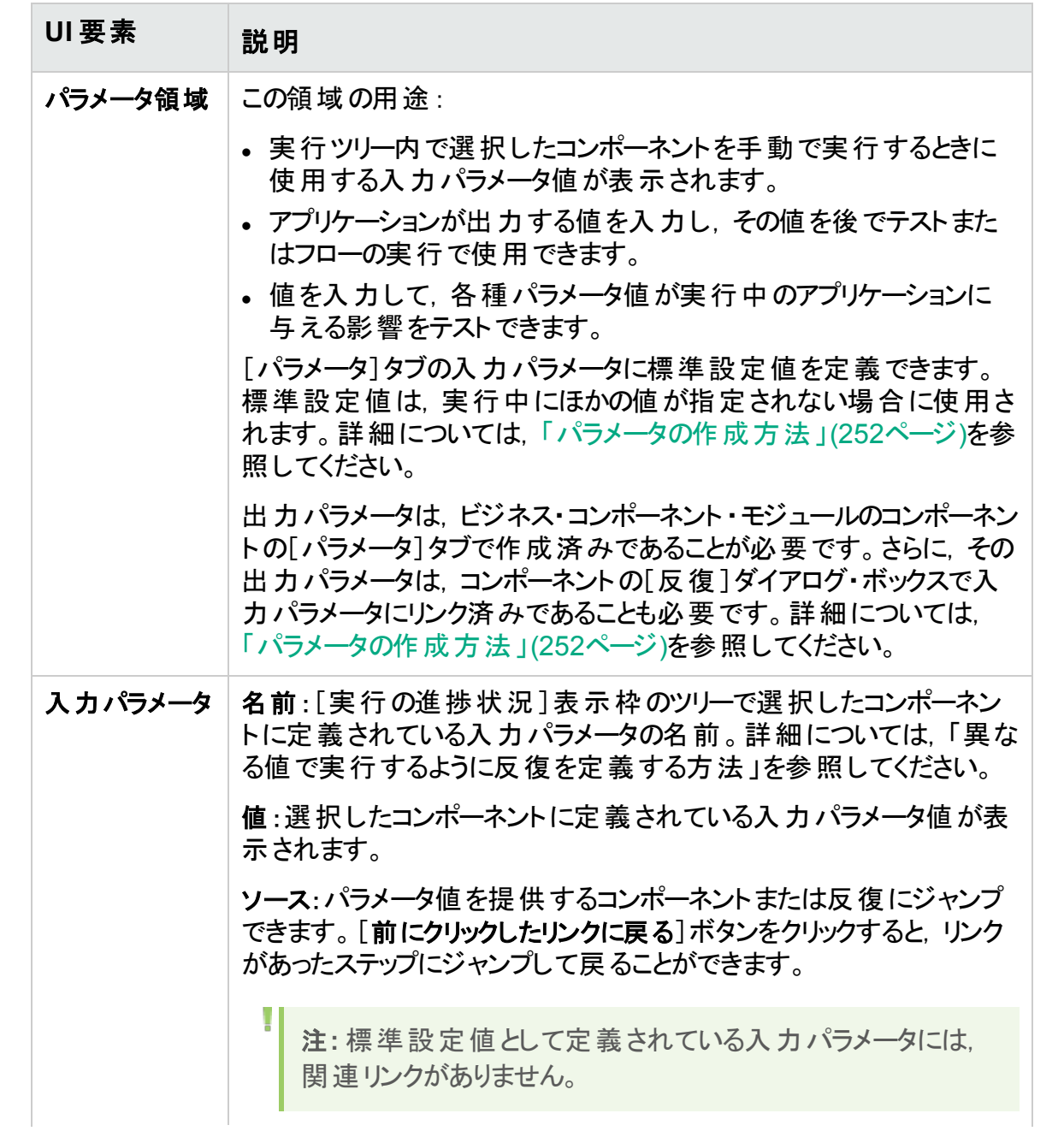

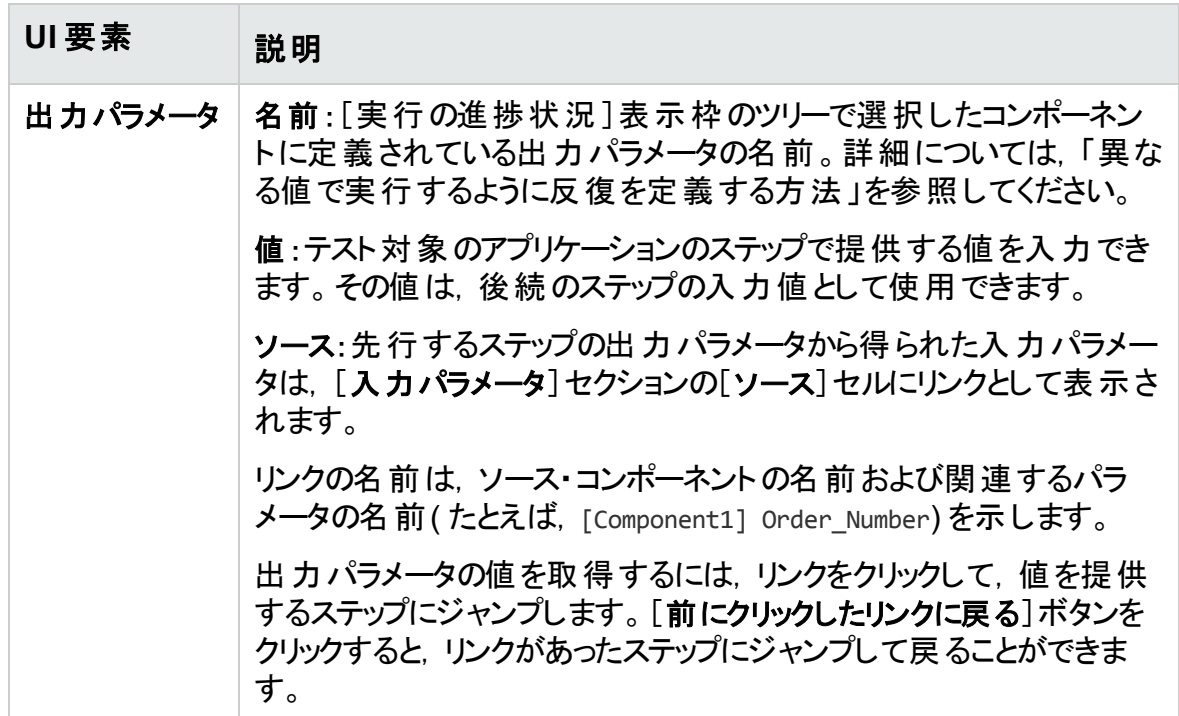

# <span id="page-343-0"></span>[テストのプロパティ]ダイアログ・ボックス

このダイアログ・ボックスでは,テストの詳細を表示できます。

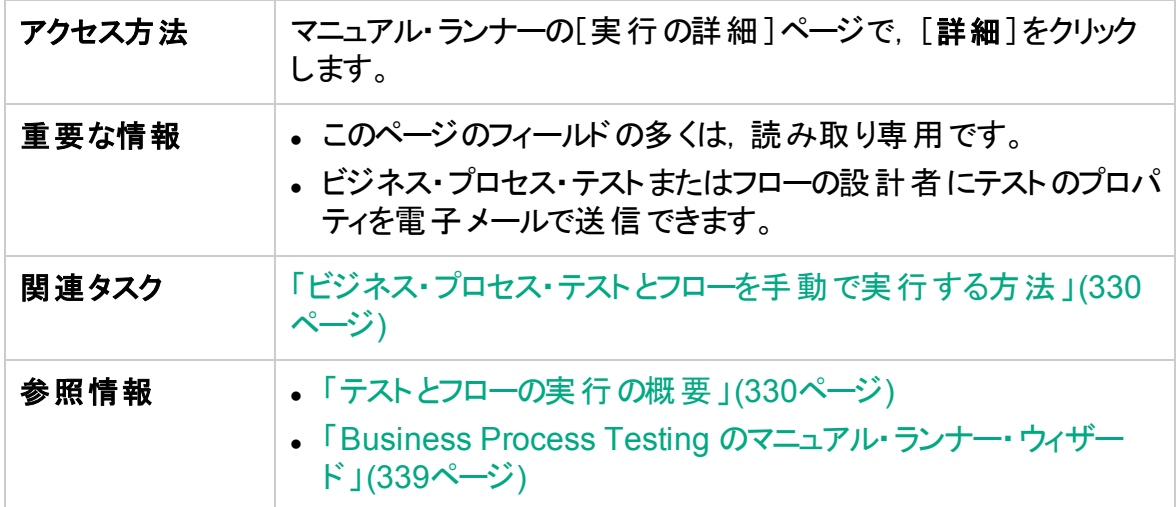

ユーザーズ・ガイド 第18章: テストおよびフローの実行の紹介

### 次にユーザ・インタフェース要素について説明します。

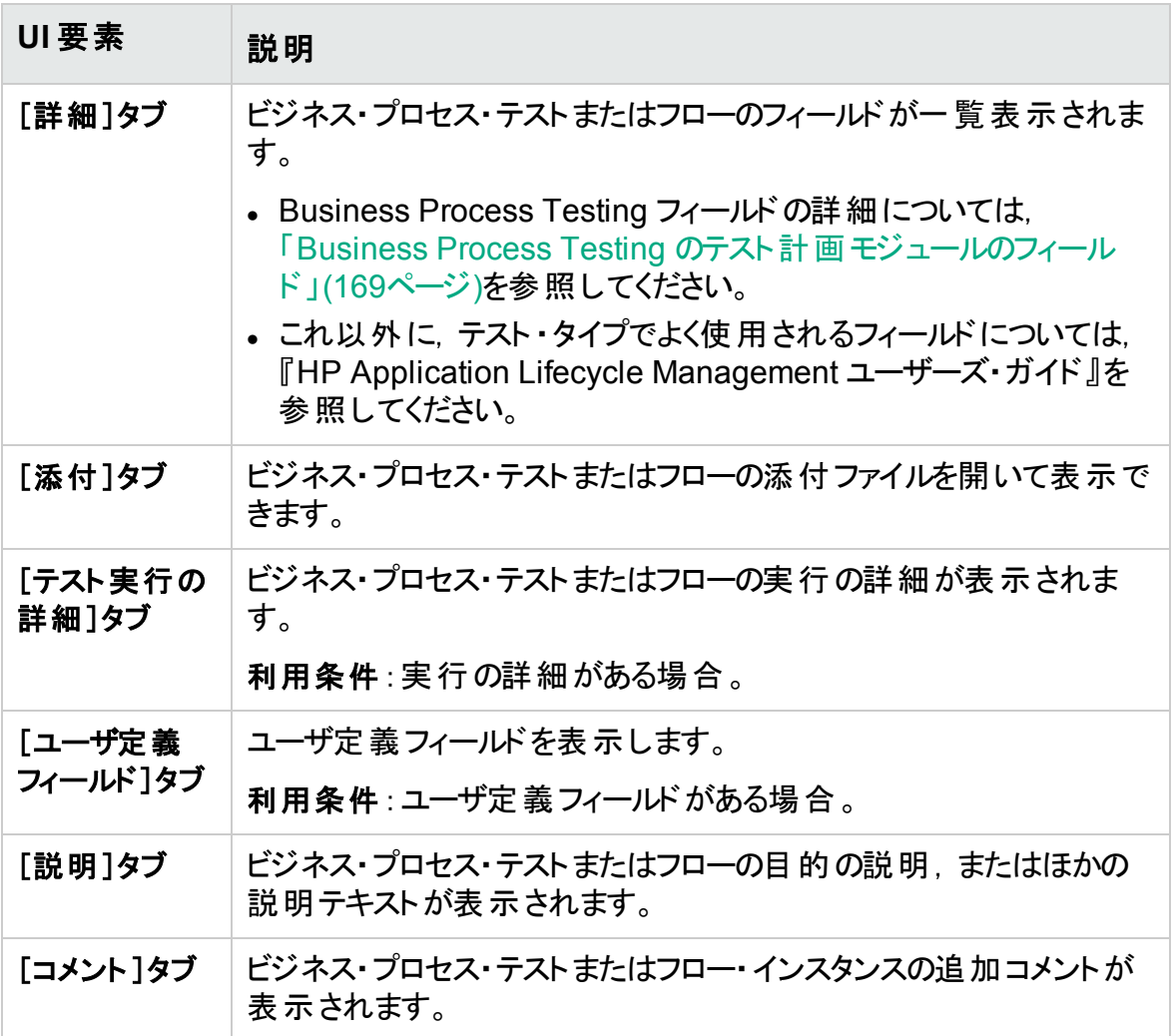

### ユーザーズ・ガイド 第18章: テストおよびフローの実行の紹介

# 第19章: 変更の検出と解決

**BPT** パッケージ・アプリ・キット・ユーザ向け

## 本章の内容

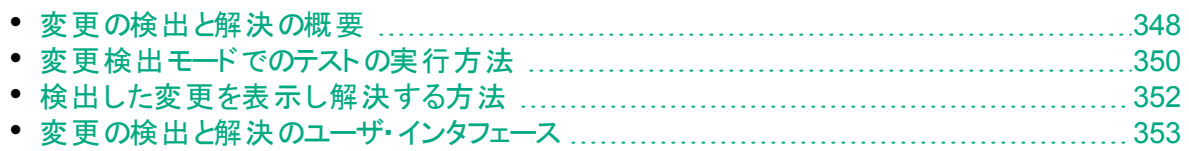

# <span id="page-347-0"></span>変更の検出と解決の概要

**BPT パッケージ・アプリ・キット・ユーザ向け** 

本章では,パッケージ化されたアプリケーション内の変更の中で,フローおよびビジネス・ プロセス・テストの修正が必要となるものをどのように検出し,その修正を自動的に行う ように BPT パッケージ・アプリ・キットを設定する方法について説明します。

変更検出と解決を利用すると,コンポーネントの保守が簡素化されるので,自動テスト を行うために必要な作業量も少なくなります。

注**:**

- <sup>l</sup> プロジェクトに対して BPT パッケージ・アプリ・キットを使用できない場合,この 機能は利用できません。BPT パッケージ・アプリ・キット へのアクセスは, HP Application Lifecycle Management( ALM) のプロジェクト管理者がプロジェク トのカスタマイズを使用して実現する必要があります。管理者は, こをクリッ クしてから,[カスタマイズ]>[ビジネス プロセス テスト]を選択し,[**BPT** パッ ケージ・アプリ・キットを有効化]チェックボックスを選択することで,BPT パッケー ジ・アプリ・キットを ALM で有効にすることができます。詳細については,『HP Application Lifecycle Management 管理者ガイド』を参照してください。
- この機能を使用するには, Unified Functional Testing とそのSAP プラグイン がインストールされている必要があります。

### 変更検出の概要

BPT パッケージ・アプリ・キットを使用すると, パッケージ化されたアプリケーション上でビジ ネス・プロセス・テスト とフローを変更検出モードで実行できます。これにより, ビジネス・プ ロセス・テスト やフローが作 成されて以降, パッケージ化されたアプリケーションがどのよう に変更されたか( ユーザ・インタフェースのコントロールについて, 追加, 削除, 変更のい ずれが行われたかなど) を特定できます。

注**:** 変更検出モードで実行できるのは,学習プロセスを使用して作成されたビジ ネス・コンポーネントのみです。

#### 変更解決の概要

テストまたはフローの実行が終了したら,その変更の詳細を変更検出レポートで確認で きます。このレポートには,テストまたはフローを最新状態に保つために,それに加える必 要がある修正内容が示されます。

BPT パッケージ・アプリ・キットによって検出された各変更は Unified Functional Testing で解決できます。詳細については,『Unified Functional Testing ユーザーズ・ガイド』 で,変更検出モードを使用した変更の検出と解決に関する項を参照してください。

サポートされる変更と解決のリストについては,『Unified Functional Testing ユーザー ズ・ガイド』を参照してください。

テストまたはフローを変更検出モードで実行しているときにコンポーネントへの変更を検 出すると, Business Process Testing は, その変更を含むコンポーネントに似たコンポー ネントが,同じプロジェクト内のほかのテストまたはフロー内にないかどうかを確認します。 コンポーネントは,少なくともそれらが同じ学習済み画面を表していれば,類似している とみなされます。類似するコンポーネントが見つかると,そのコンポーネントを使用している テストおよびフローに警告が送信されます。この警告は,そのコンポーネントが含まれるテ ストとフローについて,変更検出を実行するように勧めます。

類似するコンポーネントは,再利用できます。変更が検出されたコンポーネントが再利 用コンポーネントの場合,または変更が検出されたステップが再利用コンポーネント内に ある場合は,変更の解決をどこに適用するかを決定する必要があります。元のコンポー ネントに解決を適用するように選択した場合は,そのコンポーネントを使用するすべての テストとフローに影響します。そうではなく,コンポーネントのコピーに対して解決を適用 し,そのコピーをフロー内で使用するように( 再利用コンポーネントを使用しないように) 選択することもできます。

Ń. 例**:**

> 新しい顧客の連絡先情報の入力画面をテストするとします。この画面には, [名前],[住所],[電話番号]というフィールドがあります。これらのフィールドに 入力された情報が顧客データベースに正しく追加されることを検証するテストが 作成されています。ここで, [電子メール アドレス]フィールドを画面に追加すると します。テストを標準モードで実行した場合、テストはパスしても、テストの必要な 追加フィールドがあることに気づかない可能性があります。しかし、変更検出モー ドでテストを実行すると,画面にフィールドが追加されたことが BPT パッケージ・ア プリ・キットから通知され,その新フィールドに対応するコンポーネントにステップを 追加するよう提案がなされます。こうして,追加フィールドの検証が含まれている 更新バージョンのビジネス・プロセス・テストやフローを実行できます。

> 同じように,画面からフィールドが削除された場合は,フィールドが削除されたこと が BPT パッケージ・アプリ・キットから通知されます( そのフィールドに対応するコン ポーネント内にステップがない場合でも通知されます)。変更検出レポートは、変 更された画面に合わせてコンポーネントを更新するよう提案します。

# <span id="page-349-0"></span>変更検出モードでのテストの実行方法

**BPT パッケージ・アプリ・キット・ユーザ向け** 

このタスクは, パッケージ化されたアプリケーションのビジネス・プロセス・テスト とフローを変 更検出モードで実行することで,そのアプリケーションに加えられた変更を検出する方法 について説明します。

個々のフロー,ビジネス・プロセス・テスト,またはテスト ・セットに対する変更を検出できま す。

注**:** このタスクは,上位レベルのタスクの一環です。詳細については,[「自動ビジネ](#page-331-0) [ス・プロセス・テストとフローを実行する方法」](#page-331-0)(332ページ)を参照してください。

このタスクは次のステップで構成されています。

- [「前提条件」](#page-349-1)(350ページ)
- 「フローまたはビジネス・プロセス・テストを指 定 する」(351ページ)
- [「実行を開始する](#page-350-1) 」(351ページ)
- <sup>l</sup> [「フローまたはビジネス・プロセス・テストを実行する」](#page-350-2)(351ページ)
- [「結果」](#page-350-3)(351ページ)

<span id="page-349-1"></span>1. 前提条件

<sup>l</sup> BPT パッケージ・アプリ・キットが有効になっていることを確認します。BPT パッケー ジ・アプリ・キット へのアクセスは, ALMのプロジェクト管理者がプロジェクトのカスタ

マイズを使用して実現する必要があります。管理者は、 こをクリックしてから. [カスタマイズ]>[ビジネス プロセス テスト]を選択し,[**BPT** パッケージ・アプリ・キッ トを有効化]チェックボックスを選択することで, BPT パッケージ・アプリ・キットを ALM で有効にすることができます。詳細については,『HP Application Lifecycle Management 管理者ガイド』を参照してください。

- クライアント・マシンに, Unified Functional Testing とその SAP アドインおよび ALM プラグインがインストールされていることを確認します。
- 変更検出モードで変更を検出するユーザは,タスクの実行権限と,テストおよび ビジネス・コンポーネントの変更権限を持つユーザ・グループに属している必要が あります。ユーザ・グループのアクセス許可の設定の詳細については,『HP Application Lifecycle Management 管理者ガイド』のを参照してください。
- UFT で, [**ツール]>[オプション]**を選択し, [実行]ノードをクリックします。[実行] 表示枠で[他の **HP** 製品でテストおよびコンポーネントを実行可能にする]チェック ボックスが選択されていることを確認します。
- <sup>l</sup> パッケージ化されたアプリケーションを処理するように UFT を設定する手順,BPT

パッケージ・アプリ・キットのセットアップ,ユーザ・アクセス許可の設定の詳細につい ては,『HP Application Lifecycle Management 管理者ガイド』を参照してくださ い。

u 注**:** BPT パッケージ・アプリ・キットを使用するときは,ALM のインスタンスを 1 つのみ開いて作業することをお勧めします。 ALM の複数のインスタンスを複 数のブラウザやタブで開かないでください。

### <span id="page-350-0"></span>2. フローまたはビジネス・プロセス・テストを指定する

変更を検出するには,関連するテスト ・セットをテスト ・ラボ・モジュールのツリーから 選択します。

### <span id="page-350-1"></span>3. 実行を開始する

テスト ・ラボ・モジュールの[実行グリッド]タブで,[実行]をクリックします。 [オ―ト マティック ランナー]ダイアログ・ボックスが表 示されます。

### <span id="page-350-2"></span>4. フローまたはビジネス・プロセス・テストを実行する

[オート マティック ランナー]ダイアログ・ボックスで, [変更の検出]チェックボックスと, 実行するフローまたはビジネス・プロセス・テストを選択してから, [実行]をクリックしま す。

フロー内 のコンポーネント でフローの学 習 プロセスを使 用 せずに作 成 されたものは, 変更検出モードで実行できません。

フローの学習に関するタスクの詳細については,[「フローとビジネス・プロセス・テストの](#page-194-0) [学習方法」](#page-194-0)(195ページ)を参照してください。

[オートマティック ランナー]ダイアログ・ボックスのユーザ・インタフェースの詳細と,テス トの自動実行に関するタスクの詳細については,『HP Application Lifecycle Management ユーザーズ・ガイド』を参照してください。

### <span id="page-350-3"></span>5. 結果

- 類似するコンポーネントが見つかると, そのコンポーネントを使用しているテストおよ びフローに警告が送信されます。
- <sup>l</sup> 変更検出レポートが作成されます。変更検出レポートの画面は,テスト ・ラボ・ モジュールから開くことができます。

このレポートの使用方法に関するタスクの詳細については,[「検出した変更を表](#page-351-0) [示し解決する方法」](#page-351-0)(352ページ)を参照してください。

ユーザ・インタフェースの詳細については,[「変更検出レポートの画面」](#page-354-0)(355ペー [ジ](#page-354-0))を参照してください。

# <span id="page-351-0"></span>検出した変更を表示し解決する方法

**BPT パッケージ・アプリ・キット・ユーザ向け** 

このタスクでは, ALM で変更検出レポートの画面を使用して, アプリケーション内で検出 された変更を表示し解決する方法について説明します。

このタスクは, 上位レベルのタスクの一環です。詳細については, [「自動ビジネス・プロセ](#page-331-0) [ス・テストとフローを実行する方法」](#page-331-0)(332ページ)を参照してください。

変更の検出と解決の詳細については,『HP Unified Functional Testing ユーザーズ・ ガイド』を参照してください。

注**:** ALM は,SAP Fiori アプリケーションの学習済みテストの実行はサポートして いません。BPT パッケージ・アプリ・キット SAP Fiori は、 テクニカル・プレビュー段階 です。

このタスクは次のステップで構成されています。

- [「前提条件」](#page-351-1)(352ページ)
- <sup>l</sup> [「変更検出レポートの画面を開く」](#page-351-2)(352ページ)
- [「変更されたコンポーネントとステップを更新する」](#page-351-3)(352ページ)
- <sup>l</sup> [「変更内容を保存する」](#page-352-1)(353ページ)

#### <span id="page-351-1"></span>1. 前提条件

- 変更を解決するユーザは, テストの変更およびコンポーネントの変更タスクのため のアクセス許可を持つユーザ・グループに属していることが必要です。ユーザ・グ ループのアクセス許可の設定の詳細については,『HP Application Lifecycle Management 管理者ガイド』を参照してください。
- 同じマシンに Unified Functional Testing バージョン 12.50 以降 がインストールさ れていることを確認します。
- <span id="page-351-2"></span>2. 変更検出レポートの画面を開く

アクセスの詳細については,[「変更検出レポートの画面」](#page-354-0)(355ページ)を参照してくだ さい。

<span id="page-351-3"></span>3. 変更されたコンポーネントとステップを更新する

変更を表示する要素を変更ツリーで選択します。 変更検出レポートに,いくつかの項目が表示されます。

- テストまたはフローの実 行 結 果 ( コンポーネントごと, およびテストのステップごと)
- <sup>l</sup> アプリケーションの変更( コンポーネントごと)

<sup>l</sup> アプリケーションのさまざまなバージョンのスクリーンショット

レポートを使用して,コンポーネントとステップを自動的に更新できます。

- a. コンポーネント・ツリーで, 変更を解決するコンポーネントを選択します。 変更の解決が必要なコンポーネントは,コンポーネント ・ツリーの[変更]カラムに 感嘆符アイコンが表示されます。
	- ヒント**:** 変更が必要なコンポーネントのみを表示するには,[変更]カラム で下矢印をクリックし,[変更を開く]ラジオ・ボタンを選択します。
- b. 右の表示枠で,必要な変更の詳細を確認します。
- c. 提示された変更を受け入れる場合は,表示枠の右下隅にある[変更の適用] ボタンをクリックします。変更が提示どおりに適用されます。 それに加えて,選択したコンポーネントのレポート行が更新され,変更を解決し たことが示されます。 アプリケーションの変更が原因で,コンポーネント内のステップの更新が必要な場 合は,変更検出レポートも更新されます。
- d. 右の表示枠で,更新が必要なステップのチェックボックスを選択します。
- e. 表示枠の右下隅にある[ステップの更新]をクリックします。 コンポーネント内のス テップが,バックグラウンドで自動的に更新されます。

注**:** コンポーネントの変更を現在のテストのみに適用する場合は,[更新 の変更は現在のテストのみに影響します]チェックボックスを選択する必要 があります。更新の変更は現在のテストのみに影響します。このオプショ ンを選択しない場合,コンポーネントへの変更は,そのコンポーネントが含 まれるすべてのテストに適用されます。

### <span id="page-352-1"></span>4. 変更内容を保存する

必要なコンポーネントをすべて更新したら, 変更検出レポートの右下隅にある[保 存]をクリックします。

注**:** ビジネス・コンポーネントへの変更を保存したら,そのコンポーネントについ てレポートは読み取り専用になります。

# <span id="page-352-0"></span>変更の検出と解決のユーザ・インタフェース

**BPT パッケージ・アプリ・キット・ユーザ向け** 

ユーザーズ・ガイド 第19章: 変更の検出と解決

## 本項の内容

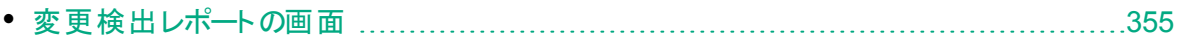

# <span id="page-354-0"></span>変更検出レポートの画面

**BPT パッケージ・アプリ・キット・ユーザ向け** 

この画面では、変更検出モードで実行されたビジネス・プロセス・テストまたはフローの結 果を表示し,検出された変更を解決できます。

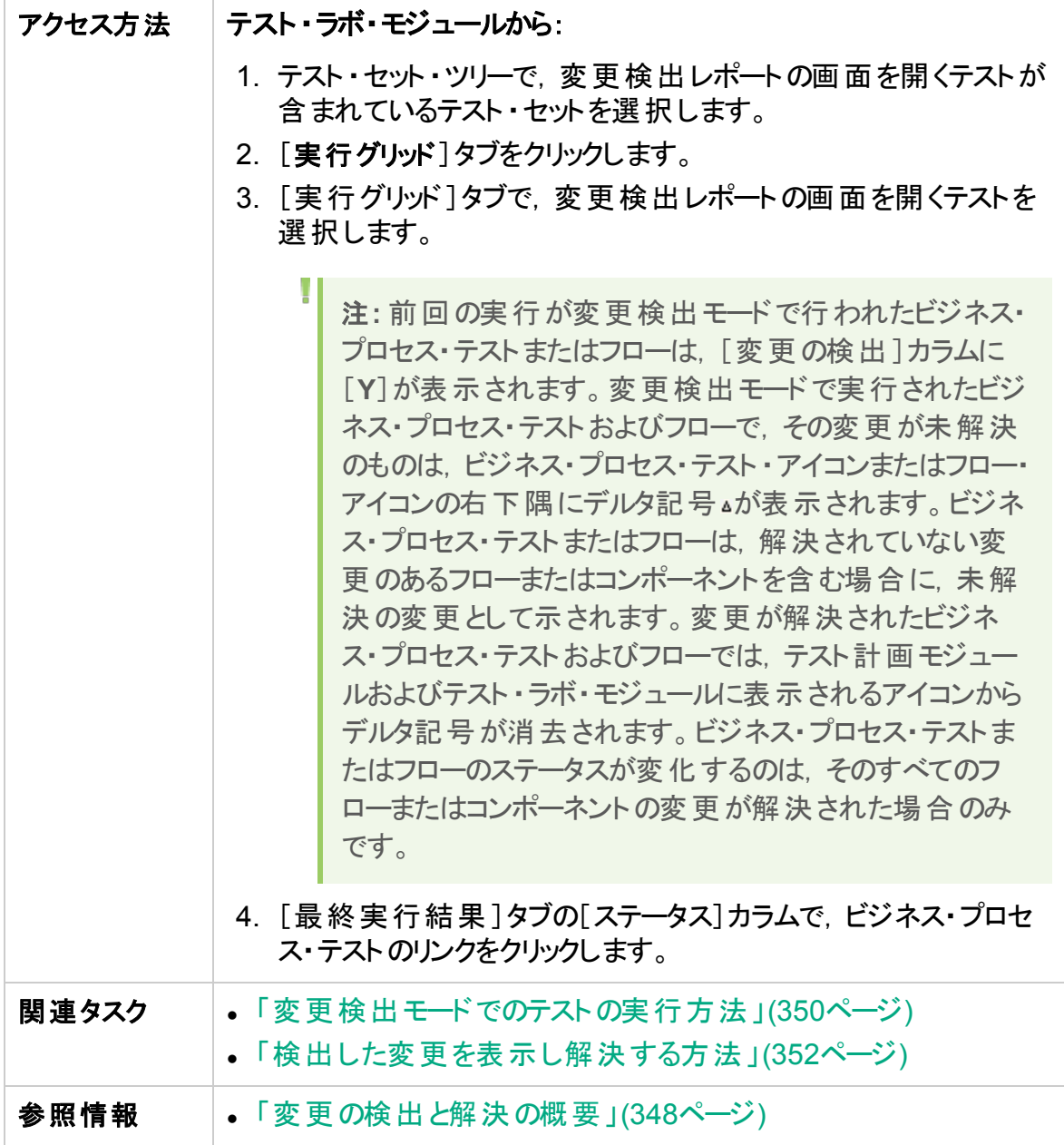

### 注意事項

次に,変更を解決するときの注意事項を何点か示します。

- ビジネス・プロセス・テスト またはフローを変 更 検 出 モード で実 行 した場 合 でも, 変 更 が検出されなければ,[更新の変更]は使用できません。変更検出レポートの画面 は,テスト ・ラボ・モジュールのみから表示できます。
- <sup>l</sup> テストまたはフローの変更が,1 つのテスト ・セットに対してのみ検出された場合は,変 更検出レポートの画面が直接開きます。テストまたはフローが複数のテスト・セット内 にある場合も,それが解決済みで,1 つのテスト ・セットから再実行されたときは,最 後の結果が開きます。
- 変更検出レポ─トで,すべてのコンポーネントに検出された変更を一度に解決する 必要はありません。保存されたレポートは、何度でも開いて,更新できます。再び開 いたレポートでは,解決済みの変更があるコンポーネントは,読み取り専用で表示さ れます。ただし,変更が未解決のコンポーネントはアクティブであり,表示された解決 オプションを選択できます。
- バージョン管理されたプロジェクト内のコンポーネントは,コンポーネント内で検出され た変更の解決オプションを変更検出レポート画面で実行すると,チェックアウトされま す( ほかのユーザがそのコンポーネントをチェックアウトしていないことが前提です) 。 変 更検出レポートの画面が保存されると,コンポーネントは再びチェックインされます。
- 変更検出レポートのコンポーネントは,いくつかの理由により読み取り専用で表示さ れます。例:
	- コンポーネントへの変更が解決済みである。
	- コンポーネントがフローまたはビジネス・プロセス・テストに複製されており, その複製 の変更が解決された。
	- <sup>l</sup> コンポーネントがチェックアウトされている。
	- コンポーネント がビジネス・プロセス・テスト またはフローから削除された。
	- <sup>l</sup> コンポーネントが,変更検出レポート以外( たとえば,UFT) で変更された。
	- 新しいレポートが実行されており, コンポーネントが最新ではない。

レポートの表示

このレポートの主要項目には,次の情報が表示されます。

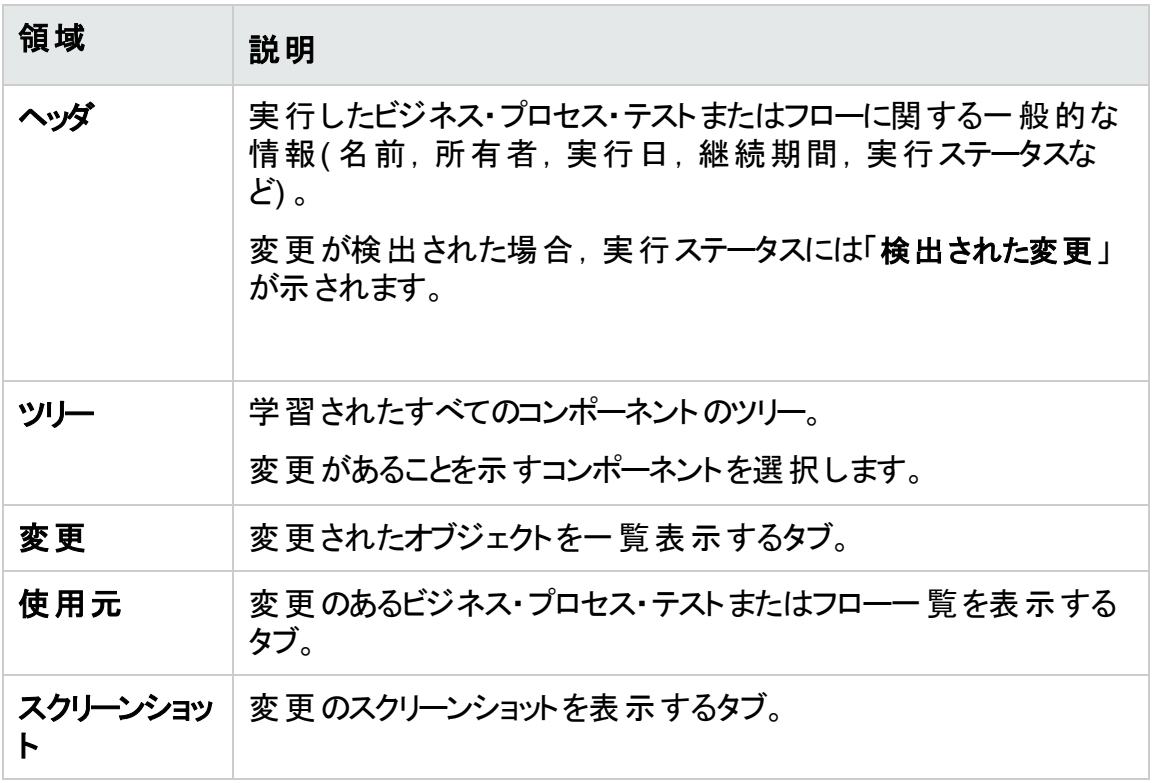

表示と解決が終了したら,[保存]をクリックしてレポートを閉じます。

## ユーザーズ・ガイド 第19章: 変更の検出と解決

# 第6部: 付録

ユーザーズ・ガイド 第6部: 付録
# 付録A: BPT パッケージ・アプリ・キット ・アプリ ケーション固有の情報

**BPT パッケージ・アプリ・キット・ユーザ向け** 

#### 本付録の内容

y

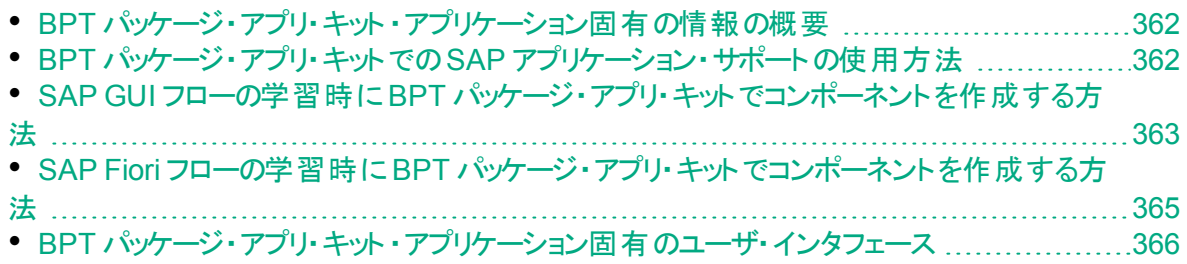

# <span id="page-361-0"></span>BPT パッケージ・アプリ・キット ·アプリケーション固有 の情報の概要

**BPT** パッケージ・アプリ・キット ・ユーザ向け

本では,BPT パッケージ・アプリ・キットのアプリケーション固有のユーザ情報について説 明します。

### サポートされるアプリケーション

このバージョンの BPT パッケージ・アプリ・キット では, SAP GUI および Fiori がサポートさ れます。

注**:** SAP Fiori は,テクニカル・プレビューです。フローとビジネス・プロセス・テストの 学習はサポートされていますが,変更検出はまだサポートされていません。

今後のバージョンでは,ほかのアプリケーションもサポートされます。

# <span id="page-361-1"></span>BPT パッケージ・アプリ・キットでのSAP アプリケーショ ン・サポートの使用方法

**BPT パッケージ・アプリ・キット・ユーザ向け** 

次の手順は,サポートされるパッケージ・アプリケーションに SAP アプリケーションが含まれ ている場合に BPT パッケージ・アプリ・キットを使用する方法を説明しています。

- [「前提条件」](#page-361-2)(362ページ)
- <sup>l</sup> 「SAP アプリケーションをサポートしながら BPT [パッケージ・アプリ・キット機能を使用す](#page-361-3) るように UFT [を設定する」](#page-361-3)(362ページ)
- **.** 「SAP フローの学習時に BPT パッケージ・アプリ・キット [がコンポーネントをどのように](#page-362-1) [作成するかを理解する」](#page-362-1)(363ページ)

このタスクは,上位レベルのタスクの一環です。詳細については,「BPT [パッケージ・アプ](#page-36-0) リ・キット [の使用」](#page-36-0)(37ページ)を参照してください。

#### <span id="page-361-2"></span>1. 前提条件

- <span id="page-361-3"></span><sup>l</sup> UFT 用のSAP アドインがインストールされていることを確認します。
- 2. **SAP** アプリケーションをサポートしながら **BPT** パッケージ・アプリ・キット機能を使 用するように **UFT** を設定する

- a. UFT を開いて, GUI テストをソリューションに追加します。
- b. [ツール]>[オプション]を選択し,[**SAP**]ノードをクリックします。[SAP]表示枠 で, 次の手順を実行します。
	- <sup>o</sup> [**SAP GUI for Windows**]>[記録設定]で,次の内容を確認します。
	- [テーブルおよびグリッド コントロールを自動 パラメータ化する]チェックボックスが 選択されていること。 このオプションにより, Business Process Testing が学 習プロセス中にテーブルの値を学習できるようになります。
	- <sup>l</sup> [エントリ候補 **(F4)** リストの使用時に選択された値のみを記録する]チェック ボックスがチェックされていること。
	- <sup>o</sup> [一般]>[**SAP GUI for Windows**]>[実行の設定]で,[セッションのクリーン アップ] チェックボックスが選択されていないことを確認します。
- <span id="page-362-1"></span>3. **SAP** フローの学習時に **BPT** パッケージ・アプリ・キット がコンポーネントをどのよう に作成するかを理解する

SAPGUI および Fiori のコンポーネントが BPT パッケージ・アプリ・キットでどのように 作成されるかを十分に理解します。リファレンスの詳細については,次を参照してく ださい。

- <sup>l</sup> 「SAP GUI フローの学習時に BPT [パッケージ・アプリ・キットでコンポーネントを作](#page-362-0) [成する方法」](#page-362-0)(363ページ)
- <sup>l</sup> 「SAP Fiori フローの学習時に BPT [パッケージ・アプリ・キットでコンポーネントを作](#page-364-0) [成する方法」](#page-364-0)(365ページ)

注**:** SAP Fiori は,テクニカル・プレビューです。フローとビジネス・プロセス・テス トの学習はサポートされていますが,変更検出はまだサポートされていませ ん。

# <span id="page-362-0"></span>SAP GUI フローの学習時にBPT パッケージ・アプリ・ キットでコンポーネントを作成する方法

**BPT パッケージ・アプリ・キット・ユーザ向け** 

BPT パッケージ・アプリ・キットは,フローまたはビジネス・プロセス・テストを学習するとき に,ユーザが SAP GUI アプリケーションでナビゲートする画面またはサブ画面ごとに新し いビジネス・コンポーネントを作成します。特定のトランザクション内の画面またはサブ画 面は, それぞれ個別のビジネス・コンポーネントとして表現されます。

学習したコンポーネントの名前は, <トランザクション·コード >-<画面の名前 >の形式 になります。トランザクション・コードまたは画面の名前にスペースか,またはビジネス・コン ポーネントの名前として無効な文字が含まれている場合,その文字はアンダースコア ( **\_**) に置き換えられます。たとえば,学習したコンポーネントが **VA01** トランザクションの画

面 **Create Sales Order: Initial Screen** に対応する場合,コンポーネントの名前は **VA01-Create\_Sales\_Order\_Intial\_Screen** になります。

ある画面から別の画面やタブに移動し,その後で元の画面に戻ると,元の画面に対応 するコンポーネントと同じ名前で新しいコンポーネントが作成されます。 ただし,コンポー ネントを区別できるように,末尾に数字のサフィックスが付けられます。たとえば,ある画 面に対応するコンポーネントに **VA01\_Test** という名前が付けられているとします。その画 面に戻ると,新しいコンポーネントが **VA01\_Test\_01** という名前で作成されます。学習し たフローやビジネス・プロセス・テスト の既存 のコンポーネントを再 利 用 することで, 類似し たまたは同一の画面に対する学習コンポーネントの数が最小限に抑えられます。

ユーザが指定するデータを必要とする画面内のユーザ操作ごとに,そのステップに対して 入力コンポーネント ・パラメータが作成されます。学習プロセス中に作成される入力コン ポーネント・パラメータは、自動的にフロー・パラメータとして設定されます。 学習プロセス 中に入 力された値は, 標準設定のパラメータ値として使用されます。 たとえば, テキス ト ・フィールドの入力値に対してパラメータが作成されます。

自動的に生成されるパラメータの名前は,アプリケーション内の該当するフィールドの名 前と同じになります。たとえば, Display Sales Order トランザクションで, 注文番号のパ ラメータ名は **Order** になります。パラメータ名が同じコンポーネントがフロー内に複数ある 場合は, パラメータを区別するために, 後のパラメータ名に順番に増えるサフィックスが 追加されます( たとえば **Order\_1**,**Order\_2** など) 。

生成されたパラメータの説明には,コントロールのタイプと,そのコントロールが表示された 画面の名前が含まれます。たとえば,次のようになります。**"The 'Order' control is of type 'Edit Box'. The control is a part of the 'Display Sales Order: Initial Screen' screen."**

コンポーネントを学習しているときに SAP アプリケーションのテーブルにデータを追加する と,コンポーネント ・テーブル・パラメータが作成されます。テーブル・パラメータを利用する と,各テーブル・セルに対して別々のパラメータを使用するのではなく,1 つのパラメータを テーブル全体で使用できます。テーブル・パラメータの操作に関する詳細については, 「テーブル値の指定( BPT [パッケージ・アプリ・キットを使用している場合](#page-253-0)) 」(254ページ)を 参照してください。

#### 注**:**

u

- <sup>l</sup> 学習プロセス中にテーブル・パラメータでデータが保存されるのは,テーブルの外 にフォーカスを移した後です。テーブル・データが学習プロセスの最後のステップ の場合は、必ず学習を停止する前に、テーブルの外にフォーカスを移してくださ い。
- <sup>l</sup> 学習プロセス中にテーブル・パラメータを作成するには,UFT でのテーブル・パラ メータの作成を有効にしておく必要があります。UFT およびソリューションの GUI テストで,[ツール]>[オプション]>[**GUI** テスト]>[**SAP**]>[一般]ノード を選択します。[**SAP GUI for Windows**]>[記録設定]で,[テーブルおよびグ

リッド コントロールを自動パラメータ化する]チェックボックスがチェックされているこ とを確認します。詳細については,[「テーブル値の指定](#page-253-0)( BPT パッケージ・アプ [リ・キットを使用している場合](#page-253-0)) 」(254ページ)を参照してください。

画面にタブ・ストリップが含まれている場合は,画面上の共通領域に対してコンポーネ ントが 1 つ作成され,開かれているタブごとに別々のコンポーネントが作成されます。ス テータス・バーは,画面に対して作成される各コンポーネントに含まれます。たとえば,次 の画面について考えてみます。

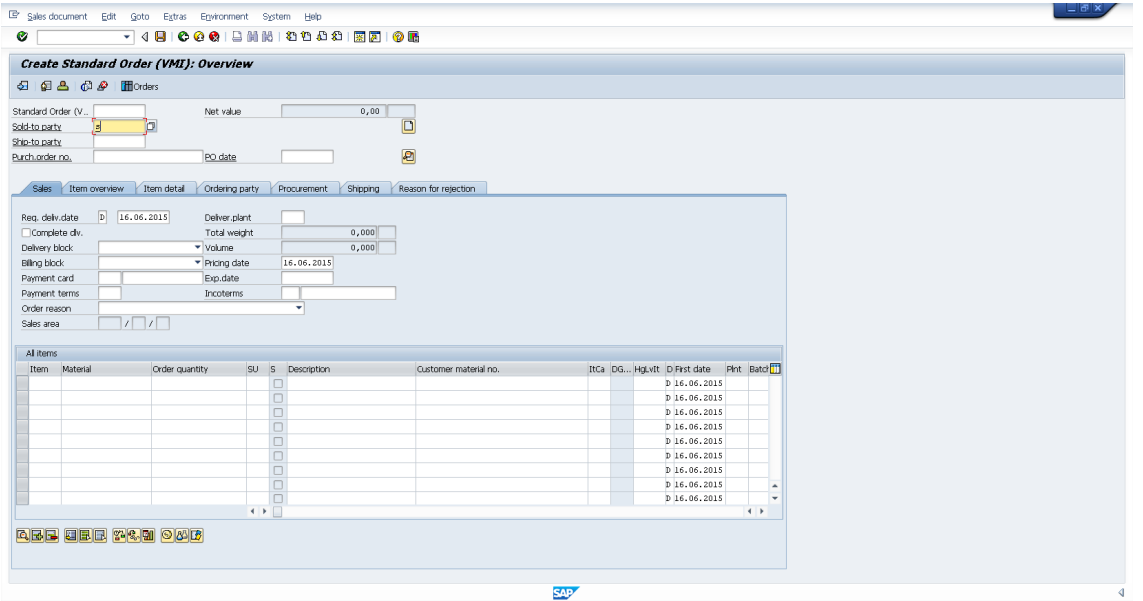

この画面が含まれているフローまたはビジネス・プロセス・テストを学習する場合,メ ニュー, ツールバー, 共通フィールド([Standard Order], [Net value]など) がある画面 の上部で実行される操作は,1 つのビジネス・コンポーネントを構成します。[**Sales**], [**Item overview**],[**Item detail**],[**Ordering party**],[**Procurement**],[**Shipping**], [**Reason for rejection**]の各タブで実行される操作には,別々のビジネス・コンポーネン トが作成されます。

<span id="page-364-0"></span>SAP Fiori フローの学習時にBPT パッケージ・アプリ・ キットでコンポーネントを作成する方法

**BPT パッケージ・アプリ・キット・ユーザ向け** 

注**:** SAP Fiori は,テクニカル・プレビューです。フローとビジネス・プロセス・テストの 学習はサポートされていますが,変更検出はまだサポートされていません。

BPT パッケージ・アプリ・キット は, SAP Fiori テクノロジに基づいたビジネス・プロセス・テス トまたはフローを学習するときに、次のガイドラインに従って、新しいビジネス・コンポーネ ントを作成します。

- <sup>l</sup> Web ページの名前が,コンポーネントの名前になります。
- コンポーネント ID は, Web ページの URL に基づきます。
- ビジネス・コンポーネントは, 画面別にではなく, ロジックに基づいて作成されます。コン ポーネントは,短いビジネス・フローと考えることができます。
- 通常と同じように, コンポーネントは単一の画面を表現しません( ただし, そのコンポー ネントが初めて参照されたときにスクリーンショットは撮られます) 。

### SAP Fiori の制限事項

Fiori アプリケーションを学習するときや, Fiori アプリケーションの学習済みテストまたはフ ローを実行するときは,開くブラウザを 1 つのみにし,そのブラウザで( アプリケーション以 外の) 追加タブを開く必要があります。

# <span id="page-365-0"></span>BPT パッケージ・アプリ・キット ・アプリケーション固有 のユーザ・インタフェース

**BPT パッケージ・アプリ・キット・ユーザ向け** 

#### 本項の内容

• SAP [固有の変更検出レポートの例](#page-366-0) [367](#page-366-0)

### <span id="page-366-0"></span>SAP 固有の変更検出レポートの例

### **BPT パッケージ・アプリ・キット・ユーザ向け**

このレポートでは,変更検出モードでのSAP アプリケーションのテスト実行結果を表示 することができます。ここにはレポートが1つあり、そのいくつかのタブが表示されます。

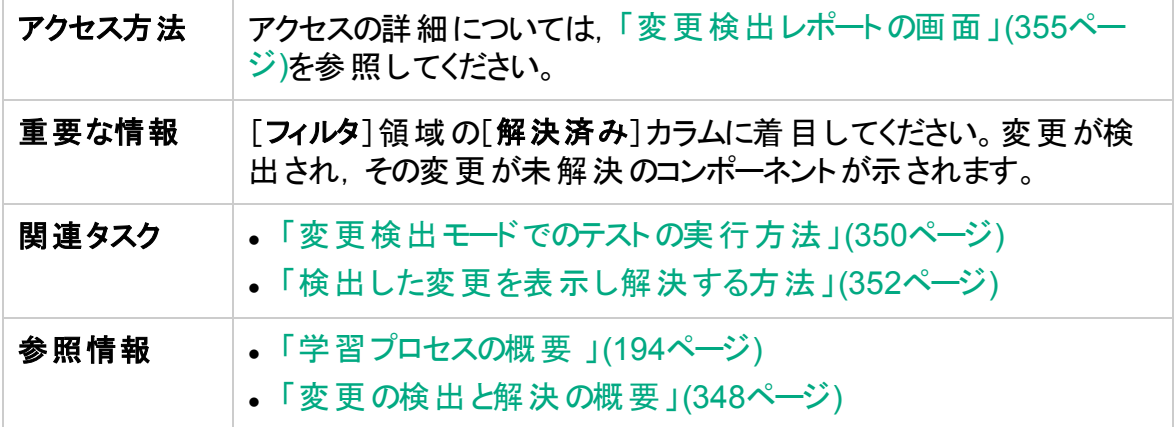

### [変更]タブ

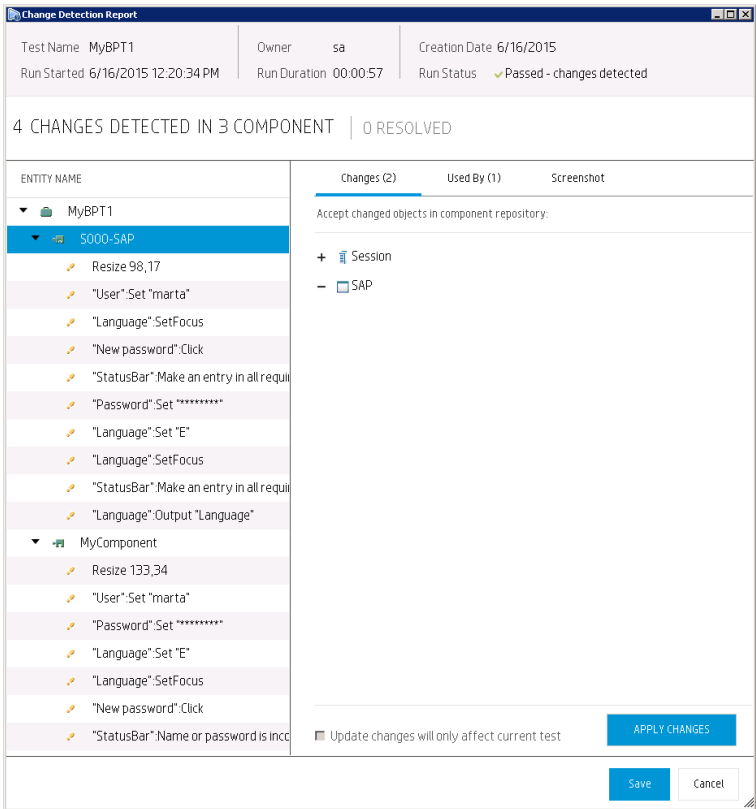

# [使用元]タブ

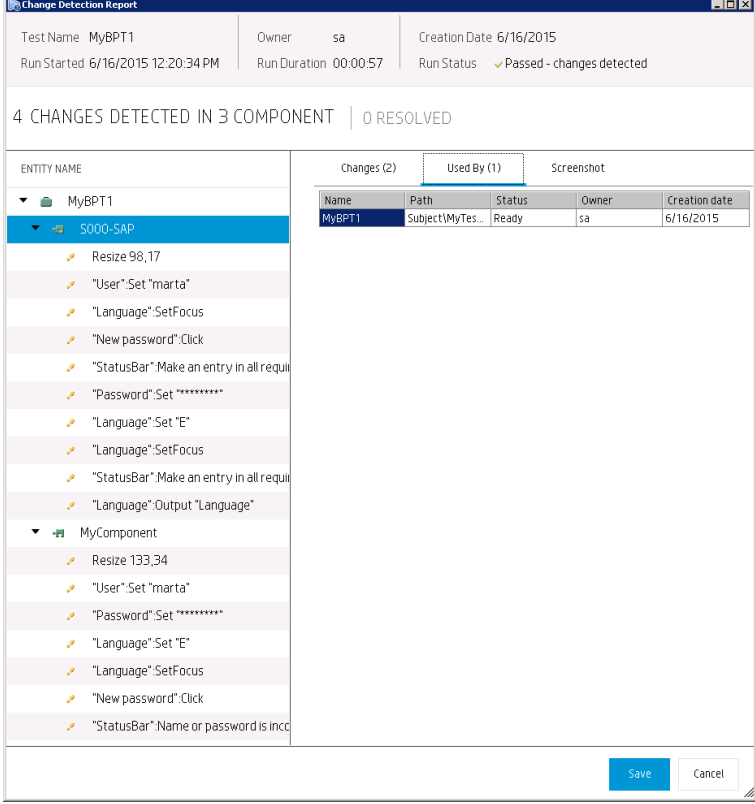

# [スクリーンショット]タブ

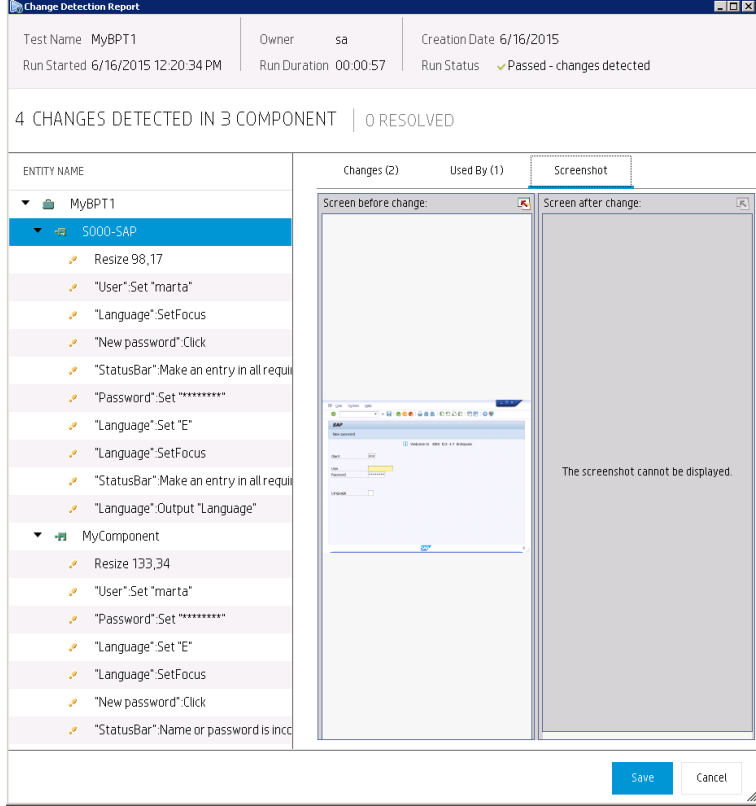

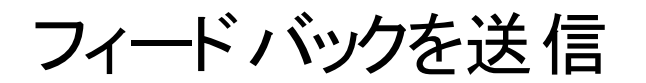

**マーロ**<br>コーザーズ・ガイドを使用してお気づきになった点をお知らせください。 電子メールの宛先: [docteam@hpe.com](mailto:docteam@hpe.com?subject=Feedback on  (Business Process Testing 12.53))

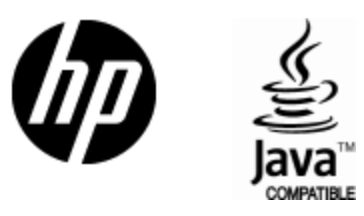

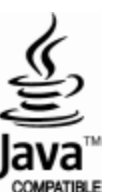